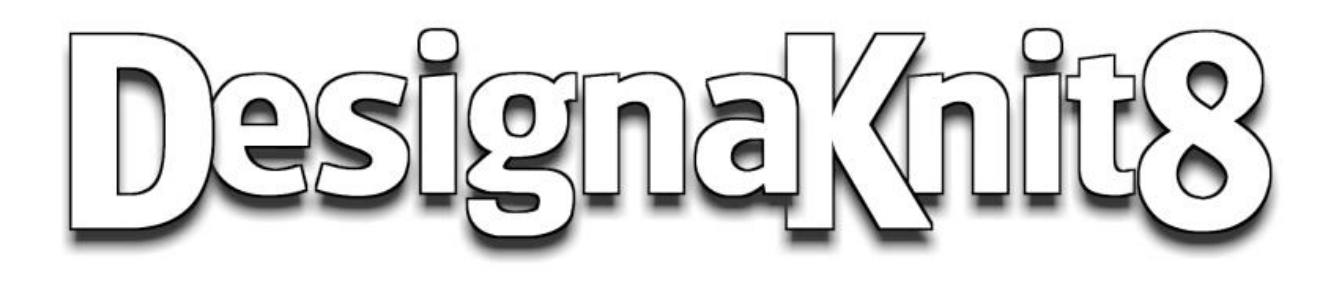

Создание Оригинальной Модели

## Создание Оригинальной Модели Выкройки

- [Что нового в модуле Создание Оригинальной Выкройки](#page-3-0)
- [Содержание обзора рабочего поля](#page-6-0)
	- [Кнопки Рабочего поля](../../../Content/ButtonTools/ButtonMenu.htm)
	- [Выпадающие Меню](../../../Content/Menus/Menus.htm)
- [Учебники по модулю Оригинального Моделирования](../../../Content/HowDoI/Tutorials.htm)
- [Настройки Печати](../../../Content/Print/Print_GlobalOptions.htm)
- [Получение дополнительной помощи](#page-297-0)

Модуль оригинального моделирования изделий в программе DesignaKnit 8 позволяет пользователю создать свою собственную выкройку. Все начинается с прямоугольника (меню Часть / Блок(новая часть) ), которому можно задать максимальные или минимальные размерные значения, и далее работать с точками (добавить, убрать, переместить), используя разные инструменты. Можно создать огромное количество различных выкроек от очень сложных деталей для прилегающих изделий и кончая мягкими игрушками.

## **Создание Нового Изделие**

Создание выкройки с нуля требует от пользователя наличие базовых знаний по конструированию выкроек. Программа автоматически рассчитает количество петель и рядов для заданной плотности для любой детали выкройки. Детали так же можно поворачивать и подгонять друг к другу, чтобы, в конечном итоге, получить на выходе качественный продукт. Однако, в отличие от модуля Стандартных Выкроек, модуль Оригинального моделирования изделия в DesignaKnit 8 не делает автоматическую проверку на совпадение срезов на разных деталях так как не знает какая деталь будет соединяться с какой. Это означает, что пользователь сам контролирует процесс создания выкройки и правильность построения деталей.

## **Редактирование Стандартного Изделия**

Для тех, у кого нет опыта черчения выкроек, рекомендуется начинать создание выкройки в модуле Стандартных Выкроек и затем заканчивать выкройку в модуле Оригинального Моделирования. Создав базовую выкройку, для быстрого перехода в модуль Оригинального Моделирования, нажмите кнопку Создание оригинальной модели в левой панели инструментов. Все детали выкройки будут помещены на рабочее поле модуля Оригинальное Моделироваие, и все детали уже будут иметь все базовые точки. Потому что деталь была автоматически рассчитана программой, то все швы и пройма/рукав будут совпадать по длине. Простые, но весьма эффективные изменения могут быть сделаны, чтобы закруглить низ жакета на полочках, поворот деталей на 90 градусов для поперечного вязания и т.д..

## **Изменение Выкройки В Режиме Точного Расположения Петель**

Для тех, кто желает контролировать не только создание детали выкройки, но еще и как будут вывязываться наклонные или изогнутые части деталей, для них существует режим редактирования петель - Точное Расположение Петель. Выкройи можно чертить в этом режиме, работая с петелями и рядами. Деталь можно создать через Часть /Блок(новая часть) или взяв уже готовую деталь и добавить к ней горловину, к примеру, чтобы она совпадала с журнальной выкройкой. Больше информации о том что можно делать с помощью ТРП читайте в разделе "Точное Расположение Петель" на стр 71

## <span id="page-3-0"></span>Что Нового В Восьмой Версии DesignaKnit Модуля Создание Оригинальной Модели

## **Улучшеннай Показ Иконок**

Иконки, кроме показа узоров и стандартных выкроек, теперь еще используются и для показа содержимого файла выкройки и файла палитры. Файлы выкроек могут быть отсортированы по методу создания выкройки (Стандартная или Оригинальная, или оба), по возрасту (ребенок/подросток/взрослый), по полу (мужской / женский), по количеству деталей в выкройке, по дате, когда выкройка была сохранена последний раз. Сортировка может быть сделана в убывающем или нарастающем порядке. Размер окна иконо можно теперь изменять и программа будет помнить этот размер до тех пор пока вы его не измените.

## **Улучшены Линейки И Сетка, Добавлены Подвижные Линейки**

В программе имеются новые горизонтальная и вертикальная линейки, которые можно передвигать (подвижные линейки). Позиция каждой линейки для каждой детали выкройки хранится в файле выкройки. Точка детали, к которой прикреплена горизонтальная линейка, находится над верхним левым краем нулевой точки. Точка детали, к которой прикреплена вертикальная линейка, находится с левой стороны нулевой точки.

## **Показ И Интегрирование Узора В Детали Выкройки**

Добавлена новая функция в меню Вид / Узор и кнопка (с изображением передней детали свитера), чтобы показывать выбранный узор на активной детали. Если никакой узор еще не был интегрирован в деталь выкройки, откроется диалоговое окно где вы сможете выбрать нужный узор. Когда показ узора детали включен, в центре детали появляется маркер с четырьмя стрелочками. Если вы мышкой потянете этот маркер, то вы сможете подобрать нужное расположение узора на детали. Используя новую функцию Вид / Другой узор или дважды щелкнув на маркере узора на детали выкройке, вы можете изменить узор, не зависимо от того интегрирован узор в эту деталь или нет.

## **Точное Расположение Петель – Даст Вам Полный Контроль Построения Края Изделия**

На любой детали выкройки, увеличив масштаб показа детали и воспользовавшись меню Вид / Петельные маячки, вы перейдете в режим показа точного расположения петель. Теперь вы видите оранжевые эллипсы по краям детали - это петли. Если вы щелкните на любой из петель левой кнопкой мыши, или выберите множество петель (клавиша Ctrl + левая кнопка мыши), то выделенные петельные маячки станут светло-зелеными. Теперь если вы передвините хотя бы одну петлю на другое место (первый раз для этой детали), это изменит главную характеристику этой детали - теперь эта деталь будет привязана к типу Точного Расположения Петель. DesignaKnit 8 спросит не желаете ли вы сохранить эту деталь до того как будет сделано изменение. Это делается для того чтобы вы могли, при необходимости, вернуться к типу выкройки Оригинального Моделирования, что может быть достигнуто с помощью функций меню Параметры / Возврат (перед точным расположением петель). Максимальный размер детали теперь может быть 3000 петель на 3000 рядов, чтобы можно было работать в режиме Точного Расположения Петель. Также, по той же причине, максимальное количество точек на детали может быть 1000. Это даем вам полный контроль над каждой петлей по краям детали. Добавлена новая функция меню Вид / Петельные маячки и соответствующая кнопка (одна из кнопок с несколькими оранжевыми кружочками). Если петли не слишком маленькие, то петельные маячки показываются отдельными эллипсами в каждом ряду, давая вам возможность редактировать каждый ряд детали. Вам нужно будет увеличить масштаб показа рабочего поля, чтобы видеть каждый маячок и чтобы рабоать с ними. Этот режим можно использовать, чтобы

подредактировать проблемные места на кривых участках или для того чтобы добавить новый участок.

### **Индикатор Направления Движения Вязания.**

Добавлена новая функция в меню Вид / Направление Вязания и новая кнопка. Эта функция позволит вам не только указать направление вязания (движения) первого ряда активной детали, но так же подсветит места ошибок формы детали. У этой функции 3 состояния: выключено, включено с однотонным фоном, включено с затененными рядами. Когда увеличиваете масштаб так чтобы было видно индивидуальные ряды, цвет фона будет чередоваться, тем самым вам будет сразу хорошо видно направление вязания каждого ряда. Когда эта функция включена, зеленая стрелочка появится с одной или другой стороны ряда 1 у активной детали. Начало вязания может быть изменено простым щелчком левой кнопки мыши на зеленой стрелочке. Ошибки контура детали будут подсвечены и вы можете их подкорректировать с помощью точного расположения петель. Выбор сменника цвета при настройке вязальной машины так же будет влиять где будет начинаться вязание.

## **Выбрать И Переместить Группу Точек Одновременно - Новая Функция Соединения Деталей**

Теперь можно выделить группу точек для перемещения. Выделять точки можно обведя нужный участок прямоугольником или выделить каждую точку щелкнув по ней (или достаточно близко от нее) левой кнопкой мыши. Выделенные точки теперь можно переместить в другое место, используя мышь или клавиши курсоров на клавиатуре. Когда вы перемещаете одну или больше точек в режиме большого курсора, большой курсор приклеивается к ближайшей точке, чтобы помочь вам выравнять вашу точку и другую точку выкройки.

### **Добавить Точки В Опеределенной Последовательности**

В обычном режиме инструмент Добавить точку, добавляет каждую точку на контуре детали независимо от ранее добавленных точек. Это не очень удобно если вам нужно добавить серию точек, которые должны быть соединены последовательно, а не вставлены по-одиночке на участке контура, который просто оказался наиболее близким к этой точке. Теперь есть режим добавления нескольких точек. Это означает, что теперь вы можете нарисовать всю деталь, щелкая на контуре мышью последовательно, к примеру, если вы обводите распечатку выкройки используя планшет. Если вы обводите выкройку с нуля, мы рекомендуем начать с 3-4 точек, расположенных достаточно близко друг к другу, так чтобы они вам не мешали, обведите контур, затем удалите эти 3-4 точки.

### **Улучшенное Зеркальное Отображение**

Когда перемещаете линию отображения (линия сииметрии) и затем отпускаете ее, то она будет установлена в ближайшую правильную позицию. Если вертикальное отражение настроено так чтобы быть между двумя пелями, то линия будет помещена между ближайшими двумя петлями. Если настройка выставлена на центр петли, то линия будет выставлена в центр ближайшей петли. Эта же логика применима и к горизонтальному отражению. Когда вы устанавливаете существующую точку в качестве начала координат, тип отражения выставляется между двумя петлями/рядами. Если вы нажали клавишу Ctrl до того как закончили перемещение линии симметрии, линия прилепится к ближайшей точке к этой линии (а не к ближайшей точке к курсору), а вторая линия симметрии останется там где она и была.

## **Новые "горячие" Клавиши Для Кнопок Инструментов**

 Home = Переключает показ с центрировать выделенную деталь и центрировать все детали, за исключением когда вы используете инструмент Увеличить. В этом случае просто будет происходить увеличение области вокруг курсора.

- Shift  $F_5$  = Переключение показа контура или как ряды/петли
- Ctrl F5 = Включает/выключает показ направления движения  $\bullet$
- Ctrl + C = Если есть выделенные точки, то они будут скопированы в буфер обмена как текст: если выделенных точек нет, то весь экран будет скопирован в буфер обмена как изображение.
- $Ctrl + Z = Otmenturb$
- $Ctrl + Y = \Pi$ OBTODUTL
- Ctrl  $+X = B$ ырезать выбранные точки
- $Ctrl + Y = Bcrab$ ить выбранные точки
- Ctrl +  $Z = B$ ставить Точки как новую часть

## Выпадающее Меню При Нажатии Правой Кнопки Мыши

Нажатие правой кнопкой мыши на рабочем поле вне пределов деталей выкройки будет открывать выпадающее меню. (Тот же эффект будет и при нажатии клавиши Shift и правой кнопки мыши где угодно на рабочем поле.) Выбор меню будет следующим:

- Фоновый применимо к текующей выбранной детали.  $\bullet$
- Удалить выделенные точки.
- Вырезать Выделенные Точки
- Копировать Выделенные Точки
- $\bullet$ Вставить точки как новую часть.

# <span id="page-6-0"></span>Обзор Модуля Оригинального Моделирования

- [Расскажите мне о меню и кнопках вокруг рабочего поля](../../../Content/ButtonTools/Side_Menu_tools/SideMenu.htm)
- [Вертикальная и горизонтальная линейки с левой стороны и у низа рабочего поля](#page-210-0)
- [Учебники по модулю Оригинального Моделирования](../../../Content/HowDoI/Tutorials.htm)

# **Раскладка Чертежа**

Если вы создали выкройку в модуле Стандартного Изделия и затем перешли в модуль Оригинального Моделирования, детали стандартной выкройки будут объеденены в один чертеж и размещены в зоне дизайна. И теперь вы можете продолжить работу с изделием, внося изменения в детали выкройки.

Изделие, показанное ниже, было создано в модуле стандратной выкройки и затем мы нажали большую кнопку слева, чтобы открыть эту выкройку в модуле Оригинального Моделирования. Все детали выкройки были "разложены" на чертеже, что вы и видите на картинке.

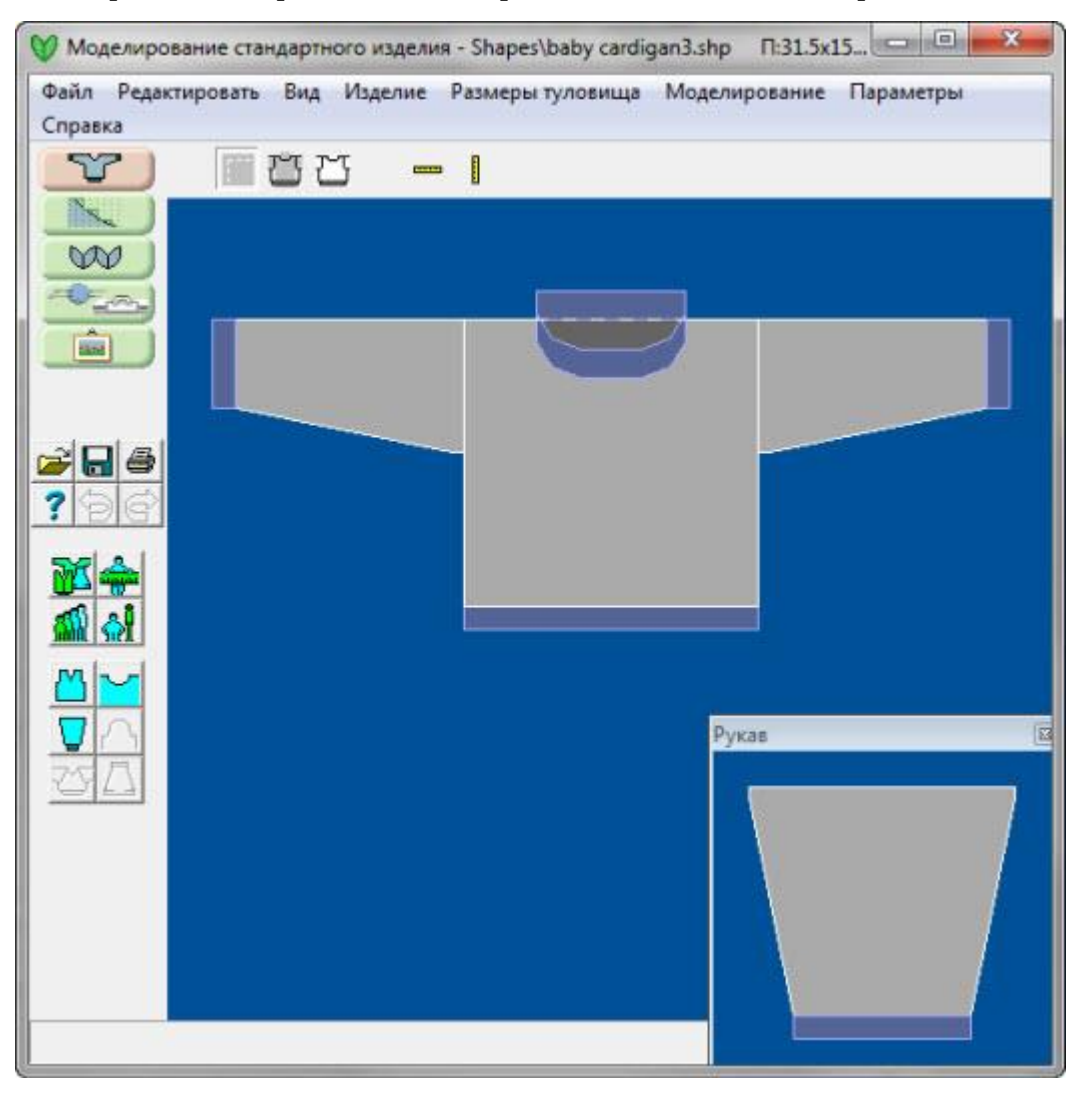

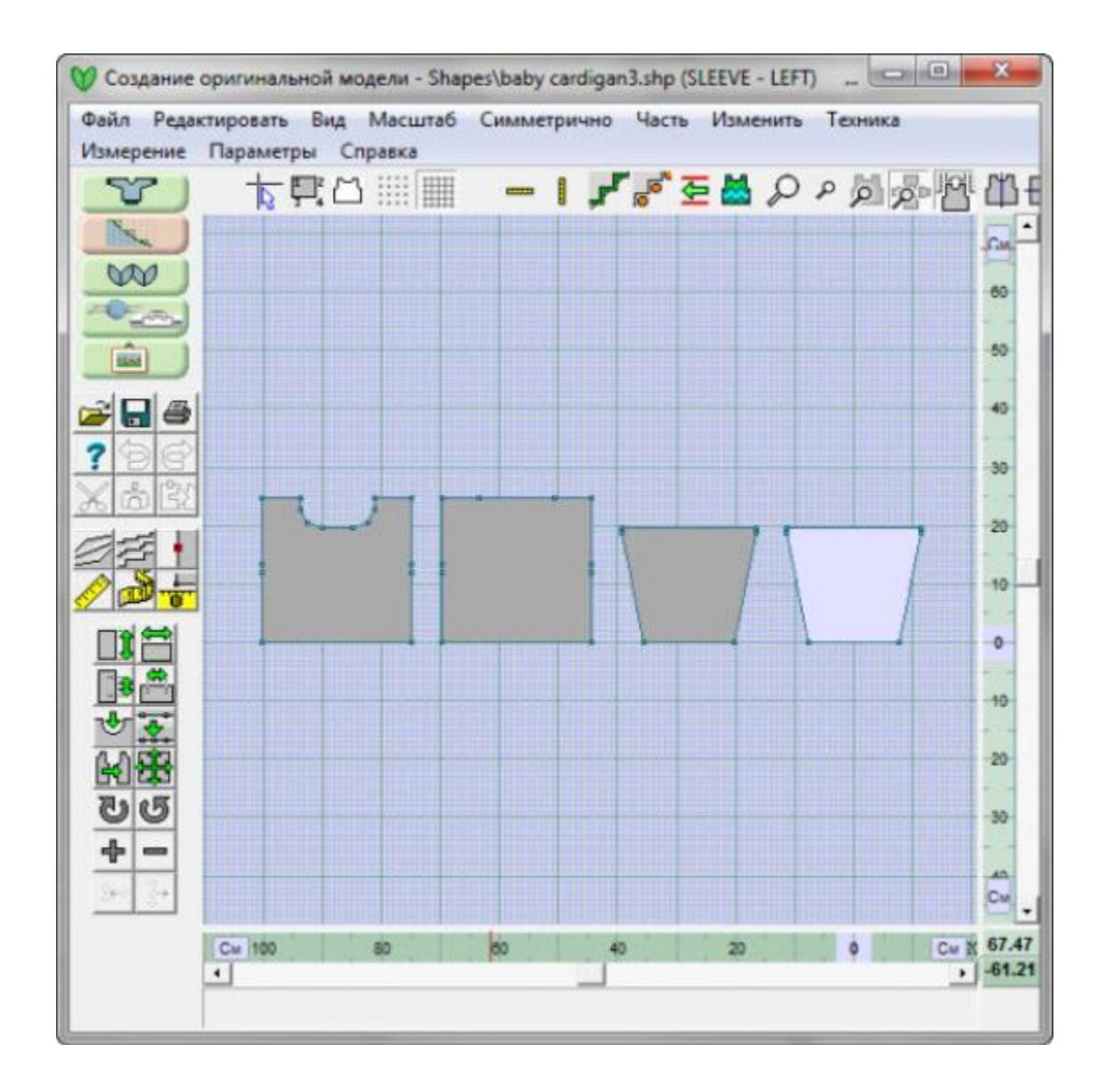

Note: Файлы, которые были созданы в модуле Оригинальное Моделирование, невозможно будет октрыть в модуле Стандартное Моделирование. Файлы, которые были изменены в модуле Оригинальное Моделирование, можно открыть в Стандартном Моделировании опять, но при этом все изменения сделанные в Оригинальном Моделировании будут игнорироваться.

Если вы решите вернуться в модуль Стандартного Моделирования, программа спросит у вас если вы хотите отказаться от всех изменений сделанных в модуле Оригинального Моделирования. В левом верхнем углу этого окна вам будет дан список всех деталей выкройки, которые потеряют все изменения, сделанные в модуле Оригинальное Моделирование. Все детали, которые были созданы в модуле Оригинальное Моделирование и не были в выкройке Стандартного Моделирования тоже будут потеряны, когда вы вернетесь в режим Стандартного Моделирования.

- [Инструменты рабочего поля](../../../Content/ButtonTools/Side_Menu_tools/SideMenu.htm)
- Выпадающие меню, [не имеющие отдельных кнопок](../../../Content/Menus/Menus.htm)

[Вертикальная и Горизонтальная линейки](#page-210-0)

## **Строка Состояния**

В низу окна находится строка состояния или информации. С левой стороны отображается контекстная подсказка - если курсор навести на кнопку или меню, программа покажет всплывающую подсказку с описанием данного инструмента.

С правой стороны на строке состояния показываются X и Y координаты курсора. Координаты показываются либо в обычных единицах (см или дюймы) или в петлях/рядах, в зависимости от настроек. Время от времени в строке состояния может отображатся информация об определенном инструменте или функции.

## **Добававить Или Удалить Точки**

#### Добавление точек

Точки можно добавлять по контуру детали до тех пор пока вы не добьетесь нужной формы. Максимальное количество точек для одной детали равняется 1000. Избегайте большого количества точек на небольших деталях так как это может привести к путанице в инструкциях. Когда на детали проставлено большое количество точек, мы вам советуем переключить единицы измерения на петли и ряды, и воспользовавшись кнопкой Увеличить, проверить чтобы между точками было по крайней мере по 3 ряда и 3 петли. Удалите лишние точки.

Чтобы добавить точку, нажмите левой кнопкой мыши на кнопке Добавить точку и курсор измениться на стрелочку с плюсиком. Щелкните курсором в том месте где вы хотите добавить точку и контур детали изменится так чтобы эта точка была частью контура. Инструмент остается активным до тех пор пока вы не нажмете на кнопку Добавить точку опять. . Так же вы можете нажать клавишу Esc на клавиатуре, чтобы выключить этот инструмент.

#### **Добавление точки, используя клавиатуру**

Кнопки курсоров на клавиатуре позволяют сделать точную регулировку положения курсора. Чтобы поставить точку, нажимайте клавишу Enter (это идентично нажатию левой кнопки мыши).

#### **Нумерация Точек**

Точки нумеруются последовательно, начиная с верхнего левого угла. Когда новые точки добавляются, все существующие точки автоматически перенумероваываются. Чтобы увидеть номера точек, нажмите кнопку Нумерация.

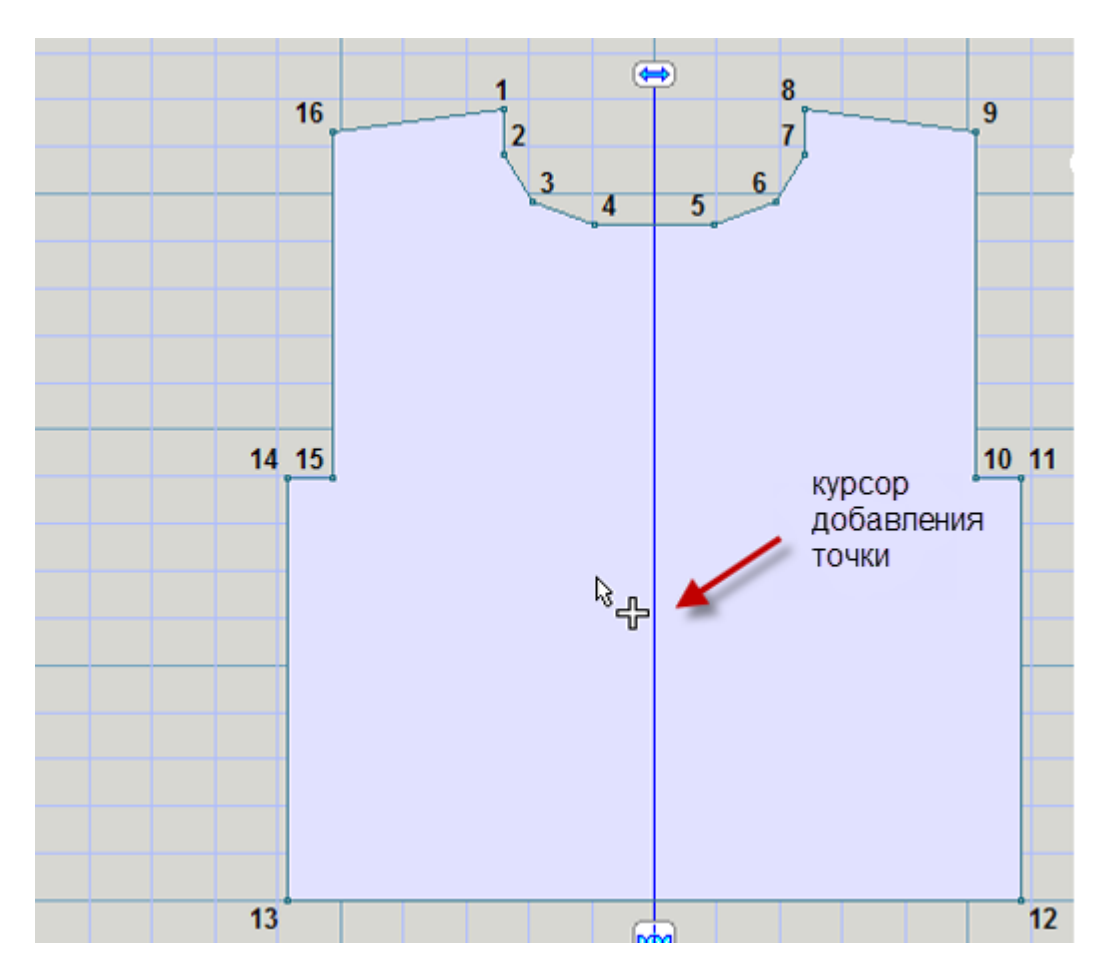

#### **Добавление нескольких точек одновременно**

Вы можете добавить точки по контуру активной детали если показ детали выставлен в режиме координат (напрмер не в режиме показа петельных маячков). В обычном режиме инструмент Добавить точку, добавляет каждую точку на контуре детали независимо от ранее добавленных точек.

Это не очень удобно если вам нужно добавить серию точек, которые должны быть соединены последовательно, а не вставлены по-одиночке на участке контура, который просто оказался наиболее близким к этой точке.

Теперь есть режим добавления нескольких точек: если вы нажмете клавиши Ctrl и Shft и удержите их, то курсор измениться с одного плюсика на 3 и инструмент будет работать немного по-другому. Теперь любая добавленная точка будет добавляться последовательно тому как вы нажимаете кнопку мыши, не зависимо от того к какому отрезку на контуре эта новая точка находится максимально близко.. Самая первая точка из серии новых точек добавляется как обычно, к ближайшей линии контура. Но вторая точка добавится между первой точкой и следующей точкой, расположенной по часовой стрелке от первой точки. Последующие точки всегда добавляются по часовой стрелке по отношению к только что добавленной точке.

Это означает, что теперь вы можете нарисовать всю деталь, щелкая на контуре мышью последовательно, к примеру, если вы обводите распечатку выкройки используя планшет. Если вы обводите выкройку с нуля, мы рекомендуем начать с 3-4 точек, расположенных достаточно близко друг к другу, так чтобы они вам не мешали, обведите контур, затем удалите эти 3-4 точки.

Режим добавления последовательных точек прекращается после повторного нажатия клавиш Ctrl и Shft. После этого следующая точка будет добавлена как обычно, к ближайшей кривой контура.

#### **Перемещение точек для построения горловины**

Вы можете очень точно передвинуть точки или несколько точек одновременно. Для этого вам нужно увеличить показ детали на рабочем поле. Каждый раз, когда вы нажимаете клавишу курсора на клавиатуре, выделенная точка перемещается на 1 пиксель. Когда деталь увеличена, так чтобы вы видели очень небольшой участок детали, тогда 1 пиксель будет соответствовать всего нескольким миллиметрам и вы сможете передвигать точки достаточно точно. При установке масштаба легко контролировать, на сколько курсор передвигает выбранные точки. Такой же принцип применим и к перемещению точек мышью. Мышь не может передвинуть точку меньше чем на 1 пиксель, но увеличив масштаб детали на экране вы увеличиваете точность перемещения точки мышью

#### **Как удалить точки**

Чтобы удалить точки, нажмите мышью на кнопке Удалить точку и курсор измениться на стрелочку с минусом. Щелкните на точке, которую вы хотите удалить. Обращаем ваше внимание на то, что любая деталь должна иметь как минимум 3 точки. Инструмент будет активным до тех пор пока вы не нажмете на кнопке Удалить точку еще раз. Так же вы можете нажать клавишу Esc на клавиатуре, чтобы выключить этот инструмент.

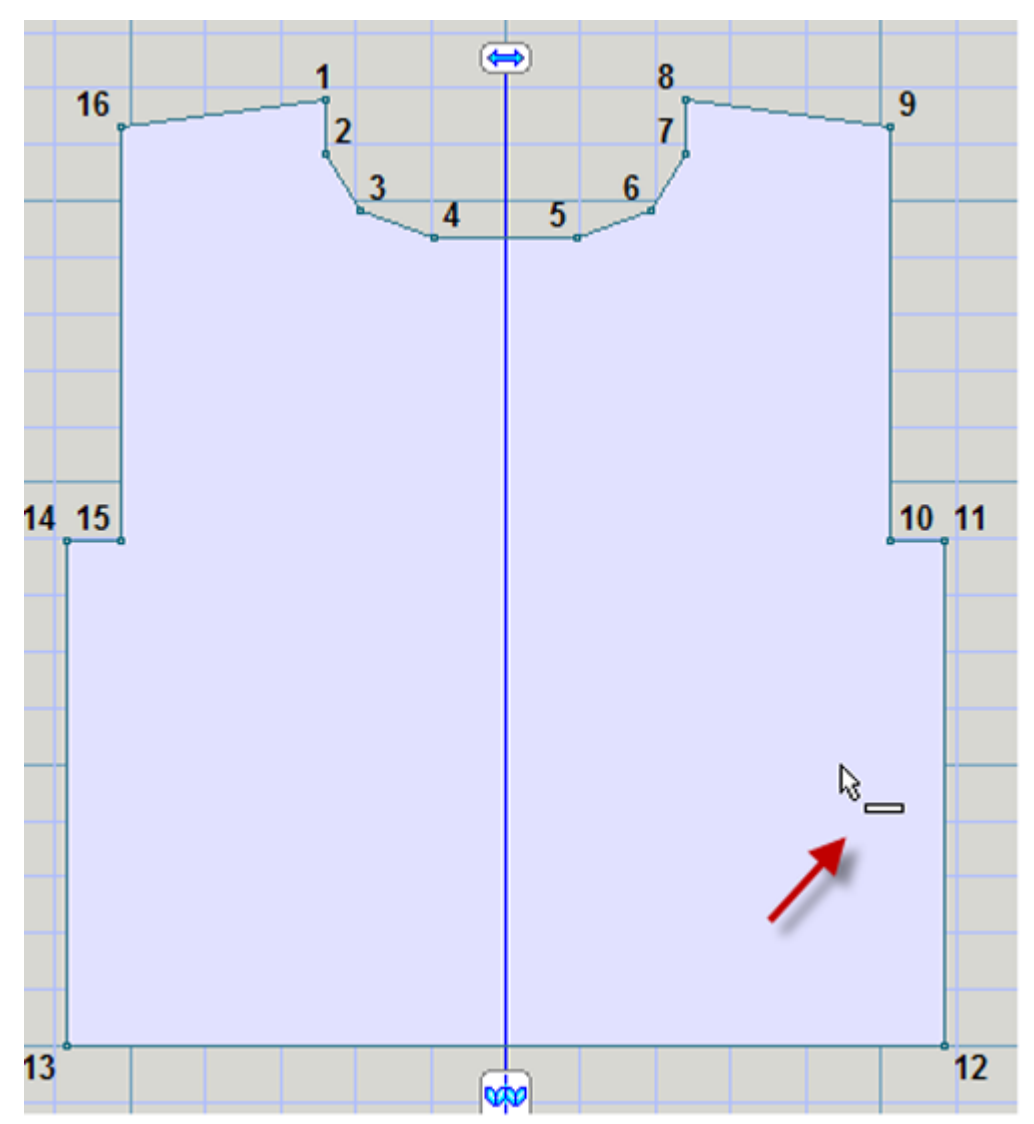

#### **Удаление точки используя клавиатуру**

Кнопки курсоров на клавиатуре позволяют сделать точную регулировку положения курсора. Чтобы удалить точку, нажимайте клавишу Enterвводить (это идентично нажатию левой кнопки мыши).

#### **Нумерация точек**

Точки нумеруются последовательно, начиная с верхнего левого угла. Когда точка удалена, точки автоматически перенумеровываются.

## Изменить / Кривая

Этот инструмент позволяет легко и быстро создать кривую линию на детали. Это особенно важно для таких участков как горловина, пройма, или закругленные края у низа жакетов. Кривая линия может иметь до 30 точек, но лучше использовать как можно меньше точек. Большое количество точек создаст очень плавную линии, но очень сложную инструкцию для вязания. Ориентировочно, обычная горловина должна иметь где-то от 4 до 8 точек. Большее количество точек будет чрезмерным. Четное количество точек хорошо для горловины, это позволит создать небольшой ровный участок у самого низа.

#### Создание симметричной кривой для горловины

В этом примере мы будет работать с деталью спинки из напечатанной выкройки (смотрите Как я могу ... Построить деталь по схеме, которая нарисована не в масштабе? чтобы у нас с вами были одинаковые детали и вы могли повторять все наши действия). Мы сделали плечевые скосы и линию талии. Осталось сделать линию горловины и проймы. Давайте сейчас это и сделаем.

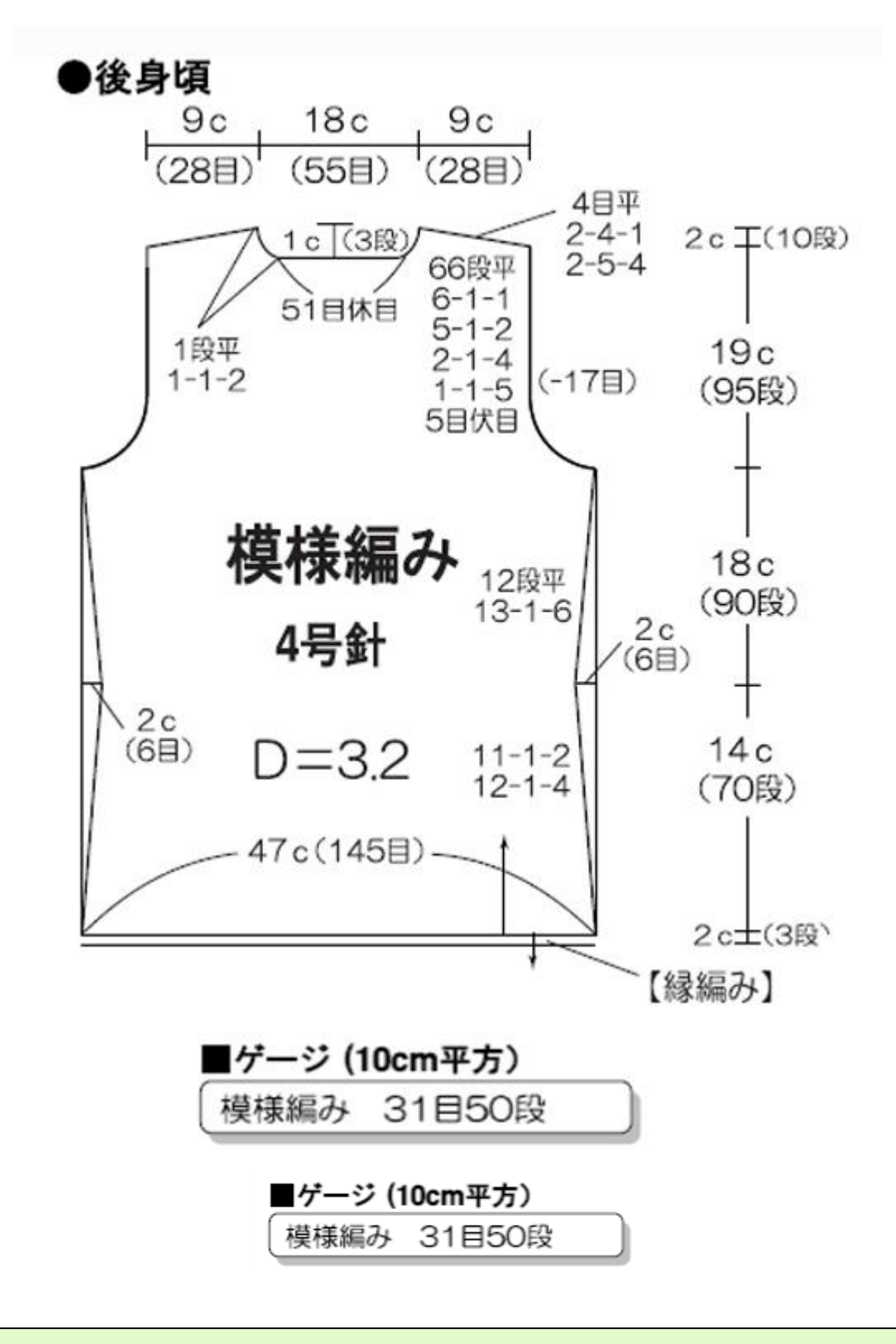

Copyright © "Pierrot Yarns" (Gosyo Co., Ltd.). Используется с разрешения автора.

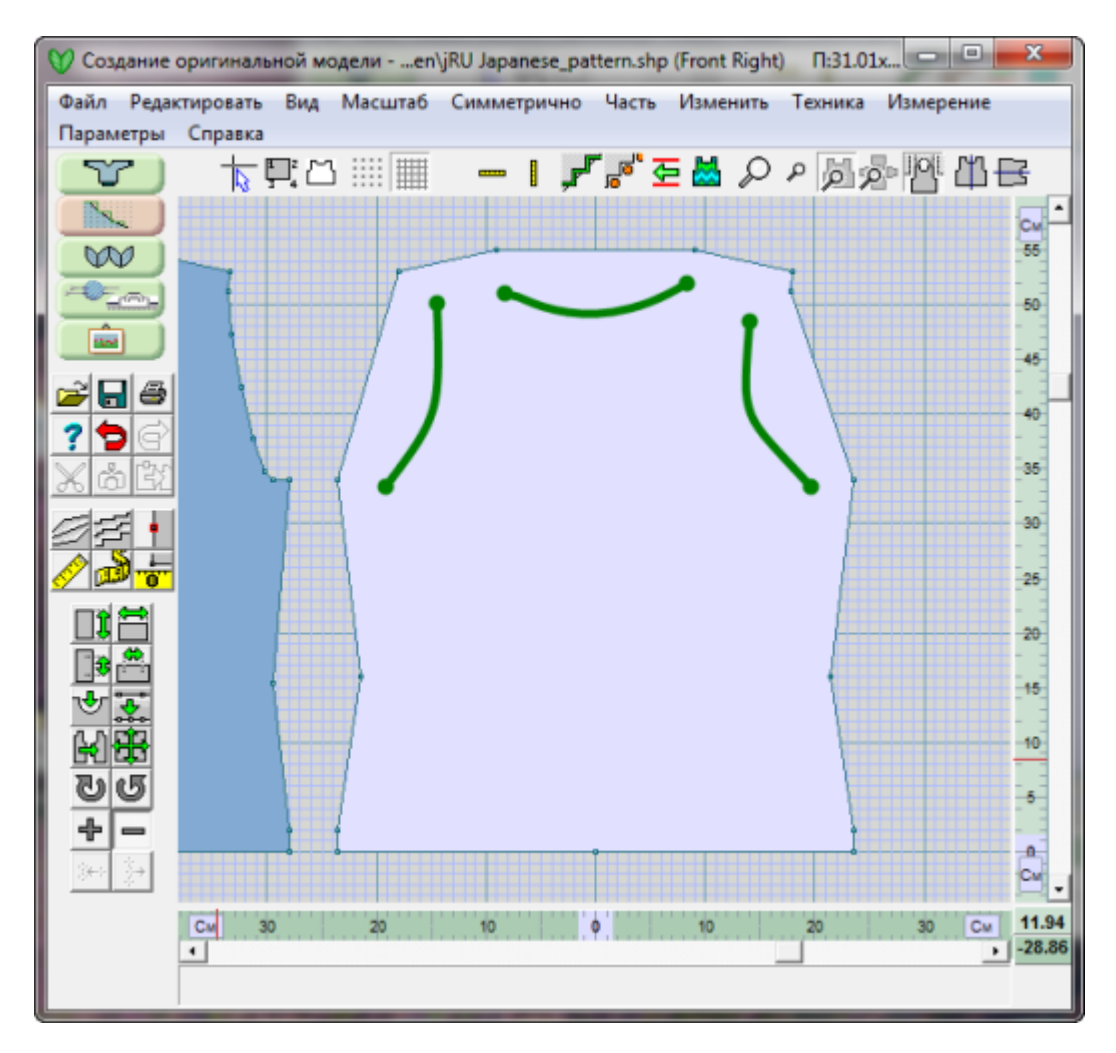

#### Вставить - Сколько точек должно быть у кривой

Нажмите кнопку Кривая в левой панели инструментов. Курсор измениться со стрелочки на крестик. Щелкните между двумя точками, которые обозначают отрезок где должна быть кривая (здесь в примере - это отрезок между точками 1 и 2). Откроется диалоговое окно, в котором вам нужно указать сколько вы хотите чтобы было точек у кривой.

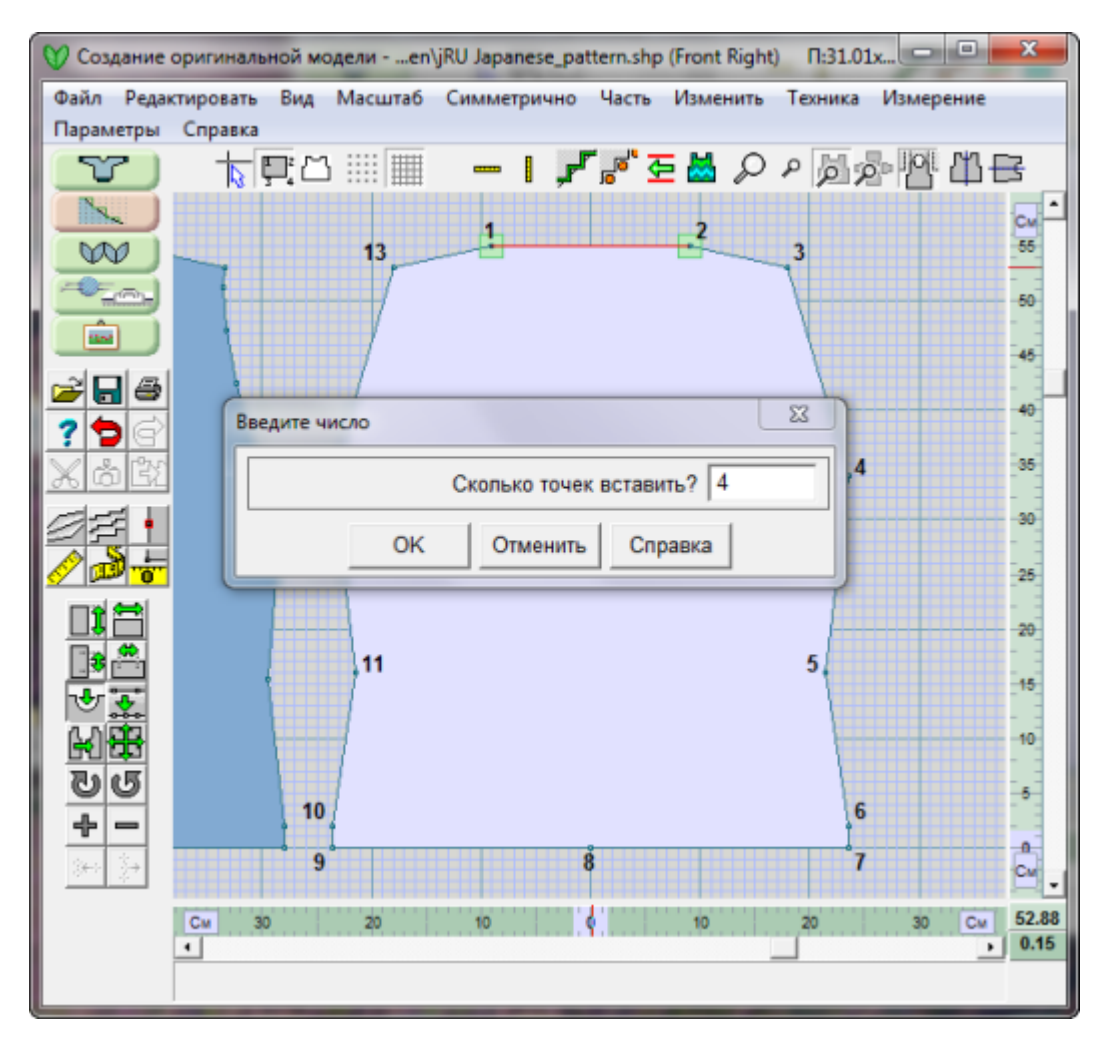

Обратите внимание, две точки начала и конца отрезка (зеленые квадраты) означают что это ваши активные точки, и также что линия где будет вставлена кривая показана красным. Если мы укажем четное количество точек, то по низу, в центре горловины будет небольшой ровный отрезок, типичный в дизайнах круглых горловин. При нечетном количестве точек получится одна центральная петля - это лучше всего подходит для V-образных горловин.

#### Выберите тип кривой

После того как вы указали сколько точек должна иметь кривая, нажмите ОК чтобы продолжить и открыть диалог выбора типа кривой. Выберите типы 1 - 4 с левой стороны для симметричной кривой, и типы 5 - 8 для несимметричной кривой.

 $\overline{\mathbf{x}}$ Выбор типа искривления  $C<sub>5</sub>$ -1  $^{\circ}$  2 6 3 7  $\subset$  8 C 4 OK Отменить | Справка

Нажмите на кнопку выбора рядом с нужным номером (1 - подходит для симметричной круглой горловины) и нажмите кнопку ОК, чтобы закрыть диалоговое окно. Наша японская выкройка имеет глубину проймы равную 1 см = 3 ряда (на выкройке показана плотность 31 петля на 50 рядов в образце 10х10 см). Если вы теперь начнете двигать курсор мыши от прямой линии отрезка, то вы увидите линию будущей кривой. У нашей горловины небольшая кривизна. Двигайте курсор прямо вниз до тех пор пока курсор не станет на отметку 54 см на линейке - это 1 см вниз от верхнего края. (Совет: используя " Большой Курсор" на стр [67](#page-67-0) поможет точно определить положение на линейке). Когда кривая находится в нужной позиции, нажмите левую кнопку мыши.

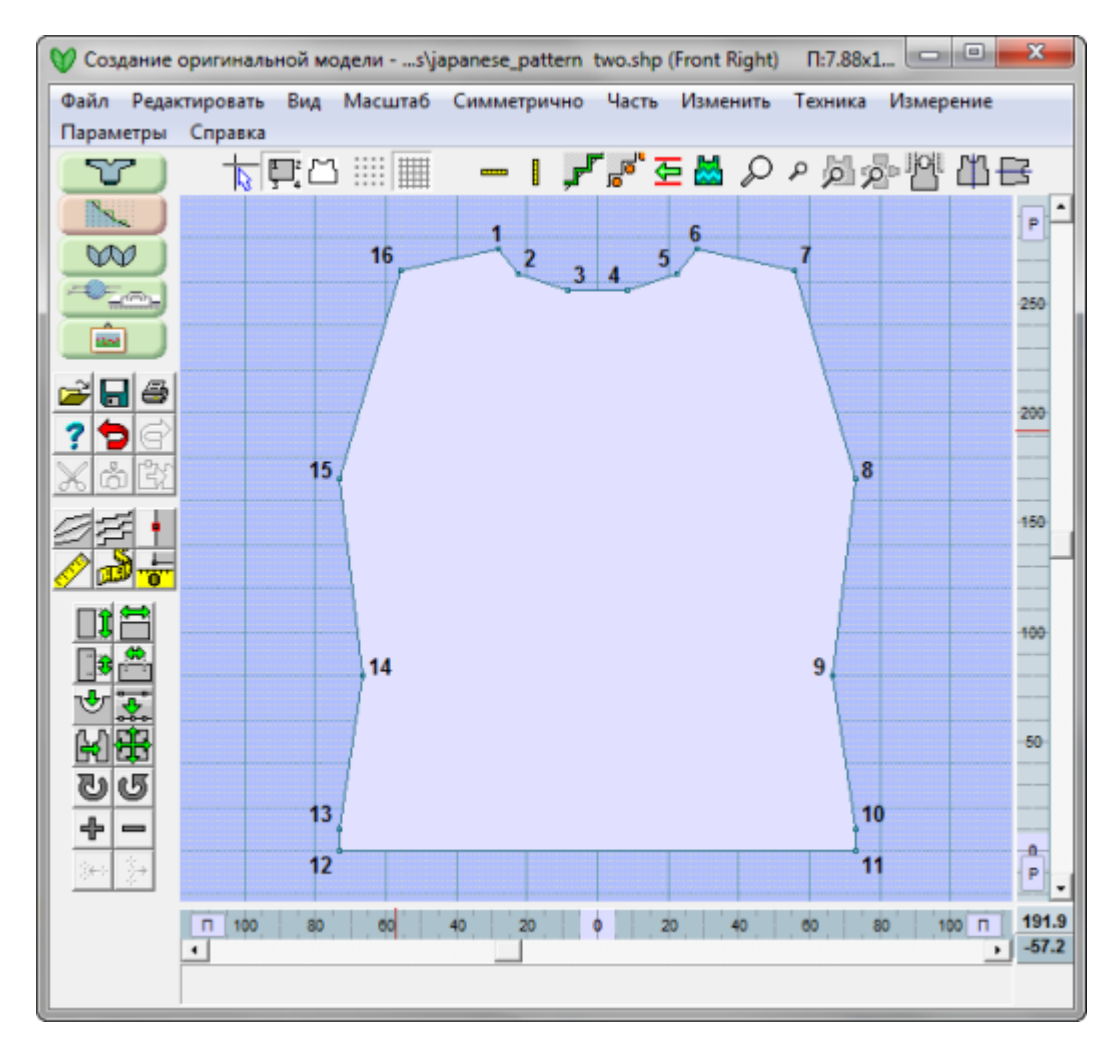

#### Создание ассиметричной кривой проймы

#### **Первое, что нужно сделать, это закрыть 5 петель в ряду, где начинается пройма**

Глядя на схему, показанную выше, инструкция говорит, что нужно убавить 5 петель в ряду, где начинается пройма, и после этого будет идти формирование кривой проймы. Мы можем это быстро обозначить эту точку, установив " Измерение / Начало координат" на стр [58](#page-58-0) у точки начала проймы (точка 15), и затем, используя Часть / Таблица координат добавить новую точку, где будет начинаться формирование кривой. При плотности 31 петля в 10 см, 5 петель равняются 1.6 см и мы будем использовать это значение в таблице. Выберите Часть / Таблица координат. Используйте стрелочки в верху таблицы, чтобы передвинуться вниз к концу списка точек. Мы хотим добавить новую точку после точки 15, но до точки 16. Щелкните в колонке Х точки 16 и нажмите кнопку +, чтобы вставить новую точку. Эта точка будет 1.6 см вправо от точки 15 и 0 по высоте. Нажмите ОК, чтобы закончить изменения.

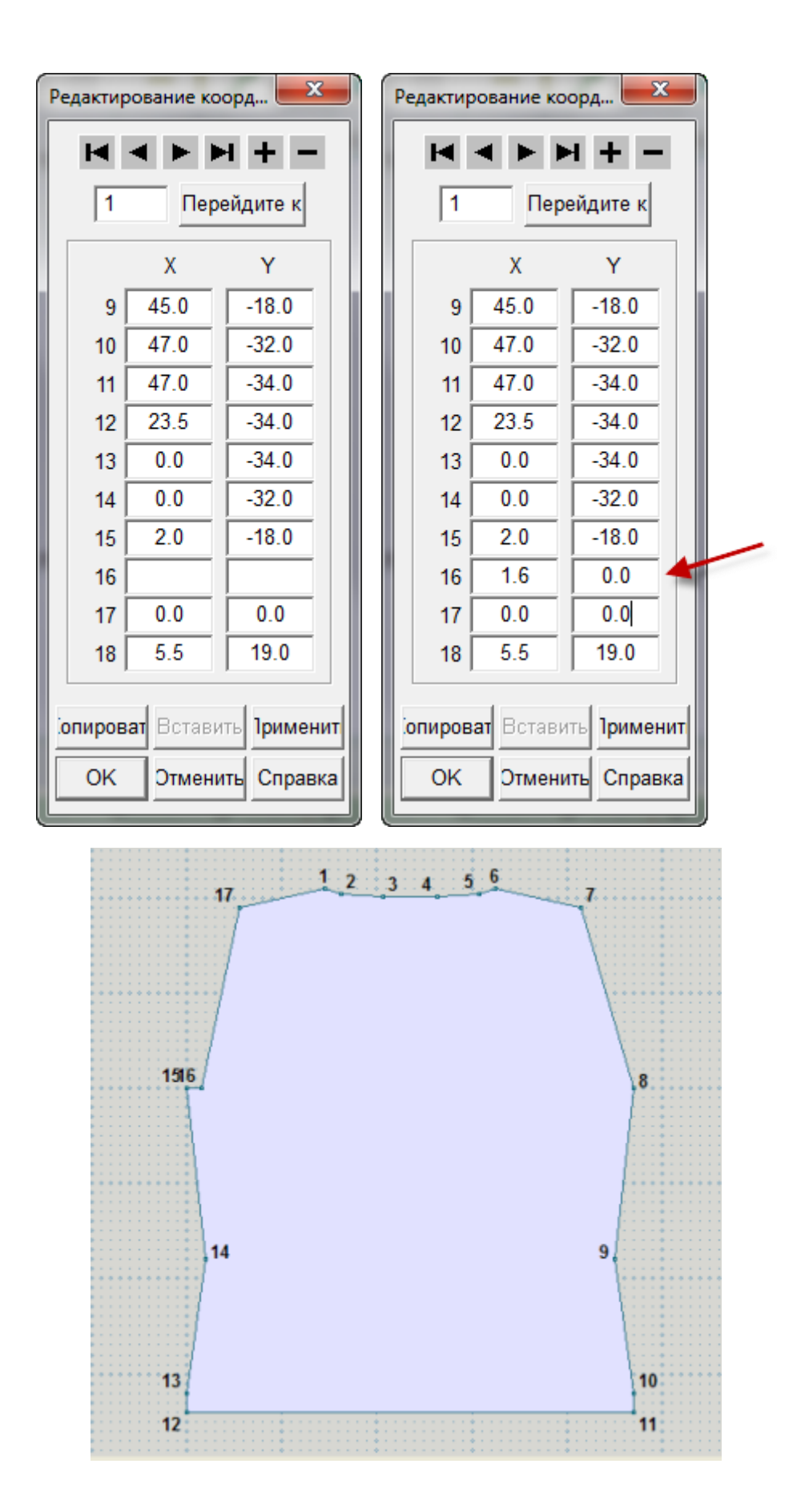

#### **Создадим кривую проймы**

Следующий шаг - нарисуем кривую для проймы. Нажмите кнопку Кривая в панели инструментов опять и щелкните на отрезке между точками 16 и 17. Опять откроется окно, где вам нужно указать количество точек для кривой. Введите 5. Точки 16 и 17 сейчас обе активные точки и линия между ними обозначена красным цветом. Нажмите ОК, чтобы продолжить.

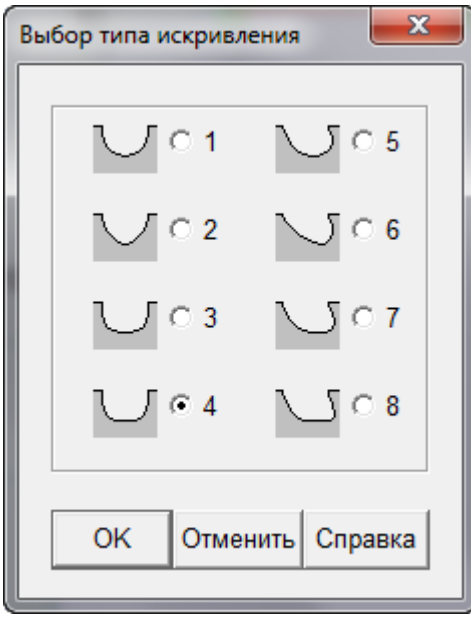

На этот раз мы выберем одну из ассиметричных кривых с правой стороны. Нажмите ОК, чтобы продолжить. Вытяните кривую настолько на сколько считаете нужным и нажмите левую кнопку мыши, чтобы завершить эту операцию.

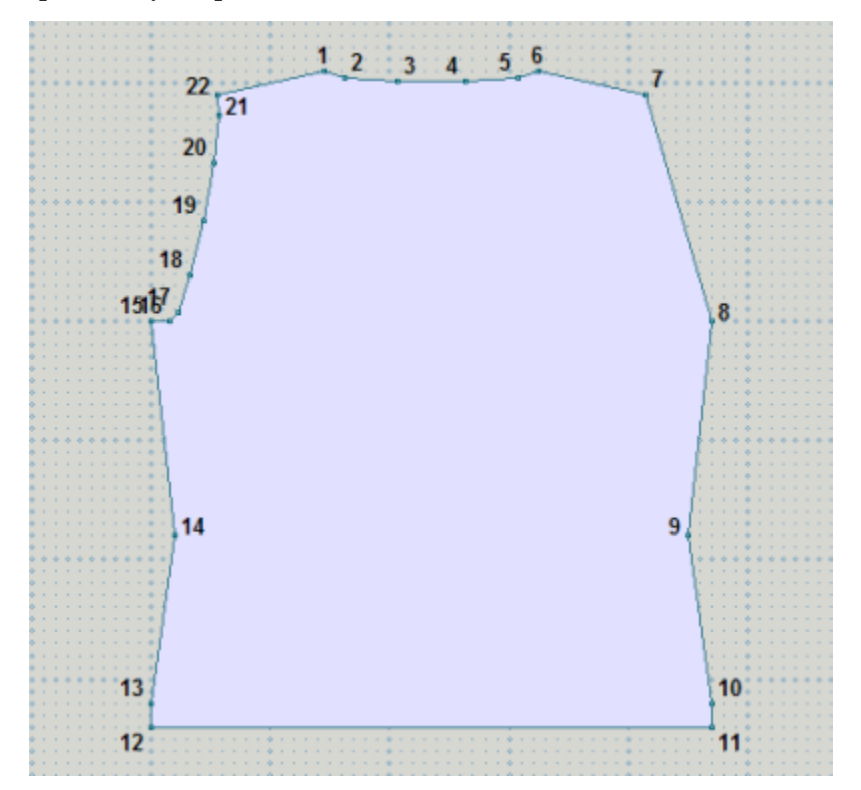

#### **Последний этап - сделать точно такую же пройму с правой стороны**

Наш последний шаг - построить точно такую же кривую для проймы на правой стороне детали. Первое, нам нужно иметь точку по середине низа детали в качестве линии симметрии, для этого используйте "Изменить / Равные Части" на стр [31](#page-31-0) чтобы вставить точку, затем установите в этой точке начало координат используя " Измерение / Начало координат" на стр [58](#page-58-0), и, наконец, функцию " Развернуть по вертикали" на [стр. 87](#page-87-0) чтобы отобразить точки с левой стороны на правую.

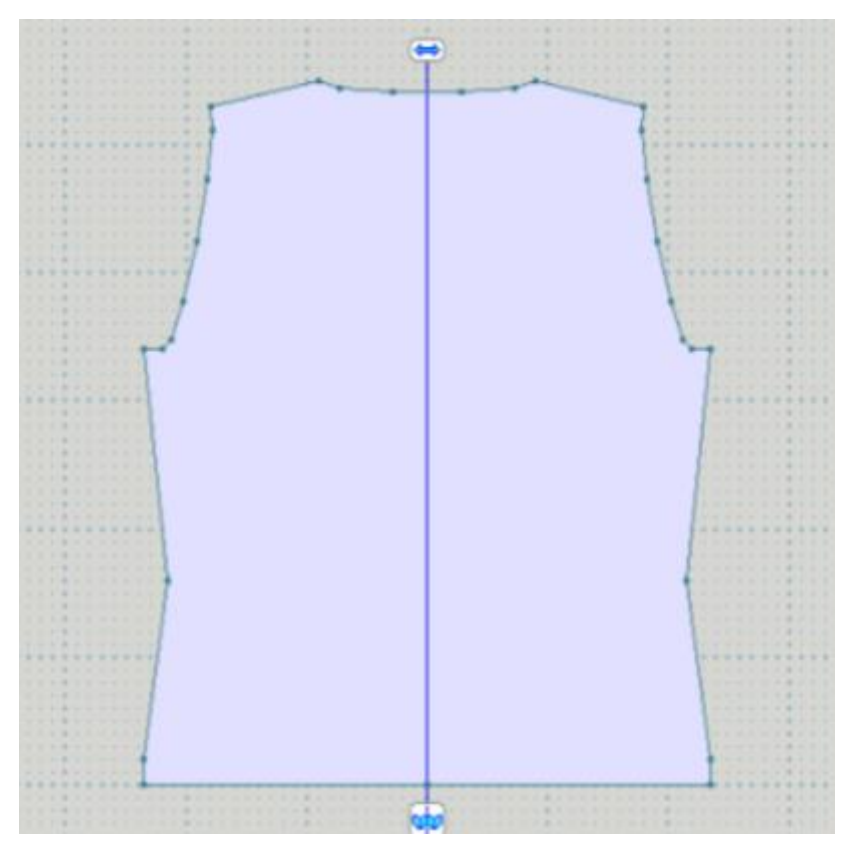

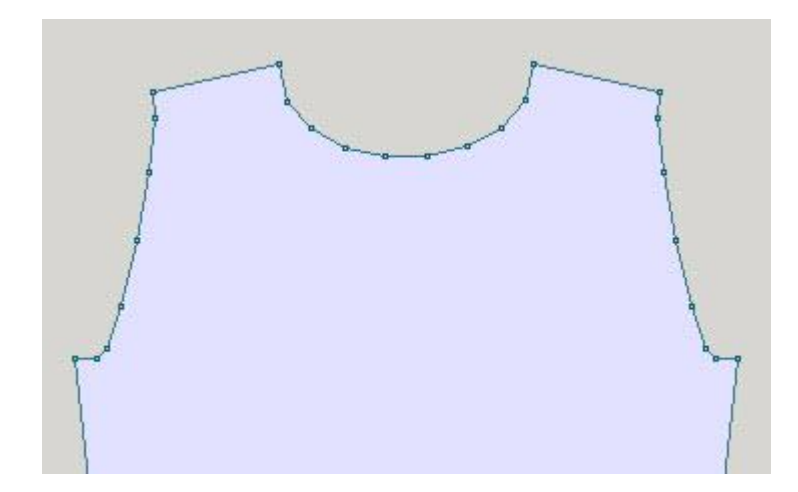

 $-23-$ 

## **Вырезать, Копировать И Вставить Выделенные Точки**

Это выкройка оригинальной модели, созданной на основе выкройки пальто до колена, сделанное в модуле Стандратного Моделирования. Переход в модуль Оригинального Моделирования позволит нам увидеть отдельные детали выкройки. Для пальто было бы неплохо добавить обтачку по горловине спинки и для полочек. Это можно сделать несколькими способами. Давайте начнем с обтачки горловины спинки. Выделите деталь спинки.

Нажмите и потяните курсор мыши так, чтобы прямоугольником выделить все плечевые точки и горловину.

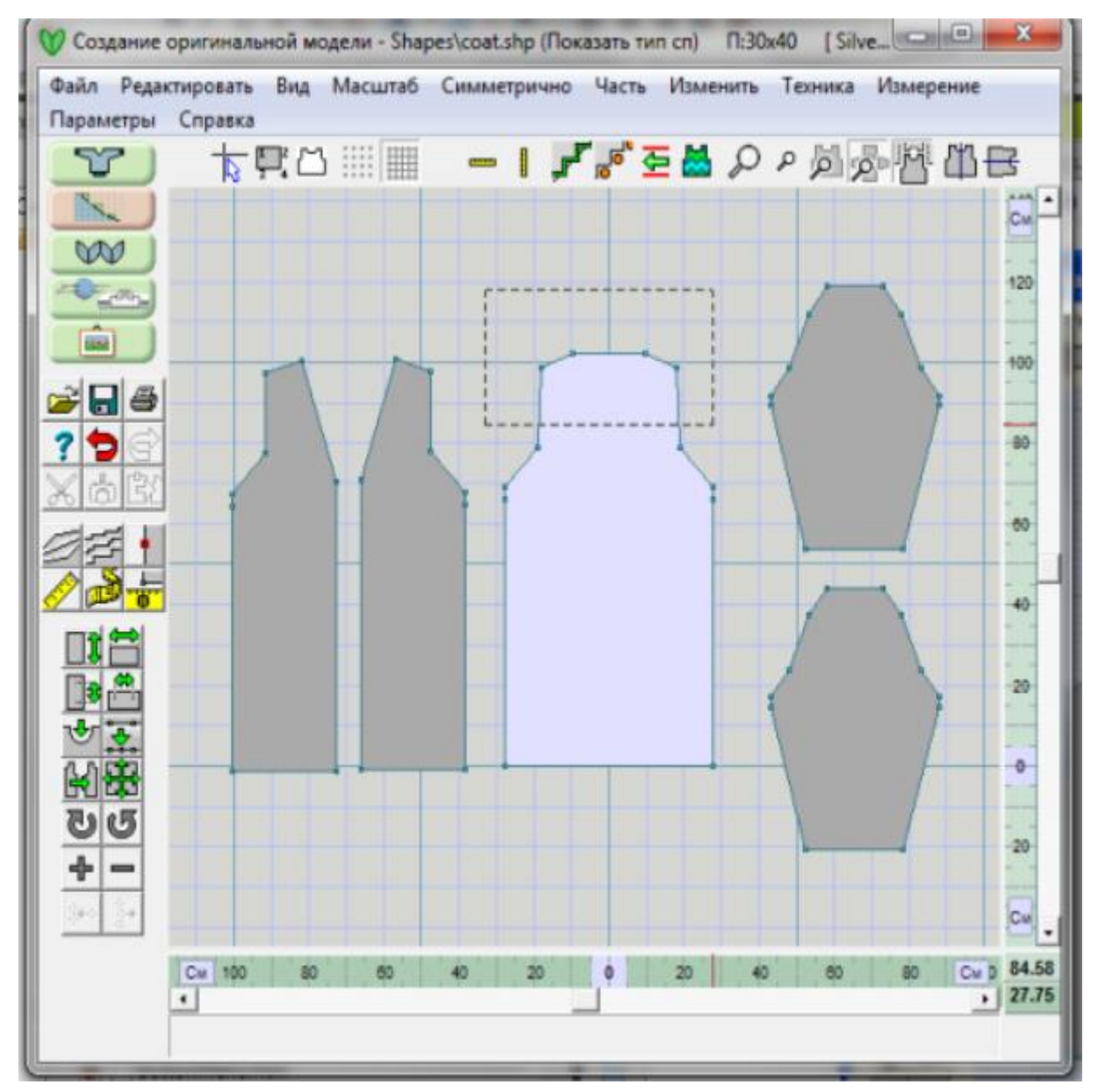

Когда вы отпустите кнопку мыши, все точки будут выделены, и будут обозначены зелеными квадратами.

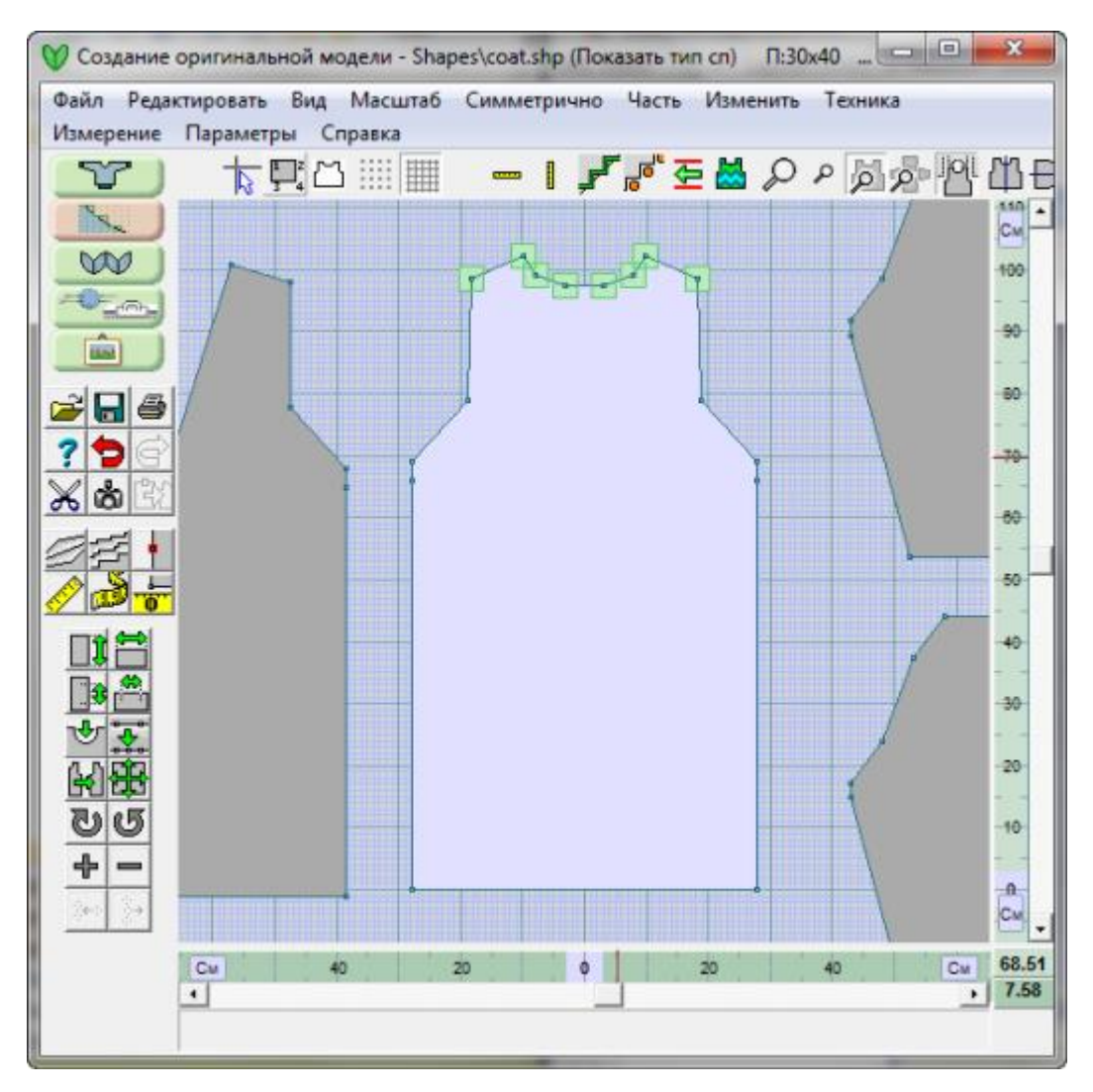

Теперь выберите Редактировать / Копировать выделенные точки и затем Редактировать / Вставить выделенные точки как новую часть. Откроется диалоговое окно, где вам нужно будет указать имя новой части. Давайте назовем ее Обтачка спинки.

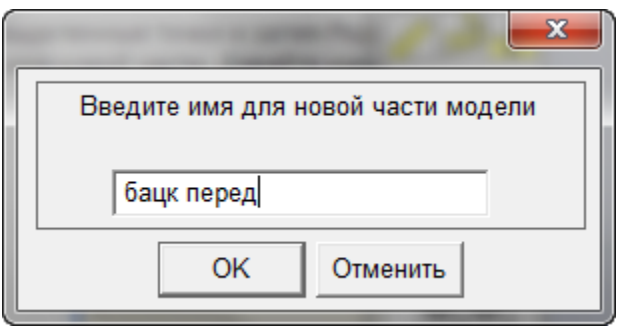

Все эти точки, которые вы скопировали, создадут новую небольшую деталь, которая будет иметь точно такую же линую горловины и линию плеча как и у детали спинки. Передвиньте эту деталь, чтобы она была на чертеже выше чем деталь спинки. Сейчас эта деталь выглядит очень странно, но мы ее очень быстро приведем в нужный вид. Нам нужно сделать закругление по низу детали. Нажмите на кнопке Кривые и затем, используя левую кнопку мыши, выделите линюю по низу обтачки. Когда программа спросит, укажите 8 точек и выберите симметричную кривую из левой части списка кривых. Потяните кривую, чтобы образовалась красивая кривая и теперь у вас есть законченная деталь обтачки спинки.

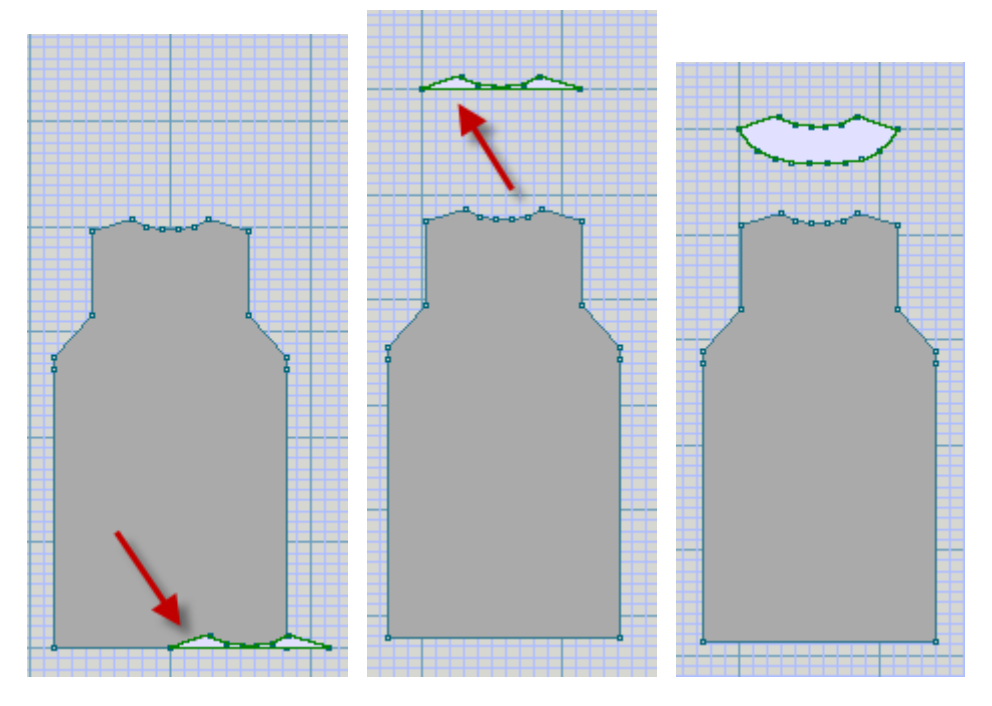

Наиболее эффективный способ создания обтачки переда - скопировать нужные точки и вставить их как новую деталь. Первое, что вам нужно сейчас сделать - добавить точку по линии низа, чтобы обозначить внутренний край обтачки. Теперь используюя комбинацию Ctrl и левой кнопки мыши, добавьте выделенные точки. Воспользуйтесь кнопкой с фотоаппаратом, чтобы скопировать эти точки и затем кнопкой Вставить, чтобы вставить эти точки как новую деталь. (Вы можете так же использовать меню Редактировать).

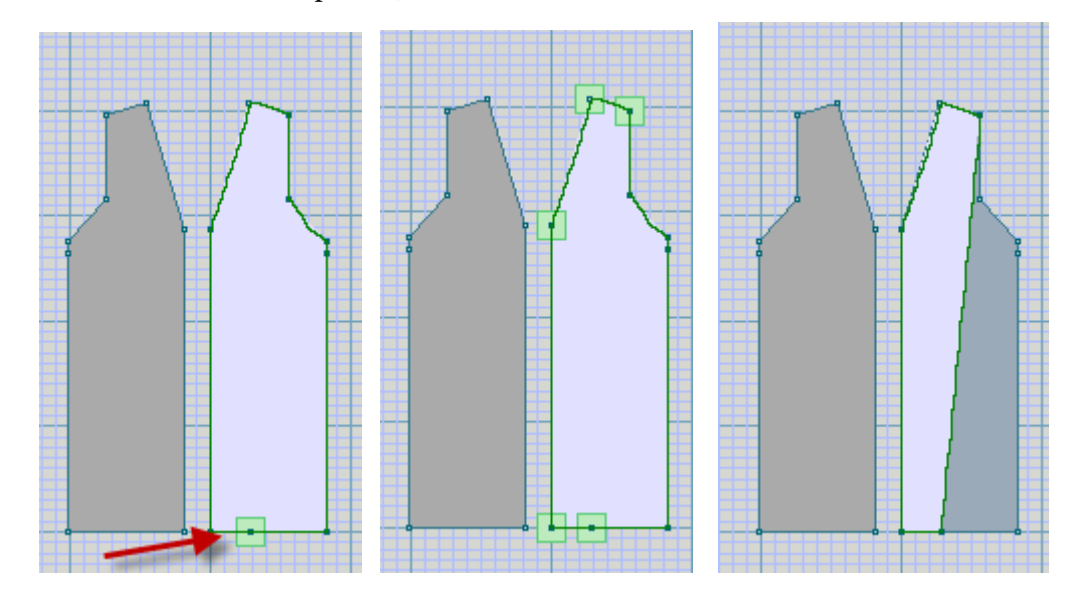

Используйте кнопку Добавить точки, чтобы добавить необходимые точки по внутренней стороне обтачки, и затем передвиньте деталь на свободное место рабочего поля. Используйте Часть / Повторить часть чтобы создать новую обтачку, затем " Изменить / Зеркально отразить" на стр [50](#page-50-0) чтобы симметрично перевернуть деталь и получить такие же точки как и на правой полочке.

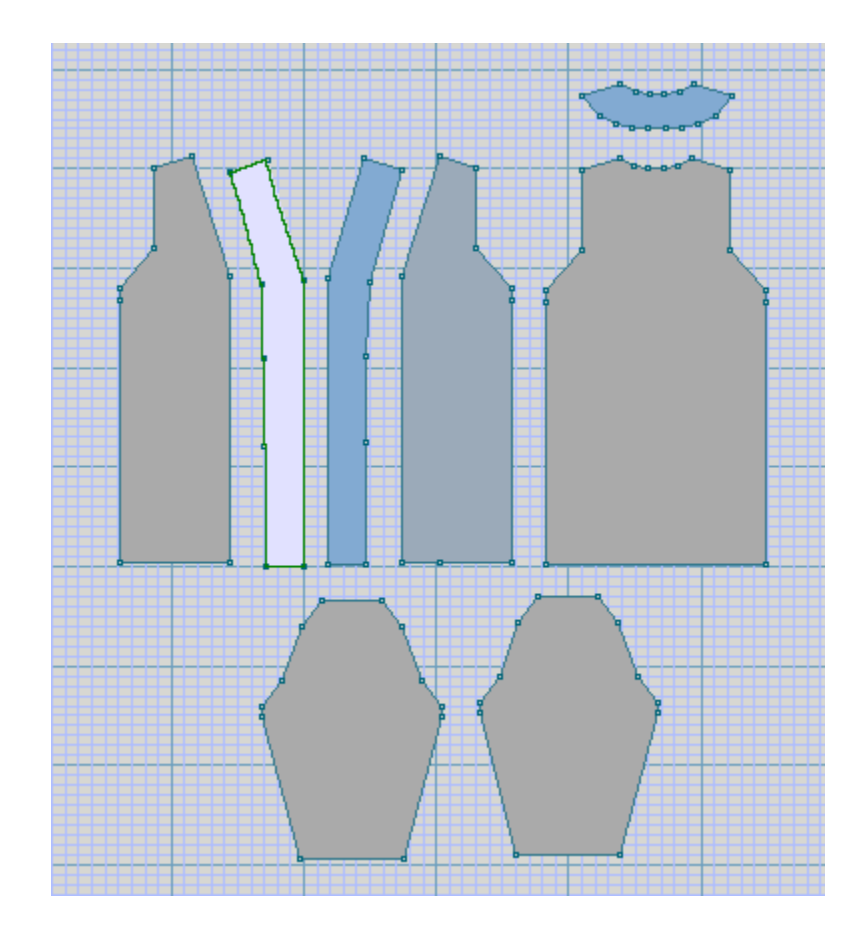

## **Техника / Диагонали**

Наклонные линии могут быть сформированы тремя способами:

- прямая
- диофантовая вогнутая
- диофантовая выпуклая

#### Прямые наклонные

Прямая - самая точная наклонная, наиболее точно отвечающая линии выкройки, но может иметь неравномерные убавления/прибавления по всей длине шва. Например, прибавление может быть в рядах 2, 4, 6, 9, 11, 13, 15, 18 - более ровный шов, но менее удобный в вязании.

#### Диофановые наклонные

Диофантовая наклонная между двумя точками разбивается на 2 отдельных участка и каждый участок будет иметь равномерное уменьшение. У каждого отрезка это уменьшение будет свое. Например, формирование наклонной будет происходить в каждом втором ряду в первой части наклонной и затем в каждом третьем ряду во второй части наклонной. Выпуклые наклонные, обозначаются знаком ( + ) на наклонной линии детали и добавляют несколько петель, тем самым увеличивая количество "ткани" на выходе. Это подходит для плечевых скосов и рукавов для обычных свитеров. Вогнутые наклонные, обозначаемые знаком ( - ) на наклонной линии детали, уменьшают количество петель и тем самым на выходе вы получите меньше "ткани". Такие наклонные легче вязать. Обычно они используются для пройм и горловин.

Если вы переносите выкройку из модуля Стандартного моделирования в модуль Оригинального моделирования - эти кривые уже будут заложены в линиях плеча, пройм и рукавов. Деталь, созданная в модуле Оригинального моделирования, будет иметь наклонные по методу прямых, обозначенные символом ( / ). Вы можете оставить их в таком виде или изменить на вогнутые или выпуклые, если это будет нужно.

#### Символы наклонных

Когда функция Диагонали из меню Техника включена, то наклонные активной детали будут иметь кружочки со следующими символами: ( / ) для прямой, ( + ) для выпуклой или ( - ) для вогнутой. Щелкнув на любом из кружочков изменяет метод для наклонных у всей детали. Включите функцию Диагонали и выберите каждый вид наклонных, чтобы решить какой метод подходит вам лучше всего.

Чтобы отключить эту функцию, выберите ее из меню опять или просто нажмите клавишу Esc на клавиатуре.

## **Измерение / Граница Измерений**

Этот инструмент позволяет быстро измерить расстояние между двумя точками по часовой стрелке. Результат можно показывать в дюймах, сантиметрах или петлях/рядах.

- 1. Вначале, выберите кнопку Краевое Измерение из боковой панели инструментов.
- 2. Дальше щелкните на первой из двух точек, расстояние между которыми вы хотите измерить – вы увидите "резинку" тянущуюся из выбранной точки .
- 3. Теперь щелкните на второй точке.
- 4. На изображении мы измеряли нижний край детского свитера, в дюймах.
- 5. Чтобы изменить настройку на показ в сантиметрах, в верхнем меню выберите Параметры > Единицы Измерения и выберите сантиметры.

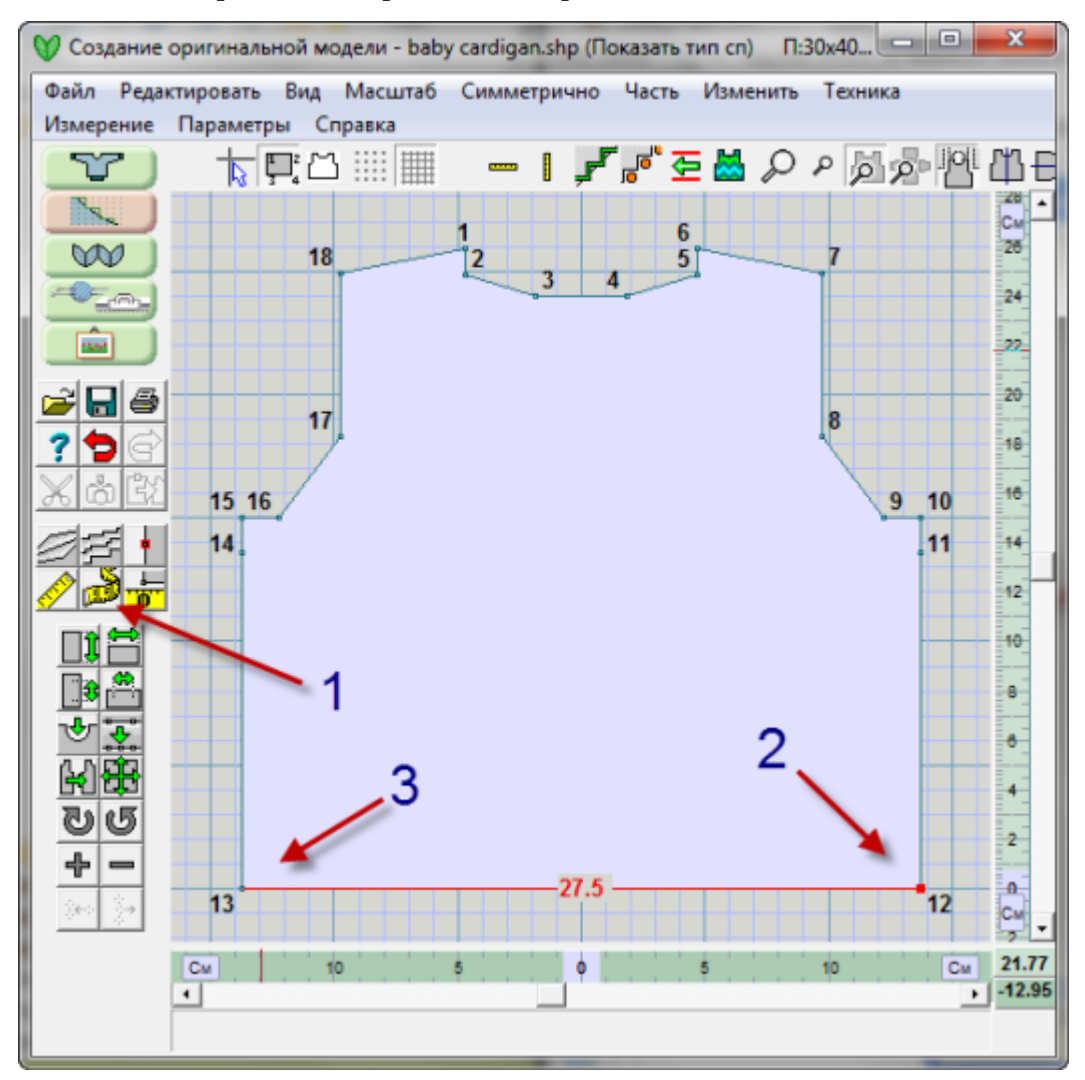

 Если вы хотите измерять в петлях или рядах, из меню Параметры / Единицы Измерения выберите Петли и Ряды и затем нажмите ОК, или правой кнопкой мыши щелкните на любой из линеек.

• Это изменит 10.14 дюймов в значение 77:0 - первое значение будут петли, второе значение будут ряды, рассчитанные из установленной плотности.

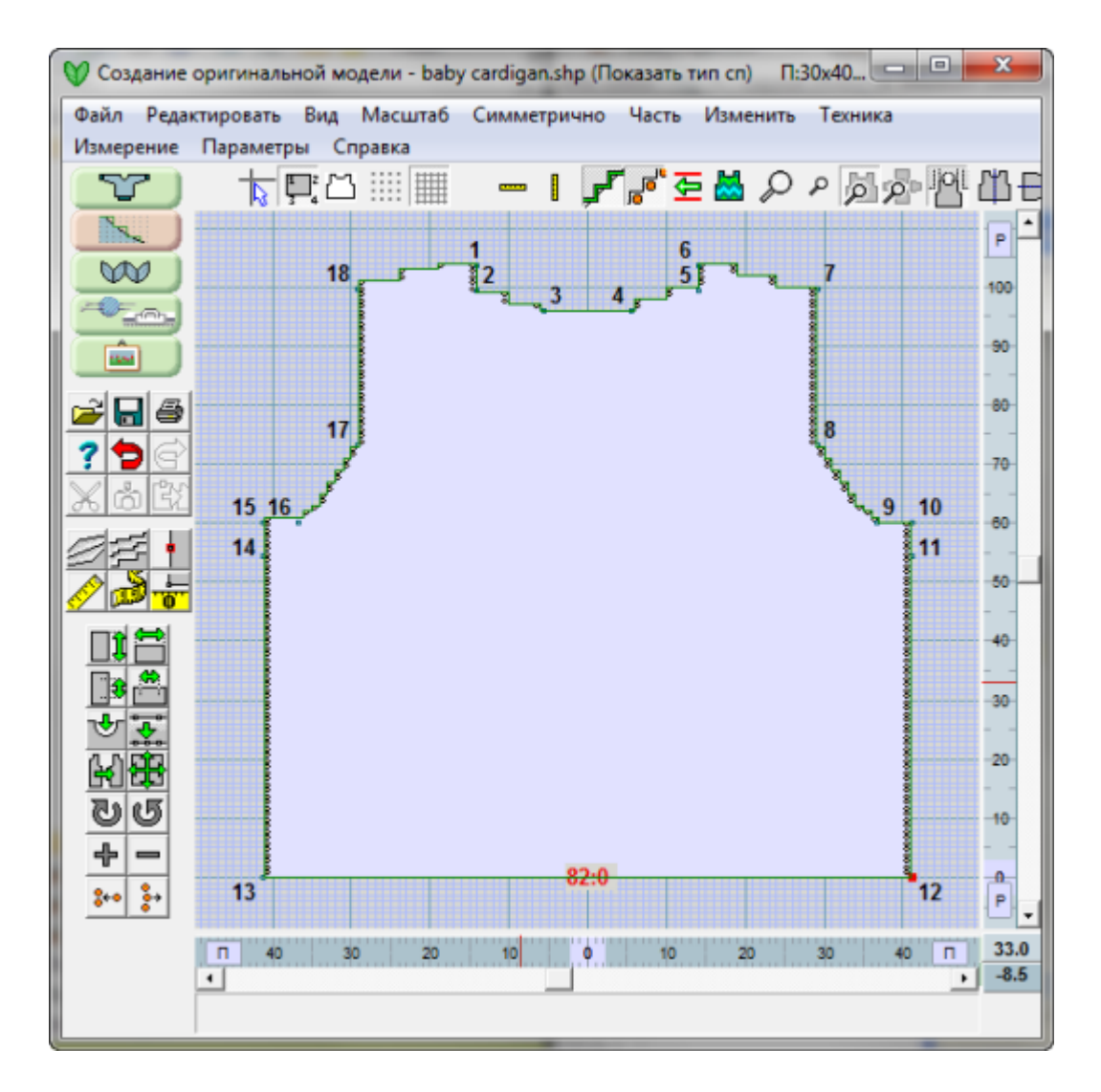

## <span id="page-31-0"></span>**Изменить / Равные Части**

Этот инструмент делит отрезок между двумя точками на равные части. Вы можете использовать этот инструмент в случае если вы хотите разделить перед свитера на две части, чтобы сделать выкройку кардигана. Чтобы быстро определить места петель делайте следующее:

В меню **Файл > Открыть** чтобы открыть файл Baby Cardigan.shp . Этот файл поставляется вместе с программой DesignaKnit 8.

- 1. Увеличте изображение левой полочки на экране, воспользовавшись инструментом " Центрировать часть" на стр [99](#page-99-0) чтобы быстро увеличить только эту деталь выкройки.
- 2. Включите показ " Нумерация" на стр [90](#page-90-0)чтобы было легче видеть расположение точек.
- 3. Теперь используйте инструмент **Изменить / Равные Части** чтобы разделить центральную линию полочки на 5 равных частей (петель).
- 4. Используя левую кнопку мыши, щелкните на линии, которую вы хотите разделить в данном случае на линии центра переда, где будет планка с пуговицами.

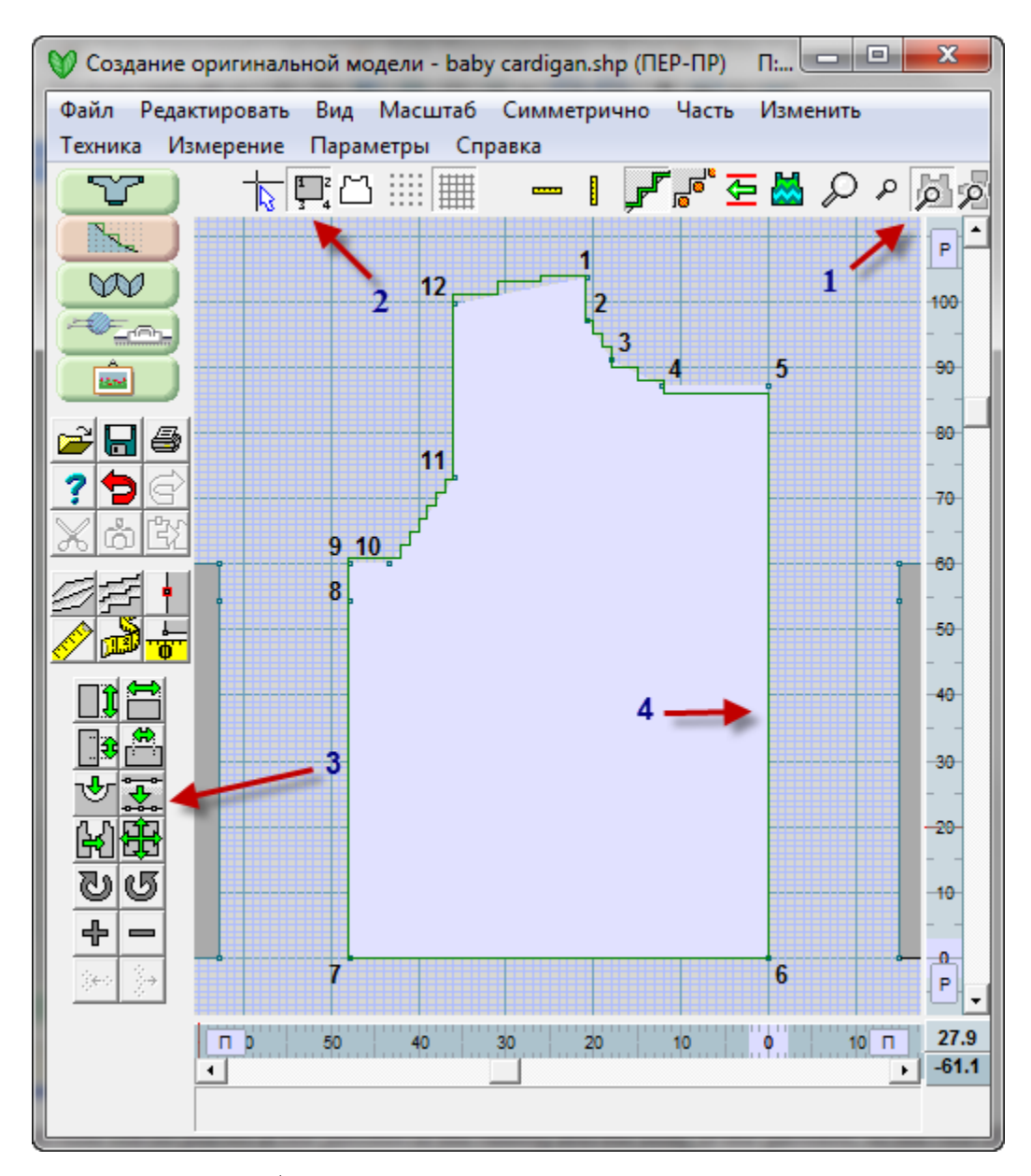

Первая и последняя петли будут помещены в начальные точки отрезка. Оставшееся расстояние между этими двумя точками будет разделено на 3 равных участка, таким образом вы получите 5 равно распределенных петльных позиций. В следующем диалоговом окне вам нужно будет указать сколько точек добавить. Обратите внимание на то, что отрезок, который вы делите на равные части поменяет цвет на красный. Две крайние точки открезка будут подсвечены зелеными квадратиками. В нашем примере, укажите 3 и нажмите кнопку OK, чтобы продолжить.

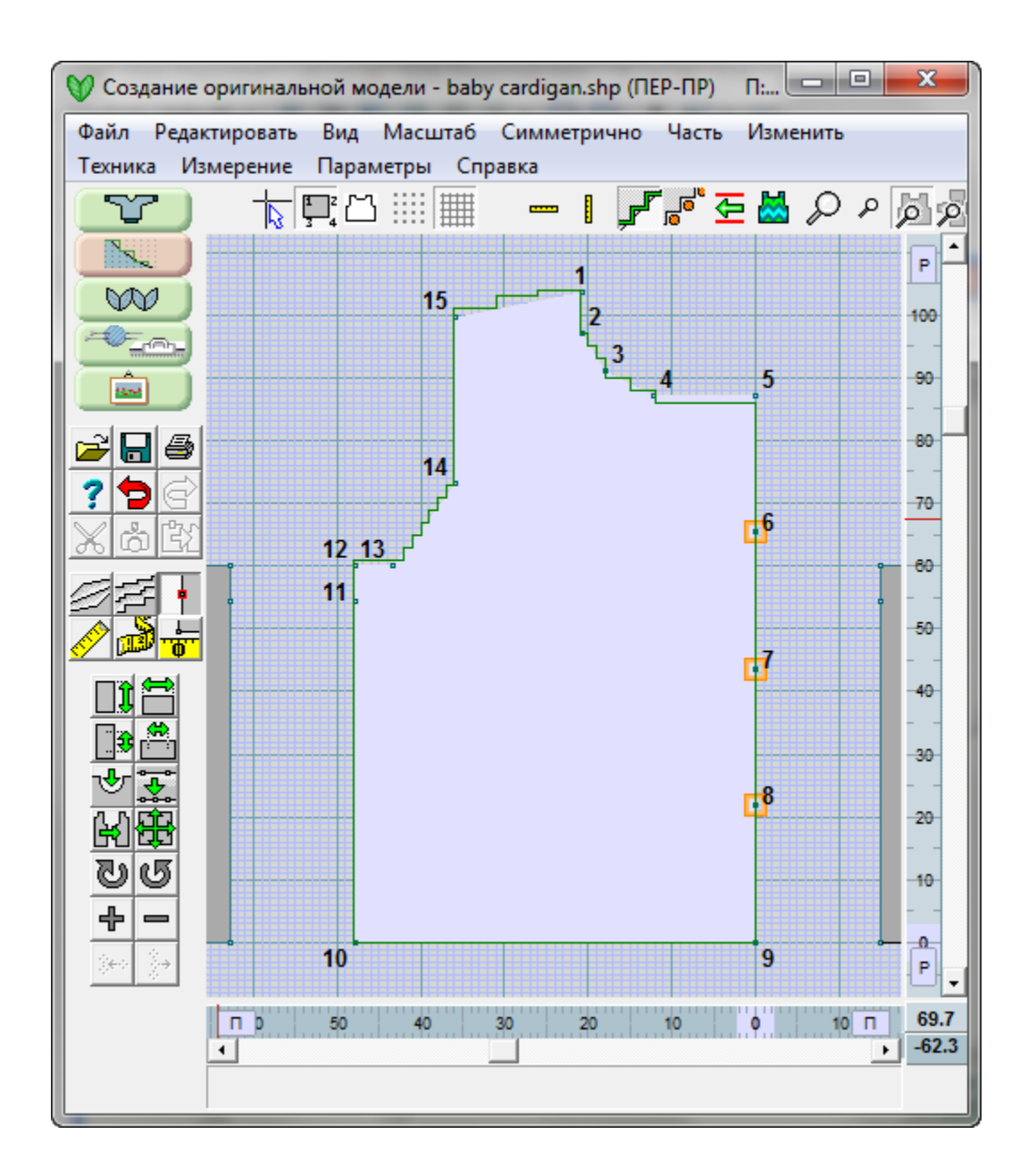

**Совет**: Воспользуйтесь инструментом Маркер чтобы отметить начала этих 5 петель. Тогда DesignaKnit напомнит вам во время интерактивного вязания, чтобы вы отметили пряжей другого цвета эти места. Дополнительная информацияДополнительная информация

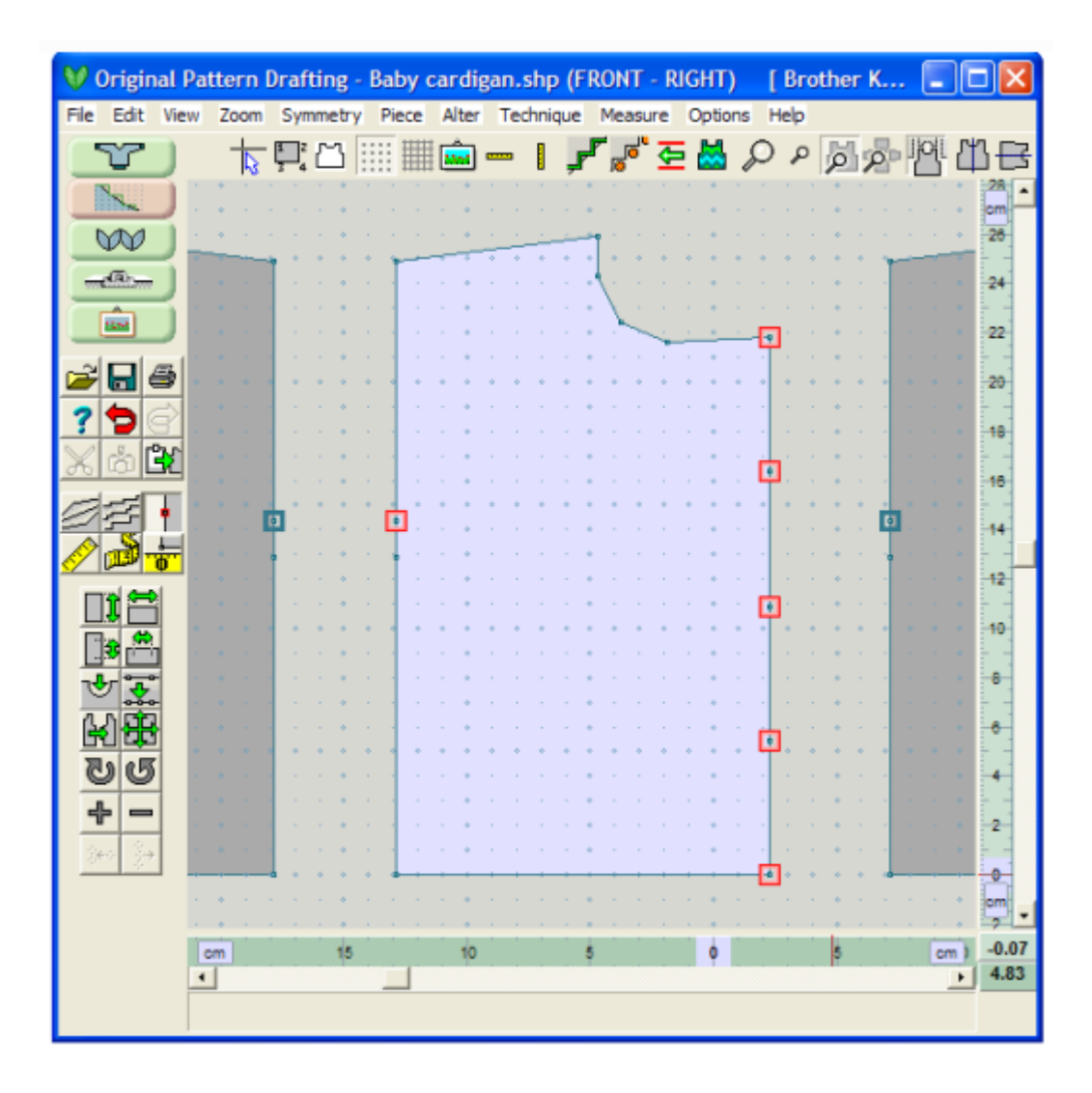

## **Добавить Или Удалить Ряд В Режиме Точного Расположения Петель**

#### Работа с отдельными петлями

Если петли не очень маленькие, то петельные маячки будут показаны в конце каждого ряда детали, что позволит вносить поправки в контур детали. Вам может быть нужно будет увеличить масштаб показа рабочего поля, чтобы увидеть эти маячки.

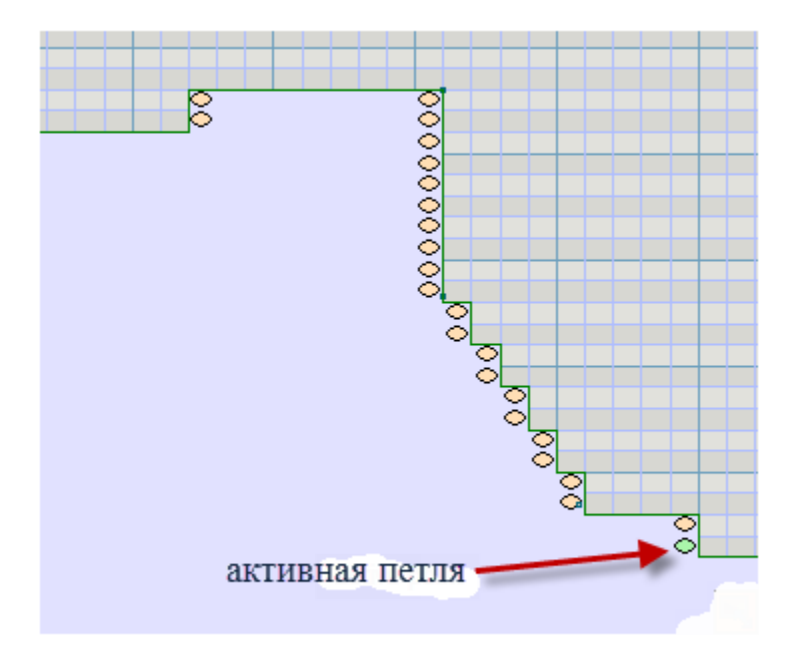

#### Направление Вязания

Направление вязание ряда можно переключать. Нажмите кнопку несколько раз, чтобы получить режим показа чередующихся рядов. Более темные линии показывают что положение каретки будет слева и направление вязания этого ряда будет слева на право. Соответственно, светлый ряд будет означать каретка справа и направление вязания справа на лево.

Вы можете воспользоваться этим для того чтобы подкорректировать сложные ряды или сделать кривую более точной. Таким образом вы получаете гораздо больший контроль чем в предыдущих версиях DesignaKnit.

#### Изменения, сделанные перемещением петельных маячков

Для перемещения можно выделить одну или более петель. Выделять петли можно обведя нужный участок прямоугольником или просто нажимая левой кнопкой мыши на нужных петлях. Когда петля выделена то ее цвет изменится с оранжевого на зеленый. Вы можете переместить петлю потянув ее мышкой или используя левую или правую сторону петли.

В примере, показанном выше, мы можем очень легко убрать одну петлю со стороны каретки, чтобы сделать кривую более плавной. Как только вы начнете перемещать первую петлю, откроется диалоговое окно, в котором вас спросят если вы хотите сохранить вашу выкройку в ее нынешнем виде. Это делается для того чтобы можно было восстановить выкройку в случае
необходимости. Вам всегда следует отвечать Да (ОК). Копия, невидимая пользователю, будет сделана.

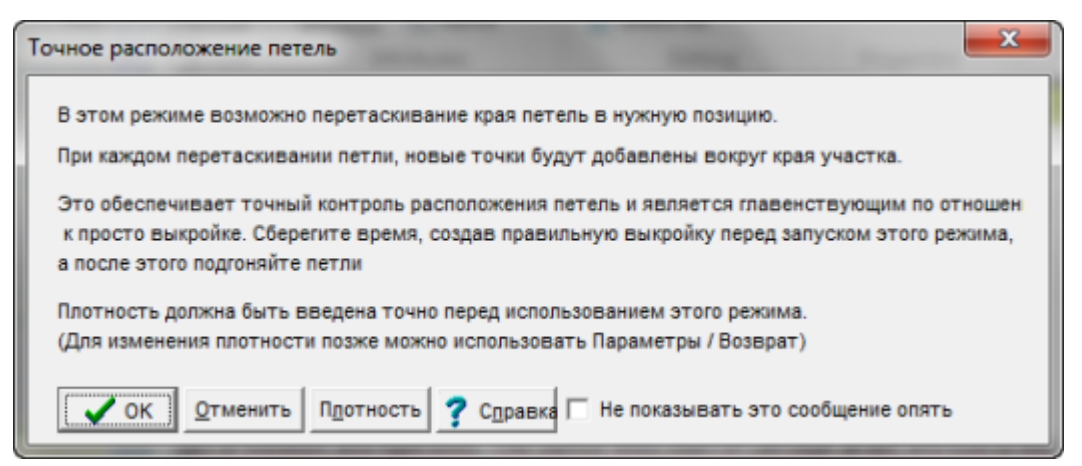

Теперь можно передвинуть петлю влево, чтобы создать более плавную кривую.

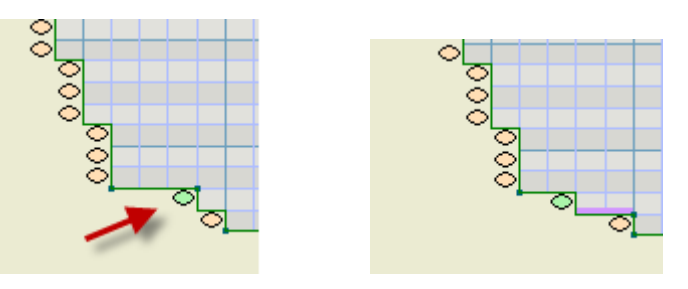

### Добавить или удалить ряд в режиме Точного Расположения Петель

Когда деталь увеличена настолько чтобы можно было видеть петельные маячки, нажмите кнопку Вставить ряд или Удалить ряд в режиме ТРП и щелкните курсором между двумя вертикальнорасположенными петлями. Для этого удобнее использовать большой курсор. Когда вы добавляете или удаляете ряд, к стрелочке курсора добавляется '+' или '-', чтобы вы могли точно видеть что вы делаете. Вам нужно будет нажать эту кнопку опять, для того чтобы выйти из этого режима. Вы можете нарисовать прямоугольник, чтобы выделить сразу несколько петельных маячков, а затем передвигать их все вместе, используя мышь или (предпочтительнее) клавиши правого и левого курсора на клавиатуре. Выбранные петли можно перемещать группой, используя либо мышь либо клавиши курсоров на клавиатуре. Петил можно перемещать только влево или вправо, а вверх или вниз нельзя. Если вы сделали что-то странное, как например, передвинули левую сторону в правую, то будьте готовы увидеть удивительный результат.

Если вы удерживали клавишу Crtl до того как отпустили левую кнопку мыши, тогда петля изменит свое состояние на противоположное (из активной станен не активной и наоборот). Если вы щелкните на петле, но при этом клавиша Ctrl была нажата до того как вы отпустили левую кнопку мыши, статус выбранных петель измениться на противоположный.

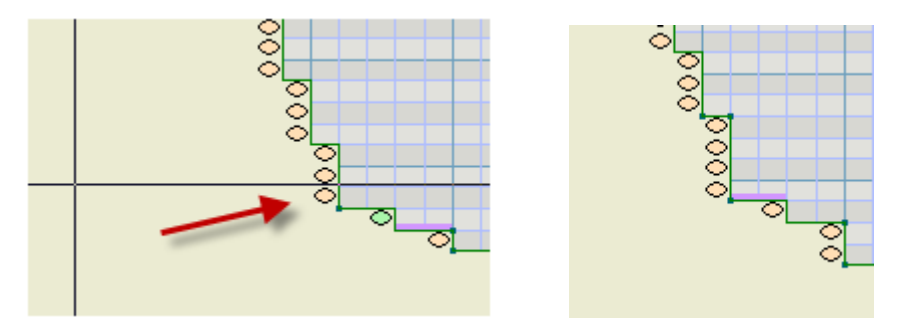

Обратите внимание, новый ряд, который мы вставили, послужил причиной ошибки напраления вязания. Появилась темная линия в ряду темно-серого цвета, которая показывает что есть ошибка направления. Мы здесь будем вязать с левой стороны в правую и при этом хотим убавить 2 петли в конце ряда. Это очень трудно уменьшить количество петель (более чем на 1) с противоположной стороны каретки. Поэтому давайте передвинем эту петлю.

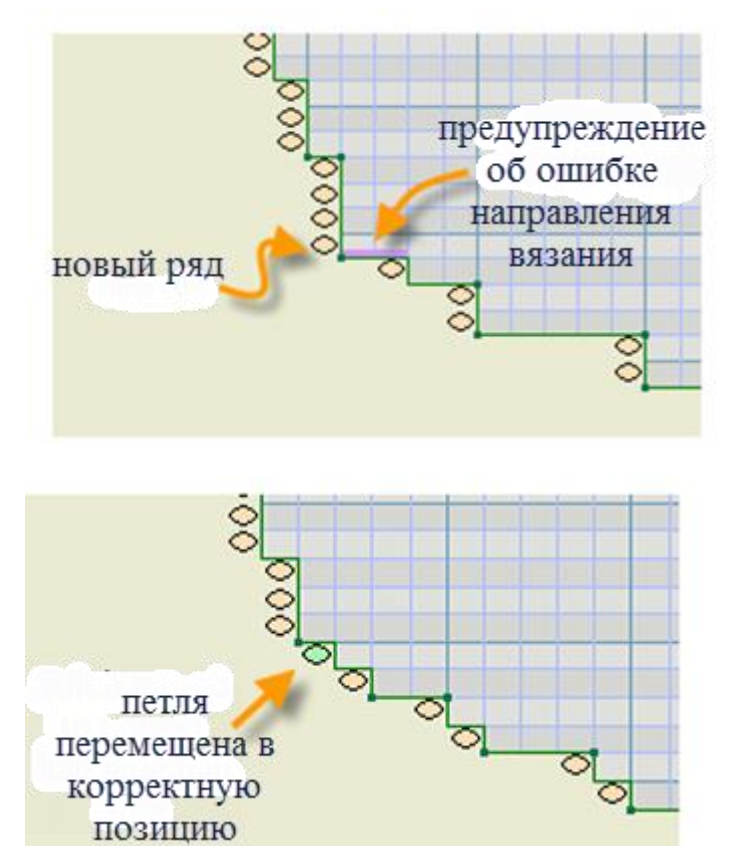

На любой детали выкройки, когда вы передвигаете одну или несколько петель первый раз для этой детали, это изменяет параметры всей детали - деталь становится "деталью с точным расположением петель". DesignaKnit 8 с этого момента будет помнить (если вы не измените это позже), что эта деталь была выполнена в режиме точного расположения петель. Для таких деталей всегда будут выполняться следующие 2 условия: а) Кнопка показа петельным маячков автоматически будет нажата, когда данная деталь становится активной и б) правило двойных рядов никогда не будет применяться к этой детали. Несмотря на все вышесказанное, альтернатива выбора формирования кривых, чтобы сделать проверку на правильность направления вязания ряда, у вас есть (используйте Индикатор Направления Вязания - читайте ниже). Как только деталь переведена в режим ТРП, вам будут доступны следующие методы формирования края С, H, и N.

Когда деталь становится деталью ТРП, то она будет окрашена в кремовый цвет, когда активна и в темно-кремовый цвет, когда не активна - естественно, тогда, когда в нее не интегрирован узор.

Детали, которые еще не редактировали в ТРП, будут светло-серого цвета, когда активны, и темносерого, когда не активны.

Когда вы передвигаете петельные маячки, чтобы отредактировать край детали, контурная линия передвигается вместе с маячком. Вы можете отключить показ петельных маячков и вернуться в режим показа контурной линии детали в случае если вам нужно добавить новые точки. Изменения, сделанные перемещением петельных маячков, не будут потеряны, когда вы вернетесь в режим редактирования точек. Однако, если вы измените плотность вязания, тогда вы увидите некоторые погрешности при возврате в режим ТРП. Поэтому лучше всего редактировать деталь в режиме ТРП только после того когда плотность образца очень точно измерена и указана для этого файла выкройки.

Если деталь, которую редактировали в ТРП позже изменена перемещением точек (а не петльных маячков), то деталь будет возвращена в "нормальный" вид. DesignaKnit 8 в таком случае будет рассчитывать кривые и наклонные методом двойных рядов и больше не будет показывать петельные маячки.

### Параметры / Возврат (перед точным расположением петель)

Для того чтобы восстановить деталь в состояние перед тем как вы начали редактирование в ТРП, выберите из меню Параметры / Возврат. Все дополнительные координаты для петель, которые вы добавили, будут удалены и деталь будет восстановлена в до ТРП виде. Используйте эту функцию, если вам нужно изменить плотность детали, которую редактировали в режиме ТРП. После того как вы изменили плотность, вернитесь в режим ТРП и внесите нужные изменения в форму детали.

Для того чтобы перевести деталь из ТРП в обычную и при этом не потерять изменения, сделанные в режиме ТРП (только для продвинутых пользователей), начните с того, что отключите показ петельных маячков Вид / Петельные маячки. Теперь контурные точки можно редактировать. Переместив любые из этих точек, переведет деталь из ТРП в "нормальную". Все координаты точек, добавленных в режиме ТРП, останутся .

Когда вы выбираете ТРП режим первый раз, вас спрашивают "Сохранить ли копию детали до того как в начнете ТРП редактирование?" (Если, позже, вам нужно изменить плотность и потом переделать ТРП, вы сможете использовать функцию Параметры / Возврат)". Сохраненная копия детали хранится невидимой, как часть файла выкройки, поэтому вам не нужно указывать имя файла для сохранения копии.

Кроме того, что петельные маячки можно передвигать с помощью левой кнопки мыши, имеюстя и другие функции для манипулирования ими. Пока показ петельных маячков включен, вы можете делать следующее:

- Вставить один ряд над уже существующим рядом, ограничивая вставку местом, где вы щелкнули (например, одно плечо). Это делается при помощи нового инструмента Вставить ряд, который находится сразу под старой кнопкой +.
- Вставить ряд над существующим рядом, не ограничивая вставку никакой секцией, а применительно ко всей детали (например, вставить ряд на обоих плечах). Это достигается при помощи нового инструмента Вставить ряд, который находится сразу под старой кнопкой +, и нужно еще одновременно удерживать клавиши CTRL на клавиатуре.
- Удалить один ряд, ограничивая удаление только для секции, где вы щелкнули (например, одно плечо). Это делается при помощи нового инструмента Удалить ряд, который находится сразу под старой кнопкой -.
- Удалить один ряд, не ограничивая удаление только данной секцией, а применить это для всей детали. Это достигается при помощи нового инструмента Удалить ряд, который находится сразу под старой кнопкой -, и при этом еще нужно удерживать клавишу CTRL на клавиатуре.
- Добавить 2 вертикальных ряда, удлинив ближайший горизонтальный край детали, вверх или вниз от текущей позиции курсора. Это может быть выше, ниже или в пределах существующих рядов детали. Делается это с помощью старого инструмента +. Щелкаете на любом пустом месте, куда вам нужно удлиннить выбранную деталь. Причина добавления двух петельных колонок вместо одной в том, что легче перемещать петли, когда левая и правая сторона различны.
- Сделать вертикальный разрез, либо вверх либо вниз от курсора до ближайшего горизонтального края. Делается при помощи старого инструмента +, щелкнув где-нибудь в пределах выделенной детали.
- Вырезать целую секцию. Делается с помощью старого инструмента -, щелкнув где угодно в пределах выделенной детали. Деталь будет разделена на 2 части и только нижняя часть будет оставлена. Если вы при этом еще нажмете клавишу Ctrl то останется только меньшая часть детали.
- Для того чтобы убрать не нужный вертикальный разрез или, например, горловину, потяните одну петлю и накиньте ее на другую.
- Когда работаете в ТРП, индикатор направления вязания ряда может быть очень полезен.
- ТРП также включает Вид / Контур.

# **Составляющие Программы Просмотра Файлов Выкроек**

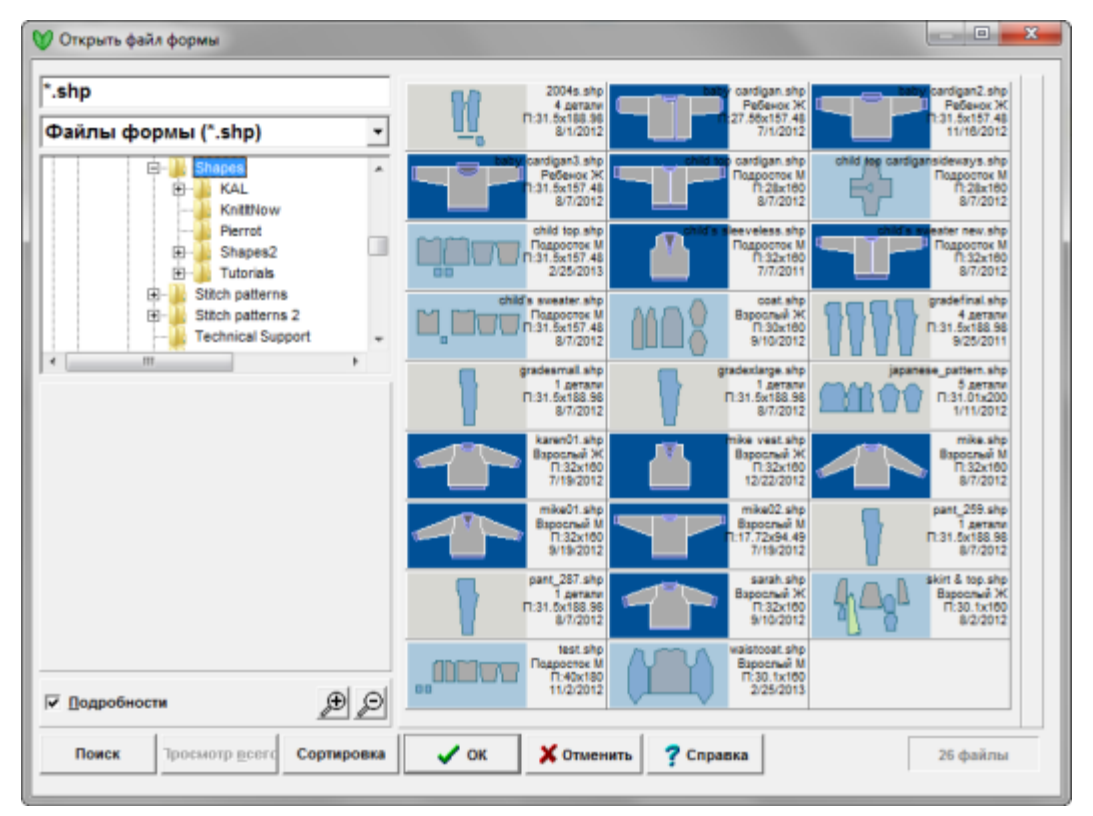

Для удобства эти файлы выкроек имеют разный цвет деталей и фона, чтобы вы могли быстро определить в каком модуле была создана выкройка. Как описано выше, Стандартные выкройки имеют темно-синий фон, а детали выкройки показаны серым цветом. Резинка тоже показана на этих выкройках светло-голубым цветом.

Оригинальные Выкройки могут содержать детали, созданные в разных модулях и они показываются разными цветами, и теми же цветами эти детали будут показаны на рабочем поле в модуле Оригинальное Моделирование , это тоже сделано для вашего удобства.

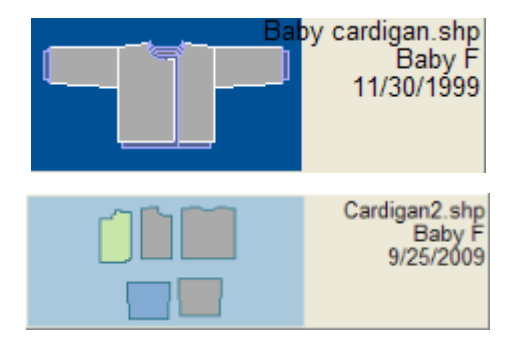

В данном случае, выкройки Стандартное Моделирование, когда открываются в модуле Оригинальное Моделирование, то детали будут окрашены в серый цвет, детали, созданные целиком в модуле Оригинальное Моделирование или импортированные из другого файла выкройки будут синего цвета, и детали, не зависимо от того где они были созданы, но которые потом отредактировали в Точном Расположении Петель будут светло-зелеными. Каждый из этих цветов будет показан на иконке файла. Когда вы открываете файл в модуле Оригинальное

Моделирование, детали на рабочем поле будут точно такого же цвета, в дополнение к этому активная деталь будет показана белым цветом

Просмотрщик иконок позволяет выбирать несколько файлов для "Удалить" на [стр. 162](#page-162-0) функций меню во всех модулях программы.

### Настройки иконок выкроек

Поле названия файла

'.shp

Когда вы выделяете файл, то его имя появляется в этом поле.

### child's sleeveless.shp

(Если вы знаете название файла, который вы желаете открыть, то вы можете напечатать его в этом поле и просмотрщик переместится к этому файлу - введите первую букву названия и фокус перейдет к группе файлов, начинающихся с этой буквы.)

### Дерево папок

Файлы с выкройками хранятся в папке DesignaKnit, которая находится в папке Мои Документы. По умолчанию, оба модуля и Стандартный и Оригинальный, сохраняют файлы в папке Мои Документы / DesignaKnit 8 / Shapes. Если вы сохранили свой файл где-то в другом месте, например, на USB флэшке, перейдите на этот носитель в дереве папок. Используйте ползунок с правой стороны, чтобы найти другие папки, и нажмите на папке (один раз), чтобы открыть ее.

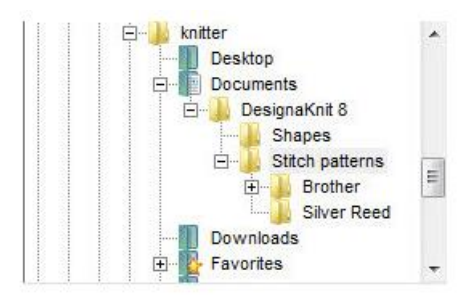

### Подробности

#### Подробности ⊽

Отметьте эту опцию, чтобы видеть информацию об узоре или файле палитры.

Если опция не включена, только название файла и его расширение будут показываться, но когда опция включена, то размер в стежках и рядак, метод вязки и дата когда файл был сохранен последний раз будут тоже показаны.

### Просмотр

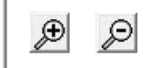

Когда вы щелкните на файле, то более крупное изображение будет показано слева в просмотровой панели. Если кнопка Очки стала активной, то это означает, что файл большого размера и доступен просмотр иконки с высоким разрешением. Чтобы посмотреть - нажмите на кнопку. Если кнопка не активна, это означает, что показывается иконка с максимально доступным разрешением.

### Масштаб

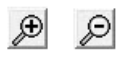

Нажав на кнопку с увеличительным стеклом, вы уменьшите или увеличите размер показываемых иконок. Чем крупнее иконка тем меньше их будет показано в каждом ряду. Если опция Подробности не отмечена галочкой, то в ряду поместится больше иконок чем если просматривать иконки с дополнительной информацией к ним.

### Настройки поиска икнок выкроек

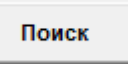

Нажмите кнопку Поиск, чтобы найти файл(ы) по заданным критериям:

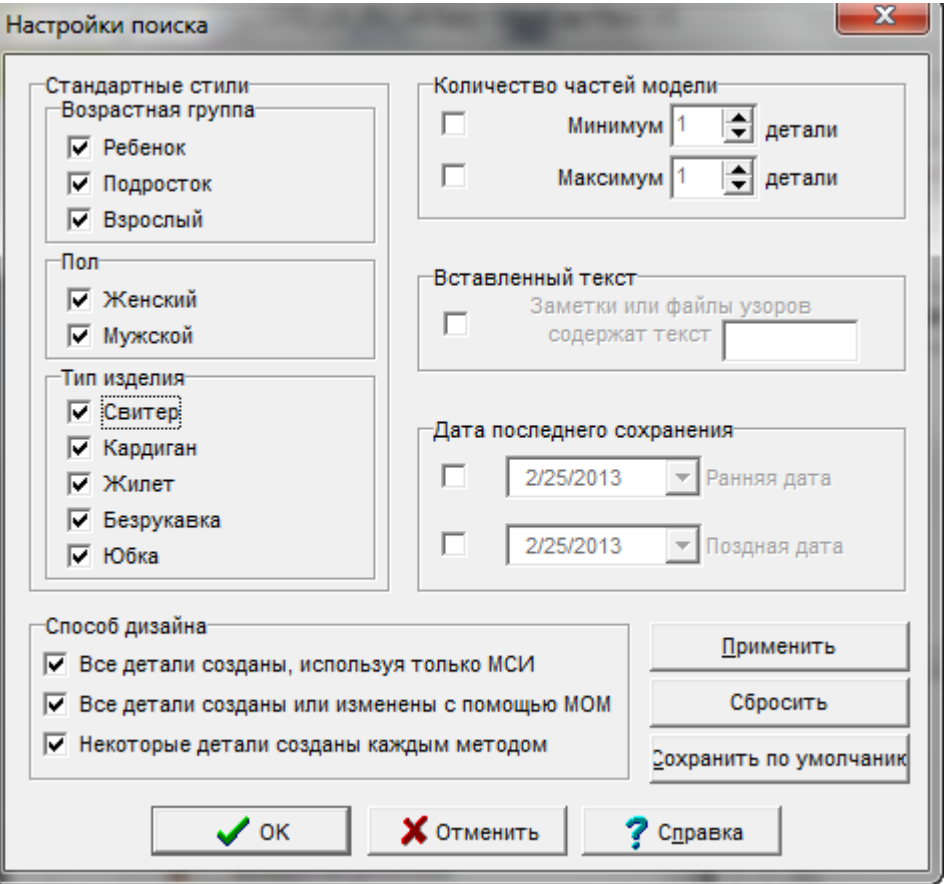

**Группировка выкроек**: отметьте те группы, которые отвечают вашему критерию поиска.

Уберите галочки с тех параметров, которые вам не подходят в возрастной группе, по полу, по количеству деталей в выкройке и по способу дизайна.

**Вставленный текст**: если вы добавляли что-то в секции для записей, отметив галочкой этот параметр, и указав ключевое слово в поле Заметки содержат, DesignaKnit будет искать палитры, содержащие это слово или словосочетание.

**Дата последнего сохранения**: ограничить поиск датой последнего сохранения или временным интервалом в течение которого файл последний раз сохранен.

Нажмите на стрелочку справа, чтобы открыть календарь. Воспользуйтесь стрелочками, чтобы пролистать месяцы и щелкните на нужной дате, или щелкните на Today в самом низу календаря, чтобы вернуться к сегодняшней дате.

**Применить**: нажмите кнопку Применить чтобы запустить поиск, не закрывая окошка настроек поиска. Это позволит вам быстро перенастроить поиск, если текущие критерии не принесли нужного результата.

Сбросить: нажмите эту кнопку, чтобы очистить все параметры поиска и установить критерии поиска по-новой.

**Сохранить по умолчанию**: Если вы хотите сохранить критерии поиска на будущее, нажмите эту кнопку В следующий раз, когда вы нажмете кнопку Поиск, диалог откроется с сохраненным критерием. Чтобы очистить критерий поиска, нажмите на кнопке Сбросить

Нажмите OK чтобы запустить поиск и закрыть это диалоговое окно. Программа просмотра иконок теперь будет показывать только файлы удовлетворяющие заданному вами критерию. Чтобы видеть все файлы, нажмите кнопку Просмотр всего. Если эта кнопка неактивная, то это означает, что не установлено никаких фильтрующих критериев и показываются все файлы.

### Настройки сортировки икнок выкроек

### Сортировка

По умолчанию, все файлы показываются в алфавитном порядке, но у вас есть возможность отсортировать их в любом другом удобном для вас порядке. Нажмите на кнопке Сортировка, чтобы увидеть критерии, по которым можно сортировать файлы:

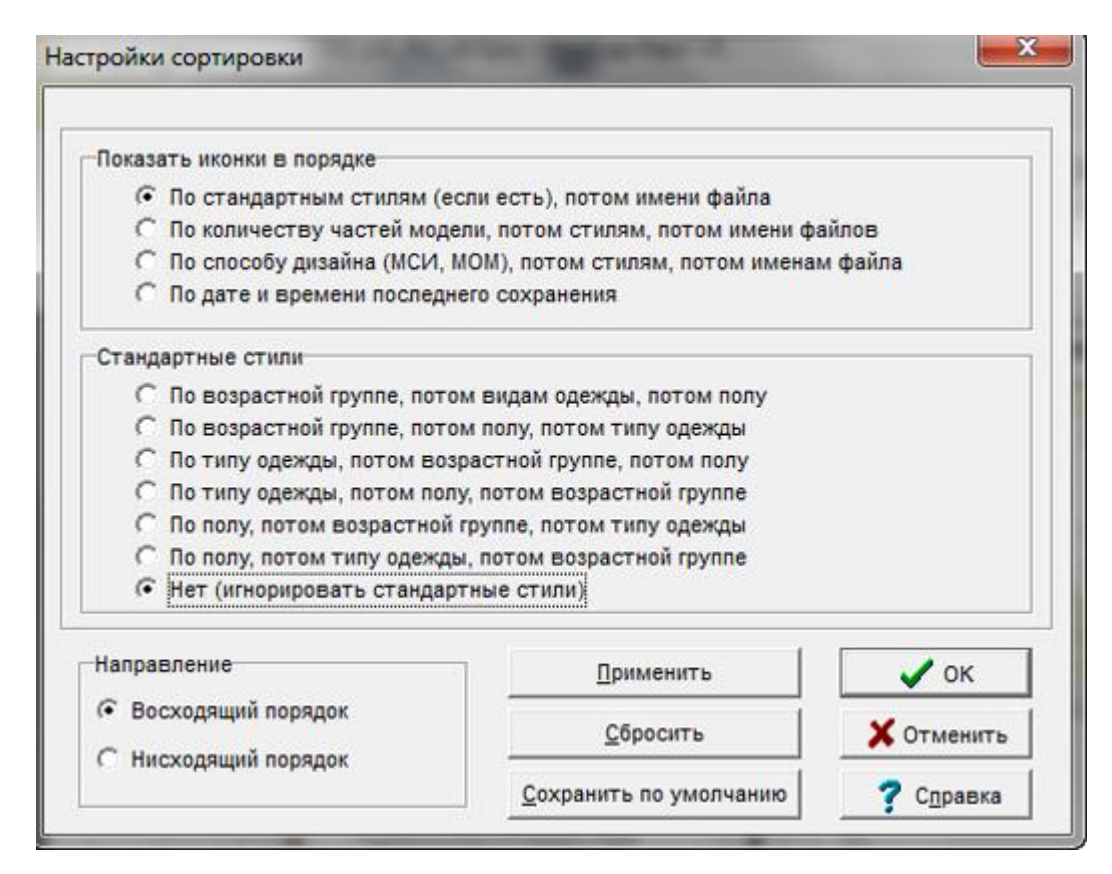

Если вы хотите, чтобы файлы сортировались в таком порядке, как вы сейчас выбрали, нажмите кнопку **Сохранить по умолчанию** и, если позже вы захотите изменить сортировку обратно на алфавитный порядок, нажмите на кнопку **Сбросить**.

## **Составляющие Программы Просмотра Графических Иконок**

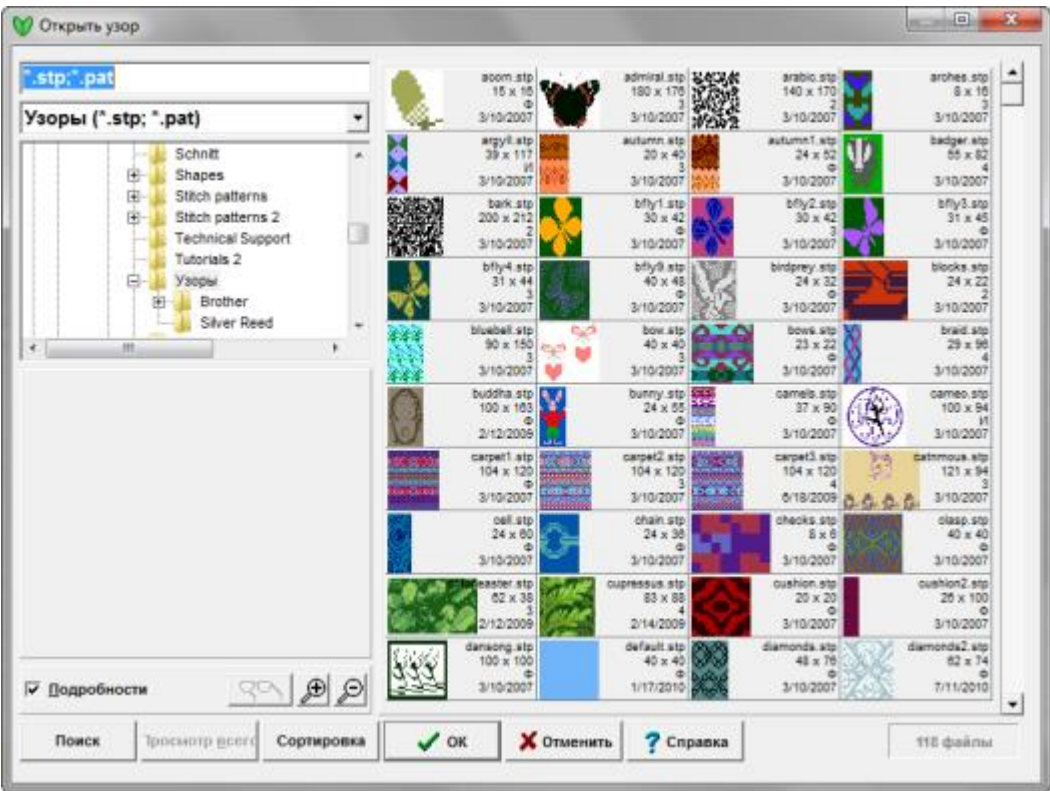

### Настройки Графических иконок

Поле названия файла

\*.stp;\*.pat

Когда вы выделяете файл, то его имя появляется в этом поле.

### carpet1.stp

(Если вы знаете название файла, который вы желаете открыть, то вы можете напечатать его в этом поле и просмотрщик переместится к этому файлу - введите первую букву названия и фокус перейдет к группе файлов, начинающихся с этой буквы.)

### Выпадающий список типов графических файлов

stp;\*.pat

По умолчанию, Просмотрщик Иконок показывает все петельные и выкроечные файлы .stp и .pat. Но если вы захотите ограничить показ файлов только одного типа (.stp файлы или только .pat файлы), то нажмите на кнопке-стрелочке с правой стороны и выберите из списка нужный вам файл формат.

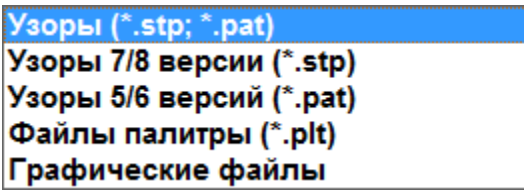

- Вы также можете выбрать показ только файлов палитры (.plt).
- Вы можете отрыть графический файл, для этого выберите из списка Графические файлы. Используйте файловое дерево для навигации по вашим папкам.

### Дерево папок

Файлы с узорами хранятся в папке DesignaKnit, которая находится в папке Мои Документы. Если вы сохранили свой файл где-то в другом месте, например, на USB флэшке, перейдите на этот носитель в дереве папок. Используйте ползунок с правой стороны, чтобы найти другие папки, и нажмите на папке (один раз), чтобы открыть ее.

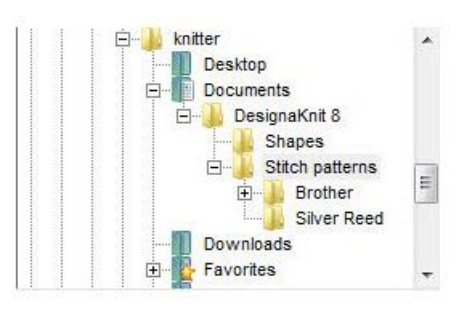

### Подробности

√ Подробности

Отметьте эту опцию, чтобы видеть информацию об узоре или файле палитры.

Если опция не включена, только название файла и его расширение будут показываться, но когда опция включена, то размер в стежках и рядак, метод вязки и дата когда файл был сохранен последний раз будут тоже показаны.

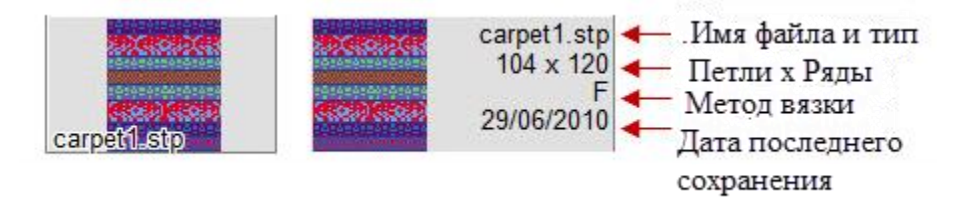

### Просмотр

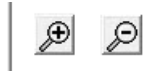

Когда вы щелкните на файле, то более крупное изображение будет показано слева в просмотровой панели. Если кнопка Очки стала активной, то это означает, что файл большого размера и доступен просмотр иконки с высоким разрешением. Чтобы посмотреть - нажмите на кнопку. Если

кнопка не активна, это означает, что показывается иконка с максимально доступным разрешением.

Масштаб

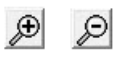

Нажав на кнопку с увеличительным стеклом, вы уменьшите или увеличите размер показываемых иконок. Чем крупнее иконка тем меньше их будет показано в каждом ряду. Если опция Подробности не отмечена галочкой, то в ряду поместится больше иконок чем если просматривать иконки с дополнительной информацией к ним.

### Настройки поиска для иконок узоров

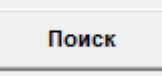

Нажмите кнопку Поиск, чтобы найти файл(ы) по заданным критериям:

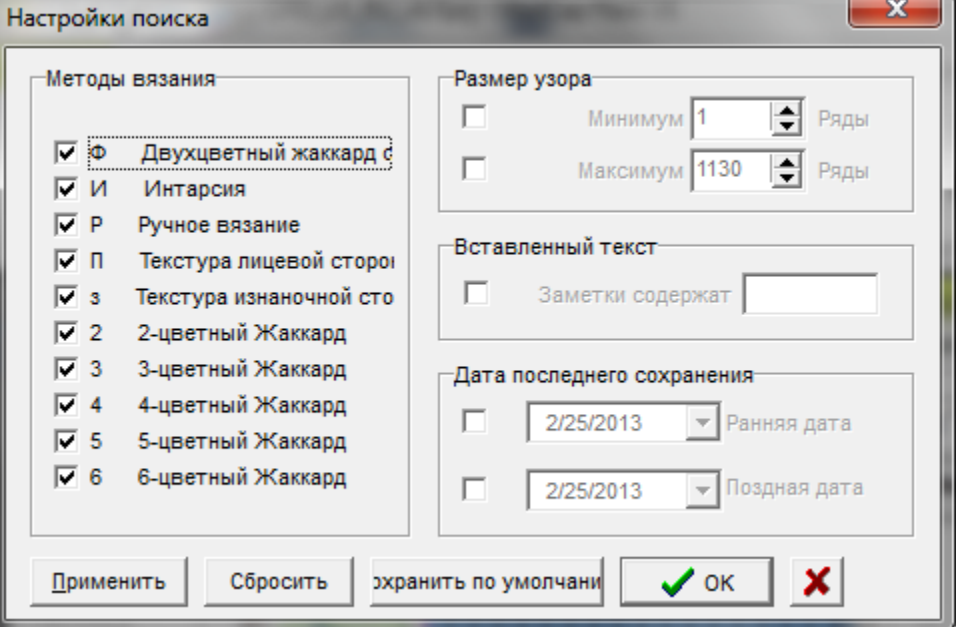

**Способ вязки**: Чтобы отфильтровать ваш поиск согласно способу вязки, отметьте только те, которые вы хотите включить в поиск.

Размеры узора: поиск по длине узора, вы можете указать или одно из двух или оба максимальное и минимальное число рядов в узоре.

**Вставленный текст**: если вы добавляли что-то в секции для записей, отметив галочкой этот параметр, и указав ключевое слово в поле Заметки содержат, DesignaKnit будет искать палитры, содержащие это слово или словосочетание.

**Дата последнего сохранения**: ограничить поиск датой последнего сохранения или временным интервалом в течение которого файл последний раз сохранен.

Нажмите на стрелочку справа, чтобы открыть календарь. Воспользуйтесь стрелочками, чтобы пролистать месяцы и щелкните на нужной дате, или щелкните на Today в самом низу календаря, чтобы вернуться к сегодняшней дате.

**Применить**: нажмите кнопку Применить чтобы запустить поиск, не закрывая окошка настроек поиска. Это позволит вам быстро перенастроить поиск, если текущие критерии не принесли нужного результата.

Сбросить: нажмите эту кнопку, чтобы очистить все параметры поиска и установить критерии поиска по-новой.

**Сохранить по умолчанию**: Если вы хотите сохранить критерии поиска на будущее, нажмите эту кнопку В следующий раз, когда вы нажмете кнопку Поиск, диалог откроется с сохраненным критерием. Чтобы очистить критерий поиска, нажмите на кнопке Сбросить

Нажмите OK чтобы запустить поиск и закрыть это диалоговое окно. Программа просмотра иконок теперь будет показывать только файлы удовлетворяющие заданному вами критерию. Чтобы видеть все файлы, нажмите кнопку Просмотр всего. Если эта кнопка неактивная, то это означает, что не установлено никаких фильтрующих критериев и показываются все файлы.

### Настройки сортировки иконок узоров

#### Сортировка

По умолчанию, все файлы показываются в алфавитном порядке, но у вас есть возможность отсортировать их в любом другом удобном для вас порядке. Нажмите на кнопке Сортировка, чтобы увидеть критерии, по которым можно сортировать файлы:

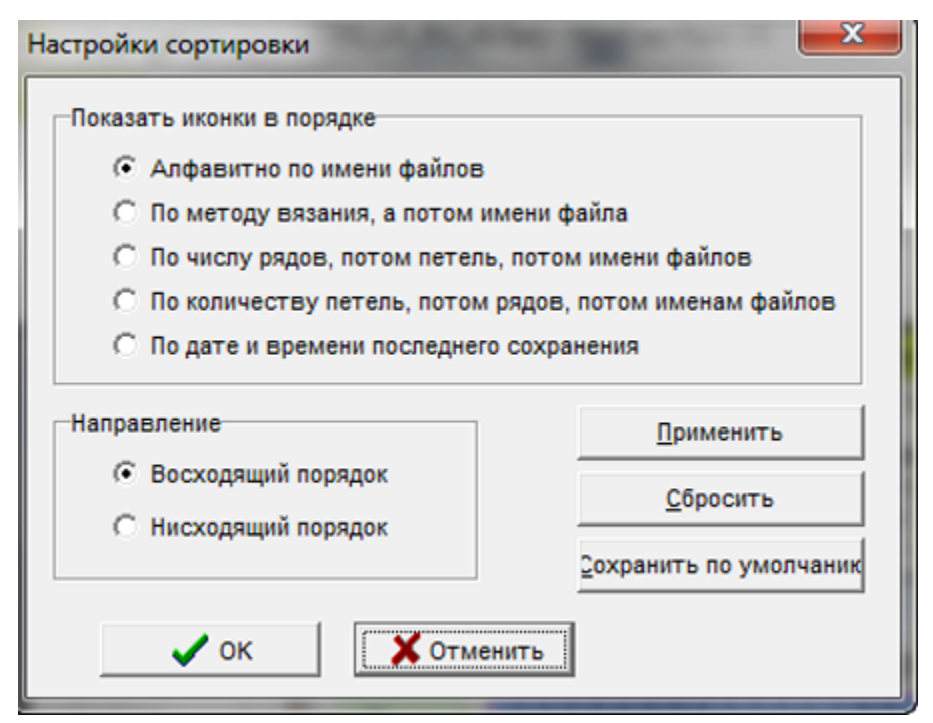

Если вы хотите, чтобы файлы сортировались в таком порядке, как вы сейчас выбрали, нажмите кнопку **Сохранить по умолчанию** и, если позже вы захотите изменить сортировку обратно на алфавитный порядок, нажмите на кнопку **Сбросить**.

#### - 49 -

## **Изменить / Подогнать По Длине Или Ширине**

### Подогнать по Высоте

Откроется диалоговое окно где вам нужно будет ввести значение высоты активной детали. Напечатайте нужное число и нажмите ОК. Ширина, в зависимости от выбранных единиц измерения (Параметры > Единицы Измерения), может быть в сантиметрах, дюймах или рядах. Измените единицы измерения на удобные вам до того как выбираете подгонку по высоте.

### Подогнать по Ширине

Откроется диалоговое окно где вам нужно будет ввести значение ширины активной детали. Напечатайте нужное число и нажмите ОК. Ширина, в зависимости от выбранных единиц измерения (Параметры > Единицы Измерения), может быть в сантиметрах, дюймах или петлях. Измените единицы измерения на удобные вам до того как выбираете подгонку по высоте.

## **Изменить / Зеркально Отразить**

Зеркально переворачивает выбранную деталь с лева на право Создайте одну деталь переда для жилета щелкнув на Часть / Повторить часть чтобы получить копию и затем выберите Изменить / Зеркально отразить, создав таким образом вторую половину переда.

Один щелчок левой кнопкой мыши на инструменте Зеркально отразить мгновенно перевернет деталь в зеркальном отражении и инструмент будет деактивирован.

### Открыть файл

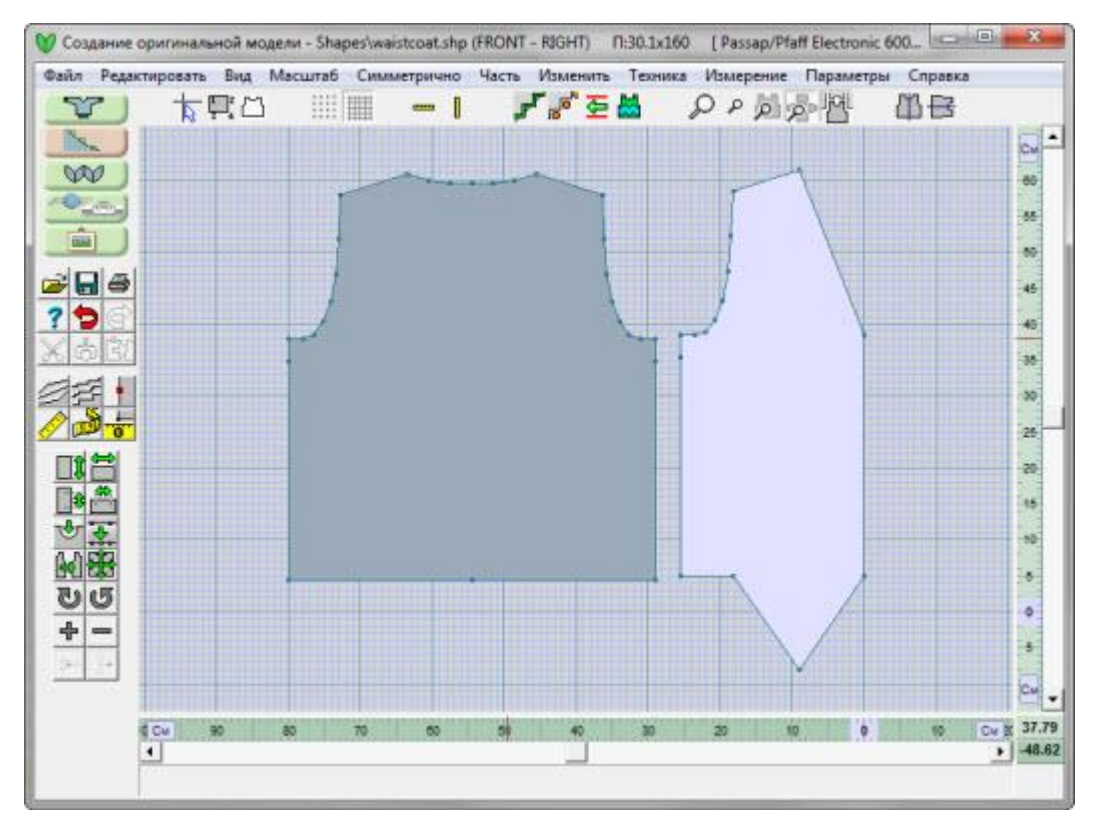

### Выберите Часть / Повторить Часть

Убедитесь что деталь, которую вы хотите продублировать, выделена. Для этого просто щелкните на этой детали левой кнопкой мыши. Диалоговое окно откроется, в нем вам нужно будет указать название новой детали. На чертеже мы назвали ее Front L.

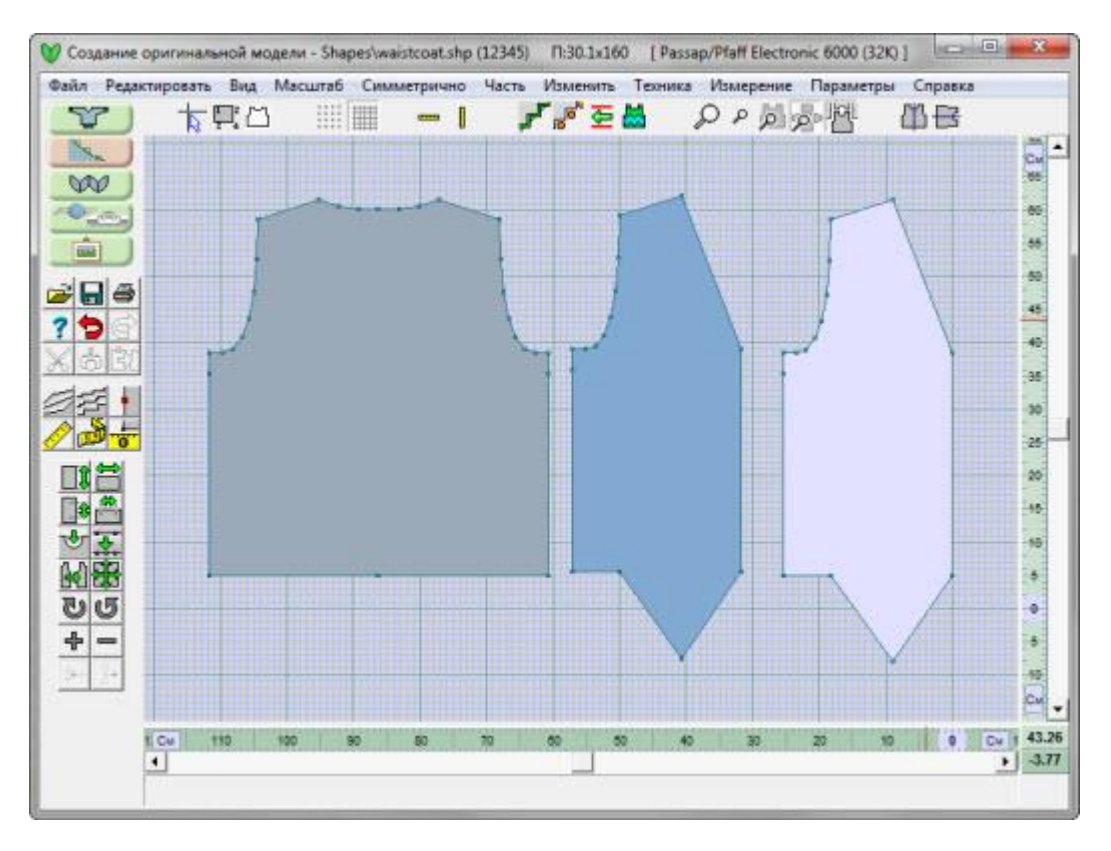

## Выберите Изменить / Зеракльно отразить

Выберите Изменить / Зеркально отразить, или воспользуйтесь кнопкой Зеркально отразить в боковой панели инструментов.

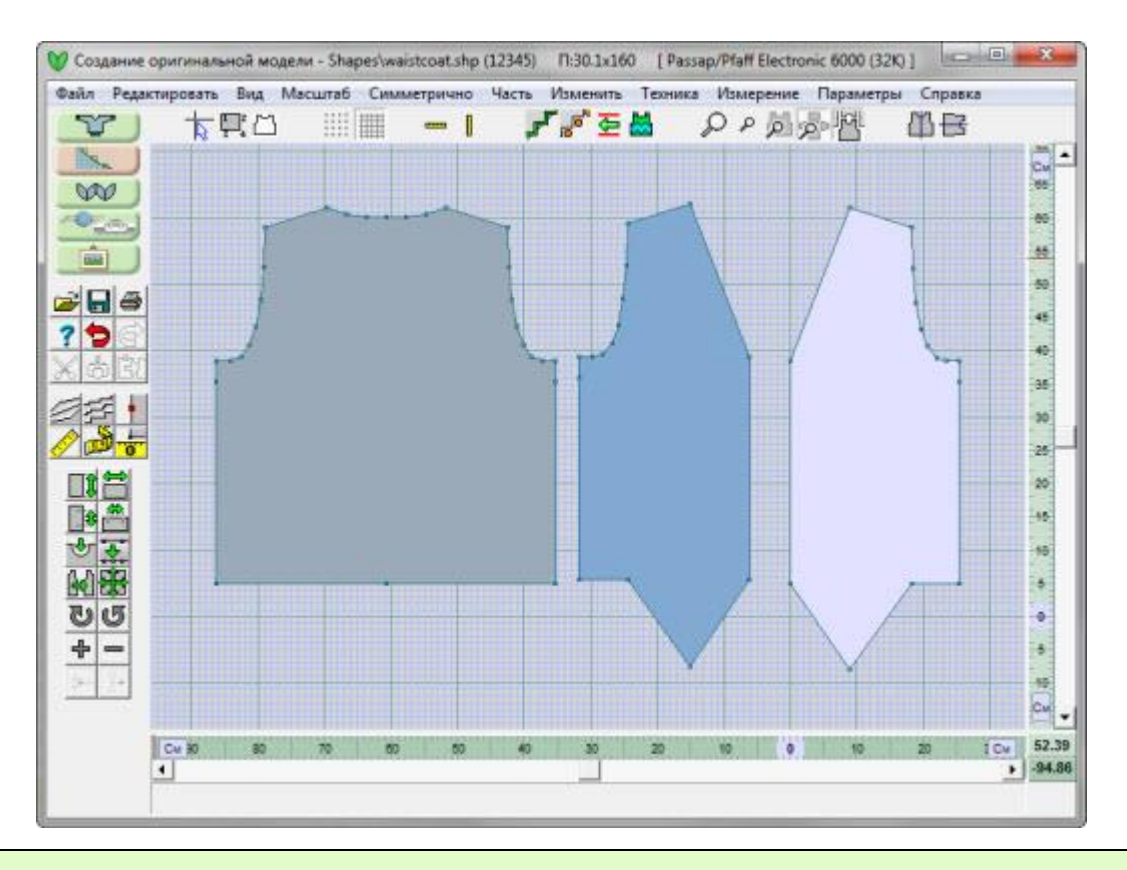

**Note**: Все чертежи, использованные в этом примере, были сделаны на основе базовой коллекции Knit2Fit2. Используется с разрешения - Karen Kuranda, Beacon Hill Knits/Knitware.©1996.

## **Справка / Содержание**

Открывает основную часть справки по Созданию Оригинальных Моделей. В модуле есть еще и другие места, которые имеют ? и щелкнув по нему вы откроете контекстную справку.

Выпадающие меню предлагают много разных вариантов помощи пользователю. Дополнительная информация.

## **Изменить / Подогнать По Длине Или Ширине**

### Изменить Длину

Эта функция добавляет (или удаляет) горизонтальный участок между двумя точками детали. Высота добавляется по всей ширине детали на том участке где происходит добавление. Поэтому очень важно принять во внимание где позиционируется курсор с одной стороны и где эта прямая будет на другой стороне. Использование большого курсора помогает визуализировать эту линию.

В начале переключитесь на большой курсор, а потом уже нажимайте кнопку Добавить по высоте. Курсор изменится на перекрещенные направляющие и, в дополнение, в центре будет двойная вертикальная стрелочка. Установите курсор между двумя точками вертикального отрезка активной детали. Проверьте, чтобы вторая сторона имела "нормальное" место для добавления. И нажмите левую кнопку мыши. Откроется диалог, спрашивающий у вас на сколько петель или сантиметров вы хотите удлиннить деталь (зависит от того в каких единицах показывают измерение линейки). Напечатайте это число и нажмите ОК. Деталь будет удлинена на указанное значение. Чтобы уменьшить деталь по высоте, вводите отрицательное значение.

### Изменить Ширину

Функция Изменить ширину добавляет (или удаляет) вертикальный участок между двумя точками детали. Ширина добавляется по всей выстоте детали на данном участке. Поэтому очень важно принять во внимание где позиционируется курсор с одной стороны и где эта прямая будет на другой стороне. К примеру, нужно сделать несколько небольших равномерных добавлений по переду или спинке свитера, чтобы расширить горловину и плечевые швы. Использование большого курсора помогает визуализировать эту линию.

В начале переключитесь на большой курсор, а потом уже нажимайте кнопку Добавить по ширине. Курсор изменится на перекрещенные направляющие и, в дополнение, в центре будет двойная горизонтальная стрелочка. Установите курсор между двумя точками горизонтального отрезка активной детали. Проверьте, чтобы вторая сторона имела "нормальное" место для добавления. И нажмите левую кнопку мыши. Откроется диалог, спрашивающий у вас на сколько петель или сантиметров вы хотите удлиннить деталь (зависит от того в каких единицах показывают измерение линейки). Напечатайте это число и нажмите ОК. Деталь будет удлинена на указанное значение. Чтобы уменьшить деталь по ширине, вводите отрицательное значение.

## **Техника / Установить Маркер**

Маркеры могут быть добавлены к любой точке по периметру детали. Когда, в режиме Интерактивного Вязания, изделие довязано до места с маркером, будет выдана инструкция отметить вывязываемый ряд (кусочком пряжи другого цвета). Маркеры очень удобно отмечать точки проймы на деталях с прямым рукавом или места для петель на планках переда.

Маркеры так же можно указать на распечатках Изделие - Контур и Изделие - Обозначения. Печатайте Изделие - Контур в полном масштабе (100%) чтобы потом можно было наколоть изделия для придания правильной формы. Используйте маркеры для дополнительных точек чтобы создания более точную форму.

Чтобы поставить маркер, вначале проверьте, что в этом месте у вас стоит точка. Выберите инструмент Маркер и щелкните на точке. Красный квадрат вокруг точки означает что маркер в этой точке установлен. Инструмент Маркер будет оставаться активным и маркер будет добавляться на всех последующих точках где вы щелкните, и это будет до тех пор пока вы не отожмете кнопку инструмента. Когда вы деактивируете инструмент Маркер, красный квадрат вокруг точек больше показываться не будет. Но маркеры в этих точках все еще находятся и будут сохранены вместе в вашим файлом. Вы можете посмотреть установленные маркеры в любое время, достаточно активировать инструмент Маркер.

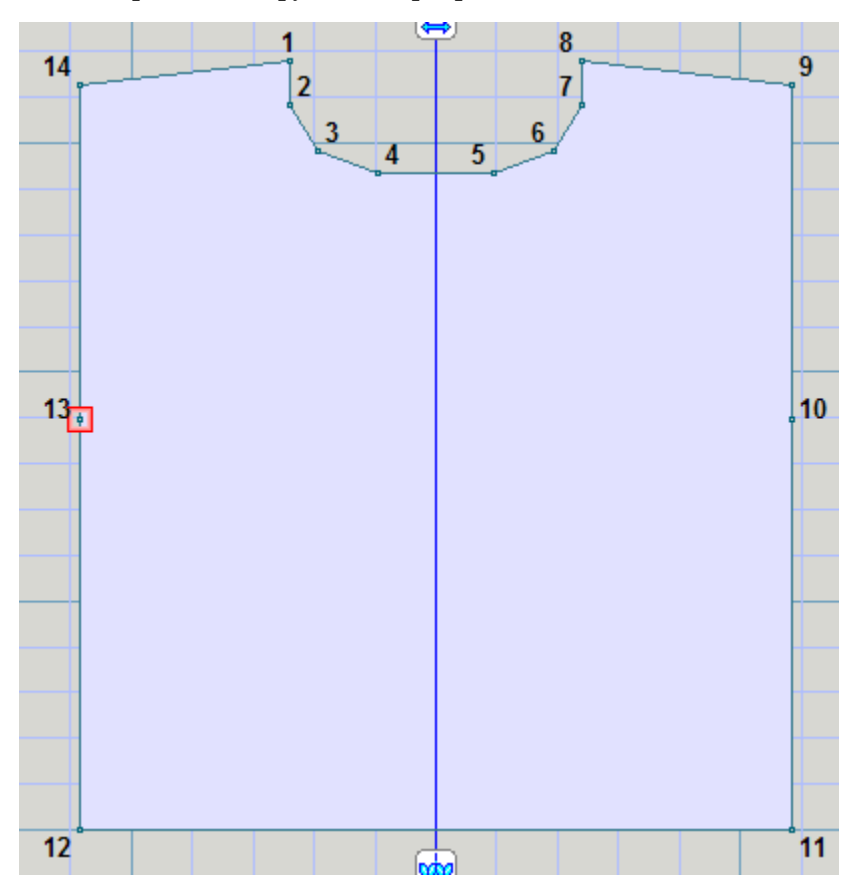

## **Измерение / Поперечное Измерение**

Инструмент Попречное Измерение - это "мерная лента", которую можно приложить к любой точке по периметру детали, чтобы узнать длину прямого участка от заданной точки до курсора. Затем ленту можно протянуть через деталь в любом направлении, чтобы измерить ширину. Результат измерения будет показан в тех единицах, которые у вас выбраны на текущий момент.

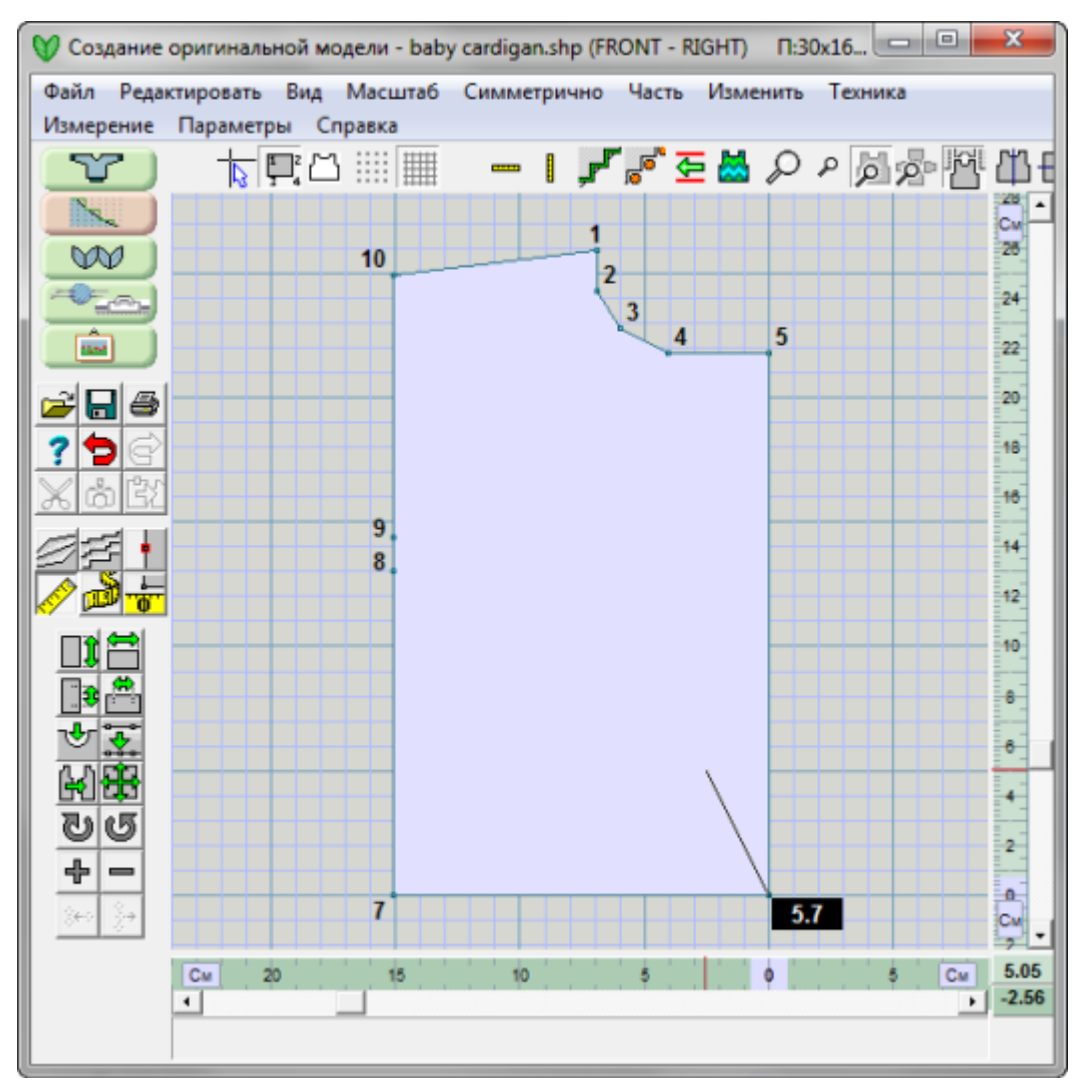

Нажмите кнопку Поперечное Измерение, щелкните на начальной точке вашего измеряемого отрезка и двигайте курсор до тех пор пока не поместите его в конечную точку измеряемого отрезка. Результат измерения будет показан в черном квадрате рядом с начальной точкой вашего отрезка.

Чтобы сделать точное измерение, нажмите левую кнопку мыши возле точки от которой вы хотите начать измерение и как только вы отпустите клавишу, курсор прилепится к этой точке. Затем передвиньте курсор ко второй точке и рядом с ней нажмите левую кнопку мыши и удерживайте ее. Курсор прилепится к ближайшей точке и пока вы держите кнопку мыши, будет оставаться в этой точке. Как только вы отпустите кнопку, курсор опять начнет двигаться и цифры в черном квадрате опять начнут изменяться.

Переместить начальную точку в другое место очень легко - просто дважды щелкните мышью возле новой точки.

Черный квадрат с измерением активируется только тогда когда вы пользуетесь этим инструментом, поэтому записывайте ваши измерения, если они нужны вам на будущее. Чтобы выйти из режима Попречное Измерение, нужно либо еще раз нажать кнопку инструмента в левой панели либо просто нажать клавишу Esc на клавиатуре.

Если вы переключитесь в режим" Точное Расположение Петель" на стр [71](#page-71-0), измерения будут показаны в виде Петли:Ряды (в примере 41.8:0.0)

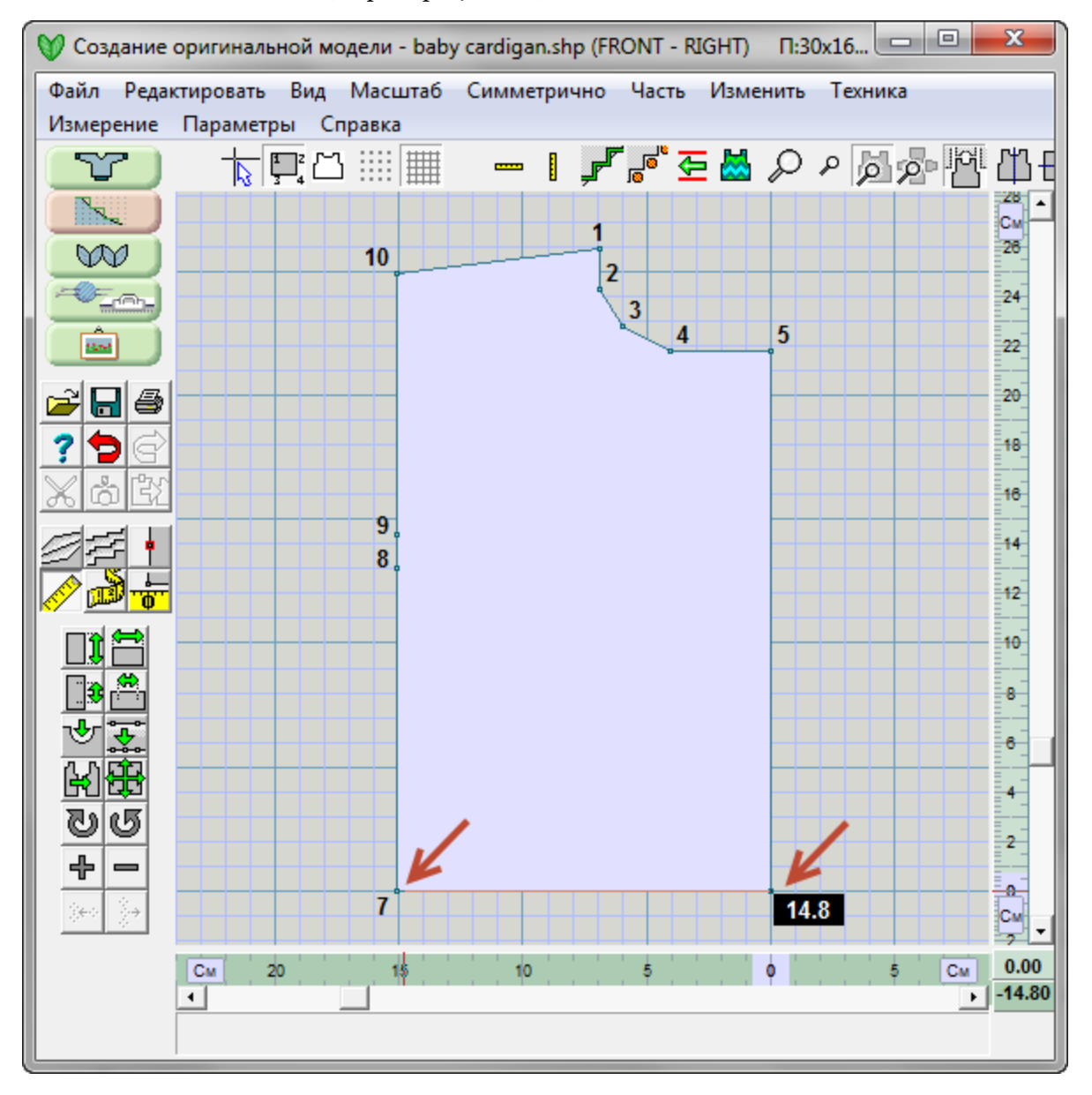

Совет: Пользуйтесь Большим Курсором чтобы точно провести горизонтальную или вертикальную линии во время измерений.

## **Измерение / Начало Координат**

Точка начала детали определяется положением нуля на фиксированных линейках справа и в низу рабочего поля.. Вертикальные и горизонтальные линии проведены от нулевой точки. Точка в которой эти 2 линии пересекаются - точка начала координат детали (обведена зеленым кружком на следующем изображении в центре низа детали и имеет номер 18). Вертикальная точка начала координат показана на линейке справа, а горизонтальная точка начала координат показана на нижней линейке.

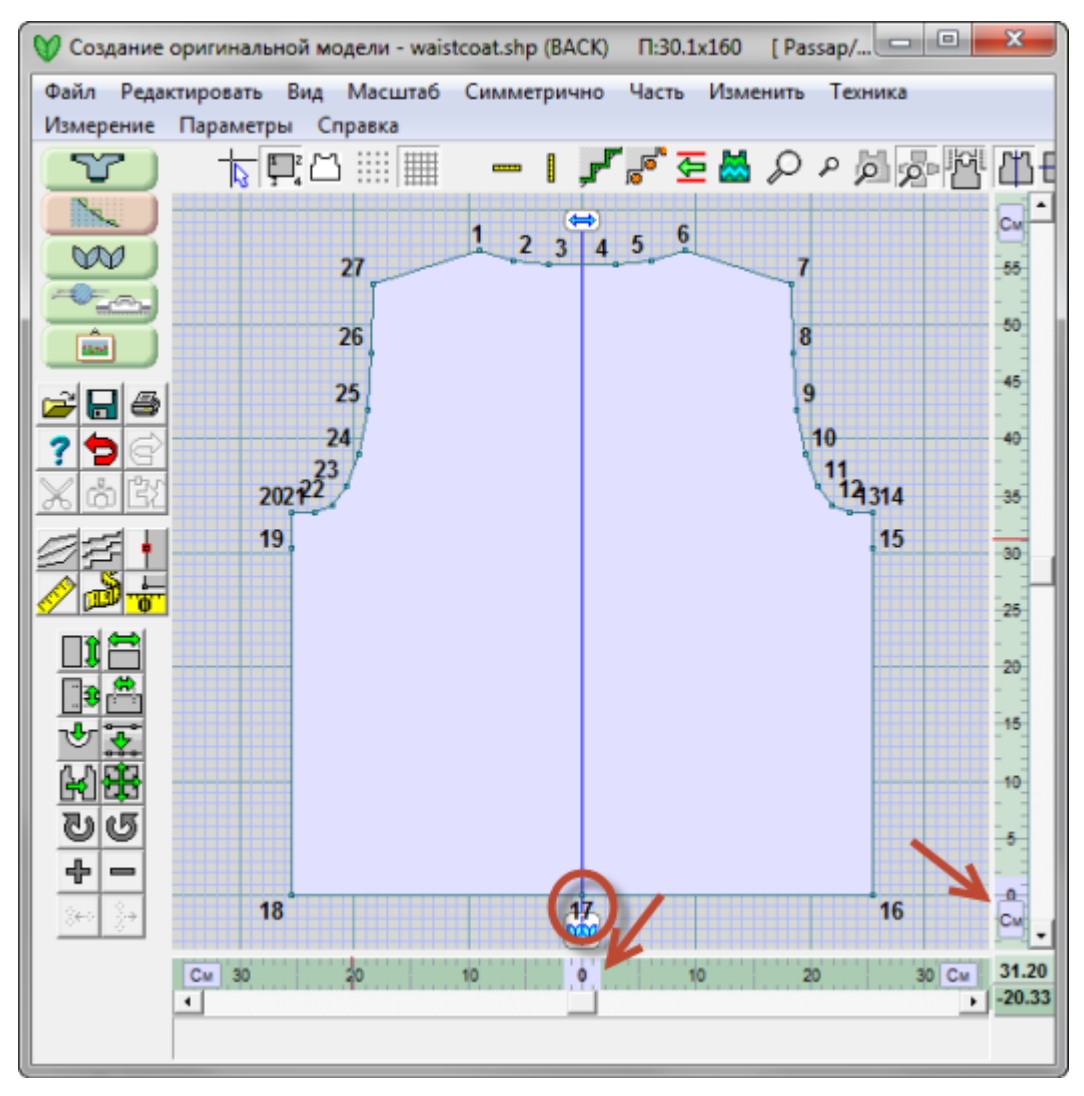

### Перемещение точки начала

Точка начала координат может быть перенесена только из одной пронумерованной точки в другую пронумерованную точку по периметру детали. Нажмите на кнопку Начало Координат на панели инструментов слева и стрелочка курсора изменится на крестик. Щелкните возле точки, которую вы хотите сделать началом координат. Положение нулей на линейках изменятся и будут теперь показывать новую позицию начала координат. Кнопка автоматически деактивируется как только новое начало координат установлено.

Примечание: Каждая деталь выкройки имеет свое начало координат, поэтому когда вы переходите к другой детали, позиции на линейках изменяются на координаты этой детали.

Стили Стандратных выкроект, детали которых сииметричны, будут имет начало координат в вертикальном центре, даже если там нет никаких точек. Горизонтальное начало координат будет на нижнем крае - на первом ряду детали. Если вы переместили точку начала координат, вы не сможете его вернуть в точку вертикального центра. Вам придется добавить в это место точку ( Добававить или удалить точки(на [стр. 10](#page-10-0))) и установить начало координат в этой точке.

### Чтобы облегчить измерения при конструировании выкройки, перемещайте точку начала координат по периметру детали

Координаты, показываемые в правом нижнем углу экрана, дают горизонтальную и вертикальную позиции курсора относительно точки начала координат. Эти координаты соответствуют текущим едининицам измерения, которые на данный момент установлены как петли/ряды. Эти стандартные графические координаты следуют X / Y конвенции, где ось X - горизонтальное положение петли относительно начала координат (показано в нижнем правом углу темноватоголубым), а ось Y - вертикальное положение ряда относительно начальной точки координат (показано в правом нижнем углу светло-голубым). Начало координат для Х и У записывается как 0,0 (X/Y в данном случае обозначают петли/ряды). Единицы Измерения можно очень быстро поменять на дюймы или сантиметры, щелкая мышью на ярлыках П или Р на фиксированных линейках по низу и по правой стороне рабочего поля. Вы можете это изменить используя меню "Параметры / Единицы Измерения" на стр [186](#page-186-0)

Немножно математики: С началом координат в центре по линии низа свитера получаем ширину правой части 12 дюймов и ширину левой части 12 дюймов по отношению к вертикальному центру. Мы указываем эти координаты как -12,0 для точки левого края (отрицательное значение потому что точка находится слева от центра по оси Х. Точка края на правой стороне будет иметь координаты 12,0). Точно также, начало координат 0,0 по центру низа и, например, низ рукава будет на 12 дюймов выше этой точки. И координаты будут указаны как 0,12 (теперь изменяется значение по оси У).

Перемещение точки начала координат позволяет вам быстро внести изменения в выкройку детали, например, добавить горловину в новое изделие (смотрите Изменить / Кривая(на [стр. 14](#page-14-0))) или используя Часть / Таблица координат чтобы изменить точки на контуре детали.

### Поворот деталей вокруг точки начала координат

Поворот детали происходит вокруг точки начала координат, используйте Изменить / Вращать по часовой или против часовой стрелке(на [стр. 60](#page-60-0)) кнопки в левой панели инструментов.

### Использование Горизонтального и Вертикального отражения

Когда кнопка нажата, Развернуть по вертикали(на [стр. 87](#page-87-0)) тогда обе половины детали будут одинаковыми. Любые изменения на одной стороне будут немедленно отображены на другой стороне. Отражение происходит по линии симметрии (точка начала координат детали). Точно также, используя Горизонтальное отражение(на [стр. 84](#page-84-0)) вы получите деталь одинаковую сверху и снизу относительно точки начала координат.

Читайте также Часть / Таблица как использовать точку начала координат, чтобы быстро добавить точки в таблице координат.

## <span id="page-60-0"></span>**Изменить / Вращать По Часовой Или Против Часовой Стрелке**

### Вращать по часовой стрелке

Вращение по-часовой повернет деталь выкройки на экране и изменит начальную точку вязания. Например, повернув полочку свитера по часовой стрелке на 90 градусов, вы получите выкройку детали в попречном направлении, а линия подгиба будет находится с левой стороны экрана. Повернув деталь на 45 градусов, вы получите деталь связанную по-диагонали. Выбрав инструмент Вращение по часовой, откроет диалоговое окно где нужно будет указать число. Введите значение градусов, на которые вы желаете повернуть деталь и затем нажмите кнопку ОК. Деталь сразу же будет повернута и инструмент деактивируется. Эта деталь была повернута на 90 градусов почасовой стрелке. " Точное Расположение Петель" на стр [71](#page-71-0) и" Направление Вязания" на стр [77](#page-77-0) индикатор будет так же включен.

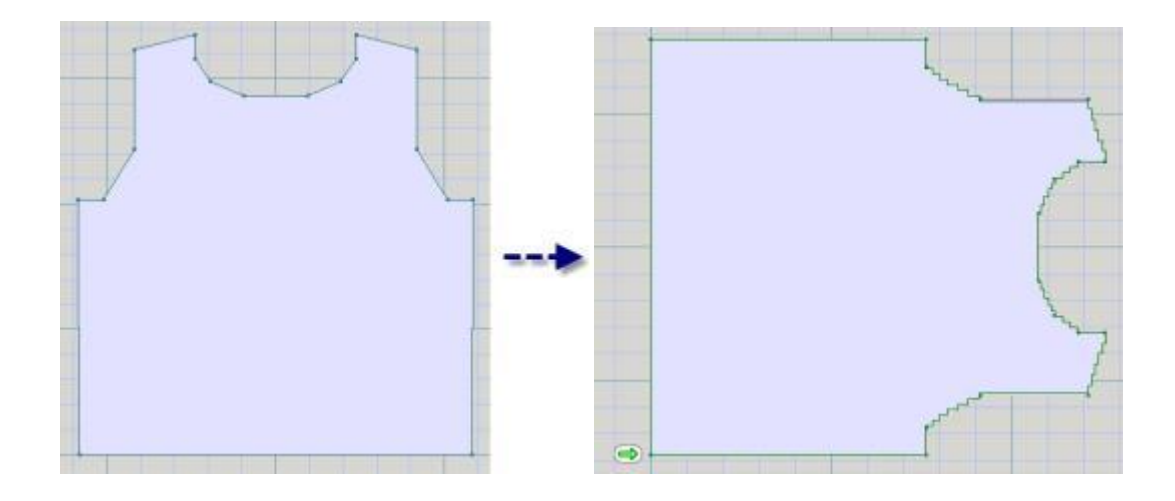

Подсказка: Этот иструмент может быть использован только для вращения активной детали. Инструмент вращения изменит направление вязания этогй детали. Этот инструмент не одно и то же как если бы вы двигали деталь выкройки по экрану, нажав правую кнопку мыши и экспериментируя с расположением деталей или проверяя боковые швы, и т.д. Эти действия не имеют никакого эффекта на направление вязания.

### Вращать против часовой стрелке

Вращение против часовой повернет активную деталь выкройки против часовой стрелки. Эта функция работает точно так же как и Вращать по часовой, описанная выше.

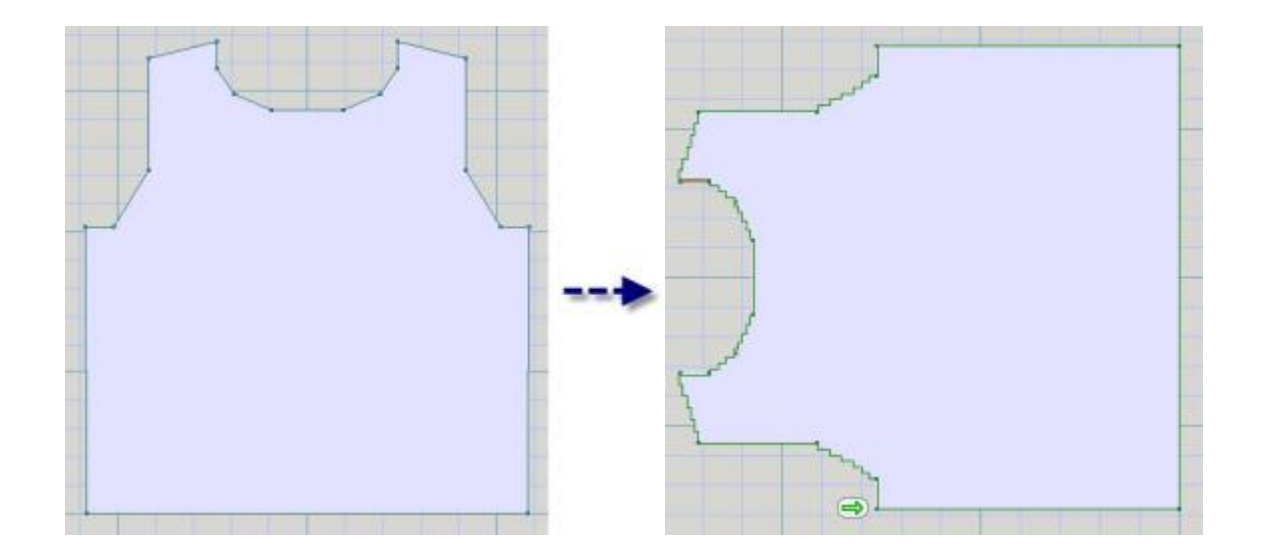

## **Файл / Печать**

Открывает диалог, где вы можете выбрать тип нужной вам распечатки. Выбирайте эту опцию из меню Файл если вы хотите распечатать детали выкройки, которые сейчас загружены в программу, без узора или с интегрированным в них узором.

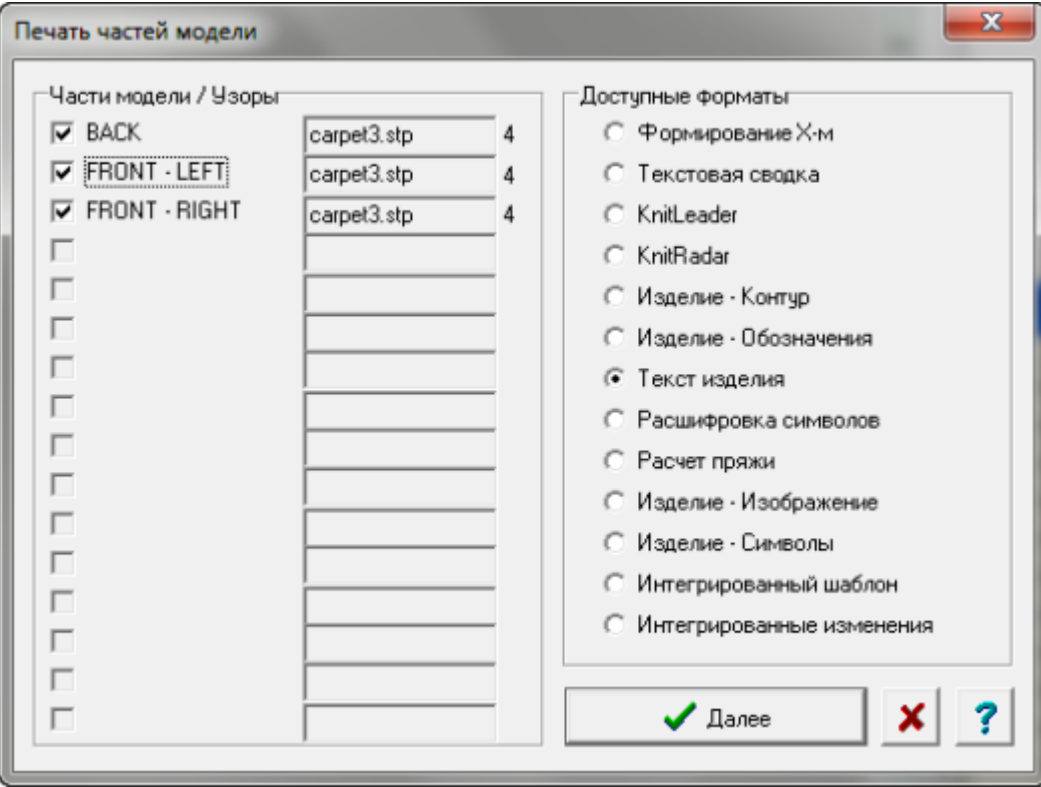

## **Файл / Сохранить**

Эта функция сохранит открытый файл, записав его поверх уже существующего с таким же именем, никаких вопросов или предупреждений сделано не будет. Если имя файла "Без Имени", тогда будет открыто диалоговое окно Файл / Сохранить Как где вам нужно будет указать имя нового файла.

## **Файл / Сохранить Как**

Эта функция открывает диалоговое окно, в котором вы можете сохранить текущий открытый файл, указав ему имя и указав в какой папке его сохранить. Имя файла может быть изменено, таким образом вы получите файл-оригинал и копию. Вам не обязательно указывать расширение файла. DesignaKnit добавит к названию файла расширение .shp автоматически. Используя **Сохранить Как** вы можете сохранить файл на СД диск или флэш-карту, чтобы создать резервную копию файла. Вставьте СД диск в дисковод, выберите Файл / Сохранить Как и затем выберите СД-диск из списка в диалоговом окне Намжмите ОК и копия файла будет сохранена на СД диске.

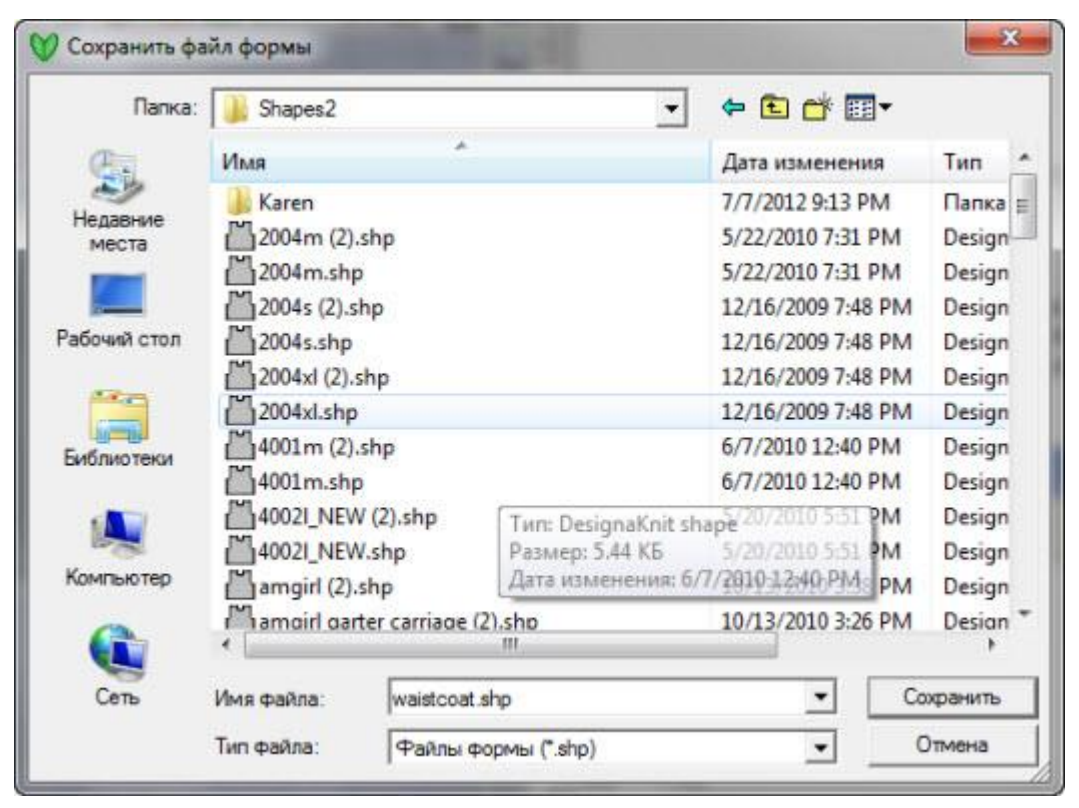

Note: Если вам нужна помощь, чтобы научится создавать и передвигаться по папкам в Windows, пожалуйста [нажмите здесь,](../../../Content/Windows/Navigation.htm) чтобы перейти в раздел справки.

## **Масштаб**

Используйте функцию Масштабировать тогда, когда вам нужно увеличить или уменьшить размер активной (выделенной) детали, сохранив при этом правильные пропорции.

Выберите деталь, размер которой вы хотите изменить. Щелкните на инструменте Масштабировать, чтобы указать в какой пропорции вы хотите увеличить деталь. Чтобы увеличить деталь в два раза, введите число 2, или чтобы увеличить на 10%, введите число 1,1 (что будет означать увеличение до 110% от исходного размера). Чтобы уменьшить размер детали в 2 раза введите 0,5 или 0,9 (чтобы уменьшить до 90% от исходного размера). Введите нужное вам значение и нажмите кнопку OK. Размер детали будет увеличен или уменьшен и кнопка инструмента станет неактивной. Если вы передумали изменять размер детали и еще не закончили процесс, то нажмите клавишу ESC на клавиатуре.

## **Техника / Метод Формирования**

Этот инструмент используется, чтобы указать как инструкция по вязке будет рассчитываться, печататься и показываться в интерактивном вязании. Выбрав эту функцию, вид детали изменится и вы будете видеть большие белые кружочки с буквами между точками на кривых участках детали. Щелкая левой кнопкой мыши на этих кружочках будет изменять настройку:

- Большая C указанное количество петель, которые нужно закрыть с той же стороны где каретка и делать это в каждом втором ряду.
- Маленькая c закрытие петель с той же стороны где и каретка, только последню петлю закрыть нужно в следующем ряду (каретка будет с другой стороны), это будет создавать более гладкую кривую.
- Большая H иглы помещаются в переднее не рабочее положение вязка укороченными рядами - иглы выставляются в ПНП на противоположной стороне от каретки в каждом втором ряду. При этом методе вам нужно обматывать последнюю иглу в ПНП (каретка с той же стороны что и иглы в ПНП), чтобы не создавалось дырочек.
- Маленкая h так же для игл в ПНП, но в этом случае одна игла остается в РП для автоматического захватывания пряжи при провязке следующего ряда.
- N следует выбирать если ни один из выше перечисленных методов не нужен. Этот метод генерирует уменьшения в каждом ряду. Такой рассчет дает край наиболее отвечающий нарисованной линии. Основное использование этого метода - для деталей, которые вырезаются и сшиваются. Потому как это очень не практично уменьшать несколько петель с противоположной стороны каретки или выставлять иглы в ПНП со стороны каретки - этот метод не подходит для других методов формирования края .
- В режиме Точного Расположения Петель значения будут только C, H, и N.

### Формирование Стандартных Изделий

В Стандартных выкройках, по-умолчанию, проймы и плечевые скосы формируются методом С, а круглые горловины по методу H. Это можно изменить в модуле Оригинального моделирования, чтобы следать кривые участки более гладкими, используя маленькие буквы с и h.

Чтобы отключить символы формирования, выберите этот инструмент из меню опять или просто нажмите Esc клавишу.

## **Редактировать Отменить / Повторить**

### Отменить

Эта функция отменяет последнее действие, убирает все изменения которые были сделаны этим действием. DesignaKnit 8 позволяет делать 20 отмен. Так же можно использовать кнопку Отменить.

### Повторить

Эта функция повторяет результат действия, который был отменен функцией Отмена. DesignaKnit 8 позволяет делать 20 повторений.

После использования функций Повторить или Отменить, DesignaKnit помнит текущий масштаб показа и позиции линеек.

## **Большой Курсор**

Большой курсор удобен при позиционированнии точек, когда вам надо добавить, удалить или передвинуть точку. Этот курсор - это обычная стрелочка и пересекающиеся линии от левого до правого края и от верха до низа дизайнерского окна. Когда курсор совпадает с вертикальной или горизонтальной линиями выкройки, линии изменяют цвет. Это позволяет очень точно навести курсор на нужную точку. Курсор изменяется при использовании определенных инструментов.

- Режим добавления точки изменяет курсор добавляя к нему знак плюс ( + ) к нижней правой стороне стрелочки.
- Режим удаления точки добавляет знак минус к нижней правой стороне стрелочки ( ).
- В режиме Изменить Высоту, курсор измениться на двойную вертикальную стрелочку, проходящую через пересечение направляющих линий.
- В режиме Изменить Ширину, курсор измениться на двойную горизонтальную стрелочку, проходящую через пересечение направляющих линий.
- Режимы Кривая (изменить прямую), Разделить прямую, Установить маркер, а так же все измерительные инструменты изменяют курсор на крестик, находящийся на пересечении направляющих.

Когда большой курсор не активен, активным будет нормальный курсор. Нормальный курсор (небольшая стрелочка) будет изменяться точно так же как и большой курсор, когда вы пользуетесь перечисленными выше режимами и инструментами.

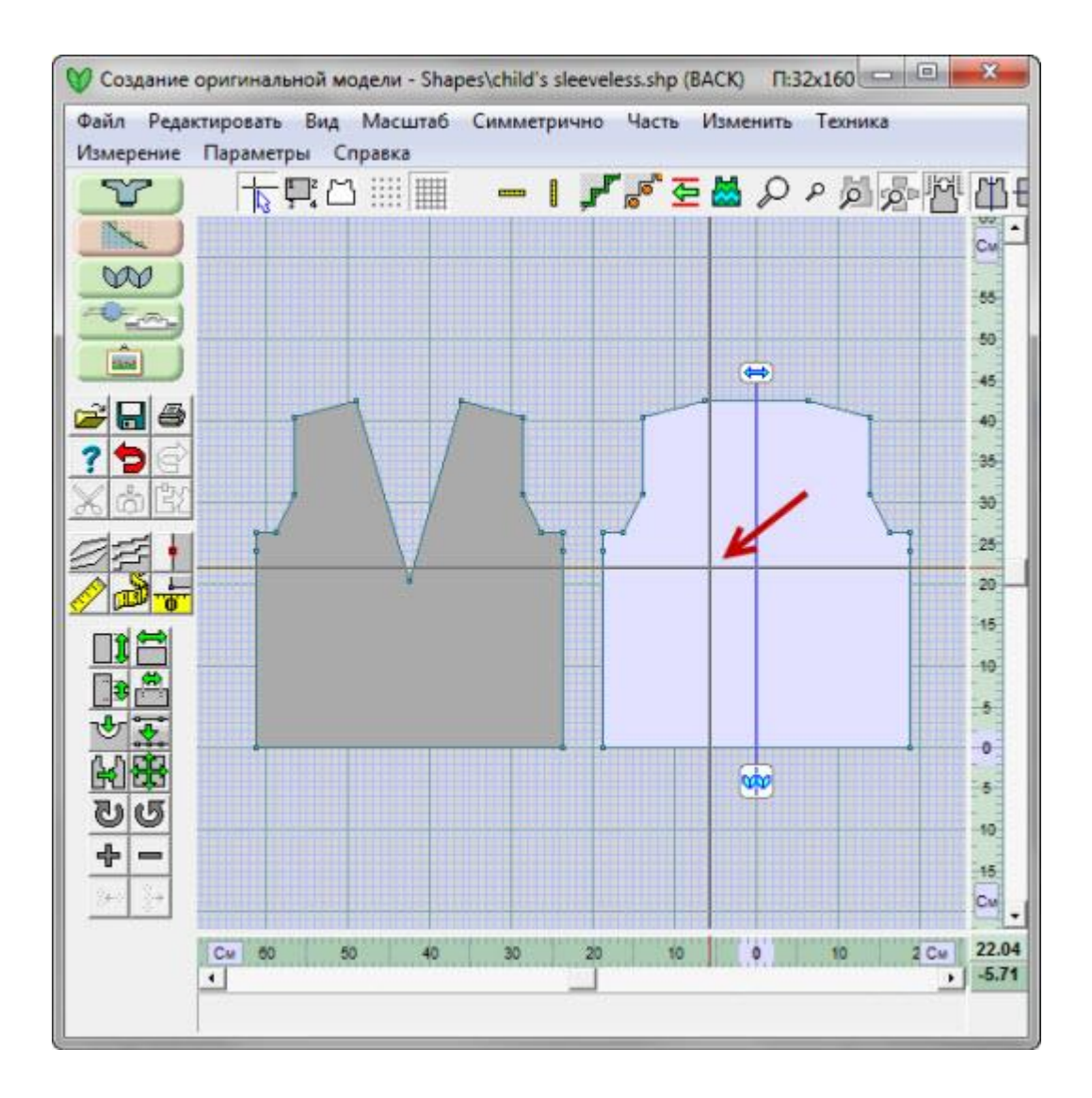

## **Пунктирная Сетка**

Выбрав **Пунктирную Сетку** вы будете иметь поле выкройки заполненное пунктирной сеткой, и в соответствии тому, что вы указали в Единицах Измерения. Сетка будет показана с наиболее подходящей градацией, которая целиком зависит от масштаба просмотра. Каждая петля/ряд, сантиметр или 1/8 дюйма будут разделены, если позволяет масштаб просмотра.

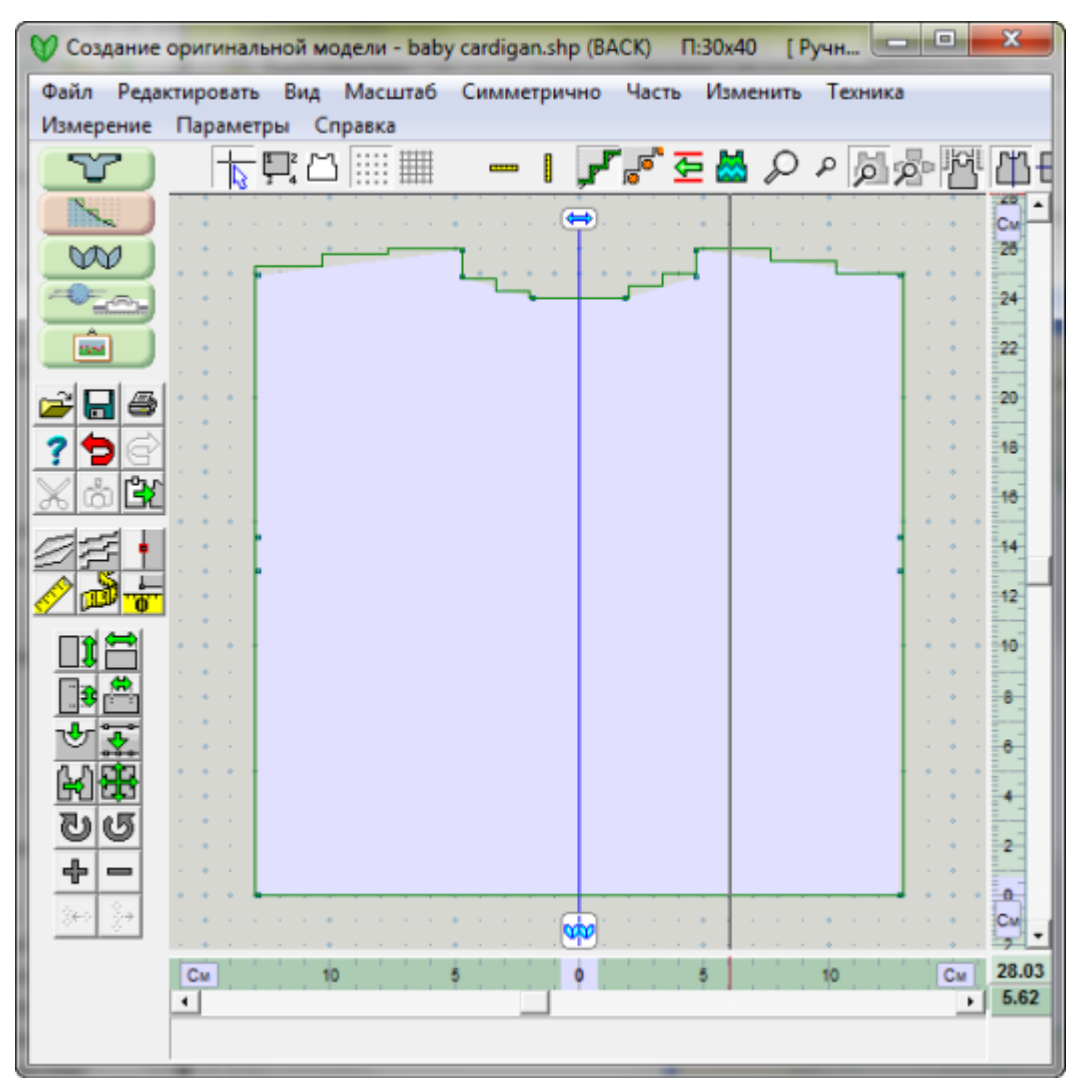

Вы можете включать и выключать сетку у активной детали выкройки, как вы видите выше (параметр Фоновый). Деталь может лежать сверху сетки, тогда вы не будете видеть точек, или станет прозрачной и вы будете видеть сетку сквозь деталь. Вы это можете видеть ниже, на примере фрагмента горловины, увеличенный так, что можно видеть отдельные точки для петель и рядов.

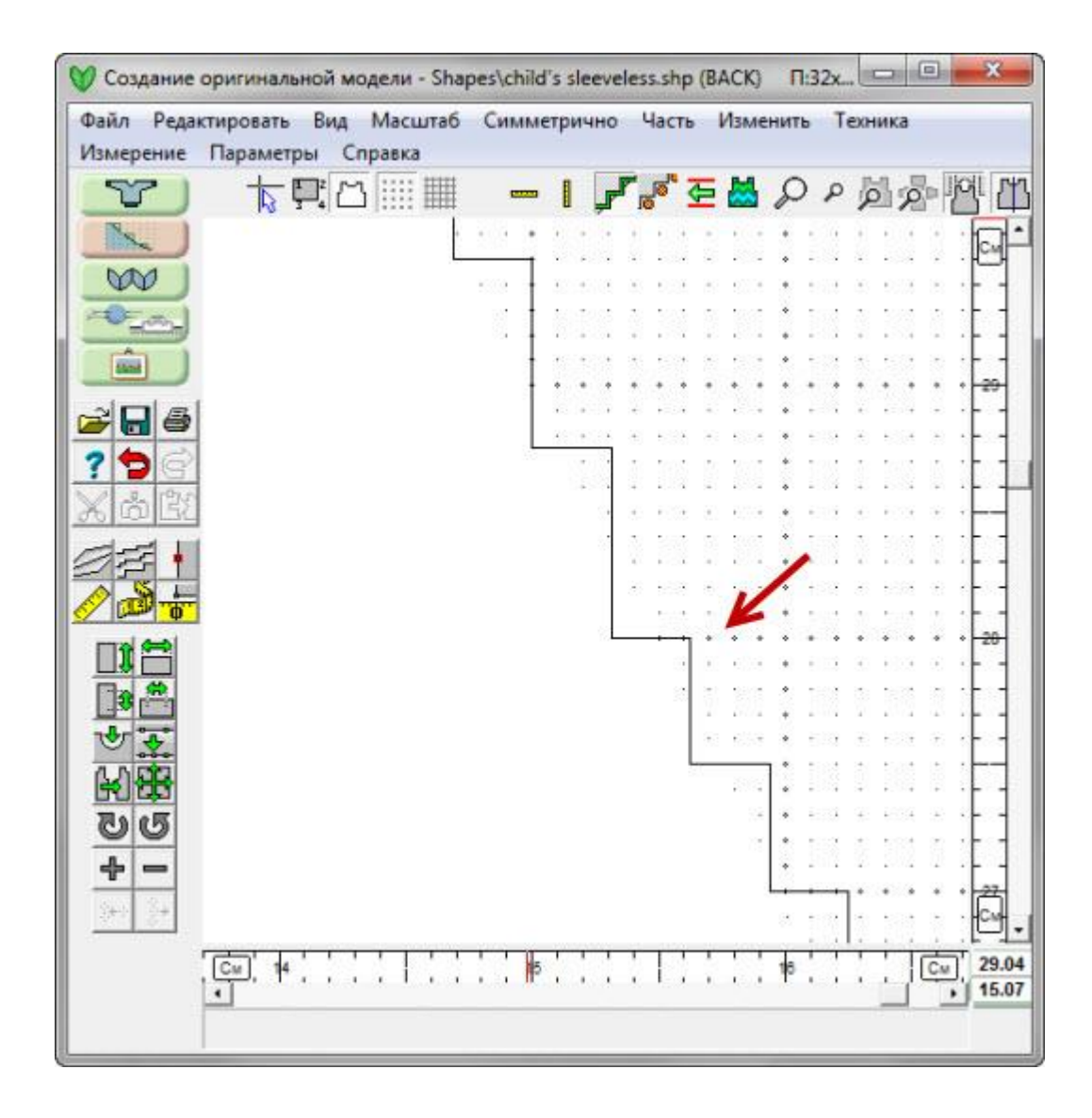

## <span id="page-71-0"></span>**Точное Расположение Петель**

Добавлена новая функция меню **Вид / Петельные маячки** и соответствующая кнопка в верхем меню инструментов (одна из кнопок с несколькими оранжевыми кружочками). Если петли не очень маленькие, то петельные маячки будут показаны в конце каждого ряда детали в виде светло-оранжевых эллипсов, что позволит вносить поправки в контур детали. Вам может быть придется увеличить детализацию на экране, чтобы увидеть петельные маячки. Ниже показан пример выкройки свитера на 6-месячного ребенка.

Детали, которые еще не редактировали в ТРП, будут светло-серого цвета, когда активны, и темносерого, когда не активны. Когда деталь становится деталью ТРП, то она будет окрашена в кремовый цвет, когда активна и в темно-кремовый цвет, когда не активна - естественно, тогда, когда в нее не интегрирован узор. Это дает вам возмоность, глядя на все детали выкройки, идентифицировать те детали, которые были изменены в режиме Точного Расположения Петель.

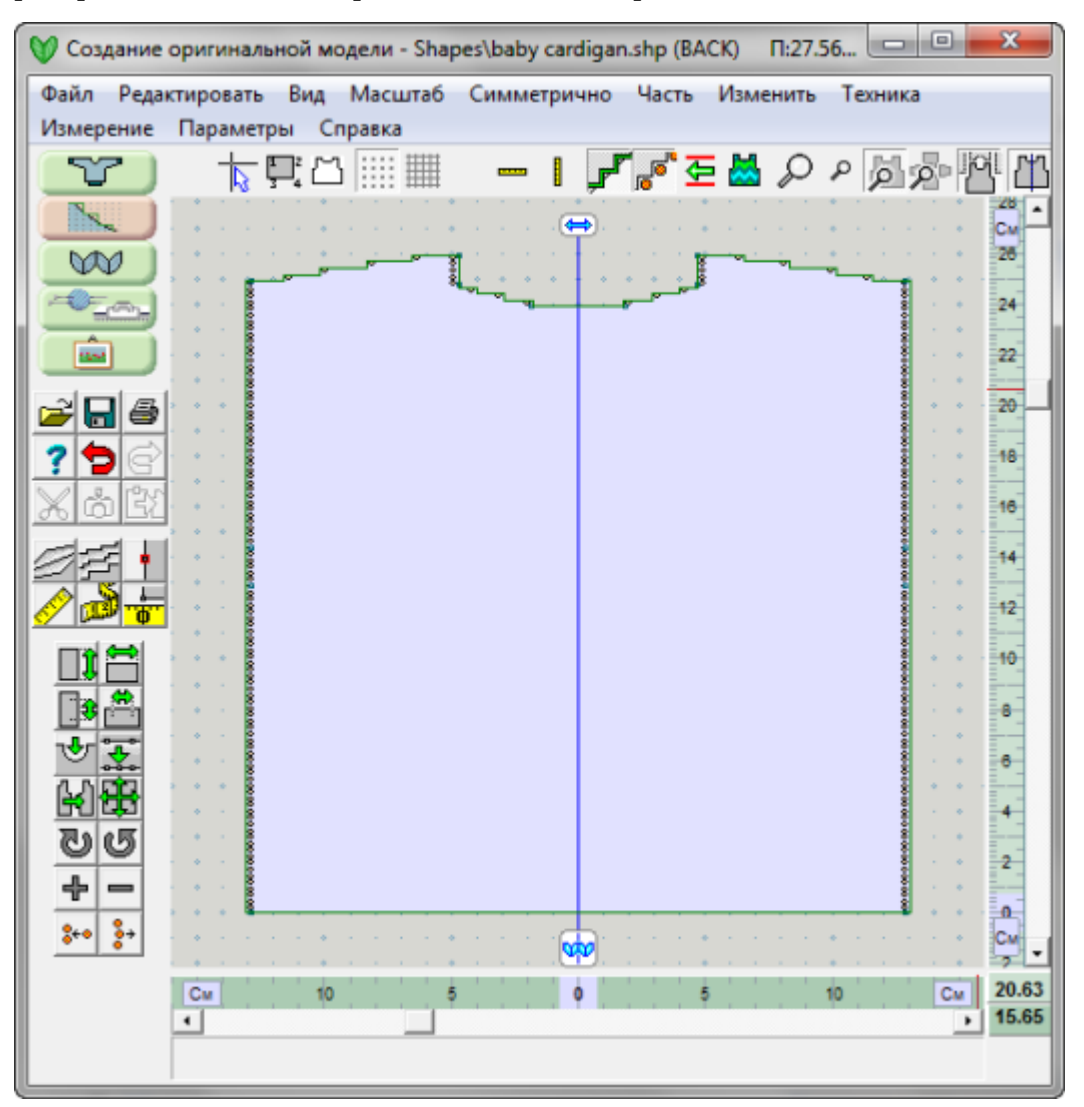

### Подготовка к редактированию петель на детали

На любой детали выкройки, когда вы передвигаете одну или несколько петель первый раз для этой детали, это изменяет параметры всей детали - деталь становится "деталью с точным расположением петель". Когда вы щелкаете на петельном маячке в первый раз, оранжевый эллипс становится зеленым, что означает, что эта петля выбрана.
Диалоговое окно откроется, чтобы напомнить вам проверить плотность вязания прежде чем вы начнете редактировать петли в режиме Точного Расположения Петель. В связи с тем, что вы работаете теперь с индивидуальными петлями, правильно выставленная плотность вязания очень важный параметр. Вы можете изменить плотность вязки здесь, нажав на кнопку Плотность. У вас есть выбор: поставить галочку чтобы это диалоговое окно больше не появлялось, если вы не хотите, чтобы программа напоминала вам об этом каждый раз.

Замечание: Опять же, это стоит того чтобы повторить. Это очень важно, чтобы была выставлена правильная плотность вязки если вы собираетесь редактировать деталь в режиме Точного Расположения Петель.

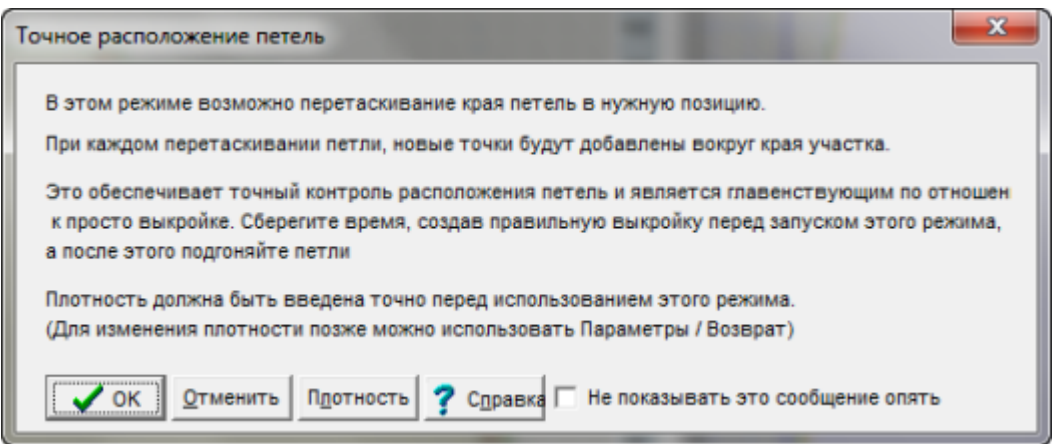

DesignaKnit 8 с этого момента будет помнить (если вы не измените это позже), что эта деталь была выполнена в режиме точного расположения петель. В результате этого изменения будут выполняться следующие условия:

- 1. Кнопка показа петельным маячков автоматически будет нажата, когда данная деталь становится активной.
- 2. Правило двойных рядов никогда не будет применяться к этой детали

### Перемещение индивидуальных или группы петельных маячков

Несмотря на все вышесказанное, альтернатива выбора формирования кривых, чтобы сделать проверку на правильность направления вязания ряда, у вас есть (используйте Индикатор Направления Вязания - читайте ниже). Как только деталь переведена в режим ТРП, вам будут доступны следующие методы формирования края С, H, и N.

Для перемещения можно выделить одну или более петель. Выделять петли можно обведя нужный участок прямоугольником или просто нажимая левой кнопкой мыши на нужных петлях. Вы можете использовать клавишу сtrl плюс левая кнопка мыши, чтобы добавить еще петли. Когда петля выделена то ее цвет изменится с оранжевого на зеленый.

# **Использование Функции Опции / Возврат (до Точного Расположения Петель)**

Если вам вдруг необходимо вернуть деталь в состояние до того как было применено Точное Расположение Петель, воспользуйтесь функцией из меню Опции / Возврат, чтобы убрать все сделанные изменения и начать сначала. (Эта функция доступна только если вы ответили "Да", когда вас спросили "Сохранить копию этой части перед конвертированием в точное расположение петель?")

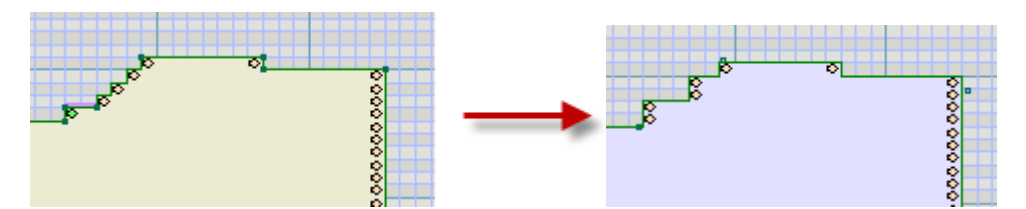

Здесь мы видим Точное Расположение Петель, когда линия шеи была исправлена. Обратите внимание на то, что деталь в режиме ТРП показывается светло-кремовым цветом, а когда она возвращена в состояние до ТРП, она будет показана светло-голубым цветом. Раскладка справа возвращена в состояние до ТРП.

# **Горизонтальная Или Вертикальная Линейки**

В программе имеются новые горизонтальная и вертикальная линейки, которые можно передвигать (подвижные линейки). Позиция каждой линейки для каждой детали выкройки хранится в файле выкройки. Точка детали, к которой прикреплена горизонтальная линейка, находится над верхним левым краем нулевой точки. Точка детали, к которой прикреплена вертикальная линейка, находится с левой стороны нулевой точки.

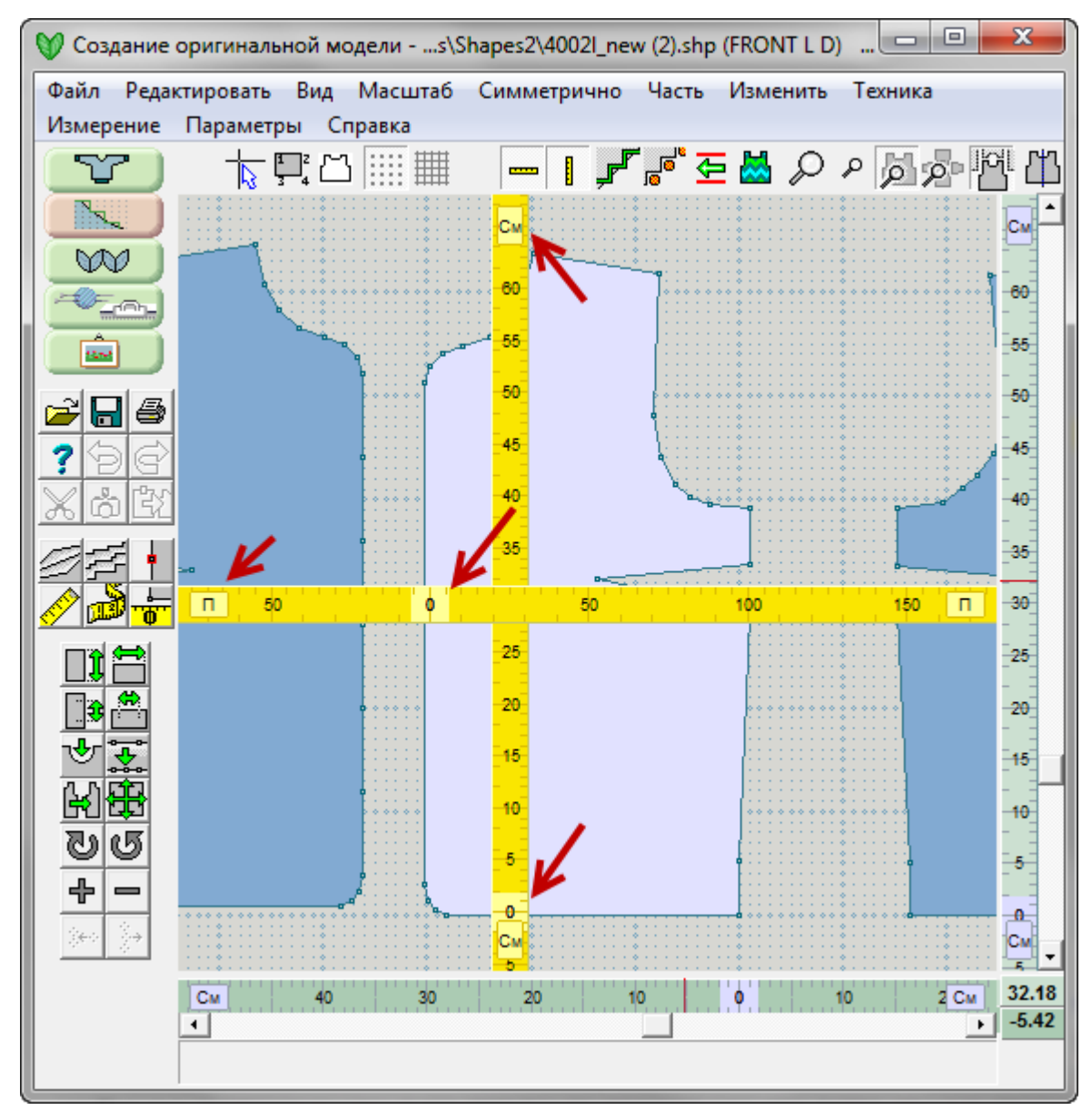

Щелкните на кнопке в конце линейки, чтобы изменить единицы измерения с сантиметров/дюймов на ряды или петли. Или просто щелкните на линейке в любом месте правой кнопкой мыши. Воспользуйтесь меню Параметры / Единицы измерения, чтобы переключится с дюймов на сантиметры или наоборот. Подвижные линейки можно переключать не зависимо друг от друга (например, Одна линейка может показывать петли или ряды, а вторая линейка будет показывать дюймы или сантиметры). На примере на диаграмме, желтая горизонтальная подвижная линейка измеряет петли и показывает 101 петлю для данной детали выкройки. Подобным же образом, вертикальная подвижная линейка измеряет в дюймах и показывает 25 дюймов по высоте.

На концах фиксированных линеек есть похожие кнопки как и на подвижных линейках. Нажимая на эти кнопки, вы можете переключать режим измерения с петель/рядов на дюймы/сантиметры. Но в отличие от подвижных линеек, на фиксированных линейках нельзя изменять режим измерения независимо друго от друга. Изменив режим одной из линеек, вторая автоматически переключается в тот же режим. Одно нажатие правой кнопкой мыши в любом месте одной из фиксированных линеек переключает режим измерения с петель/рядов на дюймы/сантиметры и наоборот.

Двойное нажатие на кнопку в конце любой линейки (кнопки, которые показывают "П", "Р", "СМ") открывает диалог Установка Единиц.

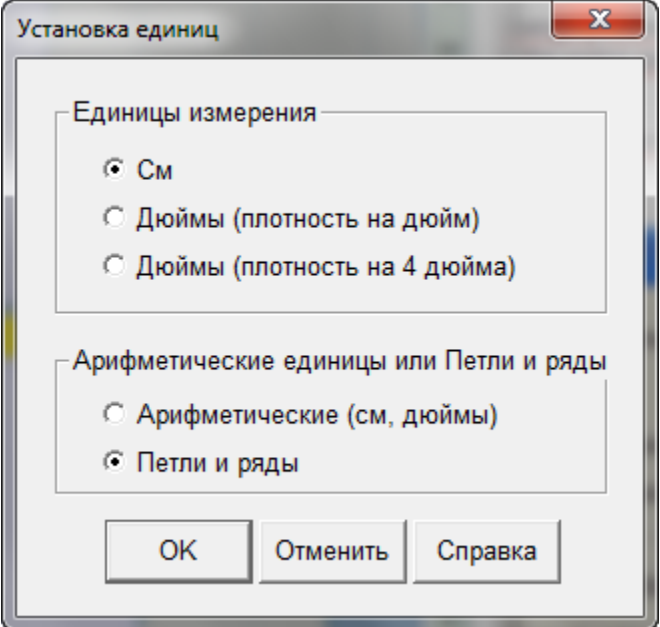

Изменение единиц измерения в этом диалоге, изменяет единицы измерения для всех линеек в модуле Оригинального Моделирования. Если вы хотите, чтобы подвижные линейки измеряли в других единицах чем фиксированные линейки, вам нужно установить единицы измерения для каждого набора линеек индивидуально.

Щелкнув левой кнопкой мыши один раз около нулевой точки на любой из линеек, переключит зеркальное отражение сторон (если это возможно) не спрашивая подтверждения на копирование одной стороны на другую. Если вы дважды щелкните левой кнопкой мыши возле нулевой точки любой линейки, то откроется диалог Зеркальное отражение и вам нужно будет ответить на вопрос об отражение точек детали.

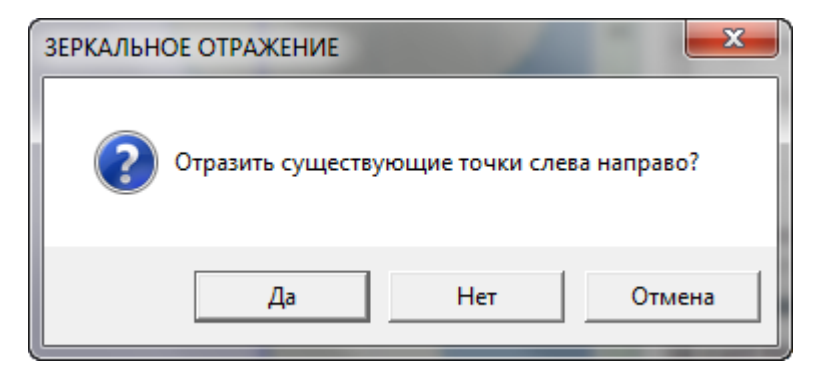

Когда переключаетесь с измерений в сантиметрах на петли/ряды то контуры детали на не вертикальных/горизонтальных участках будут показываться лесенкой. И наоборот, когда переключаетесь из режима петли/ряды на сантиметры, то все линии будут гладкими. Смотрите ниже как будут показаны линии при измерении в петлях.

# **Направление Вязания**

Эта новая функция позволит вам не только указать направление вязания (движения) первого ряда активной детали, но так же подсветит места ошибок формы детали. Работает в тандеме с Точным Расположением Петель и предупреждает вас о том, что при перемещении петельных маячков вы создали трудно вывязываемую группу петель. Пример такой группы - если вы указываете что нужно выставить в переднее нерабочее положение 8 петель со стороны каретки

Только на детали, обработанной в режиме Точного Расположения Петель, можно показать ошибку направления вязания. Для других деталей рассчет стежков по краю производится программой DesignaKnit автоматически и без ошибок.

### 3 варианта показа направления вязания

Индикатор направления вязания может показывать ряды с разным фоном, один ряд светлосерого цвета, другой темно-серого цвета. Это происходит если

- Деталь показывается с достаточным увеличением, чтобы видеть отдельные ряды и
- Единицы измерения выставлены на показ петель и рядов. (Когда индикатор вязания включен, единицы измерения переключаются в петли и ряды.)

Нажимайте кнопку индикатора направления вязания (или Ctrl + F5) пока не получите нужный вид. Если направление вязание влево, то фон ряда будет светлым, если вправо то фон будет темным. 3 варианта показа:

- Выключен
- Включен с однотонными рядами
- Включен с затемненными рядами.
	- Когда увеличиваете масштаб так чтобы было видно индивидуальные ряды, цвет фона будет чередоваться, тем самым вам будет сразу хорошо видно направление вязания каждого ряда.
	- Эта опция настроена следующим образом: ряды, которые вяжутся справа на лево, будут светло-серого цвета, а ряды, которые вяжутся слева на право будут темно серого цвета.
	- Детали созданные в модуле Оригинального Моделирования всегда показывают законченный край каждой детали, поэтому индикатор не всегда показывает направление, когда вы смотрите вязание на машине.

Обращаем ваше внимание на то, что если вы не достаточно увеличили показ детали, вы будете видеть только однотонный фон (включенный и выключенный). Вам нужно сделать достаточно большое увеличение показа, чтобы увидеть индивидуальные петли, тогда вы сможете видеть однотонные и затемненные ряды.

Когда эта функция включена, зеленая стрелочка появится с одной или другой стороны ряда 1 у активной детали. Начало вязания может быть изменено простым щелчком левой кнопки мыши на зеленой стрелочке.

## Настройка показа

Для того чтобы DesignaKnit 8 могла определить и показать ошибки, нужно включить следующие функции показа:

- Контур " Показать контур активных деталей в виде петель и рядов" на [стр. 98](#page-98-0)
- Петельный узор- " Показать узор на выбранной детали" на стр [92](#page-92-0)

Петельные маячки - " Точное Расположение Петель" на стр [71](#page-71-0)

Если ни одна из этих функций не включена то включение функции показа индикатора направления вязания автоматически включит показ контура в петлях. Когда индикатор направления вязания включен, то единицы изменрения переключаются на петли и ряды.

## Ошибки построения показываются следующим образом:

- уменьшение петель в конце ряда больше чем на одну петлю показывается светло-розовым цветом,
- Уменьшение петель больше чем на одну в начале ряда показывается красным цветом,
- Больше чем одна петля в ПНП в начале ряда показывается светло-малиновым цветом
- Добаление более чем одной петли в конце ряда показывается темно-малиновым цветом.

Наклонные, которые имеют атрибут N (Нормальный), в отличие от уменьшения или ПНП, не выдают никаких предупреждений. Если вам нужно изменить атрибуты наклонной, обращаем ваше внимание на то, что в DesignaKnit 8 возможно активировать инструмент Метод Формирования, выделите любое количество наклонных, используя окно выбора и измените их все за один раз.

## Изменение направления вязания ряда

Когда направление вязания ряда изменено - щелкнули по зеленой стрелочке (а не через меню или кнопки) - одно из следующих изменений в настройках программы будет сделано:

- Если предыдущее направление вязки ряда было выставлено в настройках вязальной машины как "Начинать с КЛ (каретка слева)", эта настройка будет переключена.
- Если предыдущее направление вязки ряда было выставлено в настройках интегрирования как КЛ для этой детали, то эта настройка будет переключена.
- Если предыдущее направление вязки было выставлено в настройках сменника цветов, тогда настройки СЦ будут октлючены и, если необходимо, изменения будут внесены в настройки вязальной машины или настройки интеграции. (Тем не менее, изменение настройки сменника цвета достаточно для изменения направления вязания и никаких других действий делать не надо).

Если показ индикатора направления вязания включен, то он будет перемещаться с одной стороны на другую, если вы перемещаете узор выкройки детали. Начало вязания на спицах всегда выставляется по первому ряду узора, а не по первому ряду выкройки детали.

#### **Вязание на машине**

- Если выставлено машинное вязание и сменник цвета включен, изменение направление вязания выключит сменник цвета - вы увидите сообщение об этом и должны будете сказать да или нет.
- Если выставлено машинное вязание и сменник цвета выключен, изменение направление вязания не включает сменник цвета, вместо этого изменяется информация интегрирования. В тот момент, когда вы щелкаете на стрелочке индикатора, обратите внимание на строку состояния внизу экрана - там будет указано что было изменено. Если вы подвините курсор мыши то сообщение исчезнет.

### **Вязание на спицах**

 Если индикатор направления включен тогда когда **плоский** узор переносится на деталь выкройки, позиция индикатора будет перемещаться с одной стороны на

другую, когда узор перемещается по детали выкройки. Это потому что начало направления вязания для спиц диктуется первым рядом узора, а не первым рядом выкройки.

- Если для вязки на спицах выбран метод **круговой** вязки, будет выдано сообщение об ошибке "Пожалуйста, используйте Дизайнер Узоров / Опции / Метод вязания, чтобы изменить начало направления вязания для этой детали."
- Если вязание на спицах и метод вязания **плоский**, интегрированная позиция будет изменена первым рядом и деталь будет перерисована и узор будет расположен немного выше или ниже. Это потому что начальное направление вязания, выставленное в Дизайнере Узоров, не должно нарушаться при изменении начального направления для детали. Метод вязания в модуле Оригинальное Создание Моделей не может изменить все настройки для вязания на спицах, так как некоторые настройки являются фундаметальными настройками и не могут быть изменены простым изменением формы края детали.

# Редактирование индивидуальных петель в режиме Точного Расположения Петель, чтобы исправить ошибки направления вязания ряда

В данном примере мы показываем выкройку длинного женского пальто. Черный - активная деталь выкройки. У плечей видно что-то светло-розовое. Давайте увеличим детализацию, чтобы увидеть что это.

Обращаем внимание: Если вы не видите чередующихся темно- и светло-серых рядов, нажимте на кнопке **Направление Вязания**, чтобы включить эту функцию.

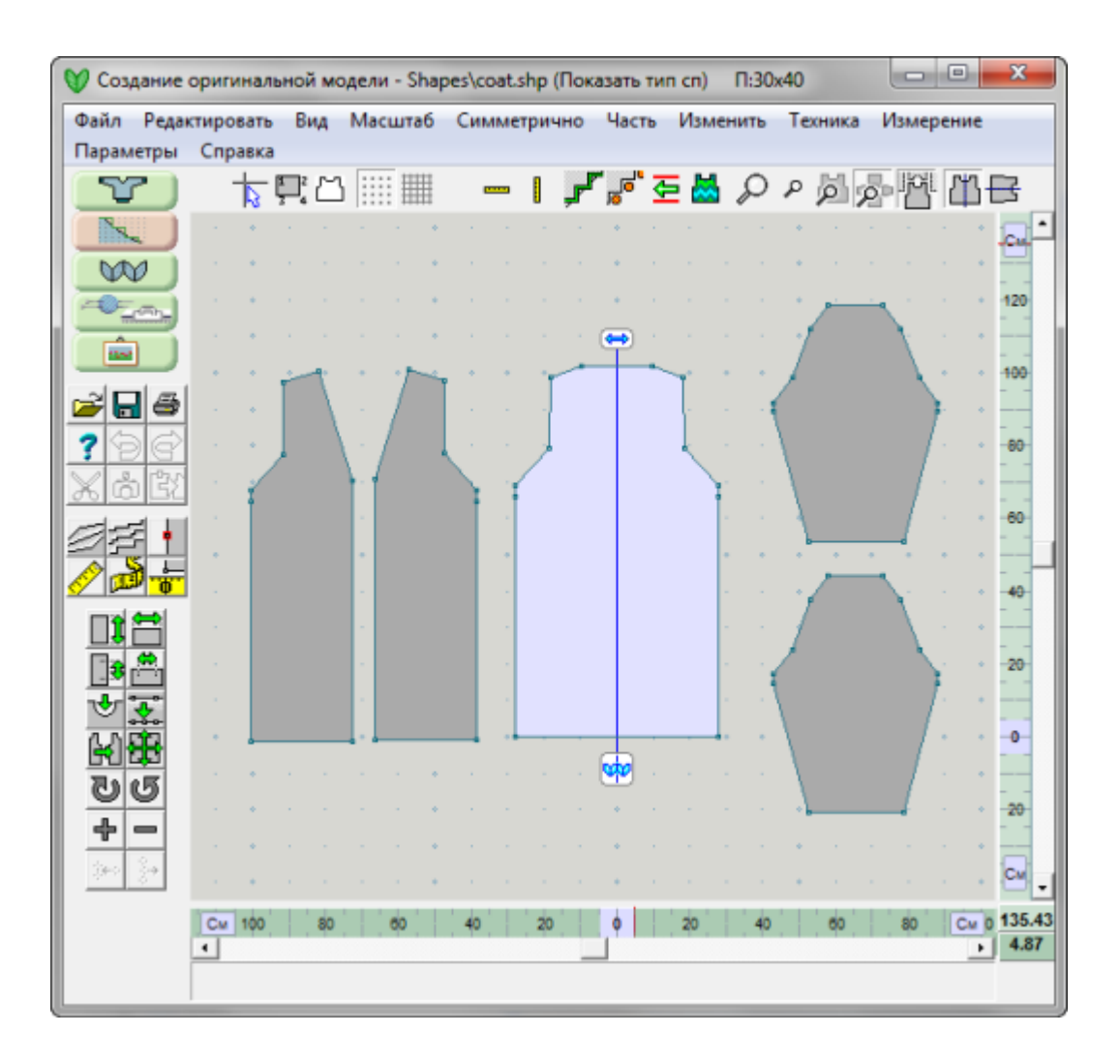

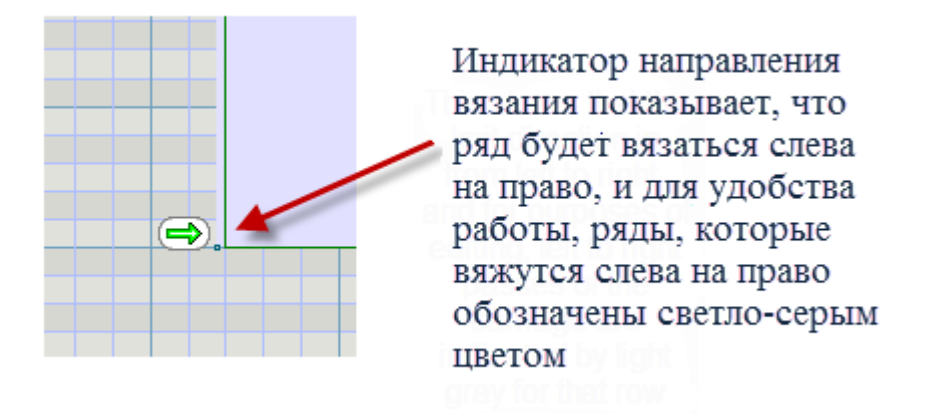

Когда мы передвинемся в верх пально, мы видим с правой стороны несколько проблемных участков, которые нужно исправить до того как выкройка детали будет готова для вязания. С направлением вязания, установленным с левой стороны КЛ (светло-серые ряды на экране обозначают вязание слева направо), поднявшись вверх и увеличив детализацию, мы сможем увидеть, что существует проблема в формировании этого ряда. Потому что мы на светло-сером ряду, мы знаем, что каретка будет слевой стороны и вязание будет слева направо. Но форма выкройки показывает, что нужно убавить 2 петли на противоположной стороне от каретки. Обычно для машинного вязания делается одно убавление на противоположной стороне от каретки. Мы можем это изменить в режиме Точного Расположения Петель. Нажмите кнопку Точного Расположения Петель или выберите Вид / Петельные маячки из меню, чтобы перейти в этот режим.

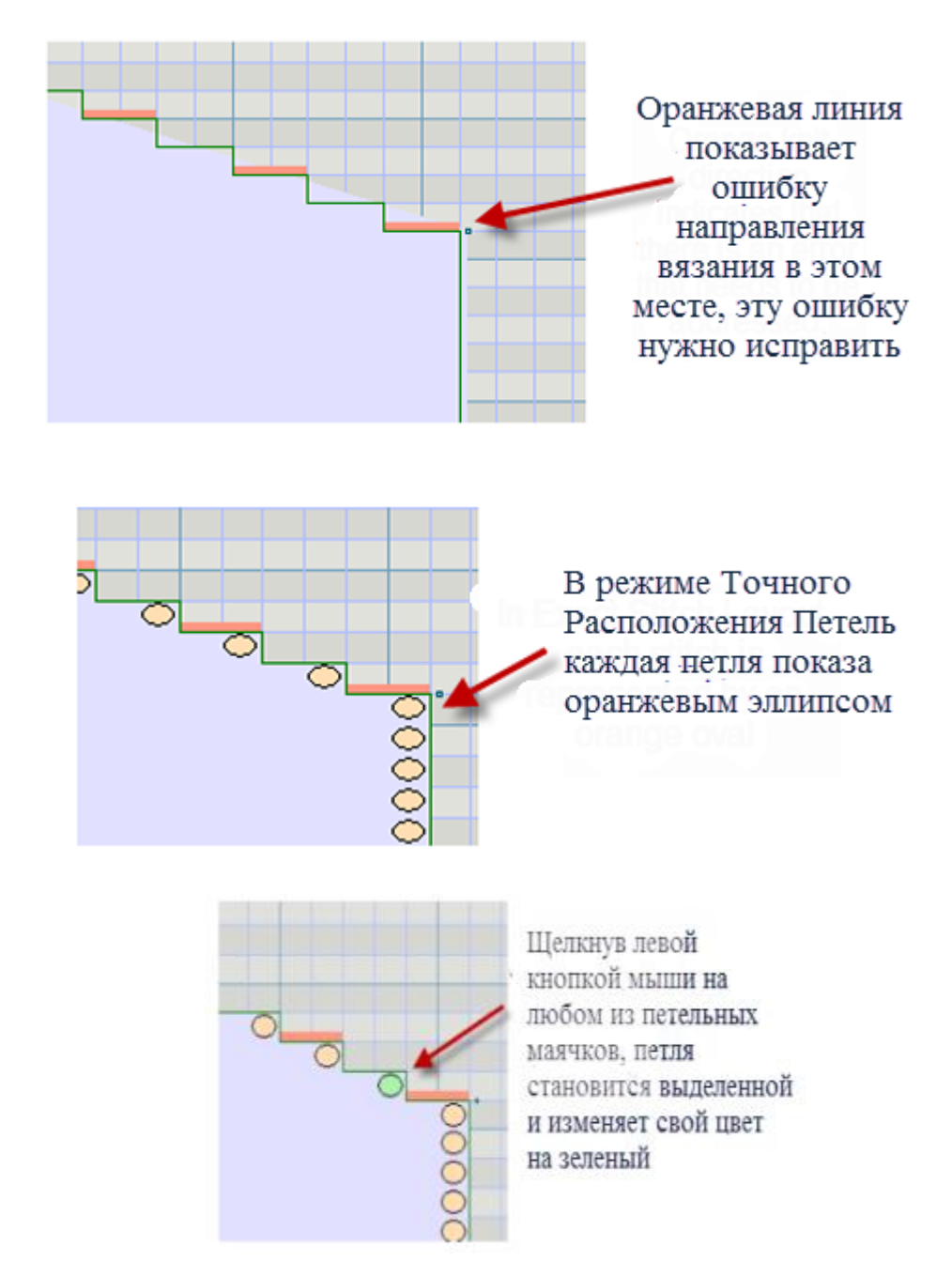

С помощью левой кнопки мыши, передвиньте активную петлю на одну позицию в право.

Обратите внимание на то что оранжевая линия больше не показывает ошибку для ряда, в котором мы передвинули петлю. Давайте продолжим и исправим все ошибки на этой стороне, а затем, остановимся на минуту и посмотрим на второе плечо.

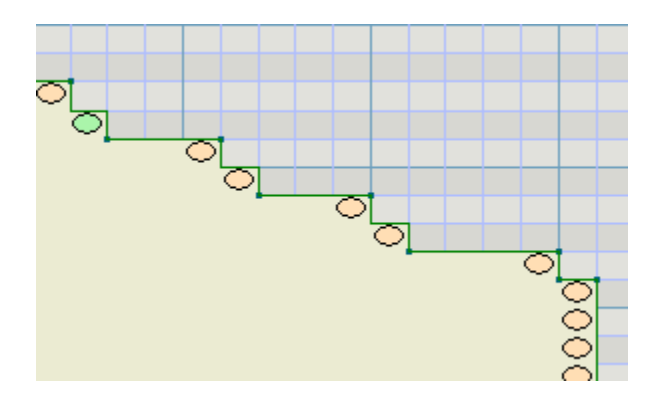

Здесь мы видим все ошибки направления вязания исправлены. Форма детали будет практически такая же как и на выкройке, но у нас не будет больших проблем с добавлением и убавлением петель на сторонах противоположных расположению каретки.

# **Линованная Сетка**

Выбрав Линованную Сетку вы будете иметь поле выкройки заполненное линованной сеткой, и в соответствии тому, что вы указали в Единицах Измерения. Сетка будет показана с наиболее подходящей градацией, которая целиком зависит от масштаба просмотра. Каждая петля/ряд, сантиметр или 1/8 дюйма будут разделены, если позволяет масштаб просмотра.

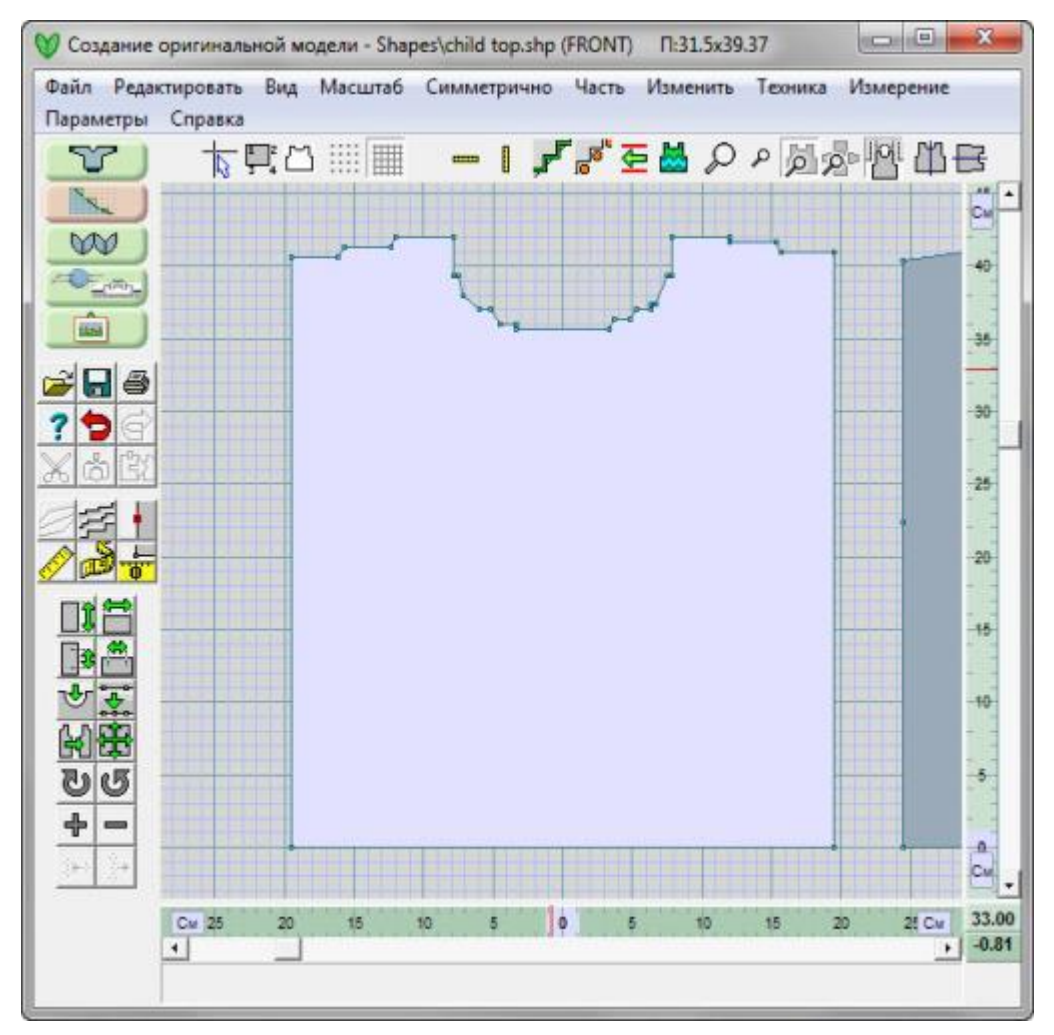

Так же как и с настройками пунктирной сетки - линованая сетка, показываемая за активным объектом, может быть отключена под объектом или отключена совсем. На изображении выше видно линованую сетку с основным делением каждые 10 рядов и 10 петель. Вы можете видеть внизу чертежа, что у детали по 59 петель с каждой стороны, а убавление для проймы начинается в 91 ряду.

# <span id="page-84-0"></span>**Горизонтальное Отражение**

Когда кнопка активна, программа следит чтобы обе половины детали были идентичны. Любое изменение в верхней части будет немедленно отражено на нижней части детали, любое изменение в нижней части детали будет отражено в верхней. Отражение происходит по линии симметрии (точка начала координат детали).

# Горизонтальное отражение

Выберите инструмент Горизонтальное отражение. Где начало координат в центе, программа спросит не хотите ли вы отразить уже существующие точки сверху вниз, ответьте следующее:

- Да, если вы хотите получить симметричную деталь, кнопка останется активной до тех пор пока вы ее не отожмете.
- Нет на первый вопрос и программа спросит не хотите ли вы отразить точки снизу вверх.
- Если линия симметрии является верхней линией детали, ответ Нет, оставит деталь без изменений.

## Отражение кривой по горизонтали

Чтобы отразить кривую, нужно выключить кнопку Вертикальное отражение (если она включена), и нажать ее опять, чтобы правильно отвеить на вопрос. Когда кнопка нажата, горизонтальное отражение будет происходить автоматически. Точка будет добавляться слева или справа если этой точки там нет.

## Создание симметричной целой детали из половины

Деталь можно отобразить относительно линии симметрии при условии, что эта линия точно горизонтальная и линия имеет *только* левую и правую точки по краям.

Это выкройка поперечновязанного жилета. Обе полочки вяжутся в технике weave с использованием разноцветной пряжи. Спинка тоже вяжется в этой же технике, но используются немного приглушенные цвета пряжи чем на полочках. Нам нужно отразить нижнюю половину спинки, чтобы получить целую деталь.

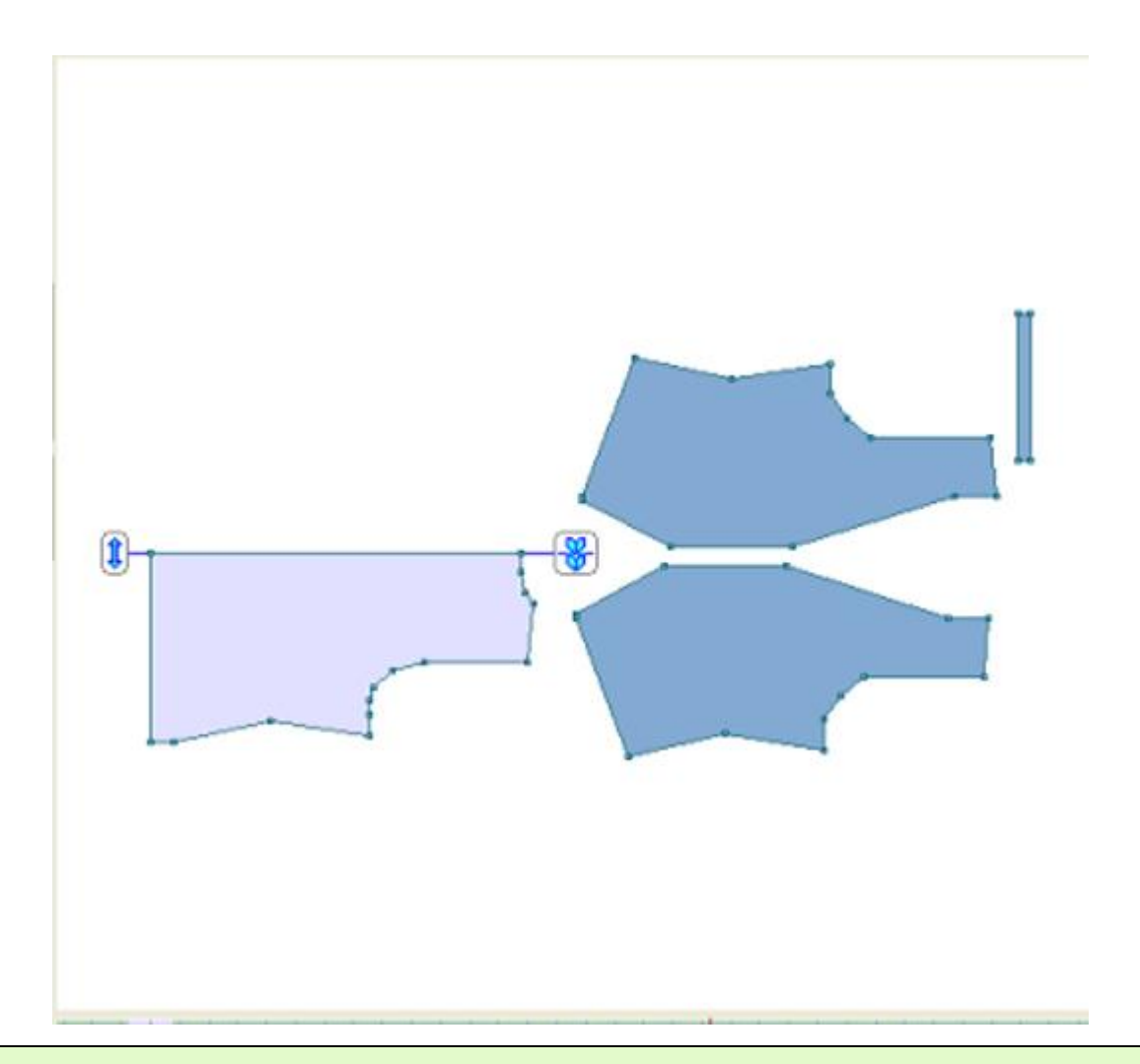

**Внимание**: Все чертежи, использованные в этом примере, были сделаны на основе базовой коллекции Knit2Fit2. Используется с разрешения - Karen Kuranda, Beacon Hill Knits/Knitware.©1996.

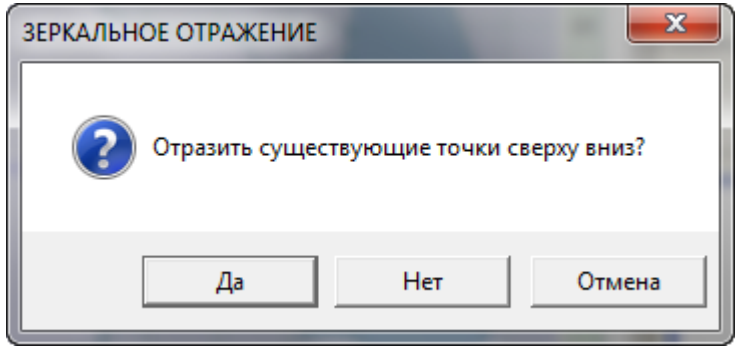

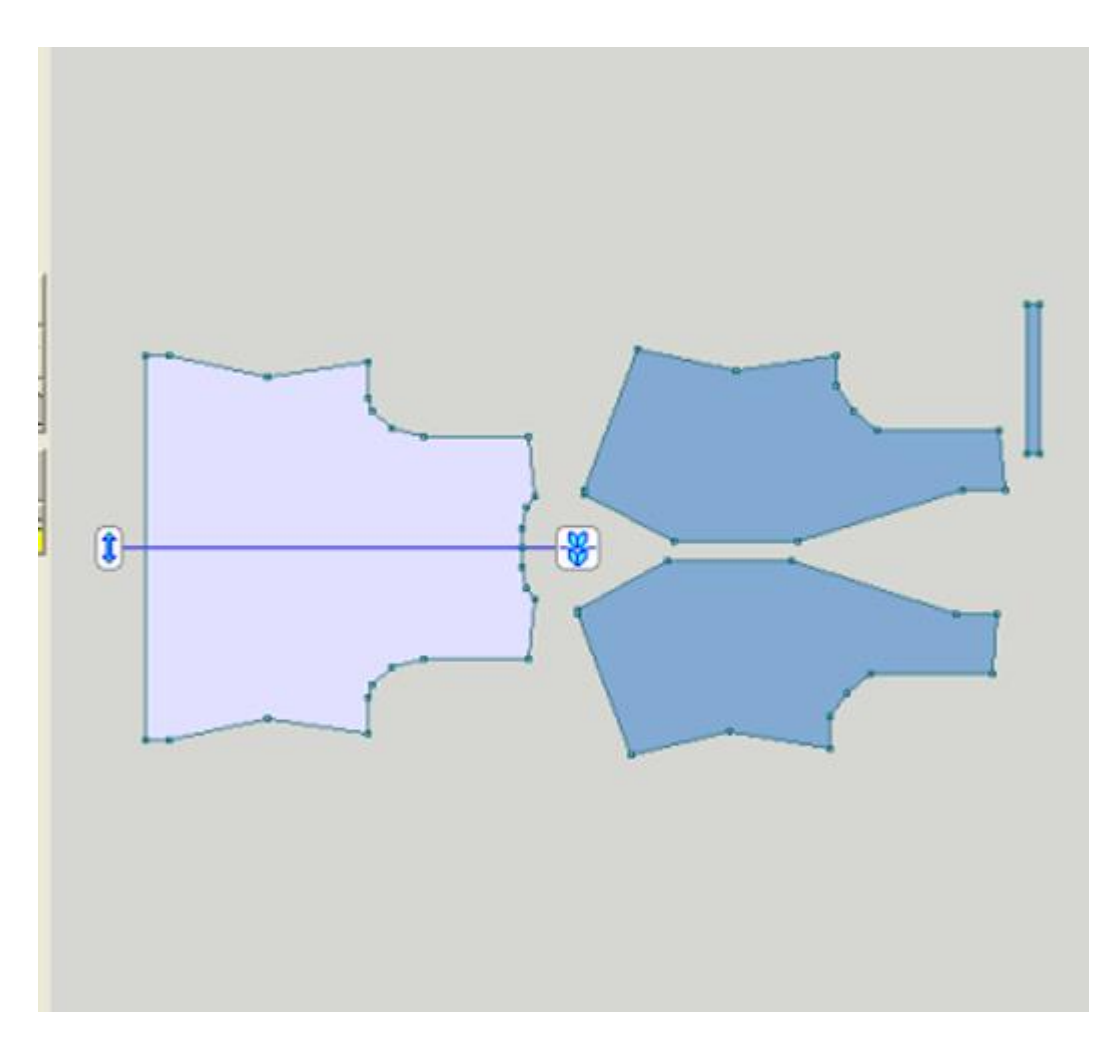

# Одновременная вертикальная и горизонтальная симметрия

Нажмите обе кнопки Вертикальное отражение и Горизонтальное отражение, чтобы создать деталь симметричную с обоих сторон, а так же снизу и сверху.

# **Подобные инструменты**

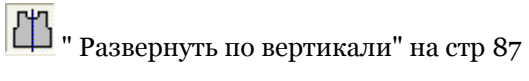

# <span id="page-87-0"></span>**Развернуть По Вертикали**

Когда кнопка активна, программа следит чтобы обе половины детали были идентичны. Любое изменение на одной стороне будет сразу же отображаться на другой стороне, за исключением кривых, которые были созданы с помощью инструмента Кривые. Отражение происходит по линии симметрии (точка начала координат детали). При выборе Вертикального Отражения, когда начало координат детали проходит по центру детали, автоматически добавляет точки в центре по низу и по верху детали, если этих точек там нет.

# Развернуть по вертикали

Выберите инструмент **Вертикальное отражение**. Где начало координат в центе, программа спросит не хотите ли вы отразить уже существующие точки слева на право, ответьте следующее:

- Да, если вы хотите получить симметричную деталь, кнопка останется активной до тех пор пока вы ее не отожмете.
- Нет на первый вопрос и вам будет предложено отразить спрвана налево.
- Нет на оба вопроса и никакие изменения сделаны не будут.

# Отражение кривой по вертикали

Чтобы отразить кривую, нужно выключить кнопку Вертикальное отражение (если она включена), и нажать ее опять, чтобы правильно ответить на вопрос. Если вы ответили Да на неправильное отражение, любое изменение, которое вы только что сделали, будет отменено и будет сделано отражение с противоположной стороны. Команда Отменить вернет форму детали к состоянию до того как было сделано отражение и вы можете повторить это опять.

## Отражение без изменения размера

Чтобы отразить вертикально и при этом сохранить размер детали (например, когда нужно построить пройму на другой стороне детали), очень важно установить начало координат по центру детали. Симметричные детали, созданные в Стандартном модуле и открытые в модуле Оринального моделирования первый раз, будут иметь начало координат по центру детали (вертикально) и по низу детали (горизонтально). Точка пересечения этих осей (0,0) - начало координат может быть показана или не показана. Совершенно не обязательно иметь пронумерованные точки на отражаемой части, как показано на схеме ниже. Если деталь была построена в модуле Оригинального моделирования, тогда вам нужно указать начало координат. Воспользуйтесь "Изменить / Равные Части" на стр [31](#page-31-0) чтобы добавить одну точку в центре по линии низа и затем выберите Начало и щелкните по этой точке, чтобы поместить начало координат в эту точку.

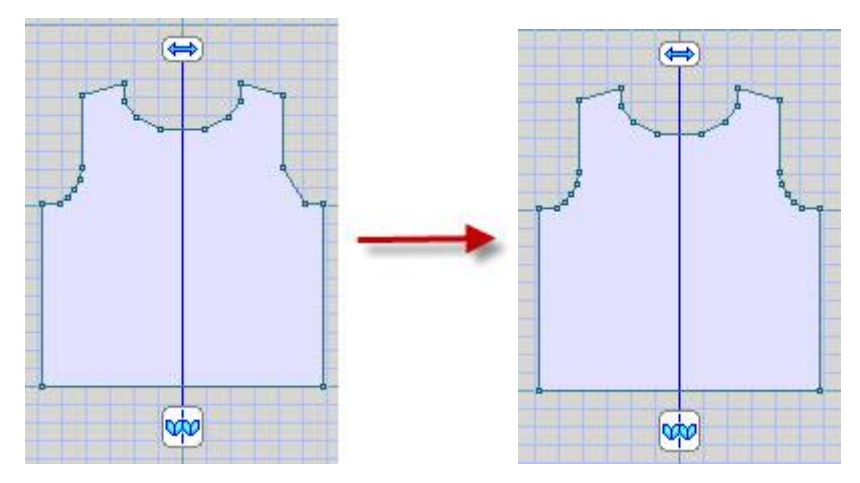

## Вертикальное отражение для симметричной детали

Когда вы работаете с симметричной деталью, необходимо высталять линию симметрии или между петлями так чтобы деталь имела четное количество петель или по вертикальной линии проходящей через петлю. Например, если у вас 5 петель тогда вы устанавливаете линию сииметрии по третьей петле. Используйте **Вертикальное Отражение** между петлями, показанное на схеме ниже (слева), если у вас четное количество петель по ширине низа или, как на схеме справа - центр по петле, если у вас нечетное количество петель по ширине. Вы можете щелкнуть на нижней кнопке, чтобы переключить режим симметрии для вашей детали. Верхняя кнопка с двойной стрелочкой показывает что в данный момент режим Вертикального Отражения включен. С помощью левой кнопки мыши, перенесите эту кнопку в вертикальный центр детали, так как это показано на схеме. Если вы подвините центральную линию от центра, отражение будет происходить относительно этого положения оси.

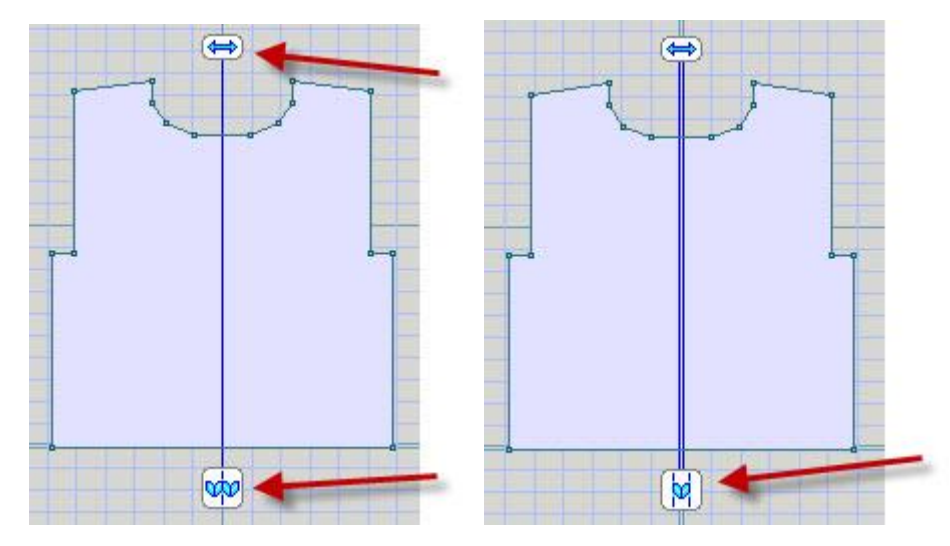

# Создание симметричной целой детали из половины

Деталь можно отобразить относительно линии симметрии при условии, что эта линия точно вертикальная и линия имеет только вернхюю и нижнюю точки на концах. Например, деталь кардигана с началом координат установленном по линии центра передней полочки, нужно отразить вертикально, чтобы получить деталь переда для свитера. Если модель кардигана была для полочки с застежкой-планкой по переду, то вам нужно будет добавить ткань/петли, чтобы построить правильную деталь переда свитера. Когда делаете отражение по краю детали, отражение возможно только в одном направлении.

## Одновременная вертикальная и горизонтальная симметрия

Нажмите обе кнопки Вертикальное отражение и Горизонтальное отражение, чтобы создать деталь симметричную с обоих сторон, а так же снизу и сверху.

### **Подобные инструменты**

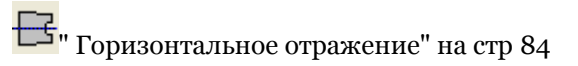

# **Ч/б Отображение**

Переключает показ выкроек как одноцветных (черно-белый контур) или цветных.

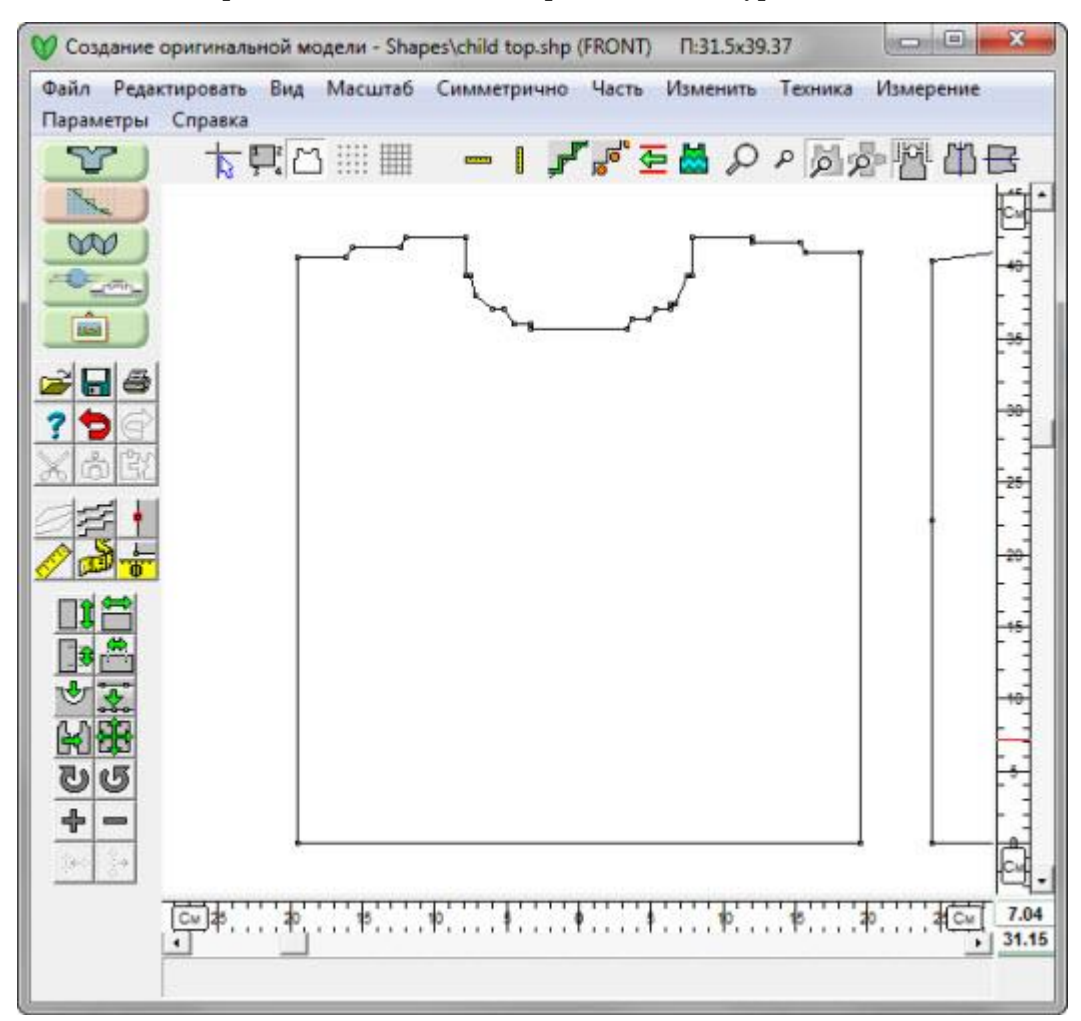

В примере мы так же отключили показ сетки (может быть как пунктиром так и линованная). Используйте черно-белый показ для копирования выкройки в виде изображения, которое потом можно вставить в публикуемый документ в качестве иллюстрации.

# **Нумерация**

Все точки, установленные по периметру детали пронумерованы. Нумерация по-умолчанию выключена, но ее можно включить нажав кнопку Нумерация в верхней панели инструментов. Точки нумеруются последовательно, начиная с верхнего левого угла, и автоматически перенумеровываются если вы вставляете новую точку или передвигаете уже существующую точку на место перед первой точкой. Кнопки вставить" Изменить / Кривая" на стр [14](#page-14-0) и Разделить могут добавить несколько точек за один раз.

Одна деталь выкройки может иметь до 1000 пронумерованных точек, чтобы можно было работать в режиме точного расположения петель, но мы не советуем использовать много точек без необходимости, чтобы создать добротную выкройку детали, не больше одной точки на два ряда или на две петли. В"Изменить / Равные Части" на стр [31](#page-31-0) вы можете поставить точки в каждую петлю или каждый ряд. Если вам трудно различать точки, когда вы работаете с выкройкой, нажмите кнопку Центрировать в верхней панели инструментов, чтобы центрировать активную деталь на экране и заодно увеличить показ детали на экране. Или используйте кнопку масштаб, чтобы увеличить секцию детали на рабочем поле и включить показ номеров.

Когда вам нужно будет сделать градуировку выкройки, обязательно включите нумерацию и проверьте, чтобы все совпадающие стороны деталей имели одинаковое количество точек.

Note: Есть разные методы перемещения точек, все зависит от того какое действие вы выполняете. Дополнительная Информация.

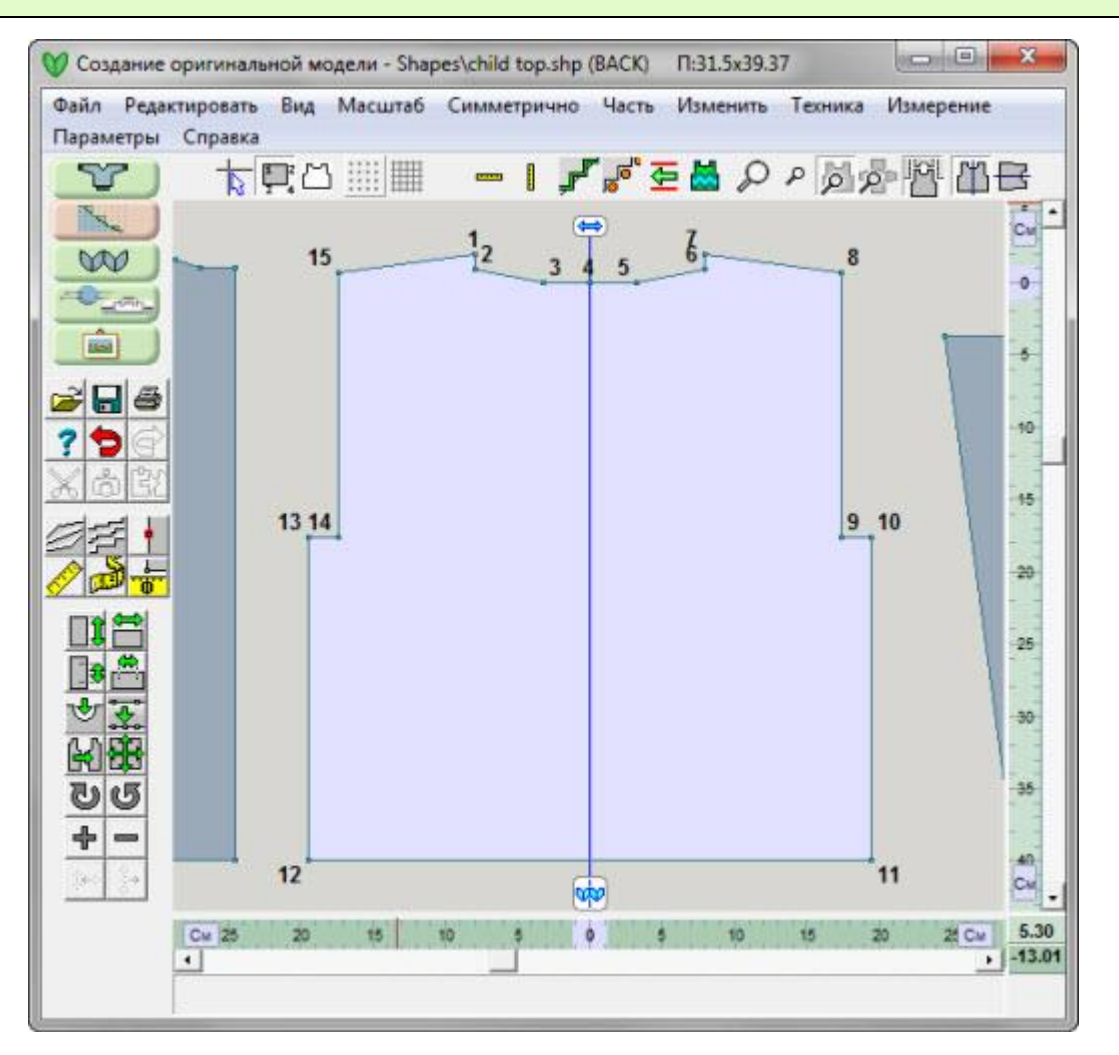

- 91 -

# <span id="page-92-0"></span>**Показать Узор На Выбранной Детали**

Также в этой справке:" Показать узор на выбранной детали" [выше](#page-92-0)

- "Вид / Другой узор" на стр [93](#page-93-0)
- "Файл / Интегрировать" на стр [94](#page-94-0)
- "Начальное направление вязания детали зависит от выбранного метода вязки" на стр [96](#page-96-0)

Это новая функция в DesignaKnit 8 в модуле Оригинального Моделирования, благодаря которой вы можете посмотреть расположение узора на активной детали. Так же в этом модуле можно интегрировать узор в деталь выкройки. Если у вас две или более детали выкройки, которые нужно раположить рядом, чтобы скоординировать узор по всем этим деталям (например, детали полочек), то в таком случае это проще сделать наложив детали выкройки на узор, и сделать это в модуле Дизайнера Узоров DesignaKnit 8.

Выберите деталь выкройки, щелкнув на ней левой кнопкой мыши. Теперь выберите Вид / Узор или нажмите кнопку в верхнем меню "Показать узров в активной части".

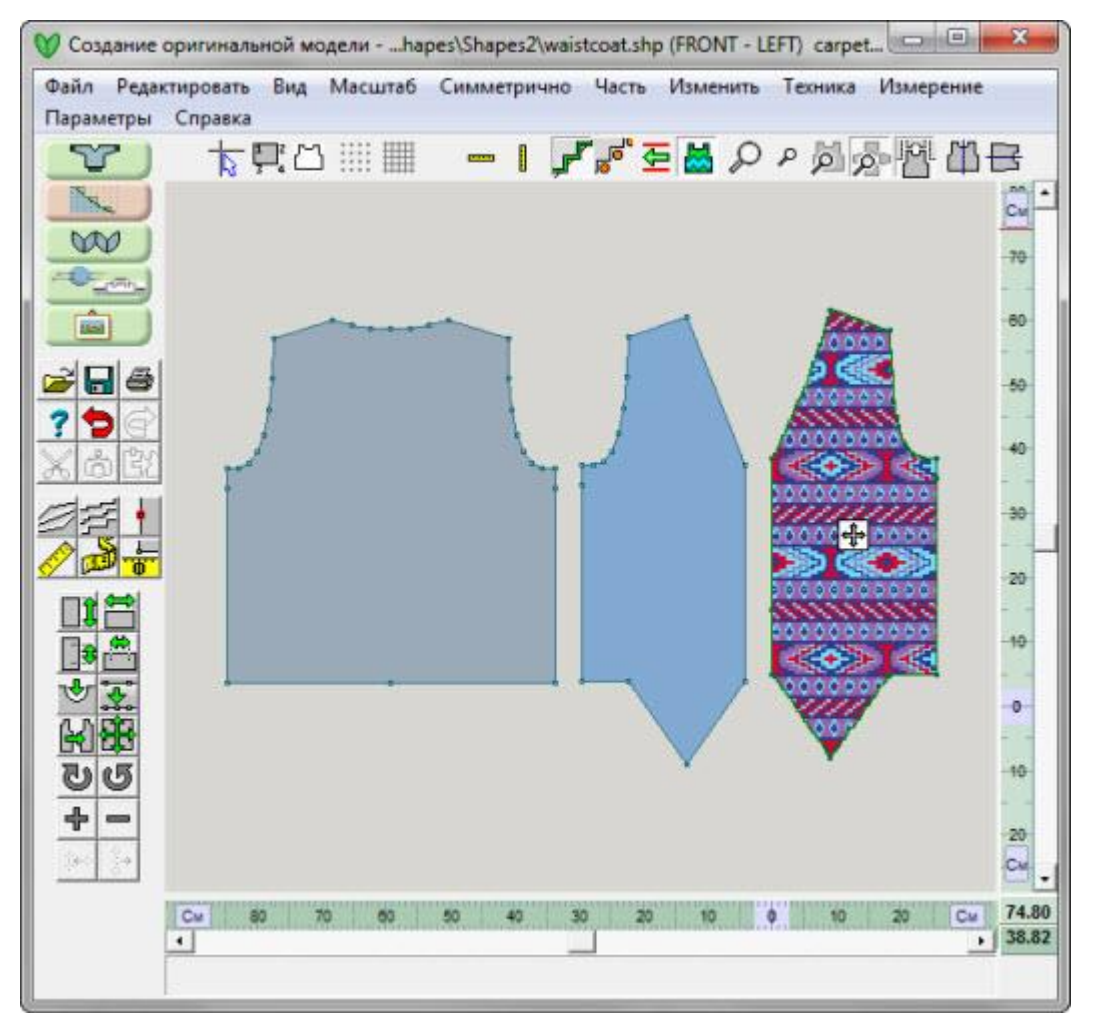

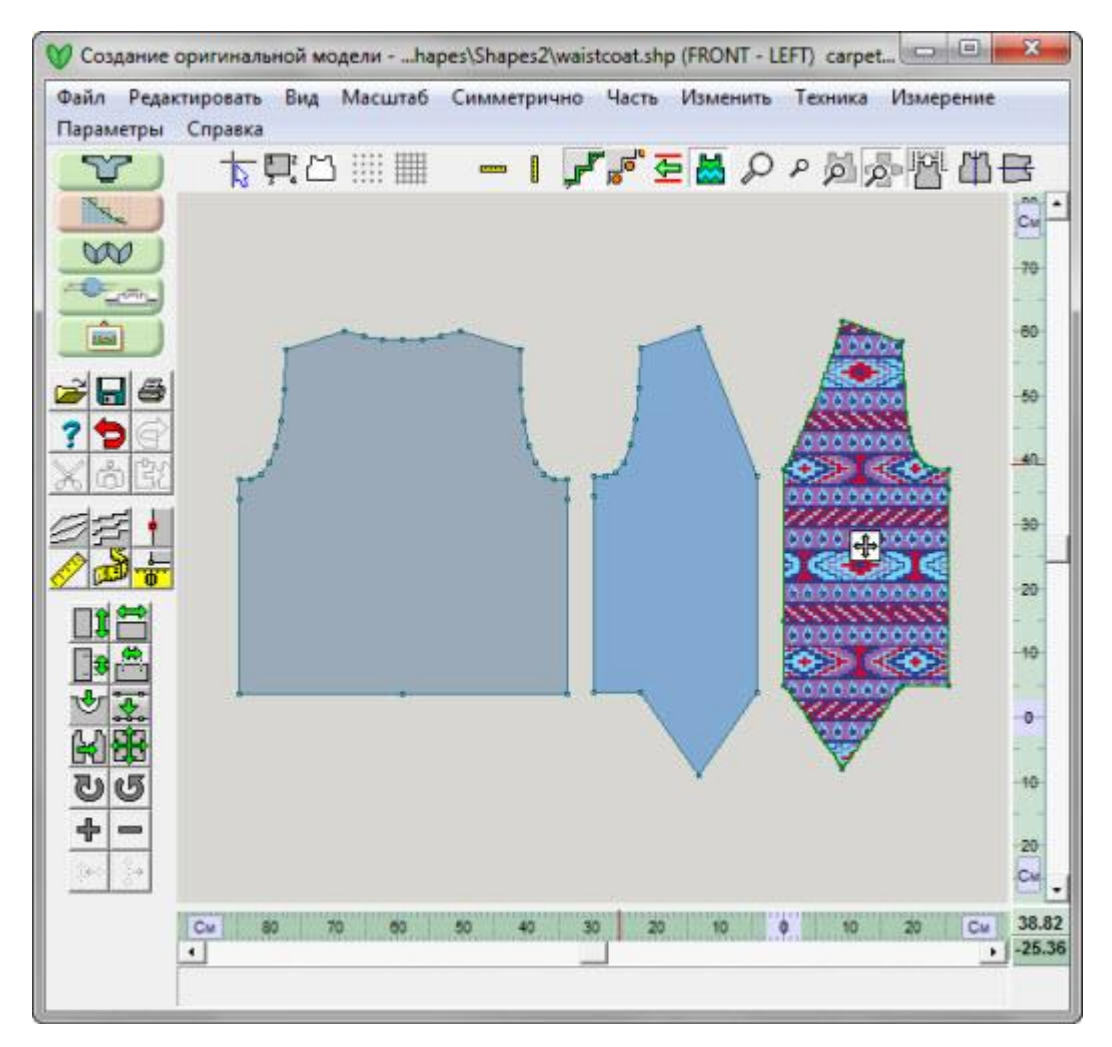

Узор, показанный на детали - это последний узор, который был выбран для этой детали, а не последний узор, который вы открывали в модуле Дизайнера Узоров. Если для детали узор еще не был выбран, то откроется диалоговое окно просмотра узоров, чтобы вы могли выбрать узор для данной детали.

В центре узора появится маленький квадратик с двумя стрелочками. Если вы проведете курсором по этому квадратику, то стрелочка измениться на изображение руки, и, если вы нажмете левую кнопку мыши, вы можете двигать узор по детали. Когда вы выберите подходящую позицию для узора, отпустите кнопку мыши и курсор опять станет в виде стрелочки.

Если вы удовлетворены как позиционирован курсор, используйте меню "Файл / Интегрировать" на стр[. 94](#page-94-0), чтобы программа запомнила узор и положение узора для этой детали. Если вам нужно расположить узор последовательно или одинаково на двух разных деталях, то это лучше сделать в модуле Дизайнера Узоров.

# <span id="page-93-0"></span>Вид / Другой узор

Эта функция меню позволит вам заменить узор на детали. Если эта функция выбрана в первый раз, программа откроет диалоговое окна просмотрщика узоров и папку Мои Документы/DesignaKnit 8/Узоры, чтобы вы могли выбрать нужный вам узор. Если вы дважды щелкните левой кнопкой мыши на кнопке Показать узор в активной детали, тоже откроется диалоговое окно просмотрщика узоров. Вы, конечно, можете перейти в другую папку, чтобы найти нужный вам узор. Когда узор найдет, щелкните на нем левой кнопкой мыши и затем нажмите кнопку ОК, чтобы продолжить.

Совет: длинные имена файлов поддерживаются во всех модулях. (Ограничения распространяются только на обратную совместимость с более ранними версиями DesignaKnit: если выкройка была интегрирована с узором, у которого название файла плюс названия папок превышает длину в 55 букв, эти интегрированные названия файлов не будут читаться более ранними версиями DesignaKnit, и, как следствие, информация об узоре для этой детали будет потеряна.)

В следующий раз, когда вы откроете просмотрщик узоров, он откроется в той папке, которую вы выбрали в последний раз. Новый узор будет показан на детали, используйте квадрат со стрелочками для позиционирования узора.

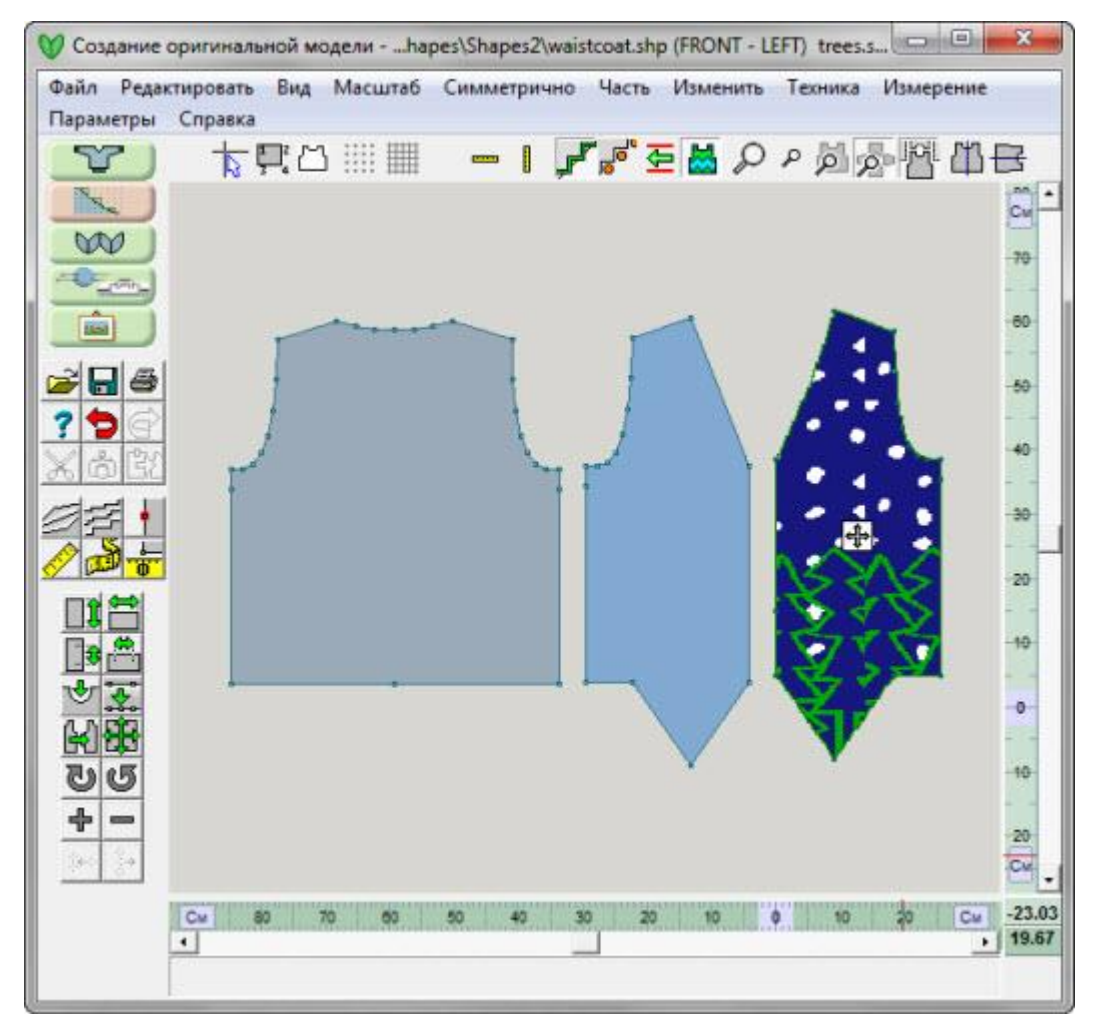

Обратите внимание, что в самом верхнем меню теперь будет показано имя нового файла узора, 3 (для трехцветного жаккарда), Tree.stp для файла узора, и используемый метод вязания (ручное или вязальная машина выбранная для этой выкройки).

# <span id="page-94-0"></span>**Файл / Интегрировать**

Следующий этап - это интегрировать этот узор с деталью выкройки. Выберите из меню Файл / Интегрировать. Откроется новое окно. Вы видите, что Front Left деталь (левая полочка) отмечена галочкой, и это значит, что она выбранна для ингергирования (если бы мы выбрали остальные детали для интегрирования, тогда названия файлов узоров тоже были бы в списке и нужно было бы каждую деталь отметить галочкой. Так же мы видим, что метод вязания показан как 3 - это трехцветный жаккард, и позиция каретки установлена как КП (каретка справа). Положение каретки можно изменить, щелкнув один раз на КП левой кнопкой мыши и тогда положение будет выставлено в КЛ (каретка слева),. Положение каретки в КЛ означает, что пре-выбор игл будет справа на лево, а затем начало вязания будет слева на право. Нажмите ОК, чтобы завершить интегрирование.

Если вы нажмете эти маленькие кнопочки, расположенные с правой стороны названия узора, то откроется окно просмотрщика узоров, где вы сможете быстро выбрать нужный файл с узором.

Если вы передумали интегрировать узор, то вы можете убрать галочку перед названием детали. После этого деталь будет "работать" как обычная деталь и начало вязания будет такое как и для всех деталей без узора

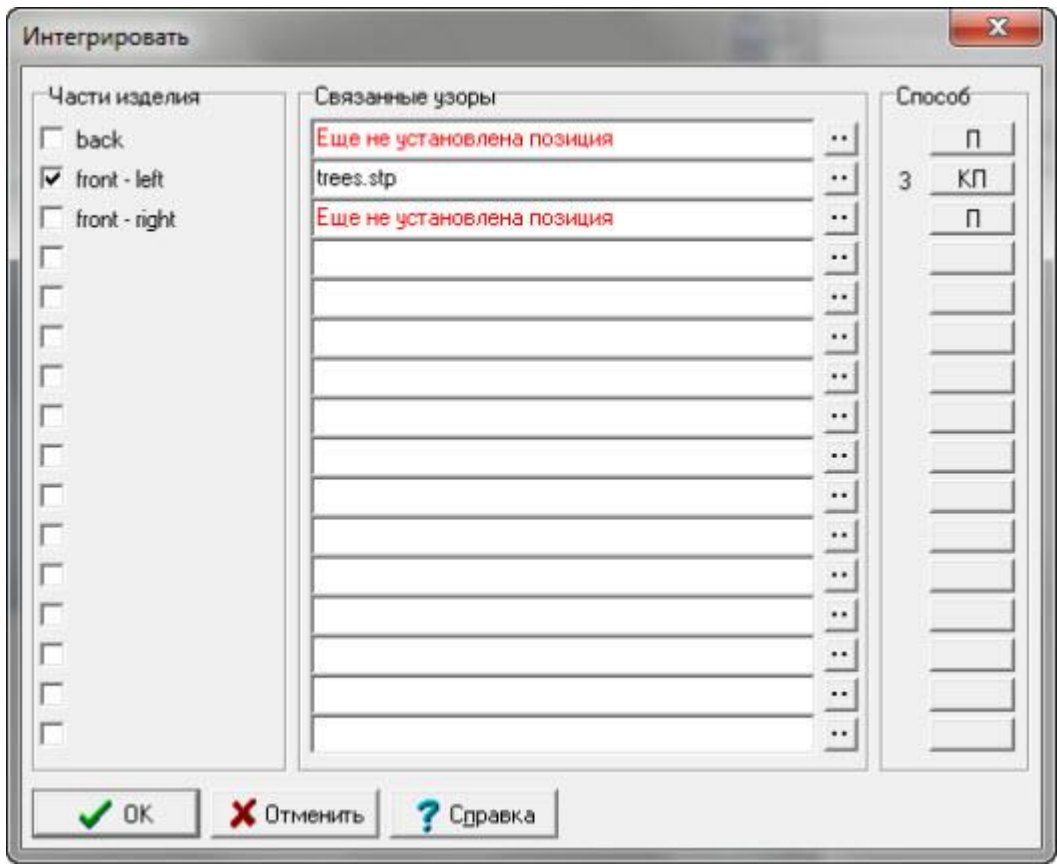

**Внимание**: Все чертежи, использованные в этом примере, были сделаны на основе базовой коллекции Knit2Fit2. Используется с разрешения - Karen Kuranda, Beacon Hill Knits/Knitware.©1996.

# <span id="page-96-0"></span>Начальное направление вязания детали зависит от выбранного метода вязки

#### **Вязание на спицах**

Для вязания на спицах не логично изменять направление вязания у интегрированной детали. Тут начало определяется настройкой "Начало вязания с левого края схемы" в методах вязания. Но это не схема интегрированной детали, а схема для одиночного раппорта узора. Поэтому если вы интегрировали узор таким образом, что ряд 1 детали получается на четном ряду узора и настройка установлена на начало справой стороны схемы, начало вязания будет с левой стороны первого ряда детали.

Если вы включите индикатор направления вязания и подвините узор на детали вверх-вниз, вы увидите, что индикатор будет изменяться и переходить с одной стороны на другую, в зависимости от того как будет идти интеграция по четному или нечетному ряду.

Если узор вяжется на спицах и имеет в рисунке кабели, интеграция всегда будет идти по нечетному ряду для того чтобы кабели всегда оставались на лицевой стороне рядов.

Для деталей, которые вяжутся на спицах, нажатие на индикаторе направления вязания изменяет позицию интегрирования детали на один ряд. (Это не сдвигает узор, он остается неизменным).

#### **Вязание на машине**

В отличие вязания на спицах, для машинных узоров, начало направления вязания (в Интегрировать или как показывает индикатор направления вязания) обозначает начальное направление вязания для этой детали, а не начало раппорта узора. Если для детали выбрано положение КЛ и узор Fair Isle, и выбрана японская машина, индикатор будет показывать направление вязания с правой стороны детали. Это будет происходить потому что в модуле Оригинального Моделирования, деталь всегда показана с лицевой стороны, а не стороной, которой вы будете ее видеть во время вязки на машине. Для деталей у которых изнанка будет лицевой стороной, КЛ/КР настройки будут совпадать с позицией индикатора на экране, но для всех остальных методов это будет всегда наоборот. За исключением, конечно же, машин Passap, у которых все будет с точностью до наоборот!

Вы думаете это очень запутано? Выберите японскую машину и в настройках укажите использование сменника цвета. Теперь выберите метод Fair Isle для интегрированного узора. Использование сменника цвета перекрывает любые другие настройки и всегда будет выставлять начальное направление в КЛ (каретка слева). Вот теперь щелкните по индикатору и посмотрите на сообщение о данной ситуации и предложение изменить конфигурацию сменника цвета.

#### **Выкройка без узора**

Вы можете изменять направление начала вязания для деталей без узора. Это единственная настройка детали выкройки без узора, которую можно увидеть только если вы выберите из меню Параметры / Метод вязания.

# **Увеличить И Уменьшить**

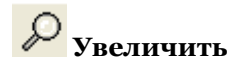

Увеличить используется для увеличения детали изделия на экране. Нажмите большое увеличительное стекло (лупу) и курсор измениться со стрелочки на лупу. Щелкните в центре области, которую вы хотите увеличить. Лупа будет активной до тех пор пока вы не отожмете кнопку. Вам нужно будет щелкать лупой несколько раз, чтобы добиться нужного увеличения. Выйти из режима Увеличить можно нажав клавишу Esc на клавиатуре.

Если вы начинаете с вида Все детали, быстрее всего будет выбрать нужную деталь и нажать на кнопку Центрировать часть. После этого актвируйте лупу и увеличивайте деталь до нужного вам увеличения.

# **Уменьшить**

Пользуйтесь функцией Уменьшить чтобы видеть больше деталей выкройки на экране. Нажмите на маленькую лупу в меню инструментов. Уменьшить автоматически деактивируется после того как вы нажали эту кнопку. Если нужно добиться большего уменьшения, то вам нужно будет несколько раз нажимать кнопку Уменьшить. Иногда быстрее использовать Центрировать деталь или Центрировать Все, чтобы увидеть всю выкройку целиком.

Выйти из режима Уменьшить можно нажав клавишу Esc на клавиатуре.

# <span id="page-98-0"></span>**Показать Контур Активных Деталей В Виде Петель И Рядов**

Когда кнопка нажата, то контур детали будет показываться в Петельном режиме, в виде ступенек на непрямых участках детали. Однажды включенный, будет оставаться в таком виде до тех пор пока вы его не выключите. У вас есть некоторый контроль над формированием участков детали, когда вы находитесь в Петельном режиме. Вы можете добавить или убавить точки контура, чтобы изменить форму участка.

Замечание: Переключение в Петельный режим просмотра также переключает правую и нижнюю линейки на показ петель и рядов.

Убедитесь что вы указали правильную плотность до того как вы включите Петельный показ, потому что как показывается петельный контур целиком зависит от плотности.

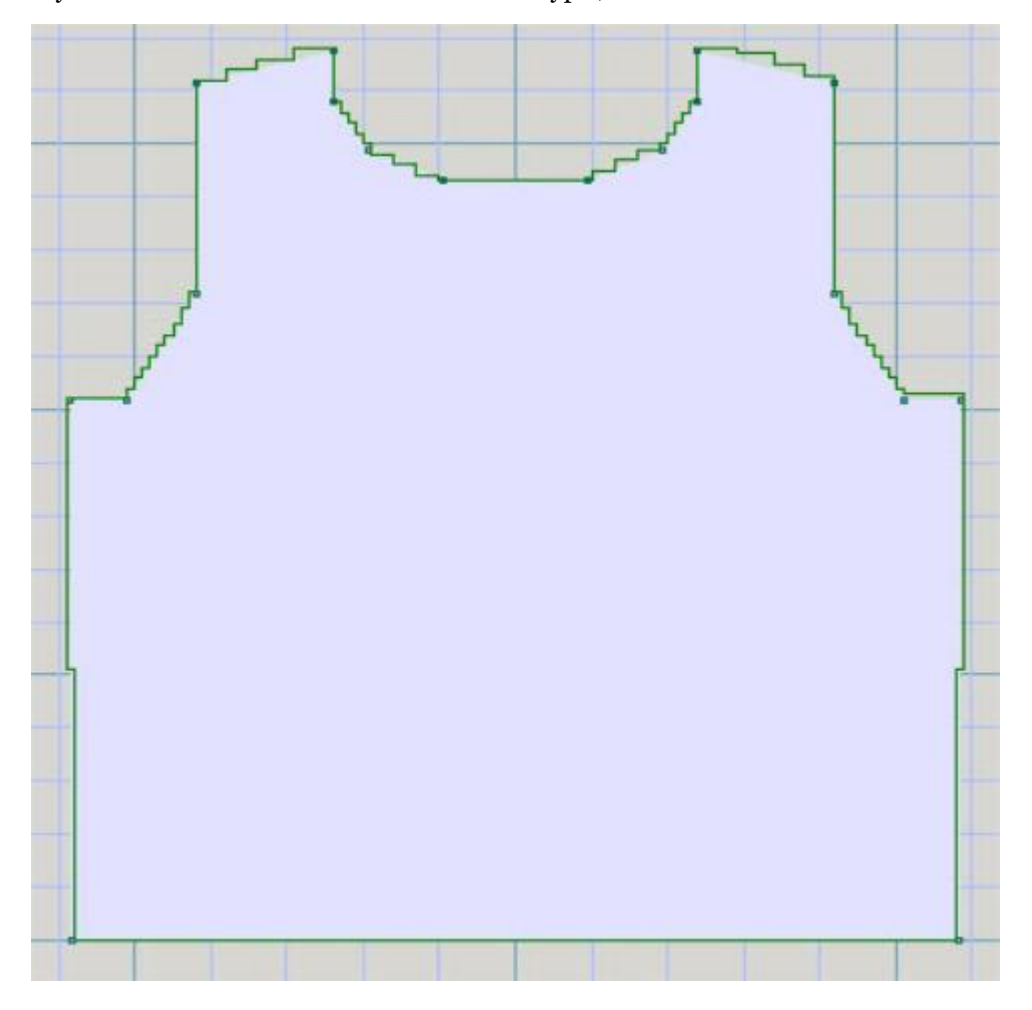

# **Центрировать Часть**

### Помещает активную деталь в центр рабочего поля

Центрировать Часть позиционирует активную деталь выкройки в центр рабочего поля и при этом увеличивает ее так, чтобы вся деталь занимала максимальное видимое пространство. Функция остается активной пока вы не измените показ рабочего поля на что-то другое (Вид) или не воспользуетесь функцией Центрировать Всё. Функции Увеличить или Уменьшить так же деактивируют кнопку Центрировать Часть. Обращаем внимание на то что, когда центрировать часть кнопка нажата, тогда нажатие клавиши Enter будет переключать показ между Центрировать Часть и Центрировать Всё.

## Центрировать Всё детали на рабочем поле

Инструмент Центрировать Всё уменьшит показ выкройки таким образом, чтобы все детали были видны на рабочем поле. Пользуйтесь функцией Центрировать Всё, чтобы работы с деталью в увеличенном режиме быстро вернутся к показу всей выкройки. Функция остается активной пока вы не измените показ рабочего поля на что-то другое (Вид) или не воспользуетесь функцией Центрировать Деталь. Обращаем внимание на то что, когда центрировать часть кнопка нажата, тогда нажатие клавиши Enter будет переключать показ между Центрировать Часть и Центрировать Всё.

Функции Увеличить или Уменьшить так же деактивируют кнопку Центрировать Часть.

#### Показать все детали выкройки

Когда эта кнопка нажата, вы видите сразу все детали выкройки. Эта кнопка остается нажатой до тех пор пока вы ее не отожмете. Эта функция не изменяет реальной позиции деталей.

Если воспользоваться этой функцией сразу после Центрировать Часть, то у вас очистится поле вокруг детали по краям экрана.

# **Параметры / Способ Вязки.**

Здесь вы можете настроить способ вязания и все параметры, связанные с этим выбором. После того как вы настроили параметры для выкройки, DesignaKnit проверит, чтобы все сообщения, предупреждения или настройки подходят для выбранного метода.

Конфигурации для каждого узора встраивается в узор, так что если вы часто пользуетесь одним и тем же узором по-разному, например, как Fair Isle, 2-цветный жаккард для другой вязальной машины, другой плотностью и ручной вязкой, вам лучше подумать о том, чтобы сохранить 3 различных варианта узора вместо того чтобы каждый раз изменять настройки узора при его использовании.

Для того чтобы узор работал правильно, каждый узор должен быть привязан к конкретному методу вязания, и в случае машинной вязки, программа должна быть настроена под эту машину. Это для того, чтобы DesignaKnit могла

- использовать функцию Проверить на наличие ошибок в узоре
- показать номера цветов пряжи и сменников
- распечатайте соответствующие схемы и инструкции
- сделайте шаблоны для пленки или перфокарт
- загрузить узор в машину

Как только вы указали [Машинное Вязание](#page-100-0) или [Ручное Вязание](#page-106-0) как основной метод, вы можете настроить все остальные параметры.

## Установка Метода Вязания

Текущий метод вязания будет показан в заголовке окна Интерактивного Вязания программы после имени и размера файла.

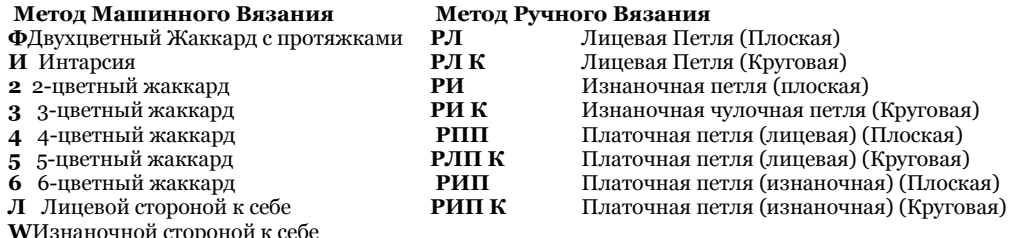

Чтобы установить или поменять метод вязания или выбрать вязальную машину, нажмите на **Параметры/Способ Вязки** в меню.

Когда начинаете новый узор, эти параметры доступны через меню в Дизайнере Узоров: Файл/Новый файл узора - установка, затем в диалоговом окне нажмите кнопку Изменить метод вязания.

# Установки Машинного Вязания

<span id="page-100-0"></span>Здесь вы устанавливаете параметры для машины, на которой вы будете вязать, а так же метод вязки для вашего узора.

Если выбранный способ вязки - ручное вязание, то нажмите на кнопке машины  $\Box$ левом нижнем углу диалогового окна, чтобы открыть диалог настройки параметров машины.

Если текущим выбран метод машинного вязания, то вы увидите диалог настроек машины сразу:

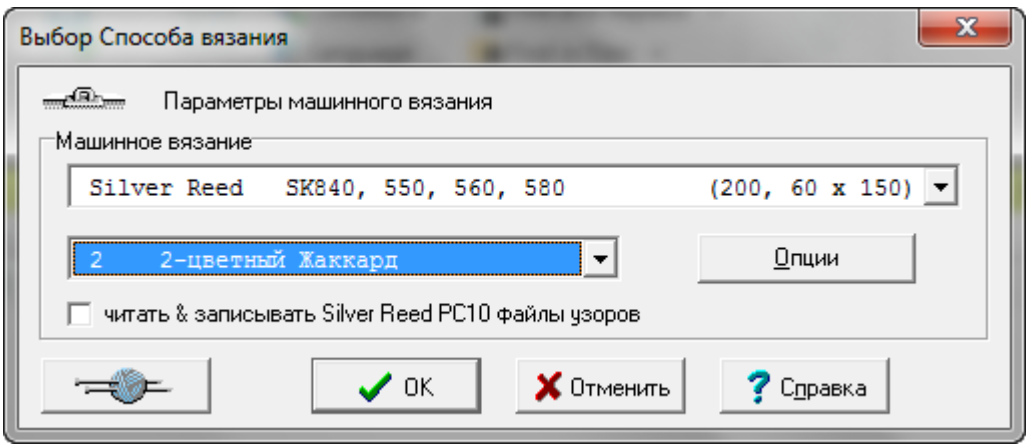

#### Вязальная Машина

Если вам нужно поменять настройки вязальной машины - выберите машину, на которой вы будете вязать, из выпадающего списка и затем нажмите кнопку Опции

#### Метод Вязания

Выберите метод из следующего выпадающего списка. Доступные методы будут зависеть от выбранной машины.

Как будет вязаться узор контролируется настройками каретки, но DesignaKnit нужно знать как вы собираетесь вязать этот узор, чтобы правильно сформировать файл и загрузить его в машину, а так же для того чтобы проверить узор на наличие ошибок.

### Двухцветный Жаккард с протяжками (Ф)

<span id="page-101-0"></span>Выбирайте этот метод для машин, которые могу вязать 2 цвета в одном ряду за один проход каретки. Вы можете использовать разные цвета пряжи и разную текстуру вязки, но не в одном ряду. Когда вы выбираете этот метод, соблюдайте следующие правила:

- Вы не можете имееть больше двух цветов в одном ряду
- При вязке Fair Isle, в одном ряду у вас должен быть один неактивный цвет (задний нитеводитель) и один активный цвет (передний нитеводитель)
- Вы не можете имееть больше двух текстур в одном ряду
- В символах узора активные и неактивные текстуры могут быть указаны. (Для прессовых и спущенных текстур убедитесь что иглы с удерживаемыми или спущенными петлями не выбраны для вязки, а вот задние иглы как раз выбраны)
- Ряд текстурной вязки может иметь только один цвет и это должен быть цвет неактивный (задний нитеводитель)
- Ряд с двухцветным узором может иметь только одну текстуру и текстура должна быть на невыбранных иглах

Выбирайте Fair Isle когда:

- Fair Isle вяжется на Brother, Silver Reed или Toyota машинах.
- Thread Lace узоры, если ваша машина имеет настройки для Thread Lace.
- Ажур и (для электронных Brother и Silver Reed машин) комбинированный ажур с Fair Isle, а так же Fair Isle и текстурное вязание.
- Узоры чулочной вязки для гартер каретки для машин Brother

 Узоры ручного вязания, которые вяжутся по тому же принципу как и машинные Fair Isle (см. выше).

#### **Не выбирайте Fair Isle когда:**

- двухцветные узоры вяжутся каждым цветом раздельно, а не вместе. Для этого метода выбирайте 2-цветный жаккард.
- выбраны Pfaff/Passap машины, двухцветный Жаккард с протяжками (Ф) не доступен, поэтому выбирайте 2-цветный Жаккард.

### Интарсия (I)

<span id="page-102-0"></span>Этот метод позволяет создать многоцветные узоры без протяжек на изнаночной стороне каждый цвет вяжется от отдельного клубка. Пряжу нужно перекрещивать в местах смены цвета, тогда не будут образовываться дырочки между петлями разных цветов.

За исключением каретки интарсии для Silver Reed AG50, которая специально создана для вязки интарсии, вы не можете загрузить узор интарсия в машину. Этот процесс сугубо ручной и все задействованные иглы должны быть выдвинуты вперед и пряжа проложена по иглам согласно узозу. Пожалуйста почитайте инструкцию к вашей машине, а именно как настраивать каретку.

Не существует правил о том сколько цветов или какими петлями вязать и это дает вам полную свободу в смешивании цветов или текстур, но нужно обратить внимание на некоторые особенности как такой узор будет загружен в машину и как будет проходить интерактивное вязание:

- Когда узор загружается в каретку-интарсию для AG50, цвета будут выбирать нужные иглы, но петельный узор будет игнорироваться
- В режиме Интерактивного вязания инструкции будут даны только для смены цвета.

Интарсия - один из главных способов вязки многоцветных узоров, но при этом возможно использовать различные типы тесктурных узоров и кабелей, но эти узоры придется выставлять в ручную. Если вы работаете в режиме интерактивного вязания, все петельные символы будут показаны в окне где показаны иглы, так что вы можете следовать узору вязки. И, конечно, вы можете отрегулировать работу так, чтобы получать звуковые инструкции.

# [Жаккард \(2, 3, 4, 5 или 6\)](javascript:void(0);)

<span id="page-102-1"></span>Жаккардовый узор получается вывязыванием каждого цвета отдельно на отдельно выбранных иглах, при этом главная каретка выставлена в положение 'slip' (спусковая петля). Вы можете вязать жаккард на одной фонтуре или на двух, но если вы вяжете его на двух, то вы должны понимать, что DesignaKnit может программировать выбор игл только на основной фонтуре, а не на второй или дополнительной фонтурах.

Когда вы устанавливаете Жаккард в Дизайнере Узоров, вам нужно выбрать тот, который соответствует тому количеству цветов, который у вас будет в одном ряду, а не количеству цветов в целом узоре. Воспользуйтесь функцией Проверить, чтобы выставить количество цветов в ряду и чтобы увидеть те ряды, где цветов больше чем указано, а так же чтобы увидеть любые другие ошибки в узоре. Затем вы можете воспользоваться меню Вид/Номера пряжи и Нитеводители, чтобы сделать окончательные поправки.

Когда вы загружаете узор в машину или распечатываете перфокарту, DesignaKnit разделит цвета, и, если вы будете вязать в интерактивном режиме, то скажет вам в какой последовательности их нужно будет вязать.

Вы не можете использовать текстуру в жаккардовых узорах, но вы можете иметь от двух до шести цветов в одном ряду. Если вам нужно использовать текстурный узор, то тогда этот узор должен быть загружен в машину отдельно.

# Лицевой или Изнаночной стороной к вам (Л or И)

<span id="page-103-0"></span>Это методы для текстурной вязки, с использованием прессовых или спусковых петль, с вывязыванием одного цвета и с типом петль как одна выбранная и одна не выбранная.

- Выбирайте Изнаночную сторону к вам для прессовых узоров (удерживаемая петля) и узоров со спущенными петлями
- Используйте Лицевую или Изнаночную сторону к вам для ажуров (электронные машины Brother и Silver Reed машины). Изнаночная сторона к вам - следует использовать для ажуров, комбинированных с прессовым узором или с узором со спущенными петлями. Для гартер каретки Brother дизайны могут быть выставлены как вы хотите.

Вы указываете какой стороной изделие будет к вам во время вязания, и, в зависимости от используемой вами машины, DesignaKnit будет знать переворачивать узор перед загрузкой в машину или нет, а так же устанавливать основными лицевые или изнаночные петли. В большинстве текстур, создаваемых прессовыми или спусковыми петлями, по умолчанию основной петлей будет *выбранная* петля и другой символ будет для невыбранной, но вы можете изменить эти настройки в палитре.

**Для прессовых, спусковых, плетеных или платочных (garter) узоров**, вы должны использовать символы, которые можно выбрать. Они доступны в Петельно Символьном Организаторе (на розовом фоне), и в палитре они имеют игольный индикатор. Другие символы тоже могут быть использованя, но они не будут иметь никакого эффекта на загруженный узор: их цель - помощь для ручного вязания.

Если вы используете символы, которые изначально заложены в программе для этих методов, то во время интерактивного вязания DesignaKnit будет показывать настройки каретки, и, где необходимо, когда нужно их изменить, а так же эта информация будет включена в инструкции для печати

цвета используются по-разному при вязке Fair Isle или Жаккард узоров - у вас может быть сколько угодно цветов в ряду, но вязаться будет только один цвет. Вы можете использовать дополнительные цвета, чтобы указать контрастный цвет пряжи, или, скажем, для плетеных узоров, или чтобы выделить позицию какого-нибудь символа.

**Для узоров платочной вязки на Brother**, вы можете использовать любую опцию из двух Правой стороной к себе или Левой стороной к себе, но вам нужно принять во внимание:

- **Изнаночной стороной к вам (И)**: вязанная сторона будет лицом изделия, изнаночные петли будут сформированы на *выбранных* иглах. DesignaKnit перевернет узор слева на право перед загрузкой его в машину.
- **Лицевой Стороной к вам (Л)**: изнаночная петля будет сформирована на лицевой стороне изделия, петли будут сделаны на *выбранных* иглах. DesignaKnit не будет переворачивать узор перед тем как его загрузить в машину.

Нажмите на кнопку Опции, чтобы настроить дополнительные параметры для вашей машины.

DesignaKnit 8 предлагает инструкции для всех домашних вязальных машин доступных в Англии на день написания данной версии программы. Каждая модель имеет свои настройки. Если вы используете несколько машин, вам нужно выставить настройки для каждой машины отдельно. Те кто имеет старые модели машин, обычно могут подобрать эквивалентную из имеющегося списка машин. Меню в левом верхнем углу изображает вязальную машину и обозначает машинную вязку. Нужная машина может быть выбрана из выпадающего списка. Метод вязания выбирается во втором выпадающем меню.

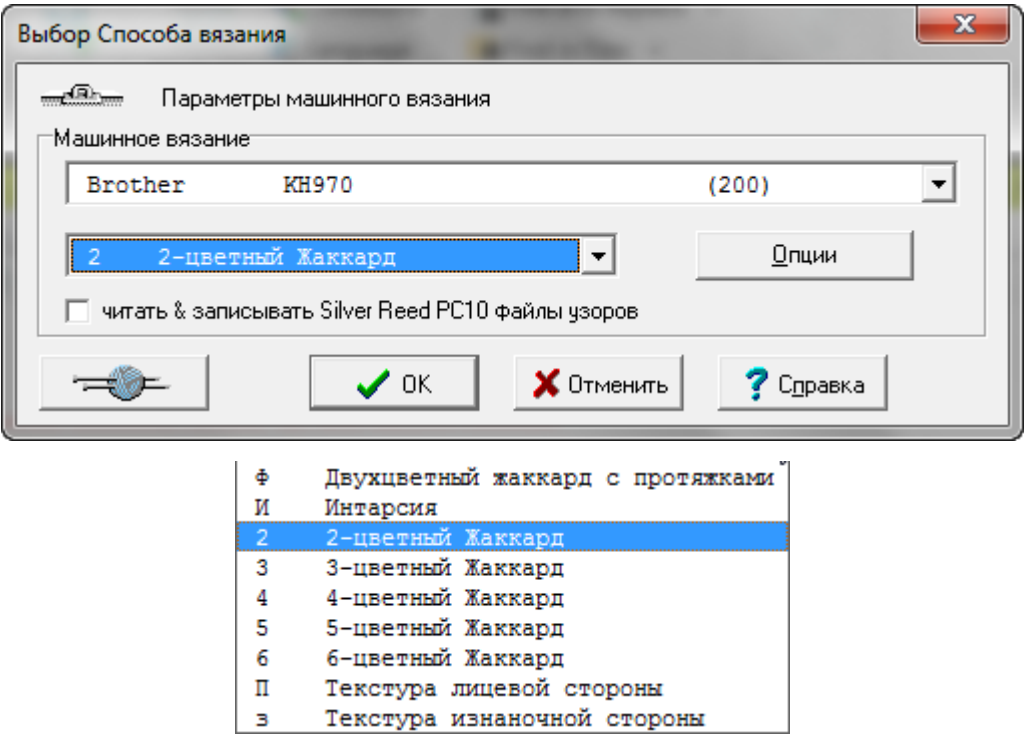

#### **Настройки машинного вязания**

Когда вы выбираете вязальную машину, которую вы будете использовать для вязки данного изделия, как показано на изображении выше(для примера была выбрана машина Brother 970), нажмите кнопку Опции, если вам нужно настроить другие параметры машины. Вам нужно будет сделать эти начальные настройки для каждой машины, которую вы имеете. Вначале убедитесь что кабель подсоединен к компьютеру через соответствующий COM или USB порт (в зависимости от того какой кабель вы используете). По умолчанию это порт 2. Новое в DesignaKnit 8, нажмите кнопку Найти кабель, чтобы прорамма нашла порт к которому подключен кабель автоматически.

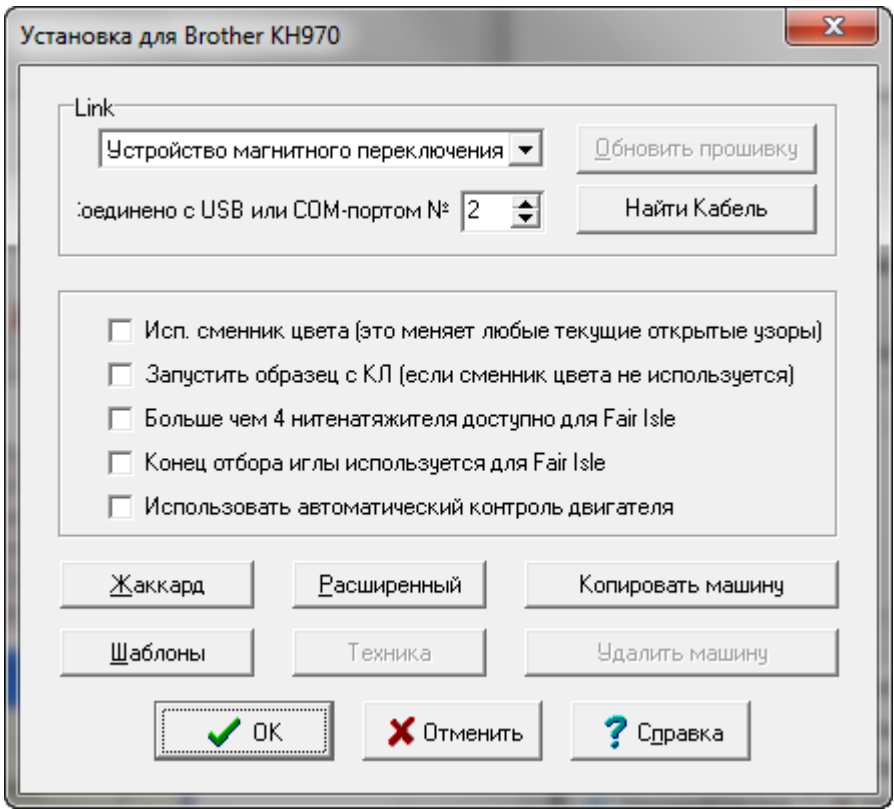

- Используется сменник цвета автоматически устанавливает сторону с которой должна быть каретка для вязки первого ряда. От этого так же зависит как будут показаны цвета пряжи/нитеводители, когда вы просматриваете их в Вид/номера пряжи/нитеводители в модуле Дизайнера Узоров программы DesignaKnit.
- Запустить образец с КЛ (если сменник цвета не используется) если эта опция отмечена то вязание будет начинаться с левой стороны машины. Если эта опция не отмечена, первый ряд будет начинаться с той стороны, которая установлена по умолчанию для данной вязальной машины.
- Больше чем 4 нитенатяжителя доступно для Fair Isle влияет на число колонок, показываемых в Дизайнере Узоров при просмотре Вид/номера пряжи/нитеводители, а также число в инструкции для сменника цвета на экране интерактивного вязания.
- Конец отбора иглы используется для Fair Isle выберите эту опцию если выбранная машина автоматически выставляет крайние иглы в верхнее рабочее положение. Это дает знать DesinaKnit, что не нужно удалять контрастную пряжу в ситуациях, когда есть две секции с узором и нужно провязать ряды простой вязкой между ними.
- Нажмите кнопку Жаккард, чтобы выбрать метод цветоотделения.
- Нажмите кнопку Шаблоны, чтобы настроить распечатки для флэшкарты/перфокарты/пленки.
- Нажмите кнопку Расширенный, чтобы просмотреть информацию о выбранной машине.

### Доступные вязальные машины и число петель на фонтуре

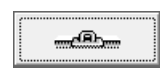

## [Расскажите мне больше о кабелях для вязальных машин](ik.chm::/CB_GlobalLinkPage.hrm)

### [Установки для вязания на спицах](javascript:void(0);)

<span id="page-106-0"></span>Здесь вы выставляете петли фона для узора и указываете направление чтения символов в ряду, это нужно для создания текстовых инструкций.

Если текущий метод - машинное вязание, щелкните на кнопке ручного вязания  $\Box$  в левом нижнем углу диалогового окна, чтобы увидеть доступные опции для ручного вязания.

Если выбранный метод - ручное вязание, то тогда вы увидите следующее диалоговое окно сразу:

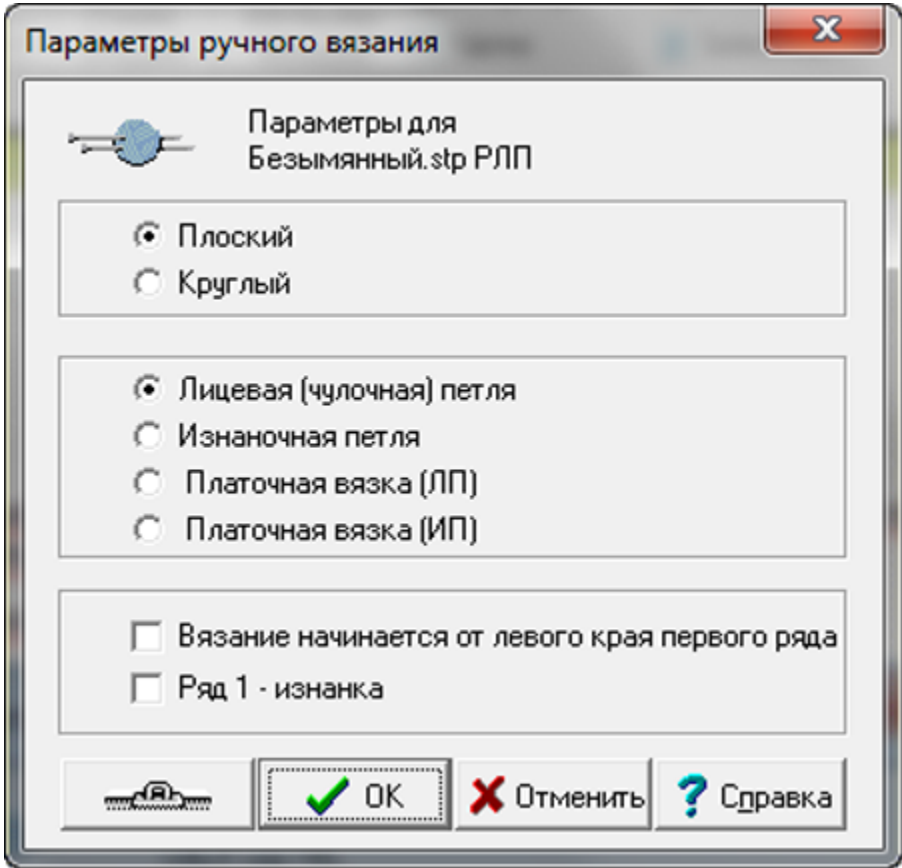

#### [Метод Вязания](javascript:void(0);)

**Плоское**: Для вязания на двух спицах

**Круговое**: Вязание по кругу, либо на одной или двух круговых спицах, или на трех/четырех двухсторонних спицах.

Этот выбор не имеет влияние на просесс создания дизайна или схему, но если вы хотите распечатать текстовые инструкции, это указывает DesignaKnit если нужно читать ряды попеременно для плоского вязания или все время читать ряды в одном направлении для кругового вязания.

# [Основной Тип Петли](javascript:void(0);)

В зависимости от того каким вы выберите основной тип петли, DesignaKnit предложит вам исходную схему заполненную этими петлями, которые вы будете видеть в режиме просмотра тканевой текстуры. В режиме Сетка (схема) фон будет пустым и пустые ячейки будут представлять собой тип "ожидаемых" петель. "Ожидаемая" петля для платоной вязки, например, это лицевая на лицевой стороне и лицевая на изнанке для плоского вязания и лицевая в первом ряду круга и изнаночная во втором ряду круга при круговом вязании.

Выбор, который вы сделаете влияет на то что будет являться "ожидаемой" и "не ожидаемой" петлей и как это все будет затем трансформировано в текстовые инструкции. Более подробно о петельных символах вы можете почитать в справке Дизайнера Узоров.

<span id="page-107-0"></span>Тип основной петли, который вы выбрали, будет показываться в заголовке окна узора.

## [Чулочная вязка \(плоская\) \(РЛ\), или \(круговая\) \(РЛ К\)](javascript:void(0);)

Это самый распространненный метод используемый в большинстве опубликованных схем и узоров. Если только у вас есть очень веская причина *не* выбирать это основным фоном, мы рекомендуем вам выбирать этот тип петли для всех схем.

**Лицевая будет** *ожидаемой* **петлей на лицевой стороне** вязаного полотна, и **не ожидаемой** петлей на обратной стороне:

- Ячейки схемы будут **пустыми** для **лицевых** петель в **лицевом ряду** и **изнаночных** петель в **изнаночном ряду**.
- Петли, связанные **лицевой на лицевых рядах** и **изнаночными на изнаночных рядах** показаны *пустыми*

**Изнаночная петля будет** *не ожидаемой* **петлей на лицевой стороне** вязанного полотна и **ожидаемой** петлей на обратной стороне:

- Ячейки схемы будут обозначены **точками** для **изнаночных** петель в **лицевом ряду** и **лицевых** петель в **изнаночном ряду**.
- Петли, которые вяжутся **изнаночными в лицевых рядах** и **лицевыми в инзнаночных рядах** будут показаны *точками*.

[Изнаночная чулочная петля \(Плоская\) \(РИ\) или \(Круговая\) \(Ри К\)](javascript:void(0);) 

<span id="page-107-1"></span>Для большинства схем, основой которых является изнаночная петля, метод чулочной вязки будет работать нормально, но в сложных узорах точка, обозначающая изнаночную петлю, может просто отвлекать внимание от основных петель (кабель, например) усложняя чтение схемы. В таких случаях лучше воспользоваться опцией Изнаночная петля.

**Платочная петля - ожидаемая петля на правой стороне** (лицо) вязанного полотна и **не ожидаемая** петля на обратной стороне:

- Ячейки схемы будут **пустыми** для **изнаночных** петель в **изнаночном ряду** и **лицевых** петель в **лицевом ряду**.
- Петли, которые вяжутся **лицевыми в изнаночных рядах** и **изнаночными в лицевых рядах** будут показаны *точками*.

**Лицевая петля - не ожидаемая петля на правой стороне** (лицо) вязанного полотна и **ожидаемая** петля на обратной стороне полотна:

 Ячейки схемы будут обозначены **точками** для **лицевых** петель в **изнаночном ряду** и **изнаночных** петель в **лицевом ряду**.
#### Петли, которые вяжутся **изнаночными в изнаночных рядах** и **лицевыми в лицевых рядах** будут показаны *пустыми*

### [Платочная вязка П \(плоская\) \(РП\) или \(круговая\) \(РП К\)](javascript:void(0);)

Эта вязка получается вязанием лицевой петлей всех рядов для плоского вязания и, для кругового, вязанием одного ряда лицевыми петлями, а следующего изнаночными. Используя метод Чулочной вязки, схемы будут читаться легко так как каждый второй ряд будет показан точками. В тоже время платочные петли в качестве основных петель для более сложных узоров, будут получаться трудно читаемыми. Если вы выставите чулочную петлю как основную тогда вам будет легче читать схему так как фон схемы получится "пустым".

#### **Лицевая петля будет "ожидаемой" на обеих сторонах** полотна

- Ячейки схемы, которые **пустые лицевые** петли **во всех рядах**
- Петли, которые вяжутся **изнаночными во всех рядах** обозначены *точкой*.
- Ячейки схемы обозначеные **точками изнаночные** петли во **всех рядах**
- Петли вывязываемые **лицевыми во всех рядах** будут обозначены *пустыми ячейками*

### [Платочная вязка П \(плоская\) \(РП\) или \(круговая\) \(РП К\)](javascript:void(0);)

Это практически одно и то же что и платочная вязка, но для тех кто предпочитает вязать изнаночными петлями, это будет получаться вывязыванием изнаночных петель в каждом ряду для плоского вязания и, для кругового - один ряд изнаночными, а следующий лицевыми. Используя метод Чулочной вязки, схемы будут читаться легко так как каждый второй ряд будет показан точками. В тоже время платочные петли в качестве основных петель для более сложных узоров, будут получаться трудно читаемыми. Если вы выставите чулочную петлю как основную тогда вам будет легче читать схему так как фон схемы получится "пустым".

#### **Изнаночная петля будет "ожидаемой" на обеих сторонах** полотна

- Ячейки схемы, которые **пустые изнаночные** петли **во всех рядах**
- Петли, которые вяжутся **лицевыми во всех рядах** обозначены *точкой*.
- Ячейки схемы обозначеные **точками лицевые** петли во **всех рядах**
- Петли вывязываемые **изнаночными во всех рядах** будут обозначены *пустыми ячейками*

#### [Начало Вязания](javascript:void(0);)

Эти параметры определяют в каком направлении схема будет читаться, в частности для распечатки инструкций, в зависимости от выбранного метода вязки (Плоский или Круговой).

Если схема начинается с первого ряда лицевой стороны и должна читаться с право на лево, тогда не выбирайте никакие из этих параметров

#### [Вязка начинается от левого края ряда 1](javascript:void(0);)

Выберите этот параметр только если у вас одна из следующих ситуаций:

 Метод - Плоское вязание и первый ряд это изнаночная сторона и вы вяжете с левой спицы на правую. Вам также нужно отметить следующий параметр, чтобы подтвердить что это изнаночный ряд. DesignaKnit дальше продолжит так, чтобы следующий ряд и все последующие ряды лицевой стороны читались с право на лево, а изнаночная сторона с лева на право.

- Метод Плоское вязание и вы обычно вяжете с правой спицы на левую и это лицевая сторона. DesignaKnit будет читать все последующие ряды лицевой стороны с лева на право, а изнаночной стороны с право на лево.
- Метод Круговое вязание и вы вяжете с правой спицы на левую, в таком случае каждый ряд будет читаться с лева на право.

#### Ряд 1 - [Изнаночная сторона](javascript:void(0);)

- Этот параметр не будет активен если выбран метод Круговой вязки.
- Для плоского вязания отметьте галочкой этот параметр если вы хотите чтобы первый ряд был изнаночным.

### **Файл / Новый**

Новый файл, с настройками по умолчанию, автоматически откроется, когда этот модуль программы будет запущен в первый раз. Чтобы очистить рабочую зону от текущего файла и начать новый чертеж, выберите Файл / Новый из меню. В строке заголовка в верхней части экрана будет отображаться "Без названия", указывая, что вы работаете с новым файлом и он еще не был сохранен. Перед тем как закрыть текущий файл, DesignaKnit предложит вам сохранить сделанные изменения.

Если вы, работая со стандартной выкройкой, перешли из Стандартного Моделирования в Оригинальное Моделирование, то все детали стандартной выкройки будут перенесены и разложены на чертежной сетке.

Note: Файлы, которые были созданы в модуле Оригинальное Моделирование, не возможно будет октрыть в модуле Стандартное Моделирование. Файлы, которые были созданы в модуле Стандартное Моделирование и затем изменены в модуле Оригинальное Моделирование, можно открыть в Стандартном Моделировании опять, но при этом все изменения сделанные в Оригинальном Моделировании будут игнорироваться.

### **Файл / Выход**

Закрывает программу DesignaKnit 8.

# **Файл / Открыть**

Эта функция меню откроет стандартное диалоговое окно для выбора файла. Файлы выкроек легко узнать по иконке с изображением серого свитера без рукавов. Чтобы открыть нужный файл, просто дважды щелкните на названии файла.

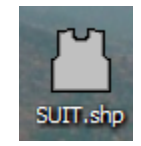

Если вы создали выкройку в модуле Стандартного Изделия и затем перешли в модуль Оригинального Моделирования, детали стандартной выкройки будут объеденены в один чертеж и размещены в зоне дизайна. И теперь вы можете продолжить работу с изделием, внося изменения в детали выкройки.

Изделие, показанное ниже, было создано в модуле стандратной выкройки и затем мы нажали большую кнопку слева, чтобы открыть эту выкройку в модуле Оригинального Моделирования. Все детали выкройки были "разложены" на чертеже, что вы и видите на картинке.

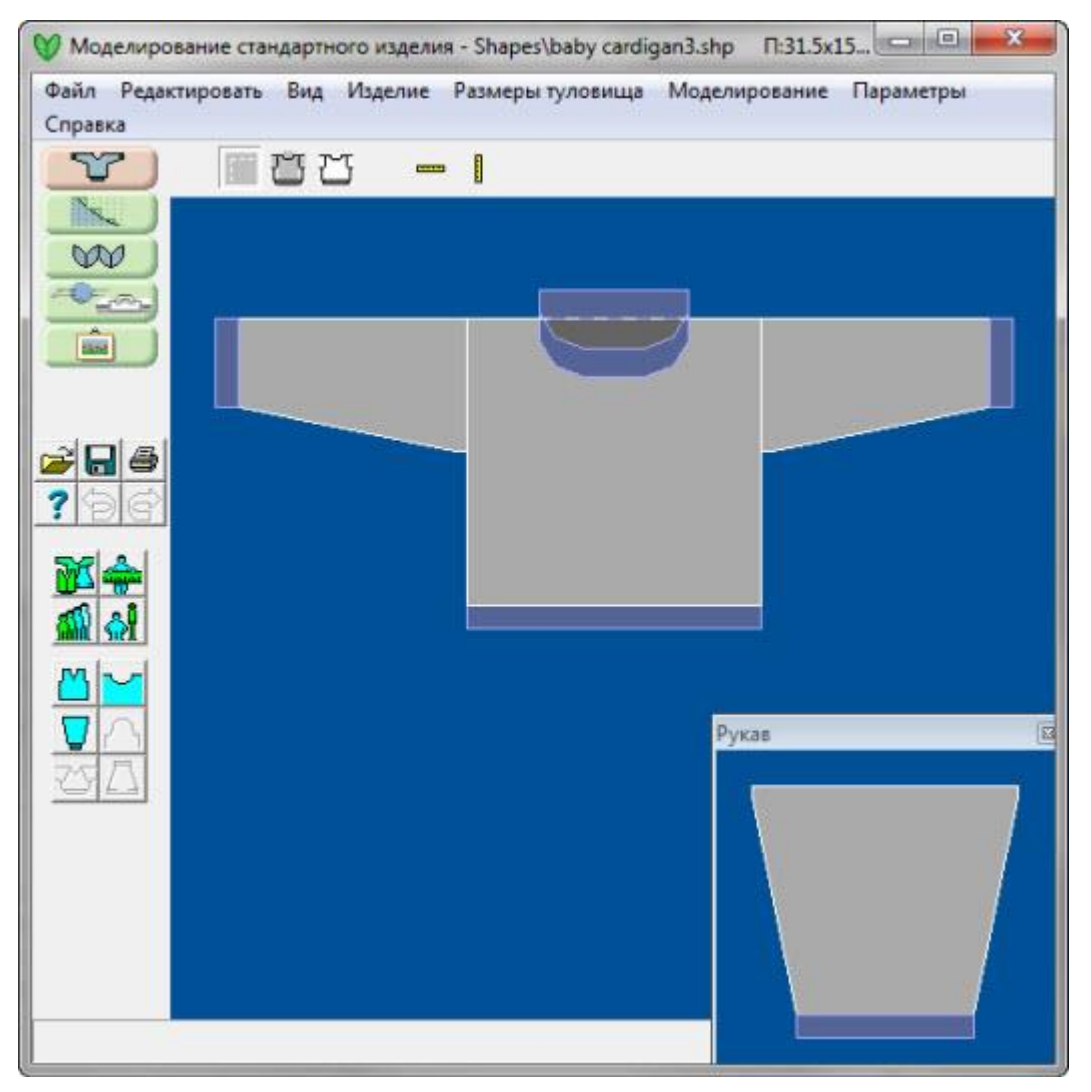

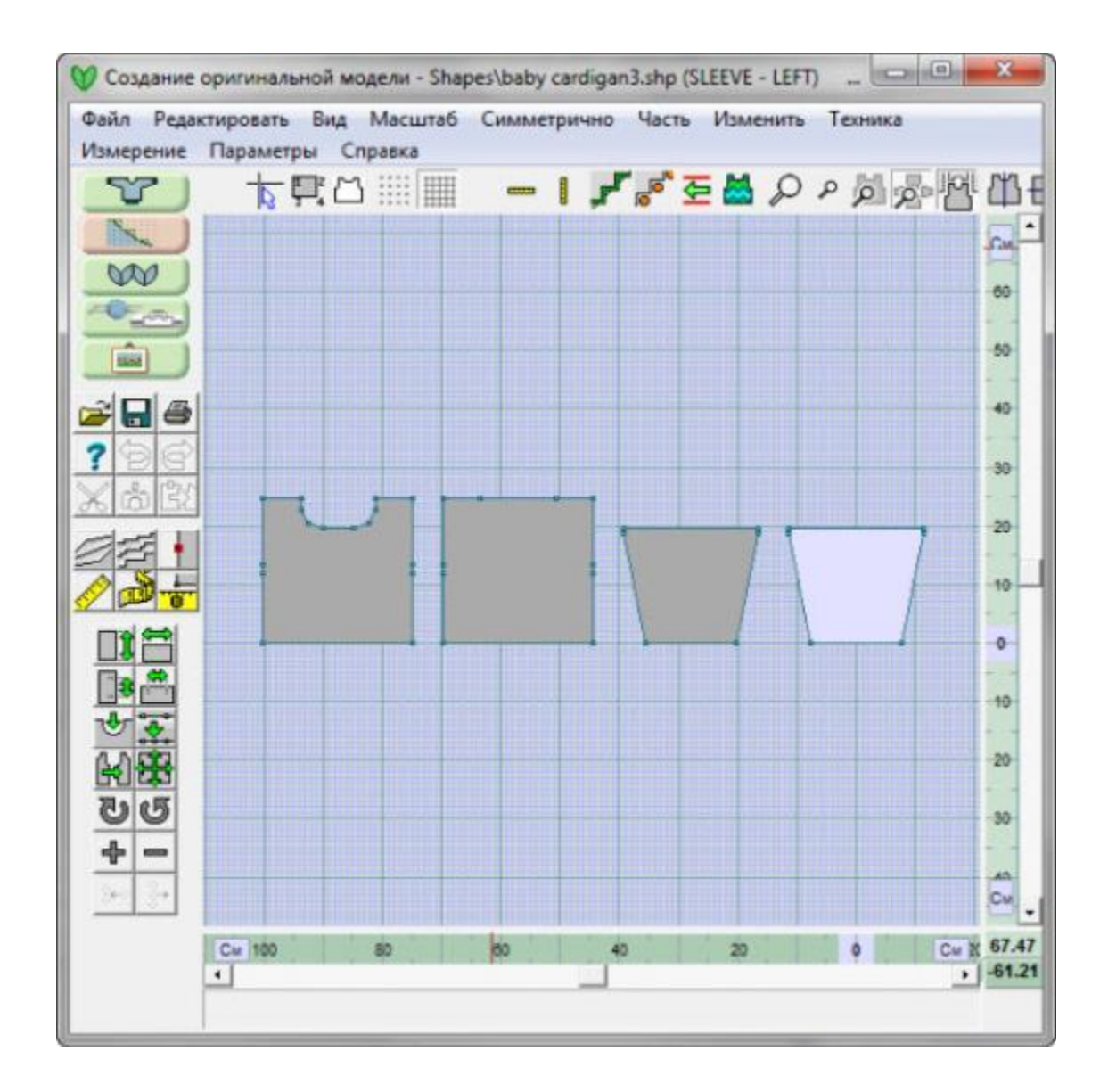

Note: Файлы, которые были созданы в модуле Оригинальное Моделирование, невозможно будет октрыть в модуле Стандартное Моделирование. Файлы, которые были изменены в модуле Оригинальное Моделирование, можно открыть в Стандартном Моделировании опять, но при этом все изменения сделанные в Оригинальном Моделировании будут игнорироваться.

Если вы решите вернуться в модуль Стандартного Моделирования, программа спросит у вас если вы хотите отказаться от всех изменений сделанных в модуле Оригинального Моделирования. В левом верхнем углу этого окна вам будет дан список всех деталей выкройки, которые потеряют все изменения, сделанные в модуле Оригинальное Моделирование. Все детали, которые были созданы в модуле Оригинальное Моделирование и не были в выкройке Стандартного Моделирования тоже будут потеряны, когда вы вернетесь в режим Стандартного Моделирования.

# **Удалить**

**Удалить** функция из меню **Файл** откроет диалог Файл / Иконки чтобы вы без труда могли выбрать файлы, которые нужно удалить. Проще всего сохранять все файлы выкроек в папке Мои Документы / DesignaKnit 8 / Shaping - но вы можете создать подкаталоги, чтобы сгруппировать ваши файлы (например, подкаталог Семья для файлов выкроек вашей семьи). Выделите картинку файла выкройки, щелкнув по ней мышкой, и большой крест появится с правой стороны. Если вы хотите удалить больше чем один файл, продолжайте выделять файлы для удаления и затем нажмите кнопку Удалить. DesignaKnit попросит у вас подтверждения на удаление каждого файла перед тем как окончательно их удалить.

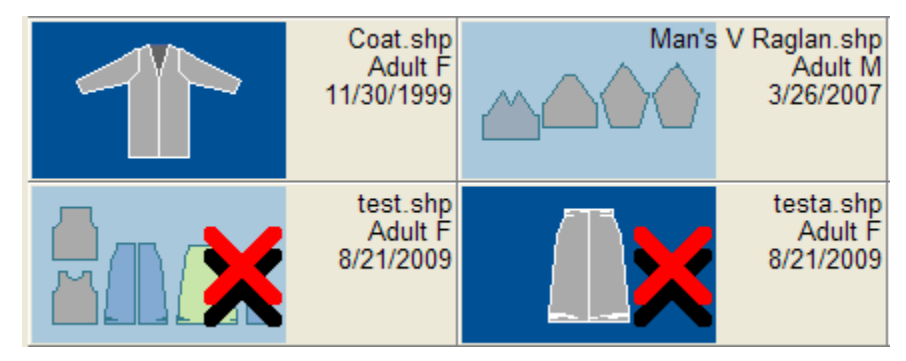

### **Файл / Градуировка**

Эта функция откроет диалог градуировки выкройки. Для того чтобы создать диапазон размеров, вы должны вначале создать 2 файла с выкройками, абсолютно одинаковых во всем кроме размера. Они должны иметь одинаковое количество точек и деталей и детали должны иметь одинаковые названия. Используйте " Измерение / Граница Измерений" на стр [29](#page-29-0) чтобы измерить расстояние между двумя точками по часовой стрелке (между этими точками могут быть другие точки, например по линии сидения). Есть 2 передние половинки брюк, одна маленького размера слева и другая экстра-большого размера справа. Мы хотим создать промежуточный средний и большой размеры выкройки.

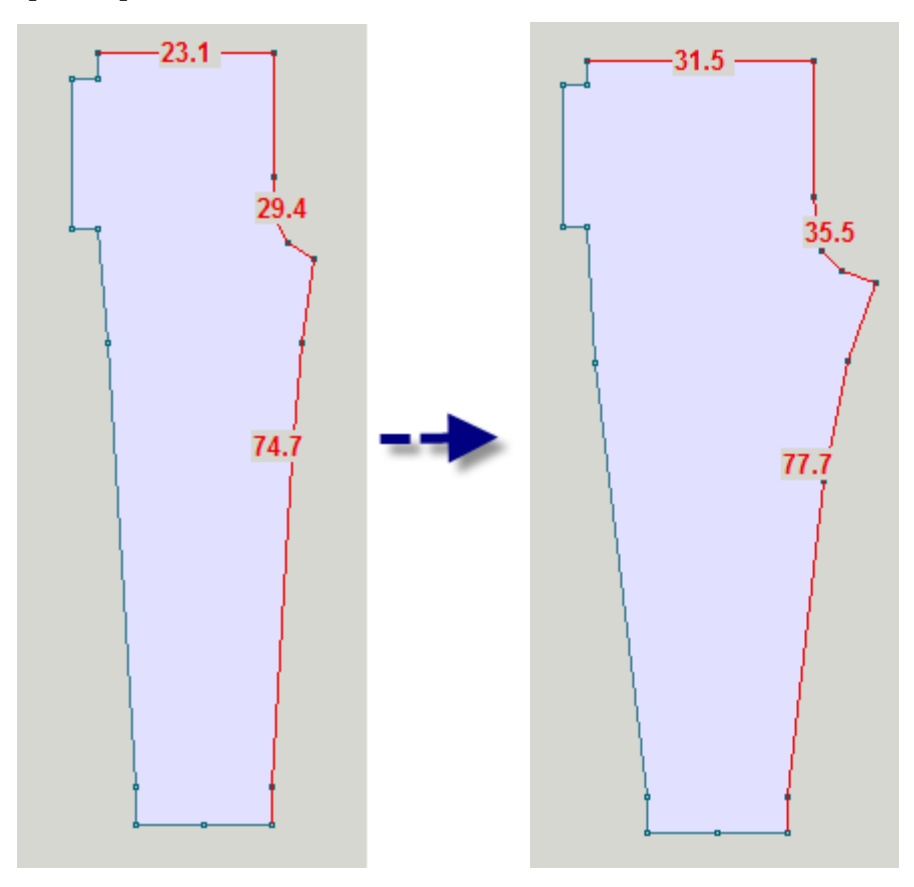

**Внимание**: Все чертежи, использованные в этом примере, были сделаны на основе базовой коллекции Knit2Fit2. Используется с разрешения - Karen Kuranda, Beacon Hill Knits/Knitware.©1996.

Пока вы не научитесь свободно делать градуировку, вам будет намного легче градуировать только одну деталь, затем разобрать градуированный файл с помощью функции Часть / Импортировать Часть, чтобы добавить следующую градуированную деталь. Позже, когда вы освоитесь с процессом градуировки, вы сможете делать это со всей выкройкой сразу. Давайте сделаем градуировку передней детали брюк. Мы воспользовались Часть / Удалить Часть, чтобы удалить все детали выкройки кроме детали переда брюк и сохранили этот файл как Pants\_Front\_Small.shp. Этот файл имеет только одну деталь брюк размера Small (маленький). Сделайте тоже самое для рамера XLarge (экстра-большой). Мы создали файлы для наименьшего и наибольшего размера, которые будут использованы в процессе градуировки. Мы хотим создать выкройки для размеров Medium (Средний) и Large (Большой). Используйте инструмент " Измерение / Граница Измерений" на стр [29](#page-29-0), чтобы измерить длину по линии талии, высоты сидения, и длину от линии высоты сидения до низа брюк. Единицы измерения в сантиметрах. Это позволит сделать более точную градуировку чем если бы мы работали с дюймами. Вы можете использовать " Параметры / Плотность" на стр [182](#page-182-0), чтобы переключаться между дюймами и сантиметрами. Если вы привыкли работать с дюймами, выставите единицы измерения в сантиметры только лишь для градуировки, а как только вы закончите, то можете переключиться на дюймы опять. Детали выкройки должны иметь одинаковое число точек и точки должны находиться в относительной позиции на детали.

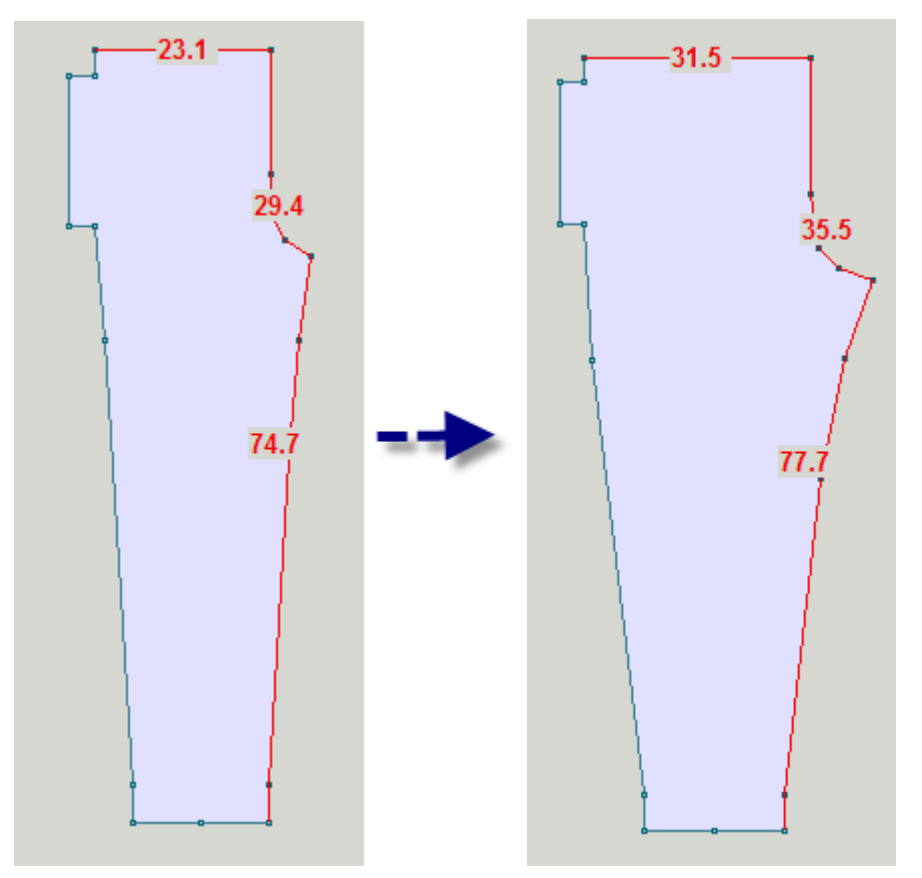

Мы можем использовать любое из этих трех измерений, чтобы создать файл градуировки. Легче всего использовать измерения, сделанные для ровных горизонтальных участков, таких как линия талии, но это работает и для других измерений. В данном примере мы будем использовать высоту сидения. Выберите Файл / Градуировка из главного меню. Откроется окно градуировки.

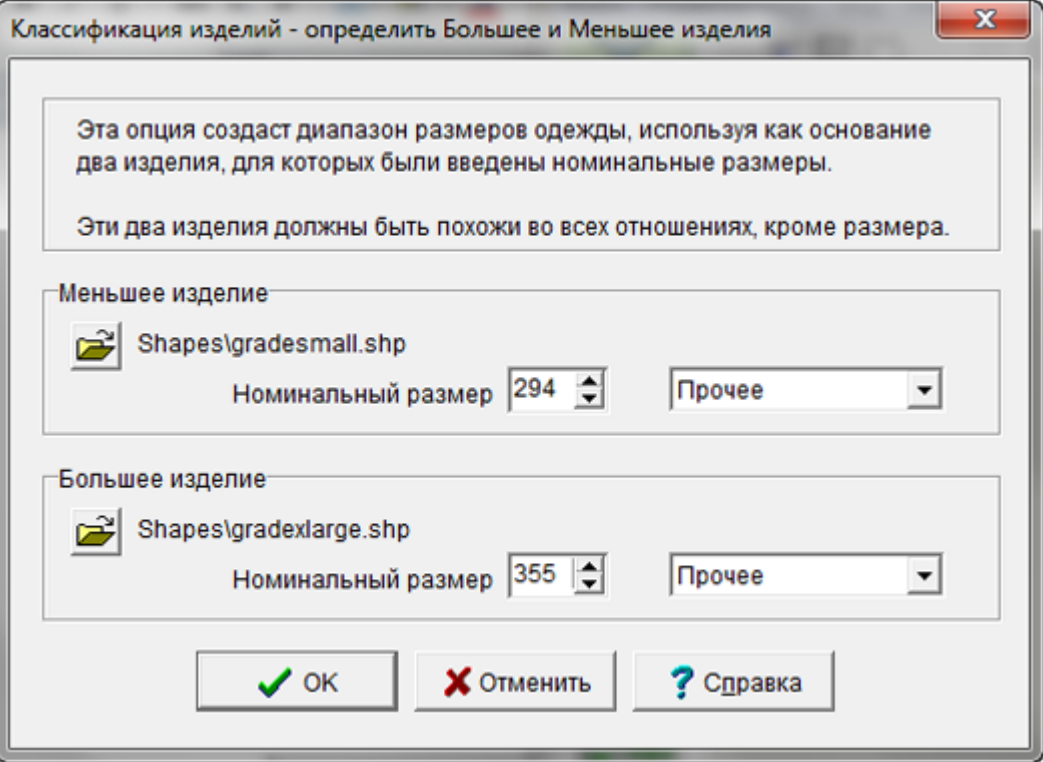

### Градуировка выкройки - Новые размеры

Я выбираю за основу измерения высоты сидения. Номинальные размеры 29.4 и 35.5 см. Функция градуировки работает с целыми числами и будет округлять все не целые значения. Поэтому, чтобы обойти эту проблему и получить правильные значения, достаточно умножить наши данные на 10 и указать это значение (мы это делаем временно). Поэтому здесь 29.4 становится 294 и т.д. Мы выбрали Другие для измерений выкройки. Нажмите ОК, чтобы продолжить.

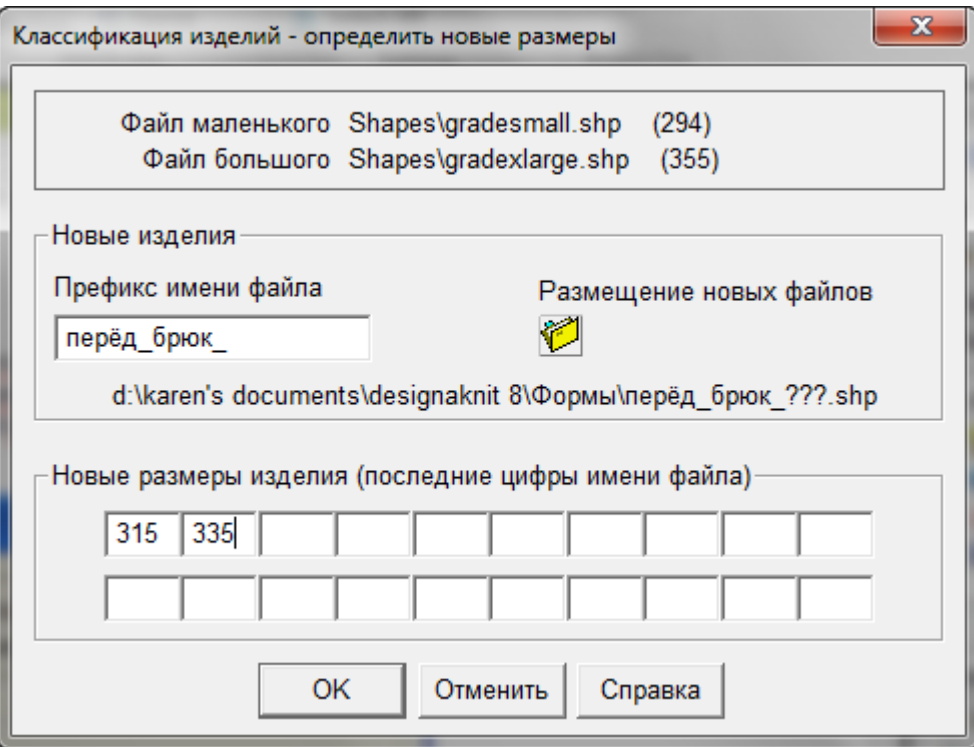

Мы хотим создать размер Medium (средний) и размер Large (большой) между нашими двумя файлами. Обратите внимание на то, что префикс названия файла заканчивается на "\_", к которому добоавится размерный индикатор. Сделайте это для вашего файла. Теперь немного математики, чтобы посчитать размеры изделия.

#### ПРИМЕР

Берем значение 355 из файла большого размера *минус* 294 из файла маленького размера и получаем 61. Потому как у нас 2 детали, нам нужно разделить это значение на 3 (число деталей выкройки плюс 1) и это дает нам 20.3 и теперь нам нужно добавить это значение к 294 (маленкий размер) и мы получим 314.3 (округляем до целого и получаем 314 для среднего размера). 314 плюс 20.3 равняется 334.6 (округляется до 335) для второго значения большого размера.

#### Еще раз:

Большая деталь 355 минус маленькая деталь 294 равняется 61. Нам нужно 2 размера, поэтому мы делим на 2+1, 61 разделить на 3 равняется 20.3. Округляем это до целого и получаем 10 и добавляем это значение к маленькому размеру 294 плюс 20 равняется 314 для среднего размера, добавляем 21 опять и по лучаем 335 для болього размера.

Дальше появится сообщение что файлы были созданы. Обратите внимание: размер, который мы рассчитали, добавлен к префиксу файла, и потому что мы добавили "\_", названия файла легче читается.

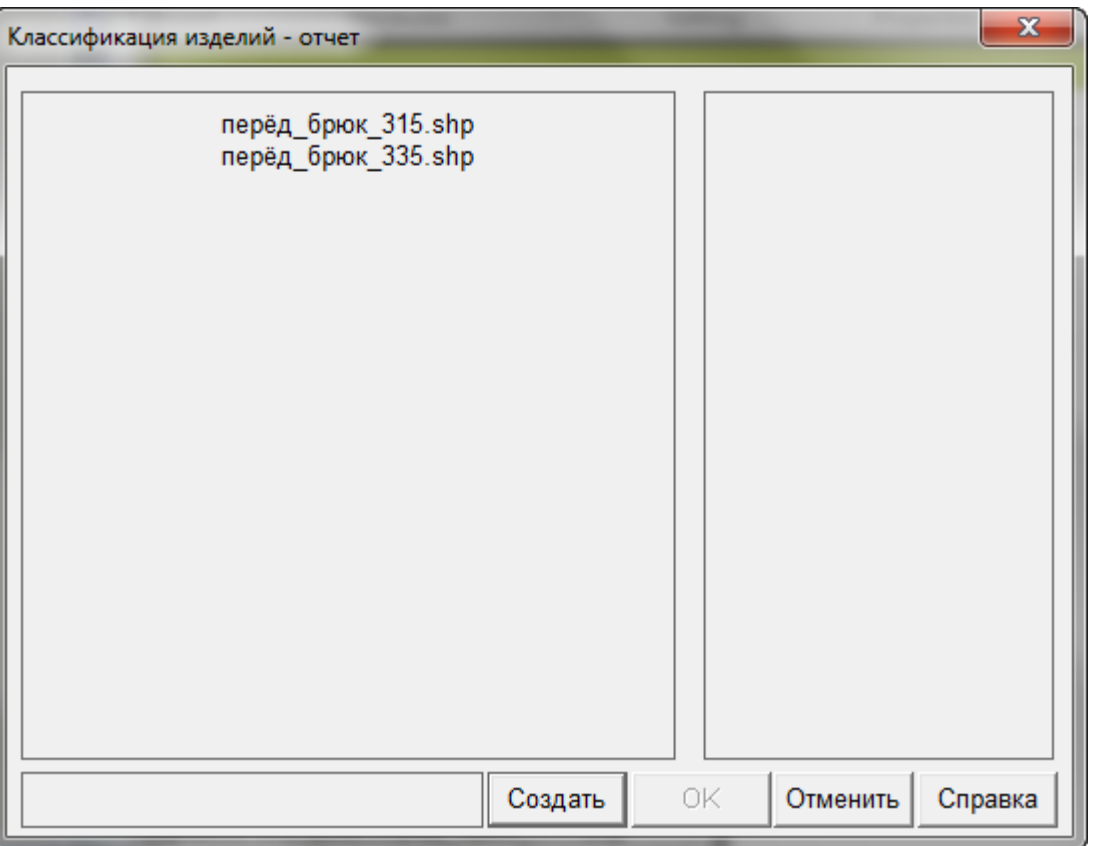

Здесь вы видите все размеры передней половинки брюк, от Small до XLarge в одном файле. Мы открыли файл с размером Small и затем добавили остальные детали, используя функцию Часть / Импортировать Часть и затем " Измерение / Граница Измерений" на стр [29](#page-29-0), чтобы показать все размеры за один раз. Так как значения для градуировки были умножены на 10, сейчас у нас все детали имеют реальные значения размеров. Эти значения рассчитаны с точностью до 1 мм.

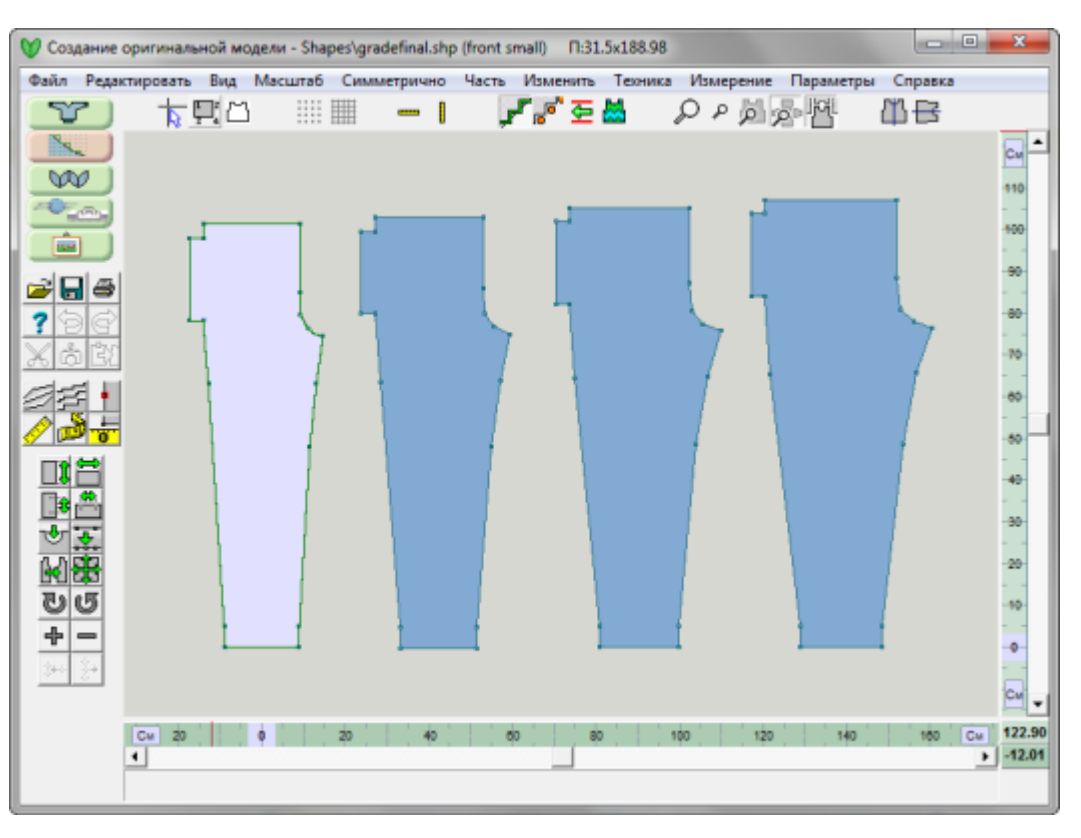

- 1. Передняя часть брюк среднего и большого размеров получены с использованием измерения линии талии.
- 2. Передняя часть брюк среднего и большого размеров получены с использованием измерения высоты сидения.
- 3. Передняя часть брюк среднего и большого размеров получены с использованием измерения внутреннего шва (от линии высоты сидения до низа брюк).

Обращаем внимание: Какое бы измерение вы не выбрали, все они дают один и тот же результат. Ключ к успеху - выбрать достаточно длинную линию для измерения, чтобы использовать это значение для градуировки. Хотя мы и использовали измерение длины кривой высоты сидения, гораздо проще использовать ровные горизонтальные линии, такие как, например, линия талии.

Теперь вы можете сделать все тоже самое с оставшимися деталями выкройки брюк - задней половинкой, карманом, поясом. Используйте только заднюю половинку в двух файлах и создайте средний и большой размеры. В конце воспользуйтесь функцией Часть / Импортировать Часть , чтобы собрать файл, который будет содержать все детали для размеров средний и большой.

Когда вы будете чувствовать себя уверенно при работе с градуировкой, вы можете создавать выкройки промежуточных размеров для всех деталей выкройки за один раз.

Если вы временно изменили единицы измерения, чтобы сделать градуировку изделия, вы можете теперь изменить их обратно, используя If you had temporarily set your units of measurement to perform the grading, you can now set it back to inches using Параметры / Единицы измерения.

# **Редактировать / Копировать Область Дизайна В Буфер**

Эта функция позволяет вам быстро скопировать все рабочее поле дизайна в буфер обмена и затем вставить его в любую другую программу, например в Word. Это может вам понадобиться если вы работаете над созданием выкройки, которая будет затем опубликована, или чтобы задокументировать вашу выкройку. Установите дисплей в режиме ч/б отображения, выключите все верхние кнопки и вы готовы скопировать рабочее поле в буфер обмена.

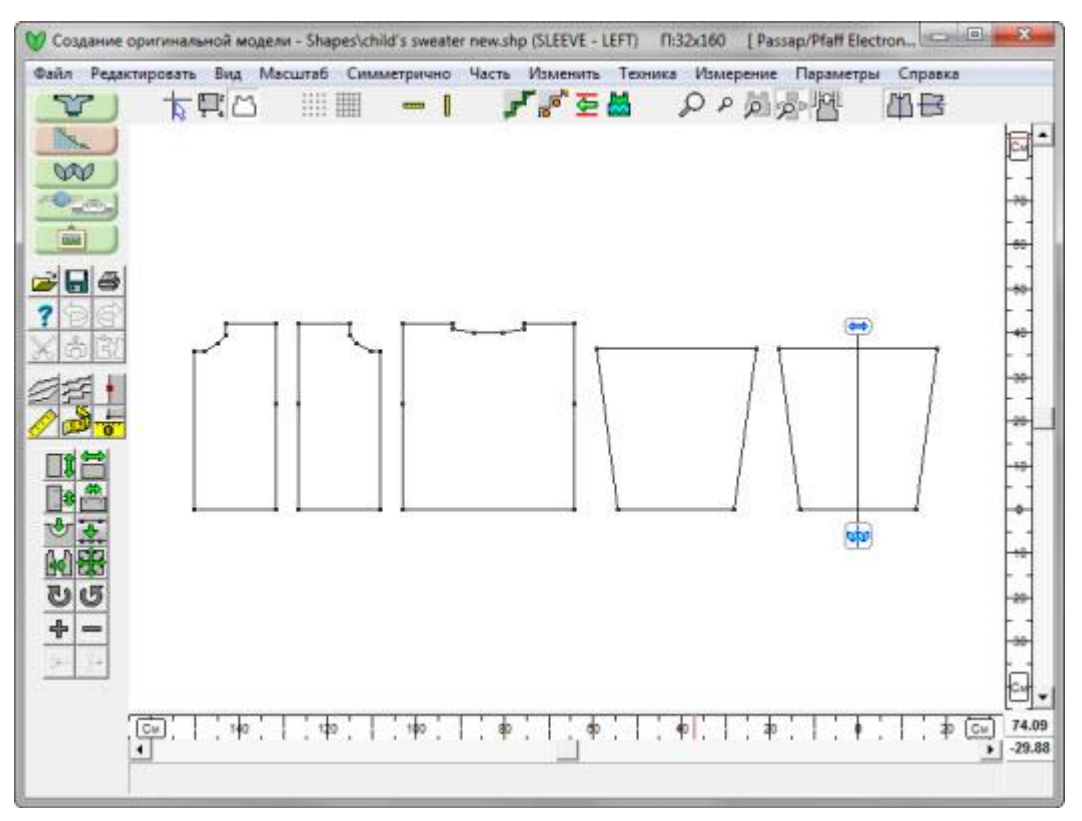

Теперь выберите **Редактировать/ Копировать область дизайна в буфер** и вставьте скопированное в вашу другую программу.

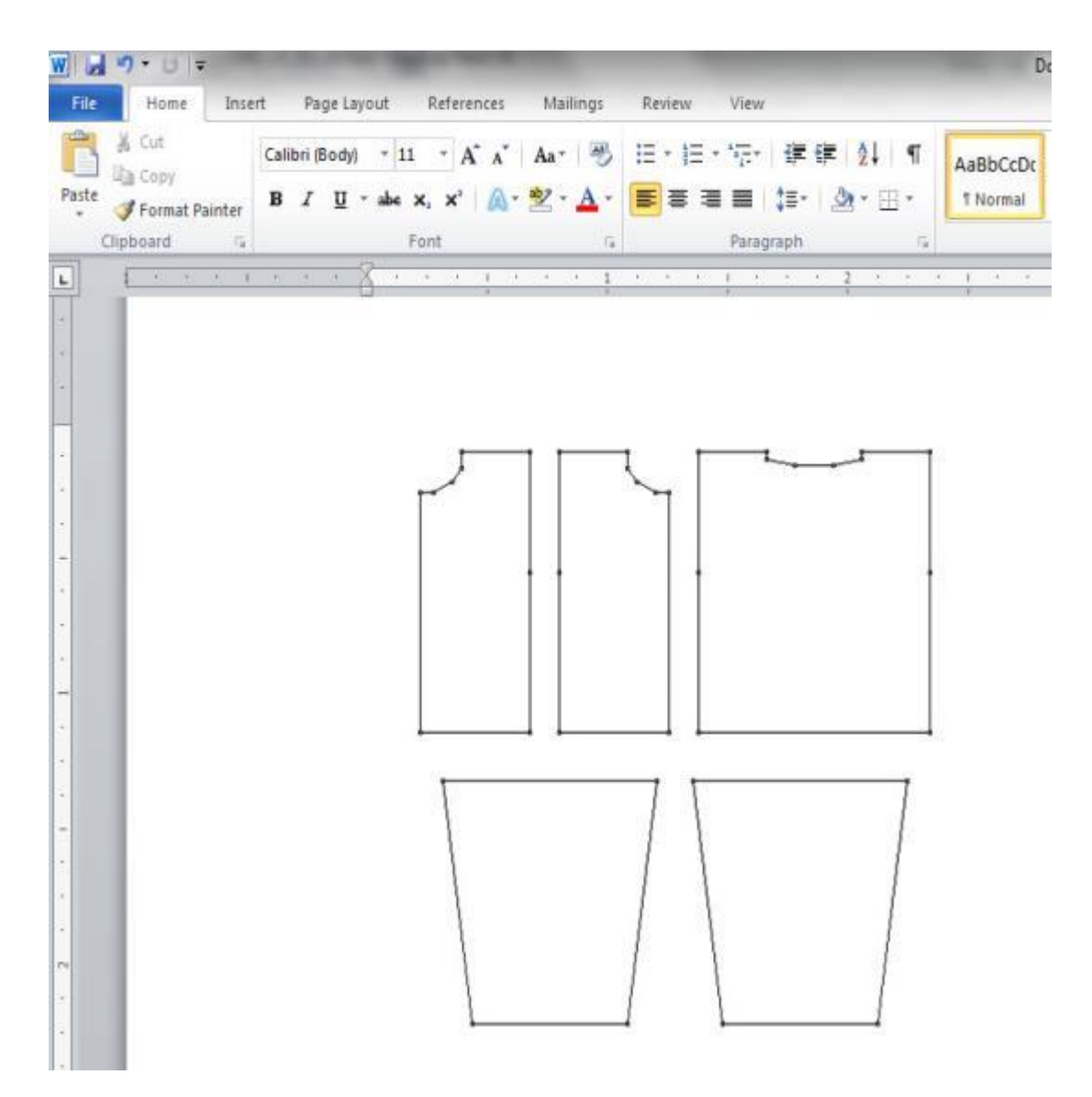

### Копирование буфера обмена и вставка его в графическую программу

На изображении показана та же самая выкройка, которую мы скопировали в Word, но мы здесь заполнили детали выкройки разным цветом. Это работает в любой графической программе.

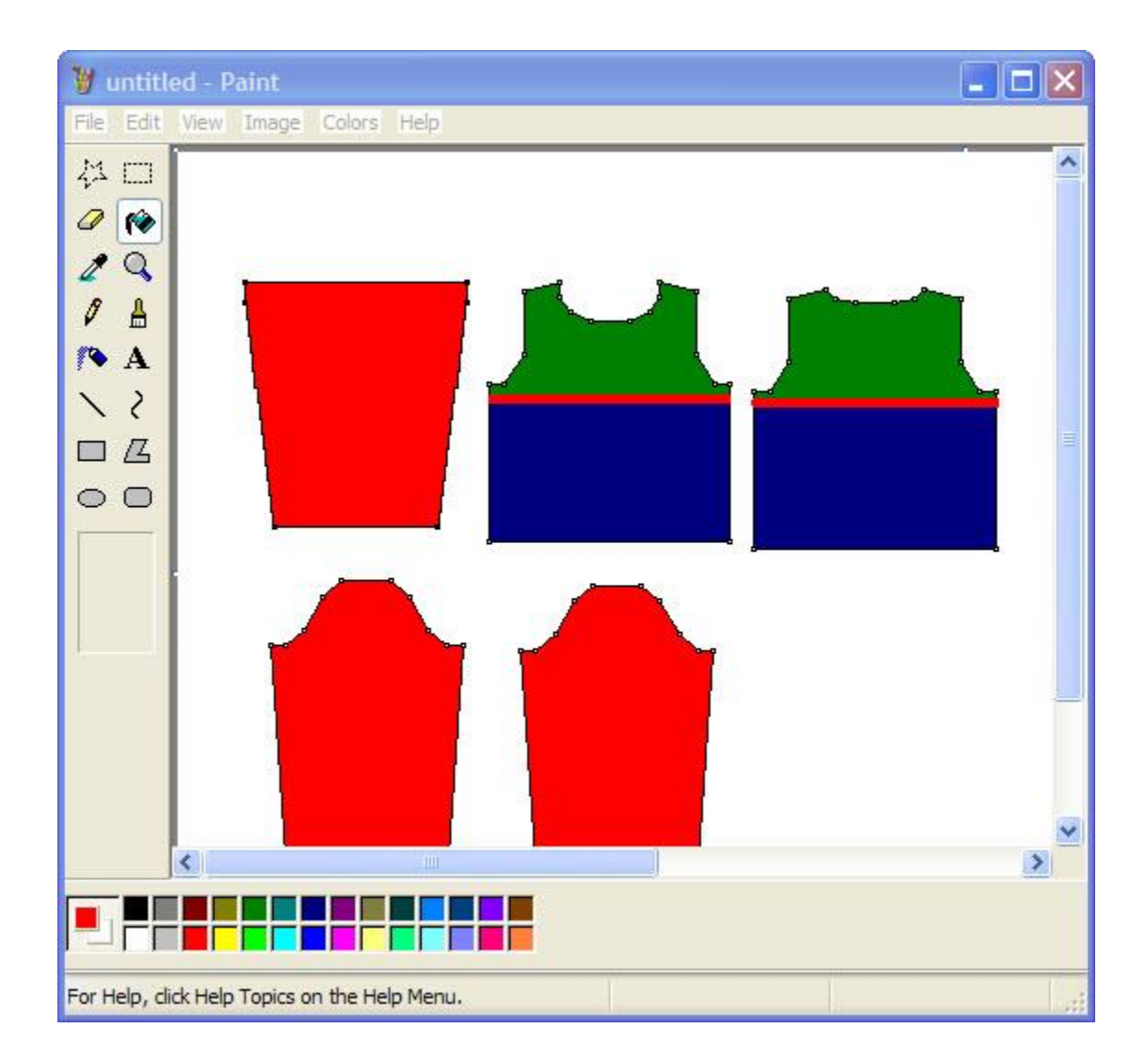

### Копирование деталей с интегрированным узором

В DesignaKnit 8 вы можете добавить узор к каждой детали выкройки ( "Файл / Интегрировать" на стр [94](#page-94-0)). На изображении перед детского свитера с интегрированным узором "белки и желуди". Чтобы скопировать эту деталь, выключите вертикальное отображение и линованную сетку - затем выберите Редактировать / Копировать область дизайна в буфер и вставьте скопированное в другую программу.

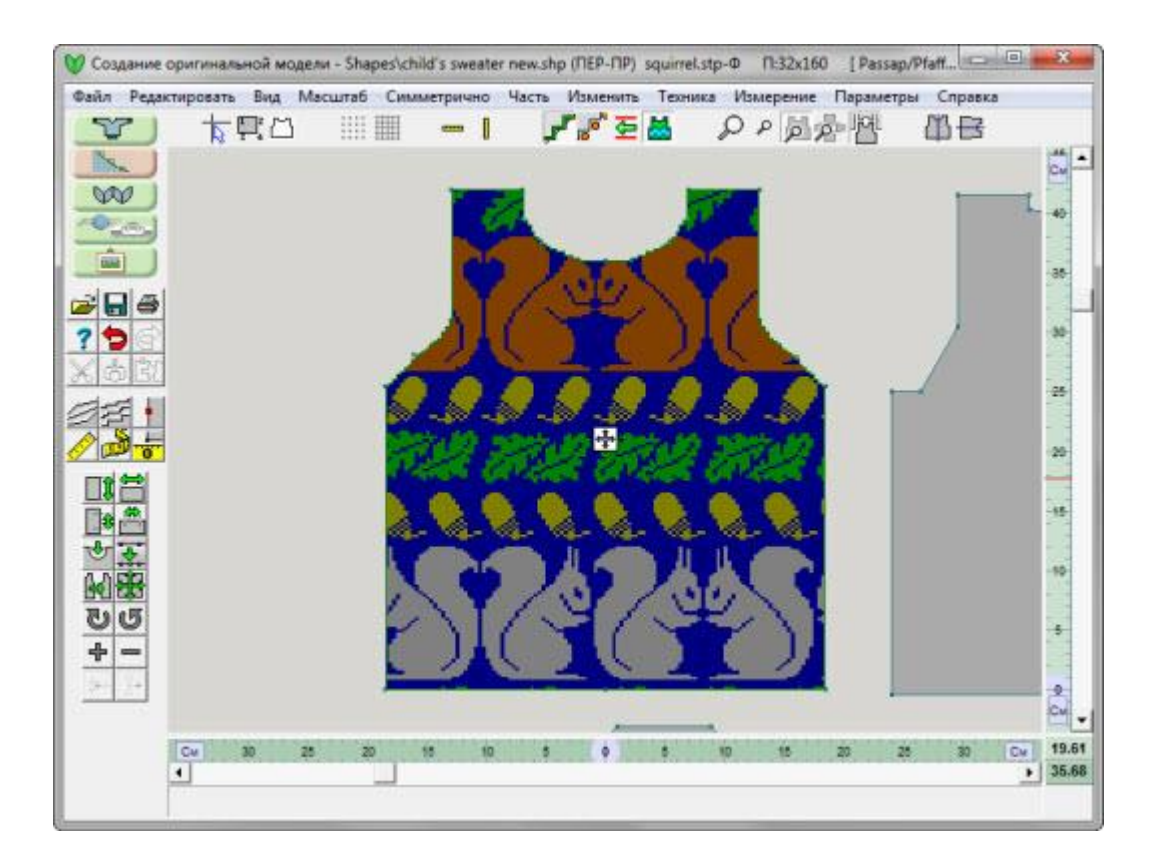

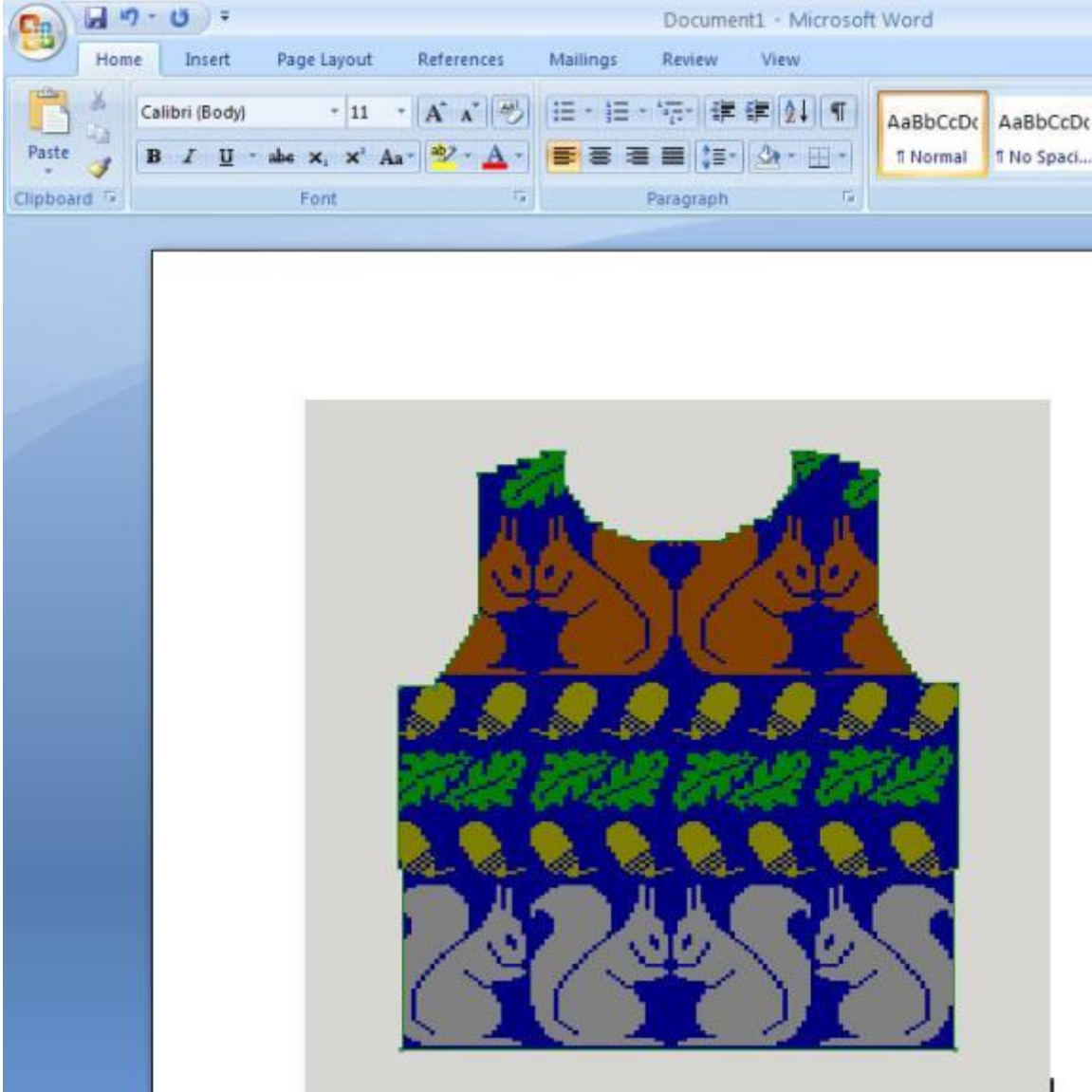

Показывает максимальную ширину и высоту в петлях и рядах для каждой детали выкройки для текущей плотности вязания. Это особенно полезно для определения не будет ли количество петель детали больше чем количество игл на машине.

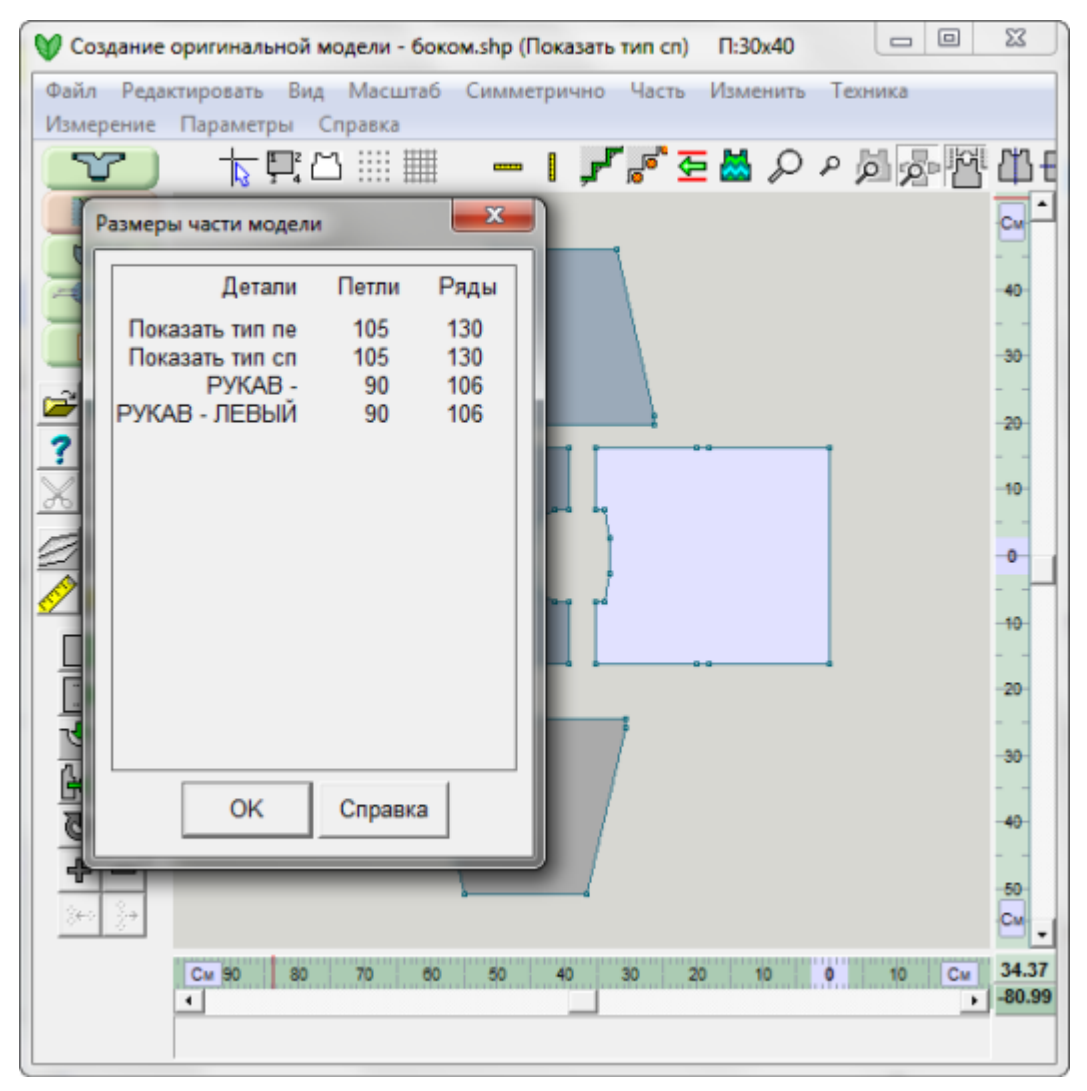

# **Вид / Советы**

Включает и выключает подсказку для кнопок, когда вы двигаете курсор над этими кнопками. Если какой-то кнопке соответствует функциональная клавиша (верхний ряд клавиатуры), то это будет показано в подсказке тоже.

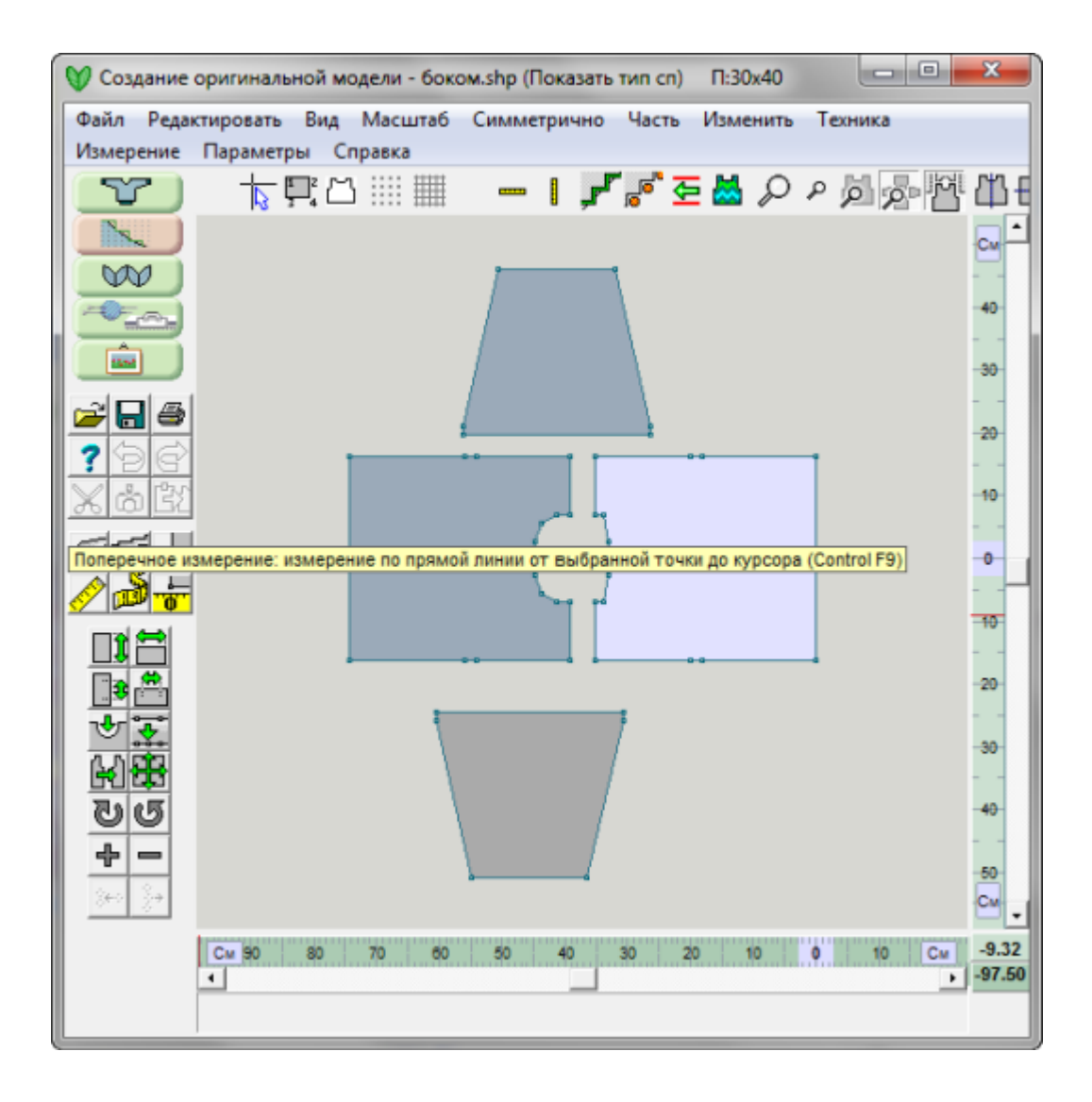

# **Параметры / Единицы Измерения**

Этот диалог отрывает окно по настройке Единиц Измерения. Если вы уже установили нужные единицы измерения в другом модуле программы, то вам нет необходимости настраивать их еще раз, разве что вы хотите изменить их на что-то другое.

### Как еще можно открыть диалог Единиц Измерения

Текущие единицы измерения показаны в нижнем правом углу рабочего поля, там где две линейки пересекаютс. В зависимости от того, что у вас выбрано, вы будете видеть сантиметры, дюймы, или петли и ряды. Чтобы быстро изменить настройку, когда вы работаете с деталью выкройки, нажмите на дисплее, чтобы открыть диалоговое окно Единиц Измерения. Эта функция доступна только тогда, когда загружен файл выкройки.

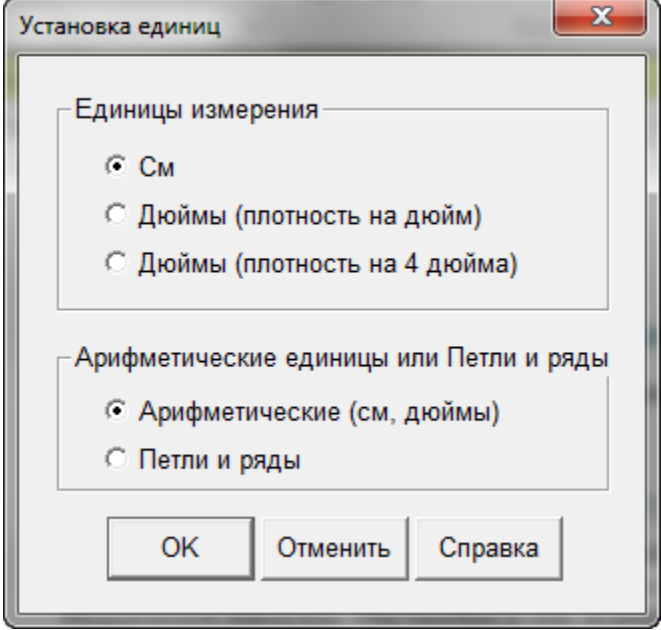

#### **Показ линейки в нормальных (арифметических) единицах**

Сантиметры: В зависимости от масштаба показа или от размера детали, линейки будут показывать число кратное 10 с наименьшним делением 1 миллиметр.

Дюймы: В зависимости от масштаба показа и размера детали, линейки будут показывать 8 делений в дюйме или 1, 6, или 12. Обращаем ваше внимание на то, что хотя линейки будут показывать дюймы разделенные на 8 частей, в правом нижнем углу значения будут показаны в дюймах, но с десятичными долями. Когда переводите метрические значения в дюймы, измерение может быть округлено до 4 значений после запятой. Основное назначение линеек - эмулировать измерения сантиметровой лентой.

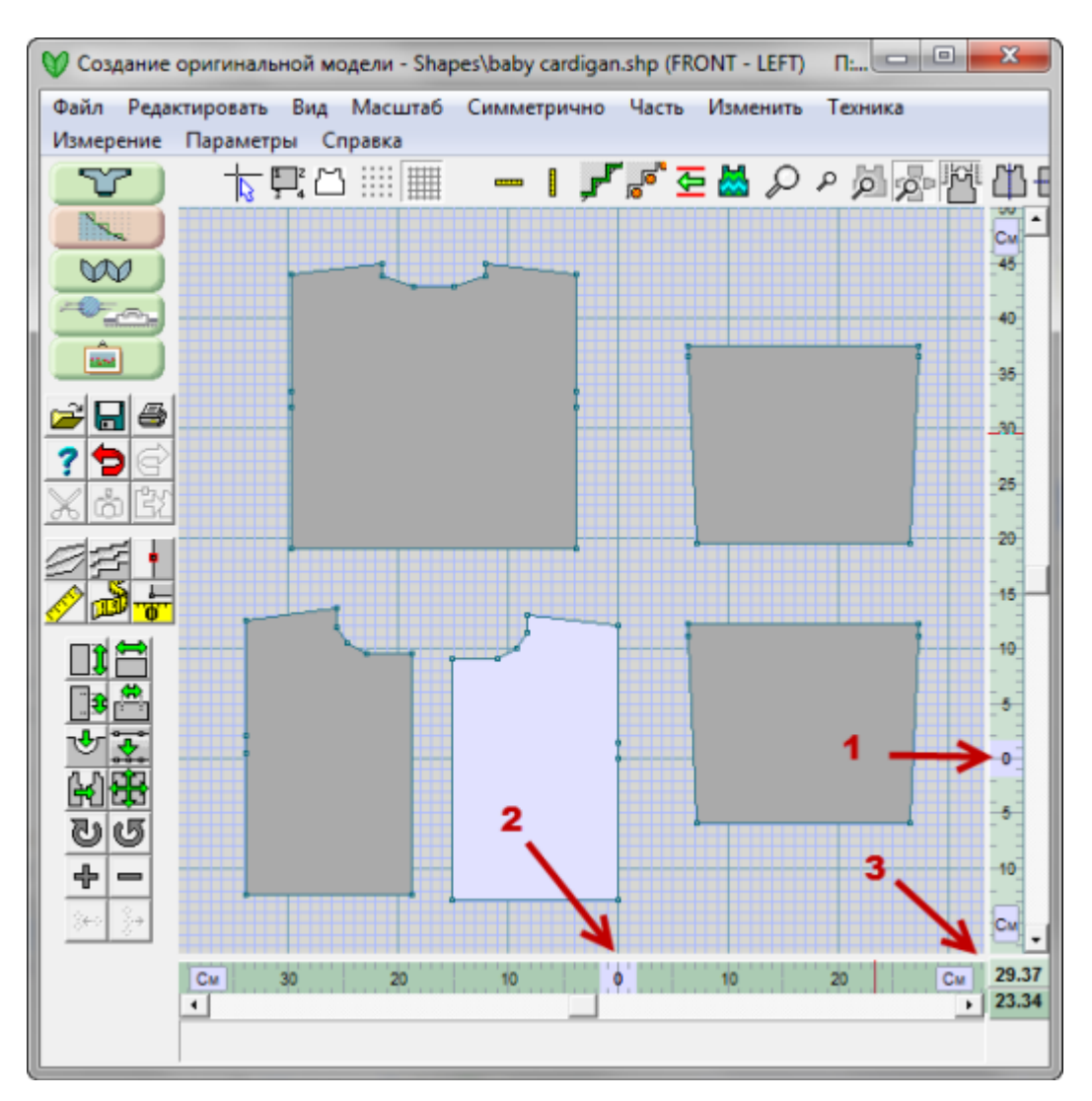

- 1. Горизонтальная линейка показана внизу через все рабочее поле модуля Оригинального Моделирования и имеет светло зеленый цвет.
- 2. Вертикальная линейка показана с правой стороны рабочего поля и имеет цвет немного светлее горизонтальной линейки.
- 3. В правом нижнем углу показываются текущие координаты курсора в сантиметрах или дюймах. Позиция курсора показана такими же цветами как и горизонтальная и вертикальная линейки.

#### **Выбор показа единиц в петлях и рядах**

Диалог этой части программы предлагает выбор показа деталей в петлях и рядах. Если выбрана опция Арифметические единицы, это означает что линейки и любые измерения будут показаны и рассчитаны в выбранных единицах измерения, сантиметрах или дюймах. Если вы хотите рабоать со значениями петель и рядов, выберите эту опцию в диалогово окне. Используя левую кнопку мыши, нажмите см или дюймы на линейке и единицы измерения изменятся на петли и ряды.

Следующие изменения происходят, когда вы переключаетесь на показ петель и рядов:

- Цвет линеек измениться с зеленого на голубой.
- Раскладка деталей измениться на режим Точного Расположения Петель.
- Часть / Таблицы будет в координатах петли-ряды.
- В диалоге Изменить / Подогнать по высоте нужно будет указывать значение в рядах.
- В диалоге Изменить / Подогнать по ширине нужно будет указывать значение в петлях.
- В диалоге Изменить / Добавить высоту нужно будет указывать значение в рядах.
- В диалоге Изменить / Добавить ширину нужно будет указывать значение в петлях
- Координаты позиции курсора будут показаны в петлях и рядах.
- Измерения будут в рядах и петлях.

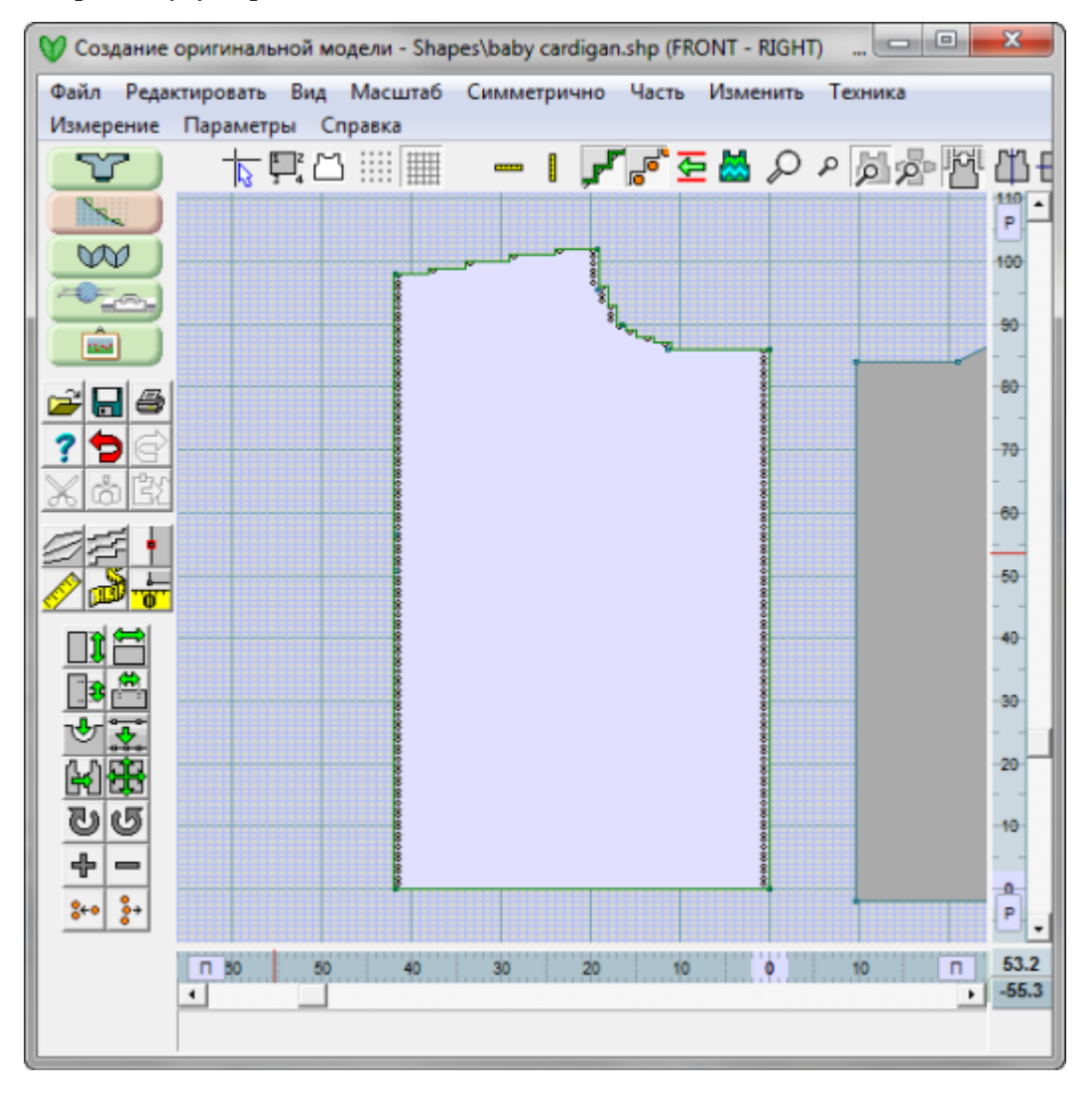

# **Параметры / Плотность**

Для того чтобы DesignaKnit правильно рассчитала добавления и убавления петель, нужно связать правильный образец и указать правильные значения рядов с петель в этом образце. Образец для рассчета плотности должен иметь размер 40 петель и 60 рядов. Однако, если вы вяжете 3х цветный жаккард, то один ряд такого узора получается за 3 прохода каретки, поэтому в данном случае образец должен быть длинной в 180 проходов каретки. Для 4х цветного жаккарда нужно будет связать образец в 240 проходов каретки.

Настройки Плотности были улучшены и теперь в диалоговом окне можно посмотреть значения плотности по умолчанию или восстановить значения плотности по умолчанию. Когда создаете новый файл используя Файл / Новый, если значения плотности для нового изделия отличаются от плотности по умолчанию, то у вас будет возможность либо сохранить данную плотность, либо восстановить плотность по умолчанию или ввести новые значения.

#### Методы расчета плотности

DesignaKnit дает вам на выбор любой из трех методов рассчета плотности. Наиболее популярный метод - измерить секцию шириной в 40 петель и длинной 60 рядов, а затем ввести эти значения, в см или дюймах, в зависимости от того как настроена программа в Параметры / Единицы Измерения. Вязальщицы, использующие приспособление с вырезанным квадратом, сторона которого имеет размер 10 см (или 4 дюйма), такие выпускает Silver Reed "Зеленая или Синяя Линейки" могут продолжать измерять образцы таким образом и дальше. Вязальщицы, которые считают количество петель и рядов в дюйме, также могут продолжать измерять таким образом. Но хотим заметить, что этот способ является наименее точным.

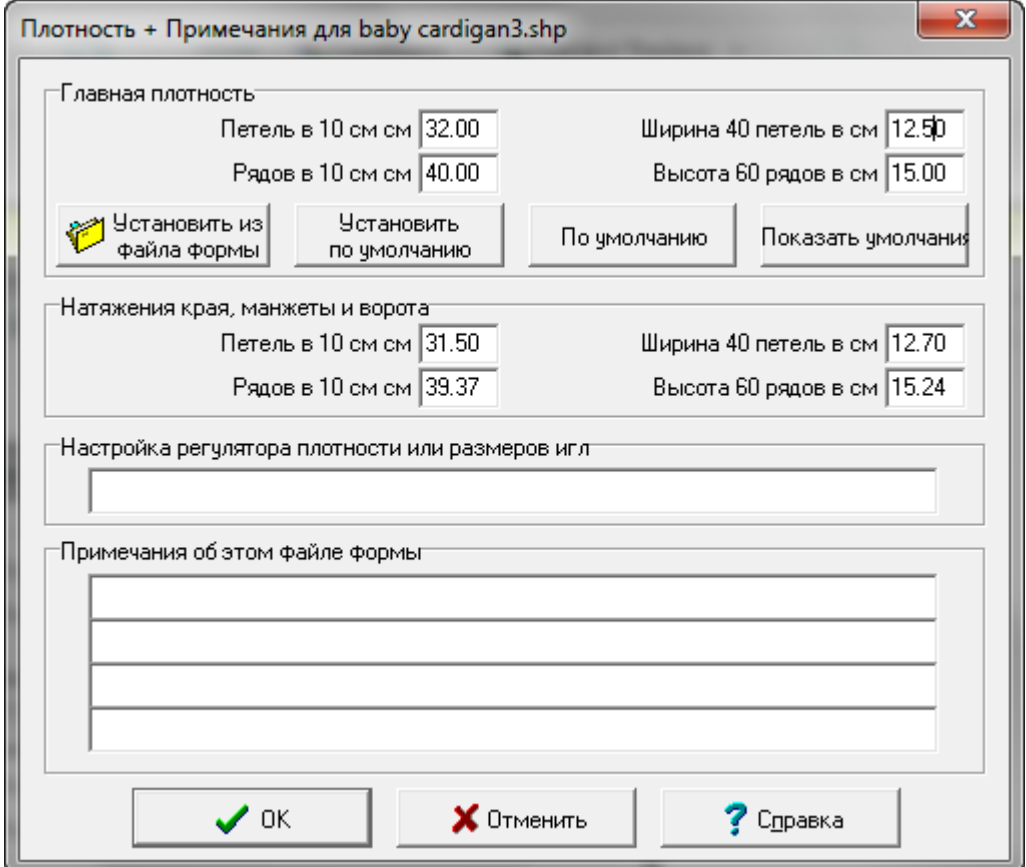

Плотность резинки или манжеты

Если вы хотите, чтобы DesignaKnit рассчитала манжеты или резинку, вы должны ввести значения плотности для манжет или резинки. Опытные вязальщицы зачастую используют свой собственный способ рассчета для резинки. В таком случае рекомендуем ввести плотность больше на 10% - 20% чем основная плотность, тогда резника будет реально отображена на чертеже как резинка. Задавая плотность резинки такой же как и основная плотность, приведет к тому что ширина резинки будет отображаться на чертеже с той же шириной что и деталь и без какого-либо сжатия.

Использования рассчета плотности по квадрату в 10 см, 4 дюйма или один дюйм

Выберите Параметры / Плотность и откроется диалоговое окно Плотность + Примечания. Главная Плотность - Петель в 10 см, в 4х дюймах или в одном дюйме (в зависимости от выбранных единиц измерения) текстовое поле ввода значений будет выделено - введите туда число петель. Выделите поле Рядов в 10 см и введите туда число рядов. Сделайте то же самое в полях для плотности края и манжеты.

Использование рассчета плотности по образцу 40 петель и 60 рядов

Выберите Параметры / Плотность и откроется диалоговое окно Плотность + Примечания. Главная Плотность - Петель в 10 см, в 4х дюймах или в одном дюйме (в зависимости от выбранных единиц измерения) текстовое поле ввода значений будет выделено - не вводите туда ничего. Дважды щелкните левой кнопкой мыши в поле Ширина 40 петель в см и введите ваше значение. Дважды щелкните левой кнопкой мыши в поле Высота 60 рядов в см и введите ваше значение. Сделайте то же самое в полях для плотности края и манжеты.

По умолчанию

Пользователь теперь имеет возможность установить эту плотность как основную плотность по умолчанию (плотность которая будет использоваться для рассчетов всех последующих выкроек). Чтобы установить заданную плотность как плотность по умолчанию, нажмите кнопку Установить по умолчанию.

Чтобы использовать данную плотность только для данного изделия, не выставляя ее как плотность по умолчанию, не нажимайте на кнопку Установить по умолчанию. Обратите внимание, что выставляемое значение плотности по умолчанию применимо только к основной плотности и не применимо к плотности края или манжеты.

Если вы хотите выставить значения плотности по умолчанию отличные от плотности для данного изделия, вначале укажите значения по умолчанию и нажмите кнопку Установить по умолчанию, и уже затем укажите плотность для данного изделия.

Используйте кнопку Показать по умолчанию, чтобы посмотреть значения плотности по умолчанию.

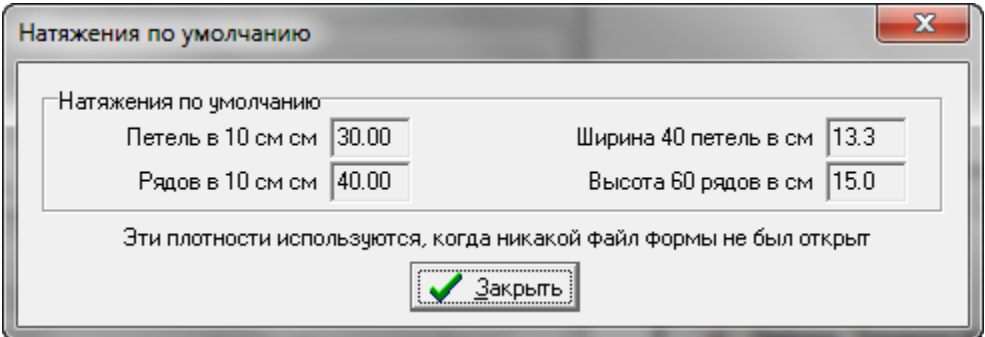

Установить плотность из файла выкройки

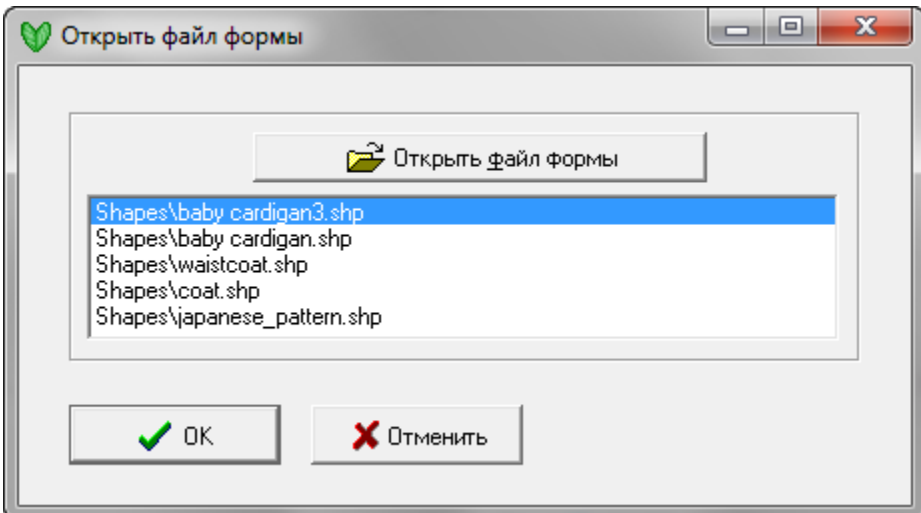

Откроется новое диалоговое окно где вы сможете выбрать файл выкройки, который вы хотите использовать как шаблон.

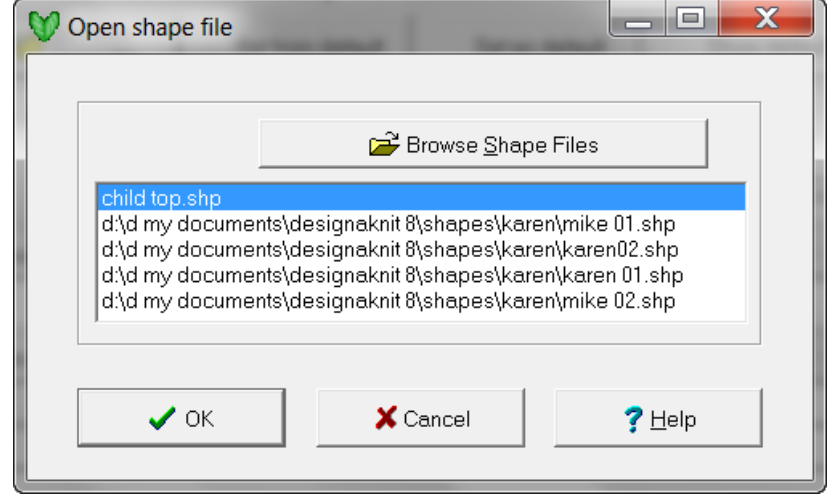

#### Комментарии

Укажите номер плотности или размер спиц, используемых для вязания, и затем напишите любые комментарии, которые вы считаете нужными в будущем при работе с этой выкройкой. Все записи из этого диалогового окна будут храниться в этом файле выкройки и вы всегда сможете их посмотреть, когда будете открывать этот файл.

### Изменение плотности у выкройки имеющей хотя бы одну деталь с Точным Расположением Петель

Откроется окно с предупреждением что вы пытаетесь изменить плотность выкройки имеющей деталь с точным расположением петель. У вас будет выбор либо оставить все детали с ТРП такого же размера но с новой плотностью либо вернуться в состояние до того как были сделаны изменения ТРП. Ни одно из этих действий не возможно будет вернуть назад, поэтому хорошо подумайте прежде чем сделать ваш выбор.

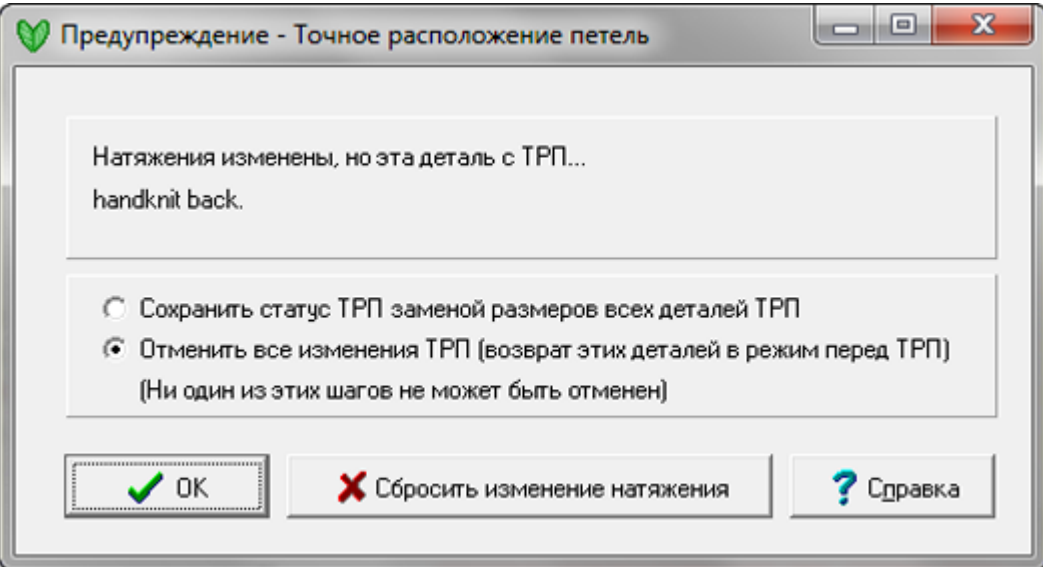

## **Часть / Блок (Новая Часть)**

Чтобы создать свою собственную деталь выкройки с нуля, выберите Часть / Блок (новая часть). Укажите название новой детали, здесь, в примере, мы назвали нашу деталь Перед (Front). Нажмите OK, чтобы продолжить. Программа начертит квадрат со стороной в 40 см и с 6 точками, пронумерованными последовательно, начиная от верхнего левого угла и по часовой стрелке). Начало координат будет расположено точно в центре этого квадрата (смотрите на красные стрелочки на диаграме ниже). Голубая стрелочка в верху означает что функция " Горизонтальное отражение" на стр [84](#page-84-0) включена, а значок с двумя петельками внизу схемы означает, что зеркальное отображение будет происходить между двумя петлями. Выкройка изделия может иметь не более 16 деталей.

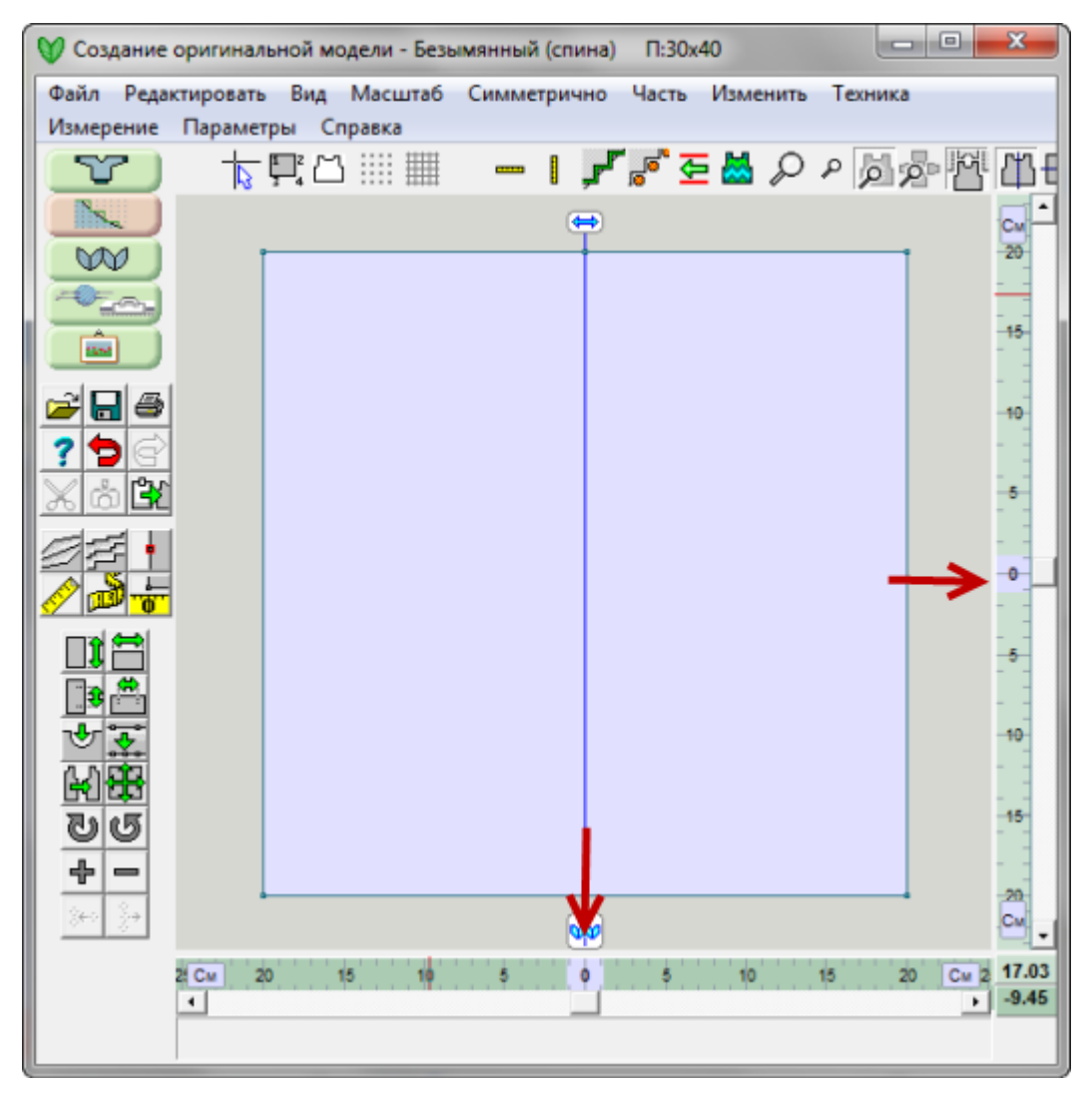

### Создаем форму новой детали

Новая деталь формируется за счет добавления точек по периметру детали. Для этого нажмите кнопку " Добававить или удалить точки" на стр [10](#page-10-0). Нажмите на кнопку Добавить опять, чтобы выйти из режима добавления точек.

Чтобы передвинуть точку - щелкните на ней и ее цвет измениться на светло-зеленый (квадрат вокруг точки). Теперь вы можете передвинуть точку в нужное вам место. Вы можете выделить более чем одну точку, удерживая клавишу Shift и продолжая щелкать на точках, которые надо переместить. Выделение нескольких точек, позволит вам перемещать их все одновременно. Чтобы снять выделение с точки или точек, просто щелкните где-нибудь на рабочем поле. Вы так же можете нажать клавишу ESC, чтобы снять выделение с точек.

Используйте инструменты и меню, чтобы нарисовать деталь нужной вам формы.

#### Перемещение точки, используя клавиатуру

Выделив точку или точки, вы можете использовать вместо мыши клавиатуру, чтобы их передвинуть. Нажатие клавиши Esc до завершения перемещения, отменит действие перемещения.

#### Добавить новую деталь в открытый файл

Новая деталь может быть добавлена к уже существующей (и открытой) выкройке, не зависимо от того в каком модуле эта выкройка была изначально создана. Выкройка изделия может иметь не более 16 деталей. Если вы хотите начать сначала создание нового изделия, прежде чем добавить новую деталь, лучше всего сохранить текущий файл, а затем начать новый, выбрав из меню Файл / Новый.

# **Часть / Переименовать Часть**

Выберите Часть / Переименовать Часть, чтобы изменить название детали и затем нажмите ОК, чтобы закончить операцию.

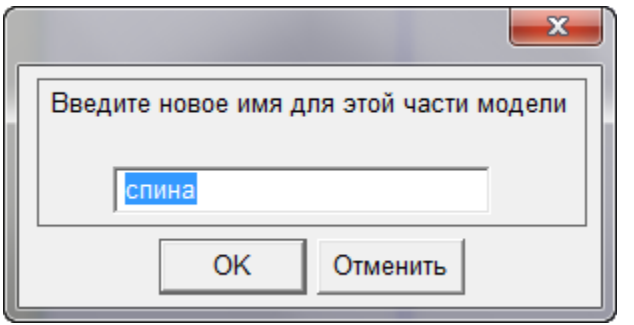

## **Часть / Выбрать Часть**

Выберите деталь, с которой вам нужно работать щелкнув левой кнопкой мыши внутри детали. Вы можете так же воспользоваться Часть / Выбрать Часть из меню, выбрать нужную деталь из списка и нажать ОК, чтобы закончить операцию. С правой стороны от каждой детали находятся 3 колонки. На изображении вы можете увидеть что деталь спинки была изначально создана в модуле Стандартного Моделирования Изделий (МСИ) и затем была изменена в модуле Оригинального Моделирования (МОМ). Левая часть полочки и правая часть полочки - были созданы в модуле Оригинального Моделирования. Третья колонка показывает если деталь редактировали в режиме Точного Расположения Петель (ТРП).

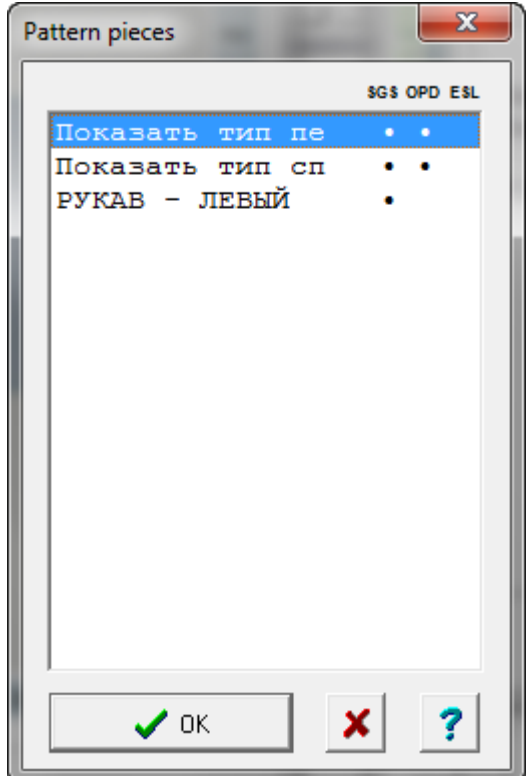

## **Часть / Удалить Часть**

С помощью этой команды вы сможете удалить любую деталь в файле выкройки, с которой вы работаете в данный момент. Выбрав из меню Часть / Удалить, вы откроете диалоговое окно со списком деталей выкройки. Выберите нужную деталь, щелкнув по ней левой кнопкой мыши и нажмите кнопку ОК, чтобы подтвердить удаление или Отменить, если вы передумали удалять деталь. Чтобы удалить больше чем одну деталь, удерживайте клавишу Shift на клавиатуре. При этом нажмите левой кнопкой мыши на первой удаляемой детали и затем на последней удаляемой детали. Все детали между этими двумя будут выбраны. Удерживая клавишу Ctrl, вы можете выделить несколько деталей по-одной. Комбинация клавиши Ctrl и щелчок мыши на уже выделенной детали, снимет выделение с этой детали.

Активную деталь можно так же удалить, нажав клавишу Delete на клавиатуре и подтвердить удаление, нажав на кнопку ОК. Если сразу после того как вы удалили деталь, вы решите что вам не нужно было этого делать, то воспользуйтесь функцией Редактировать/Отмена. И деталь вернется на место.

## **Часть / Повторить Часть**

Эта команда создать дубликат активной детали. Щелкните левой кнопкой мыши на детали, которую вы хотите продублировать. Выберите Часть / Повторить Часть, укажите название новой детали в диалоговом окне и нажмите кнопку ОК. Новая деталь появится и станет активной деталью на экране.

Быстрый способ дублирования активной детали: нажмите клавишу Insert на клавиатуре и напечатайте название новой детали и нажмите клавишу Enter.

Дублирование детали - это не одно и то же что команда Редактировать / Копировать. При копировании деталь помещается в буфер обмена, а при дублировании нет.

# **Часть / Выбрать Часть**

Эта функция открывает диалоговое окно со списком всех деталей выкройки. Чтобы выбрать деталь, щелкните на детали левой кнопкой мыши и нажмите кнопку OK. Или просто дважды щелкните на названии детали.

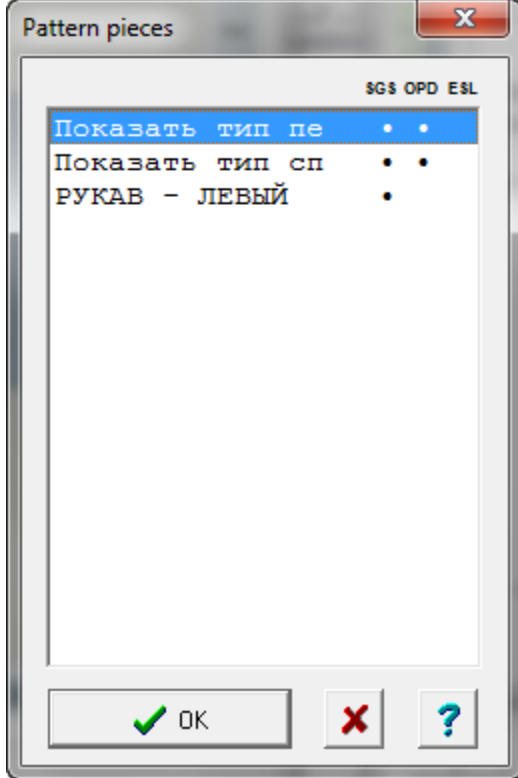

В этом окне, с правой стороны от названия детали, находятся 3 колонки, которые помогут вам идентифицировать где была создана данная деталь. В примере на картинке, верхняя деталь - Спинка (Back), имеет точку в колонке МСИ. Это означает, что деталь была создана в модуле Стандартного Изделия. Точка во второй колонке относится к МОМ (модуль Оригинального Моделирования). Эти две точки говорят нам, что деталь была создана в МСИ и затем была редактирована в МОМ.

По тому же принципу, Перед - левая полочка (Front - Left) имеет точку только в колонке МОМ. Это означает, что эта деталь выкройки была создана с "чистого листа" в модуле Оригинального Моделирования.

И, наконец, Перед - правая полочка (Front - Right) показывает, что эта деталь тоже была создана в МОМ, но затем деталь редактировали в режиме Точного Расположения Петель (ТРП).

Выделите нужную деталь и нажмите кнопку ОК, чтобы закончить выбор. Другой способ выбора детали просто щелкните левой кнопкой мыши на нужной вам детали на чертеже. Вы можете щелкнуть на другой

детали, чтобы выбрать ее или переключаться с одной детали на другую, нажимая клавишу Tab на клавиатуре.

## **Часть / Импортировать Часть**

Эта команда открывает окно со списком выкроек, из которого вы можете выбрать нужную выкройку. Из этой выкройки вы можете импортировать любую деталь выкройки. Папка, где сохраняются файлы выкройки, находится в Мои Документы / DesignaKnit 8 / Shapes. Детали выкройки могут быть импортированы в новый файл или в уже существующий файл, в который вы хотите добавить деталь.

Импорт из файлов, находящися в любой другой папке, работает по тому же принципу. Выберите файл из которого вы хотите скопировать деталь выкройки и нажмите OK.

Примечание: Если вам нужна помощь в навигации по папкам в Windows, нажмите здесь чтобы получить Дополнительную Информацию.

Когда вы в первый раз выполняете импорт детали, программа спросит у вас если вы хотите использовать ту плотность, которая выставленна на данный момент или вы хотите ее изменить. У вас будет выбор просмотреть настройки нынешней плотности или поставить галочку, чтобы ввести значения новой плотности. Для введения новой плотности откроется диалоговое окно " Параметры / Плотность" на стр [182](#page-182-0) где вы можете сделать изменения, чтобы настроить плотность согласно вашему связанному образцу. Этот диалог будет происходить только в случае, когда в открытом файле еще нет ни одной детали. Если в вашем открытом файле есть хотя бы одна деталь, то диалог о плотности открываться не будет.

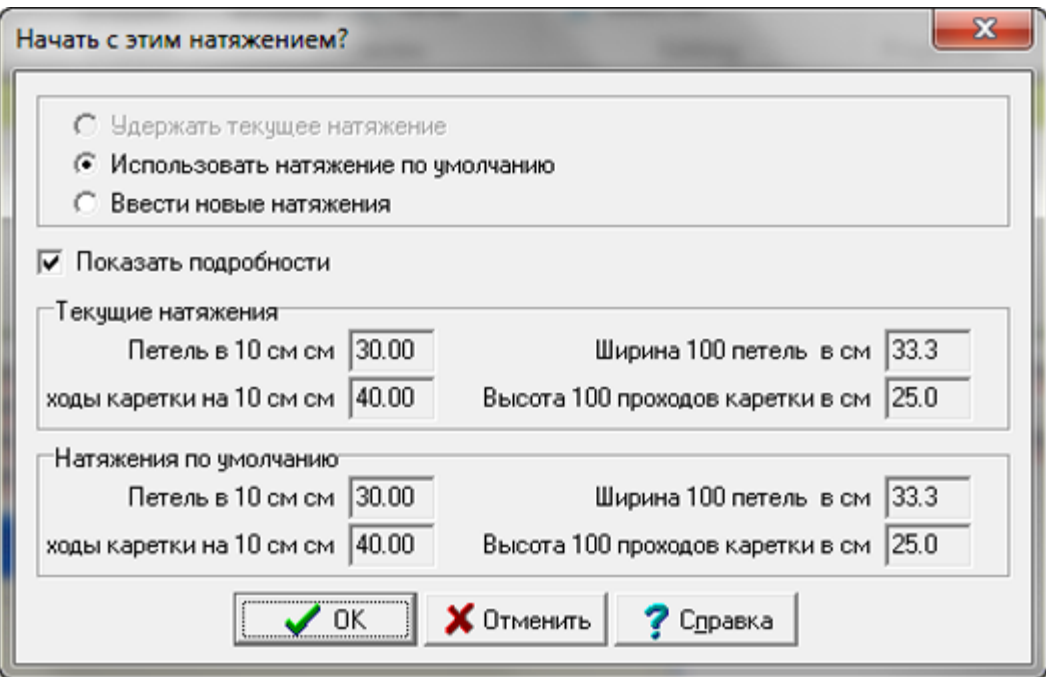

Откроется диалоговое окно Часть Модели. В этом окне вам нужно выбрать деталь, которую вы хотите импортировать. На изображении, мы выбрали для импортирования деталь левой полочки и затем нажмите ОК.

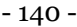

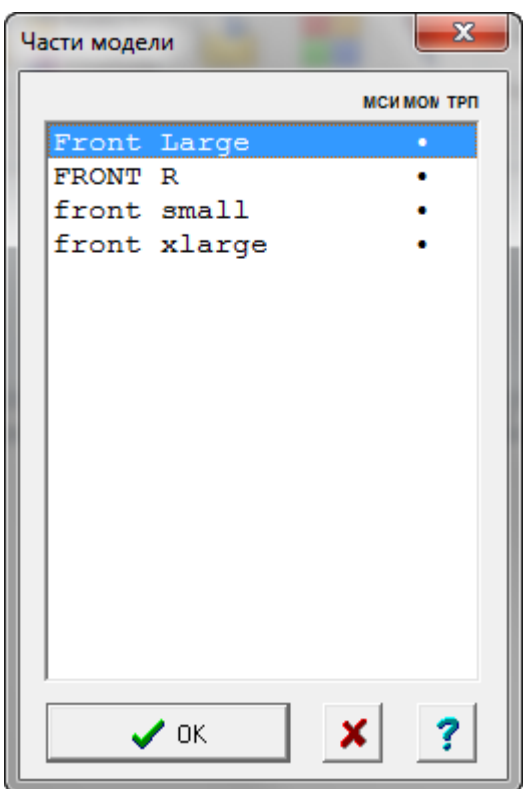

Напечатайте название импортируемой детали. Вы можете оставить это же название или изменить на что-то другое, если это название уже используется в открытой выкройке. Нажмите ОК, чтобы завершить операцию.

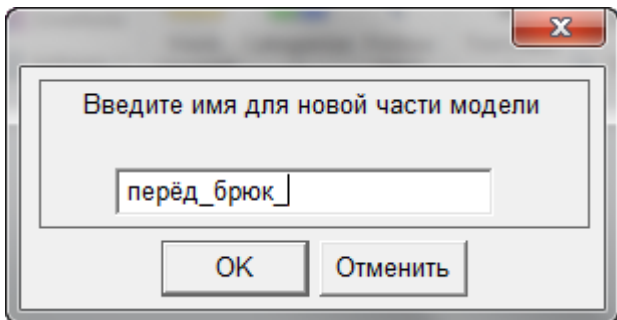

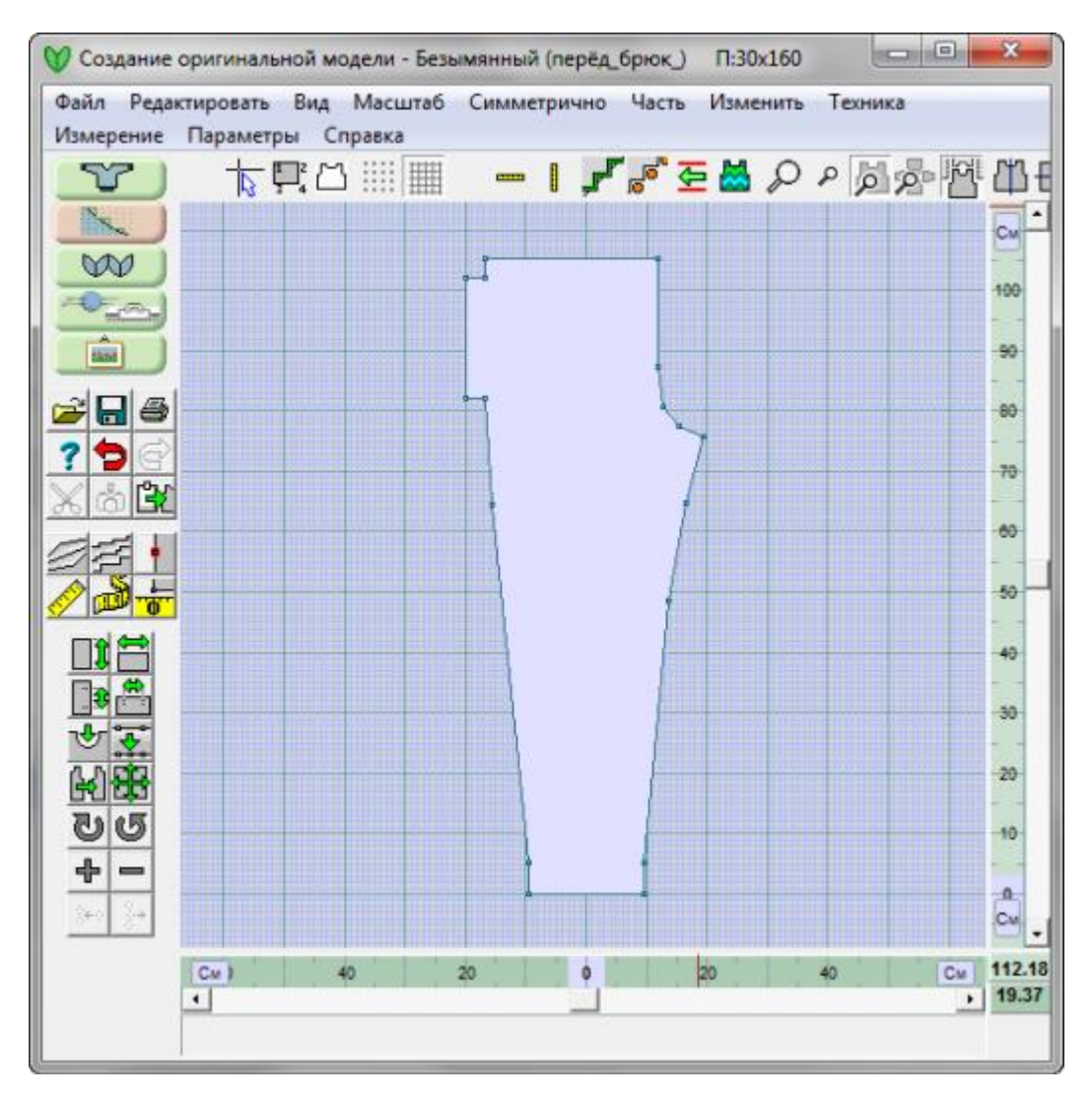

Деталь импортирована и у вас есть возможность вносить изменения в эту деталь точно так же как вы редактируете все остальные детали выкройки. Если вы хотите импортировать еще одну деталь, следуйте тем же инструкциям, описанным выше. Готово!

Каждая деталь выкройки состоит из точек, расположенных по периметру детали. Когда нумерация включена, вы видите что первая точка расположена в верхнем левом углу и нумерация идет по часовой стрелке по контуру детали. Каждая точка имеет свои X и Y координаты, описывающие положение точки по отношению к началу координат детали или выкройки. Дополнительная информацияДополнительная информация

Используя эту функцию, начало координат может быть перенесено из одной точки в другую (по периметру детали). Выберите" Измерение / Начало координат" на стр [58](#page-58-0) инструмент и курсор измениться со стрелочки на черный крестик. Щелкните возле точки, которую вы хотите сделать началом координат. Положение нулей на линейках изменятся и будут теперь показывать новую позицию начала координат. Как только вы внесли изменения, инструмент становится не активным.

Эти стандартные графические координаты следуют X / Y конвенции, где ось X положение точек горизонтально относительно начала координат (как показано в нижнем правом углу темновато-зеленым), а ось Y - положение точки в вертикальном направлении относительно начальной точки координат (показано в правом нижнем углу светло-зеленым). Точка начала координат - это нулевая точка или точка ноль, для Х и У обозначается как (0,0) для (Х/У). Фиксированные линейки (по низу и справа) будут перемещать позицию, чтобы показывать точку начала координат для каждой детали выкройки

У нас есть новая деталь, которая имеет размер 57 см по высоте и 47 см по ширине. Мы построим нашу работу, основываясь на точке центра по верхнему краю детали, чтобы начертить линию горловины. На данный момент, деталь выглядит как прямоугольник и сейчас мы добавим точки, необходимые для создания горловины.

**До того** как использовать функцию Часть / Таблица, нам нужно указать точку 2 как точку начала координат, делается это с помощью функции " Измерение / Начало координат" на [стр. 58](#page-58-0). Точка 2 теперь имеет координаты 0 для Х и 0 для У. Мы можем удостовериться в этом, посмотрев на нижнюю и правую фиксированные линейки. Обе показывают 0 для точки 2.

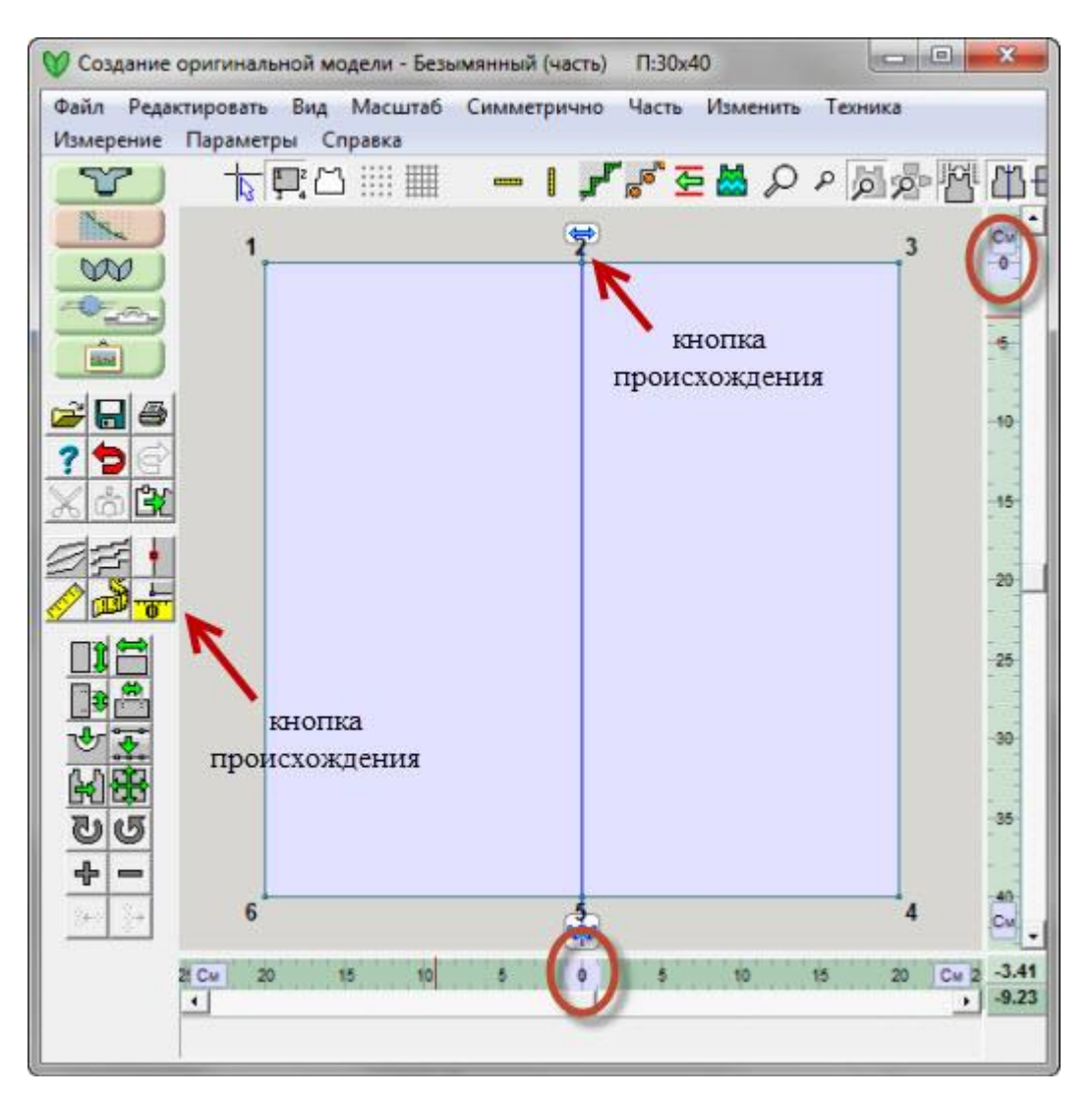

Теперь выберите **Часть / Таблица**. Мы видим, что все 3 точки имеют координаты 0 для оси У, а значение по оси Х должно быть 47 см (ширина детали) разделенное на 2 равные части и равняться 23.5 для точки 3 и -23.5 для точки 1. Точно так же все точки по линии низа детали должны иметь координаты -57 см вниз. Обратите внимание, что точка 5 так же имеет значение 0 для оси Х. Если у вас сложное изделие с большим количеством точек, указание номера точке и нажатие на кнопке Перейдите к, перебросит вас к этой точке на выкройке детали.
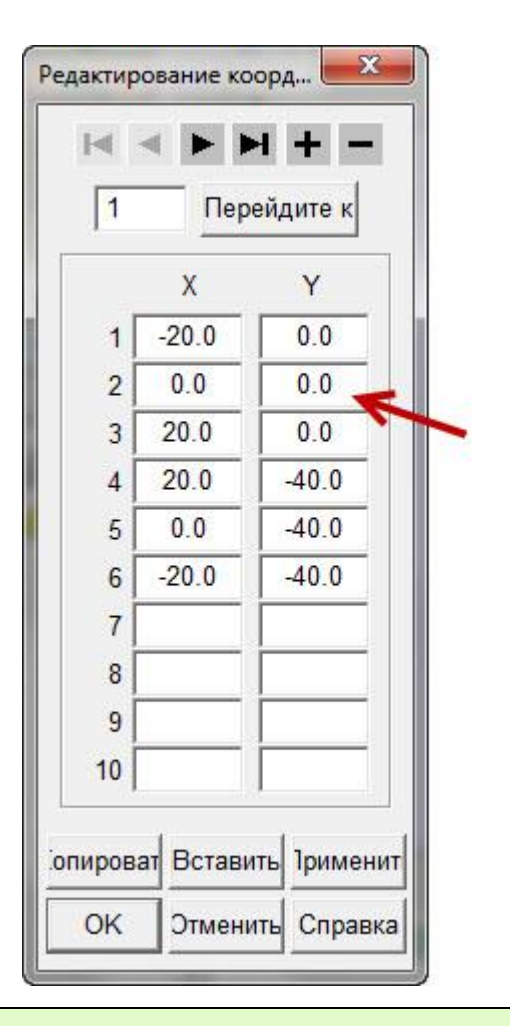

Обращаем ваше внимание: Включение функции Часть / Таблица автоматически включает показ нумерации точек.

## Добавление точек для создания линии горловины

Точка 2 является центральной точкой верхней линии детали и начальной точкой для горловины. Нам нужно добавить еще 2 точки, чтобы обозначить крайние точки горловины. Для 18-ти сантиметровой горловины, нам нужно добавить точки в 9 см слева и справа от центральной точки 2.

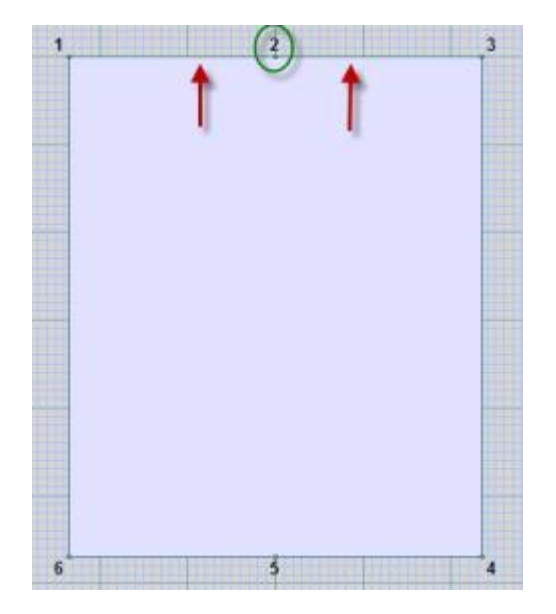

Откройте таблицу координат используя команду **Часть / Таблица**. Поставьте курсор в ячейке Х (в У можно тоже) той точке ПЕРЕД которой вы хотите добавить точку. В данном случае мы хотим добавить точку с левой стороны от точки 2, (до точки 2), поэтому мы установим курсор в ячейку Х точки 2 и затем нажмем на кнопку со знаком "+" (расположена в верхней части окна), чтобы добавить пустые ячейки для новой точки.

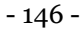

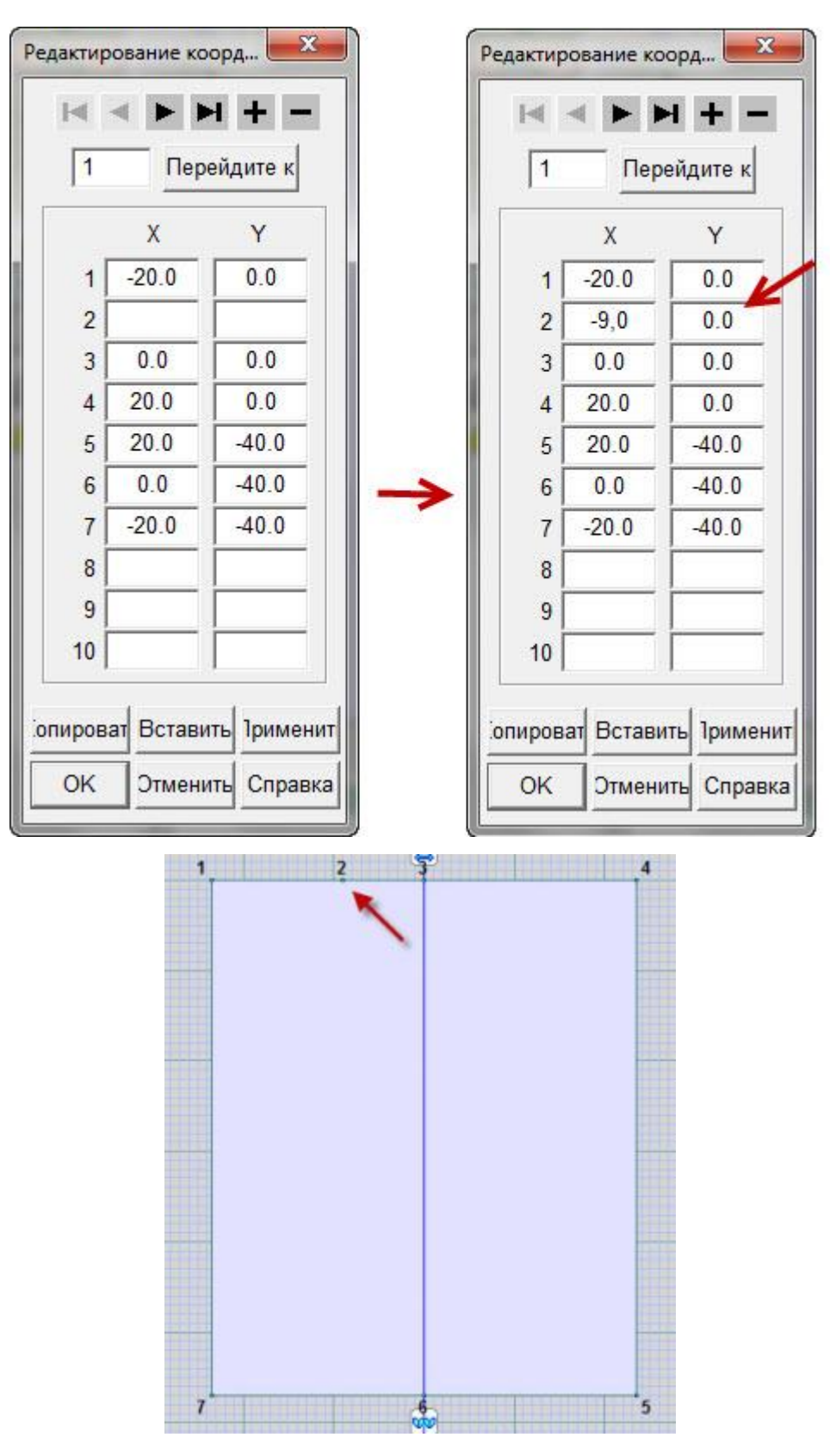

Используйте " Развернуть по вертикали" на стр [87](#page-87-0) чтобы отобразить левую точку на правой стороне, тем самым добавив вторую часть горловины. Это достигается тем, что

вы отключаете разворот по вертикали и потом включаете его опять. DesignaKnit спросит у вас хотите ли вы отобразить точки с левой стороны на правую. Скажите да.

И последнее что нам нужно сделать, чтобы построить горловину - убрать точку 3 (бывшая точка номер 2, но после того как была добавлена точка слева, программа перенумеровала все точки) используя " Добававить или удалить точки" на стр [10](#page-10-0). Это дает вам расстояние в 18 см между двумя точками, и на основе которых будет построена горловина. Мы можем добавить кривую только между двумя точками поэтому центральная точка должна быть удалена (картинка слева). И в завершение, мы воспользуемся функцией " Изменить / Кривая" на стр [14](#page-14-0) и затем выберите одну из симметричных кривых, чтобы создать линию горловины.

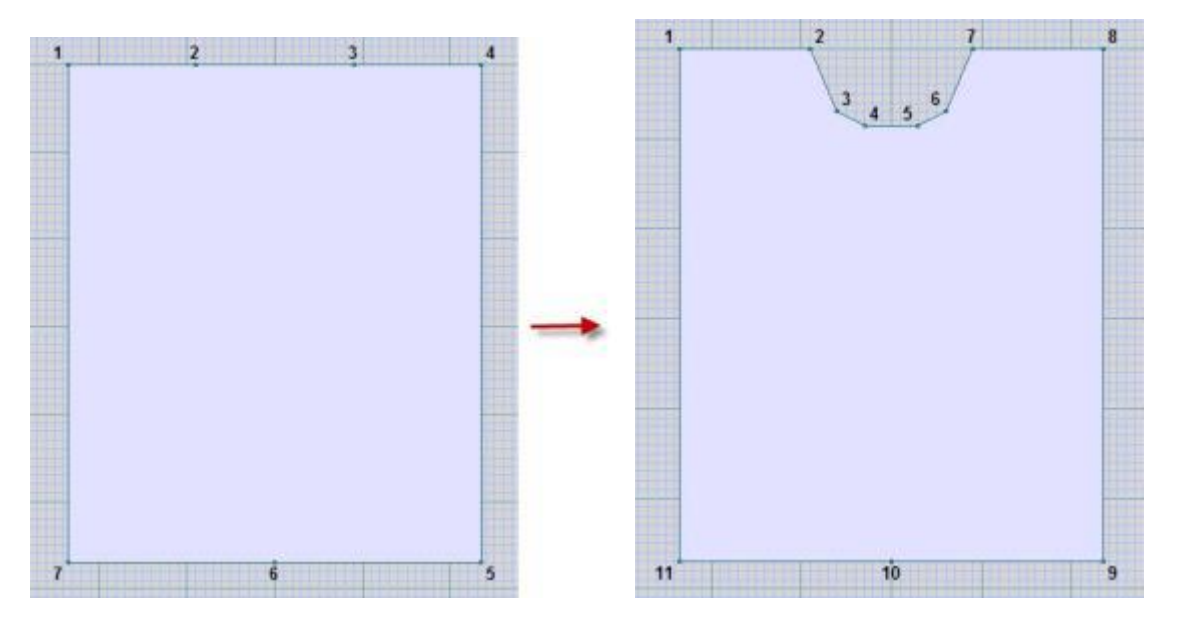

# **Часть / Соединить**

В этом примере кардиган имеет резинку шириной 3 см и планки по краю полочек. Нам нужно объединить детали полочек, чтобы получить выкройку свитера. Используя правую кнопку мыши, переместите детали полочек так, чтобы между ними было расстояние в 6 см. После этого из меню выберите Часть / Соединить и щелкните один раз на верхней угловой точке активной детали и затем на верхней угловой точке второй детали. Половина процедуры соединения деталей выполнена. Вторая часть операции - щелкните один раз на нижней угловой точке первой детали и затем на нижней угловой точке второй детали. Эта операция создаст 6-ти сантиметроую вставку между двумя полочками (вместо 3-х сантиметровых планок).

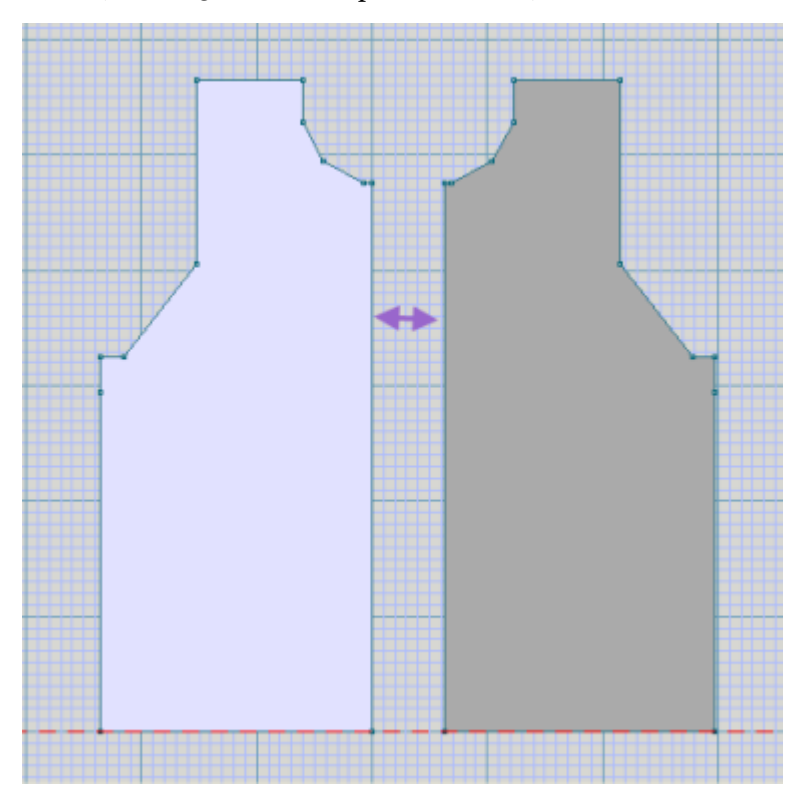

Вторая часть операции - щелкните один раз на нижней угловой точке первой детали и затем на нижней угловой точке второй детали. Эта операция создаст 6-ти сантиметроую вставку между двумя полочками (вместо 3-х сантиметровых планок).

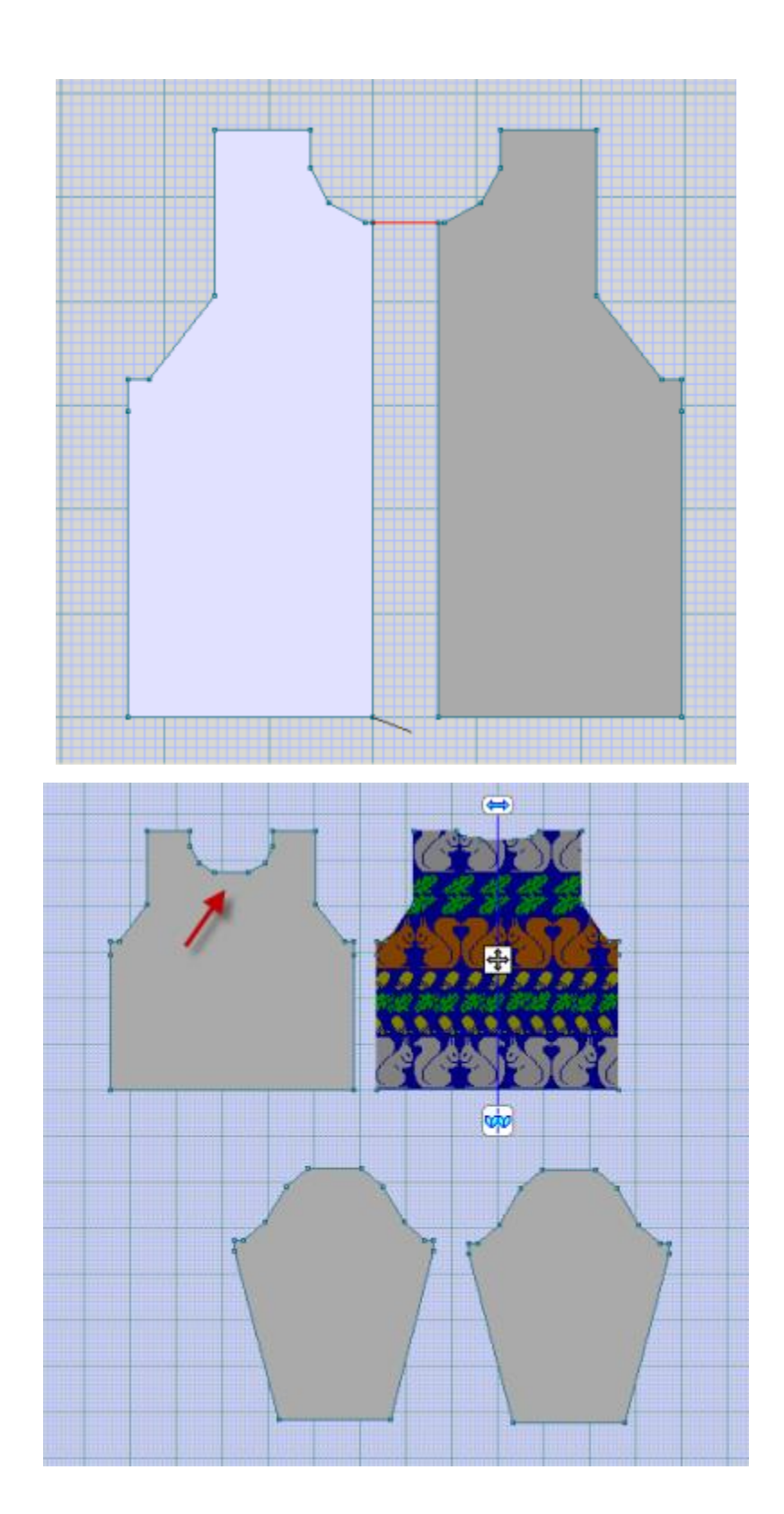

# **Часть / Соединить - Создание Линии Горловины**

Мы легко можем соединить детали, чтобы создать новую деталь. Подробное объяснение использования Часть / Соединить было дано в описании как соединять детали изделия, чтобы получить поперечновязанное изделие в Как я могу ... Создать свитер, связанный в поперечном направлении?

Деталь выкройки, показанная ниже, взята из раздела Как я могу ... Обработать деталь выкройки, которая сделана без масштаба? Изначально, выкройка была сделана как свитер-пуловер, линия горловины была сделана с использованием " Изменить / Кривая" на стр [14](#page-14-0), и далее полочка была разделена с помощью "Часть / Разделить" на [стр. 201,](#page-201-0) чтобы получить 2 полочки для кардигана.

А теперь мы будем соединять эти две полочки, чтобы получить одну деталь переда. Так же мы будем использовать информацию о петлях в японской нотации, чтобы начертить линию горловины, и после этого мы разделим деталь переда на две части опять.

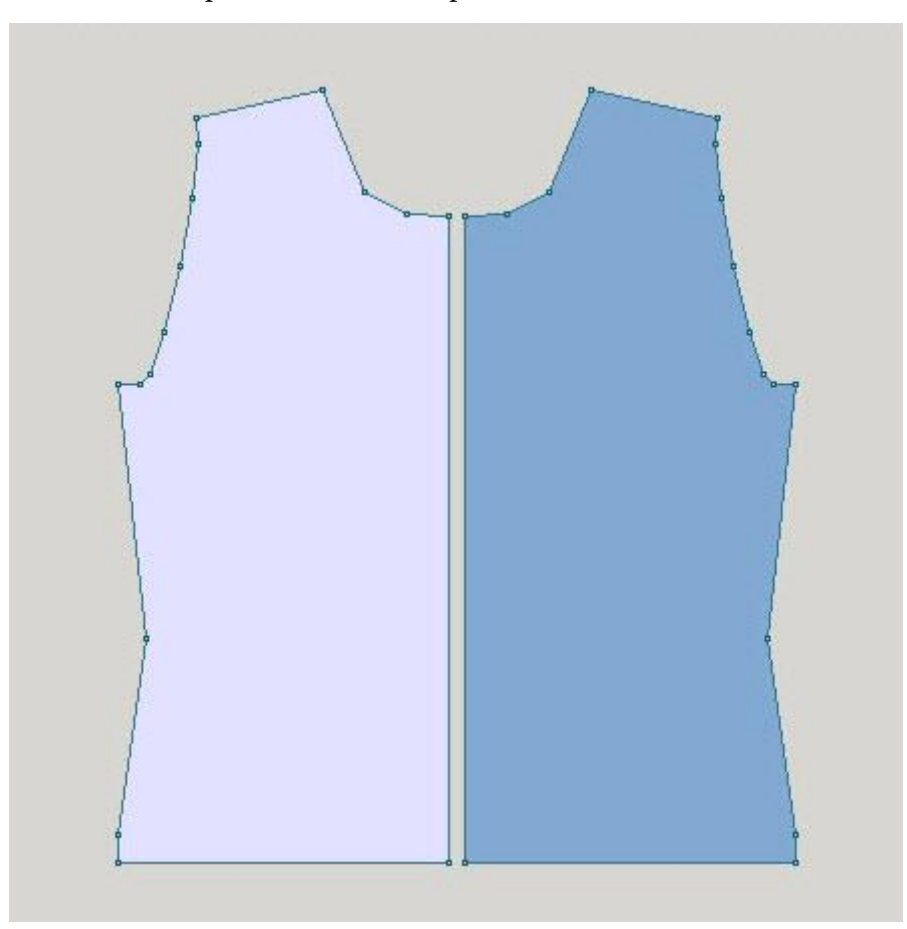

Первое, с помощью правой кнопки мыши, перенесите правую полочку так чтобы она слегка перекрыла левую полочку. Если вы установили одну деталь точно по линии другой детали то появится красная пунктирная линия. В данном случае, горизонтальная пунктирная линия означает, что детали выравнены по горизонтали. Вертикальная пунктирная линия означает, что детали выранены по вертикали и конечные точки находятся одна над другой. Нам нужно чтобы Ï

Теперь выберите **Часть / Соединить** и щелкните один раз по точке на линии горловины верхней детали и второй раз на точке горловины нижней детали. Это соединит 2 точки. Теперь нам надо указать вторую пару соединения. На сей раз, щелкните один раз на точке по линии низа верхней детали и затем на точке по линии низа нижней детали.

ï

детали соприкасались друг с другом и, когда мы объединим две детали, то не было образовано дополнительной "ткани" между ними.

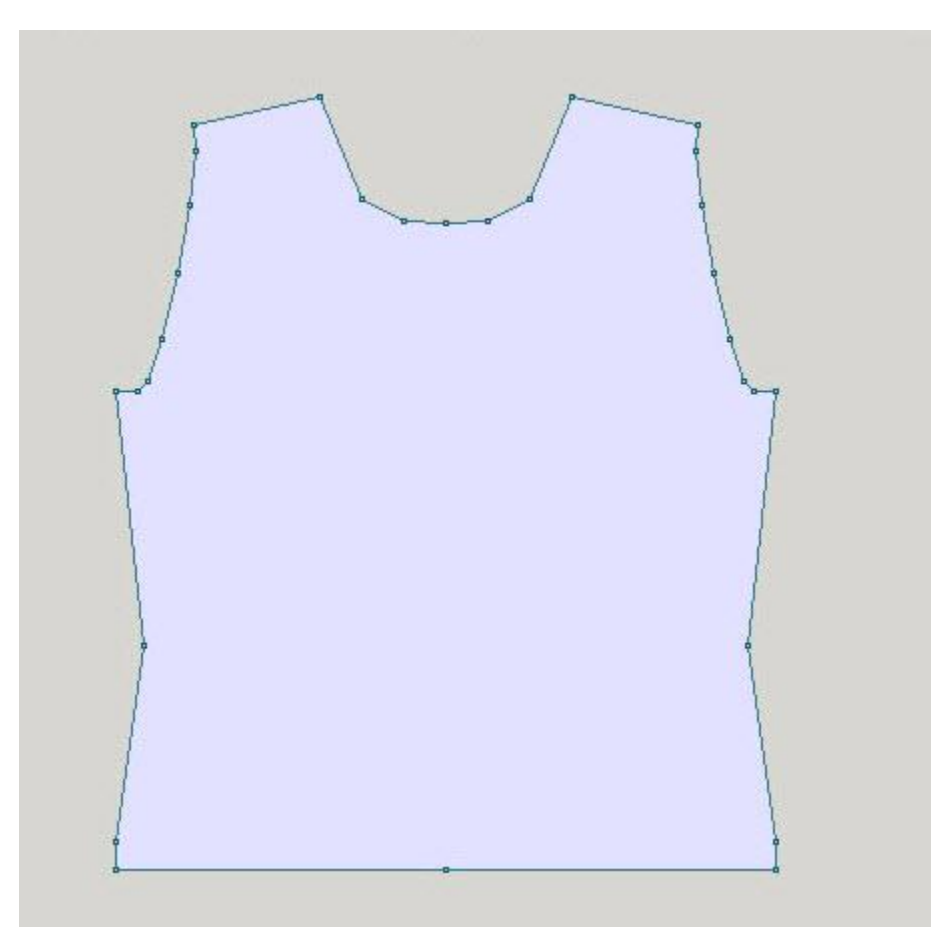

Нам нужно теперь удалить все точки на линии горловины, оставив только 2 точки, которые определяют кривую. Используем для этого " Добававить или удалить точки" на стр [10](#page-10-0). Используя "Изменить / Равные Части" на стр [31](#page-31-0), добавьте точку по центру линии горловины. Измените единицы измерения на Петли и Ряды, используя "Параметры / Единицы Измерения" на стр [186](#page-186-0)

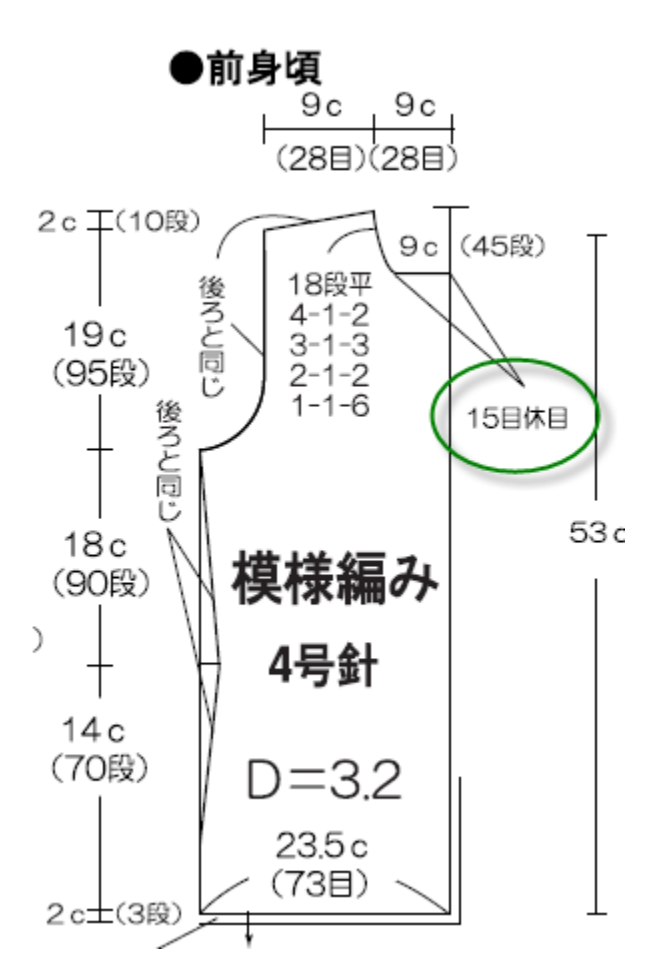

Смотрим на чертеж, там где петли обведены зеленым. Здесь написано, что нужно убавить 15 петель за один раз. То есть для нашей линии горловины, нам нужно убавить 30 петель (15 и 15) по центру кардигана. Используйте " Добававить или удалить точки" на стр [10](#page-10-0) чтобы добавить точку на 15-й петле с левой стороны от центра горловины. Режим Большой Курсор поможет вам точно определить положение 15й петли, смотрите на линейку внизу экрана. Потому что параметр Вертикальное отражение включен, эта добавленная точка так же отобразится и с правой стороны. Если этот режим не включен, то вам нужно будет добавить эту второую точку точно так же как вы добавили первую.

Вы так же можете видеть, что глубина горловины 45 рядов, что эквивалентно 9 см. Выделите все 3 эти точки, удерживая клавишу ctrl и левую кнопку мыши. Теперь перенесите эти 3 точки вертикально *вниз* 45 рядов как указано на чертеже, чтобы создать базовую линию горловины. Наконец, используйте " Изменить / Кривая" на стр [14](#page-14-0) чтобы добавить кривые к линии горловины. Воспользуйтесь функцией Вертикальное отражение, чтобы получить эти же точки по правой стороне.

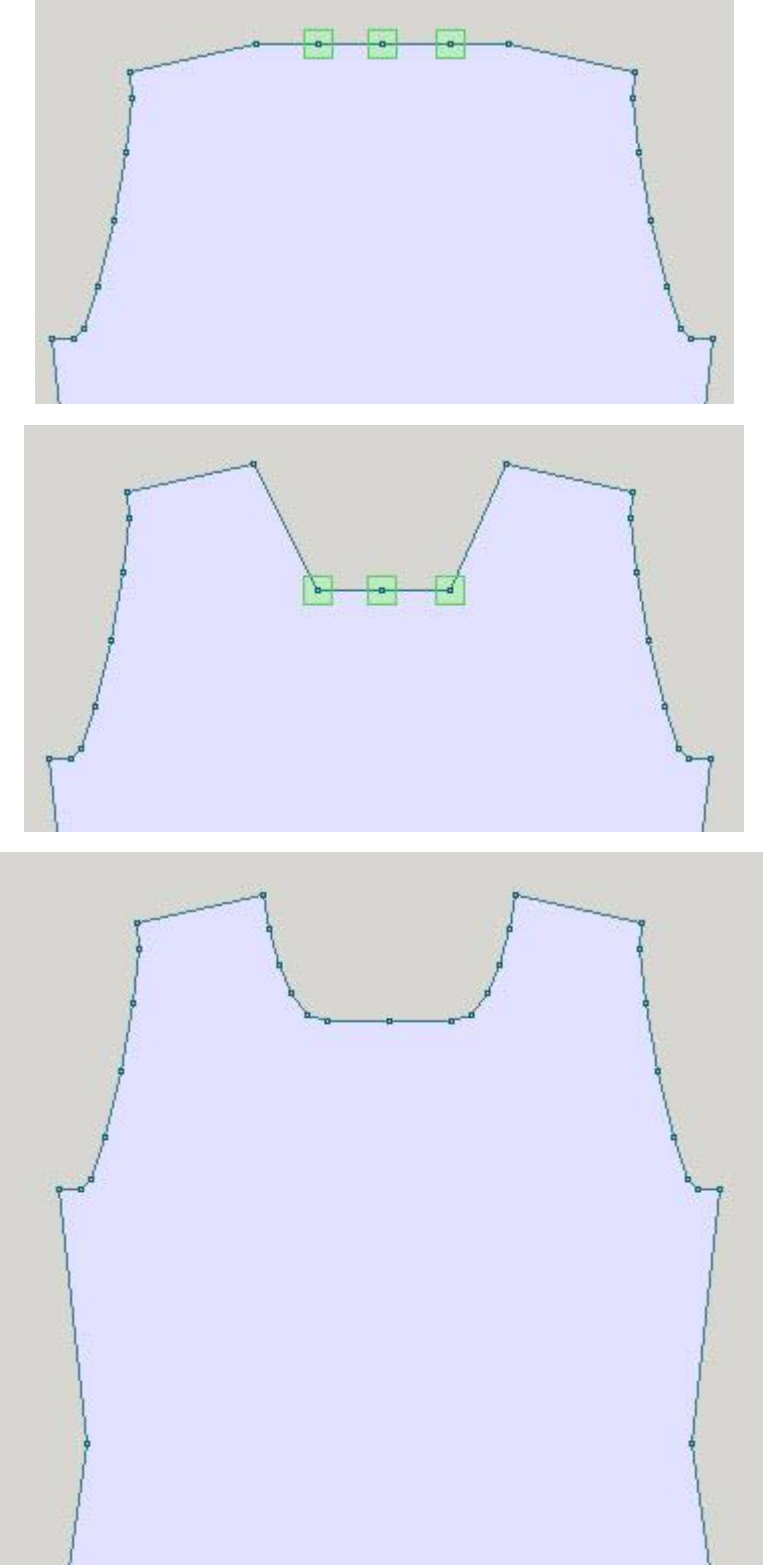

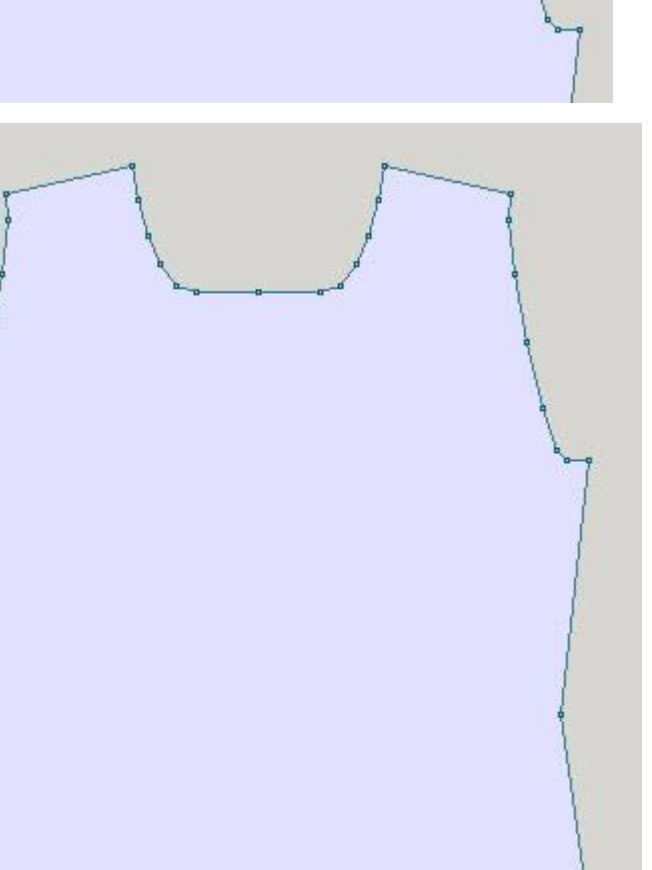

# **Часть / Разделить**

В японской нотации на чертеже показан пуловер. Нам же нужно разделить перед свитера, чтобы получить две полочки для кардигана. Выберите Часть / Разделить, и назовите новую деталь Front Right (правая полочка). Далее щелкните один раз на центральной точке горловины и затем на центральной точке по линии низа. Когда вы щелкните на первой точке, то за курсором потянется "резинка", которая указывает на то что будет сделано разделение. Переименуйте левую полочку в Front Left используя "Часть / Переименовать Часть" на стр [136.](#page-136-0)

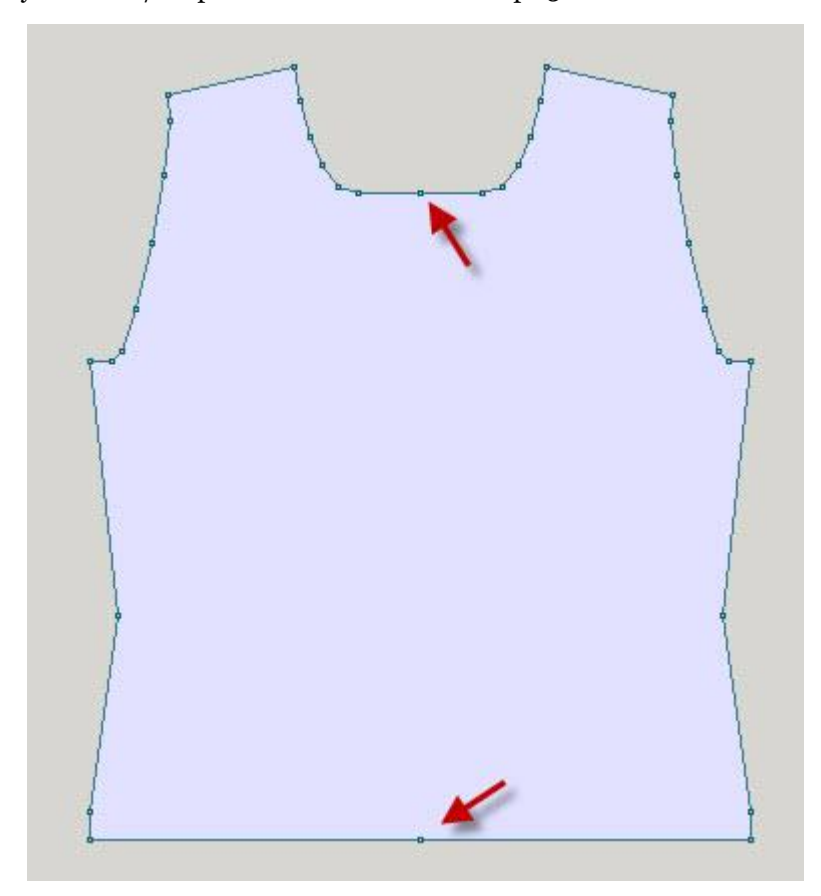

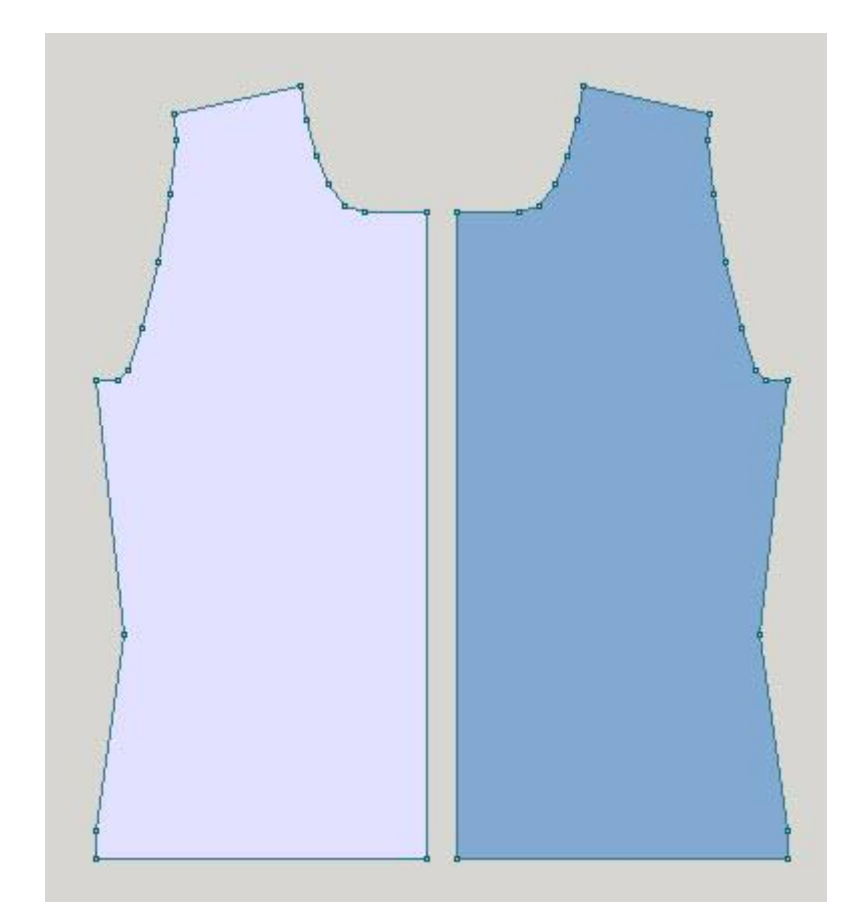

# Редактировать / Копировать область дизайна в буфер

Эта функция позволяет вам быстро скопировать все рабочее поле дизайна в буфер обмена и затем вставить его в любую другую программу, например в Word. Это может вам понадобиться если вы работаете над созданием выкройки, которая будет затем опубликована, или чтобы задокументировать вашу выкройку. Установите дисплей в режиме ч/б отображения, выключите все верхние кнопки и вы готовы скопировать рабочее поле в буфер обмена.

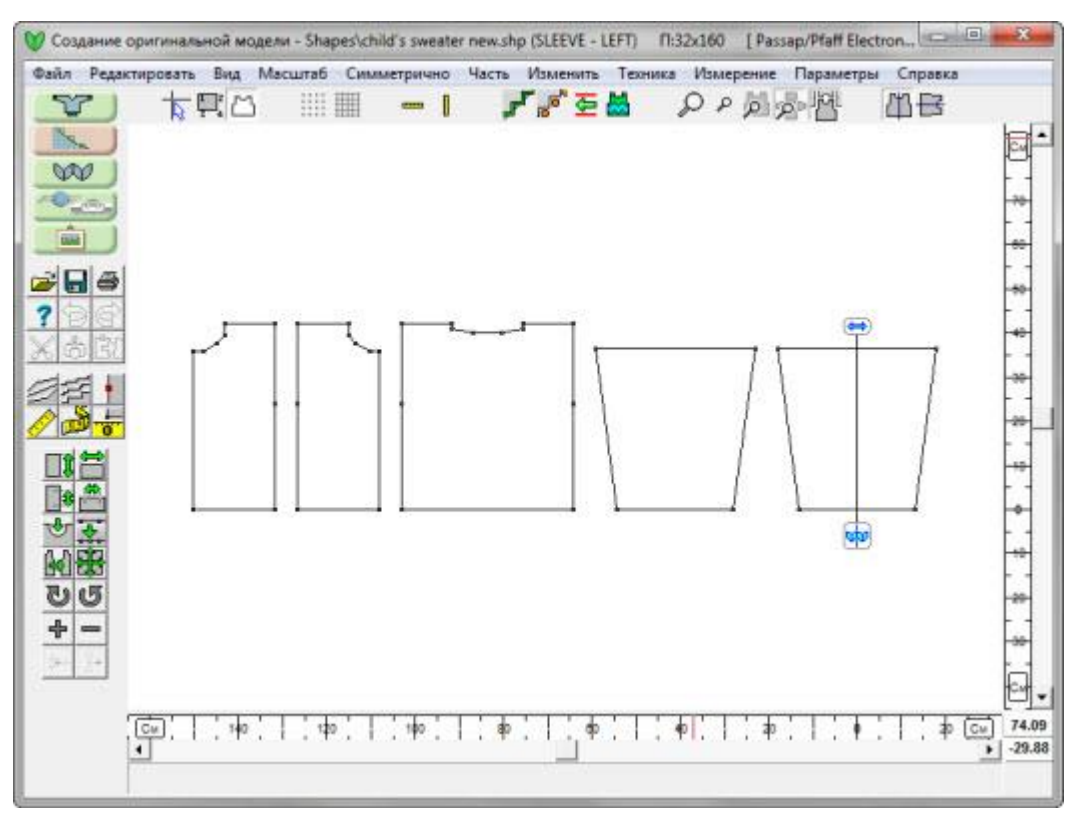

Теперь выберите **Редактировать/ Копировать область дизайна в буфер** и вставьте скопированное в вашу другую программу.

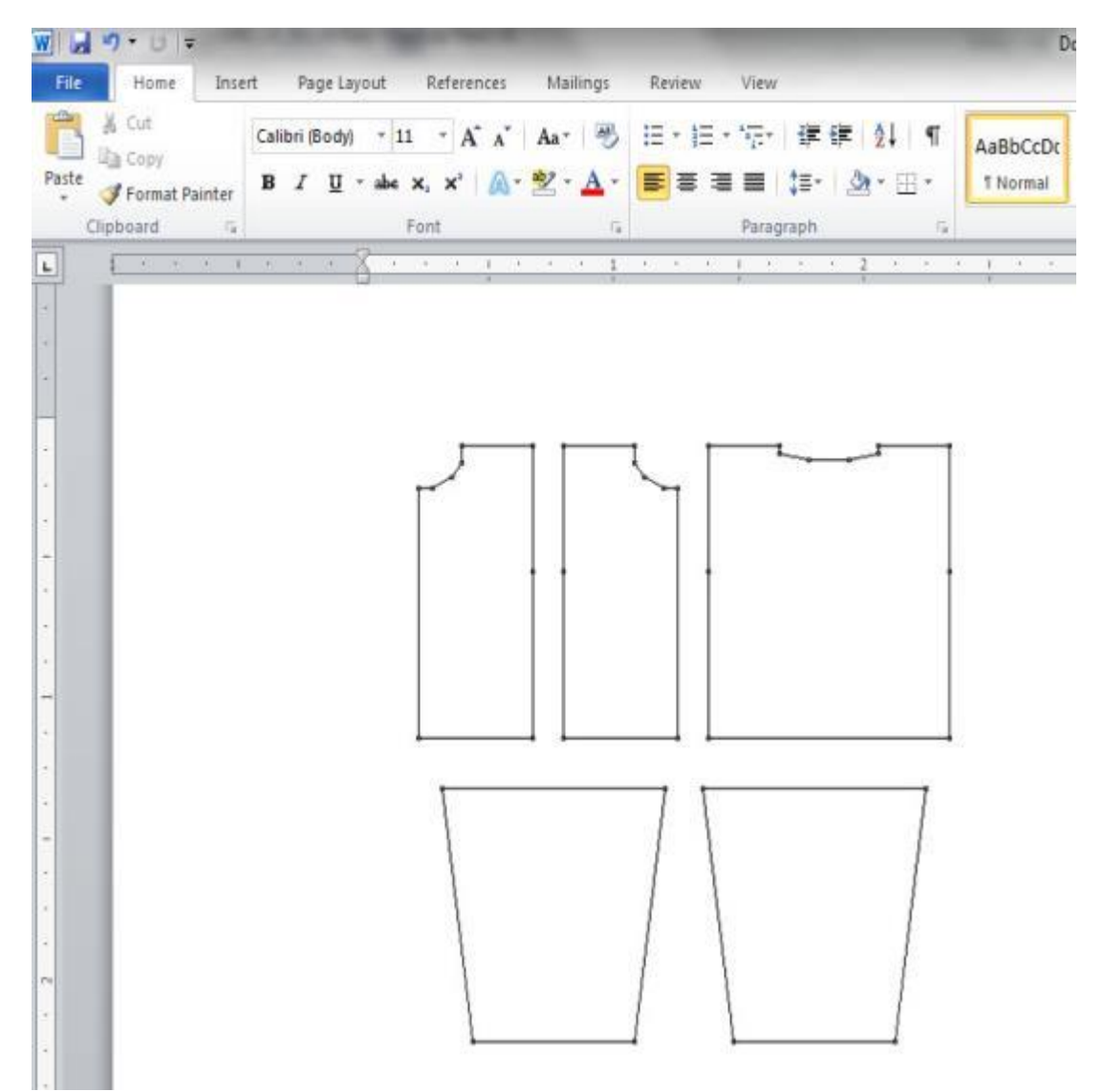

# **Копирование буфера обмена и вставка его в графическую программу**

На изображении показана та же самая выкройка, которую мы скопировали в Word, но мы здесь заполнили детали выкройки разным цветом. Это работает в любой графической программе.

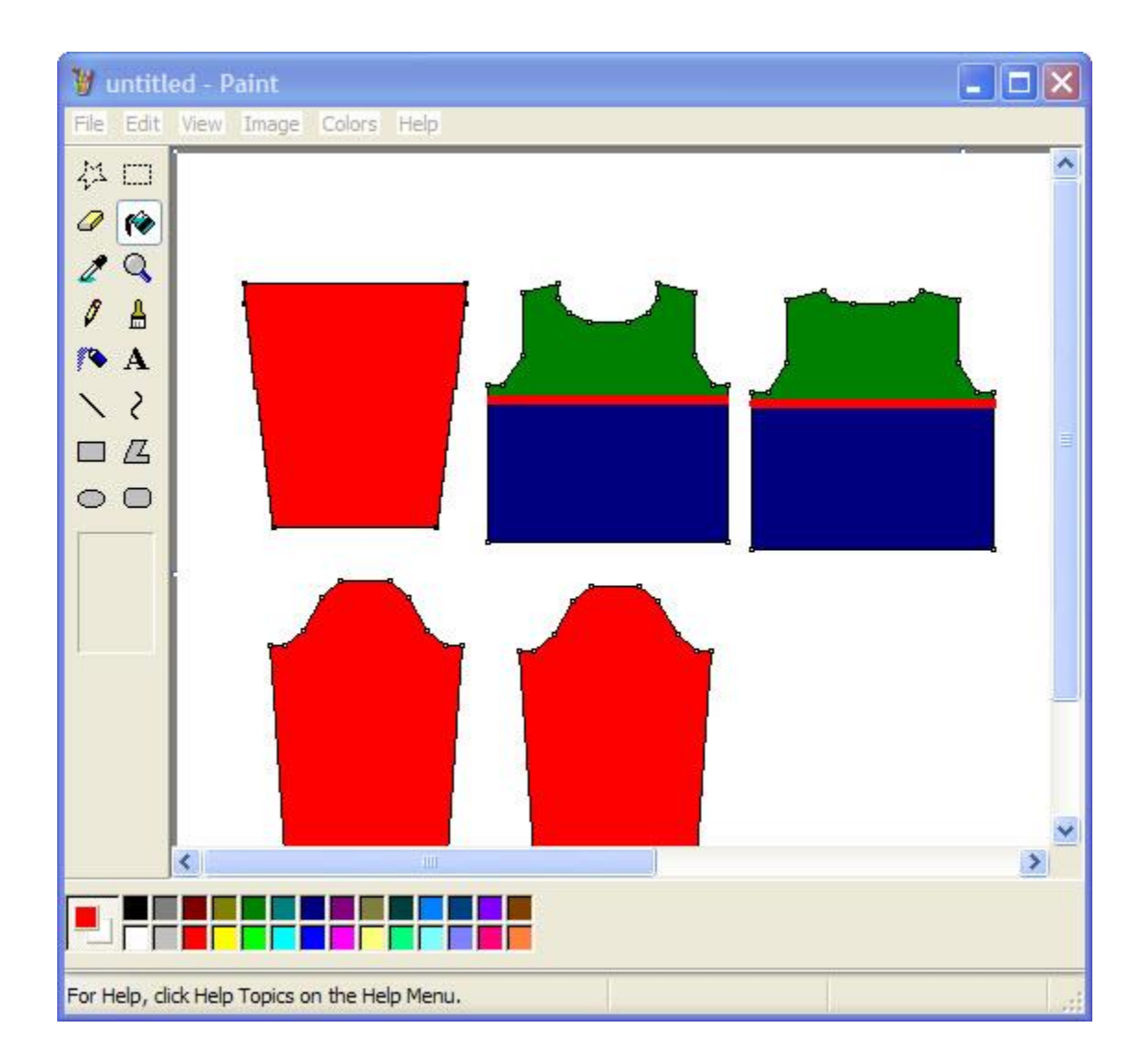

## **Копирование деталей с интегрированным узором**

В DesignaKnit 8 вы можете добавить узор к каждой детали выкройки ( "Файл / Интегрировать" на стр [94](#page-94-0)). На изображении перед детского свитера с интегрированным узором "белки и желуди". Чтобы скопировать эту деталь, выключите вертикальное отображение и линованную сетку - затем выберите Редактировать / Копировать область дизайна в буфер и вставьте скопированное в другую программу.

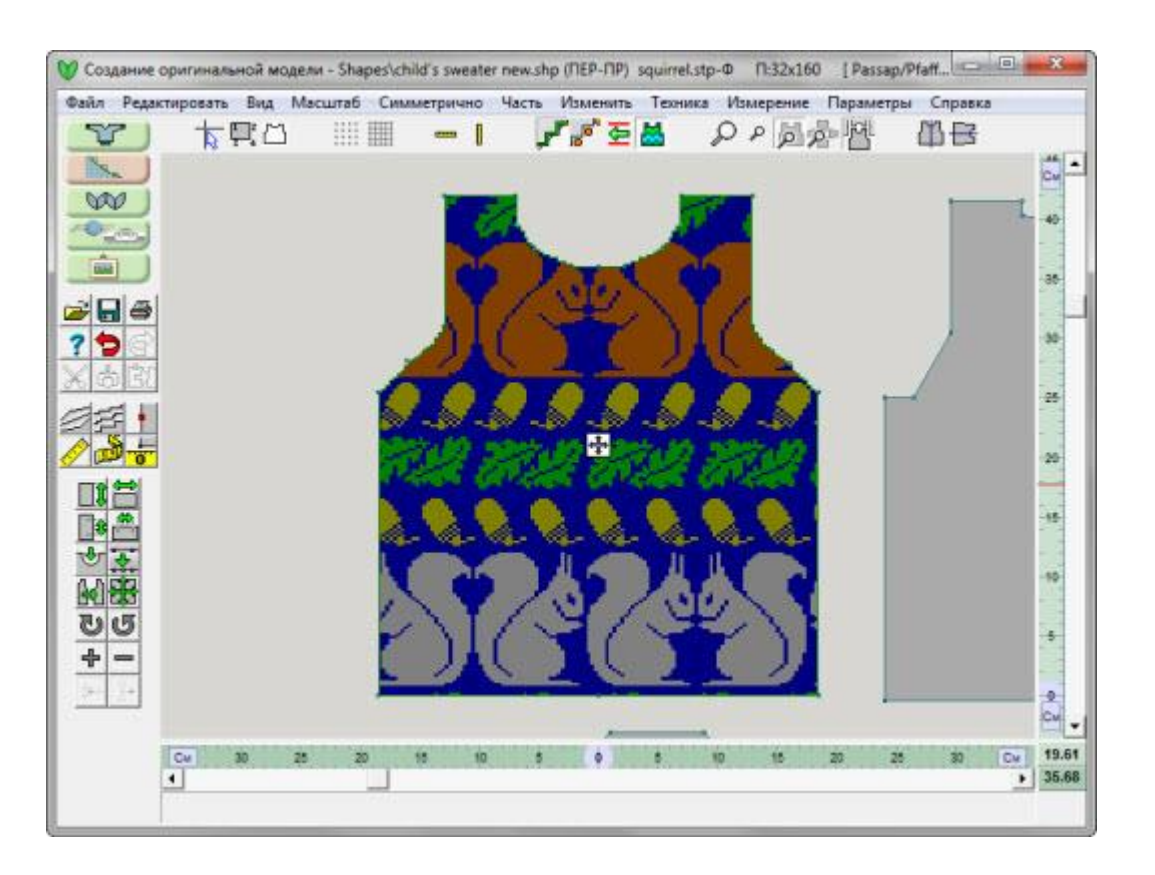

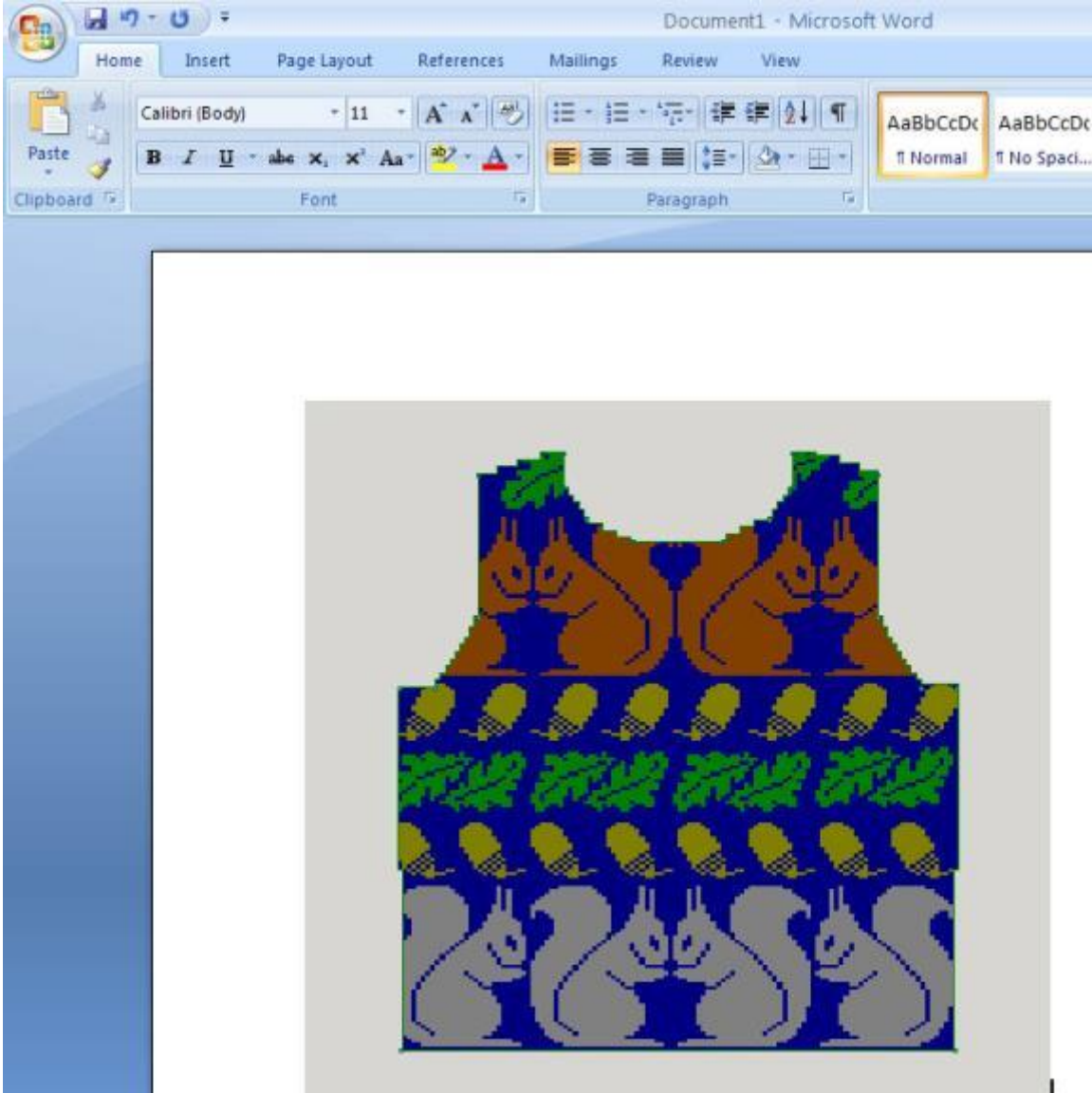

# Удалить

**Удалить** функция из меню **Файл** откроет диалог Файл / Иконки чтобы вы без труда могли выбрать файлы, которые нужно удалить. Проще всего сохранять все файлы выкроек в папке Мои Документы / DesignaKnit 8 / Shaping - но вы можете создать подкаталоги, чтобы сгруппировать ваши файлы (например, подкаталог Семья для файлов выкроек вашей семьи). Выделите картинку файла выкройки, щелкнув по ней мышкой, и большой крест появится с правой стороны. Если вы хотите удалить больше чем один файл, продолжайте выделять файлы для удаления и затем нажмите кнопку Удалить. DesignaKnit попросит у вас подтверждения на удаление каждого файла перед тем как окончательно их удалить.

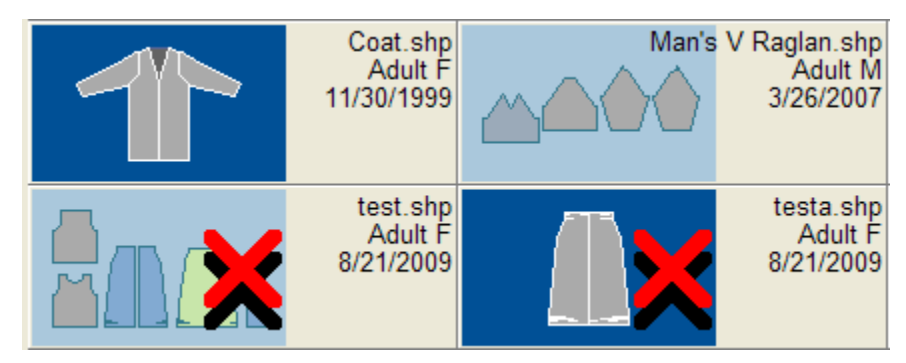

# Файл / Градуировка

Эта функция откроет диалог градуировки выкройки. Для того чтобы создать диапазон размеров, вы должны вначале создать 2 файла с выкройками, абсолютно одинаковых во всем кроме размера. Они должны иметь одинаковое количество точек и деталей и детали должны иметь одинаковые названия. Используйте " Измерение / Граница Измерений" на стр [29](#page-29-0) чтобы измерить расстояние между двумя точками по часовой стрелке (между этими точками могут быть другие точки, например по линии сидения). Есть 2 передние половинки брюк, одна маленького размера слева и другая экстра-большого размера справа. Мы хотим создать промежуточный средний и большой размеры выкройки.

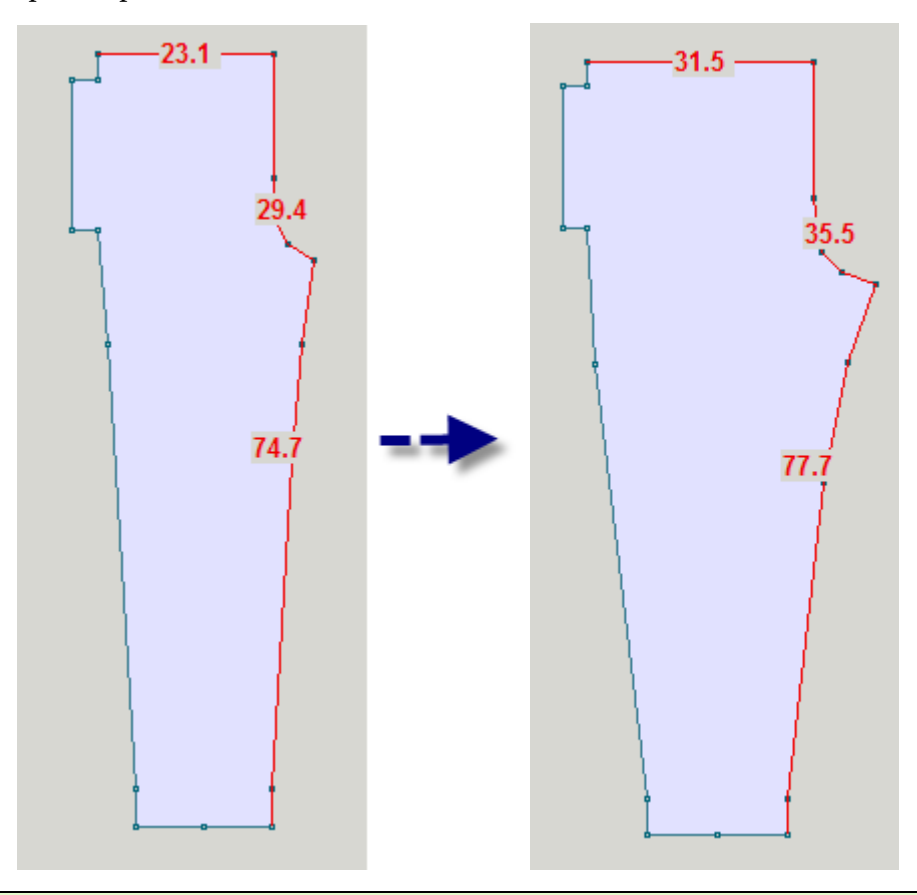

**Внимание**: Все чертежи, использованные в этом примере, были сделаны на основе базовой коллекции Knit2Fit2. Используется с разрешения - Karen Kuranda, Beacon Hill Knits/Knitware.©1996.

Пока вы не научитесь свободно делать градуировку, вам будет намного легче градуировать только одну деталь, затем разобрать градуированный файл с помощью функции Часть / Импортировать Часть, чтобы добавить следующую градуированную деталь. Позже, когда вы освоитесь с процессом градуировки, вы сможете делать это со всей выкройкой сразу. Давайте сделаем градуировку передней детали брюк. Мы воспользовались Часть / Удалить Часть, чтобы удалить все детали выкройки кроме детали переда брюк и сохранили этот файл как Pants\_Front\_Small.shp. Этот файл имеет только одну деталь брюк размера Small (маленький). Сделайте тоже самое для рамера XLarge (экстра-большой). Мы создали файлы для наименьшего и наибольшего размера, которые будут использованы в процессе градуировки. Мы хотим создать выкройки для размеров Medium (Средний) и Large (Большой). Используйте инструмент " Измерение / Граница Измерений" на стр [29](#page-29-0), чтобы измерить длину по линии талии, высоты сидения, и длину от линии высоты сидения до низа брюк. Единицы измерения в сантиметрах. Это позволит сделать более точную градуировку чем если бы мы работали с дюймами. Вы можете использовать " Параметры / Плотность" на стр [182](#page-182-0), чтобы переключаться между дюймами и сантиметрами. Если вы привыкли работать с дюймами, выставите единицы измерения в сантиметры только лишь для градуировки, а как только вы закончите, то можете переключиться на дюймы опять. Детали выкройки должны иметь одинаковое число точек и точки должны находиться в относительной позиции на детали.

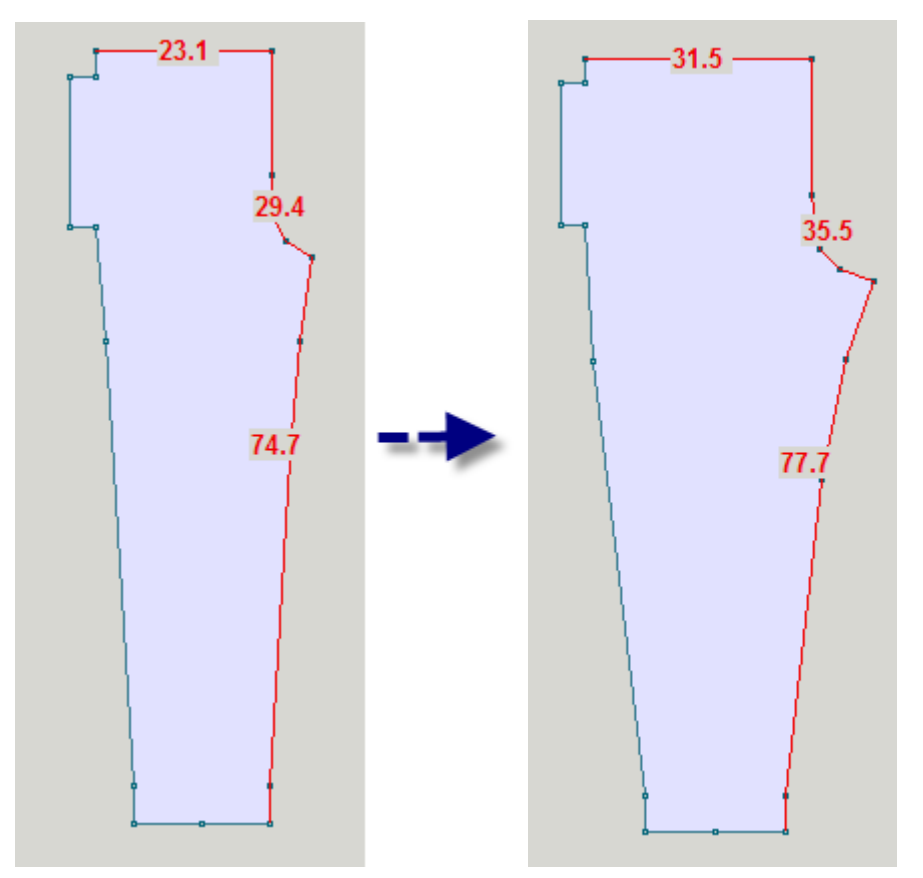

Мы можем использовать любое из этих трех измерений, чтобы создать файл градуировки. Легче всего использовать измерения, сделанные для ровных горизонтальных участков, таких как линия талии, но это работает и для других измерений. В данном примере мы будем использовать высоту сидения. Выберите Файл / Градуировка из главного меню. Откроется окно градуировки.

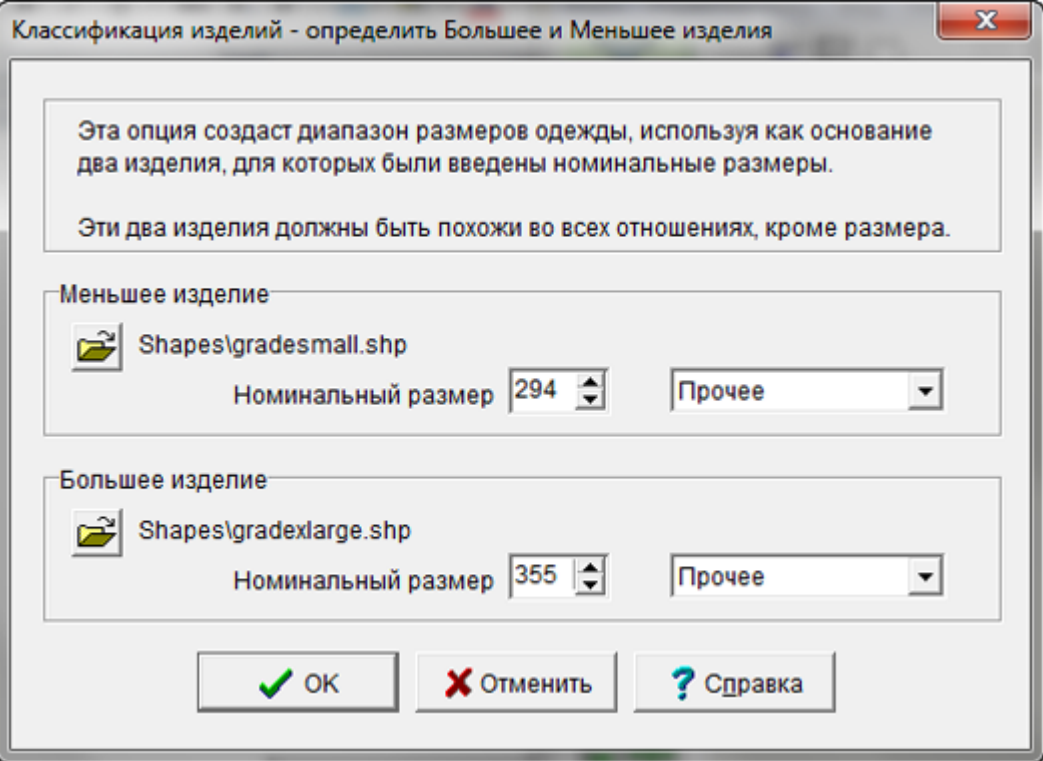

# **Градуировка выкройки - Новые размеры**

Я выбираю за основу измерения высоты сидения. Номинальные размеры 29.4 и 35.5 см. Функция градуировки работает с целыми числами и будет округлять все не целые значения. Поэтому, чтобы обойти эту проблему и получить правильные значения, достаточно умножить наши данные на 10 и указать это значение (мы это делаем временно). Поэтому здесь 29.4 становится 294 и т.д. Мы выбрали Другие для измерений выкройки. Нажмите ОК, чтобы продолжить.

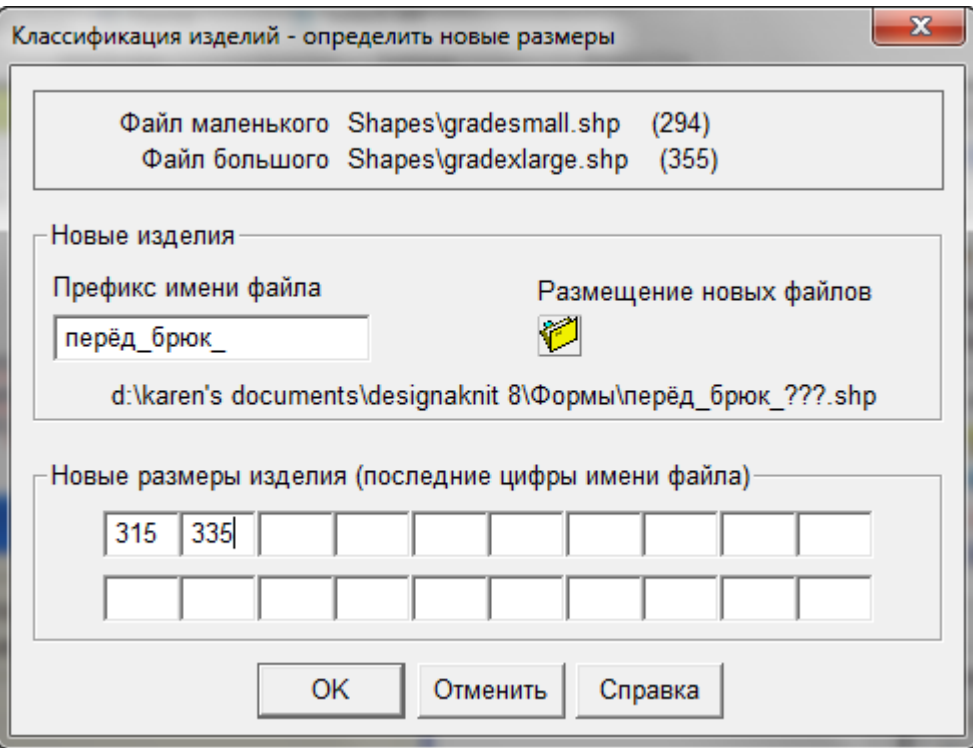

Мы хотим создать размер Medium (средний) и размер Large (большой) между нашими двумя файлами. Обратите внимание на то, что префикс названия файла заканчивается на "\_", к которому добоавится размерный индикатор. Сделайте это для вашего файла. Теперь немного математики, чтобы посчитать размеры изделия.

#### ПРИМЕР

Берем значение 355 из файла большого размера *минус* 294 из файла маленького размера и получаем 61. Потому как у нас 2 детали, нам нужно разделить это значение на 3 (число деталей выкройки плюс 1) и это дает нам 20.3 и теперь нам нужно добавить это значение к 294 (маленкий размер) и мы получим 314.3 (округляем до целого и получаем 314 для среднего размера). 314 плюс 20.3 равняется 334.6 (округляется до 335) для второго значения большого размера.

#### Еще раз:

Большая деталь 355 минус маленькая деталь 294 равняется 61. Нам нужно 2 размера, поэтому мы делим на 2+1, 61 разделить на 3 равняется 20.3. Округляем это до целого и получаем 10 и добавляем это значение к маленькому размеру 294 плюс 20 равняется 314 для среднего размера, добавляем 21 опять и получаем 335 для болього размера.

Дальше появится сообщение что файлы были созданы. Обратите внимание: размер, который мы рассчитали, добавлен к префиксу файла, и потому что мы добавили "\_", названия файла легче читается.

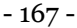

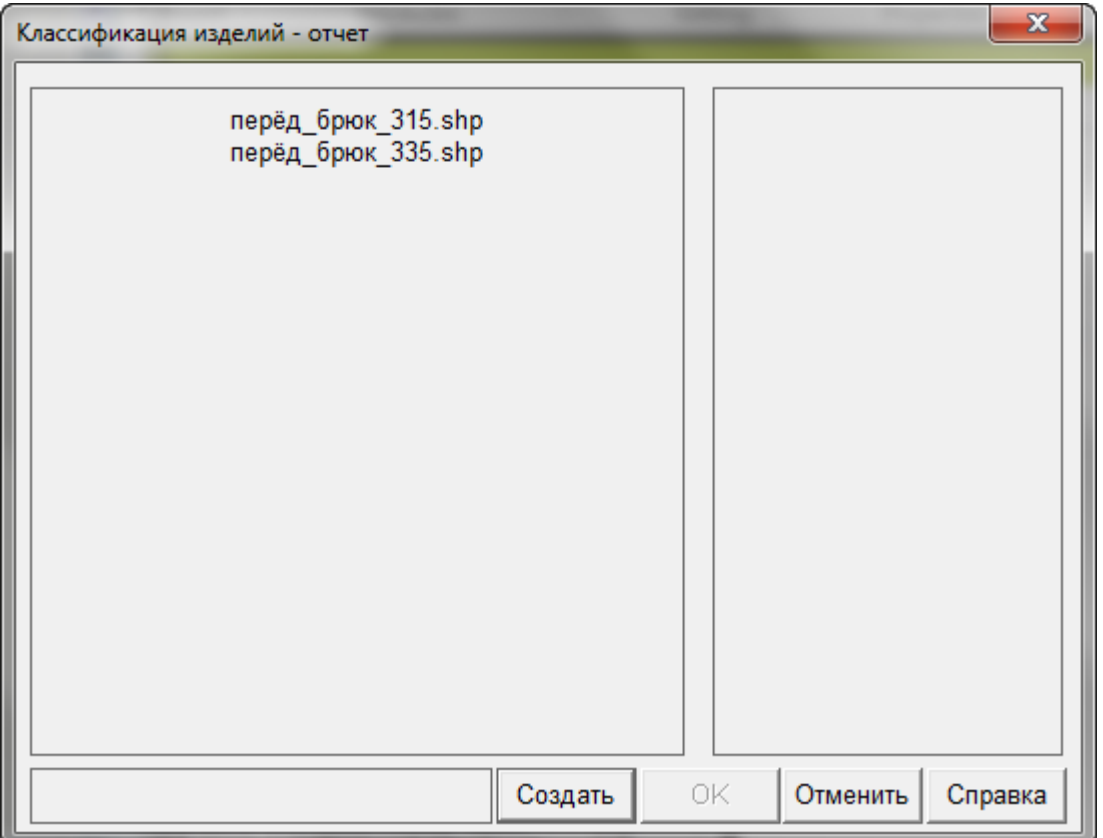

Здесь вы видите все размеры передней половинки брюк, от Small до XLarge в одном файле. Мы открыли файл с размером Small и затем добавили остальные детали, используя функцию Часть / Импортировать Часть и затем " Измерение / Граница Измерений" на стр [29](#page-29-0), чтобы показать все размеры за один раз. Так как значения для градуировки были умножены на 10, сейчас у нас все детали имеют реальные значения размеров. Эти значения рассчитаны с точностью до 1 мм.

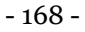

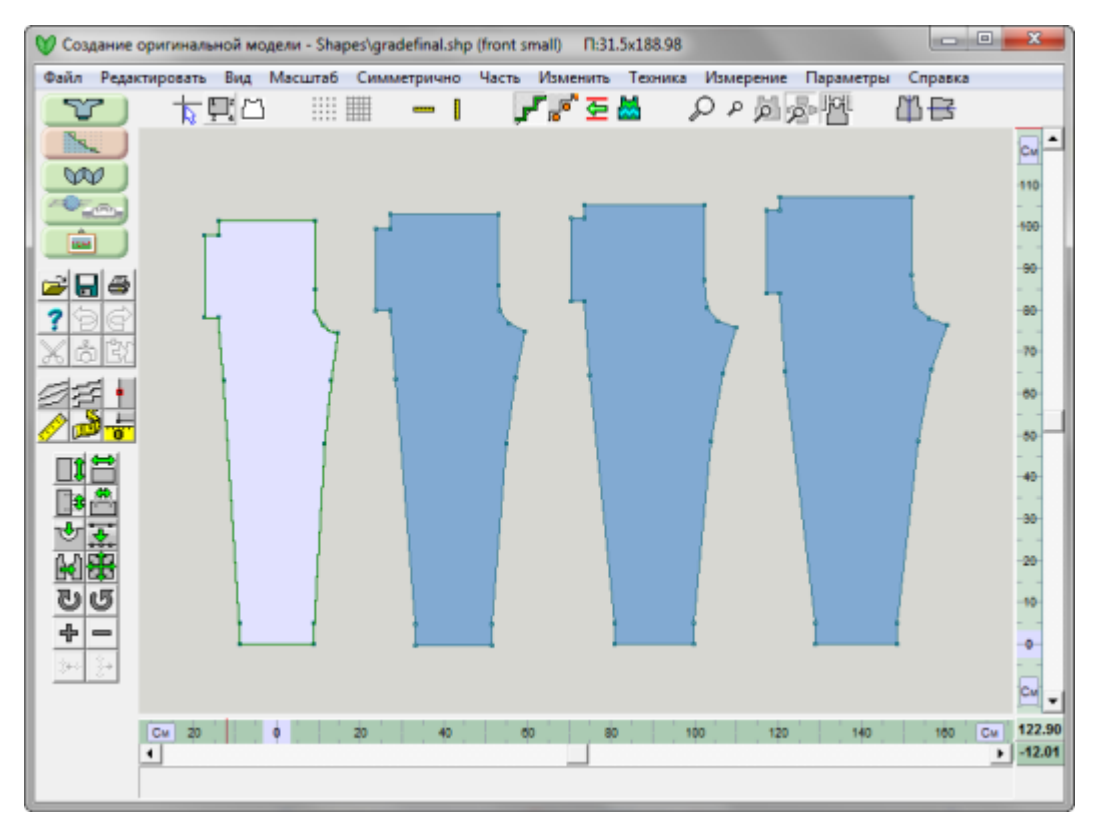

- 1. Передняя часть брюк среднего и большого размеров получены с использованием измерения линии талии.
- 2. Передняя часть брюк среднего и большого размеров получены с использованием измерения высоты сидения.
- 3. Передняя часть брюк среднего и большого размеров получены с использованием измерения внутреннего шва (от линии высоты сидения до низа брюк).

Обращаем внимание: Какое бы измерение вы не выбрали, все они дают один и тот же результат. Ключ к успеху - выбрать достаточно длинную линию для измерения, чтобы использовать это значение для градуировки. Хотя мы и использовали измерение длины кривой высоты сидения, гораздо проще использовать ровные горизонтальные линии, такие как, например, линия талии.

Теперь вы можете сделать все тоже самое с оставшимися деталями выкройки брюк - задней половинкой, карманом, поясом. Используйте только заднюю половинку в двух файлах и создайте средний и большой размеры. В конце воспользуйтесь функцией Часть / Импортировать Часть , чтобы собрать файл, который будет содержать все детали для размеров средний и большой.

Когда вы будете чувствовать себя уверенно при работе с градуировкой, вы можете создавать выкройки промежуточных размеров для всех деталей выкройки за один раз.

Если вы временно изменили единицы измерения, чтобы сделать градуировку изделия, вы можете теперь изменить их обратно, используя If you had temporarily set your units of measurement to perform the grading, you can now set it back to inches using Параметры / Единицы измерения.

# Файл / Новый

Новый файл, с настройками по умолчанию, автоматически откроется, когда этот модуль программы будет запущен в первый раз. Чтобы очистить рабочую зону от текущего файла и начать новый чертеж, выберите Файл / Новый из меню. В строке заголовка в верхней части экрана будет отображаться "Без названия", указывая, что вы работаете с новым файлом и он еще не был сохранен. Перед тем как закрыть текущий файл, DesignaKnit предложит вам сохранить сделанные изменения.

Если вы, работая со стандартной выкройкой, перешли из Стандартного Моделирования в Оригинальное Моделирование, то все детали стандартной выкройки будут перенесены и разложены на чертежной сетке.

Note: Файлы, которые были созданы в модуле Оригинальное Моделирование, не возможно будет октрыть в модуле Стандартное Моделирование. Файлы, которые были созданы в модуле Стандартное Моделирование и затем изменены в модуле Оригинальное Моделирование, можно открыть в Стандартном Моделировании опять, но при этом все изменения сделанные в Оригинальном Моделировании будут игнорироваться.

## Файл / Выход

Закрывает программу DesignaKnit 8.

# Файл / Открыть

Эта функция меню откроет стандартное диалоговое окно для выбора файла. Файлы выкроек легко узнать по иконке с изображением серого свитера без рукавов. Чтобы открыть нужный файл, просто дважды щелкните на названии файла.

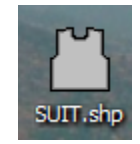

Если вы создали выкройку в модуле Стандартного Изделия и затем перешли в модуль Оригинального Моделирования, детали стандартной выкройки будут объеденены в один чертеж и размещены в зоне дизайна. И теперь вы можете продолжить работу с изделием, внося изменения в детали выкройки.

Изделие, показанное ниже, было создано в модуле стандратной выкройки и затем мы нажали большую кнопку слева, чтобы открыть эту выкройку в модуле Оригинального Моделирования. Все детали выкройки были "разложены" на чертеже, что вы и видите на картинке.

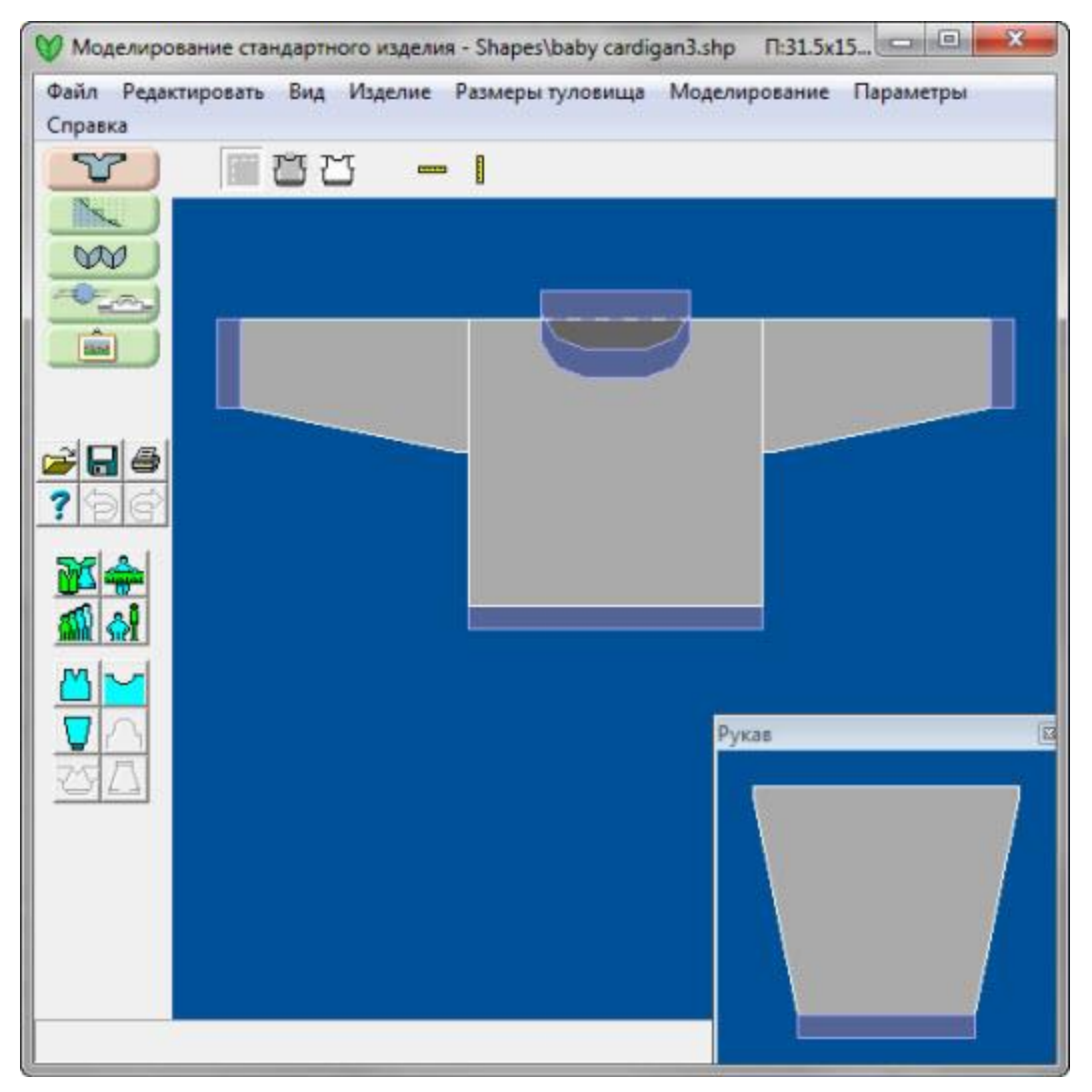

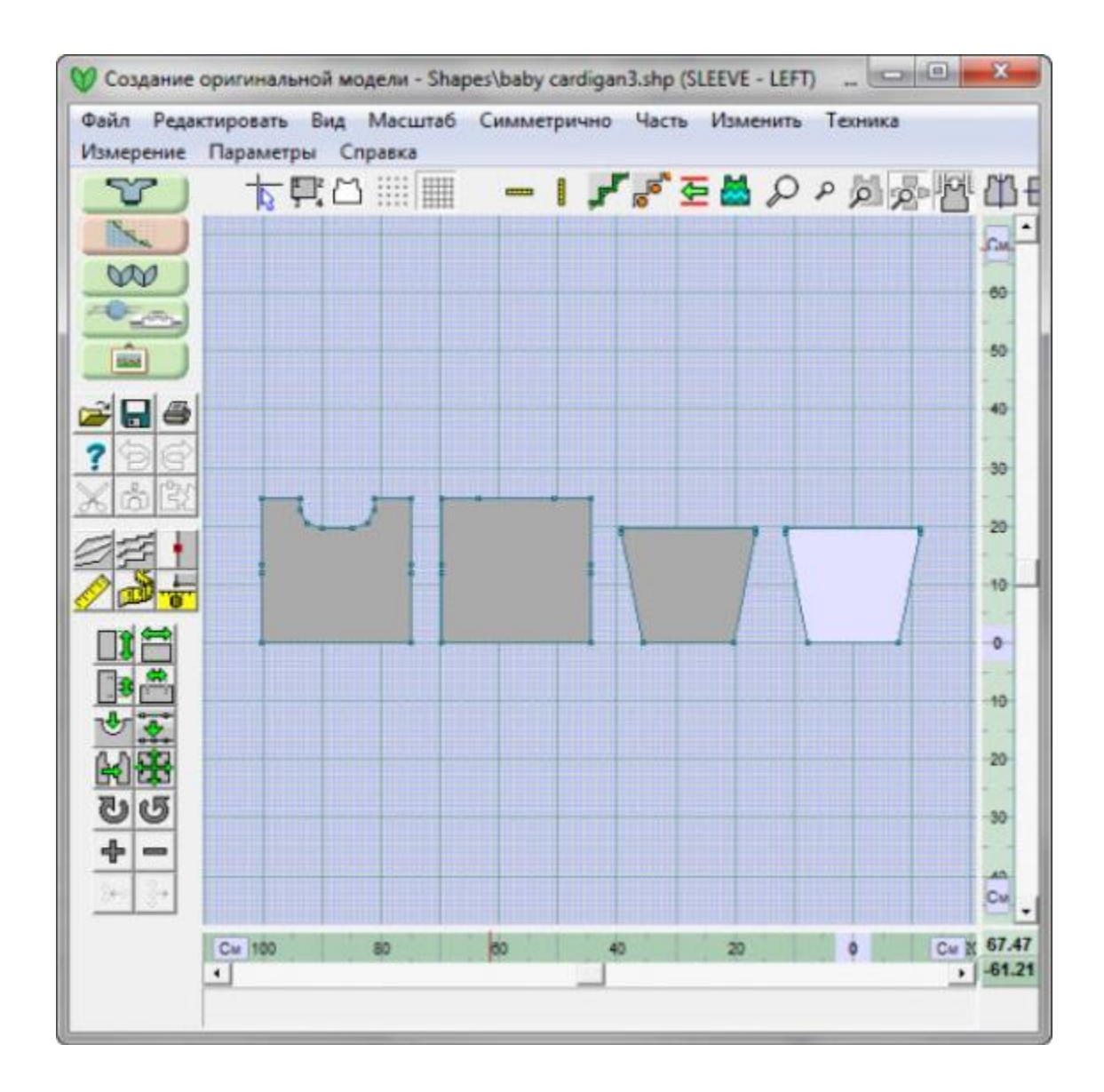

Note: Файлы, которые были созданы в модуле Оригинальное Моделирование, невозможно будет октрыть в модуле Стандартное Моделирование. Файлы, которые были изменены в модуле Оригинальное Моделирование, можно открыть в Стандартном Моделировании опять, но при этом все изменения сделанные в Оригинальном Моделировании будут игнорироваться.

Если вы решите вернуться в модуль Стандартного Моделирования, программа спросит у вас если вы хотите отказаться от всех изменений сделанных в модуле Оригинального Моделирования. В левом верхнем углу этого окна вам будет дан список всех деталей выкройки, которые потеряют все изменения, сделанные в модуле Оригинальное Моделирование. Все детали, которые были созданы в модуле Оригинальное Моделирование и не были в выкройке Стандартного Моделирования тоже будут потеряны, когда вы вернетесь в режим Стандартного Моделирования.

# Параметры / Способ вязки.

Здесь вы можете настроить способ вязания и все параметры, связанные с этим выбором. После того как вы настроили параметры для выкройки, DesignaKnit проверит, чтобы все сообщения, предупреждения или настройки подходят для выбранного метода.

Конфигурации для каждого узора встраивается в узор, так что если вы часто пользуетесь одним и тем же узором по-разному, например, как Fair Isle, 2-цветный жаккард для другой вязальной машины, другой плотностью и ручной вязкой, вам лучше подумать о том, чтобы сохранить 3 различных варианта узора вместо того чтобы каждый раз изменять настройки узора при его использовании.

Для того чтобы узор работал правильно, каждый узор должен быть привязан к конкретному методу вязания, и в случае машинной вязки, программа должна быть настроена под эту машину. Это для того, чтобы DesignaKnit могла

- использовать функцию Проверить на наличие ошибок в узоре
- показать номера цветов пряжи и сменников
- распечатайте соответствующие схемы и инструкции
- сделайте шаблоны для пленки или перфокарт
- загрузить узор в машину

Как только вы указали [Машинное Вязание](#page-172-0) или [Ручное Вязание](#page-178-0) как основной метод, вы можете настроить все остальные параметры.

#### **Установка Метода Вязания**

Текущий метод вязания будет показан в заголовке окна Интерактивного Вязания программы после имени и размера файла.

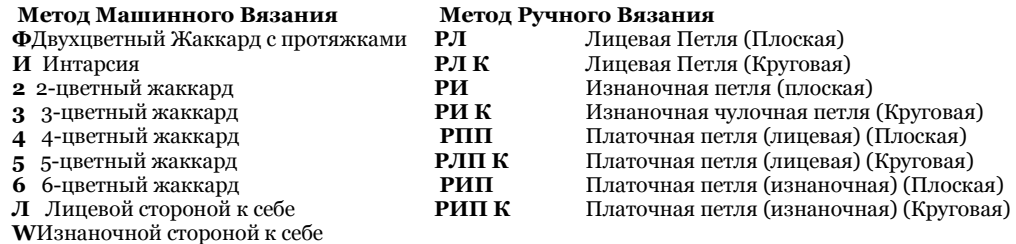

Чтобы установить или поменять метод вязания или выбрать вязальную машину, нажмите на **Параметры/Способ Вязки** в меню.

Когда начинаете новый узор, эти параметры доступны через меню в Дизайнере Узоров: Файл/Новый файл узора - установка, затем в диалоговом окне нажмите кнопку Изменить метод вязания.

#### <span id="page-172-0"></span>**Установки Машинного Вязания**

Здесь вы устанавливаете параметры для машины, на которой вы будете вязать, а так же метод вязки для вашего узора.

Если выбранный способ вязки - ручное вязание, то нажмите на кнопке машины  $\Box$ левом нижнем углу диалогового окна, чтобы открыть диалог настройки параметров машины.

Если текущим выбран метод машинного вязания, то вы увидите диалог настроек машины сразу:

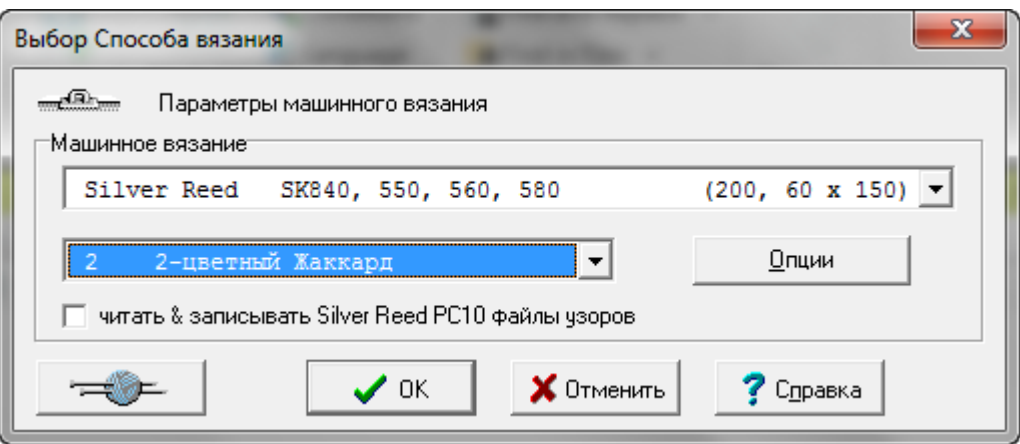

#### Вязальная Машина

Если вам нужно поменять настройки вязальной машины - выберите машину, на которой вы будете вязать, из выпадающего списка и затем нажмите кнопку Опции

#### Метод Вязания

Выберите метод из следующего выпадающего списка. Доступные методы будут зависеть от выбранной машины.

Как будет вязаться узор контролируется настройками каретки, но DesignaKnit нужно знать как вы собираетесь вязать этот узор, чтобы правильно сформировать файл и загрузить его в машину, а так же для того чтобы проверить узор на наличие ошибок.

### Двухцветный Жаккард с протяжками (Ф)

<span id="page-173-0"></span>Выбирайте этот метод для машин, которые могу вязать 2 цвета в одном ряду за один проход каретки. Вы можете использовать разные цвета пряжи и разную текстуру вязки, но не в одном ряду. Когда вы выбираете этот метод, соблюдайте следующие правила:

- Вы не можете имееть больше двух цветов в одном ряду
- При вязке Fair Isle, в одном ряду у вас должен быть один неактивный цвет (задний нитеводитель) и один активный цвет (передний нитеводитель)
- Вы не можете имееть больше двух текстур в одном ряду
- В символах узора активные и неактивные текстуры могут быть указаны. (Для прессовых и спущенных текстур убедитесь что иглы с удерживаемыми или спущенными петлями не выбраны для вязки, а вот задние иглы как раз выбраны)
- Ряд текстурной вязки может иметь только один цвет и это должен быть цвет неактивный (задний нитеводитель)
- Ряд с двухцветным узором может иметь только одну текстуру и текстура должна быть на невыбранных иглах

Выбирайте Fair Isle когда:

- Fair Isle вяжется на Brother, Silver Reed или Toyota машинах.
- Thread Lace узоры, если ваша машина имеет настройки для Thread Lace.
- Ажур и (для электронных Brother и Silver Reed машин) комбинированный ажур с Fair Isle, а так же Fair Isle и текстурное вязание.
- Узоры чулочной вязки для гартер каретки для машин Brother

 Узоры ручного вязания, которые вяжутся по тому же принципу как и машинные Fair Isle (см. выше).

#### **Не выбирайте Fair Isle когда:**

- двухцветные узоры вяжутся каждым цветом раздельно, а не вместе. Для этого метода выбирайте 2-цветный жаккард.
- выбраны Pfaff/Passap машины, двухцветный Жаккард с протяжками (Ф) не доступен, поэтому выбирайте 2-цветный Жаккард.

### Интарсия (I)

<span id="page-174-0"></span>Этот метод позволяет создать многоцветные узоры без протяжек на изнаночной стороне каждый цвет вяжется от отдельного клубка. Пряжу нужно перекрещивать в местах смены цвета, тогда не будут образовываться дырочки между петлями разных цветов.

За исключением каретки интарсии для Silver Reed AG50, которая специально создана для вязки интарсии, вы не можете загрузить узор интарсия в машину. Этот процесс сугубо ручной и все задействованные иглы должны быть выдвинуты вперед и пряжа проложена по иглам согласно узозу. Пожалуйста почитайте инструкцию к вашей машине, а именно как настраивать каретку.

Не существует правил о том сколько цветов или какими петлями вязать и это дает вам полную свободу в смешивании цветов или текстур, но нужно обратить внимание на некоторые особенности как такой узор будет загружен в машину и как будет проходить интерактивное вязание:

- Когда узор загружается в каретку-интарсию для AG50, цвета будут выбирать нужные иглы, но петельный узор будет игнорироваться
- В режиме Интерактивного вязания инструкции будут даны только для смены цвета.

Интарсия - один из главных способов вязки многоцветных узоров, но при этом возможно использовать различные типы тесктурных узоров и кабелей, но эти узоры придется выставлять в ручную. Если вы работаете в режиме интерактивного вязания, все петельные символы будут показаны в окне где показаны иглы, так что вы можете следовать узору вязки. И, конечно, вы можете отрегулировать работу так, чтобы получать звуковые инструкции.

# [Жаккард \(2, 3, 4, 5 или 6\)](javascript:void(0);)

<span id="page-174-1"></span>Жаккардовый узор получается вывязыванием каждого цвета отдельно на отдельно выбранных иглах, при этом главная каретка выставлена в положение 'slip' (спусковая петля). Вы можете вязать жаккард на одной фонтуре или на двух, но если вы вяжете его на двух, то вы должны понимать, что DesignaKnit может программировать выбор игл только на основной фонтуре, а не на второй или дополнительной фонтурах.

Когда вы устанавливаете Жаккард в Дизайнере Узоров, вам нужно выбрать тот, который соответствует тому количеству цветов, который у вас будет в одном ряду, а не количеству цветов в целом узоре. Воспользуйтесь функцией Проверить, чтобы выставить количество цветов в ряду и чтобы увидеть те ряды, где цветов больше чем указано, а так же чтобы увидеть любые другие ошибки в узоре. Затем вы можете воспользоваться меню Вид/Номера пряжи и Нитеводители, чтобы сделать окончательные поправки.

Когда вы загружаете узор в машину или распечатываете перфокарту, DesignaKnit разделит цвета, и, если вы будете вязать в интерактивном режиме, то скажет вам в какой последовательности их нужно будет вязать.

Вы не можете использовать текстуру в жаккардовых узорах, но вы можете иметь от двух до шести цветов в одном ряду. Если вам нужно использовать текстурный узор, то тогда этот узор должен быть загружен в машину отдельно.

# Лицевой или Изнаночной стороной к вам (Л or И)

<span id="page-175-0"></span>Это методы для текстурной вязки, с использованием прессовых или спусковых петль, с вывязыванием одного цвета и с типом петль как одна выбранная и одна не выбранная.

- Выбирайте Изнаночную сторону к вам для прессовых узоров (удерживаемая петля) и узоров со спущенными петлями
- Используйте Лицевую или Изнаночную сторону к вам для ажуров (электронные машины Brother и Silver Reed машины). Изнаночная сторона к вам - следует использовать для ажуров, комбинированных с прессовым узором или с узором со спущенными петлями. Для гартер каретки Brother дизайны могут быть выставлены как вы хотите.

Вы указываете какой стороной изделие будет к вам во время вязания, и, в зависимости от используемой вами машины, DesignaKnit будет знать переворачивать узор перед загрузкой в машину или нет, а так же устанавливать основными лицевые или изнаночные петли. В большинстве текстур, создаваемых прессовыми или спусковыми петлями, по умолчанию основной петлей будет *выбранная* петля и другой символ будет для невыбранной, но вы можете изменить эти настройки в палитре.

**Для прессовых, спусковых, плетеных или платочных (garter) узоров**, вы должны использовать символы, которые можно выбрать. Они доступны в Петельно Символьном Организаторе (на розовом фоне), и в палитре они имеют игольный индикатор. Другие символы тоже могут быть использованя, но они не будут иметь никакого эффекта на загруженный узор: их цель - помощь для ручного вязания.

Если вы используете символы, которые изначально заложены в программе для этих методов, то во время интерактивного вязания DesignaKnit будет показывать настройки каретки, и, где необходимо, когда нужно их изменить, а так же эта информация будет включена в инструкции для печати

цвета используются по-разному при вязке Fair Isle или Жаккард узоров - у вас может быть сколько угодно цветов в ряду, но вязаться будет только один цвет. Вы можете использовать дополнительные цвета, чтобы указать контрастный цвет пряжи, или, скажем, для плетеных узоров, или чтобы выделить позицию какого-нибудь символа.

**Для узоров платочной вязки на Brother**, вы можете использовать любую опцию из двух Правой стороной к себе или Левой стороной к себе, но вам нужно принять во внимание:

- **Изнаночной стороной к вам (И)**: вязанная сторона будет лицом изделия, изнаночные петли будут сформированы на *выбранных* иглах. DesignaKnit перевернет узор слева на право перед загрузкой его в машину.
- **Лицевой Стороной к вам (Л)**: изнаночная петля будет сформирована на лицевой стороне изделия, петли будут сделаны на *выбранных* иглах. DesignaKnit не будет переворачивать узор перед тем как его загрузить в машину.

Нажмите на кнопку Опции, чтобы настроить дополнительные параметры для вашей машины.

DesignaKnit 8 предлагает инструкции для всех домашних вязальных машин доступных в Англии на день написания данной версии программы. Каждая модель имеет свои настройки. Если вы используете несколько машин, вам нужно выставить настройки для каждой машины отдельно. Те кто имеет старые модели машин, обычно могут подобрать эквивалентную из имеющегося списка машин. Меню в левом верхнем углу изображает вязальную машину и обозначает машинную вязку. Нужная машина может быть выбрана из выпадающего списка. Метод вязания выбирается во втором выпадающем меню.

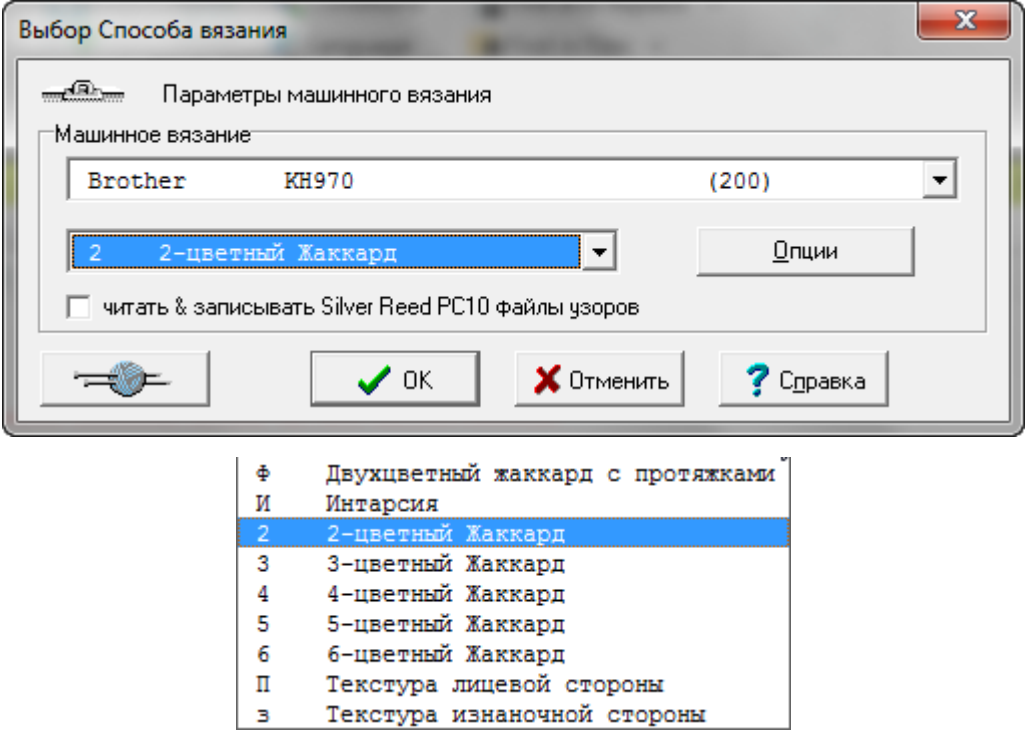

#### **Настройки машинного вязания**

Когда вы выбираете вязальную машину, которую вы будете использовать для вязки данного изделия, как показано на изображении выше(для примера была выбрана машина Brother 970), нажмите кнопку Опции, если вам нужно настроить другие параметры машины. Вам нужно будет сделать эти начальные настройки для каждой машины, которую вы имеете. Вначале убедитесь что кабель подсоединен к компьютеру через соответствующий COM или USB порт (в зависимости от того какой кабель вы используете). По умолчанию это порт 2. Новое в DesignaKnit 8, нажмите кнопку Найти кабель, чтобы прорамма нашла порт к которому подключен кабель автоматически.

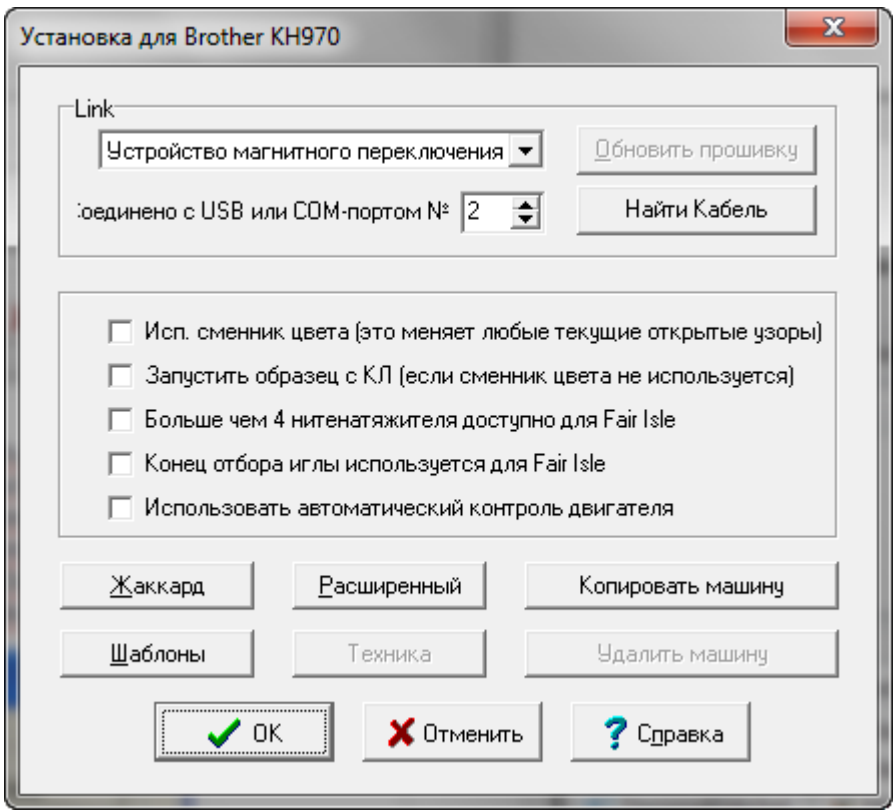

- Используется сменник цвета автоматически устанавливает сторону с которой должна быть каретка для вязки первого ряда. От этого так же зависит как будут показаны цвета пряжи/нитеводители, когда вы просматриваете их в Вид/номера пряжи/нитеводители в модуле Дизайнера Узоров программы DesignaKnit.
- Запустить образец с КЛ (если сменник цвета не используется) если эта опция отмечена то вязание будет начинаться с левой стороны машины. Если эта опция не отмечена, первый ряд будет начинаться с той стороны, которая установлена по умолчанию для данной вязальной машины.
- Больше чем 4 нитенатяжителя доступно для Fair Isle влияет на число колонок, показываемых в Дизайнере Узоров при просмотре Вид/номера пряжи/нитеводители, а также число в инструкции для сменника цвета на экране интерактивного вязания.
- Конец отбора иглы используется для Fair Isle выберите эту опцию если выбранная машина автоматически выставляет крайние иглы в верхнее рабочее положение. Это дает знать DesinaKnit, что не нужно удалять контрастную пряжу в ситуациях, когда есть две секции с узором и нужно провязать ряды простой вязкой между ними.
- Нажмите кнопку Жаккард, чтобы выбрать метод цветоотделения.
- Нажмите кнопку Шаблоны, чтобы настроить распечатки для флэшкарты/перфокарты/пленки.
- Нажмите кнопку Расширенный, чтобы просмотреть информацию о выбранной машине.

## Доступные вязальные машины и число петель на фонтуре

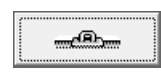

#### <span id="page-178-0"></span>**Установки для вязания на спицах**

Здесь вы выставляете петли фона для узора и указываете направление чтения символов в ряду, это нужно для создания текстовых инструкций.

Если текущий метод - машинное вязание, щелкните на кнопке ручного вязания **властите** левом нижнем углу диалогового окна, чтобы увидеть доступные опции для ручного вязания.

Если выбранный метод - ручное вязание, то тогда вы увидите следующее диалоговое окно сразу:

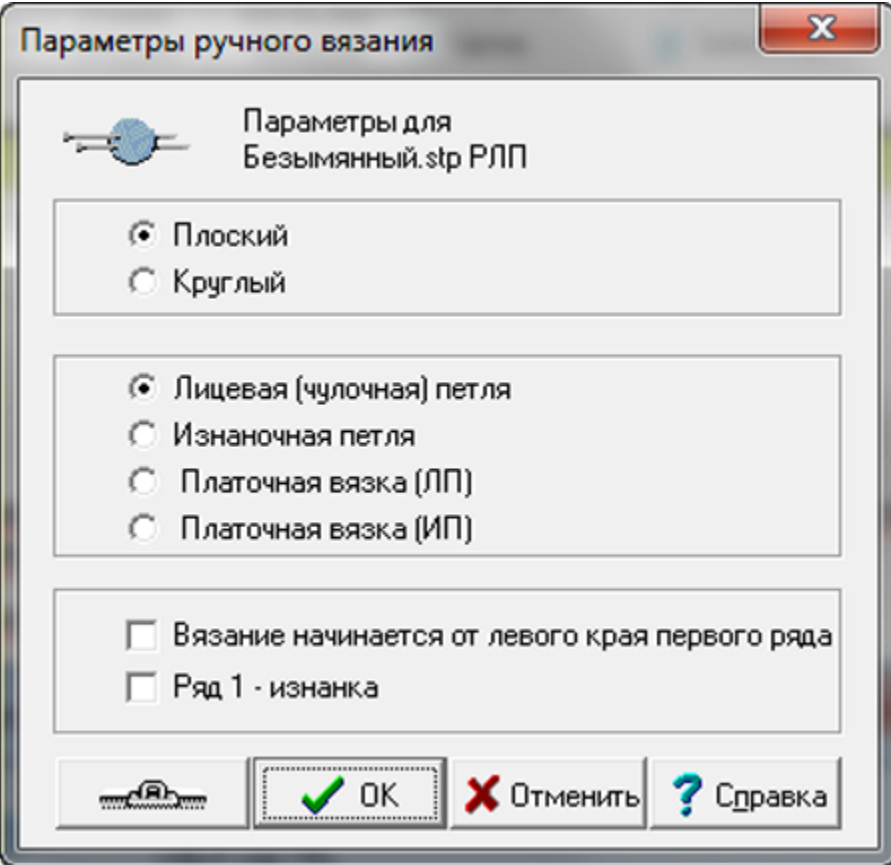

#### [Метод Вязания](javascript:void(0);)

**Плоское**: Для вязания на двух спицах

**Круговое**: Вязание по кругу, либо на одной или двух круговых спицах, или на трех/четырех двухсторонних спицах.

Этот выбор не имеет влияние на просесс создания дизайна или схему, но если вы хотите распечатать текстовые инструкции, это указывает DesignaKnit если нужно читать ряды попеременно для плоского вязания или все время читать ряды в одном направлении для кругового вязания.

# [Основной Тип Петли](javascript:void(0);)

В зависимости от того каким вы выберите основной тип петли, DesignaKnit предложит вам исходную схему заполненную этими петлями, которые вы будете видеть в режиме просмотра тканевой текстуры. В режиме Сетка (схема) фон будет пустым и пустые ячейки будут представлять собой тип "ожидаемых" петель. "Ожидаемая" петля для платоной вязки, например, это лицевая на лицевой стороне и лицевая на изнанке для плоского вязания и лицевая в первом ряду круга и изнаночная во втором ряду круга при круговом вязании.

Выбор, который вы сделаете влияет на то что будет являться "ожидаемой" и "не ожидаемой" петлей и как это все будет затем трансформировано в текстовые инструкции. Более подробно о петельных символах вы можете почитать в справке Дизайнера Узоров.

<span id="page-179-0"></span>Тип основной петли, который вы выбрали, будет показываться в заголовке окна узора.

## [Чулочная вязка \(плоская\) \(РЛ\), или \(круговая\) \(РЛ К\)](javascript:void(0);)

Это самый распространненный метод используемый в большинстве опубликованных схем и узоров. Если только у вас есть очень веская причина *не* выбирать это основным фоном, мы рекомендуем вам выбирать этот тип петли для всех схем.

**Лицевая будет** *ожидаемой* **петлей на лицевой стороне** вязаного полотна, и **не ожидаемой** петлей на обратной стороне:

- Ячейки схемы будут **пустыми** для **лицевых** петель в **лицевом ряду** и **изнаночных** петель в **изнаночном ряду**.
- Петли, связанные **лицевой на лицевых рядах** и **изнаночными на изнаночных рядах** показаны *пустыми*

**Изнаночная петля будет** *не ожидаемой* **петлей на лицевой стороне** вязанного полотна и **ожидаемой** петлей на обратной стороне:

- Ячейки схемы будут обозначены **точками** для **изнаночных** петель в **лицевом ряду** и **лицевых** петель в **изнаночном ряду**.
- Петли, которые вяжутся **изнаночными в лицевых рядах** и **лицевыми в инзнаночных рядах** будут показаны *точками*.

[Изнаночная чулочная петля \(Плоская\) \(РИ\) или \(Круговая\) \(Ри К\)](javascript:void(0);) 

<span id="page-179-1"></span>Для большинства схем, основой которых является изнаночная петля, метод чулочной вязки будет работать нормально, но в сложных узорах точка, обозначающая изнаночную петлю, может просто отвлекать внимание от основных петель (кабель, например) усложняя чтение схемы. В таких случаях лучше воспользоваться опцией Изнаночная петля.

**Платочная петля - ожидаемая петля на правой стороне** (лицо) вязанного полотна и **не ожидаемая** петля на обратной стороне:

- Ячейки схемы будут **пустыми** для **изнаночных** петель в **изнаночном ряду** и **лицевых** петель в **лицевом ряду**.
- Петли, которые вяжутся **лицевыми в изнаночных рядах** и **изнаночными в лицевых рядах** будут показаны *точками*.

**Лицевая петля - не ожидаемая петля на правой стороне** (лицо) вязанного полотна и **ожидаемая** петля на обратной стороне полотна:

 Ячейки схемы будут обозначены **точками** для **лицевых** петель в **изнаночном ряду** и **изнаночных** петель в **лицевом ряду**.
# [Платочная вязка П \(плоская\) \(РП\) или](javascript:void(0);) (круговая) (РП К)

Эта вязка получается вязанием лицевой петлей всех рядов для плоского вязания и, для кругового, вязанием одного ряда лицевыми петлями, а следующего изнаночными. Используя метод Чулочной вязки, схемы будут читаться легко так как каждый второй ряд будет показан точками. В тоже время платочные петли в качестве основных петель для более сложных узоров, будут получаться трудно читаемыми. Если вы выставите чулочную петлю как основную тогда вам будет легче читать схему так как фон схемы получится "пустым".

## **Лицевая петля будет "ожидаемой" на обеих сторонах** полотна

- Ячейки схемы, которые **пустые лицевые** петли **во всех рядах**
- Петли, которые вяжутся **изнаночными во всех рядах** обозначены *точкой*.
- Ячейки схемы обозначеные **точками изнаночные** петли во **всех рядах**
- Петли вывязываемые **лицевыми во всех рядах** будут обозначены *пустыми ячейками*

# [Платочная вязка П \(плоская\) \(РП\) или \(круговая\) \(РП К\)](javascript:void(0);)

Это практически одно и то же что и платочная вязка, но для тех кто предпочитает вязать изнаночными петлями, это будет получаться вывязыванием изнаночных петель в каждом ряду для плоского вязания и, для кругового - один ряд изнаночными, а следующий лицевыми. Используя метод Чулочной вязки, схемы будут читаться легко так как каждый второй ряд будет показан точками. В тоже время платочные петли в качестве основных петель для более сложных узоров, будут получаться трудно читаемыми. Если вы выставите чулочную петлю как основную тогда вам будет легче читать схему так как фон схемы получится "пустым".

## **Изнаночная петля будет "ожидаемой" на обеих сторонах** полотна

- Ячейки схемы, которые **пустые изнаночные** петли **во всех рядах**
- Петли, которые вяжутся **лицевыми во всех рядах** обозначены *точкой*.
- Ячейки схемы обозначеные **точками лицевые** петли во **всех рядах**
- Петли вывязываемые **изнаночными во всех рядах** будут обозначены *пустыми ячейками*

## [Начало Вязания](javascript:void(0);)

Эти параметры определяют в каком направлении схема будет читаться, в частности для распечатки инструкций, в зависимости от выбранного метода вязки (Плоский или Круговой).

Если схема начинается с первого ряда лицевой стороны и должна читаться с право на лево, тогда не выбирайте никакие из этих параметров

## [Вязка начинается от левого края](javascript:void(0);) ряда 1

Выберите этот параметр только если у вас одна из следующих ситуаций:

 Метод - Плоское вязание и первый ряд это изнаночная сторона и вы вяжете с левой спицы на правую. Вам также нужно отметить следующий параметр, чтобы подтвердить что это изнаночный ряд. DesignaKnit дальше продолжит так, чтобы следующий ряд и все последующие ряды лицевой стороны читались с право на лево, а изнаночная сторона с лева на право.

- Метод Плоское вязание и вы обычно вяжете с правой спицы на левую и это лицевая сторона. DesignaKnit будет читать все последующие ряды лицевой стороны с лева на право, а изнаночной стороны с право на лево.
- Метод Круговое вязание и вы вяжете с правой спицы на левую, в таком случае каждый ряд будет читаться с лева на право.

### Ряд 1 - [Изнаночная сторона](javascript:void(0);)

- Этот параметр не будет активен если выбран метод Круговой вязки.
- Для плоского вязания отметьте галочкой этот параметр если вы хотите чтобы первый ряд был изнаночным.

# <span id="page-182-0"></span>Параметры / Плотность

Для того чтобы DesignaKnit правильно рассчитала добавления и убавления петель, нужно связать правильный образец и указать правильные значения рядов с петель в этом образце. Образец для рассчета плотности должен иметь размер 40 петель и 60 рядов. Однако, если вы вяжете 3х цветный жаккард, то один ряд такого узора получается за 3 прохода каретки, поэтому в данном случае образец должен быть длинной в 180 проходов каретки. Для 4х цветного жаккарда нужно будет связать образец в 240 проходов каретки.

Настройки Плотности были улучшены и теперь в диалоговом окне можно посмотреть значения плотности по умолчанию или восстановить значения плотности по умолчанию. Когда создаете новый файл используя Файл / Новый, если значения плотности для нового изделия отличаются от плотности по умолчанию, то у вас будет возможность либо сохранить данную плотность, либо восстановить плотность по умолчанию или ввести новые значения.

### **Методы расчета плотности**

DesignaKnit дает вам на выбор любой из трех методов рассчета плотности. Наиболее популярный метод - измерить секцию шириной в 40 петель и длинной 60 рядов, а затем ввести эти значения, в см или дюймах, в зависимости от того как настроена программа в Параметры / Единицы Измерения. Вязальщицы, использующие приспособление с вырезанным квадратом, сторона которого имеет размер 10 см (или 4 дюйма), такие выпускает Silver Reed "Зеленая или Синяя Линейки" могут продолжать измерять образцы таким образом и дальше. Вязальщицы, которые считают количество петель и рядов в дюйме, также могут продолжать измерять таким образом. Но хотим заметить, что этот способ является наименее точным.

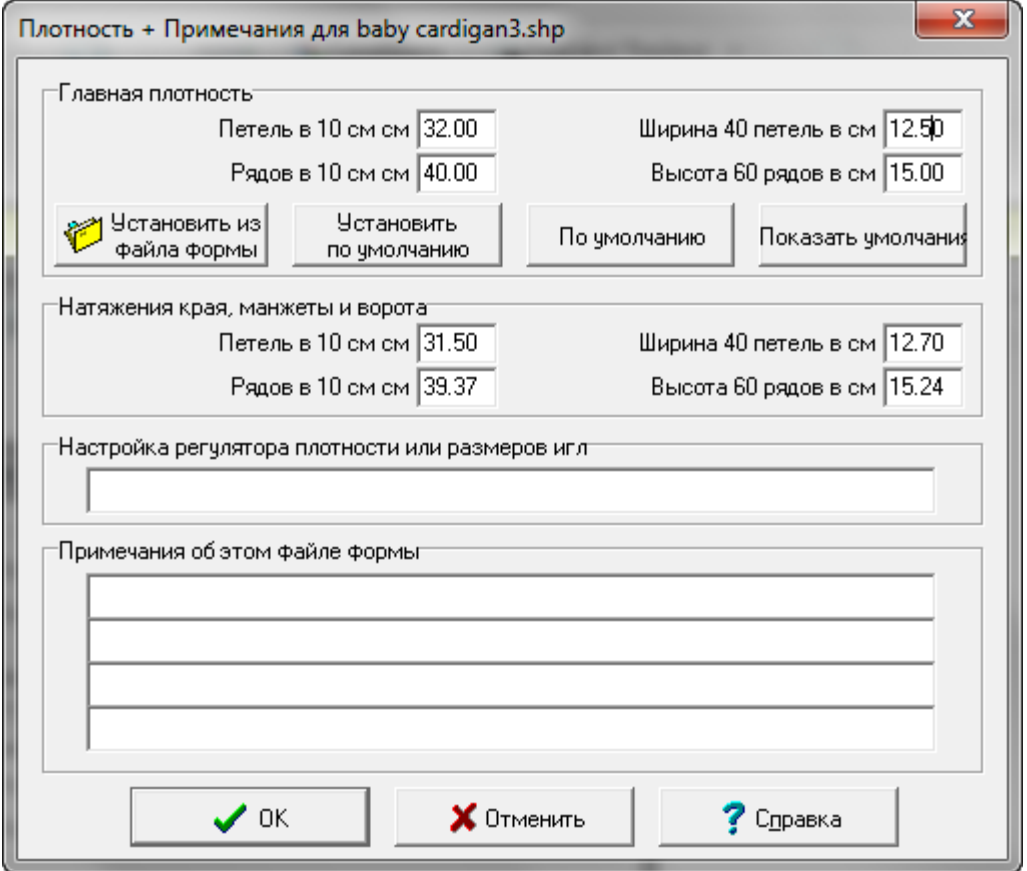

Плотность резинки или манжеты

Если вы хотите, чтобы DesignaKnit рассчитала манжеты или резинку, вы должны ввести значения плотности для манжет или резинки. Опытные вязальщицы зачастую используют свой собственный способ рассчета для резинки. В таком случае рекомендуем ввести плотность больше на 10% - 20% чем основная плотность, тогда резника будет реально отображена на чертеже как резинка. Задавая плотность резинки такой же как и основная плотность, приведет к тому что ширина резинки будет отображаться на чертеже с той же шириной что и деталь и без какого-либо сжатия.

Использования рассчета плотности по квадрату в 10 см, 4 дюйма или один дюйм

Выберите Параметры / Плотность и откроется диалоговое окно Плотность + Примечания. Главная Плотность - Петель в 10 см, в 4х дюймах или в одном дюйме (в зависимости от выбранных единиц измерения) текстовое поле ввода значений будет выделено - введите туда число петель. Выделите поле Рядов в 10 см и введите туда число рядов. Сделайте то же самое в полях для плотности края и манжеты.

Использование рассчета плотности по образцу 40 петель и 60 рядов

Выберите Параметры / Плотность и откроется диалоговое окно Плотность + Примечания. Главная Плотность - Петель в 10 см, в 4х дюймах или в одном дюйме (в зависимости от выбранных единиц измерения) текстовое поле ввода значений будет выделено - не вводите туда ничего. Дважды щелкните левой кнопкой мыши в поле Ширина 40 петель в см и введите ваше значение. Дважды щелкните левой кнопкой мыши в поле Высота 60 рядов в см и введите ваше значение. Сделайте то же самое в полях для плотности края и манжеты.

По умолчанию

Пользователь теперь имеет возможность установить эту плотность как основную плотность по умолчанию (плотность которая будет использоваться для рассчетов всех последующих выкроек). Чтобы установить заданную плотность как плотность по умолчанию, нажмите кнопку Установить по умолчанию.

Чтобы использовать данную плотность только для данного изделия, не выставляя ее как плотность по умолчанию, не нажимайте на кнопку Установить по умолчанию. Обратите внимание, что выставляемое значение плотности по умолчанию применимо только к основной плотности и не применимо к плотности края или манжеты.

Если вы хотите выставить значения плотности по умолчанию отличные от плотности для данного изделия, вначале укажите значения по умолчанию и нажмите кнопку Установить по умолчанию, и уже затем укажите плотность для данного изделия.

Используйте кнопку Показать по умолчанию, чтобы посмотреть значения плотности по умолчанию.

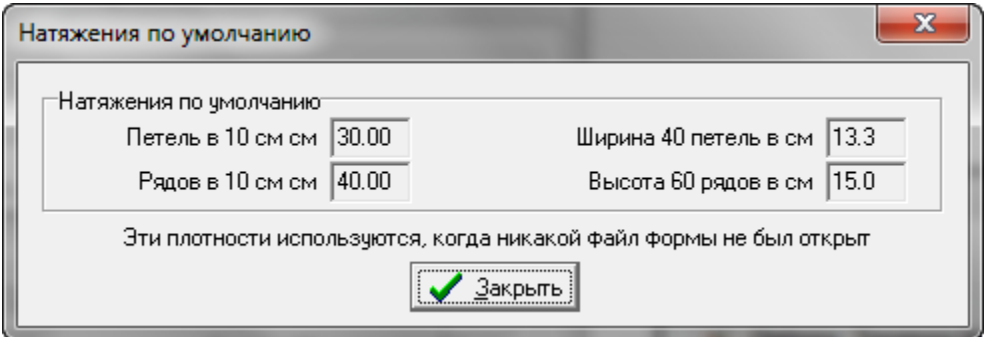

Установить плотность из файла выкройки

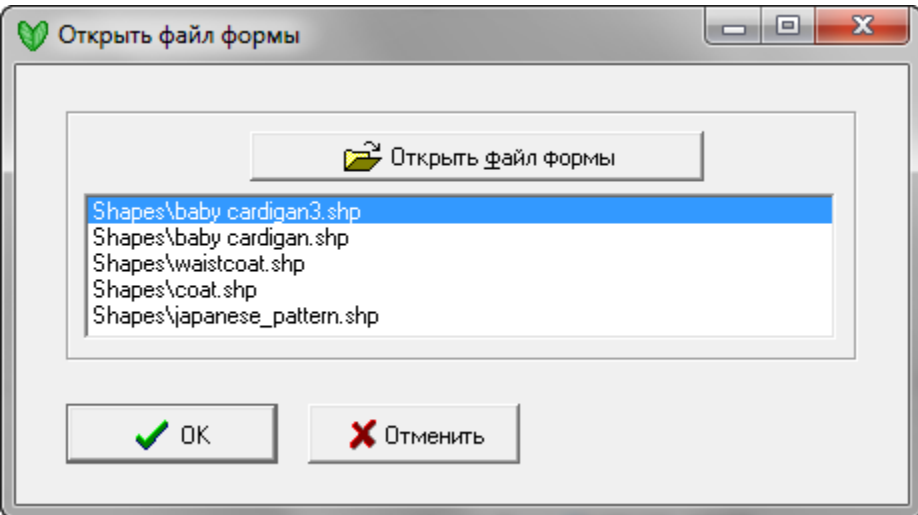

Откроется новое диалоговое окно где вы сможете выбрать файл выкройки, который вы хотите использовать как шаблон.

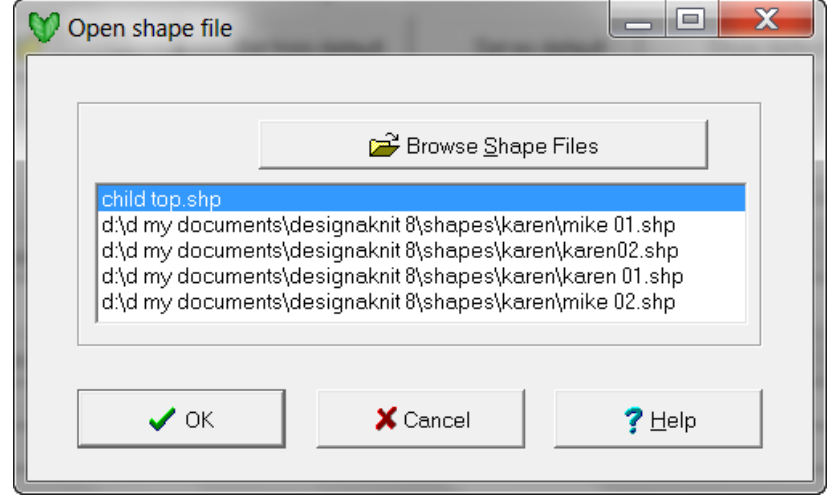

#### Комментарии

Укажите номер плотности или размер спиц, используемых для вязания, и затем напишите любые комментарии, которые вы считаете нужными в будущем при работе с этой выкройкой. Все записи из этого диалогового окна будут храниться в этом файле выкройки и вы всегда сможете их посмотреть, когда будете открывать этот файл.

## Изменение плотности у выкройки имеющей хотя бы одну деталь с Точным Расположением Петель

Откроется окно с предупреждением что вы пытаетесь изменить плотность выкройки имеющей деталь с точным расположением петель. У вас будет выбор либо оставить все детали с ТРП такого же размера но с новой плотностью либо вернуться в состояние до того как были сделаны изменения ТРП. Ни одно из этих действий не возможно будет вернуть назад, поэтому хорошо подумайте прежде чем сделать ваш выбор.

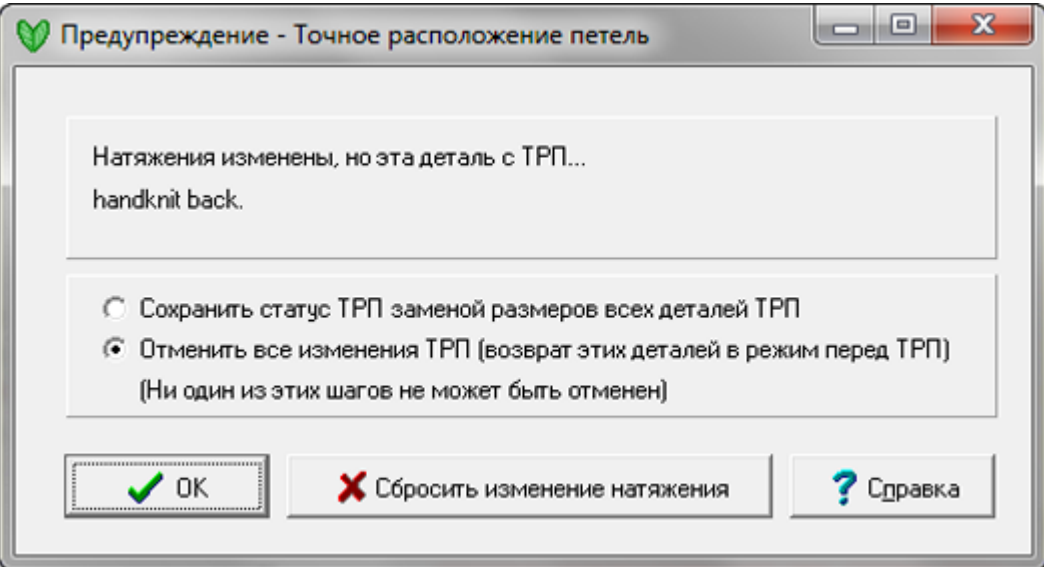

# <span id="page-186-0"></span>Параметры / Единицы Измерения

Этот диалог отрывает окно по настройке Единиц Измерения. Если вы уже установили нужные единицы измерения в другом модуле программы, то вам нет необходимости настраивать их еще раз, разве что вы хотите изменить их на что-то другое.

### **Как еще можно открыть диалог Единиц Измерения**

Текущие единицы измерения показаны в нижнем правом углу рабочего поля, там где две линейки пересекаютс. В зависимости от того, что у вас выбрано, вы будете видеть сантиметры, дюймы, или петли и ряды. Чтобы быстро изменить настройку, когда вы работаете с деталью выкройки, нажмите на дисплее, чтобы открыть диалоговое окно Единиц Измерения. Эта функция доступна только тогда, когда загружен файл выкройки.

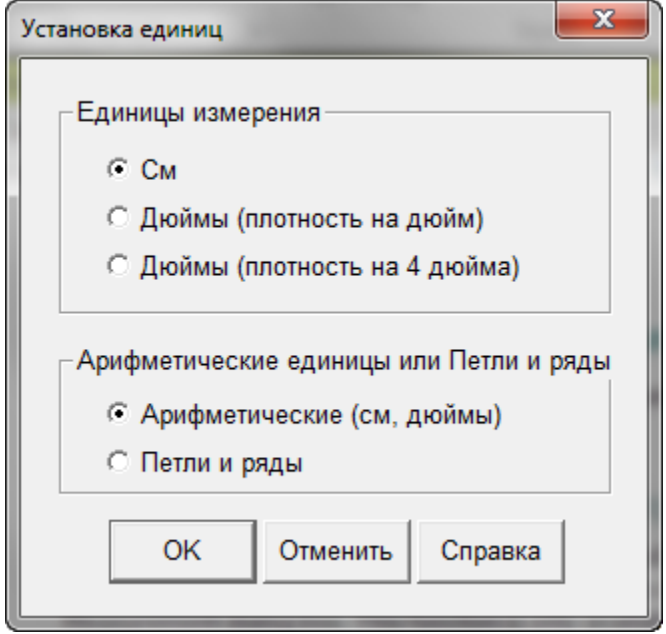

## **Показ линейки в нормальных (арифметических) единицах**

Сантиметры: В зависимости от масштаба показа или от размера детали, линейки будут показывать число кратное 10 с наименьшним делением 1 миллиметр.

Дюймы: В зависимости от масштаба показа и размера детали, линейки будут показывать 8 делений в дюйме или 1, 6, или 12. Обращаем ваше внимание на то, что хотя линейки будут показывать дюймы разделенные на 8 частей, в правом нижнем углу значения будут показаны в дюймах, но с десятичными долями. Когда переводите метрические значения в дюймы, измерение может быть округлено до 4 значений после запятой. Основное назначение линеек - эмулировать измерения сантиметровой лентой.

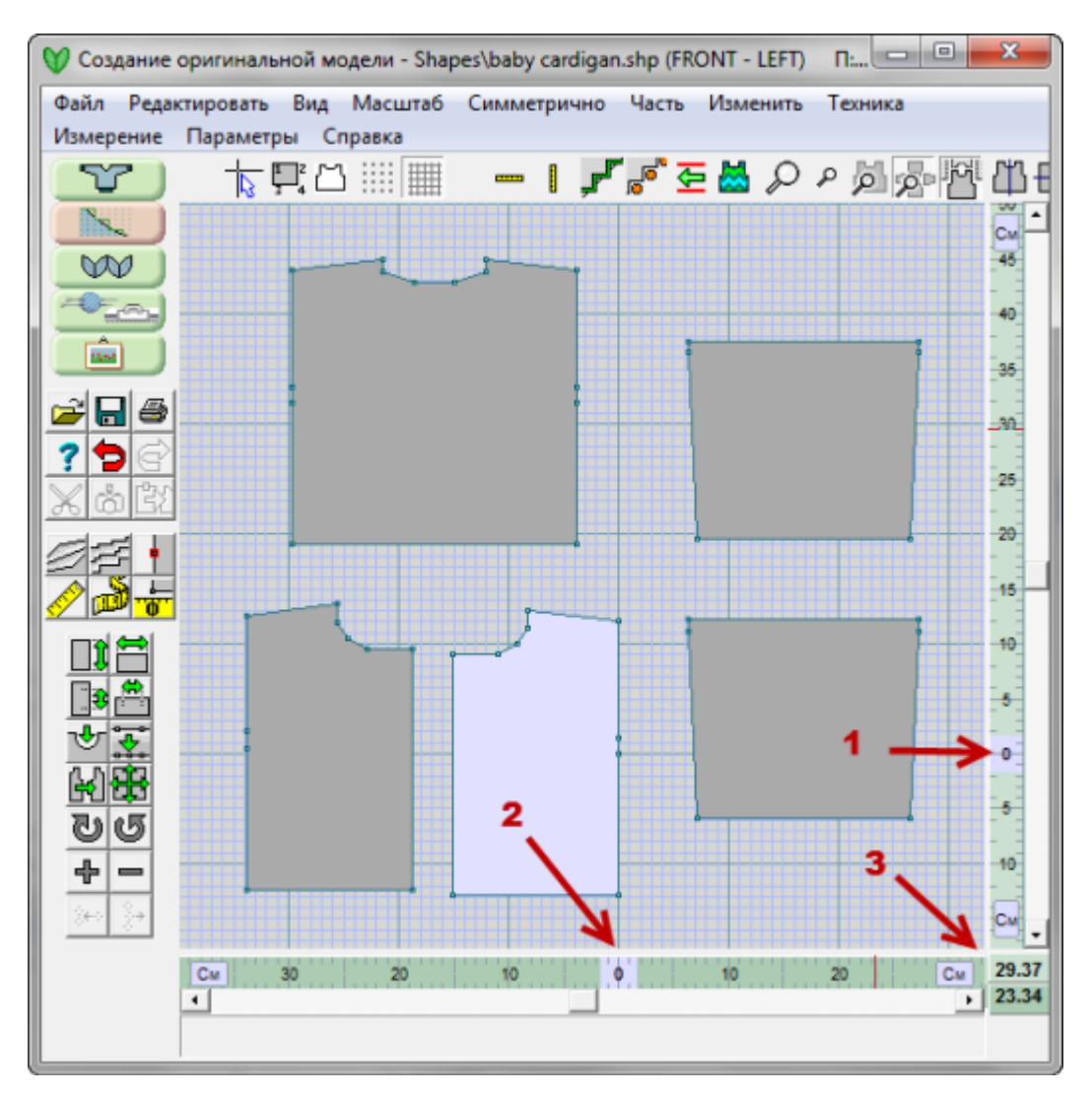

- 1. Горизонтальная линейка показана внизу через все рабочее поле модуля Оригинального Моделирования и имеет светло зеленый цвет.
- 2. Вертикальная линейка показана с правой стороны рабочего поля и имеет цвет немного светлее горизонтальной линейки.
- 3. В правом нижнем углу показываются текущие координаты курсора в сантиметрах или дюймах. Позиция курсора показана такими же цветами как и горизонтальная и вертикальная линейки.

### **Выбор показа единиц в петлях и рядах**

Диалог этой части программы предлагает выбор показа деталей в петлях и рядах. Если выбрана опция Арифметические единицы, это означает что линейки и любые измерения будут показаны и рассчитаны в выбранных единицах измерения, сантиметрах или дюймах. Если вы хотите рабоать со значениями петель и рядов, выберите эту опцию в диалогово окне. Используя левую кнопку мыши, нажмите см или дюймы на линейке и единицы измерения изменятся на петли и ряды.

Следующие изменения происходят, когда вы переключаетесь на показ петель и рядов:

- Цвет линеек измениться с зеленого на голубой.
- Раскладка деталей измениться на режим Точного Расположения Петель.
- Часть / Таблицы будет в координатах петли-ряды.
- В диалоге Изменить / Подогнать по высоте нужно будет указывать значение в рядах.
- В диалоге Изменить / Подогнать по ширине нужно будет указывать значение в петлях.
- В диалоге Изменить / Добавить высоту нужно будет указывать значение в рядах.
- В диалоге Изменить / Добавить ширину нужно будет указывать значение в петлях
- Координаты позиции курсора будут показаны в петлях и рядах.
- Измерения будут в рядах и петлях.

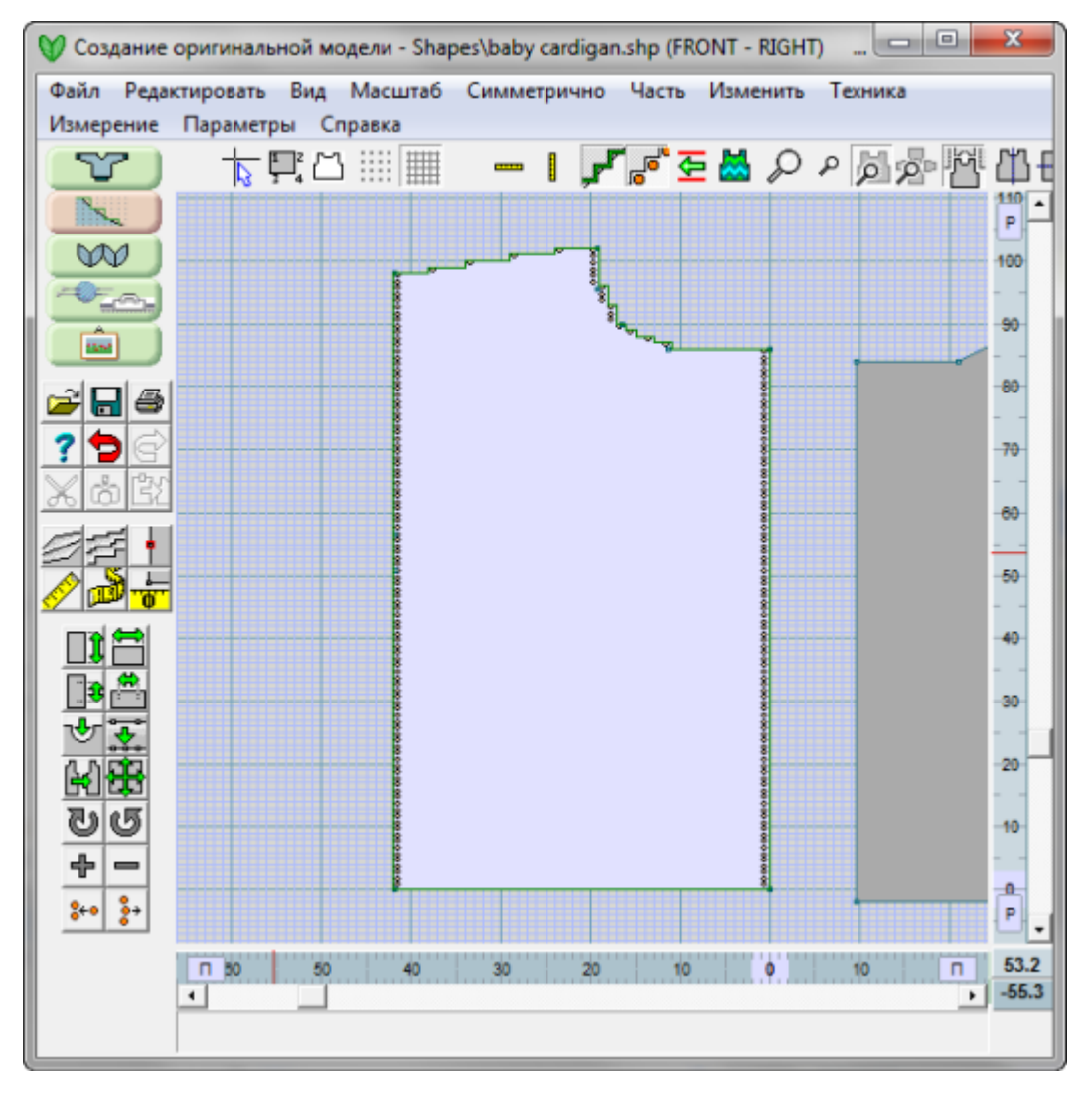

# Параметры / Плотность для Passap

Для машин Pfaff/Passap E6000/E8000 есть специальное диалоговое окно, которое будет показано в случае если вы выберите одну из этих машин в Параметры / Вязальные машины.

Ввод плотности для машин E6000 и E8000 упрощен:

- Вертикальная плотность это количество проходов кареткой вместо количества рядов
- Образец имеет 100 петель и 100 проходов каретки вместо обычных 40 петель и 60 рядов узора
- Файлы выкроек, сохраненные в DesignaKnit 6 с плотностью в рядах вместо проходов каретки, будут автоматически конвертированы автоматически.
- Пользователи, предпочитающие измерения образца в петлях и рядах, могут это сделать временно выбрав другую марку машины и указать плотность в диалоговом окне для этой машины. Затем перед распечаткой выкройки или интерактивным вязанием измените марку машины на Pfaff/Passap E6000 или E8000 и программа автоматически конвертирует плотность в новый формат.

#### **Установка Вязальной Техники**

DesignaKnit не нужно знать какой Техникой вы будете вязать до тех пор пока вы не решили распечатать выкройку или вязать в интерактивном вязании. Функция Печать не спросит у вас о Технике ничего, но Интерактивное Вязание спросит и, когда вы отправите выкройку в Интерактивное Вязание, вас попросят указать номер Техники.

Вы можете быстро добраться до места где указывается номер техники через диалог установки плотности. Нажмите на кнопке, чтобы указать номер вязальной техники. Обратите внимание, техника не сохраняется вместе в файлом выкройки; какую технику вы установили - это будет техника по-умолчанию для распечаток или вязания до тех пор пока вы ее не поменяете.

## Часть / Удалить часть

С помощью этой команды вы сможете удалить любую деталь в файле выкройки, с которой вы работаете в данный момент. Выбрав из меню Часть / Удалить, вы откроете диалоговое окно со списком деталей выкройки. Выберите нужную деталь, щелкнув по ней левой кнопкой мыши и нажмите кнопку ОК, чтобы подтвердить удаление или Отменить, если вы передумали удалять деталь. Чтобы удалить больше чем одну деталь, удерживайте клавишу Shift на клавиатуре. При этом нажмите левой кнопкой мыши на первой удаляемой детали и затем на последней удаляемой детали. Все детали между этими двумя будут выбраны. Удерживая клавишу Ctrl, вы можете выделить несколько деталей по-одной. Комбинация клавиши Ctrl и щелчок мыши на уже выделенной детали, снимет выделение с этой детали.

Активную деталь можно так же удалить, нажав клавишу Delete на клавиатуре и подтвердить удаление, нажав на кнопку ОК. Если сразу после того как вы удалили деталь, вы решите что вам не нужно было этого делать, то воспользуйтесь функцией Редактировать/Отмена. И деталь вернется на место.

## Часть / Повторить Часть

Эта команда создать дубликат активной детали. Щелкните левой кнопкой мыши на детали, которую вы хотите продублировать. Выберите Часть / Повторить Часть, укажите название новой детали в диалоговом окне и нажмите кнопку ОК. Новая деталь появится и станет активной деталью на экране.

Быстрый способ дублирования активной детали: нажмите клавишу Insert на клавиатуре и напечатайте название новой детали и нажмите клавишу Enter.

Дублирование детали - это не одно и то же что команда Редактировать / Копировать. При копировании деталь помещается в буфер обмена, а при дублировании нет.

# Часть / Импортировать часть

Эта команда открывает окно со списком выкроек, из которого вы можете выбрать нужную выкройку. Из этой выкройки вы можете импортировать любую деталь выкройки. Папка, где сохраняются файлы выкройки, находится в Мои Документы / DesignaKnit 8 / Shapes. Детали выкройки могут быть импортированы в новый файл или в уже существующий файл, в который вы хотите добавить деталь.

Импорт из файлов, находящися в любой другой папке, работает по тому же принципу. Выберите файл из которого вы хотите скопировать деталь выкройки и нажмите OK.

Примечание: Если вам нужна помощь в навигации по папкам в Windows, нажмите здесь чтобы получить Дополнительную Информацию.

Когда вы в первый раз выполняете импорт детали, программа спросит у вас если вы хотите использовать ту плотность, которая выставленна на данный момент или вы хотите ее изменить. У вас будет выбор просмотреть настройки нынешней плотности или поставить галочку, чтобы ввести значения новой плотности. Для введения новой плотности откроется диалоговое окно " Параметры / Плотность" на стр [182](#page-182-0) где вы можете сделать изменения, чтобы настроить плотность согласно вашему связанному образцу. Этот диалог будет происходить только в случае, когда в открытом файле еще нет ни одной детали. Если в вашем открытом файле есть хотя бы одна деталь, то диалог о плотности открываться не будет.

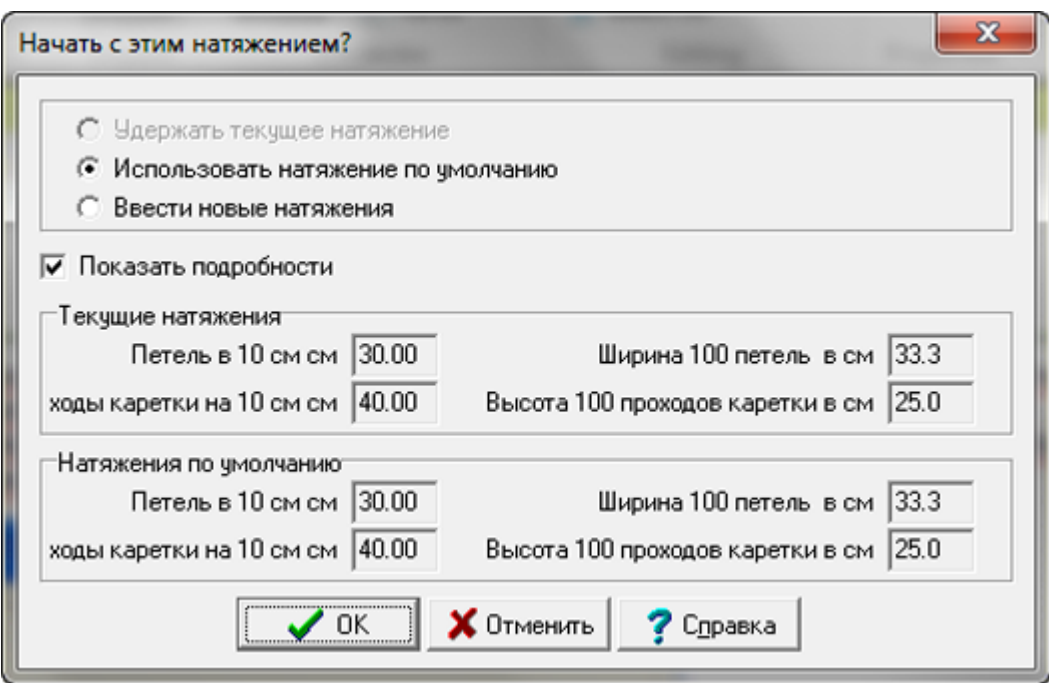

Откроется диалоговое окно Часть Модели. В этом окне вам нужно выбрать деталь, которую вы хотите импортировать. На изображении, мы выбрали для импортирования деталь левой полочки и затем нажмите ОК.

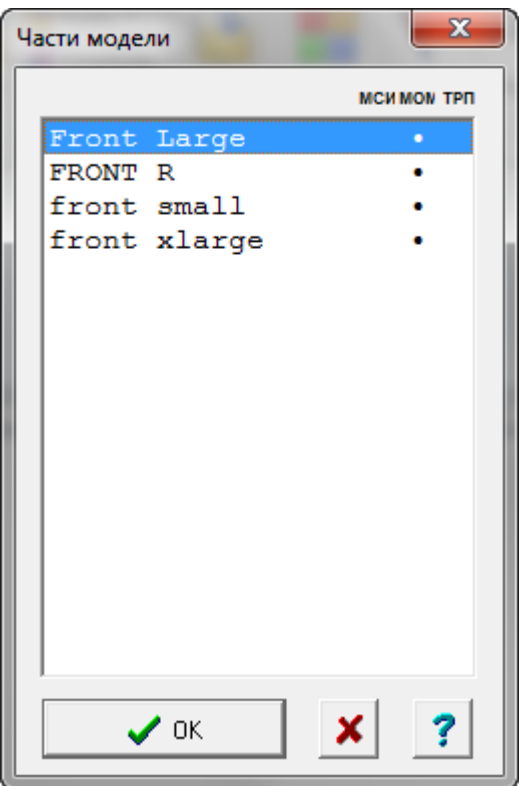

Напечатайте название импортируемой детали. Вы можете оставить это же название или изменить на что-то другое, если это название уже используется в открытой выкройке. Нажмите ОК, чтобы завершить операцию.

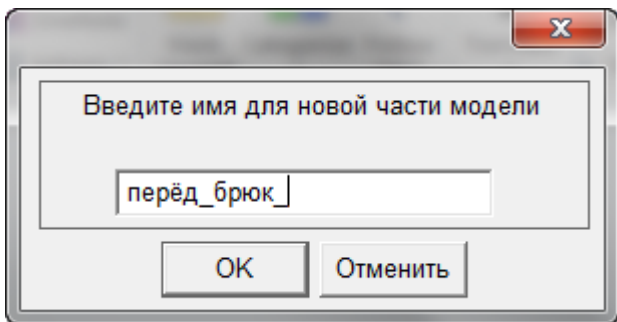

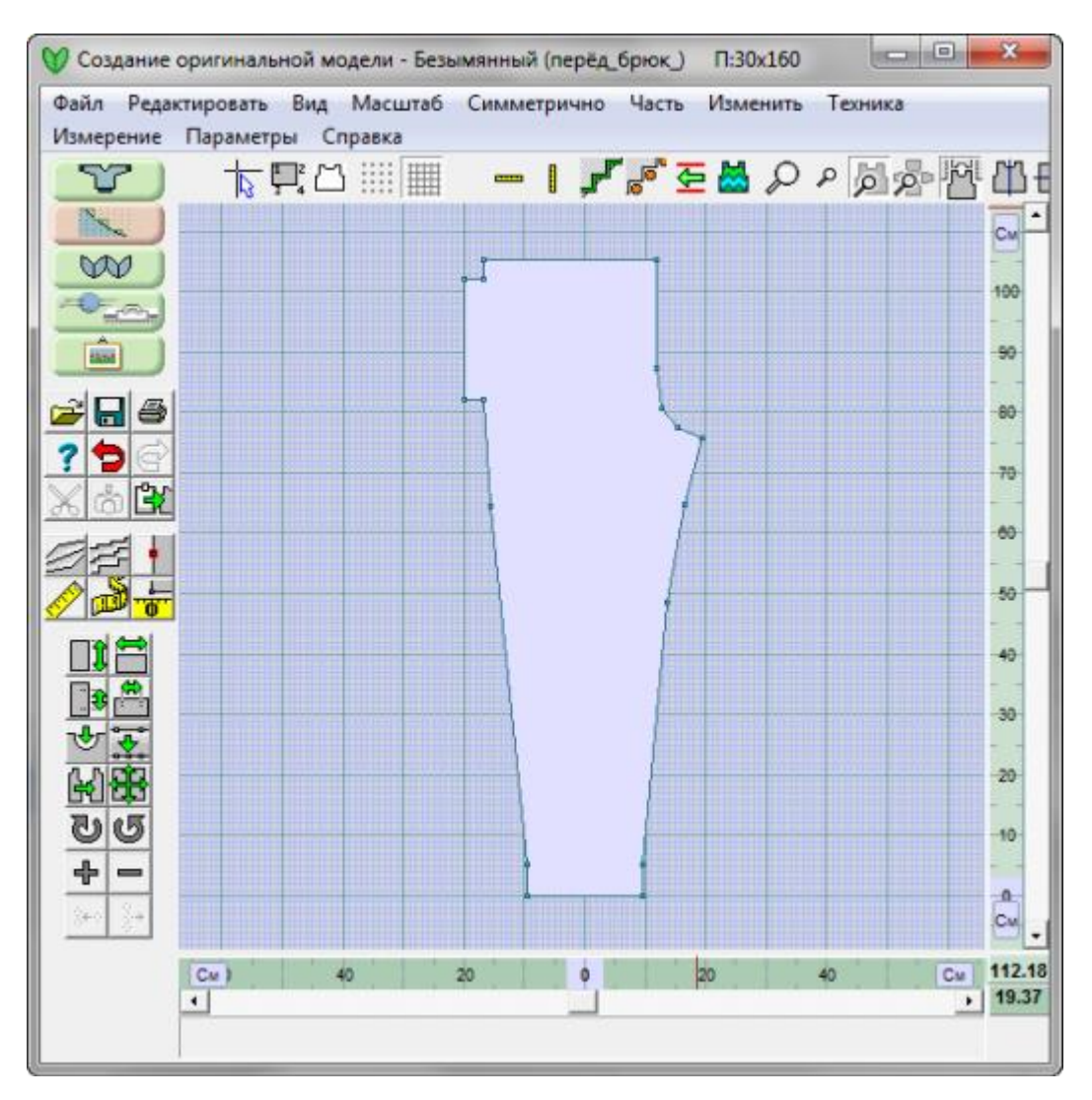

Деталь импортирована и у вас есть возможность вносить изменения в эту деталь точно так же как вы редактируете все остальные детали выкройки. Если вы хотите импортировать еще одну деталь, следуйте тем же инструкциям, описанным выше. Готово!

# Часть / Соединить

В этом примере кардиган имеет резинку шириной 3 см и планки по краю полочек. Нам нужно объединить детали полочек, чтобы получить выкройку свитера. Используя правую кнопку мыши, переместите детали полочек так, чтобы между ними было расстояние в 6 см. После этого из меню выберите Часть / Соединить и щелкните один раз на верхней угловой точке активной детали и затем на верхней угловой точке второй детали. Половина процедуры соединения деталей выполнена. Вторая часть операции - щелкните один раз на нижней угловой точке первой детали и затем на нижней угловой точке второй детали. Эта операция создаст 6-ти сантиметроую вставку между двумя полочками (вместо 3-х сантиметровых планок).

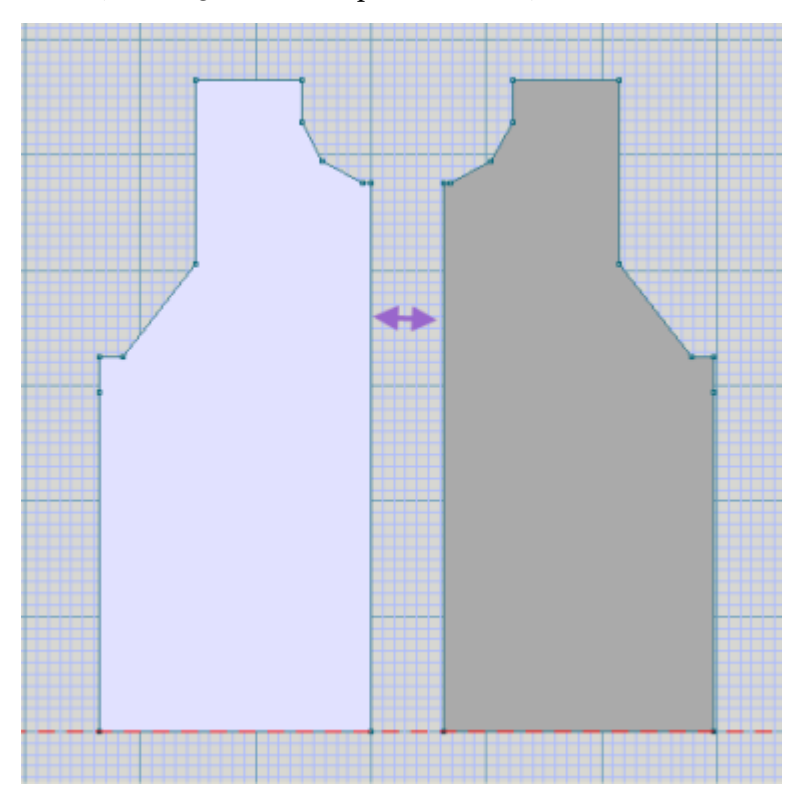

Вторая часть операции - щелкните один раз на нижней угловой точке первой детали и затем на нижней угловой точке второй детали. Эта операция создаст 6-ти сантиметроую вставку между двумя полочками (вместо 3-х сантиметровых планок).

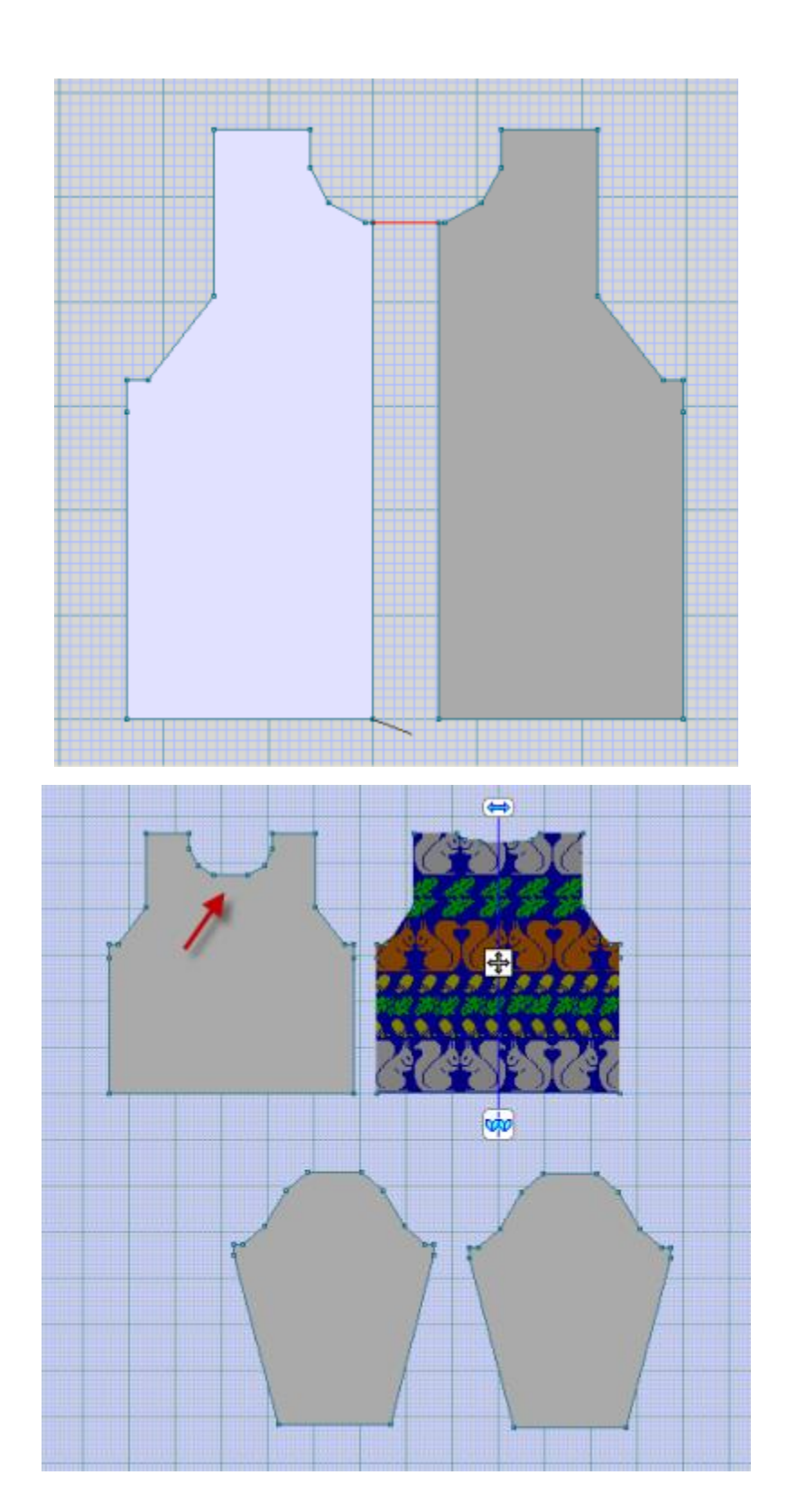

### Часть / Соединить - Создание линии горловины

Мы легко можем соединить детали, чтобы создать новую деталь. Подробное объяснение использования Часть / Соединить было дано в описании как соединять детали изделия, чтобы получить поперечновязанное изделие в Как я могу ... Создать свитер, связанный в поперечном направлении?

Деталь выкройки, показанная ниже, взята из раздела Как я могу ... Обработать деталь выкройки, которая сделана без масштаба? Изначально, выкройка была сделана как свитер-пуловер, линия горловины была сделана с использованием " Изменить / Кривая" на стр [14](#page-14-0), и далее полочка была разделена с помощью "Часть / Разделить" на [стр. 201,](#page-201-0) чтобы получить 2 полочки для кардигана.

А теперь мы будем соединять эти две полочки, чтобы получить одну деталь переда. Так же мы будем использовать информацию о петлях в японской нотации, чтобы начертить линию горловины, и после этого мы разделим деталь переда на две части опять.

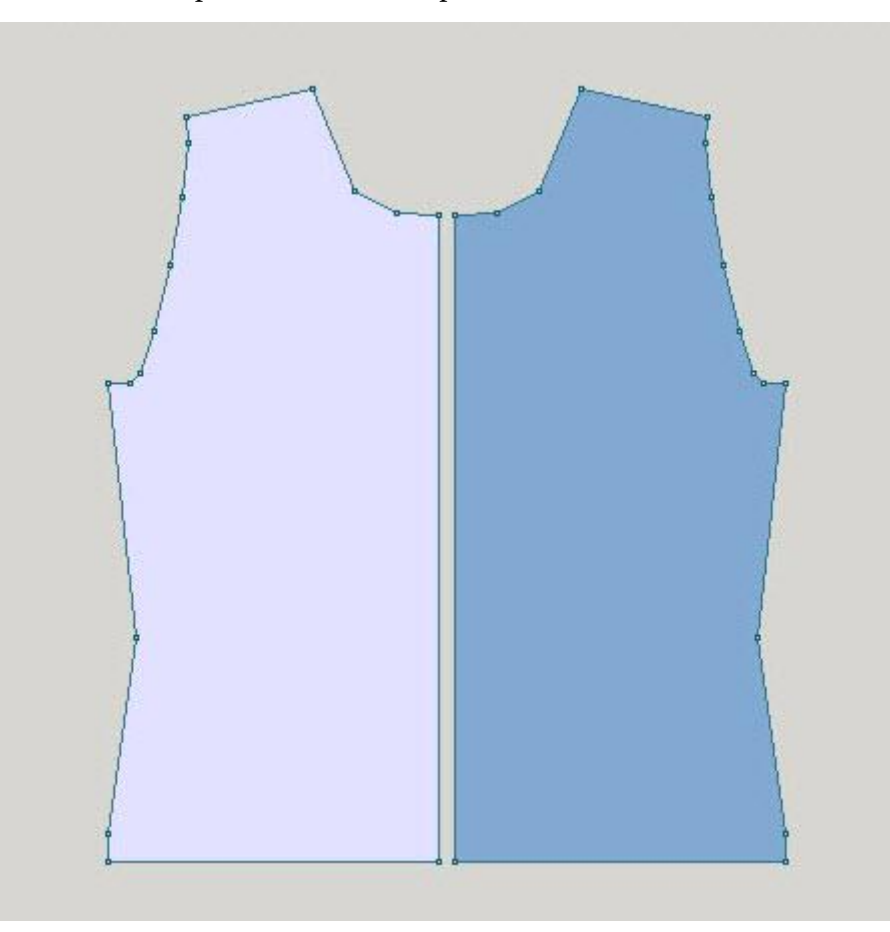

Первое, с помощью правой кнопки мыши, перенесите правую полочку так чтобы она слегка перекрыла левую полочку. Если вы установили одну деталь точно по линии другой детали то появится красная пунктирная линия. В данном случае, горизонтальная пунктирная линия означает, что детали выравнены по горизонтали. Вертикальная пунктирная линия означает, что детали выранены по вертикали и конечные точки находятся одна над другой. Нам нужно чтобы детали соприкасались друг с другом и, когда мы объединим две детали, то не было образовано дополнительной "ткани" между ними.

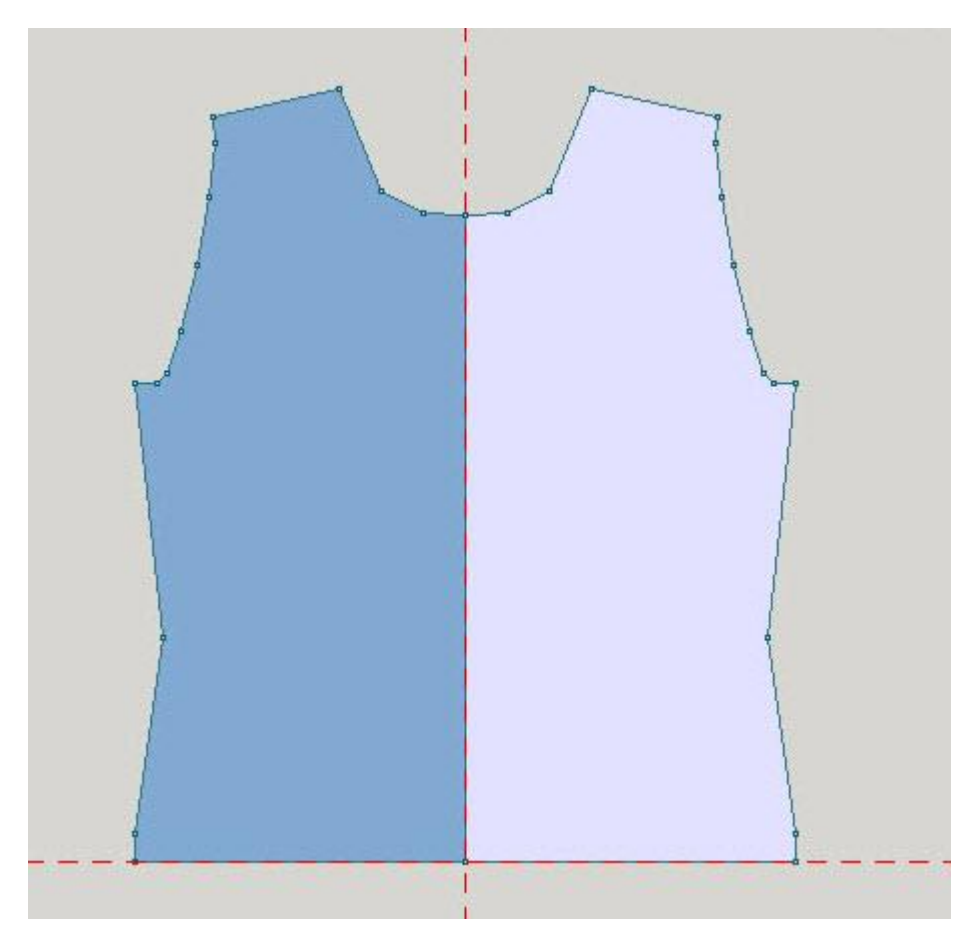

Теперь выберите **Часть / Соединить** и щелкните один раз по точке на линии горловины верхней детали и второй раз на точке горловины нижней детали. Это соединит 2 точки. Теперь нам надо указать вторую пару соединения. На сей раз, щелкните один раз на точке по линии низа верхней детали и затем на точке по линии низа нижней детали.

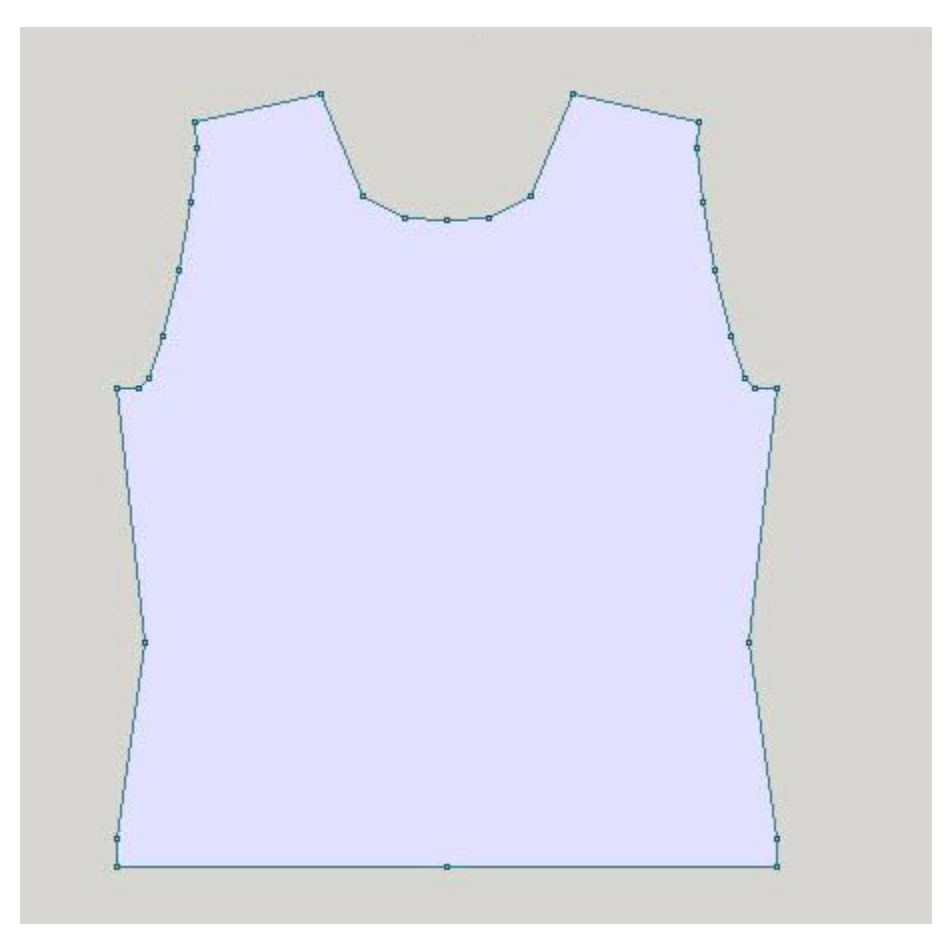

Нам нужно теперь удалить все точки на линии горловины, оставив только 2 точки, которые определяют кривую. Используем для этого " Добававить или удалить точки" на стр [10](#page-10-0). Используя "Изменить / Равные Части" на стр [31](#page-31-0), добавьте точку по центру линии горловины. Измените единицы измерения на Петли и Ряды, используя "Параметры / Единицы Измерения" на стр [186](#page-186-0)

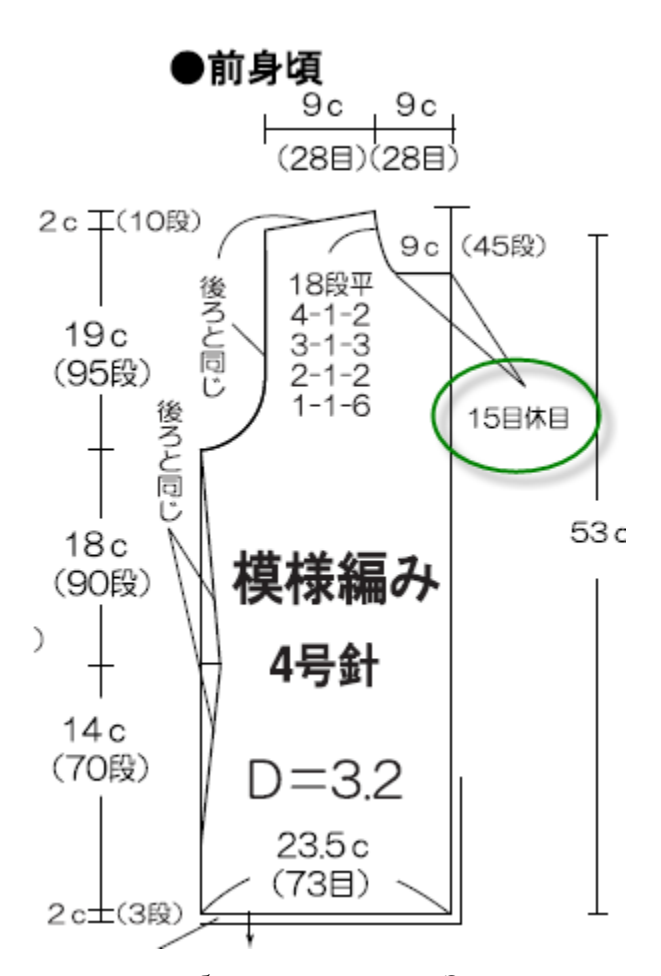

Смотрим на чертеж, там где петли обведены зеленым. Здесь написано, что нужно убавить 15 петель за один раз. То есть для нашей линии горловины, нам нужно убавить 30 петель (15 и 15) по центру кардигана. Используйте " Добававить или удалить точки" на стр [10](#page-10-0) чтобы добавить точку на 15-й петле с левой стороны от центра горловины. Режим Большой Курсор поможет вам точно определить положение 15й петли, смотрите на линейку внизу экрана. Потому что параметр Вертикальное отражение включен, эта добавленная точка так же отобразится и с правой стороны. Если этот режим не включен, то вам нужно будет добавить эту второую точку точно так же как вы добавили первую.

Вы так же можете видеть, что глубина горловины 45 рядов, что эквивалентно 9 см. Выделите все 3 эти точки, удерживая клавишу ctrl и левую кнопку мыши. Теперь перенесите эти 3 точки вертикально *вниз* 45 рядов как указано на чертеже, чтобы создать базовую линию горловины. Наконец, используйте " Изменить / Кривая" на стр [14](#page-14-0) чтобы добавить кривые к линии горловины. Воспользуйтесь функцией Вертикальное отражение, чтобы получить эти же точки по правой стороне.

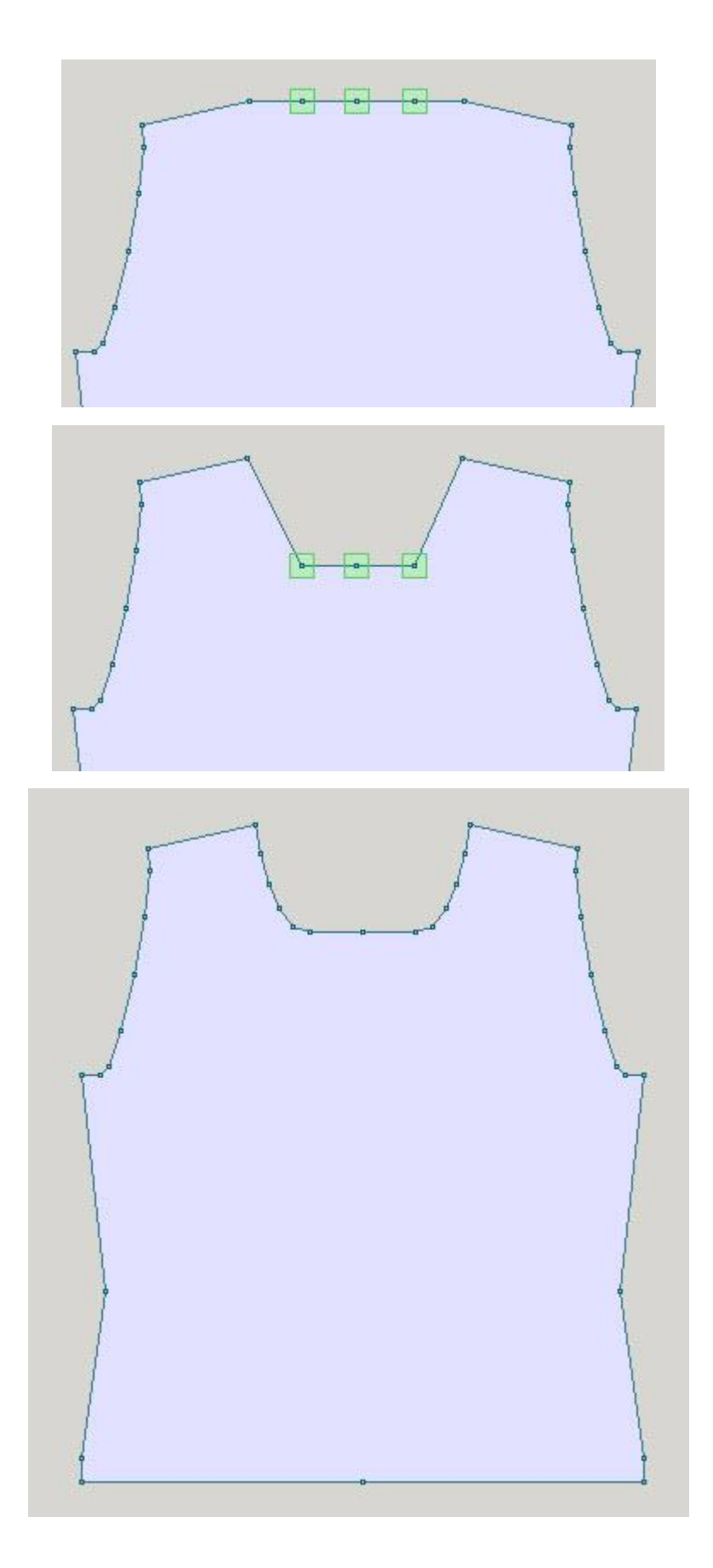

# <span id="page-201-0"></span>Часть / Разделить

В японской нотации на чертеже показан пуловер. Нам же нужно разделить перед свитера, чтобы получить две полочки для кардигана. Выберите Часть / Разделить, и назовите новую деталь Front Right (правая полочка). Далее щелкните один раз на центральной точке горловины и затем на центральной точке по линии низа. Когда вы щелкните на первой точке, то за курсором потянется "резинка", которая указывает на то что будет сделано разделение. Переименуйте левую полочку в Front Left используя "Часть / Переименовать Часть" на стр [136.](#page-136-0)

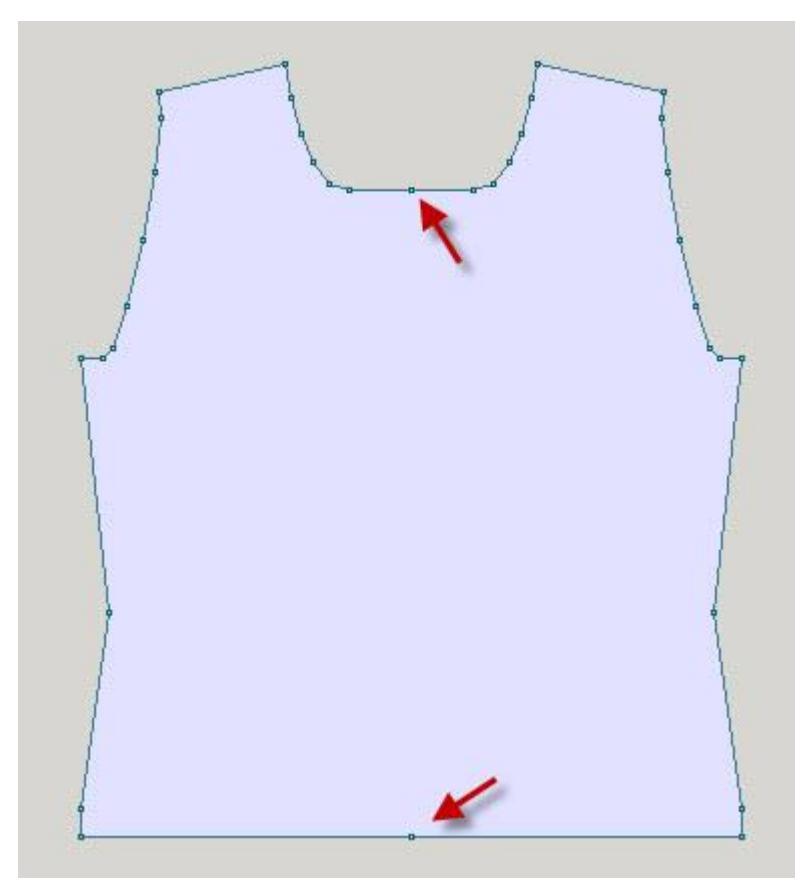

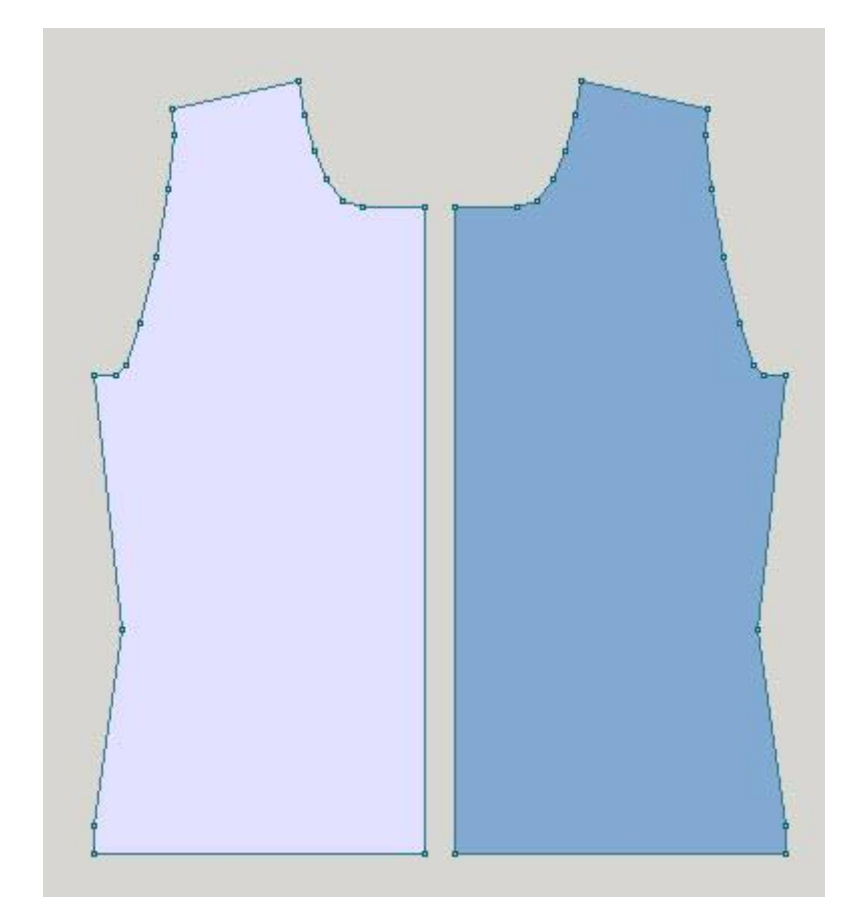

## Часть / Блок (Новая Часть)

Чтобы создать свою собственную деталь выкройки с нуля, выберите Часть / Блок (новая часть). Укажите название новой детали, здесь, в примере, мы назвали нашу деталь Перед (Front). Нажмите OK, чтобы продолжить. Программа начертит квадрат со стороной в 40 см и с 6 точками, пронумерованными последовательно, начиная от верхнего левого угла и по часовой стрелке). Начало координат будет расположено точно в центре этого квадрата (смотрите на красные стрелочки на диаграме ниже). Голубая стрелочка в верху означает что функция " Горизонтальное отражение" на стр [84](#page-84-0) включена, а значок с двумя петельками внизу схемы означает, что зеркальное отображение будет происходить между двумя петлями. Выкройка изделия может иметь не более 16 деталей.

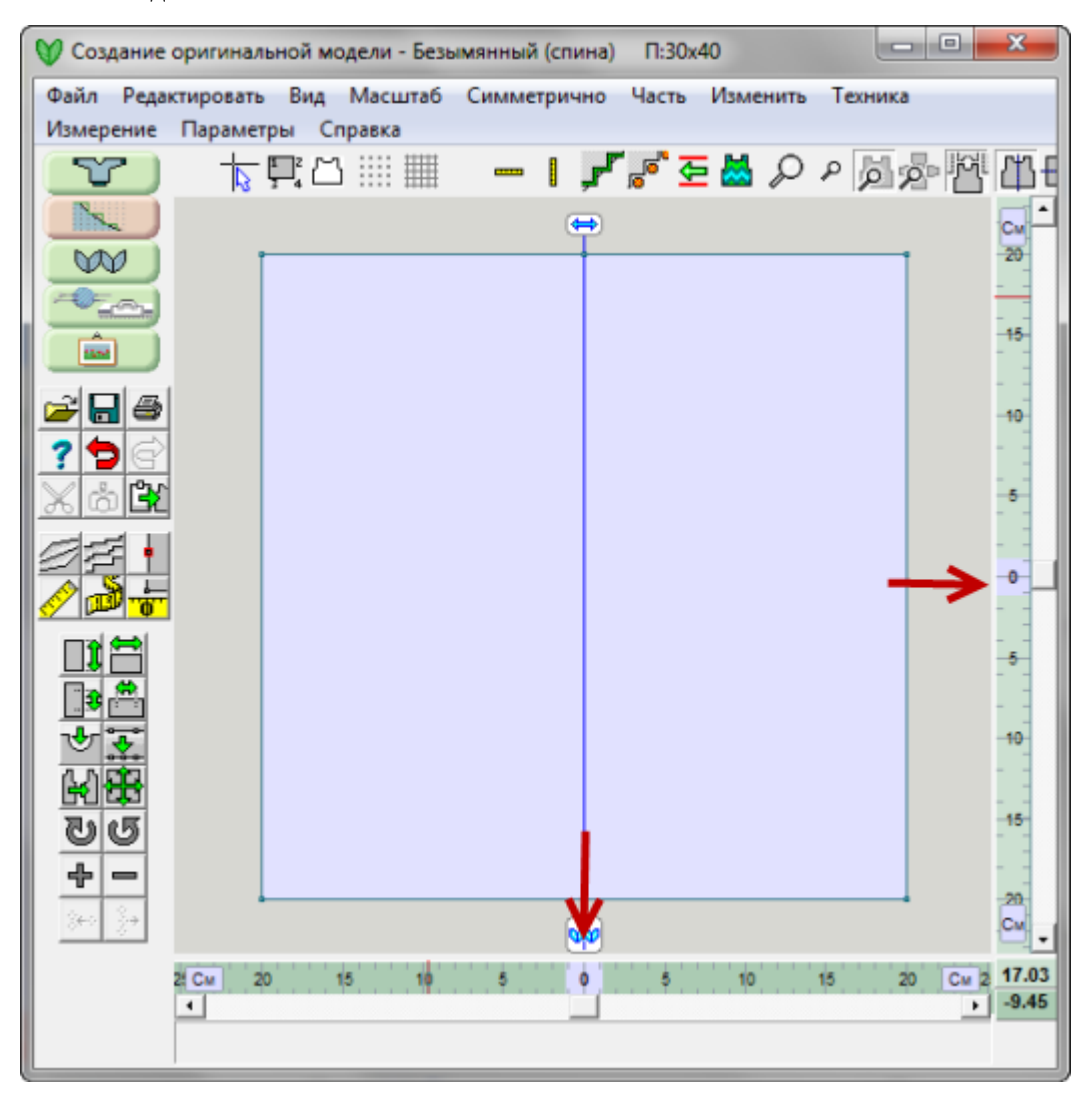

#### **Создаем форму новой детали**

Новая деталь формируется за счет добавления точек по периметру детали. Для этого нажмите кнопку " Добававить или удалить точки" на стр [10](#page-10-0). Нажмите на кнопку Добавить опять, чтобы выйти из режима добавления точек.

Чтобы передвинуть точку - щелкните на ней и ее цвет измениться на светло-зеленый (квадрат вокруг точки). Теперь вы можете передвинуть точку в нужное вам место. Вы можете выделить более чем одну точку, удерживая клавишу Shift и продолжая щелкать на точках, которые надо переместить. Выделение нескольких точек, позволит вам перемещать их все одновременно. Чтобы снять выделение с точки или точек, просто щелкните где-нибудь на рабочем поле. Вы так же можете нажать клавишу ESC, чтобы снять выделение с точек.

Используйте инструменты и меню, чтобы нарисовать деталь нужной вам формы.

#### **Перемещение точки, используя клавиатуру**

Выделив точку или точки, вы можете использовать вместо мыши клавиатуру, чтобы их передвинуть. Нажатие клавиши Esc до завершения перемещения, отменит действие перемещения.

#### **Добавить новую деталь в открытый файл**

Новая деталь может быть добавлена к уже существующей (и открытой) выкройке, не зависимо от того в каком модуле эта выкройка была изначально создана. Выкройка изделия может иметь не более 16 деталей. Если вы хотите начать сначала создание нового изделия, прежде чем добавить новую деталь, лучше всего сохранить текущий файл, а затем начать новый, выбрав из меню Файл / Новый.

## Часть / Переименовать Часть

Выберите Часть / Переименовать Часть, чтобы изменить название детали и затем нажмите ОК, чтобы закончить операцию.

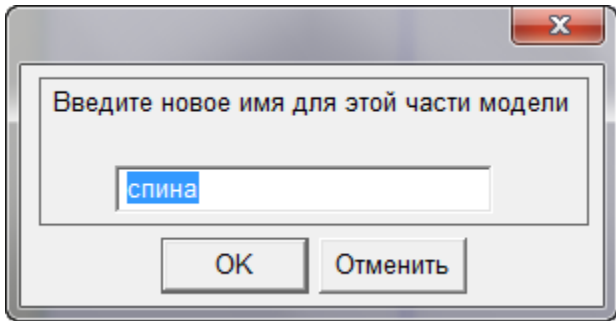

## Часть / Выбрать Часть

Выберите деталь, с которой вам нужно работать щелкнув левой кнопкой мыши внутри детали. Вы можете так же воспользоваться Часть / Выбрать Часть из меню, выбрать нужную деталь из списка и нажать ОК, чтобы закончить операцию. С правой стороны от каждой детали находятся 3 колонки. На изображении вы можете увидеть что деталь спинки была изначально создана в модуле Стандартного Моделирования Изделий (МСИ) и затем была изменена в модуле Оригинального Моделирования (МОМ). Левая часть полочки и правая часть полочки - были созданы в модуле Оригинального Моделирования. Третья колонка показывает если деталь редактировали в режиме Точного Расположения Петель (ТРП).

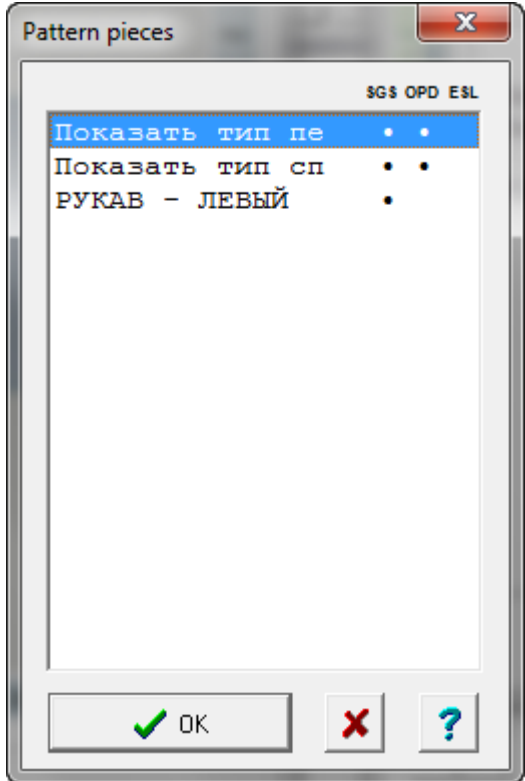

# Часть / Выбрать Часть

Эта функция открывает диалоговое окно со списком всех деталей выкройки. Чтобы выбрать деталь, щелкните на детали левой кнопкой мыши и нажмите кнопку OK. Или просто дважды щелкните на названии детали.

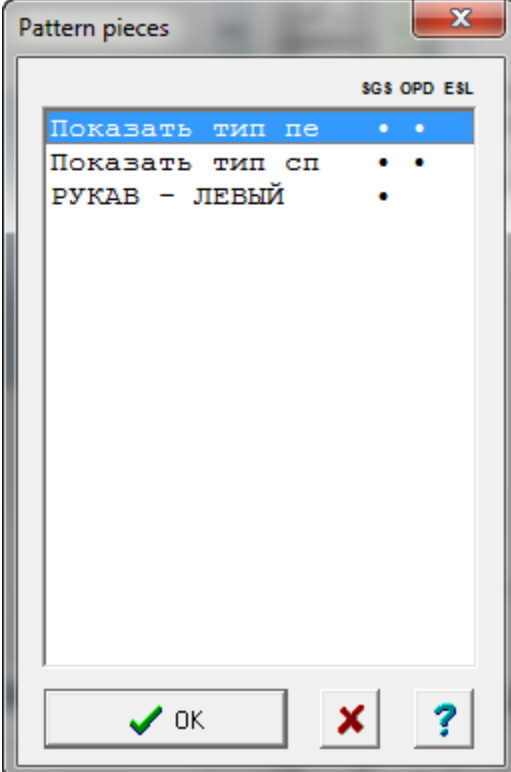

В этом окне, с правой стороны от названия детали, находятся 3 колонки, которые помогут вам идентифицировать где была создана данная деталь. В примере на картинке, верхняя деталь - Спинка (Back), имеет точку в колонке МСИ. Это означает, что деталь была создана в модуле Стандартного Изделия. Точка во второй колонке относится к МОМ (модуль Оригинального Моделирования). Эти две точки говорят нам, что деталь была создана в МСИ и затем была редактирована в МОМ.

По тому же принципу, Перед - левая полочка (Front - Left) имеет точку только в колонке МОМ. Это означает, что эта деталь выкройки была создана с "чистого листа" в модуле Оригинального Моделирования.

И, наконец, Перед - правая полочка (Front - Right) показывает, что эта деталь тоже была создана в МОМ, но затем деталь редактировали в режиме Точного Расположения Петель (ТРП).

Выделите нужную деталь и нажмите кнопку ОК, чтобы закончить выбор. Другой способ выбора детали просто щелкните левой кнопкой мыши на нужной вам детали на чертеже. Вы можете щелкнуть на другой

детали, чтобы выбрать ее или переключаться с одной детали на другую, нажимая клавишу Tab на клавиатуре.

# Часть / Выбрать Часть

Эта функция открывает диалоговое окно со списком всех деталей выкройки. Чтобы выбрать деталь, щелкните на детали левой кнопкой мыши и нажмите кнопку OK. Или просто дважды щелкните на названии детали.

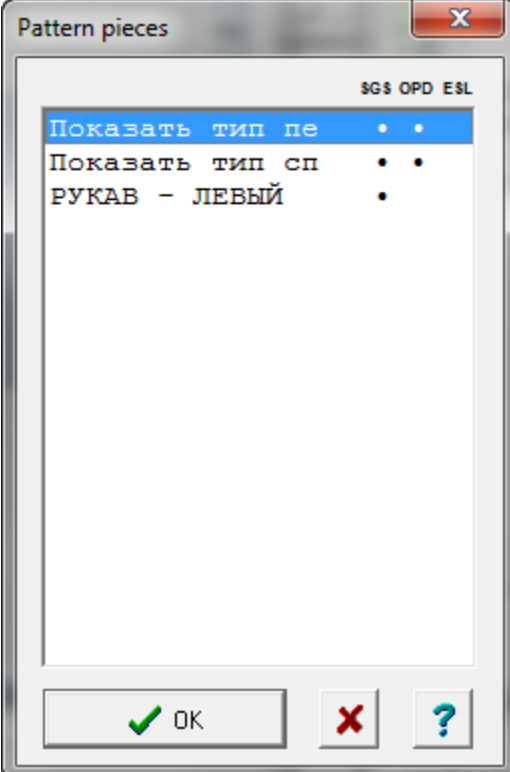

В этом окне, с правой стороны от названия детали, находятся 3 колонки, которые помогут вам идентифицировать где была создана данная деталь. В примере на картинке, верхняя деталь - Спинка (Back), имеет точку в колонке МСИ. Это означает, что деталь была создана в модуле Стандартного Изделия. Точка во второй колонке относится к МОМ (модуль Оригинального Моделирования). Эти две точки говорят нам, что деталь была создана в МСИ и затем была редактирована в МОМ.

По тому же принципу, Перед - левая полочка (Front - Left) имеет точку только в колонке МОМ. Это означает, что эта деталь выкройки была создана с "чистого листа" в модуле Оригинального Моделирования.

И, наконец, Перед - правая полочка (Front - Right) показывает, что эта деталь тоже была создана в МОМ, но затем деталь редактировали в режиме Точного Расположения Петель (ТРП).

Выделите нужную деталь и нажмите кнопку ОК, чтобы закончить выбор. Другой способ выбора детали просто щелкните левой кнопкой мыши на нужной вам детали на чертеже. Вы можете щелкнуть на другой

детали, чтобы выбрать ее или переключаться с одной детали на другую, нажимая клавишу Tab на клавиатуре.

# Вид / Информация

Показывает максимальную ширину и высоту в петлях и рядах для каждой детали выкройки для текущей плотности вязания. Это особенно полезно для определения не будет ли количество петель детали больше чем количество игл на машине.

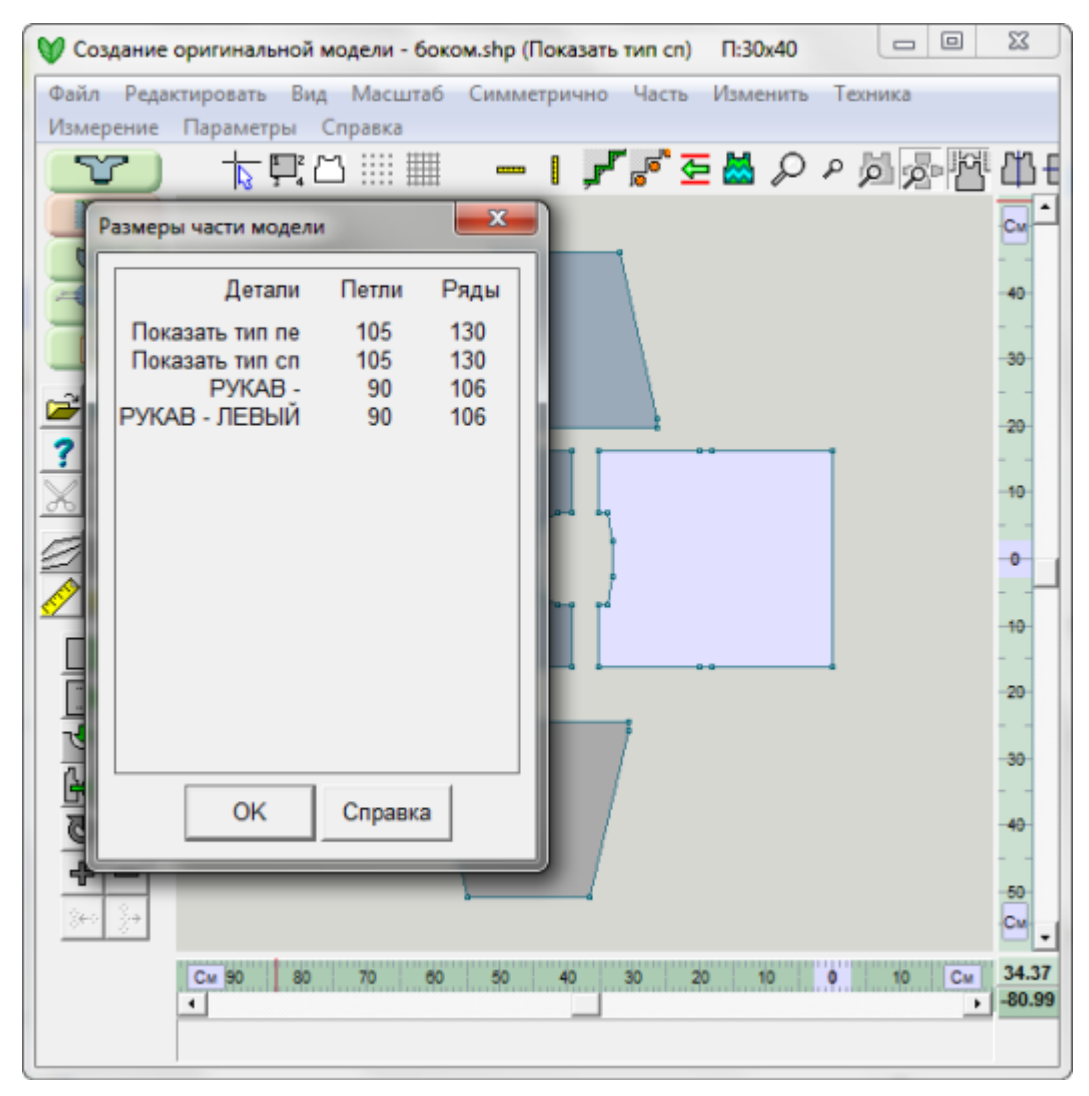

# Вид / Советы

Включает и выключает подсказку для кнопок, когда вы двигаете курсор над этими кнопками. Если какой-то кнопке соответствует функциональная клавиша (верхний ряд клавиатуры), то это будет показано в подсказке тоже.

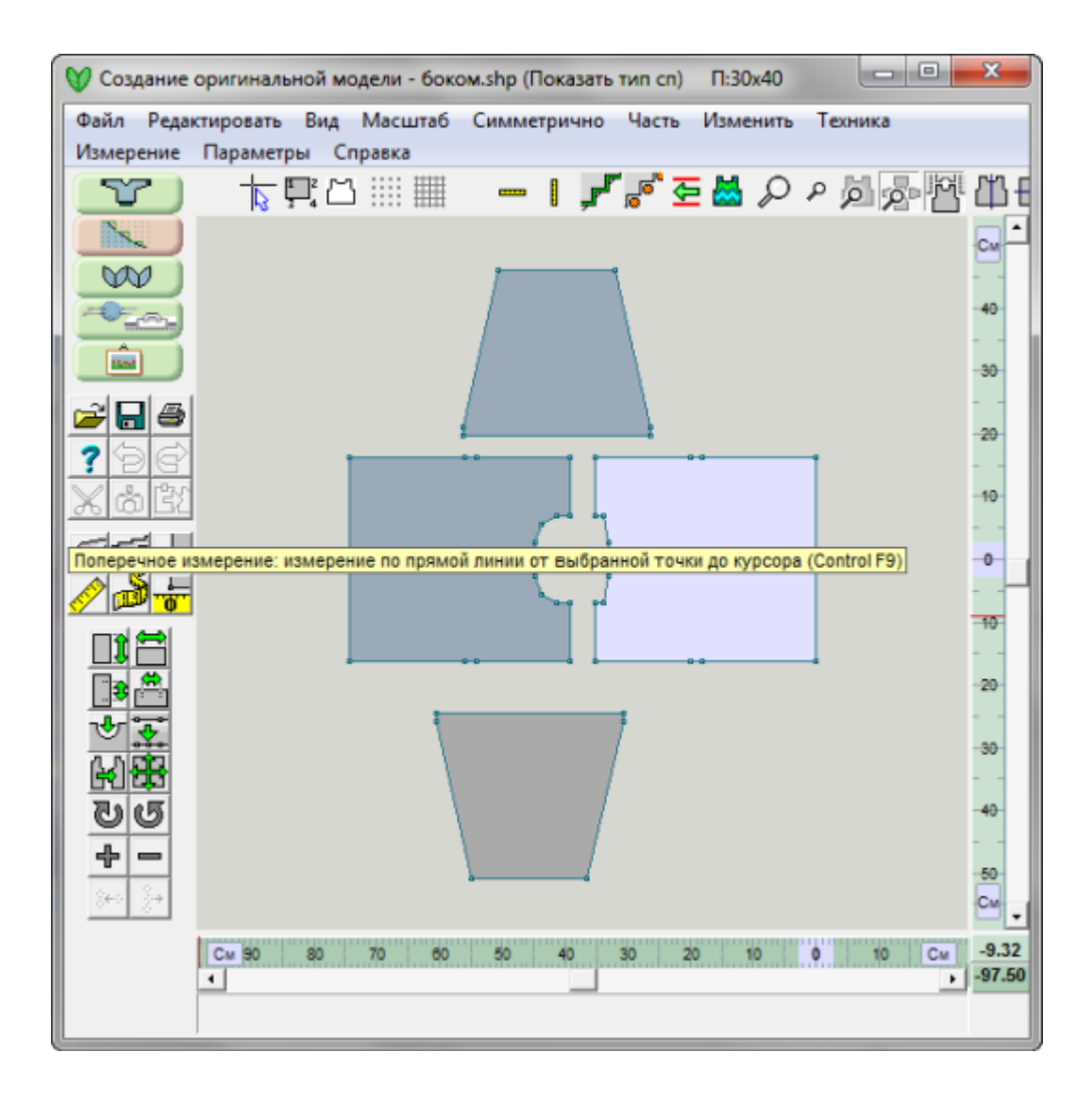

# Вид / Линейки

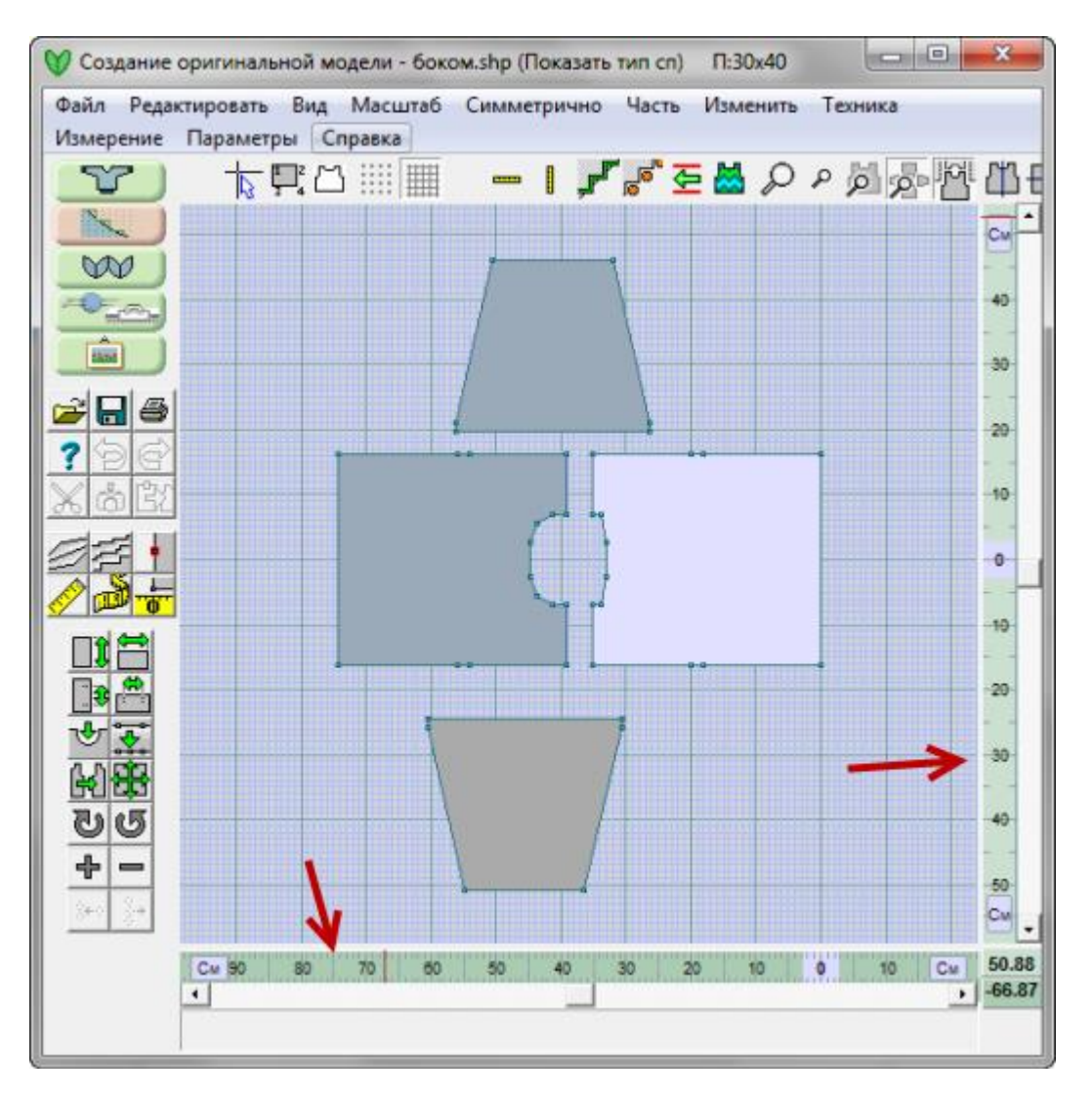

#### **Горизонтальная и Вертикальная линейки**

Вертикальная линейка находится с правой стороны рабочего поля, а горизонтальная линейка находится внизу рабочего поля, Вид линеек зависит от того в каких единицах линейки показывают измерения: обычных или петли/ряды, а так же от Единиц Измерения (см или дюймы) и от увеличения детали на экране.

#### **Обычные единицы**

Эти линейки зеленого цвета и показывают измерения в дюймах или сантиметрах.

### **петли и ряды**

Эти линейки голубого цвета. Горизонтальная линейка показывает петли, а вертикальная линейка показывает ряды.

#### **Влияние увеличения показа детали**

Чем больше увеличение, тем меньше шаг деления на линейке.

#### **Начало линеек**

Начальная точка линейки или 0 это:

- **Новая Деталь**: Начало находится на пересечении вертикальной линии проходящей по центру детали (не зависимо от того есть ли там точка или нет) и нижней линией детали.
- **Деталь, импортированная из модуля Стандартных Выкроеек**: По умолчанию, сииметричные детали будут иметь начало горизонтальной линейки в центре детали, не зависимо есть ли там точка или нет, а не симметричные детали будут иметь начало горизонтальной линейки (например, полочка кардигана) со стороны противоположной боковому шву.
- **Начало обеих линеек** можно изменить, воспользовавшись инструментом из меню Изменить / Начало координат. Чтобы установить новое начало, достаточно просто щелкнуть левой кнопкой в этом месте.

#### **Строка состояния**

С правой стороны на строке состояния показываются X и Y координаты курсора. Координаты показываются либо в обычных единицах (см или дюймы) или в петлях/рядах, в зависимости от настроек.

В строке состояния так же отображается информация относительно данной функции или инструмента.

#### **Описание кнопок инструментов**

Если курсор навести на кнопку или меню, программа покажет всплывающую подсказку с описанием данного инструмента или меню.

# Вид / Контур

Эта функция меню переключает показ детали с контура выкройки на контур петель/рядов с инструкциями по убавлению и прибавлению. Это дает вам возможность добавить или удалить точки, чтобы подправить непрямые участки в нужных местах выкройки детали.

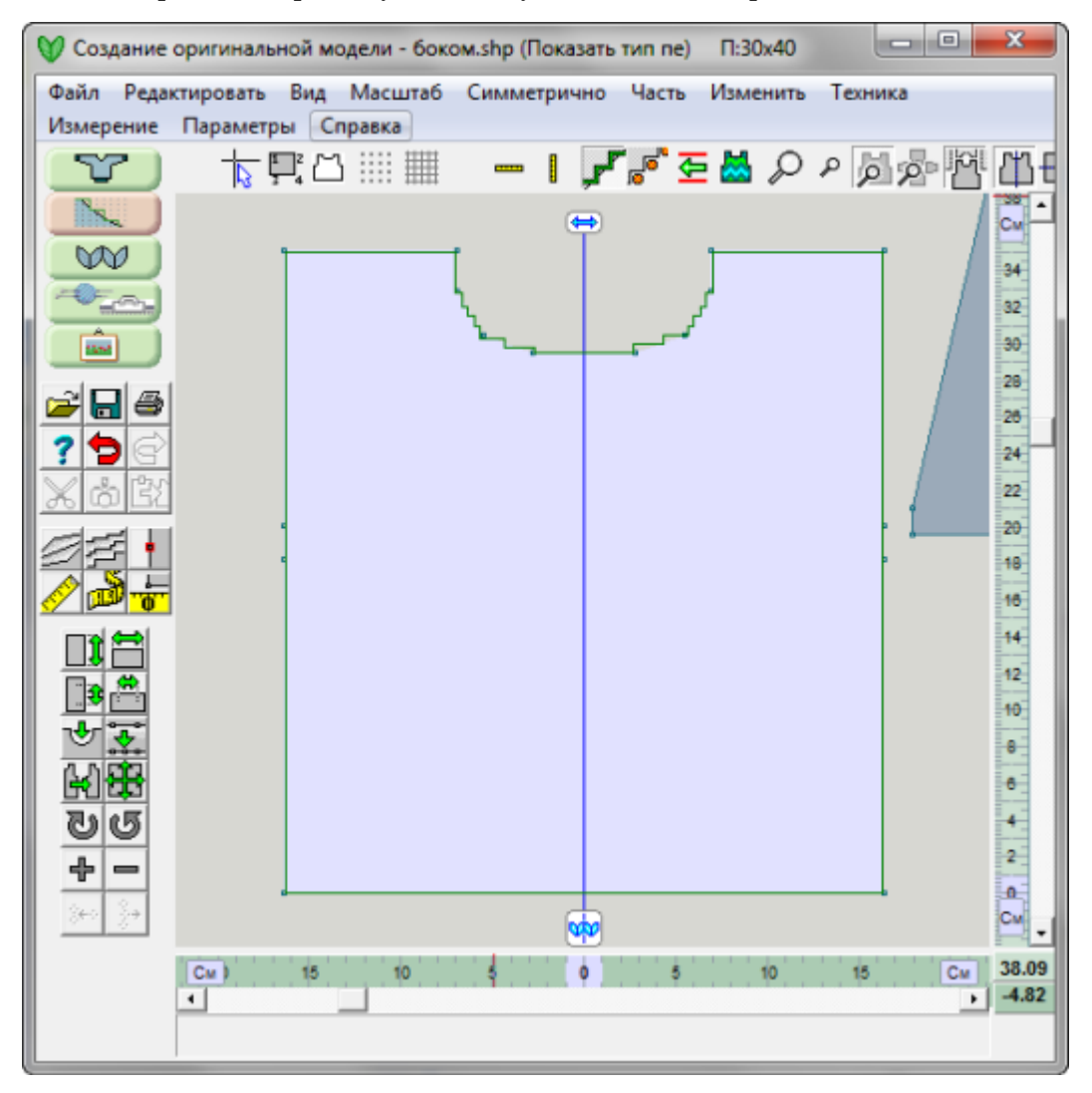

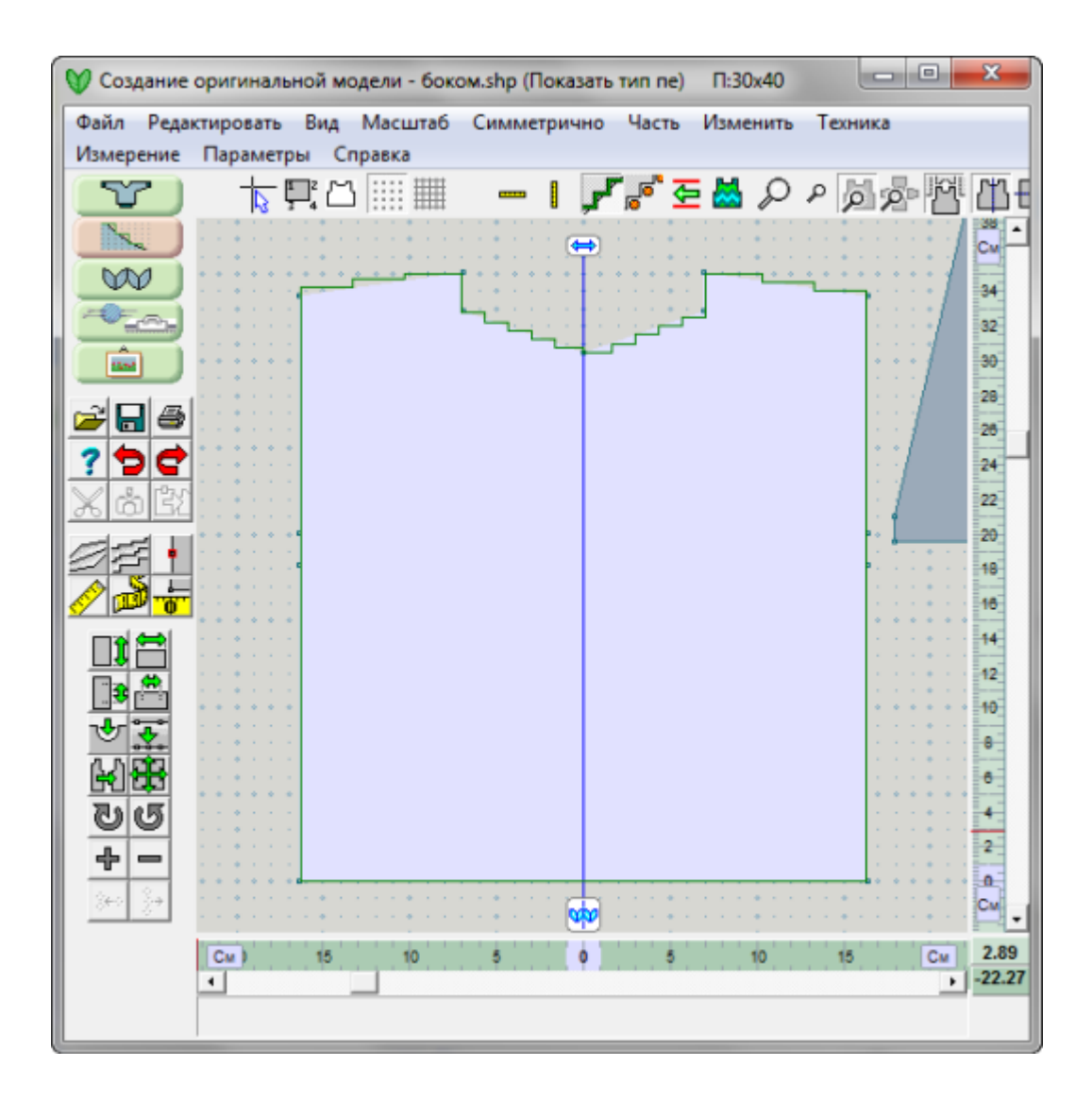

# Вид / Фоновый

### **Добавление части детали в другую деталь**

Эта операция делает активную деталь прозрачной. Это дает вам возможность наложить прозрачную деталь на ту часть другой детали, которую нужно скопировать. На изображении показаны детали детского свитера. На спинке проймы для втачного рукава еще не нарисованы. Воспользуемся функцией Вид / Фоновый, чтобы сделать деталь спинки активной и прозрачной, и затем, используя правую кнопку мыши, потяните деталь спинки и наложите ее поверх детали переда. Теперь нажмите кнопку Добавть Точки в левой панели инструментов и добавьте точки как на детали переда.

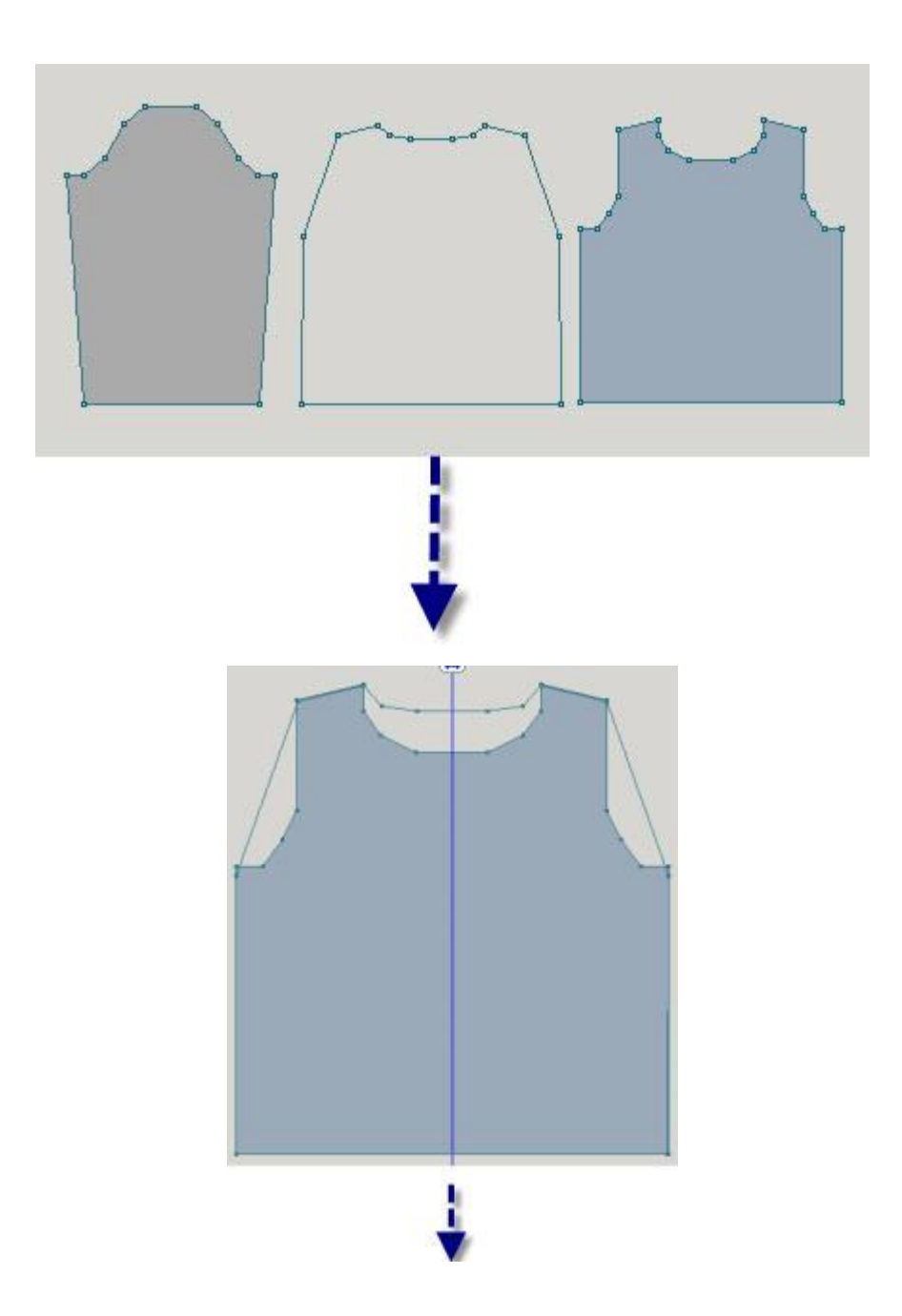

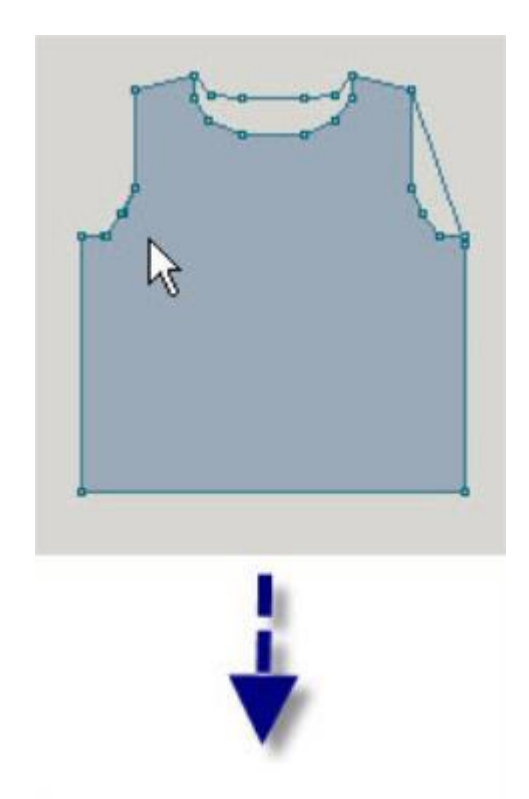

На изображении мы добавили 3 точки, чтобы сделать пройму спинки точно такой же как и у детали переда. Включите кнопку Вертикальное Отражение и скажите and скажите Yes, чтобы автоматически создать точки на другой стороне детали для второй проймы.

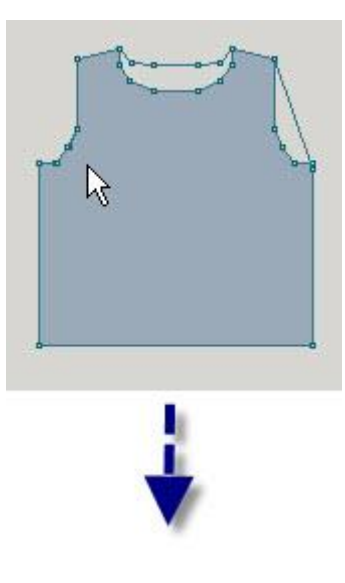
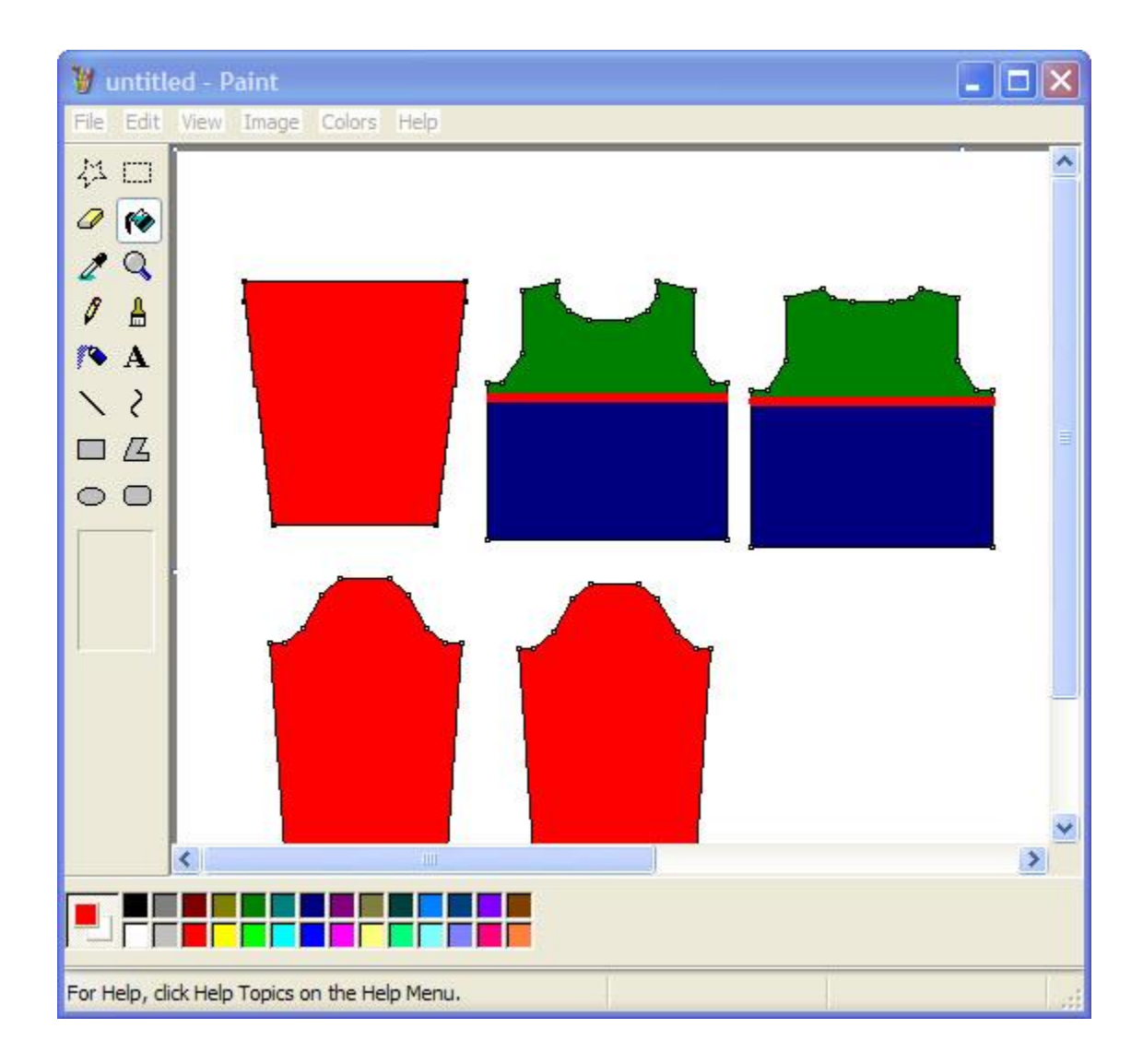

# **Как Я Могу .... Сделать Равномерно Распределенные Петли Для Пуговиц?**

Для этого вам нужно воспользоваться инструментом Равные Части

Этот инструмент делит отрезок между двумя точками на равные части. Вы можете использовать этот инструмент в случае если вы хотите разделить перед свитера на две части, чтобы сделать выкройку кардигана. Чтобы быстро определить места петель делайте следующее:

В меню **Файл > Открыть** чтобы открыть файл Baby Cardigan.shp . Этот файл поставляется вместе с программой DesignaKnit 8. Увеличте изображение левой полочки на экране, воспользовавшись

инструментом Центрировать Часть чтобы быстро увеличить только эту деталь выкройки.

Включите показ номеров точек **19 чтобы было легче видеть расположение точек**. Теперь

используйте инструмент Равные Части 1, чтобы разделить центральную линию полочки на 5 равных частей (петель). Первая и последняя петли будут помещены в начальные точки отрезка. Оставшееся расстояние между этими двумя точками будет разделено на 3 равных участка, таким образом вы получите 5 равно распределенных петльных позиций.

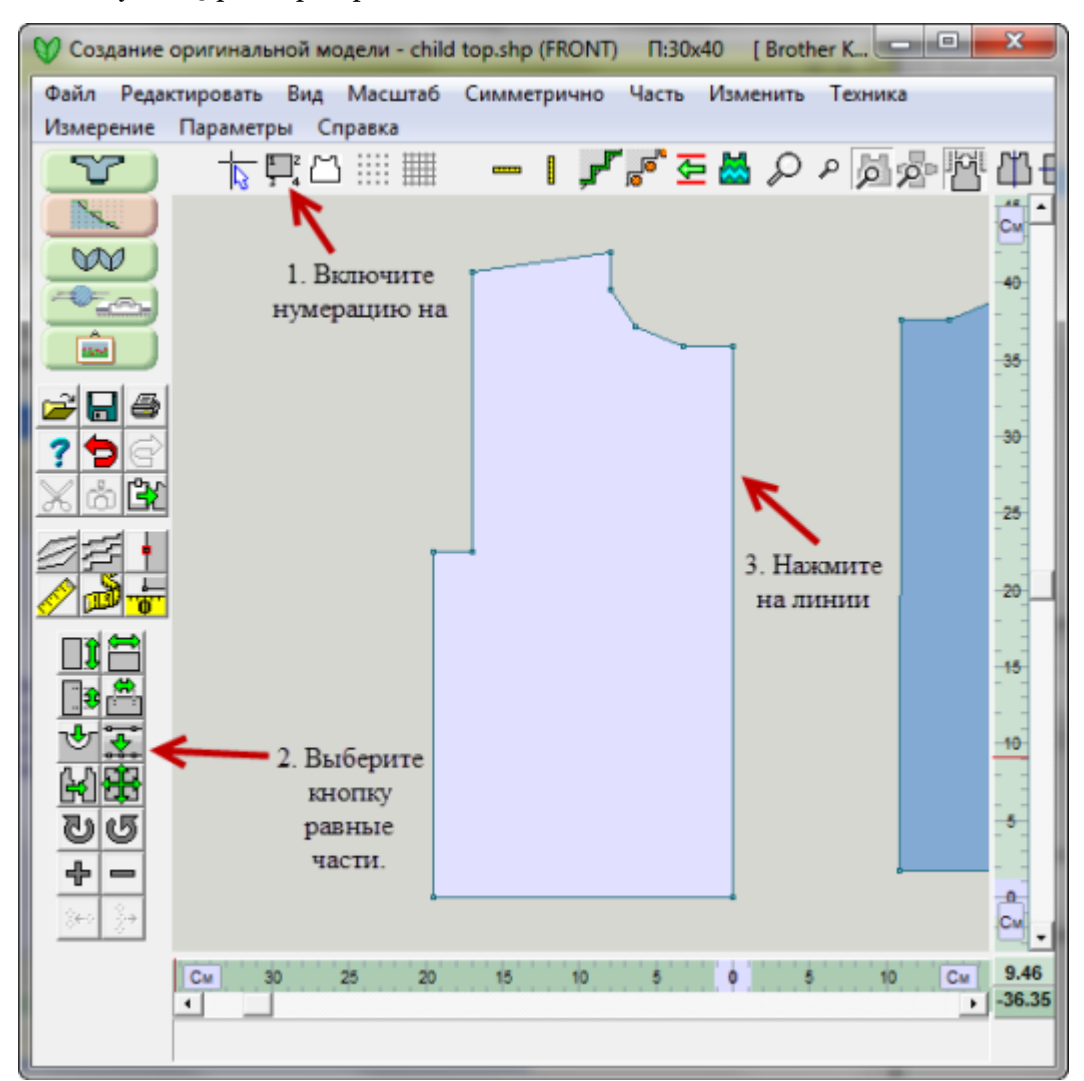

В следующем диалоговом окне вам нужно будет указать сколько точек добавить. Обратите внимание на то, что отрезок, который вы делите на равные части поменяет цвет на красный. Две крайние точки открезка будут подсвечены зелеными квадратиками. В нашем примере, укажите 3 и нажмите кнопку OK, чтобы продолжить.

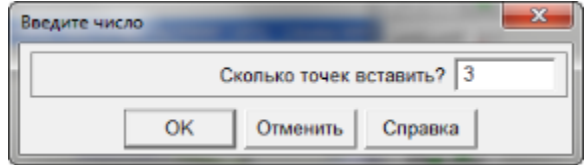

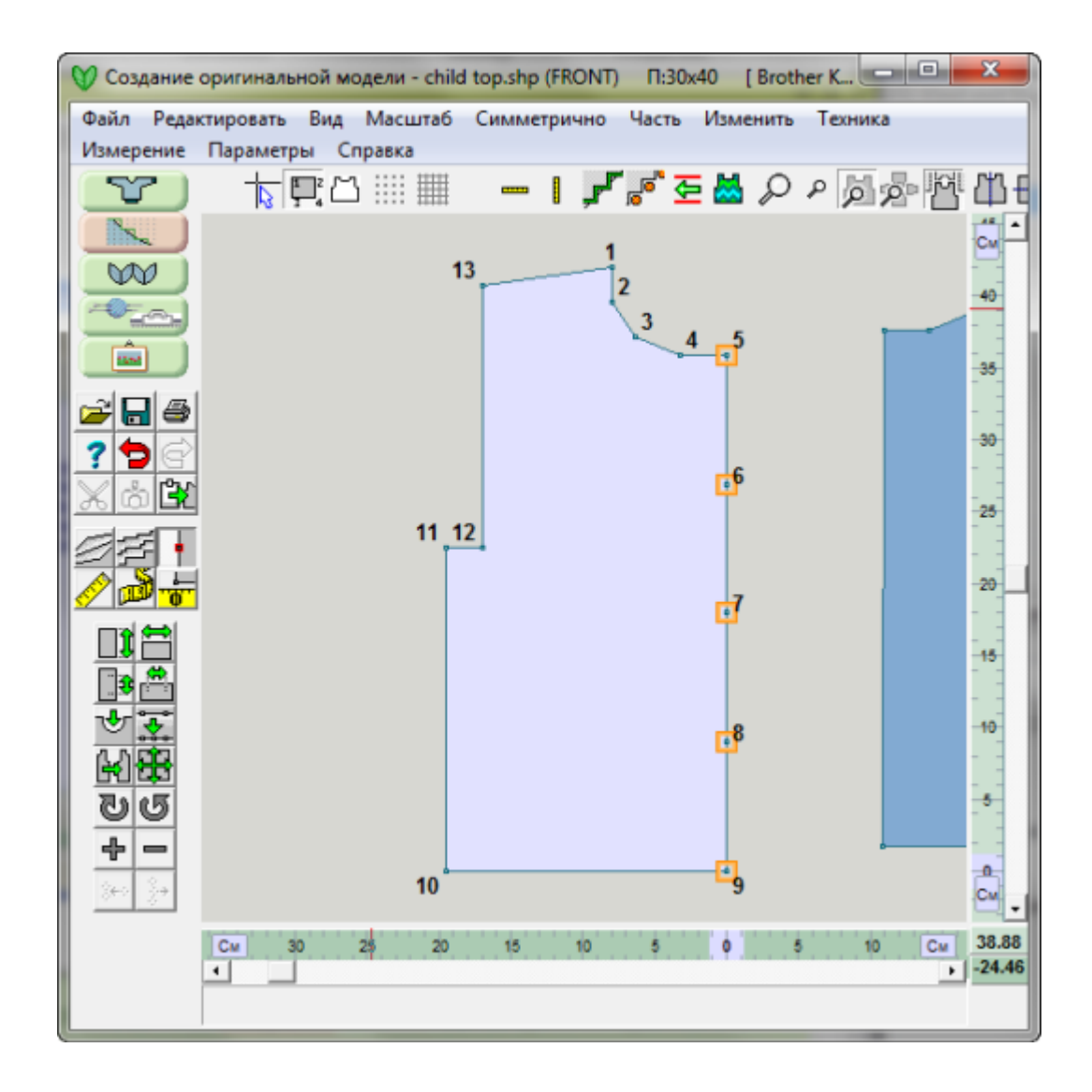

Совет: Воспользуйтесь инструментом Маркер  $\Box$  чтобы отметить начала этих 5 петель. Тогда DesignaKnit напомнит вам во время интерактивного вязания, чтобы вы отметили пряжей другого цвета эти места.

- 219 -

# **Как Я Могу ... Создать Деталь По Готовой Схеме?**

Могу ли я сделать выкройку по схеме из журнала, если я не знаю правильный масштаб схемы? Можно использовать такую схему? Ответ на эти вопросы *да*. В этом уроке мы будем использовать японскую выкройку ажурного кардигана.

## Расшифровка японской нотации

Обычно в верхней части страницы у каждой японской выкройки есть вот такой блок. Иероглифы справа от первого черного квадрата приблизительно переводятся как "размеры образца шириной 10 см" и затем следующая линия "31 петля и 50 рядов". Обратите внимание, что слово обозначающее петли выглядит как 3 прямоугольника уложенных один на другой. Нам это знание понадобиться позже.

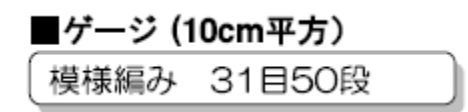

Если бы мы вязали на спицах, то мы попытались бы подобрать данную плотность, но мы работаем с DesignaKnit и мы можем создать выкройку изделия с пересчетом на нужную нам плотность.

Быстрый способ сделать выкройку если схема нарисована не в масштабе

- 1. Создайте новую деталь и установите нужную высоту и ширину.
- 2. Добавьте точек по одной половине, чтобы обозначить края горловины, талии, плеча, и т.д.
- 3. Удалите точки, которые больше не нужны.
- 4. Нарисуйте проймы и талию.
- 5. Воспользуйтесь функцией Вертикальное отражение, чтобы получить эти же изменения на другой стороне.
- 6. Используйте инструмент Кривые, чтобы нарисовать горловину

После того как вы сделаете все вышеописанное хотя бы один раз, сделать это снова для нового изделия у вас займет от силы 5-10 минут. Сохраните ваш файл. Введите вашу плотность, сохраните файл под другим именем, распечатайте схему вязания или вяжите в режиме Интерактивного вязания.

Используйте следующую последовательность, чтобы построить деталь выкройки.

## Построение детали Спинки

Японская инструкция, как правило, дается только для одного размера, это дело читающего пересчитывать выкройку на другой размер если это необходимо. Мы можем сделать выкройку по этой схеме несколькими методами. Самый легкий способ - использовать данные размеры. Также, в одтельной главе, мы опишем как нарисовать наклонную плеча исходя из добавления/убавления петель, которое дано в японской схеме. Это похоже на то как если читать описание для вязания на спицах и на основе этого строить выкройку детали.

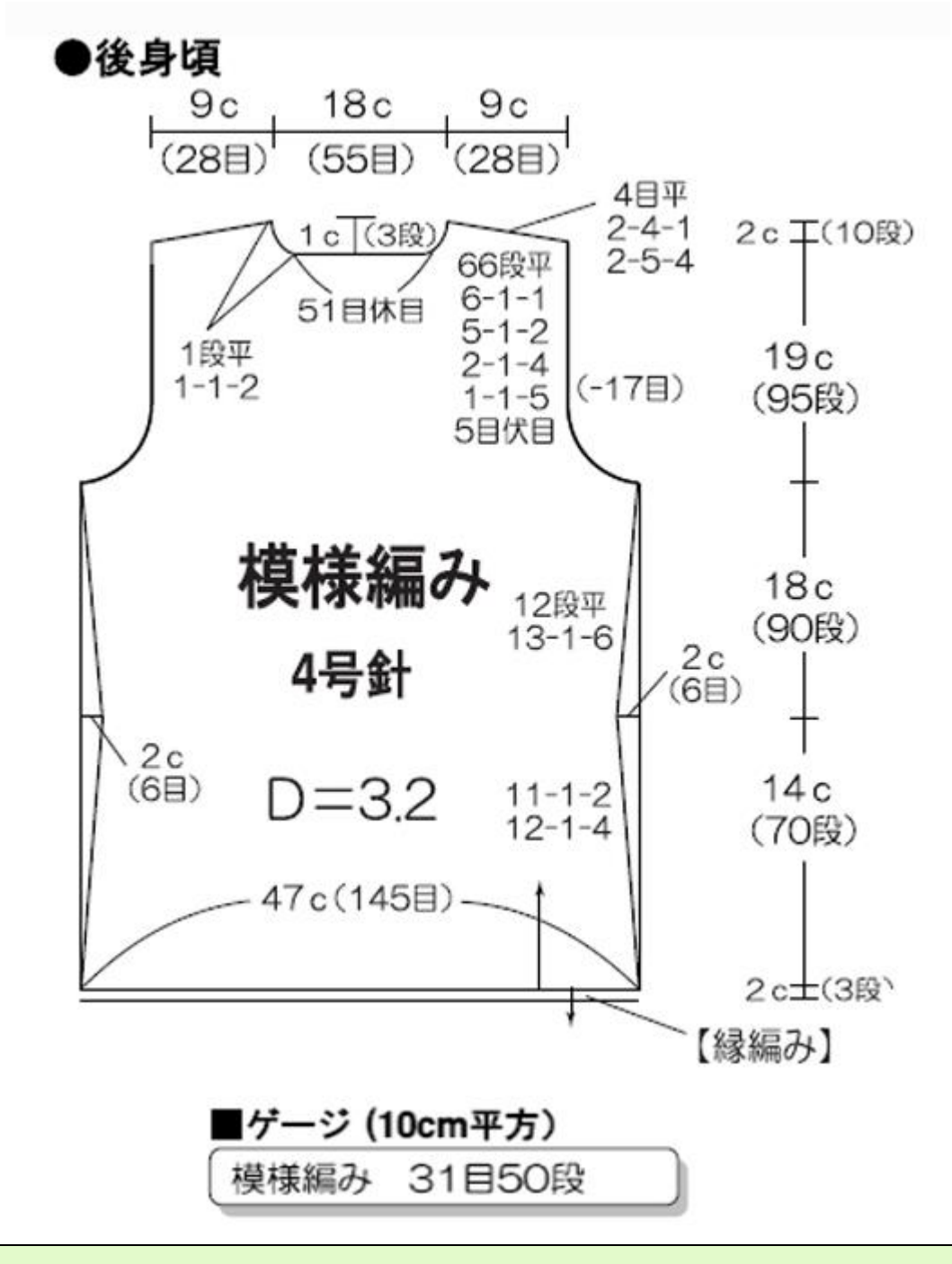

Авторство © "Pierrot Yarns" (Gosyo Co., Ltd.). Используется с разрешения.

Давайте укажем плотность, которая дана в инструкции. Мы всегда можем ее изменить, чтобы плотность соответствовала пряже, которая будет использоваться. Выберите "Параметры / Единицы Измерения" на стр [186](#page-186-0) и затем выберите СМ и Арифметические. Затем выберите " Параметры / Плотность" на стр [182](#page-182-0) и укажите 31 петлю на 10 см и 50 рядов на 10 см (обратите внимание, что в японской нотации сантиметры обозначаются просто 'c'). Программа настроена на то, чтобы указать эту плотность как стандартную. Крупное D=3.2 - это для установки плотности на каретке для рекомендованой пряжи для вязки на стандартной 4.5 мм машине. И 4 с японским

текстом переводятся как номер спиц для ручного вязания. Нам нужно будет пересчитать плотность для нашей пряжи когда мы закончим построение выкройки.

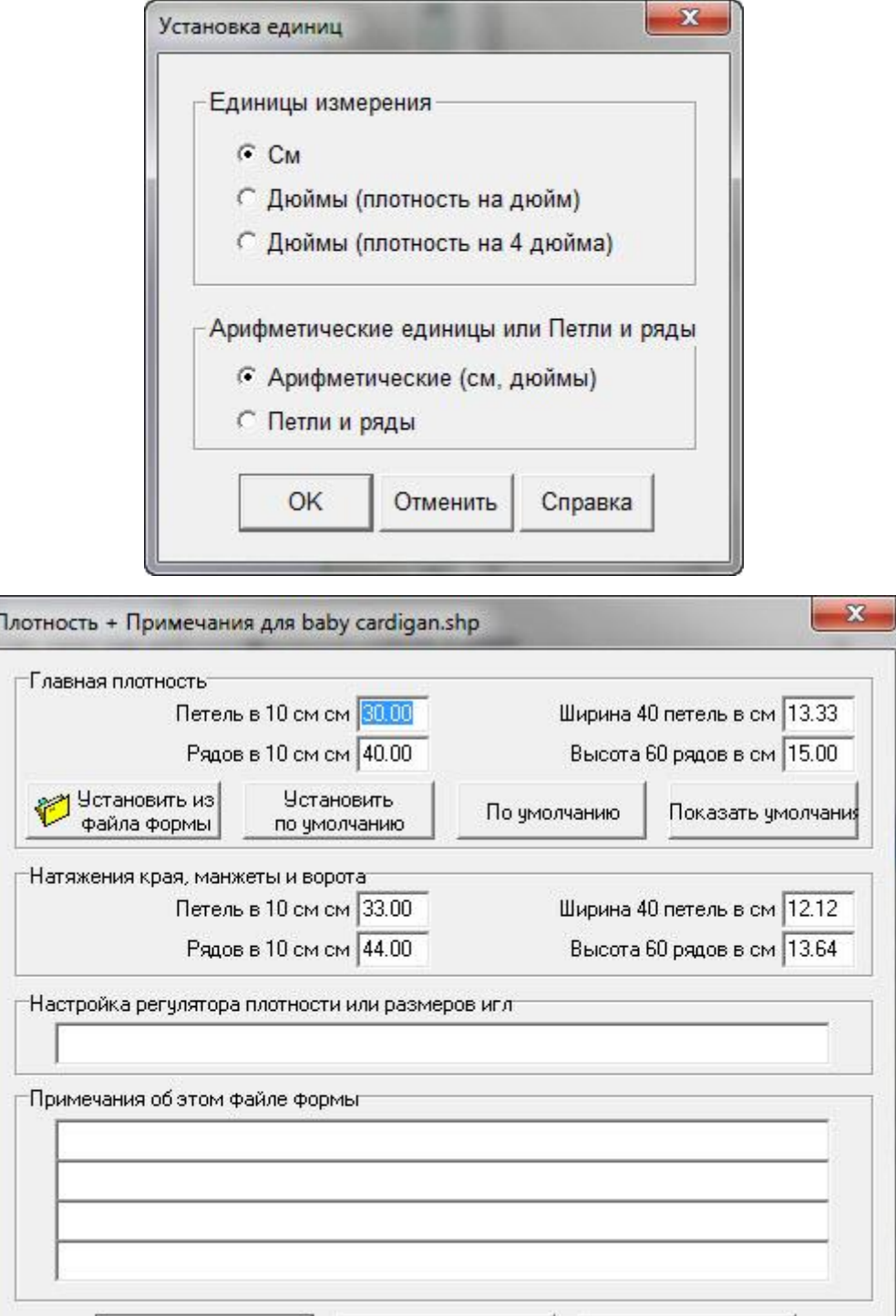

Х Отменить

? Справка

 $\vee$  ok

#### **Укажите высоту и ширину спинки**

На правой стороне схемы даны размеры высоты различных сегментов спинки. Если мы все это сложим то получим 55 см. Так же мы видим, что ширина равна 47 см (145 петель для этой плотности). Итак начнем, давайте выберем Часть / Блок (новая часть). Затем воспользуемся " Изменить / Подогнать по Длине или Ширине" на стр [49](#page-49-0) чтобы выставить значение 55 см по высоте и 47 см по ширине. Теперь давайте распланируем части детали, которые нам нужно нарисовать для спинки.

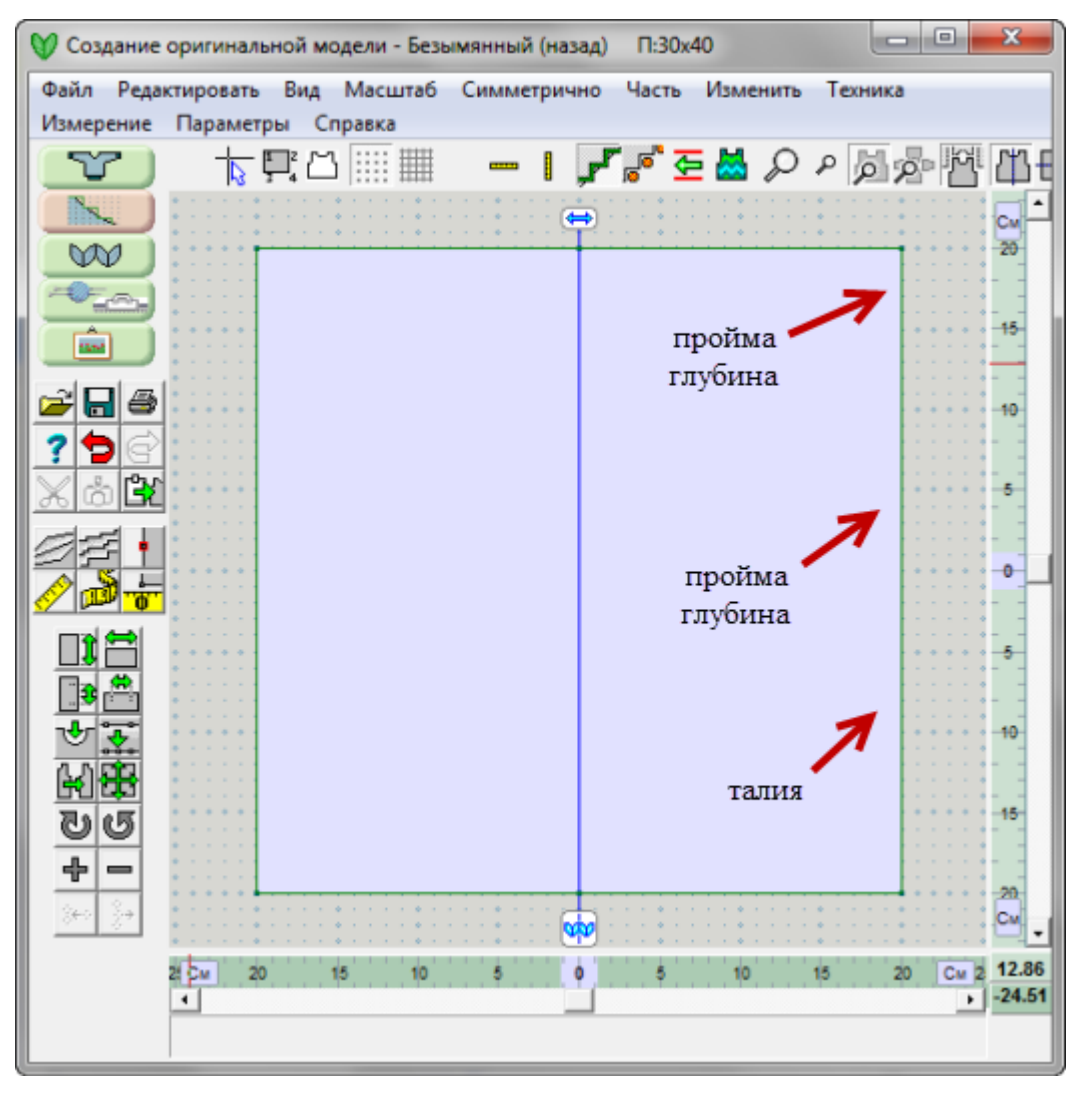

## Укажите размеры сегментов

Глядя на схему ниже, мы видим, что подгиб равен 2 см. Низ спинки начинается с первого ряда подгиба. Мы будем делать измнения по правой стороне. Мы будем постоянно изменять начало координат, чтобы нам было удобнее добавлять нужные точки.

#### **Ввод значений сегментов с помощью инструмента Добавить точку**

Включите функцию показа нумерации точек, далее измените точку начала координат " Измерение / Начало координат" на стр [58](#page-58-0) из центра детали, на точку 4, которая находится в правом нижнем углу детали. Теперь мы легко можем добавить точку по правому краю на 2 см выше от низа с помощью кнопки " Добававить или удалить точки" на стр [10](#page-10-0), затем добавить точку

на 14 см выше (линию талии), и третью точку на 19 см выше линии талии, чтобы обозначить линию проймы. И, наконец, точку на 2 см выше для скоса плеча. Если вы переключите курсор в режим Большого курсора, то это вам поможет более точно выставлять точки.

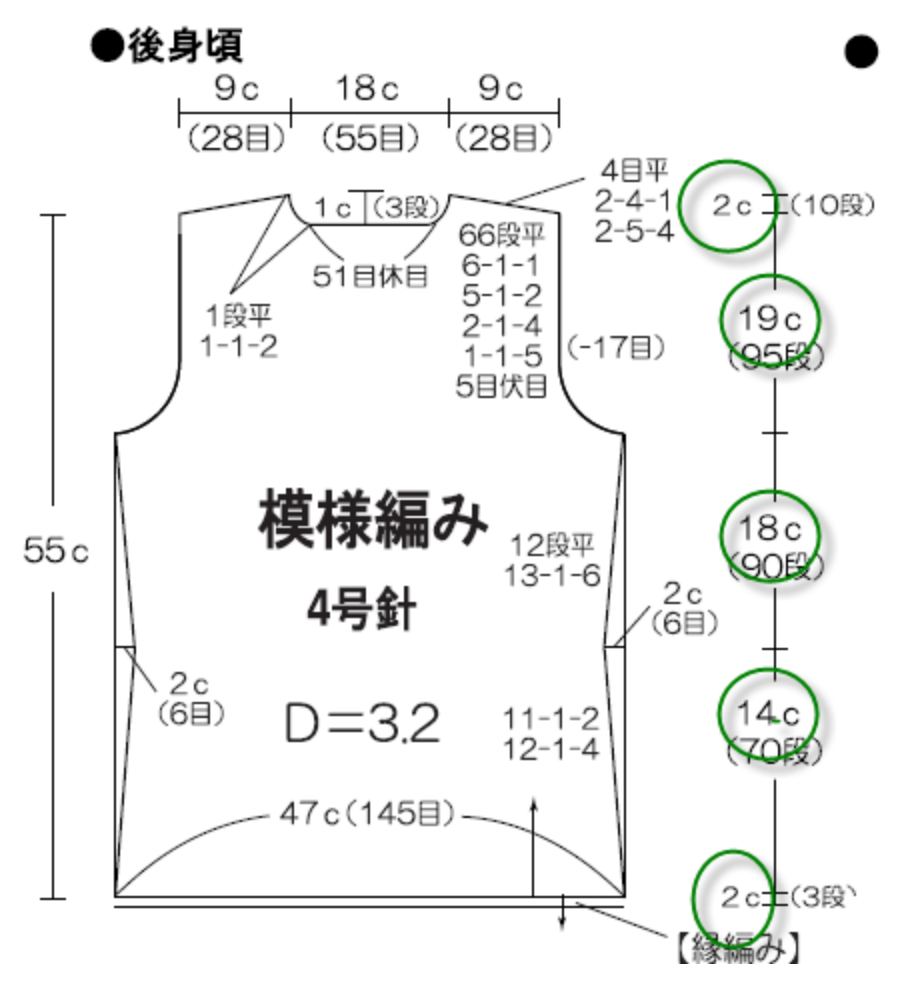

#### **Добавление точек с помощью Таблицы координат**

Второй способ, который делает добавление точек очень быстрым процессом - таблица координат (Часть / Таблица координат). **Первое** - щелкните на кнопке Начало координат в левой панели инструментов и затем на точке 4 в правом нижнем углу детали, чтобы выставить начало координат в этой точке. Линейки справа и слева изменятся, показывая новую точку начала координат. Теперь выберите Часть / Таблица координат, чтобы начать работать с таблицей координат. Обратите внимание на то, что точка 4 имеет координаты 0,0. Это подтверждает то что эта точка является началом координат.

Нам нужно добавить пустой ряд, чтобы указать координаты для новой точки. Установите курско в окошко значений Х для точки 4 и нажмите знак "+" 4 раза (для четырех новых точек). Каждая из этих точек по линии Х будет иметь значение 0, так как они будут находится на одной вертикальной оси с точкой 4. В связи с тем, что мы добавили 4 новых точки, наша точка 4 теперь перенумерована в точку 8. Укажите 0.0 для значений X для этих новых четырех точек.

Значения Y будут указывать высоту каждого отрезка. Так точка 7 будет иметь для У значение 2 см - высота подгиба. Следующая точка - высота линии талии, которая на 14 см выше точки подгиба и будет находится на высоте 2 + 14 = 16 см. Поэтому для точки 6 значение У будет 16.0 см. Продолжаем двигаться в верх, и следующая точка - линия проймы, которая на 18 см выше линии талии (16 + 18 = 34 см), укажите 34 см для координаты У для точки 5. Следующая точка - наклон

плеча и она находится на 19 см выше линии проймы (2+14+18+19=53 см), укажите значение 53 для координаты У для точки 4. Все значения "X" должны быть "0". Нажмите ОК, чтобы закончить изменения.

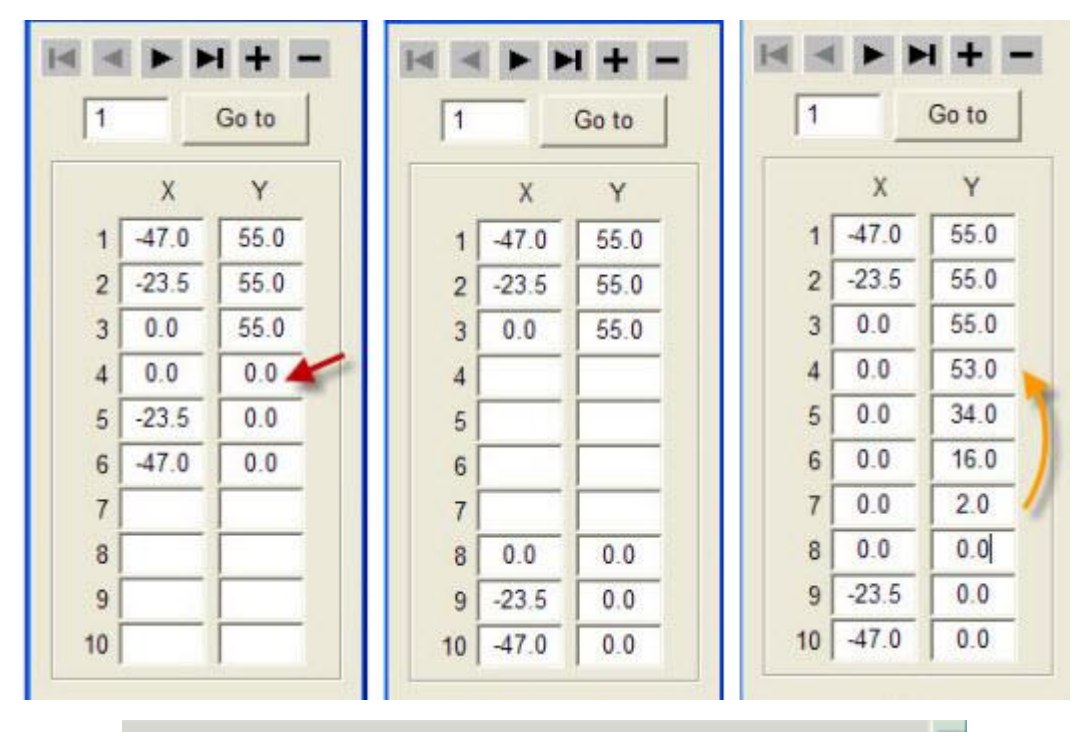

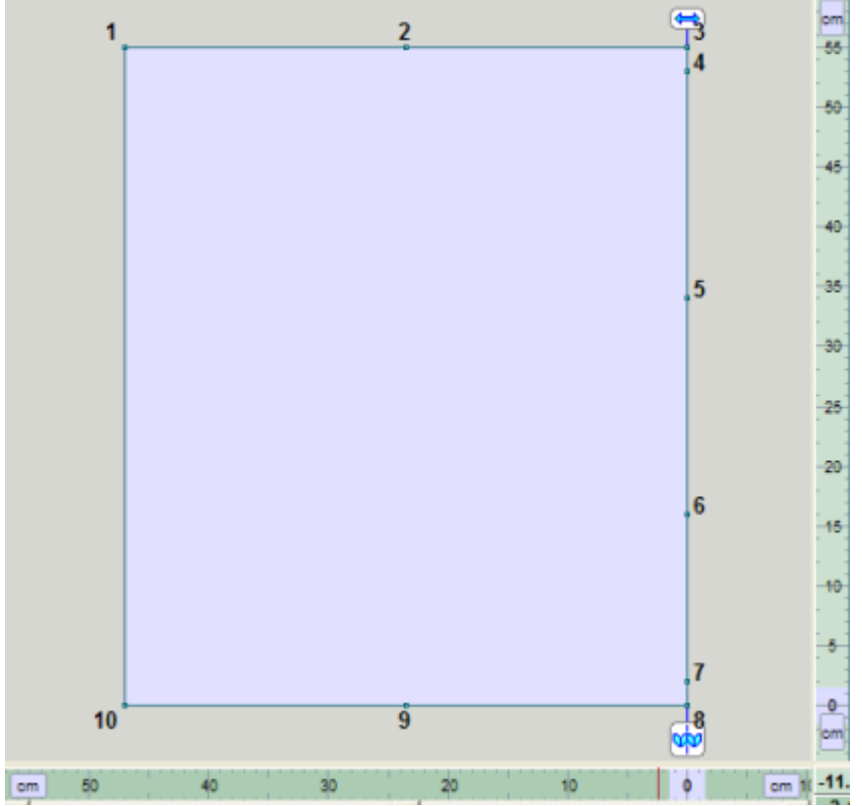

## Добавление измерений для горловины и плеча

Используя ту же стратегию, мы можем добавить точки горловины и проймы - используя большой курсов и кнопку Добавить точку или работая с таблицей координат.

Давайте опять поработаем с таблицей координат. Для облегчения работы нам нужно изменить точку начала координат и перенести ее в точку 2. Линейки покажут это изменение. Выберите Часть / Таблица координат. Наша горловина имеет ширину 18 см, точка 2 находится в центре горловины. Нам нужно добавлять точки только по одной стороне детали, так как мы можем использовать Вертикальное отражение, чтобы все точки были добавлены на левой стороне. На этот раз ось У должна иметь координаты 0.0 так как мы не изменяем вертикальное положение, а добавляем точки горизонтально по верхнему краю детали. Мы будем добавлять точки между точками 2 и 3, чтобы все эти точки были на правой стороне детали. Теперь установите курсор в ячейку координаты Х точки 3 и нажмите "+". Сделайте это еще раз, чтобы мы получили 2 пустые точки. Точка 2 находится по середине горловины, а горловина равна 18 см, поэтому точка 3 будет находится на расстоянии 9 см от точки 2. Укажите значение 9.0 для значения Х и 0.0 для значения У точки 3. Следующая точка находится на расстоянии 9 см от точки 3 горловины, поэтому значение для точки 4 для Х будет 18. Так же эта точка имеет скос в 2 см для плеча. Поэтому нам нужно уазать отрицательное значение для У и это будет -2.0 см.

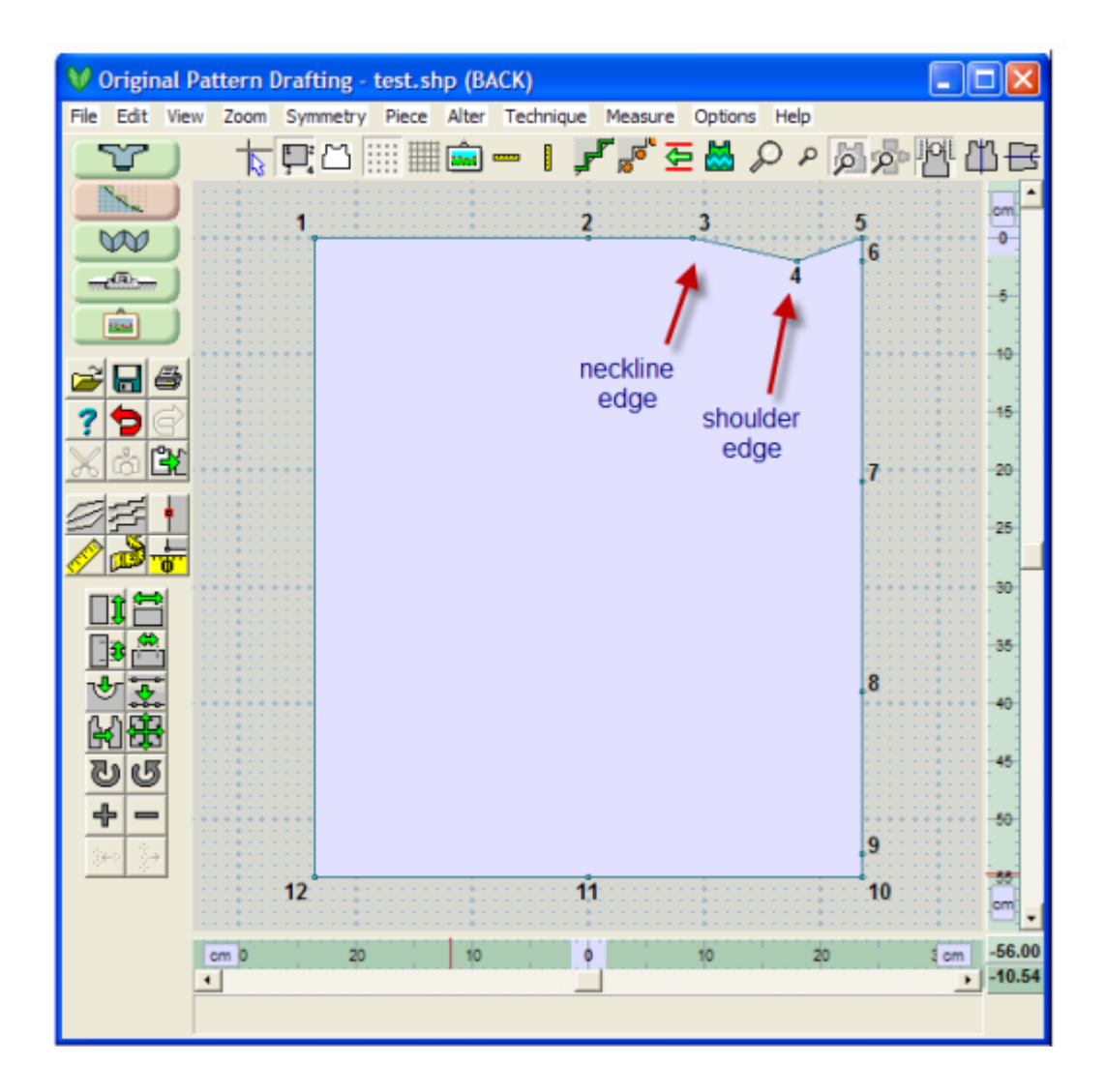

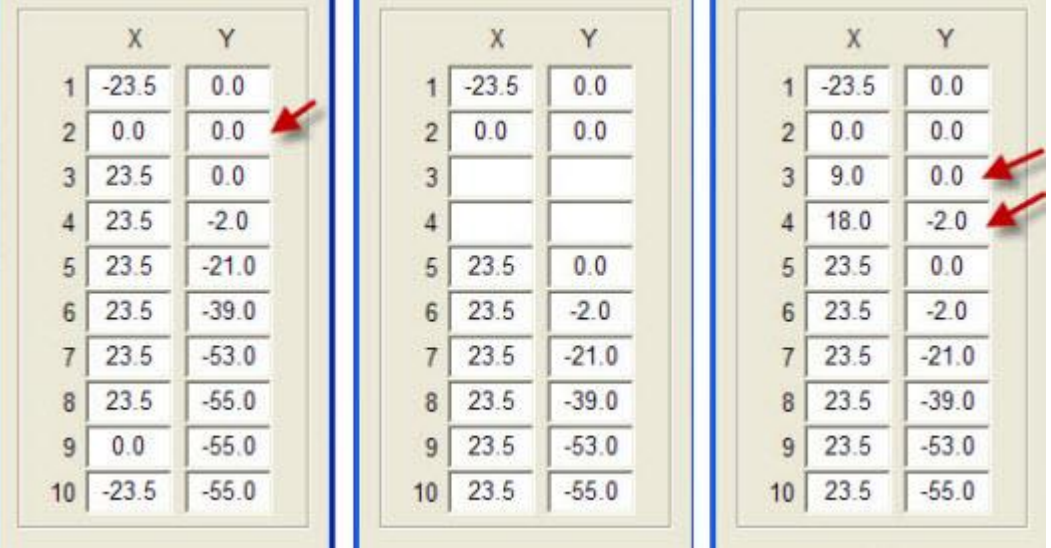

#### **Используйте Вертикальное отражение, чтобы перенести эти точки на левую сторону**

Мы можем включить " Развернуть по вертикали" на стр [87](#page-87-0) (Проверьте если эта функция уже включена, тогда выключите ее и включите опять). DesignaKnit спросит у вас хотите ли вы отобразить точки с левой стороны на правую - НЕТ, нам этого делать не нужно, поэтому нажмите Нет. Затем программа спросит вас хотите ли вы отобразить точки вертикально с права на лево это то что нам нужно, поэтому скажите Да.

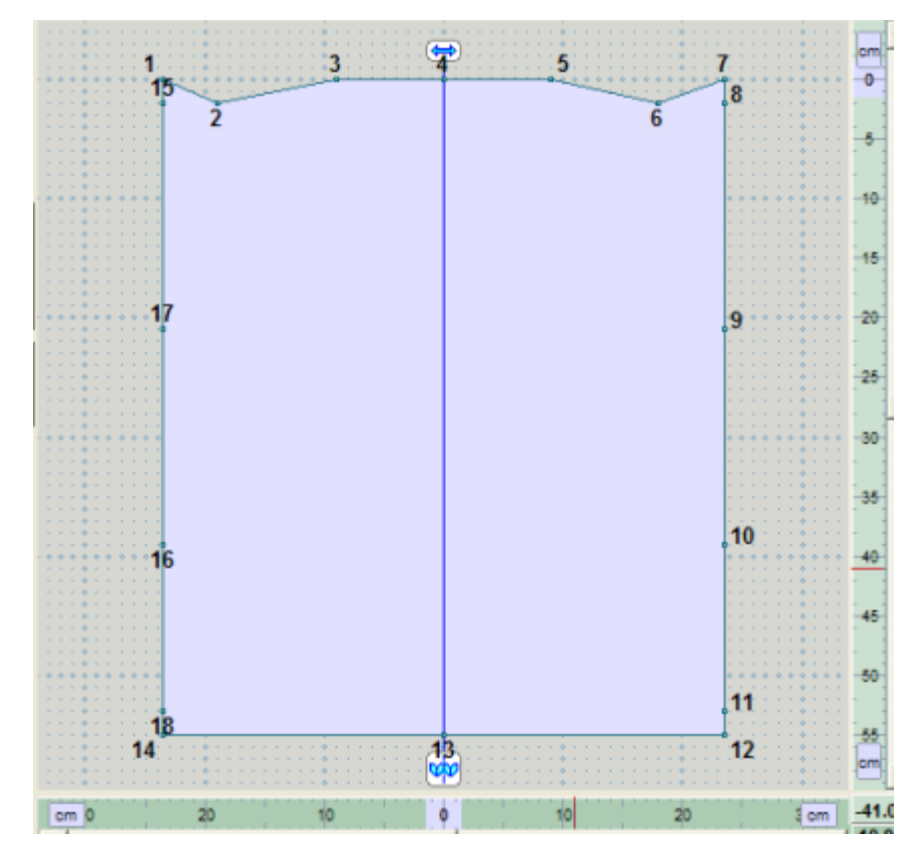

#### **Добавление кривых горловины и проймы**

Посмотрите на выкройку, точки 7, 8 и 1, 18 нам не нужны, так как линия плеча заканчивается в точках 2 и 6. Точно так же нам не нужна точка 4 в центре линии горловины. Чтобы удалить эти точки, выберите инструмент" Добававить или удалить точки" на стр [10](#page-10-0), затем щелкните курсором на каждой точке, которую вы хотите удалить. Если функция Вертикальное Отражение включена (как показано выше), удаление точки 1 также удалит точку 7 на правой стороне. То же самое произойдет и с точками 15 и 8. Воспользуйтес функцией Удалить точку, чтобы удалить точку 4 по центру горловины. Нажмите кнопку Удалить точку, чтобы выключить эту функцию после того как вы закончили удаление точек.

Теперь нам нужно оформить линию горловины, используя " Изменить / Кривая" на стр [14](#page-14-0) (нажмите здесь чтобы посмотреть пошаговую инструкцию для этого изделия). Нам нужна кривая для ассиметричной горловины и ассиметричная кривая для проймы.

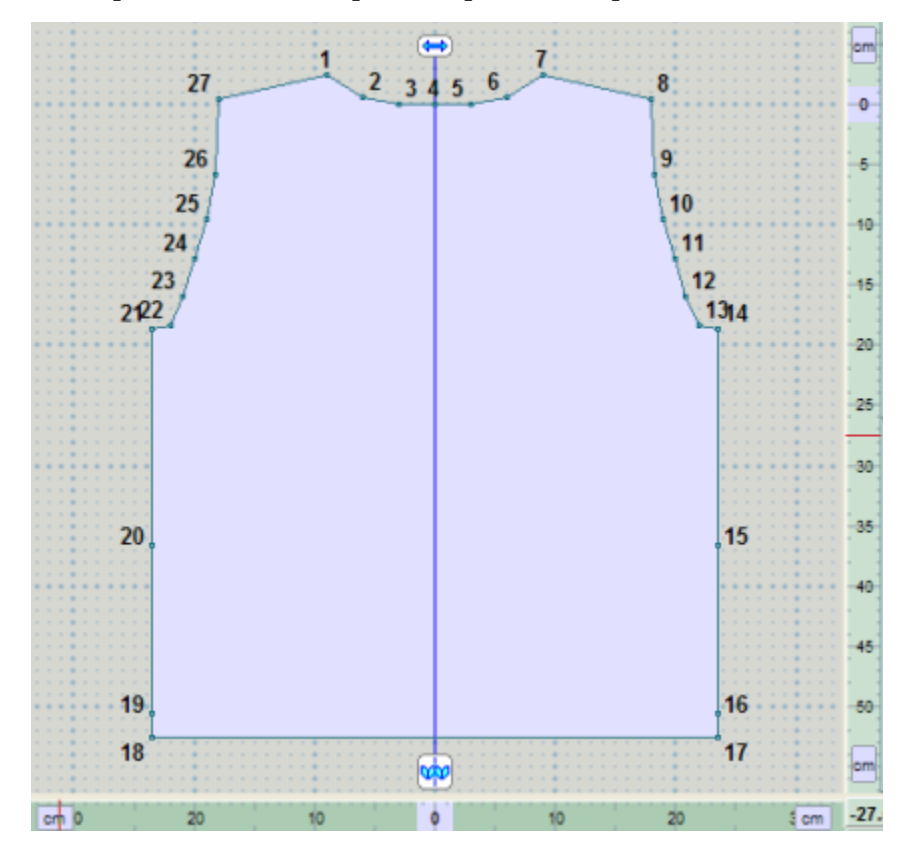

#### **Построение талии**

Установите начало координат в точке 20. Согласно схеме, нам нужно убрать 2 см. Опять, мы можем использовать таблицу координат и изменить координаты этой точки на 0.0, 2.0, изменив координаты точки У, но давайте сделаем это другим способом.

Щелкните левой кнопкой мыши на точке 20, чтобы сделать ее активной. Для данного метода совершенно не важно находится ли центр координат в этой точке или нет. Включите большой курсор и, используя курсоры на клавиатуре, передвиньте эту точку на 2 см. Потому что вертикальное отражение все еще включено, перемещение точки 20 на правой стороне отобразится так же и на левой стороне.

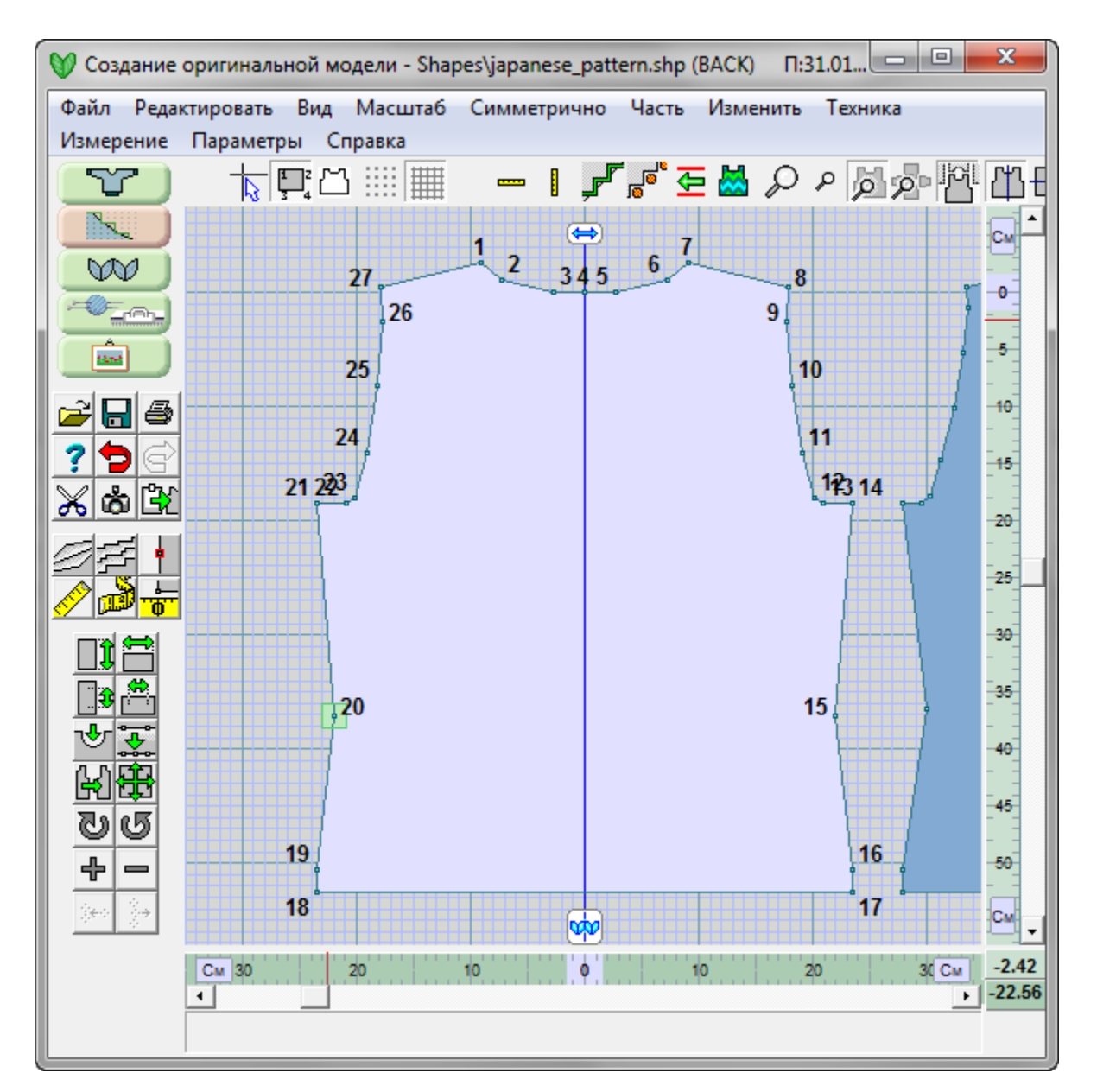

Сохраните ваш файл. Укажите вашу новую плотность и распечатайте инструкцию по вязанию или вяжите с помощью Интерактивного вязания.

#### Создание полочек кардигана

Посмотрев на схему, мы видим что деталь полочки почти идентична детали спинки за исключением линии горловины. Мы можем использовать копию детали спинки, сделать новую линию горловины и разделить деталь на 2 половинки.

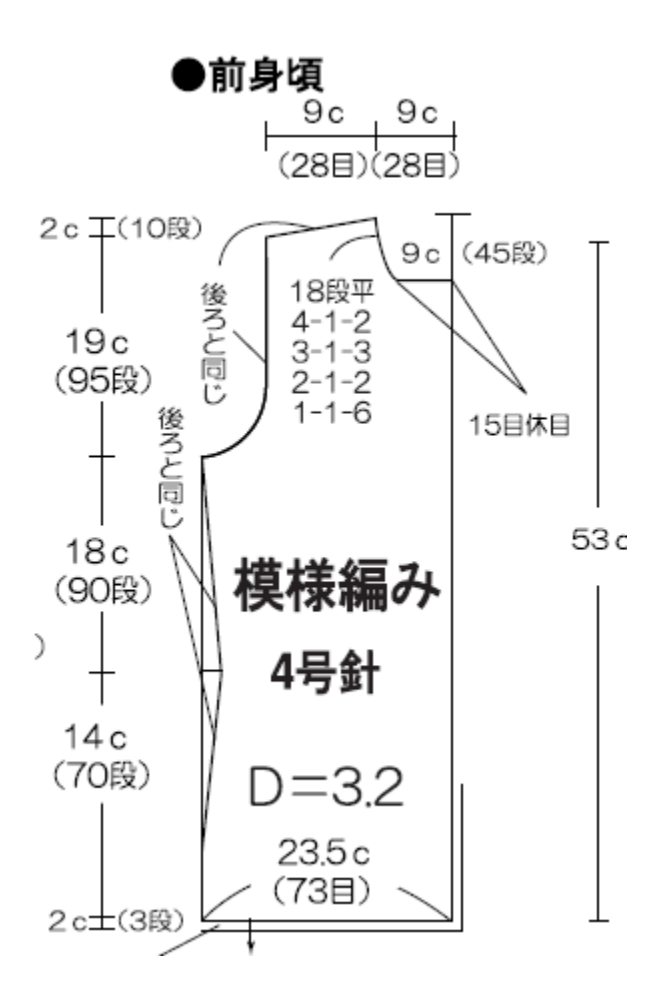

### **Давайте начнем создание полочки с того что скопируем деталь спинки.**

Выделите деталь спинки, затем выберите из меню "Удалить" на стр [162](#page-162-0), и назовите эту деталь Front (Полочка). Включите " Большой Курсор" на стр [67](#page-67-0)

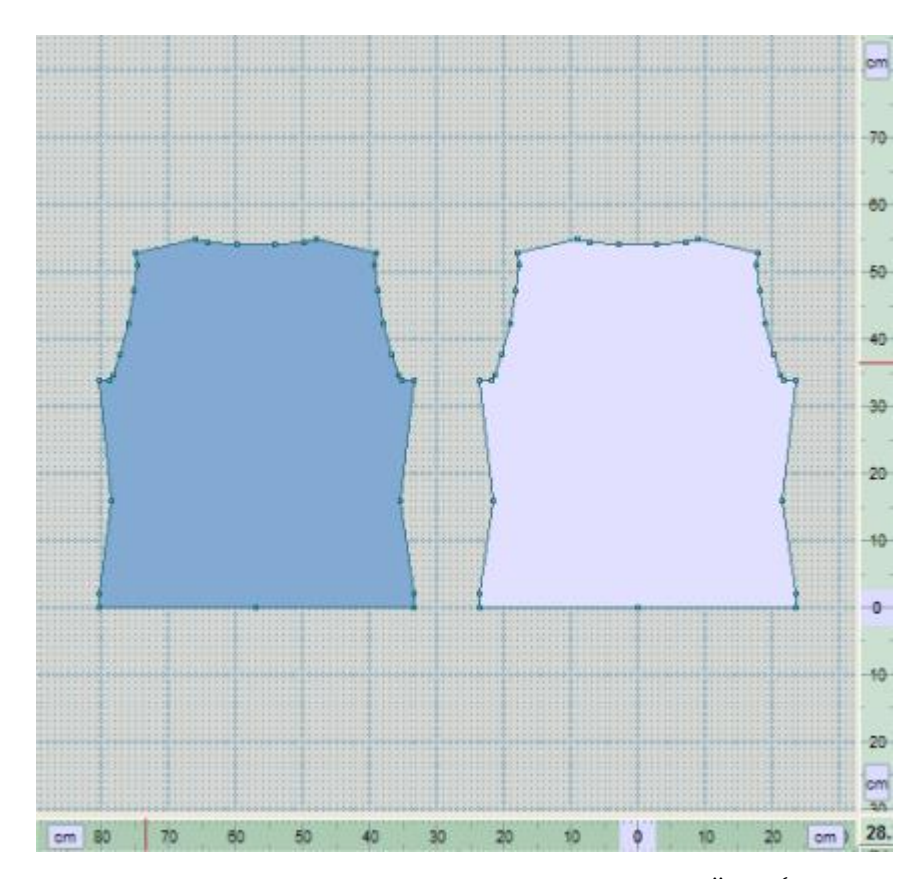

Теперь удалите все точки по линии горловины, оставьте только 2 крайние (начало и конец). Теперь надо сделать новую линию горловины для полочки.

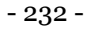

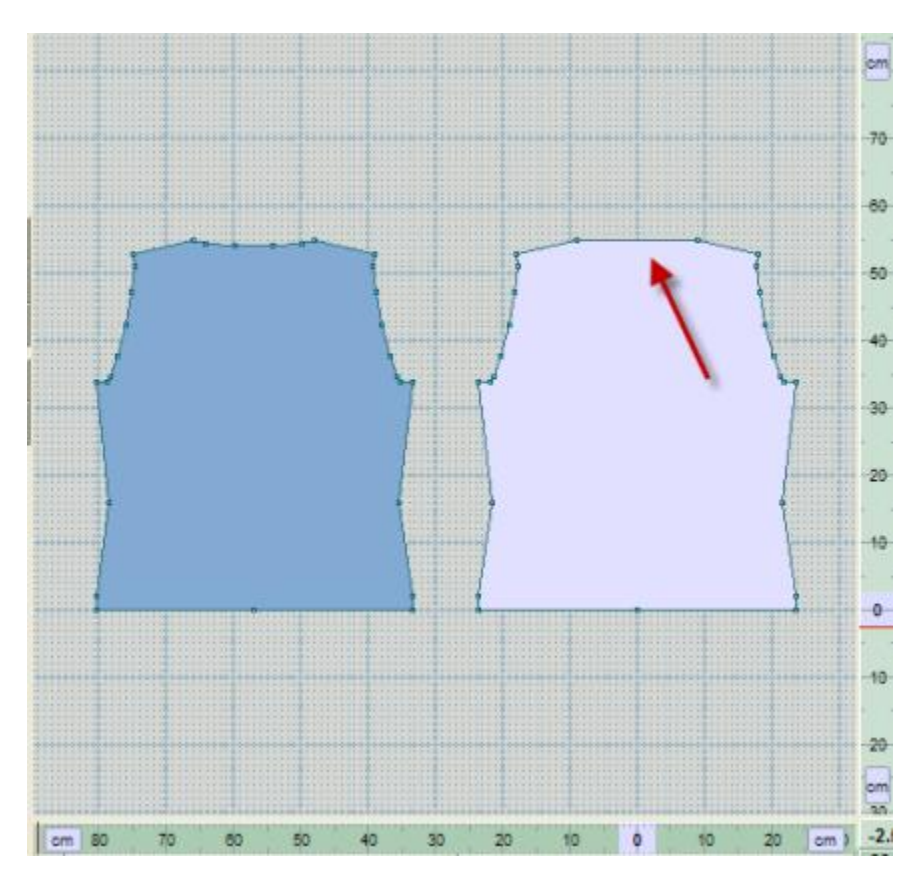

Чтобы другие детали не мешали, воспользуйтесь " Центрировать часть" на стр [99](#page-99-0). Если вы посмотрите на схему, то увидите, что нижняя часть горловины - это ровный отрезок, поэтому выберите " Изменить / Кривая" на [стр. 14](#page-14-0) и укажите 5 точек. Таким образом мы добавим и точку в центре горловины, которую потом будем использовать для деления детали. Выберите симметричную кривую (слева) с наиболее ровным низом.

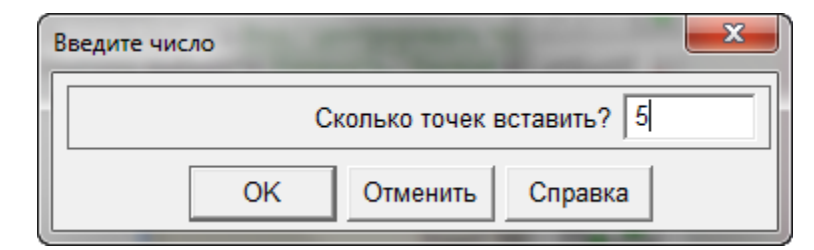

 $\mathbf{x}$ Выбор типа искривления  $C<sub>5</sub>$  $C<sub>1</sub>$  $\odot$  2  $\degree$  6  $^{\circ}$  3  $\circ$  7  $C_4$  $\subset$  8 **OK** Отменить Справка

На схеме указано, что глубина горловины 9 см. Высота нашего изделия равен 55 см (поэтому 55- 9=46 см). Двигаем курсор до тех пор пока он не окажется на отметке 46 см на правой фиксированной линейке. Потому как мы включили Большой курсор, это не составит большого труда.

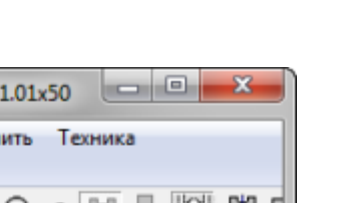

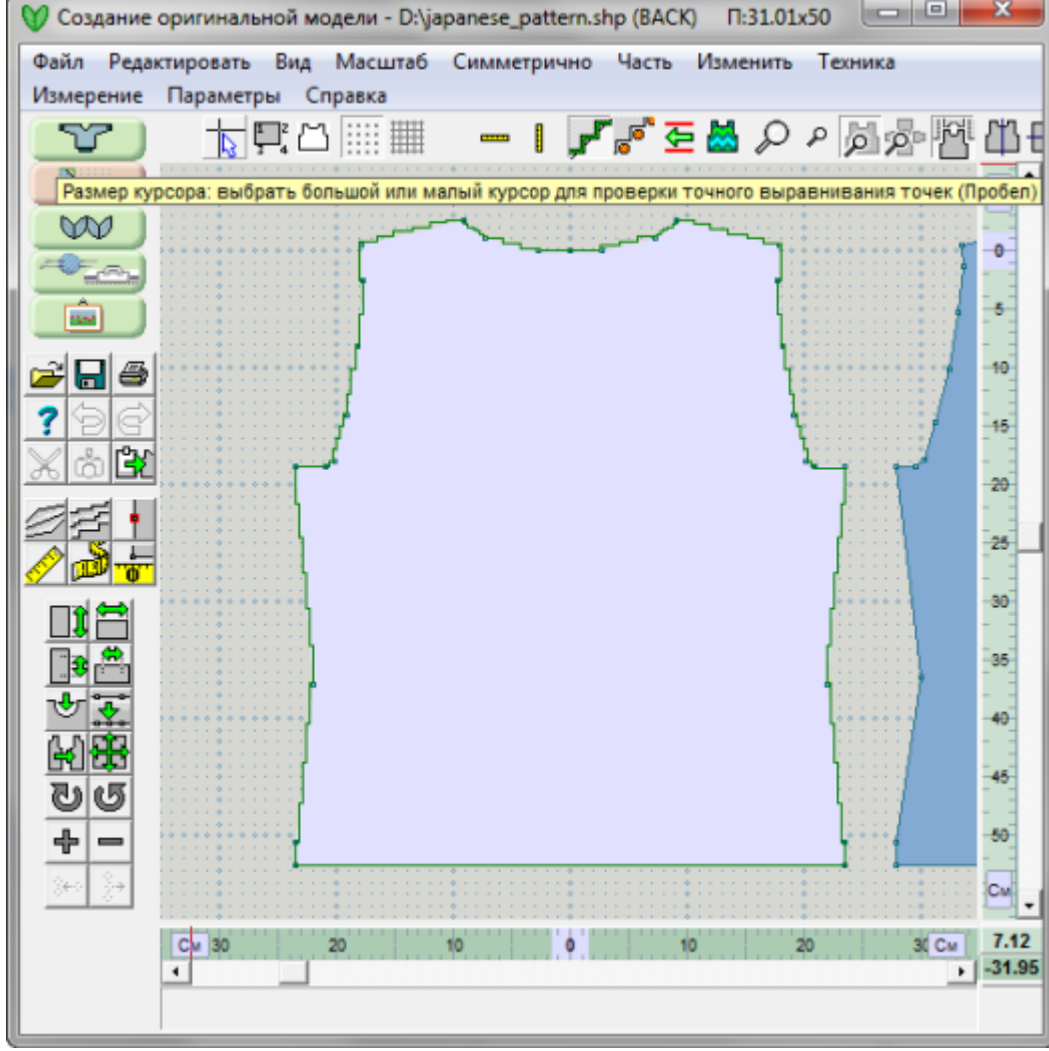

#### **Разделение детали на 2 половинки**

Из меню выберите Часть / Разделить и дайте детали имя Front Right (Правая полочка). Стрелочка курсора измениться на крестик. Щелкните один раз на точке центра по низу детали и затем по центральной точке на линии горловины. Вы увидите "резиночку" тянущуюся за курсором, когда будете передмещать курсор от первой точки ко второй. Используйте правую кнопку мыши, чтобы подвинуть активную деталь чуть-чуть вправо, для того чтобы вновь образованные половинки полочек находились на расстоянии друг от друга.

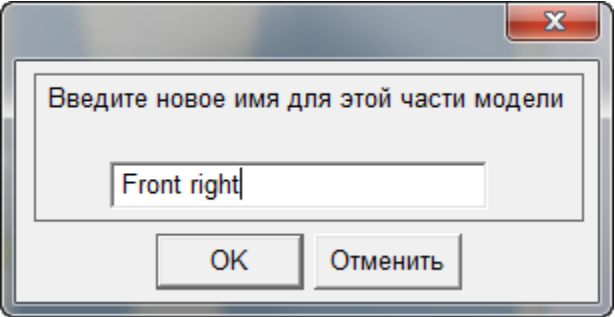

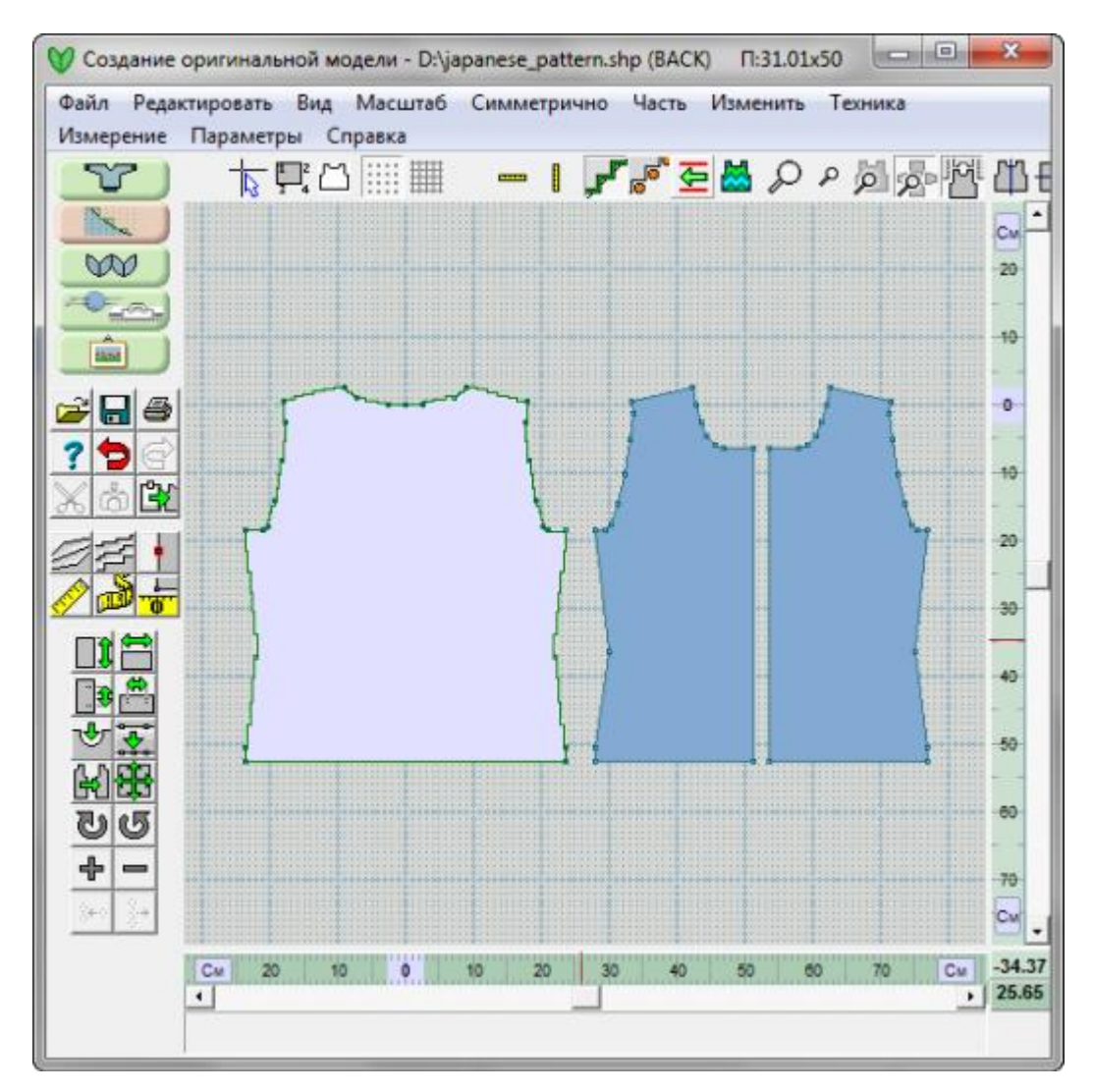

Используйте левую кнопку мыши, чтобы выделить левую полочку и сделать эту деталь активной. Переименуйте ее в "Front Left" (Полочка Левая).

## Чертим рукав изделия

Последняя деталь, которую нам нужно начертить - рукав.

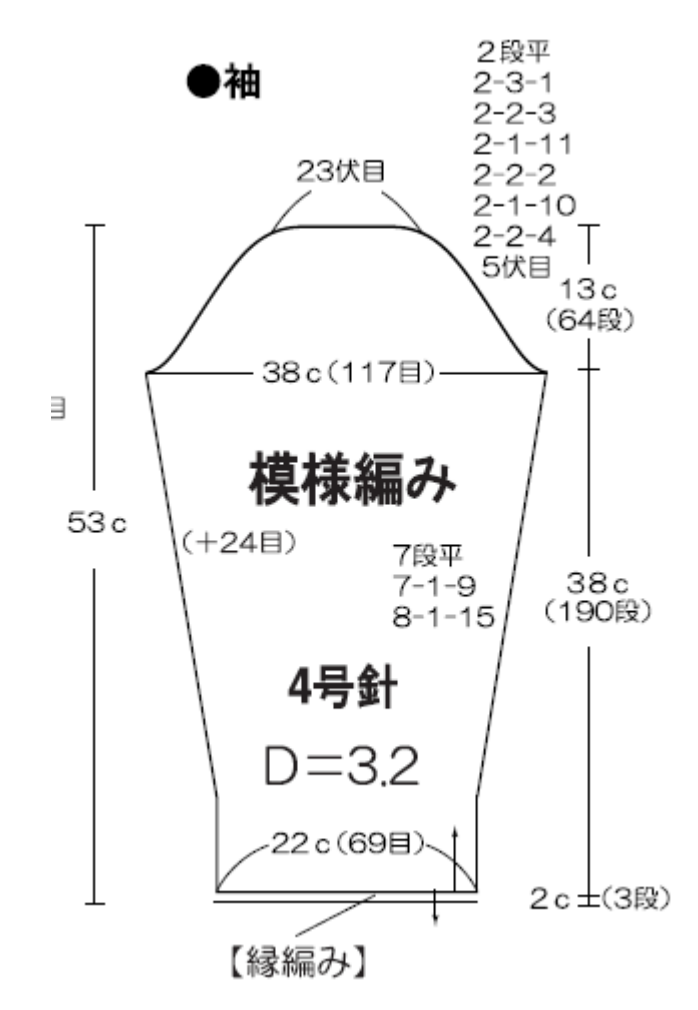

Нам нужно начать с новой детали и затем использовать " Изменить / Подогнать по Длине или Ширине" на стр [49](#page-49-0), чтобы получить деталь длиной в 53 см и шириной в 38 см в самой широкой части рукава. Мы можем использовать Большой курсор и затем " Добававить или удалить точки" на стр [10](#page-10-0), чтобы добавить ряд точек по контуру детали, так как мы это сделали для детали спинки. В начале мы изменим" Измерение / Начало координат" на [стр. 58,](#page-58-0) чтобы установить начало координат в центре по линии низа детали. Затем используем инструмент Добавить Точку, чтобы поставить точку на правой стороне на высоте 2 см и 40 см. Потому что функция Вертикального отражения включена, точки будут добавляться на обеих сторонах рукава. (Обащаем внимание, мы могли воспользоваться фукнцией Часть / Таблица координат вместо метода добавления точек как мы сделали это для спинки. Откройте окно Таблицы координат и проверьте, что эти точки выставлены на 2 и 40 см по высоте и сделайте поправки, если у вас другие значения).

#### **Построение низа рукав**

Согласно схеме, ширина запястья 22 см. Щелкните на правой нижней точке и затем переместите точку 6 (с помощью левой кнопки мыши) в точку 11 см по нижней линейке. Вы получите отрезок 11 см с каждой стороны от центральной точки. Это делается очень быстро если у вас включен Большой курсор. Нам так же нужно подвинуть точку 5 так как эта точка определяет ширину манжеты. Используйте Часть / Таблица координат чтобы открыть окно таблицы координат и убедитесь, что ваши точки находятся именно там где они должны быть, внесите исправления если это необходимо.

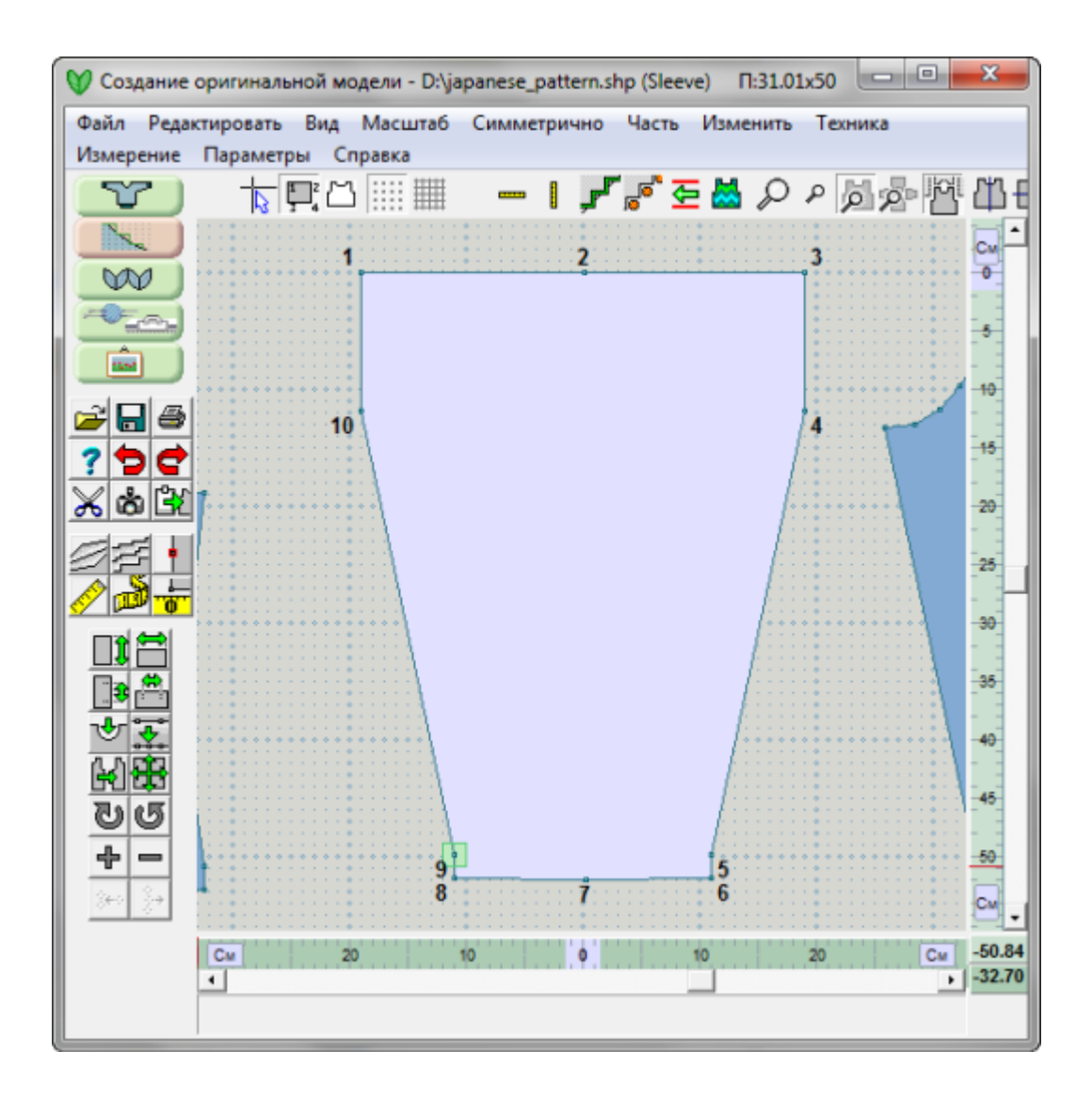

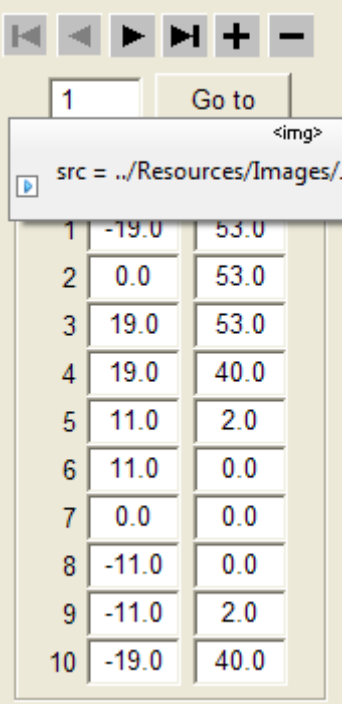

**Добавление кривых головки рукава**

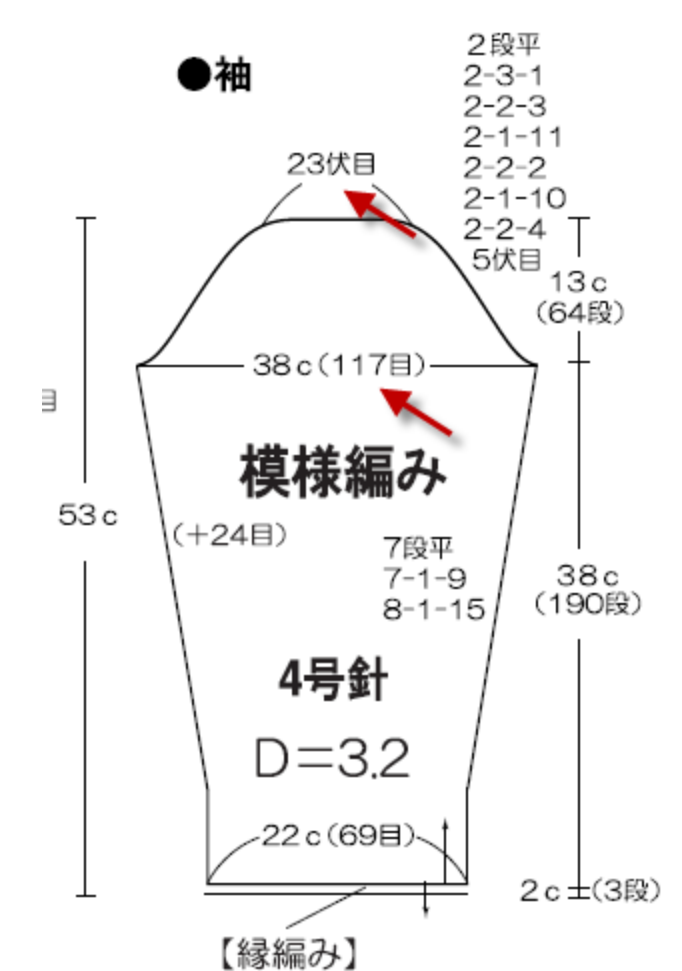

Посмотрев на схему, мы видим, что максимальная ширина см, что равняется 117 петлям. Инструкция у верха рукава пока "ровных" петли. Значит нам нужно выставить ровный отре петли у верха головки рукава. Давайте "округлим" до 24 пете получилось по 12 петель с каждой стороны.

Выставите единицы измерения в петлях и рядах. Теперь м очень быстро добавить эти точки с помощью функции Часть Координат.

Нам нужно добавить точку после точки 2, поэтому поста курсор в окошко Х для точки 3 и нажмите на '+' чтобы добав сразу после точки 2. Теперь установите курсор в окошко Х дл и добавьте вторую точку, на сей раз, перед точкой 2. У нас теп новые точки для каждой стороны рукава, но без координат.

Введите -12 для X и 265 рядов для Y для новой точки 2. Введи X и 265 рядов для Y для новой точки 4. Нажмите ОК, чтобы з процесс. Нам нужно 265 рядов - это количество рядов для все рукава.

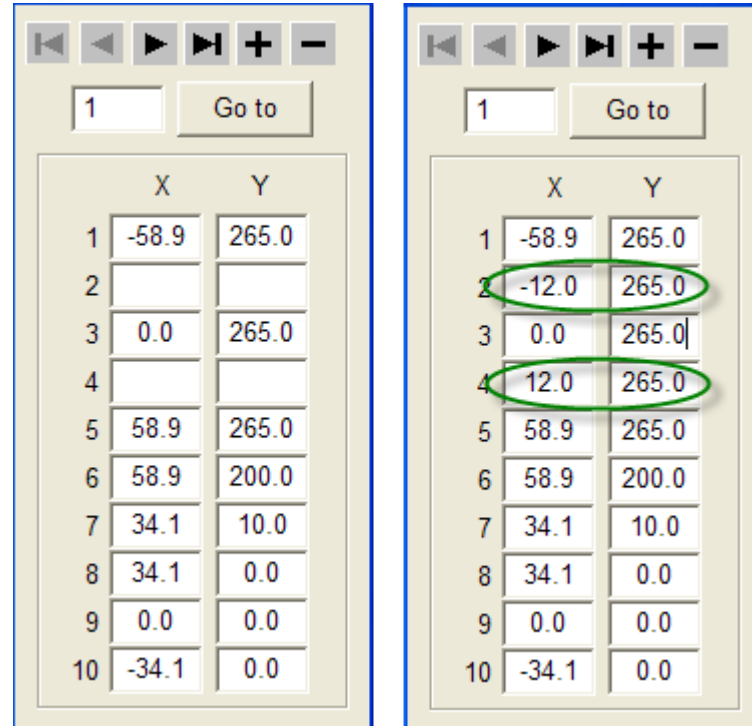

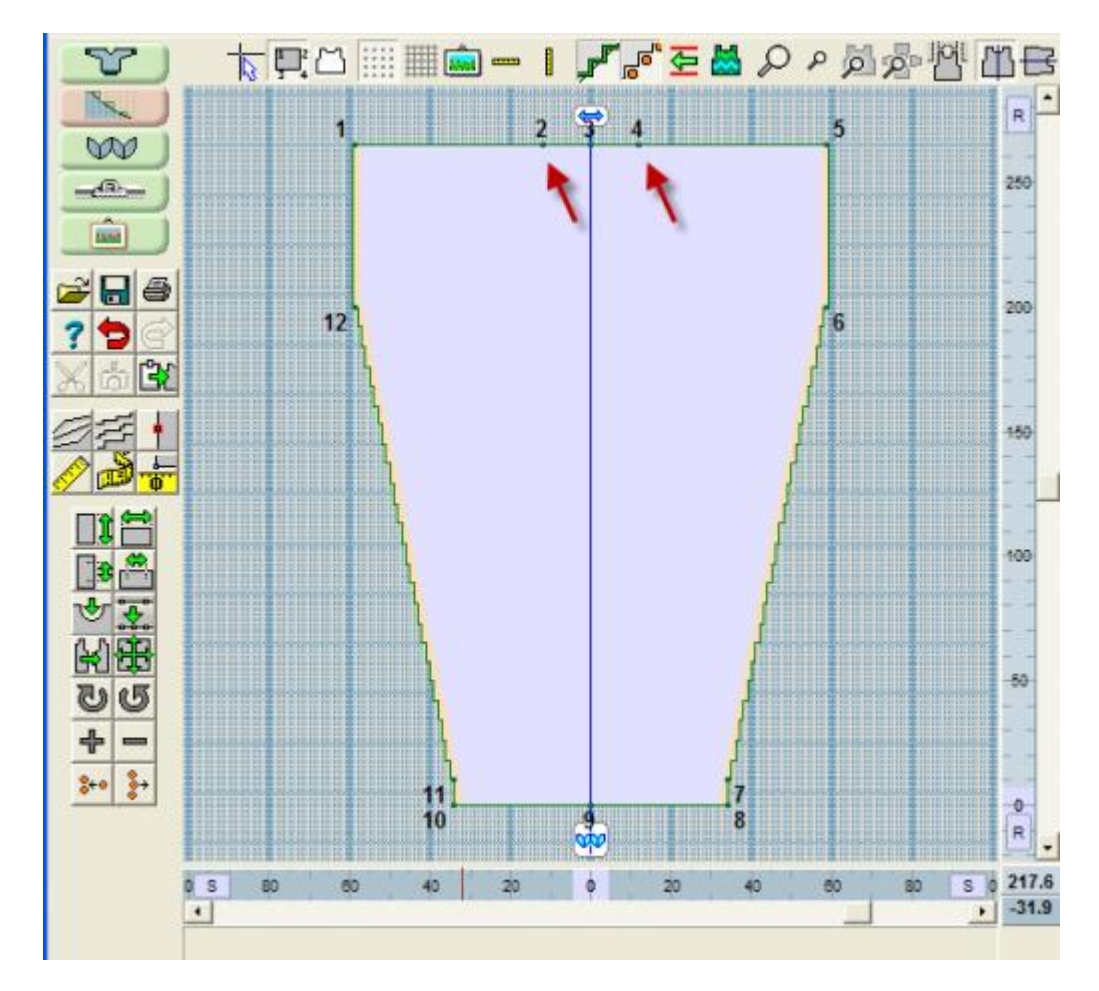

#### **Добавляем кривые головки рукава**

Посмотрите внимательно на рукав, которые мы чертим, первое что мы можем заметить - это то что режим Точного Расположения Петель включен. Это потому что мы работали в таблице координат с петлями и рядами. Выключите режим ТРП, щелкнув на этой кнопке. Мы можем удалить точку 1 и затем центральную точку 3. Таким образом мы получим наклонный участок. Сейчас это просто наклонная прямая, но давайте добавим сюда кривую.

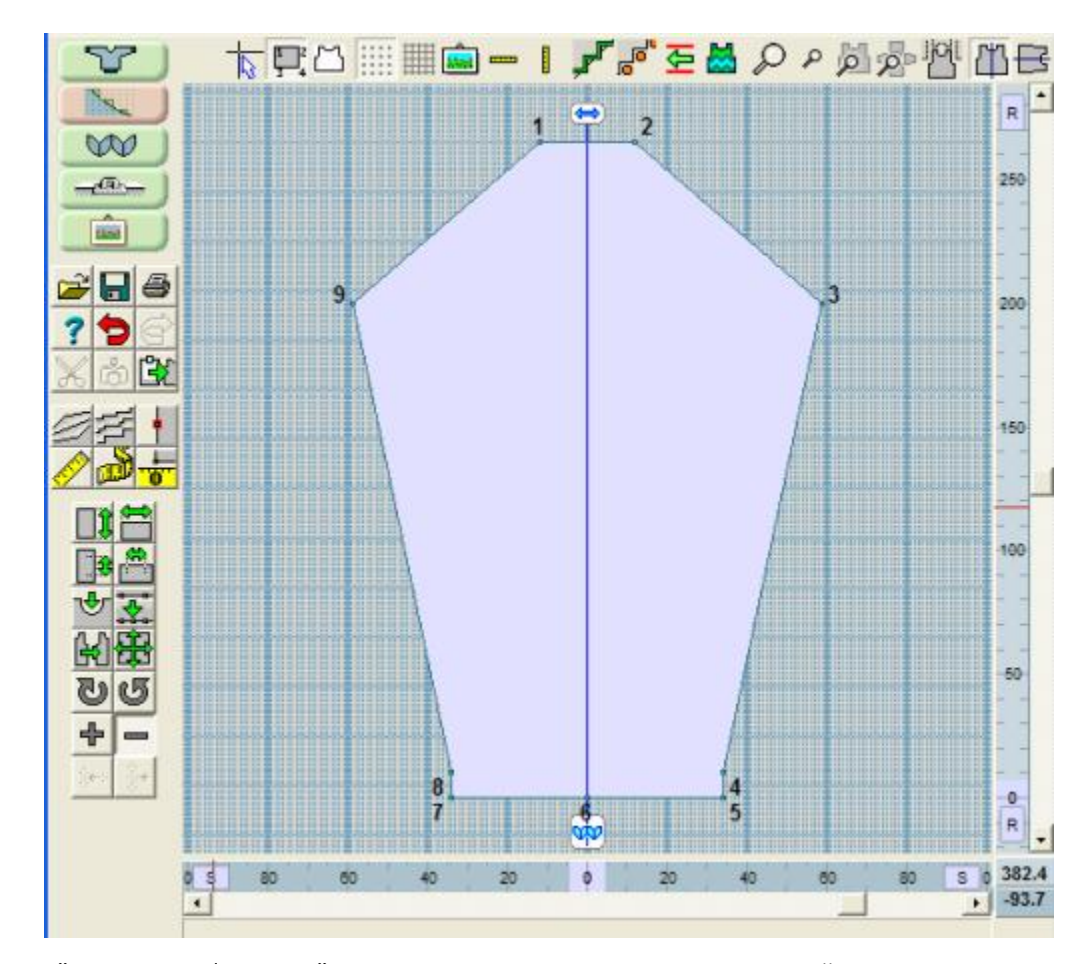

Выберите " Изменить / Кривая" на стр [14](#page-14-0) и щелкните на линии по левой стороне головки рукава. Обратите внимание, что эти 2 точки стали активными и линия между ними стала красной, что указывает на позицию, куда будет добавлена кривая. Давайте добавим 7 точек. На этот раз мы выберем Ассиметричную кривую. Это даст нам возможность построить красивую кривую.

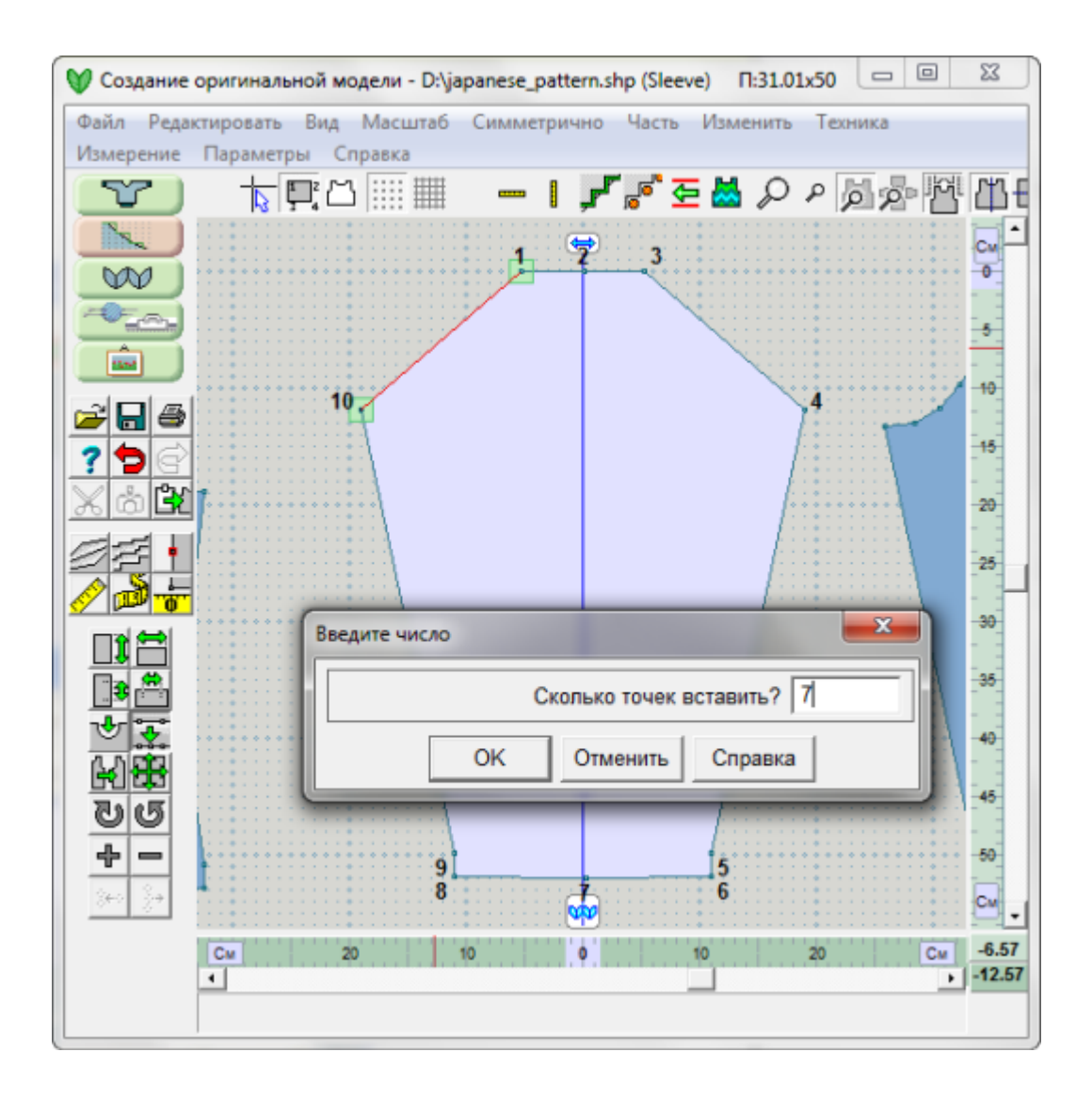

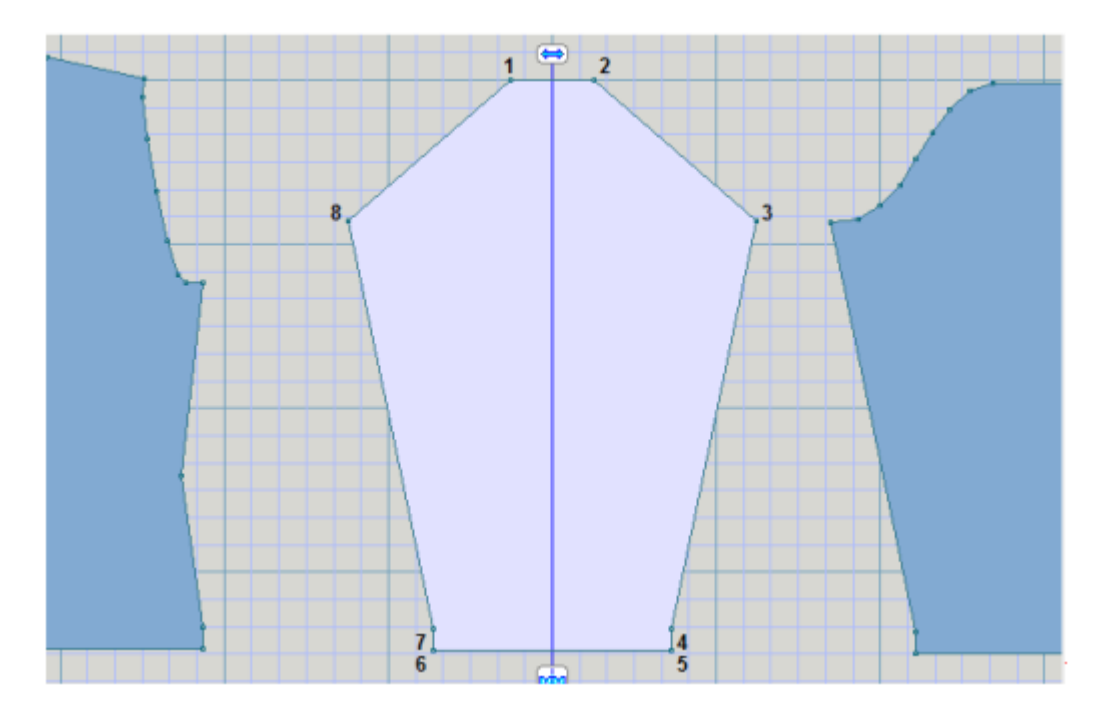

Добавьте 5-7 точек по линии проймы. Используйте клавиатуру, чтобы переместить точки в нужные позиции. Так как Вертикальное отражение включено, все эти изменения будут производиться и на другой стороне детали. Выключите показ нумерации точек.

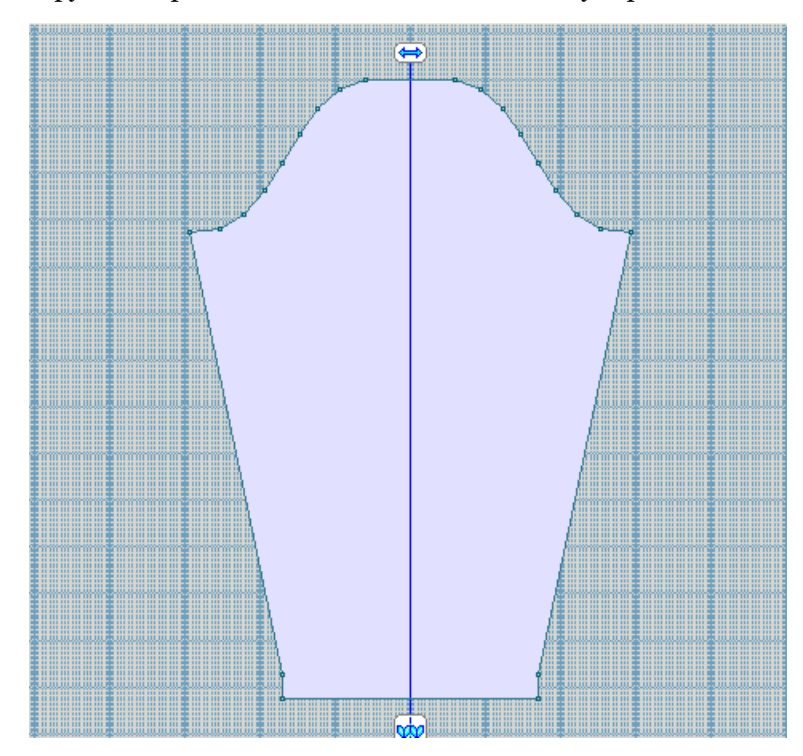

Используйте "Удалить" на стр [162](#page-162-0) чтобы создать второй рукав.

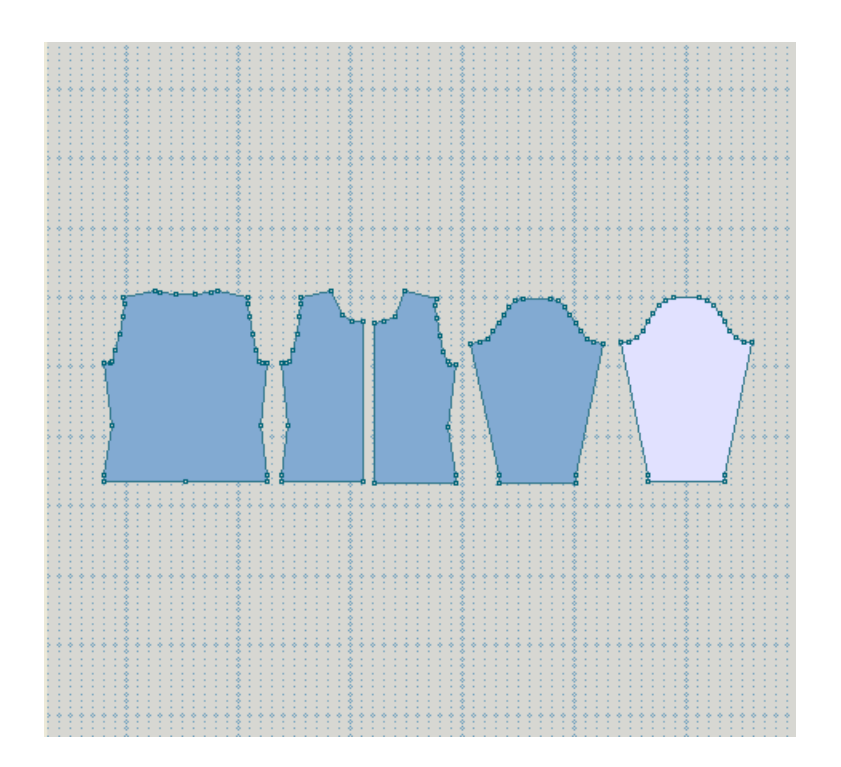

# **Как Я Могу .... Создать Свитер, Связанный В Поперечном Направлении?**

В этом упражнении мы возьмем выкройку, созданную в модуле Стандартного Моделирования Изделий и на ее основе создадим выкройку свитера, связанного в поперечном направлении.

## Создание свитера в модуле Стандартного Моделирования

Первое, в Стандартном Моделировании создайте свитер для девочки, выберите выкройку с длинными рукавами и круглой горловиной по переду и сзади, свободно прилегающий, ОГ 24 дюйма (60 см). Укажите плотность как 7 петель и 10 рядов в образце 10х10 см.

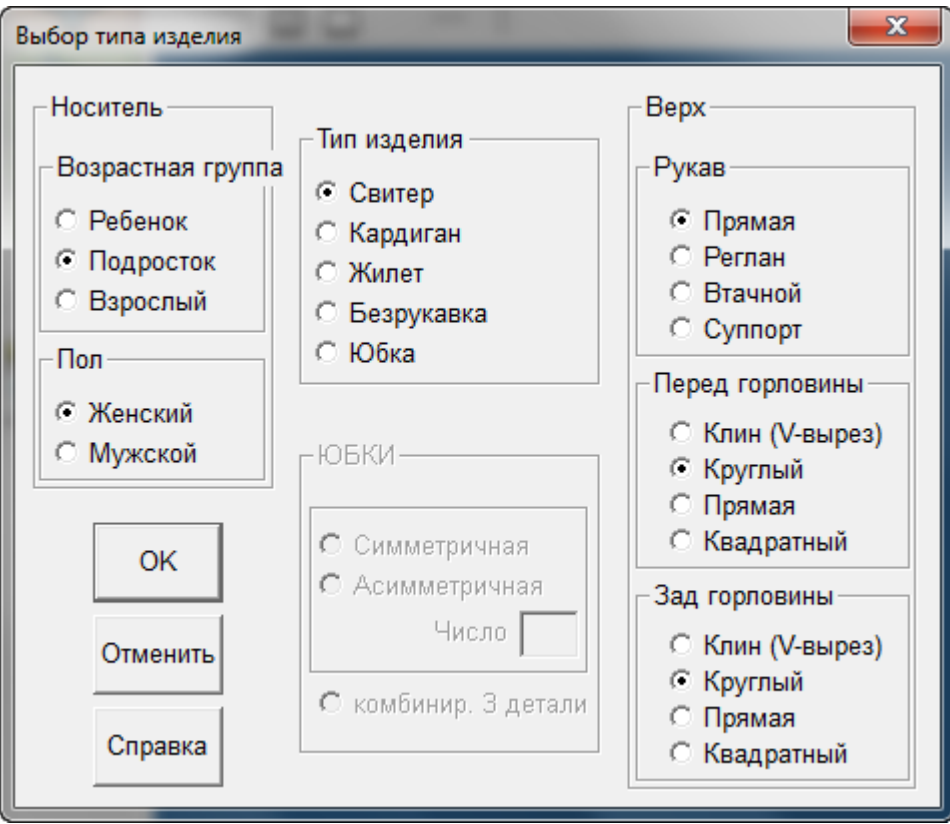

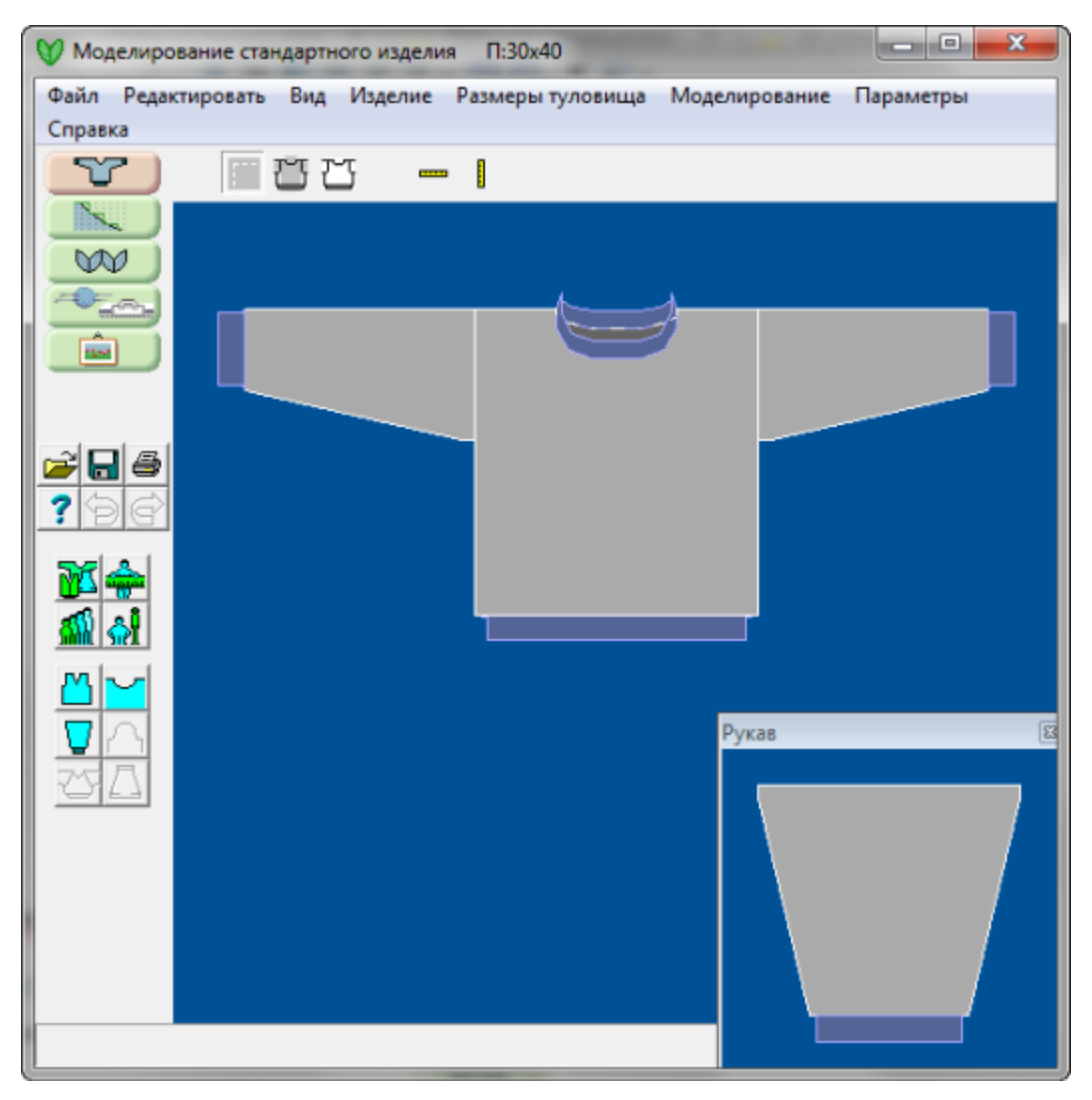

Сохраните файл как 'Child24.shp'.

# Перенесите все детали выкройки в модуль Оригинального Создания Выкроек

Нажмите кнопку Оригинального Создания Выкроек, чтобы перенести все детали на рабочее поле.

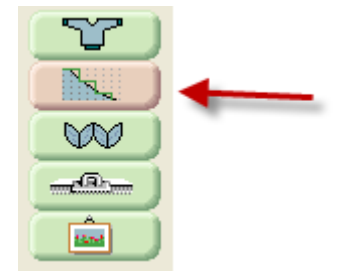

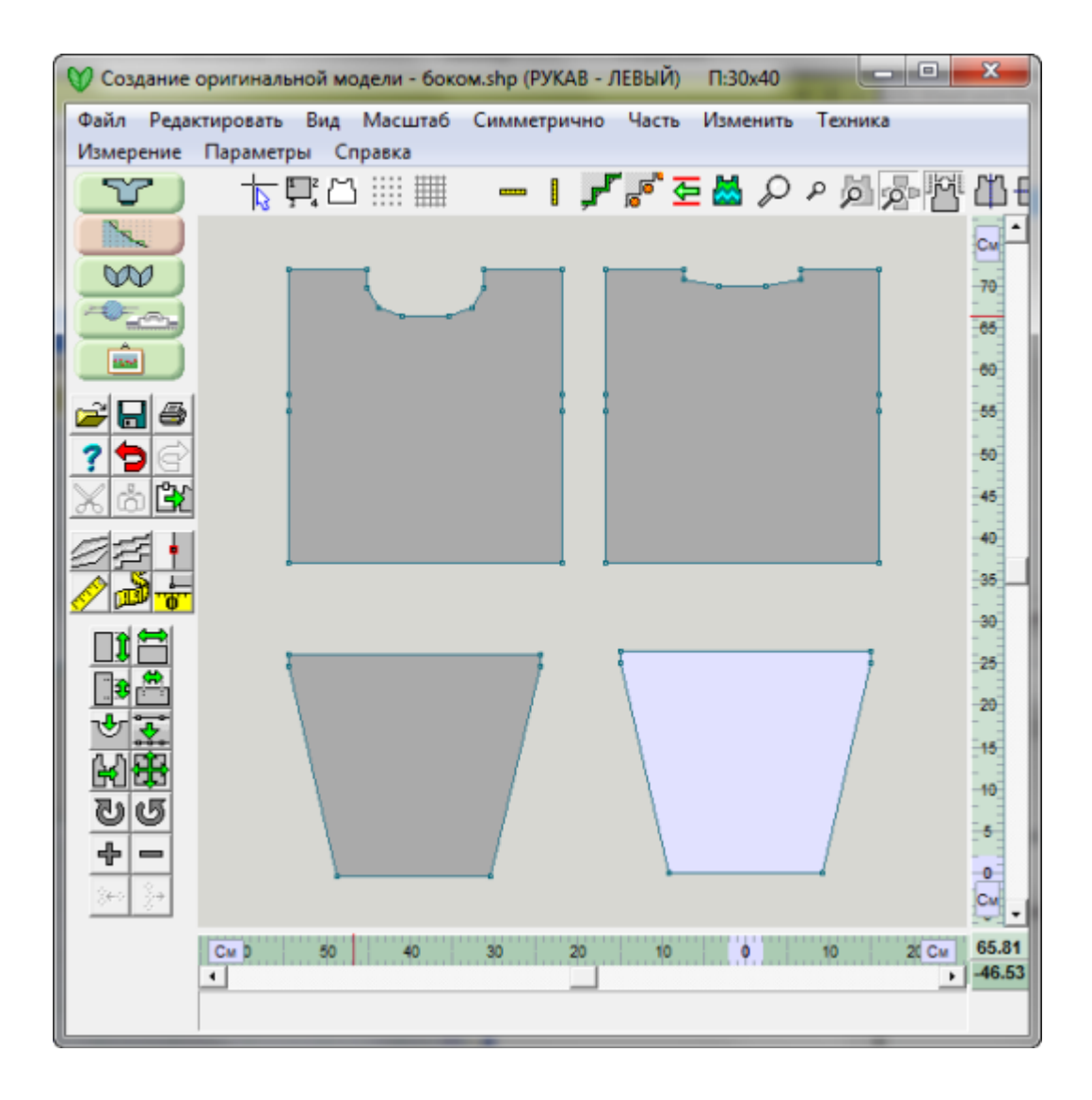

## Поверните все детали выкройки, чтобы установить поперечное направление вязания

- Щелкните на детали переда, чтобы сделать эту деталь активной. Выберите Изменить / Вращать по часовой и укажите 90 градусов, чтобы повернуть деталь. Линия горловины будет справа.
- Далее, щелкните на детали спинки, чтобы сделать ее активной. Выберите Изменить / Вращать против часовой и укажите 90 градусов, чтобы повернуть деталь в противоположную сторону. Линия горловины будет слева.
- Щелкните на детали правого рукава и выберите Изменить / Вращать по часовой и укажите 180 градусов, чтобы повернуть рукав верх ногами.
- С помощью правой кнопки мыши, перенесите детали в начло поперечного вязания. Следующий шаг, нам нужно соединить все эти детали в одну.

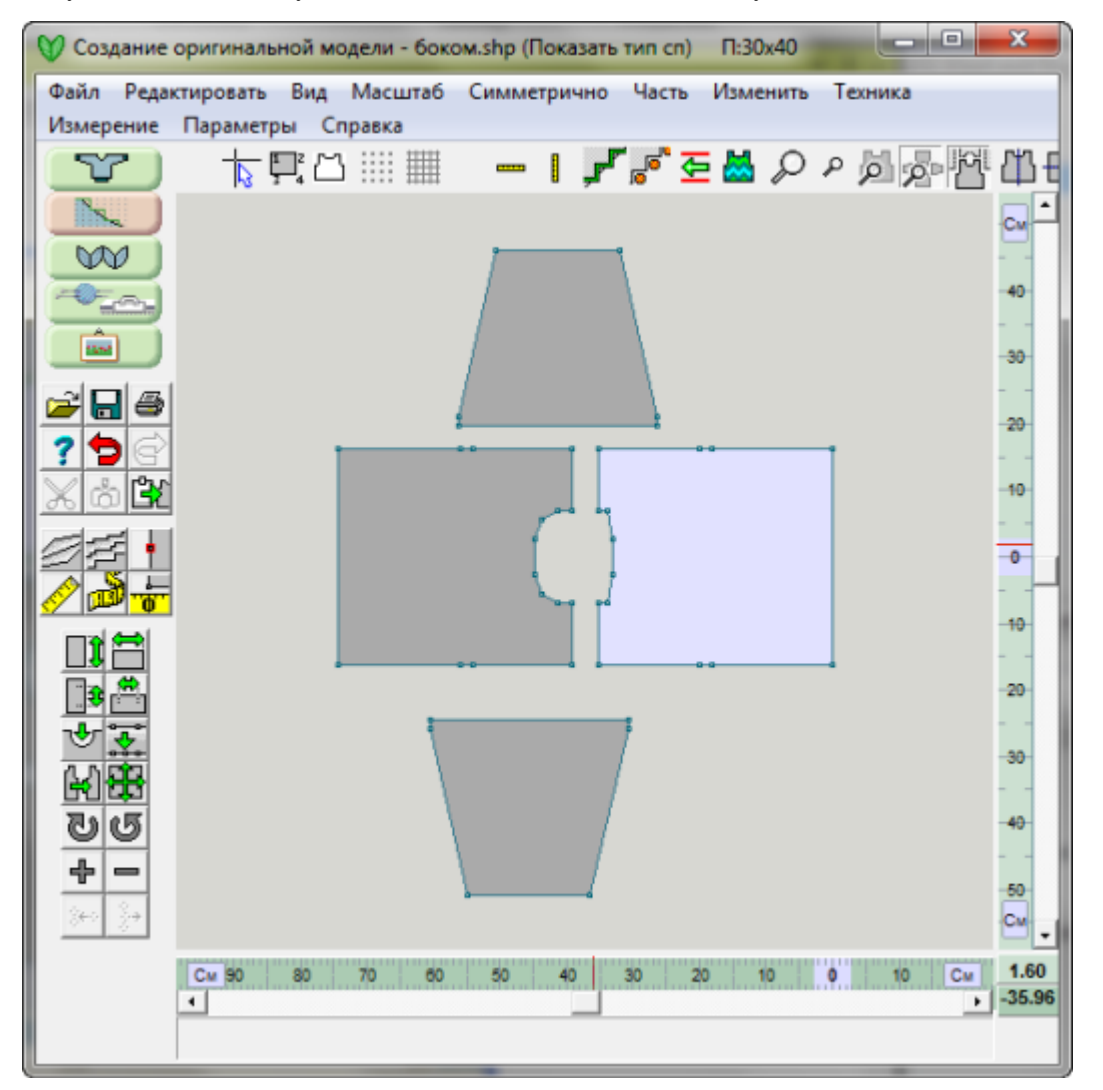

Замечание: Мы можем остановиться сейчас, связать в поперечном направлении отдельно детали переда, спинки, рукавов следуя инструкции изделие-обозначения и затем сшить все детали вместе.

В этом примере мы хотим пойти дальше и связать все детали вместе от манжета до манжета.

Убедитесь что перед и часть рукава поместятся на иглах вашей машины, если режим вязки выставлен как Машинное Вязание

• Нам нужно убелиться, что все объелиненные летали поместятся на станлартной вязальной машине, которую вы указали в настройках. Стандартная машина (расстояние между иглами 4.5 мм) имеет 200 рабочих игл на фонтуре.

Для вязания на спицах, количество петель и ширина изделия не являются проблемой, так как вы можете работать с каким угодно количеством петель. Даже если и не нужно делать этот расчет для вязания на спицах, все равно мы этот расчет покажем, чтобы вы знали как это делается.

 Выберите Вид / Информация. В открывшемся окне вы увидите максимальное количество петель и рядов для каждой детали. Здесь у нас поперечно вязанная деталь переда с шириной 103 петли для плотности, которую мы указали в настройках. Половина рукава будет объединена с передом, а вторая половина будет оставлена на открытых петлях и потом соединена со спинкой.

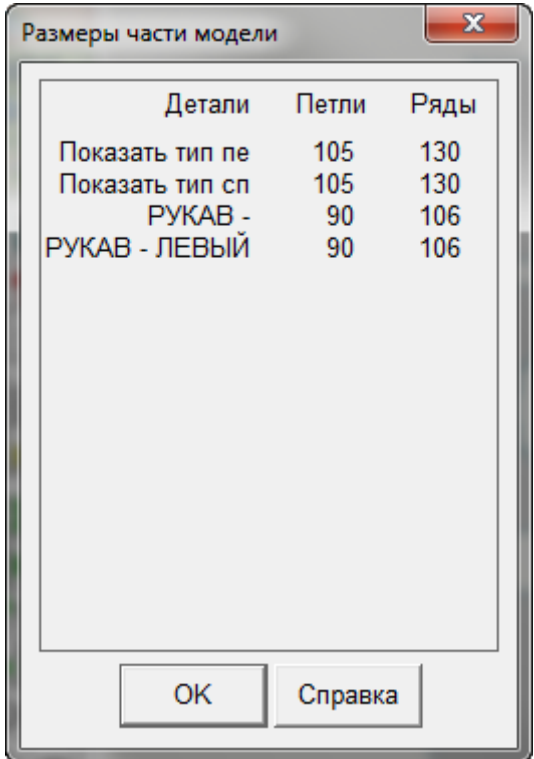

 И так, для этого примера, у нас будет 103 петли для переда и 103 петли для спинки, и 131 ряд по ширине каждой детали. Половина рукава соединяется с полочками и вторая половина будет соединена со спинкой. Это означает, что при указанной максимальной ширине рукава в 80 петель, половина будет вывязываться одновременно с полочкой и это будет 40 петель. Нам нужно добавить эти петли к максимальной ширине переда, которая равняется 103 петлям. В итоге мы получим 143 петли для передней части. Теперь мы знаем, что данная выкройка прекрасно поместится на стандартной машине.

Совет: если деталь не помещается целиком на все иглы вашей машины, вам нужно будет изменить или тип вязки, или плотность (менее плотную вязку)). Укажите новую плотность через меню Параметры / Плотность и выберите Вид / Информация, чтобы удостоверится что теперь вы можете вязать делать в поперечном направлении. Такое случается в основном в изделиях для взрослых, а не с десткими свитерами, один из которых мы здесь разбираем. Как альтернатива, для изделий больших размеров, перед и спинку нужно будет вывязывать отдельно, и потом рукава и уже готовые рукава соединять с передом и спинкой.

## Выровняйте детали, чтобы их можно было объединить

 Половина края верхней части рукава будет соединена с по боковому шву полочки. Нам нужно добавить точку по центру верхней линии рукава, чтобы разделить этот отрезок на 2 части. Эта точка нужна как соединительная точка. Выберите Изменить / Равные части и щелкните на линии верха рукава, чтобы вставить точку, которая разделит этот отрезок на 2 равные части. Повторите эту операцию и для второго рукава.

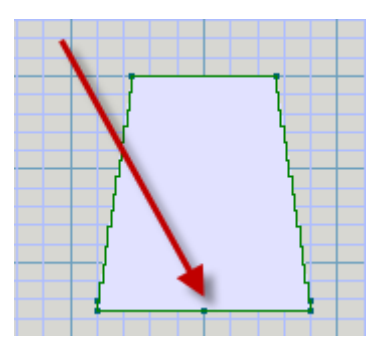

- С помощью правой кнопки мыши переместите правый рукав так чтобы выровнять его с деталью полочки по пройме и линии плеча.
- Когда обе детали лежат на одной линии, а вы все еще удерживаете правую кнопку мыши, то появится красная линия, проходящая по оси выравнивания. Когда вы отпустите правую кнопку мыши, то вы увидите красную горизонтальную пунктирную линию, которая обозначает, что верхние края лежат один на другом.
- Повторите эту операцию и для второго рукава. Обратите внимание на то, что когда вы выравниваете второй рукав, то он будет выравниваться по горизонтали с полочкой и по вертикали с правым рукавом.

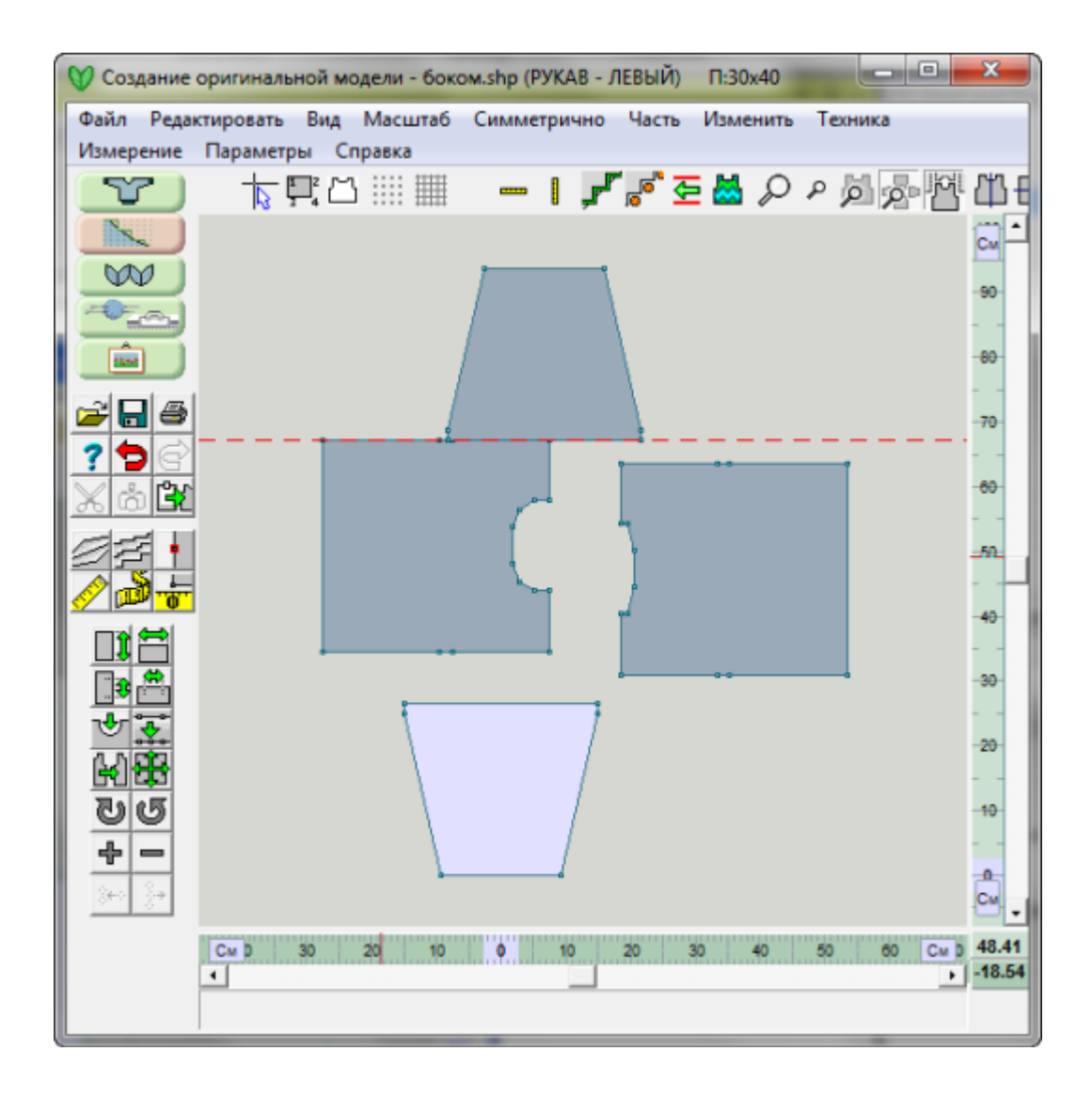
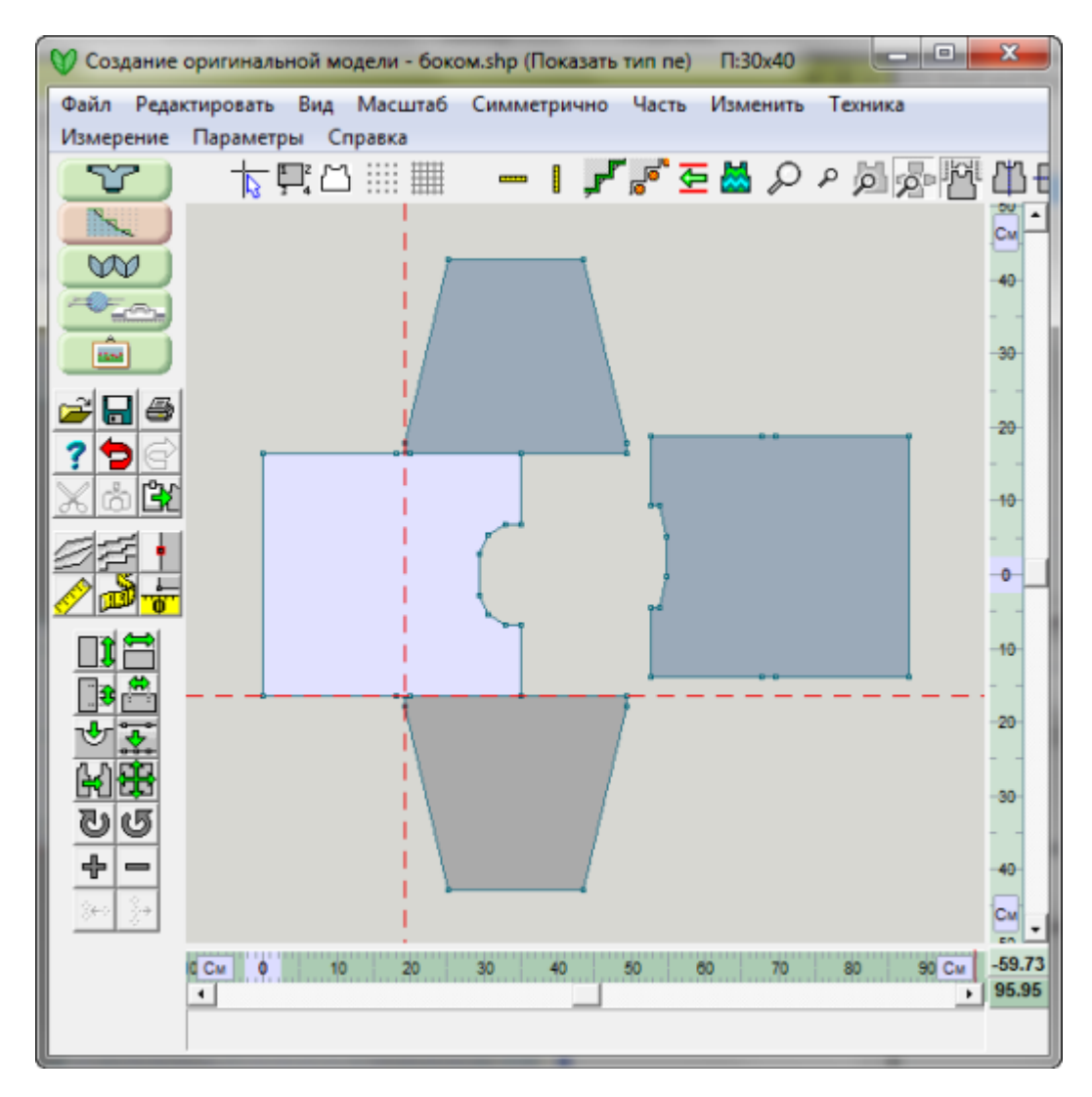

#### Соединение деталей

- Теперь, когда все наши детали расположены так как нам нужно, мы может соединить их вместе, чтобы получить одну деталь. Выделите деталь полочки и затем из меню выберите Часть / Соединить.
- Точки рукава и переда находятся одна на другой. И это то что нам нужно, нам не надо добавлять дополнительных петель/рядов. Щелкните один раз на точке проймы и затем на этой же точке опять, чтобы выделить точку рукава, которая находится под точкой проймы.
- Сделайте то же самое для вторых точек (плечо полочки и центр рукава).
- Повторите эту операцию для другого рукава. Теперь у вас должна быть одна деталь для обоих рукавов и полочки. Спинка вяжется отдельно.

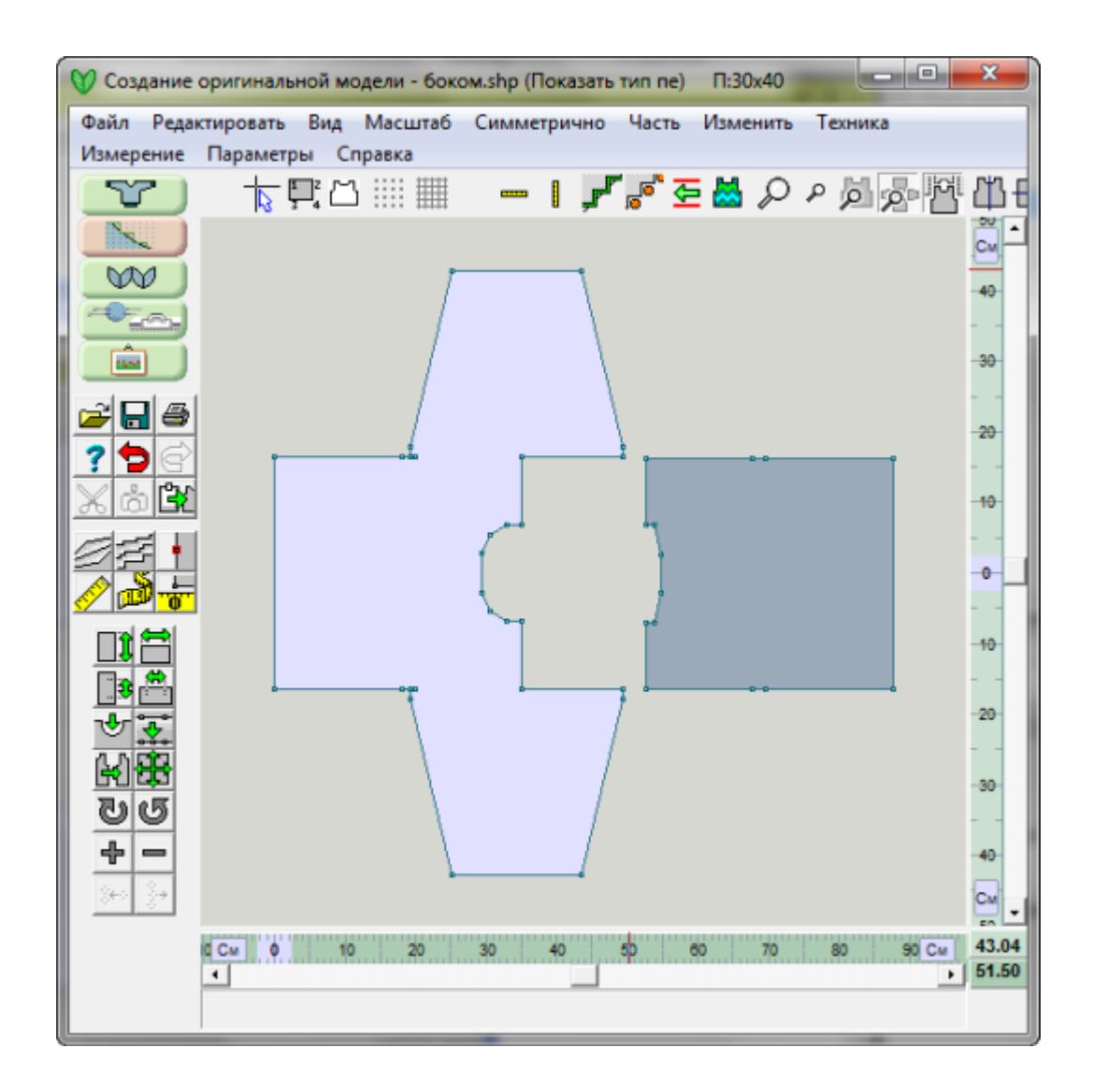

 Эту деталь теперь можно вязать от манжеты до манжеты, сняв петли рукава по спинке на бросовую нить и добавив петли для рукава по спинке, когда вы дойдете до места вывязывания второго рукава.

Внимание: Для изделий небольшого размера (когда задействовано меньше чем половина игл машины), спинку тоже можно объединить и вязать все изделие одной большой деталью, горловину можно просто вырезать и обработать край на швейной машине.

- Ручное вязание Вяжите от манжеты до манжеты в следующем порядке:
	- KВяжите рукав до ряда где начинается полочка.
	- Наберите петли с левой стороны рукава для нижней части полочки как указано в инструкции, далее вяжите по верхней части рукава и затем наберите петли для нижней части спинки.
	- Продолжайте вязание спинки и переда.
- Когда вы дойдете до горловины, следуйте инструкции изделие обозначения, чтобы сформировать горловину. Горловину переда и спинки вяжите от разных клубков, затем перейдите на вязку от одного клубка и продолжайте вязать по всей ширине.
- Когда вы дойдете до бокового шва переда/спинки, снимите петли на бросовую нить и продолжайте вязать рукав до конца.
- Выберите Файл / Сохранить Как и дайте выкройке новое имя. Сохраняя таким образом файл, вы всегда будете иметь исходную выкройку и выкройку для вязки в поперечном направлении.

### **Печатать Обозначения Изделия**

Выберите Файл / Печать, и затем отметьте Изделие - Обозначения в блоке Доступных Форматов. После этого выберите Дальше, чтобы открыть диалог Установка страницы. В открывшимся диалоговом окне вы можете видеть, что выбранный формат Формирование Х-м. Нажмите кнопку Печать, чтобы отправить файл на принтер.

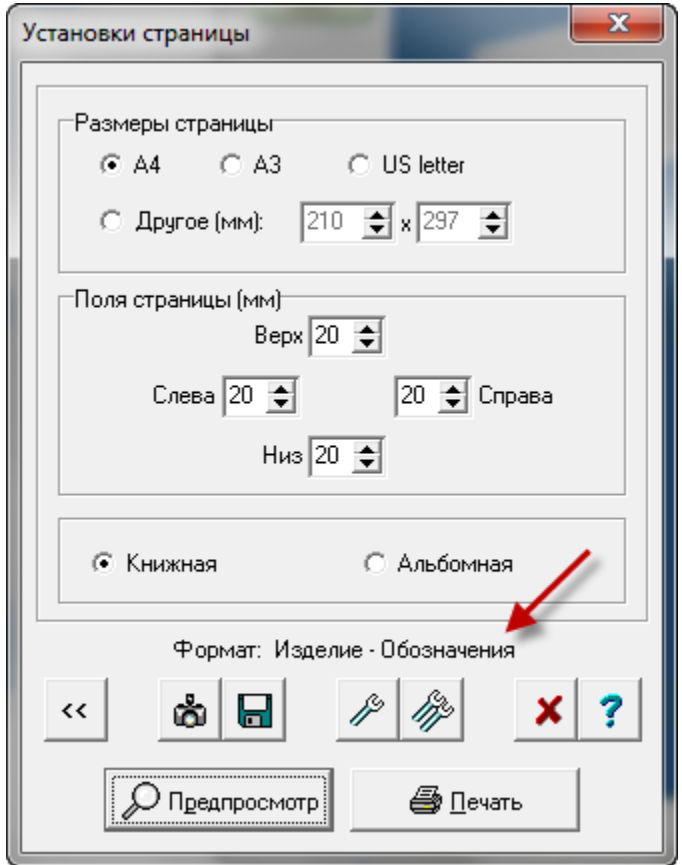

#### Установка настроек для печати обозначения изделия

Нажав на кнопку с одним гаечным ключом, вы перейдете в диалоговое окно установки для Изделие Обозначения. Обычно здесь выбирают печать изделия с подгонкой под размер страницы и включить маркеры. Таким образом вы получите распечатку с инструкциями, которые вы можете использовать при вязании, чтобы знать в каких рядах добавлять маркировочную нить. Если вы выберите печать полного размера, тогда вам нужно будет склеивать страницы между собой, чтобы получить выкройку в натуральную величину.

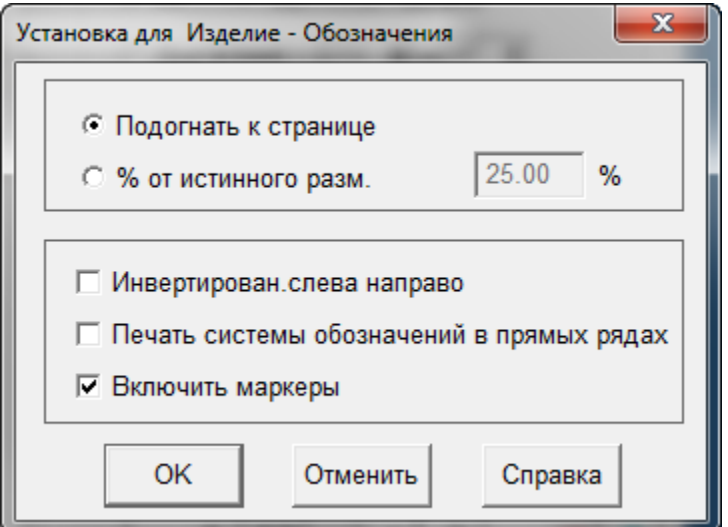

#### Японская Нотация

#### **Для наклонных**

В окне установок изделие символы, показанного выше, выбрав кнопку с двумя гаечными ключами, вы откроете окно настроек других параметров вывода.

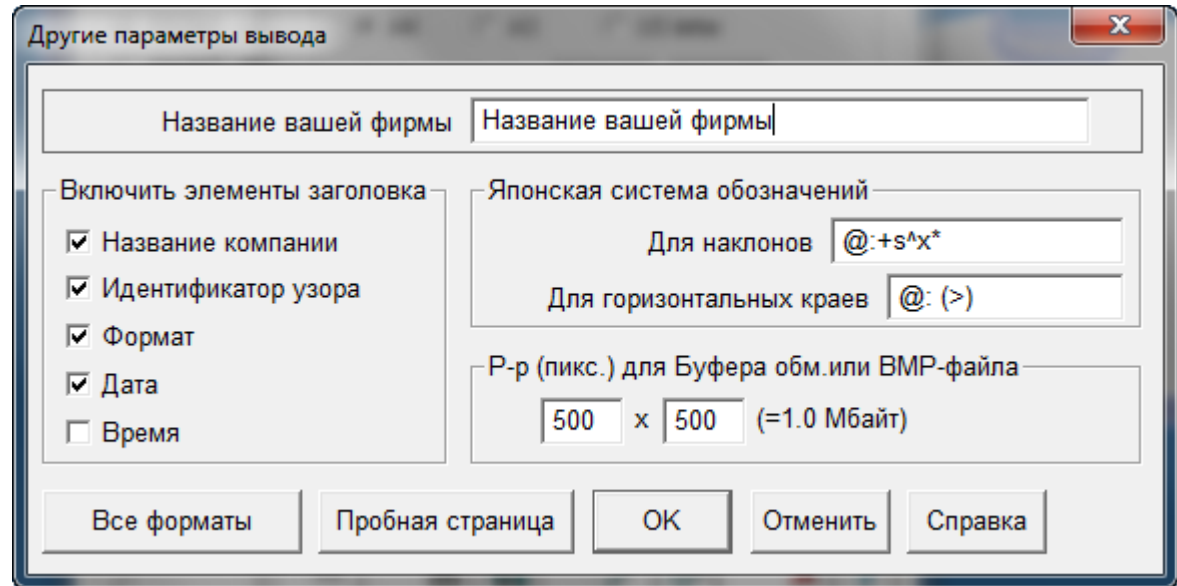

Символы здесь задают порядок как будет записана инструкция по формированию края. Поумолчанию формат, представленный здесь - это общепринятый формат.

К примеру, запись для вязки края по наклонной будет:

 $@:+>s^x*$ 

что будет напечатано как -> 24:+1s19x6

и обозначает следующее:

в 24 ряду добавить 1 петлю и затем вязать 19 рядов без изменений. Повторите это еще 5 раза (всего 6 раз). Розовые окружности в данном случае указывают на места расположения маркеров. Изображение ниже - это низ задней части брюк.

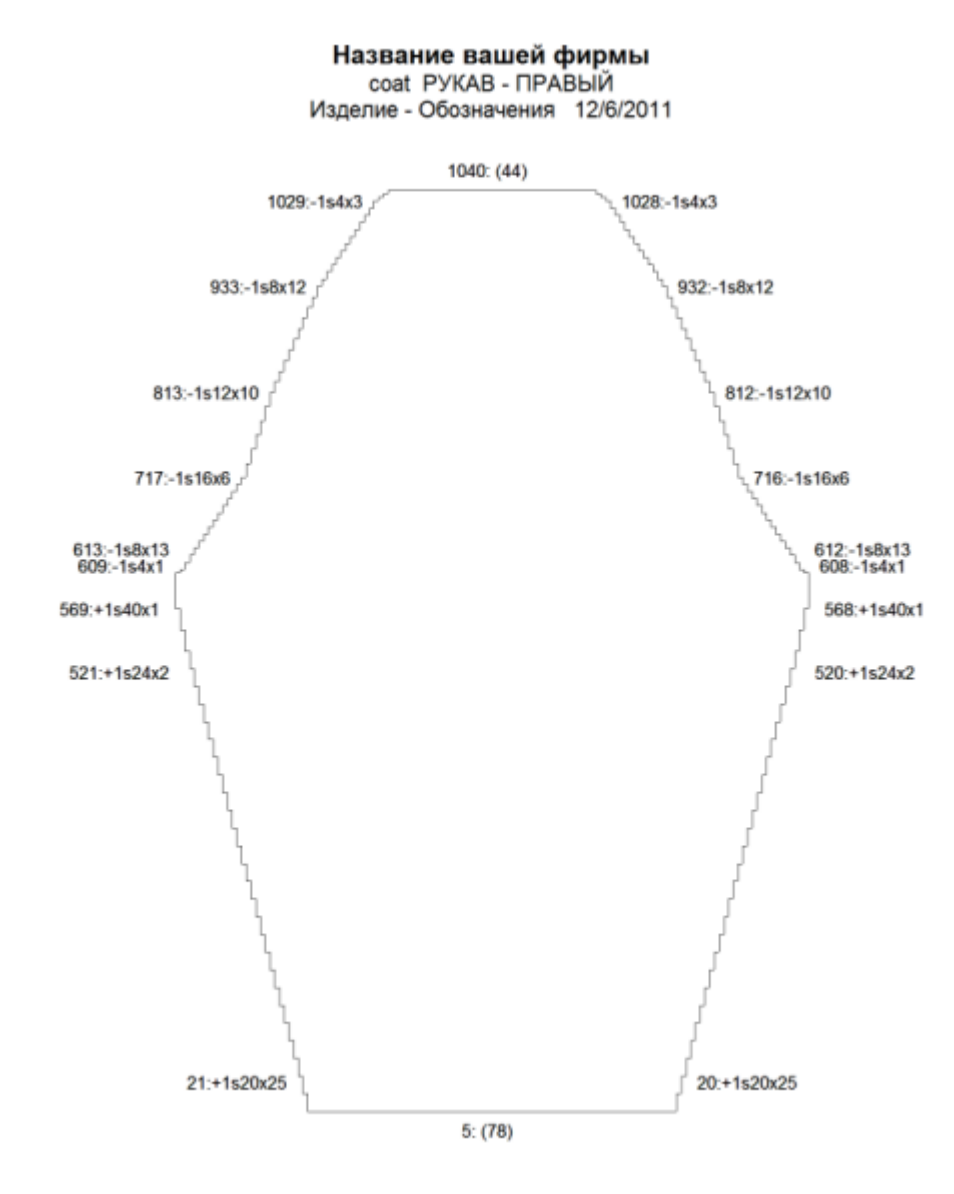

#### **Альтернативная Японская Нотация для наклонных**

Вы можете изменить последовательность, если вам будет нужно. Используйте символы ниже, чтобы составить удобную для вашего чтения запись.

- @ = номер ряда, в котором начинается формирование края
- : = пунктуация, для ясности
- +- = обозначает добавление (+) или убавление (-) петель
- > = число петель, которое нужно закрыть/добавить/убавить
- s (п) = сокращение для петель, для ясности
- ^ = число рядов, которые нужно вязать без изменений
- x = обозначает умножение, для ясности
- \* = число раз операция должна быть повторена

Вы можете изменить эту японскую нотацию на то что вам более понятно (обратите внимание на пробелы в следующих записях - после ':', после 's' и после 'r') тогда @:+>s e^r \*x будет означать:

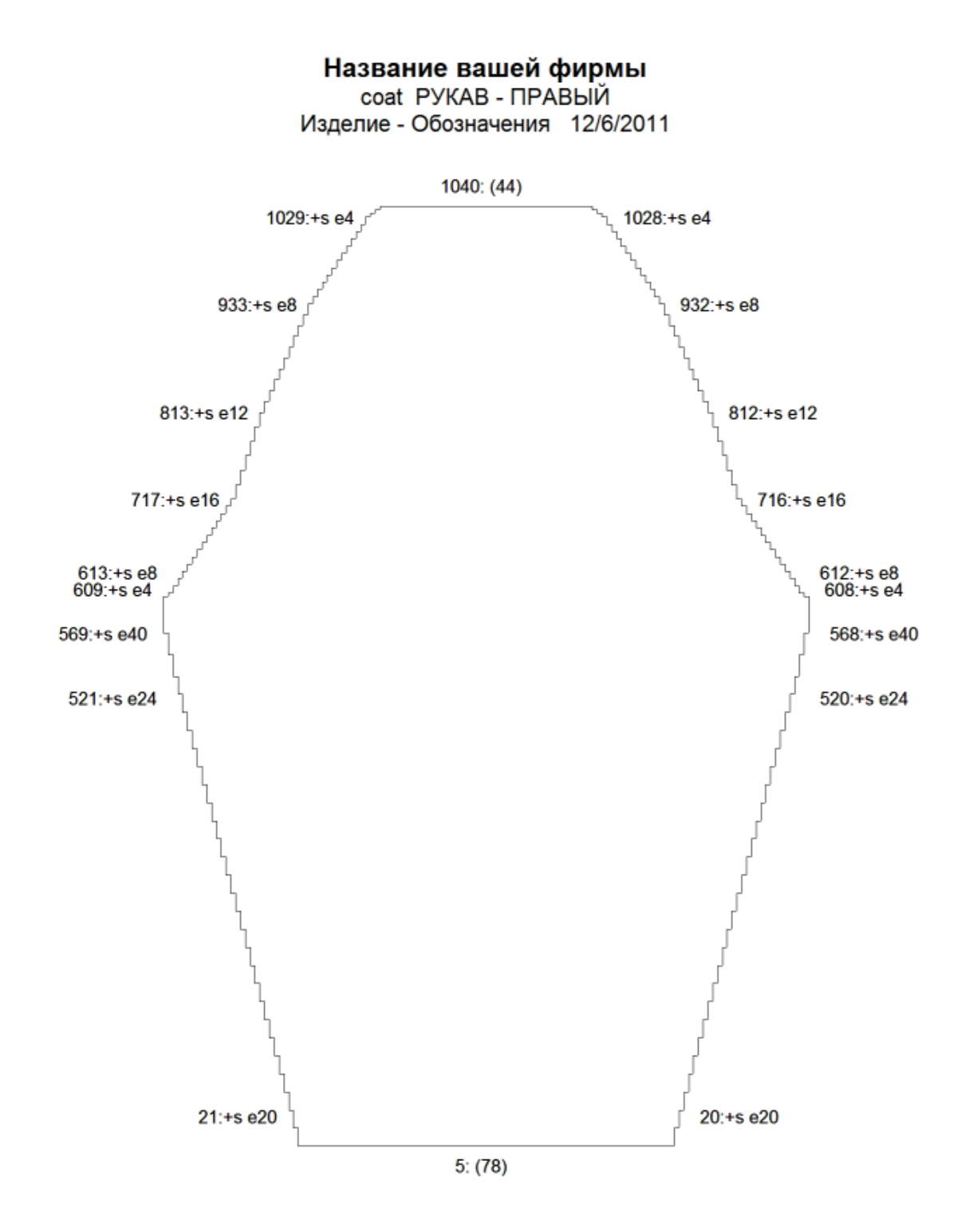

#### **Горизонтальные края**

Для горизонтального края обозначения будут:

 $@:(>)$ 

что будет напечатано как (например):

150: (12)

и обозначает:

в 150 ряду закройте 12 петель или как в примере выше - в нулевом ряду наберите 64 петли.

Установка для Изделия Обозначения

В диалоговом окне Установка страницы, нажмите на кнопку с одним гаечным ключом для того чтобы перейти в диалоговое окно Установки для Изделие Обозначения Обычно здесь выбирают печать изделия с подгонкой под размер страницы и инвертировать слева направо. Включение маркеров даст вам возможность добавить пряжу другого цвета в этих местах, чтобы обозначить контрольные точки для соединения швов или где будет находится конец плеча в изделиях с приспущенным рукавом. Для ручного вязания, наоборт, уберите отметку с Инвертирован слева направо.

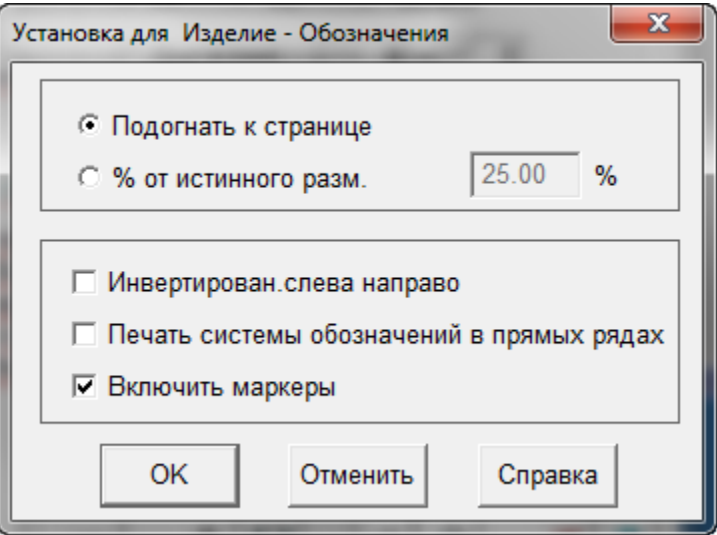

### **Печать Изделия - Контур**

Наиболее частое применеие - печать контура изделия в полном масштабе с последующим склеиванием листов для получения полноформатной выкройки детали. Вы попадете в это окно из главного меню Файл / Печать, затем отметьте Изображение - контур и нажмите кнопку Далее. Откроется окно Установки Страницы, которое показано ниже. В этом окне нажимаете на кнопку Печать для отправки файла на принтер.

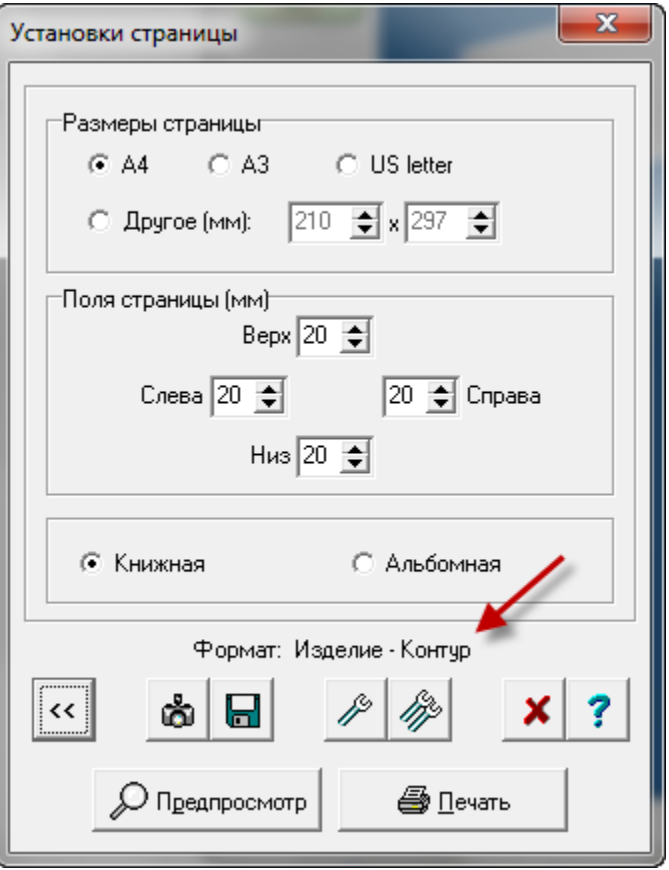

#### Настройки для печати Изделие - Контур

Вы так же можете нажать на кнопку с одним гаечным ключом, чтобы открыть диалоговое окно Установка для Изделие-Контур.

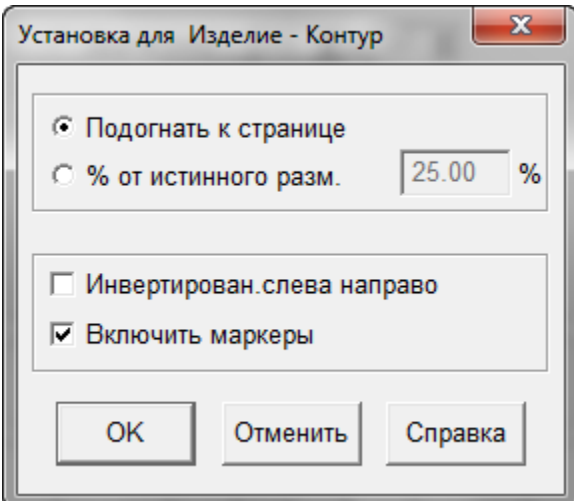

На примере показан файл baby-cardigan, которому изменили установки с Подогнать по размеру страницы на распечатывать в 40% от истинного размера. Обратите внимание на то что поставлена галочка, чтобы включить маркеры. Если во время вязки вы отметите эти точки пряжей другого цвета, это поможет вам при сборке изделия и не только. Эти точки можно использовать в качестве контрольных точек при соединении деталей или при накалывании детали для отпаривания. Маркер, который вы видите на картинке ниже, определяет край проймы.

# Название вашей фирмы baby cardigan ПЕР-ЛЕВ Изделие - Контур 12/6/2011

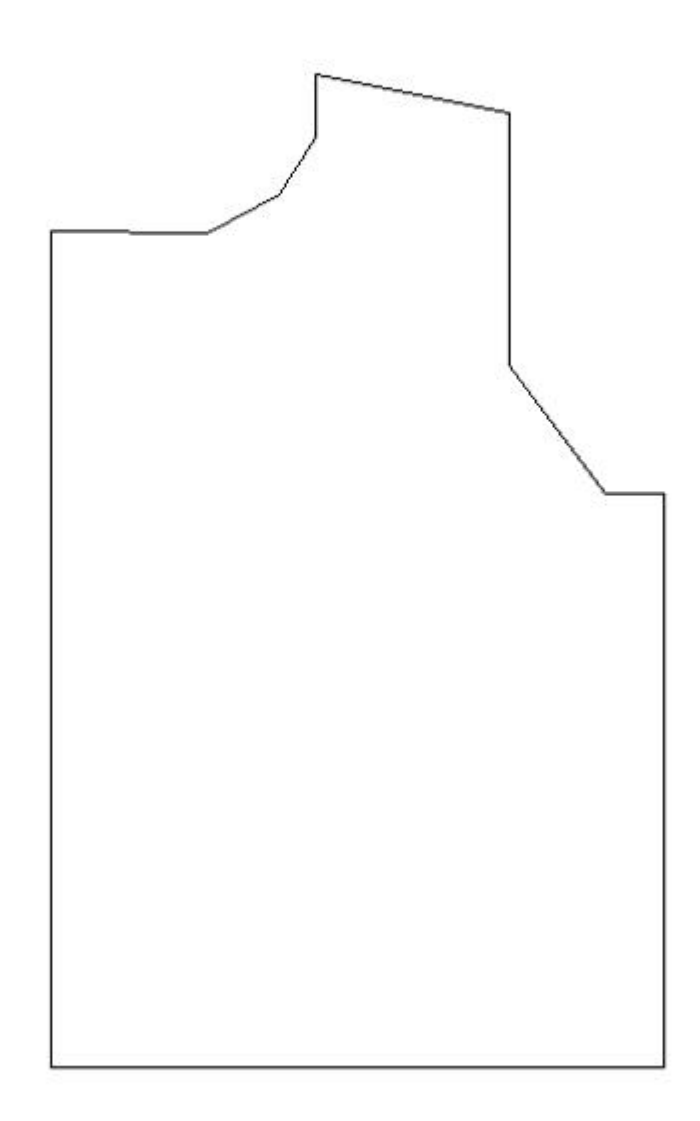

### **Печать Текста Изделия**

Когда вы добились нужного расположения узора на выкройке, вы можете распечатать по-рядовое описание выкройки и узора. Этот свитер для 6-месячного ребенка будет иметь двойной рисовый узор на передних деталях.

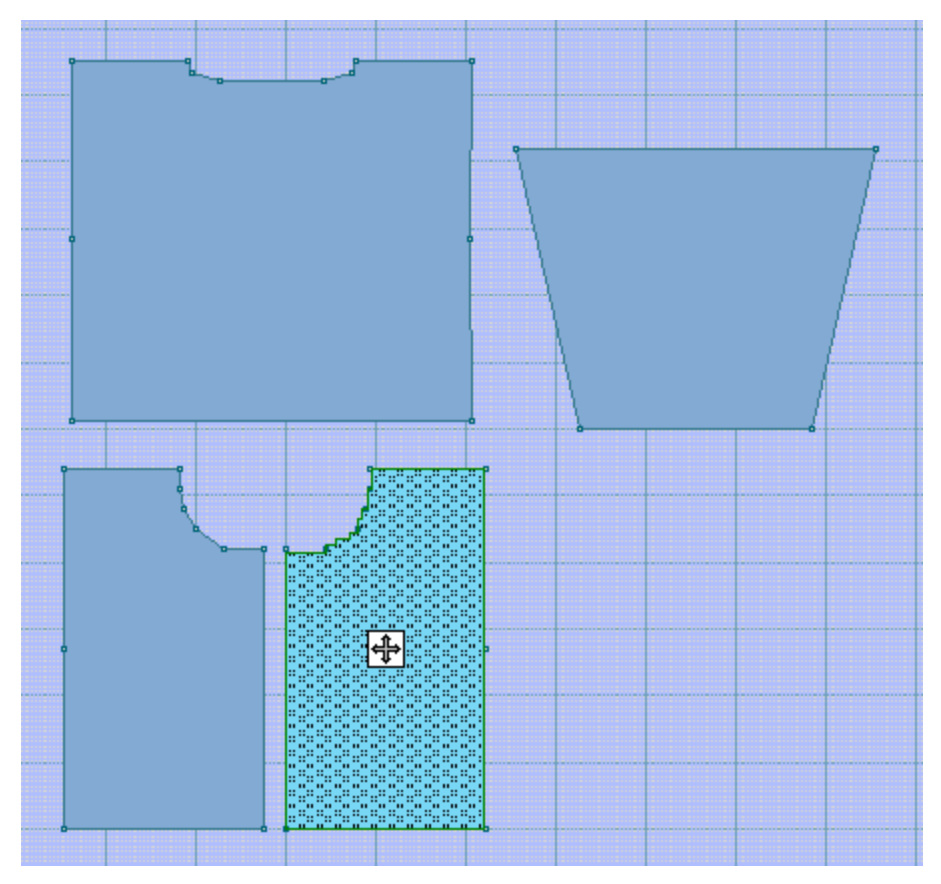

Выберите Файл / Печать из меню. Теперь выберите Текст Изделия из списка форматов, кнопку Далее и вы попадете в диалоговое окно Установки Страницы. Просто нажмите кнопку Печать, чтобы отправить файл на принтер.

Если вы распечатывали инструкцию Текста Изделия, то вы получите по-рядовое описание и выкройки и узора. Стрелочка показывает начало вывязывания горловины. Так как это деталь переда для кардигана с прямым рукавом, моделирование будет только в области горловины.

#### Название вашей фирмы coat / РУКАВ - ЛЕВЫЙ (134П х 260Р) - cable test 01 (Метод вязания=И) Текст изделия 12/6/2011 - Страница 1 из 7

Символ Сокращение (пустой)  $\rm K$  $\mathbf{p}$ Сокращение Инструкция для вязания  $\mathbf K$ Лицевая петля.  $\overline{\mathrm{P}}$ Изнаночная петля. Набрать 78 (K2, P4, C2F, P4, K1) шесть раз..  $P1:$  $P2:$ К2, Р3, К1, [(К3, Р3) дважды; К1] пять раз.; К3, Р3, К1. P3: !!! P5, (C2FP, C2BP, P3, FCr3P, P3) пять раз.; C2FP, C2BP, P4, !!!. [(K2, P2) дважды; K1, P3, K1] шесть раз..  $PA:$  $P5:$ (K2, P2, C2FP, K1, P1, C2BP, P2, K1) шесть раз.. Когда вяжете следующий ряд: Увел. 1 петл. слева, Увел. 1 петл. справа. К1, [(K2, P1) дважды; С2F, P1, K1, P2, K1] шесть раз.; K1.  $P6:$  $P7:$ K1, (K2, P1, C2FP, P1, K2, P1, C2BP, P1, K1) шесть раз.; K1. P8: К1, [К1, (К1, Р1) дважды; Р1, С2F, Р1, (Р1, К1) дважды] шесть раз.;  $K1$ .  $P9:$ [FCr3P, (P1, K2) три раз.; P1] шесть раз.; K2, !!!.  $P10:$ K1, (K2, P1, C2BP, P1, K2, P1, C2FP, P1, K1) шесть раз.; K1. Когда вяжете следующий ряд: Увел. 1 петл. слева, Увел. 1 петл. справа. P1, K1, (K2, P2, K2, C2F, K2, P2, K1) шесть раз.; K2.  $P11:$ P1, K1, (K2, P2, C2BP, K2, C2FP, P2, K1) шесть раз., K2.  $P12:$ P1, K1, [K2, P2, (P1, K1) дважды; K1, P3, K1] шесть раз.; K2. P13:  $P14:$ P1, K1, (K2, P3, C2BP, C2FP, P3, K1) Шесть раз.; K2.  $P15:$ P1, (FCr3P, P4, K2, P4) шесть раз.; FCr3P. Когда вяжете следующий ряд: Увел. 1 петл. слева, Увел. 1 петл. справа. P16: P2, K1, (K2, P4, C2B, P4, K1) шесть раз.; K2, P1.  $P17:$ Р2, К1, [(К2, Р4) дважды; К1] шесть раз.; К2, Р1.  $P18:$ Как ряд 17. P19: P2, K1, (K2, P4, C2F, P4, K1) шесть раз.; K2, P1. P1, (P1, K3, P3, K4, P2) шесть раз.; P1, K3, P1.  $P20:$ Когда вяжете следующий ряд: Увел. 1 петл. слева, Увел. 1 петл. справа. P3, (FCr3P, P3, C2FP, C2BP, P3) шесть раз.; FCr3P, P2. P21: P22: РЗ, К1, [(K2, P2) дважды; К1, Р3, К1] шесть раз.; К2, Р2. !!! P3, K1, (K2, P2, C2FP, K1, P1, C2BP, P2, K1) mecTb pas.; K2, P2.  $P23:$  $P24:$ К1, P2, K1, [(K2, P1) дважды; С2F, P1, K1, P2, K1] шесть раз.; K2, P1,  $K1$ .  $P25:$ C2BP, P1, K1, (K2, P1, C2FP, P1, K2, P1, C2BP, P1, K1) шесть раз.; K2, P1, K1, !!!. Когда вяжете следующий ряд: Увел. 1 петл. слева, Увел. 1 петл. справа. P26: P1, (P1, K1) дважды; [K1, (K1, P1) дважды; P1, C2F, P1, (P1, K1) дважды] шесть раз.; K1, (K1, P1) дважды. P27: P1, K2, P1, [FCr3P, (P1, K2) TPM pas.; P1] mecTb pas.; FCr3P, P1, K2. P28: P1, C2FP, P1, K1, (K2, P1, C2BP, P1, K2, P1, C2FP, P1, K1) шесть раз. ; K2, P1, C2BP. P29: K2, P2, K1, (K2, P2, K2, C2F, K2, P2, K1) шесть раз.; K2, P2, K1. P30: C2FP, P2, K1, (K2, P2, C2BP, K2, C2FP, P2, K1) mecTb pas.; K2, P2, K1, 1111 Когда вяжете следующий ряд: Увел. 1 петл. слева, Увел. 1 петл. справа. P31: К2, Р3, К1, [К2, Р2, (Р1, К1) дважды; К1, Р3, К1] шесть раз.; К2, Р3,  $K1$ . C2FP, P3, K1, (K2, P3, C2BP, C2FP, P3, K1) шесть раз.; K2, P4, !!!. P32: K1, P4, (FCr3P, P4, K2, P4) шесть раз.; FCr3P, P4. P33: P34: !!! P5, K1, (K2, P4, C2B, P4, K1) шесть раз.; K2, P4.

#### Установка настроек для печати текста изделия

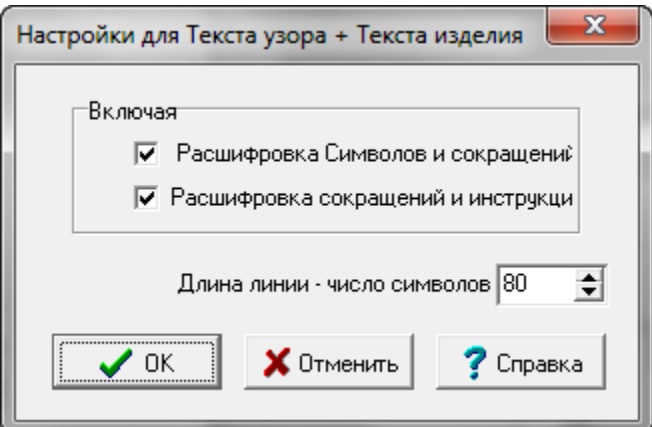

Отметьте галочкой обе или только одну опцию на распечатку символов и сокращений или распечатку сокращений и инструкции и вы получите напечатанные инструкции. Они будут расположены перед текстом изделия.

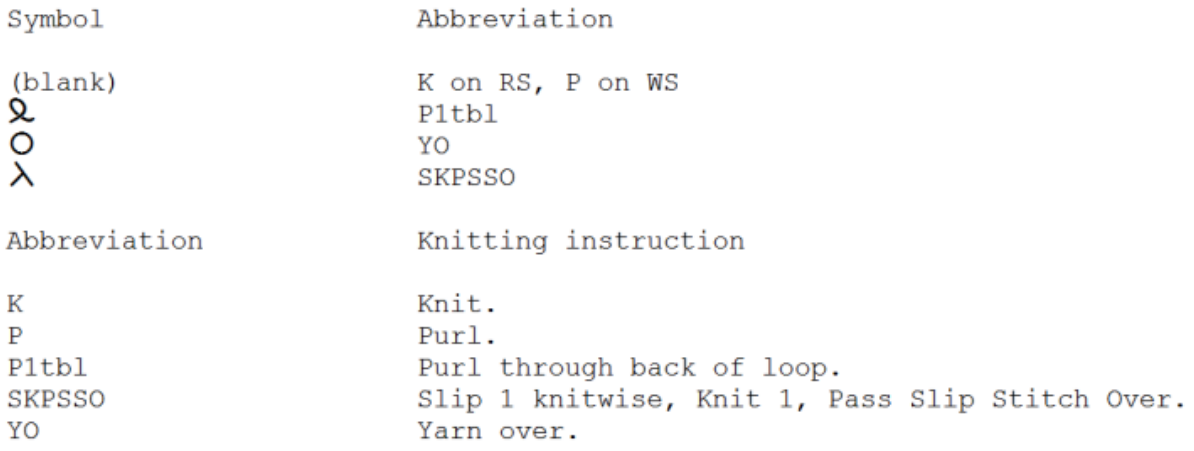

### **Распечатка Для KnitRadar**

Эта функция распечатает деталь выкройки изделия в полном масштабе. Вам нужно будет потом склеить все листы вместе, чтобы получить полноразмерную выкройку. Выберите Файл / Печать Выберите опцию KnitLeader и затем нажмите кнопку Дальше. Затем нажмите кнопку Печать в окне Установки Страницы, чтобы отправить выкройку на принтер.

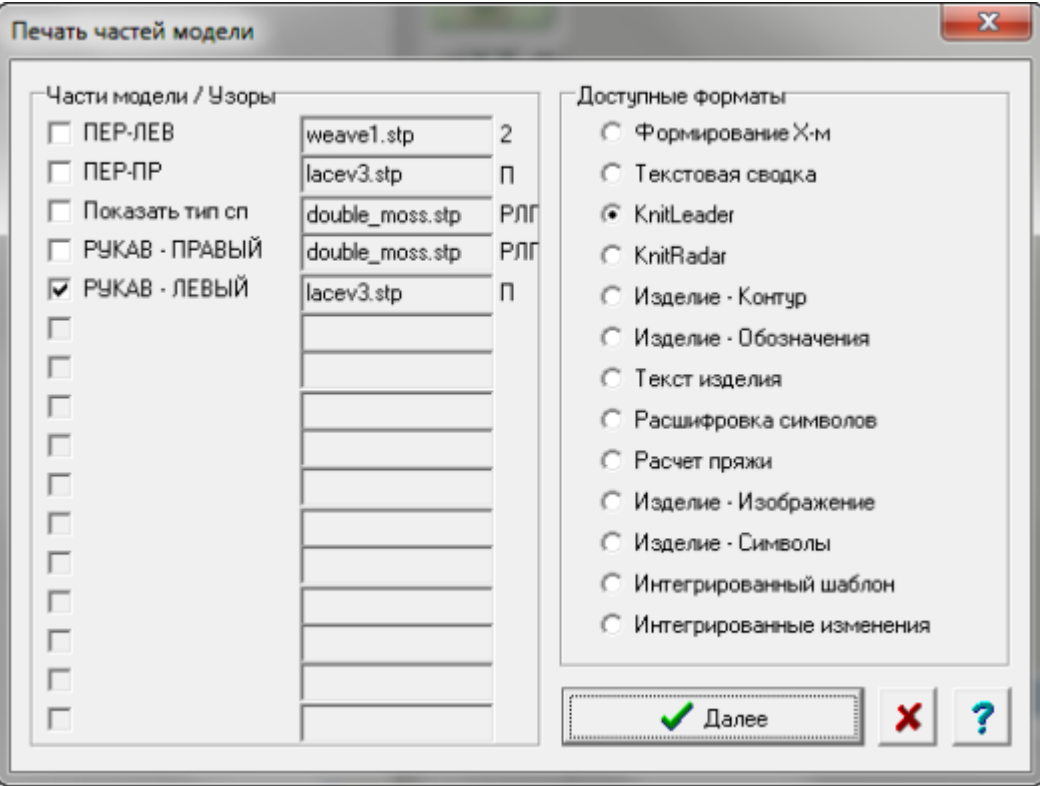

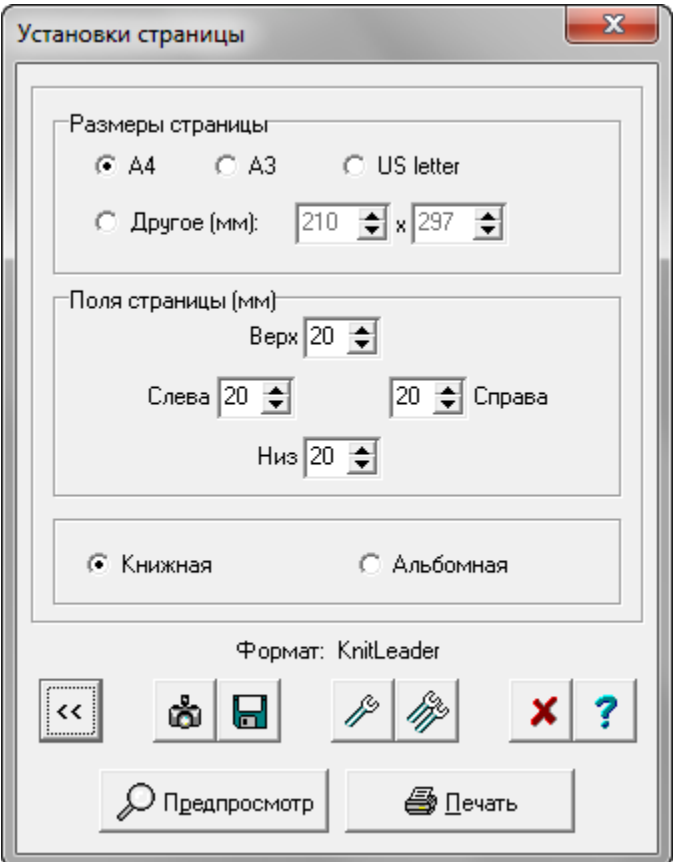

Настройки Knit Leader

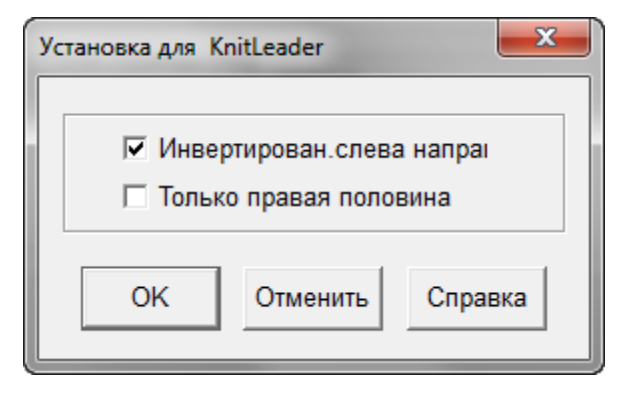

На картинке ниже показана часть выкройки кардигана для 6-ти месячного ребенка. Для машинной вязки вам нужно выставить Инвертирован слева направо, так как во время вязания вы будете смотреть на выкройку с изнаночной стороны. Естественно, это не относится к узорам со снятыми и удерживаемыми петлями. Для ручного вязания, наоборт, уберите отметку с Инвертирован слева направо.

Для симметричной детали, воспользуйтесь функцией Только правая половина. Таким образом распечатанную деталь будет проще заправить в KnitLeader. Если вы хотите, чтобы на распечатке были указаны контрольные маркеры, то тогда вам лучше распечатать деталь с помощью опции Изделие - Контур и выбрать масштаб 100%.

Название вашей фирмы<br>baby cardigan РУКАВ - ЛЕВЫЙ<br>KnitLeader 12/6/2011 - Страница 1 из 2

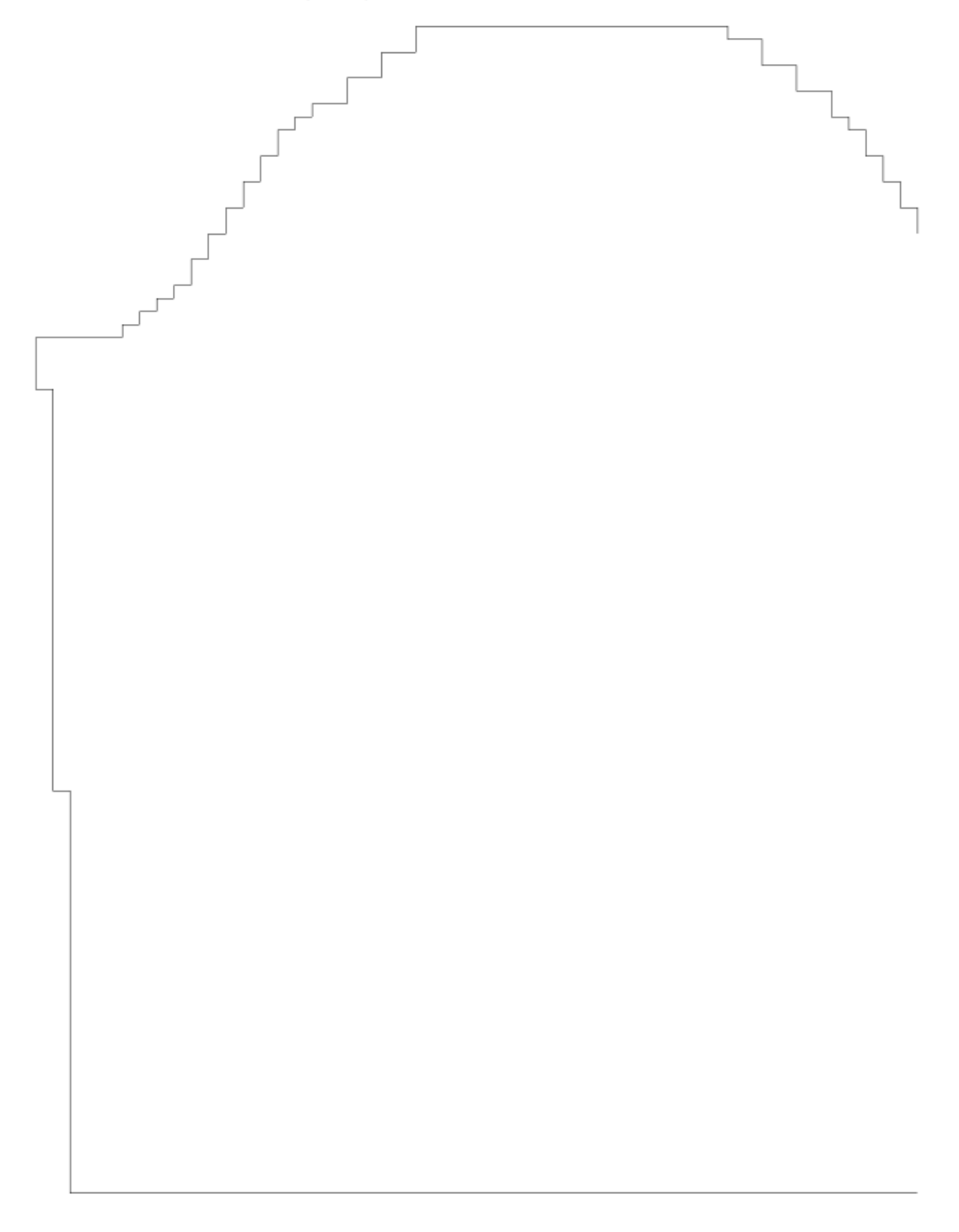

### **Распечатка Для KnitRadar**

Эта функция распечатает деталь выкройки изделия в половинном масштабе. Из главного меню выберите Файл / Печать, затем выберите KnitRadar, нажмите кнопку Дальше и в следующем окне нажмите кнопку Печать, чтобы отправить файл на принтер. Вам нужно будет склеить все листы вместе, чтобы получить выкройку для больших размеров. На картинке ниже показана выкройка кардигана для 6-ти месячного ребенка. Если вы хотите, чтобы на распечатке были указаны контрольные маркеры, то тогда вам лучше распечатать деталь с помощью опции Изделие - Контур и выбрать масштаб 50%.

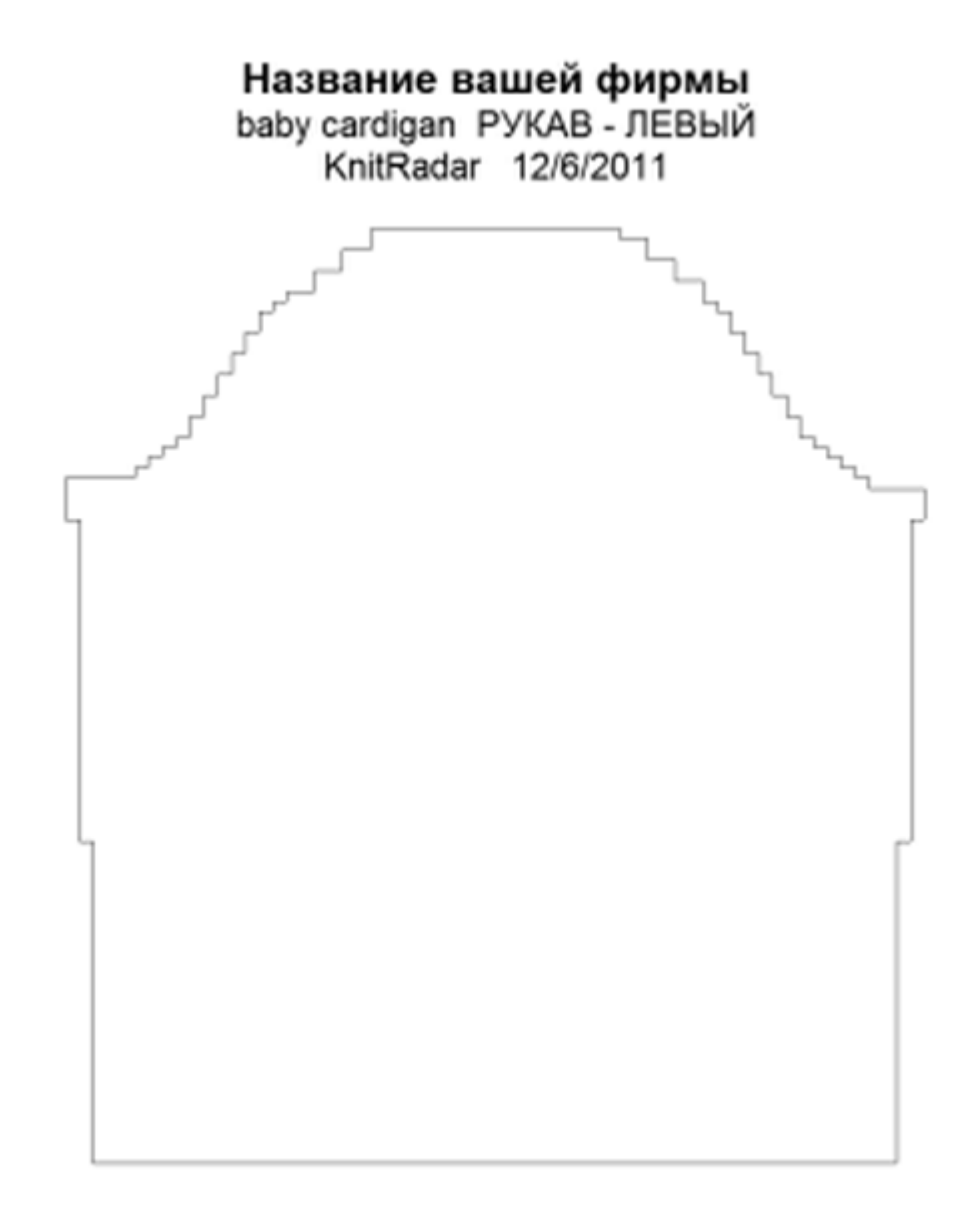

### Настройки Knit Radar

На картинке ниже показана часть выкройки кардигана для 6-ти месячного ребенка. Для машинной вязки вам нужно выставить Инвертирован слева направо, так как во время вязания вы будете смотреть на выкройку с изнаночной стороны. Естественно, это не относится к узорам со снятыми и удерживаемыми петлями. Для ручного вязания, наоборт, уберите отметку с Инвертирован слева направо.

Для симметричной детали, воспользуйтесь функцией Только правая половина. Таким образом распечатанную деталь будет проще заправить в KnitLeader. Если вы хотите, чтобы на распечатке были указаны контрольные маркеры, то тогда вам лучше распечатать деталь с помощью опции Изделие - Контур и выбрать масштаб 50%.

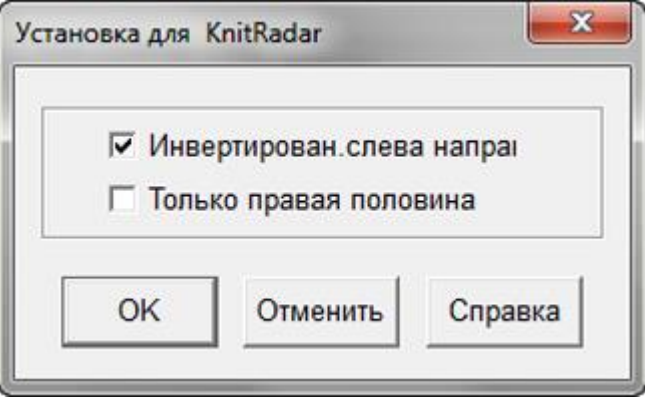

### **Печатать Формирование Х-м**

Выберите Файл / Печать и затем выберите Форматирование Х-м для той детали выкройки, которую вы хотите распечатать. После этого выберите Дальше, чтобы открыть диалог Установка страницы. В открывшимся диалоговом окне вы можете видеть, что выбранный формат Формирование Х-м. Нажмите кнопку Печать, чтобы отправить файл на принтер.

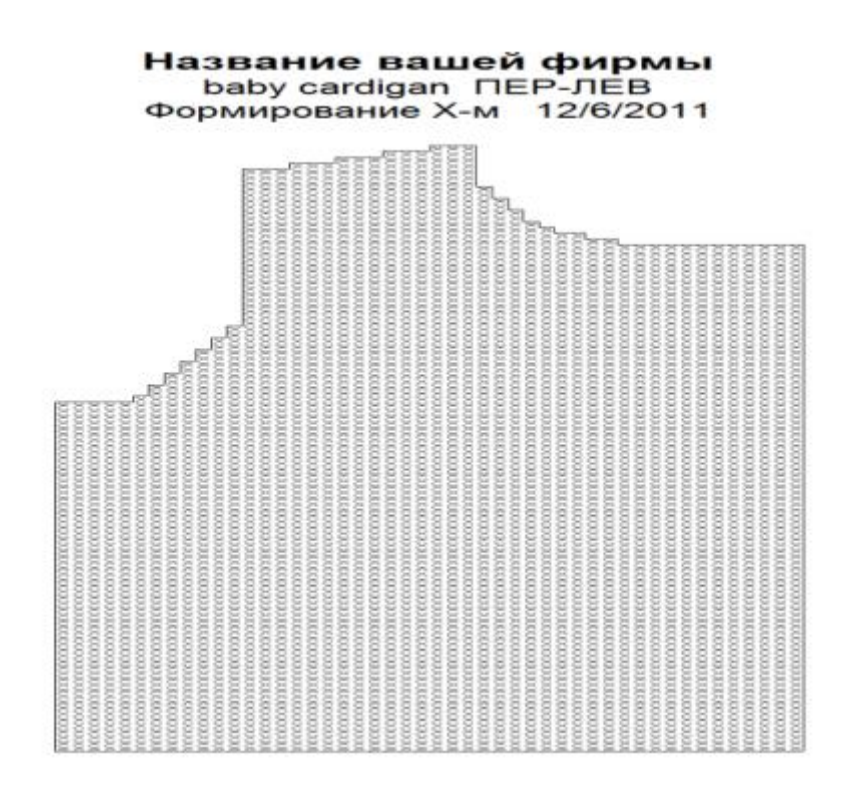

#### Установки для печати Формирование Х-м

В диалоговом окне Установки страницы нажмите на кнопку с одним гаечным ключом, чтобы отрыть окно где можно установить формат печати.

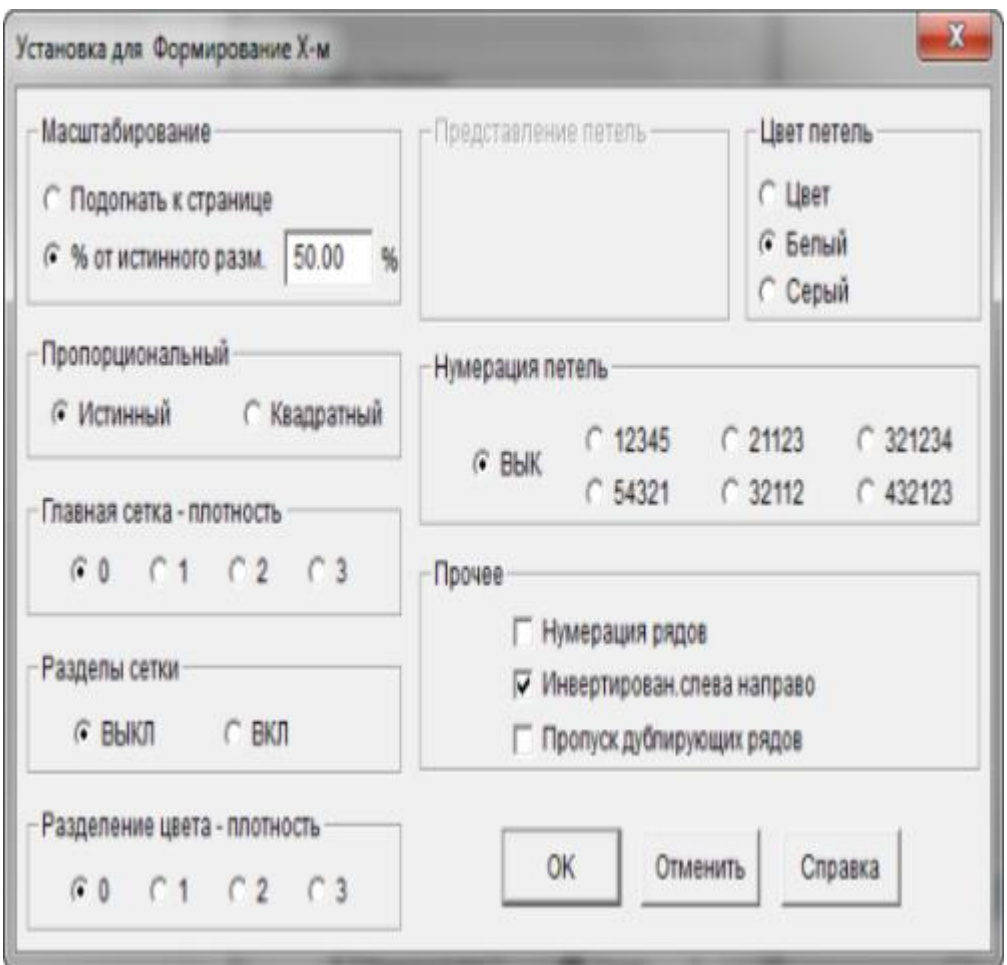

#### **Масштабирование**

У вас есть выбор или распечатать выкройку на одной странице, или указать % от актуального размера. Если вы напечатаете выкройку в полный размер (100%), вы сможете ее использовать для работы с KnitLeader.

#### **Пропорциональный**

Пропорциональность стежков может быть истинной или квадратной. Обычно вязаная петля является прямоугольником, это целиком зависит от плотности вязки. Если плотность 7 петель и 10 рядов в дюйме, тогда пропорциональность петли будет прямоугольная. Изменение плотности повлияет в какой пропорции петли будут напечатаны. Изменив пропорцию петли на квадратную, вы получите распечатанное изображение в виде квадратиков вместо приближенного к действительности прямоугольников. (к примеру, при реальной плотности в 7 петель и 10 рядов на дюйм, чтобы петля была квадратной, предполагаемая плотность должна быть 10 петель и 10 рядов на дюйм).

Нумерация рядов здесь включена и мы выбрали нумерацию 321234 чтобы распечатка изделия соответствовала раскладке игл на машине.

#### **Разделы Сетки и Главная сетка - плотность**

Шаг сетки устанавливается по умолчанию исходя из количества петель и рядов на один дюйм или сантиметр, в зависимости от выбранных единиц измерения, которые вы указали в модуле Дизайнера Узоров. Плотность сетки - определяет толщину каждой линии сетки. У вас есть выбор либо включить либо выключить сетку. Если вы будете печатать выкройку в режиме подгона под размер страницы, то символы узоров будут выключены автоматически, чтобы вам было удобнее работать с выкройкой.

#### **Представление Петель и Цвет петель**

Если вы выбрали цвет для петель, то он может быть представлен как Х в соответствующих деталях изделия или если вы выбрали символы пряжи то они будут использованы для печати. Выбирая цвета белый или серый, вы получите распечатку на белом или сером фоне. Символы Пряжи задаются в Дизайнере Узоров в Палитра / Символы Пряжи.

#### **Нумерация Петель**

Здесь вы можете выставить как будут нумероваться петли, это целиком зависит от ваших предпочтений. В основном, вязальные машины имеют нумерацию от центра в лево и в право. Мы здесь выбрали раскладку 321234. Нумерация для ручного вязания будет пронумерована слева направо (12345).

#### **Прочее**

Нумерация рядов может быть включена или выключена, можно выбрать печать изделия инвертировано слева направо или выключить этот параметр при ручной вязке или когда текстура вязки будет образовываться на изнаночной стороне (прессовые узоры).

В данном примере, печать выставлена на 100% актуального размера и будет использована для вязания интарсии, таким образом вывязывать узор будет гораздо удобнее.

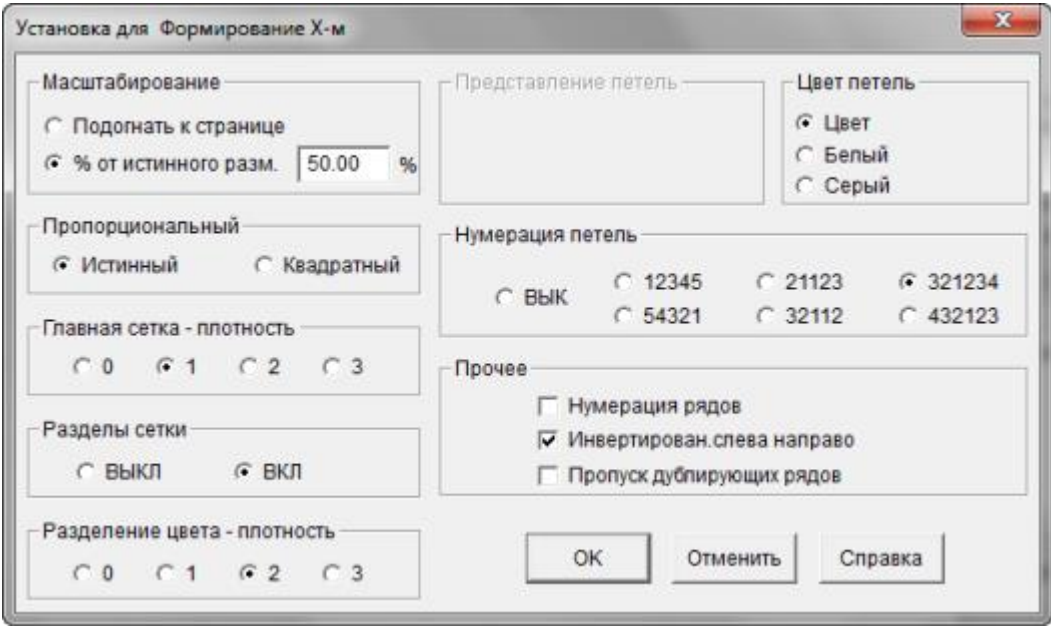

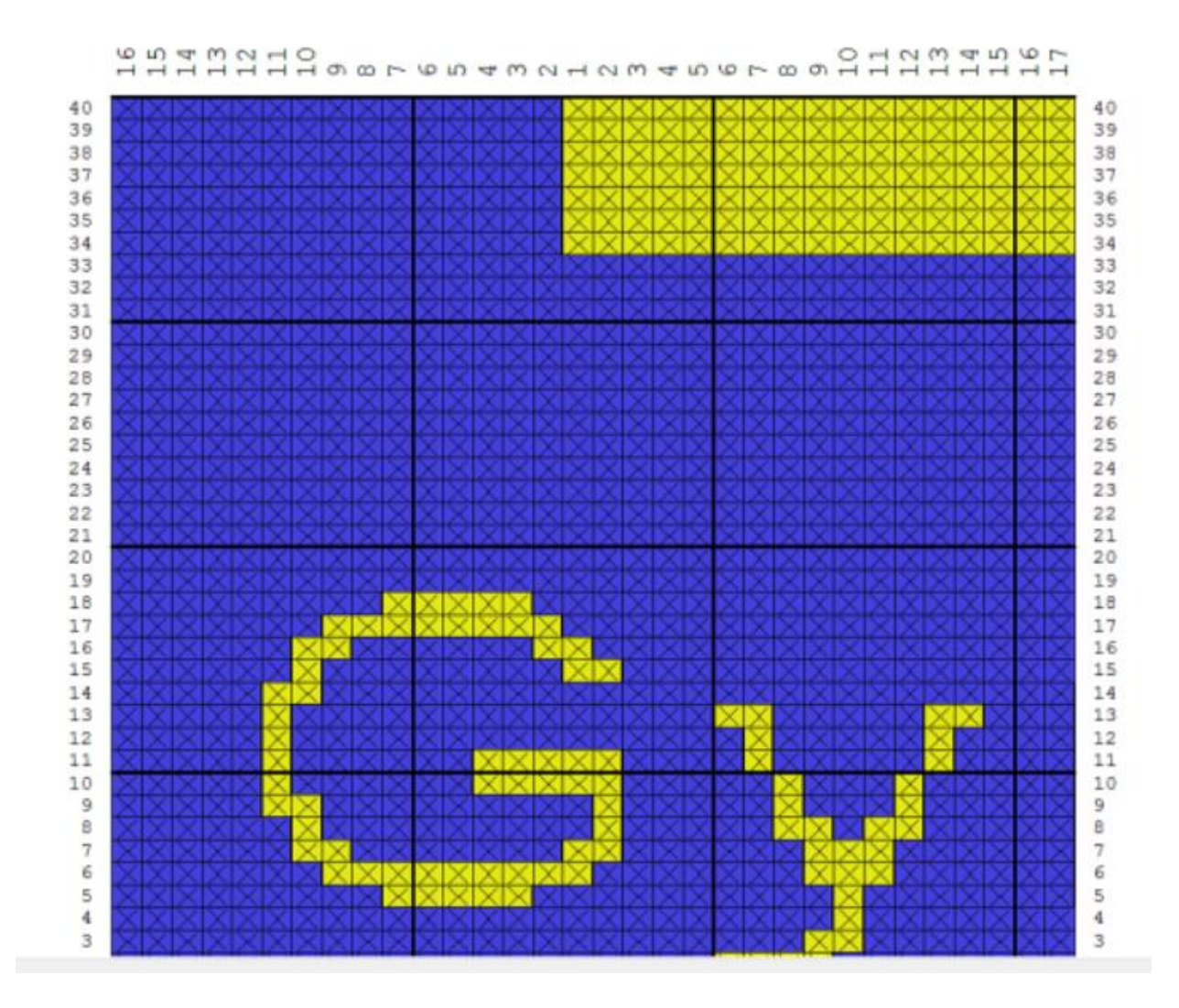

### **Печать Текстовая Сводка**

Выберите Файл / Печать из главного меню, затем поставьте точку возле Текст изделия и нажмите кнопку Далее. И в заверешение, нажмите кнопку Печать, чтобы отправить файл на принтер.

Обратите внимание, большинство информации здесь взято из диалогового окна Параметры / Плотность, на стадии когда вы только начинали работу с этой выкройкой. Набор петель ЛИ19 и ПИ19 указывает на то, сколько петель нужно набрать для вывязывания резинки.

Дополнительная информация для свитеров созданных в модуле Моделирование Стандартного изделия.

Для свитеров, созданных в модуле стандартного изделия, будут показаны заданные размеры плюс допуски на свободное облегание, плюс информация из раздела Создание оригинальной модели. Это выкройка детского свитера, здесь указано количество петель, которые надо убавлять при вязке горловины.

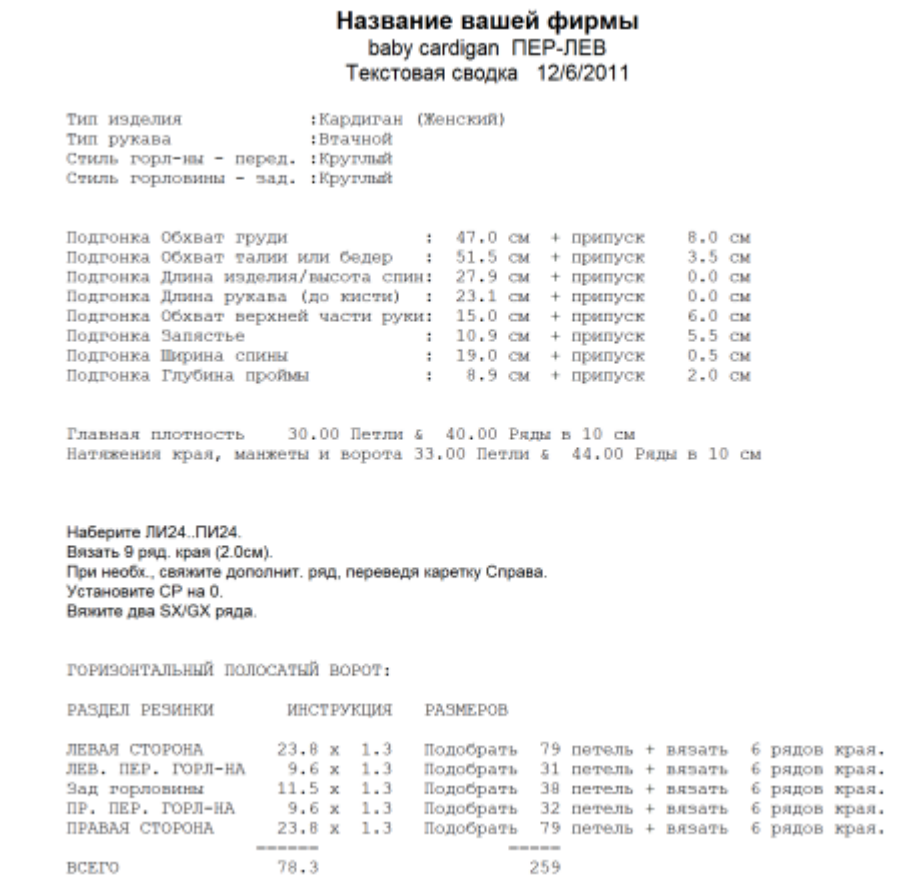

HORIZONTALLY RIBBED NECKBAND:

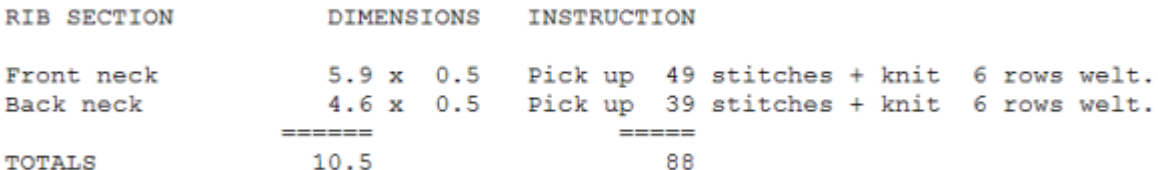

#### Установки для печати Текстовой Сводки

В диалоговом окне Установка страницы, нажмите на кнопку с одним гаечным ключом для того чтобы перейти в диалоговое окно Настройки для Текста узора + Текста изделия

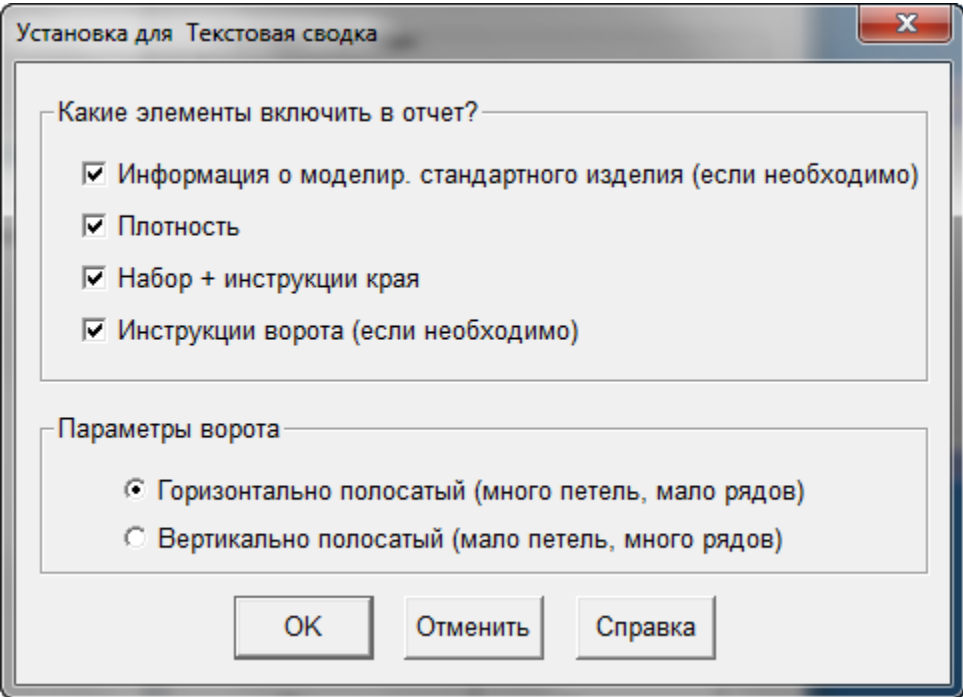

### **Выбрать Детали Выкройки Для Печати**

Этот диалог позволит вам указать какие детали выкройки вы хотите распечатать и в каком формате. Поставьте галочки с левой стороны каждой строчки, где указана деталь выкройки (на примере только левый рукав выбран для печати). Правее от названия детали, показано имя файла, в котором эта деталь находится, и дальше указан метод вязки (в данном случае F для Fairisle). На правой стороне диалога перечислены все доступные форматы. Этот диалог будет одинаковый как для стандартных размеров так и для выборочных размеров. Дизайнер Узоров имеет свои отдельные настройки печати(Выбор печати в Дизайнере Узоров).

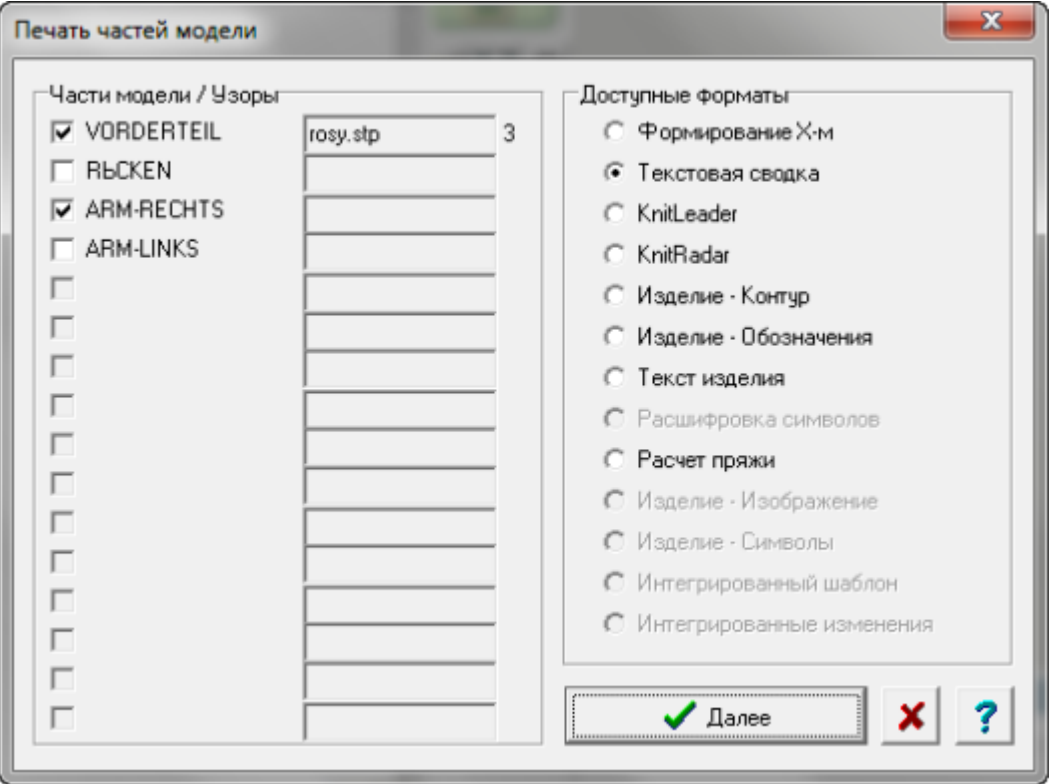

После того как вы сделали свой выбор, нажмите кнопку Далее, чтобы продолжить и перейти в диалоговое окно Общие Настройки Печати Установка Страницы где вы сможете выбрать Предпросмотр или Печать. Здесь же вы можете подкорректировать настройки для выбранного формата печати.

## **Печать Изображения Изделия**

Выберите Файл / Печать, и затем отметьте Изделие - Изображение в блоке Доступных Форматов. После этого выберите Дальше, чтобы открыть диалог Установка страницы. В этом окне вы можете видеть, что формат выбран для Изделие - Изображение. Нажмите кнопку Печать, чтобы отправить файл на принтер.

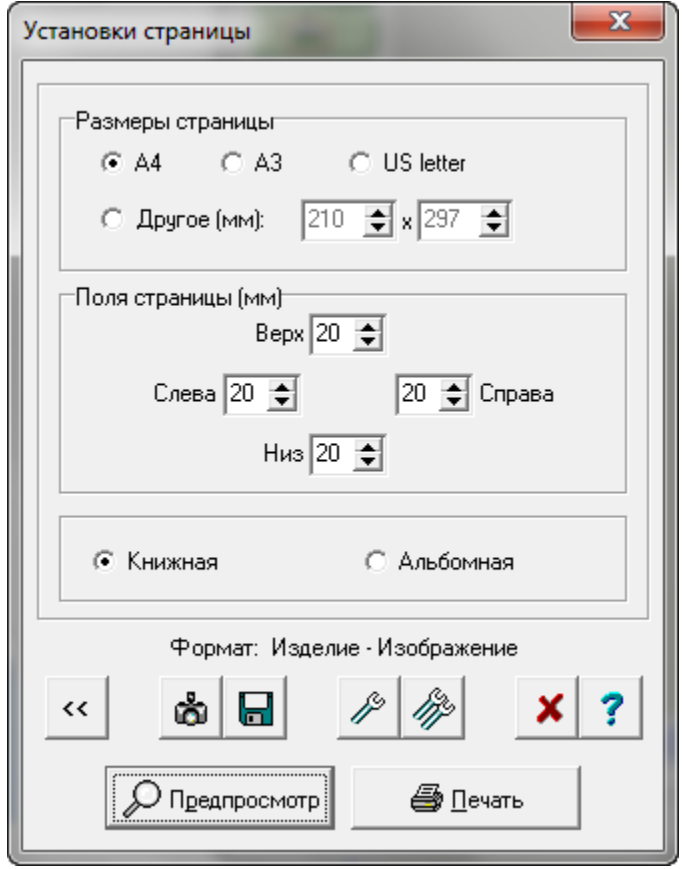

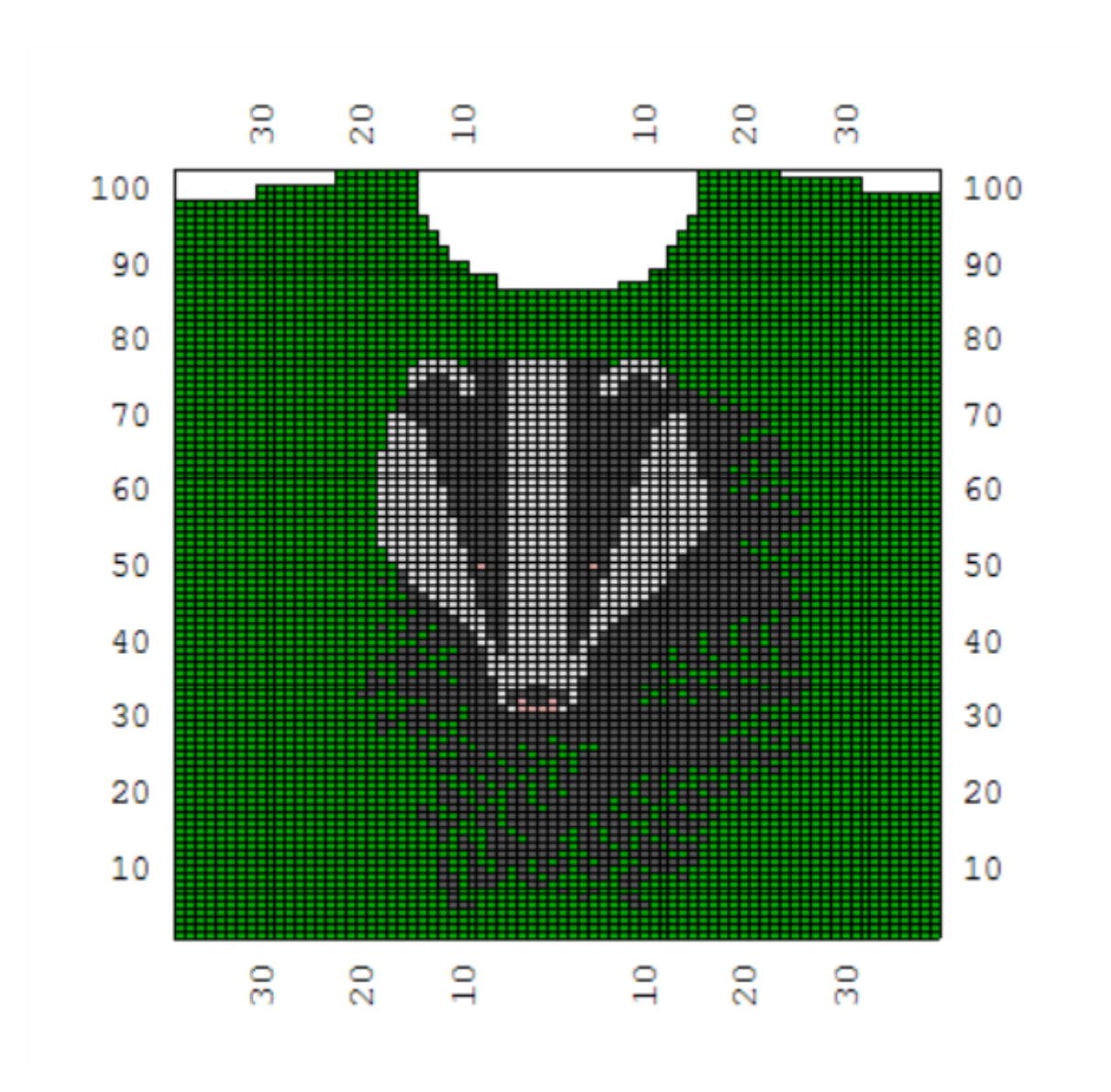

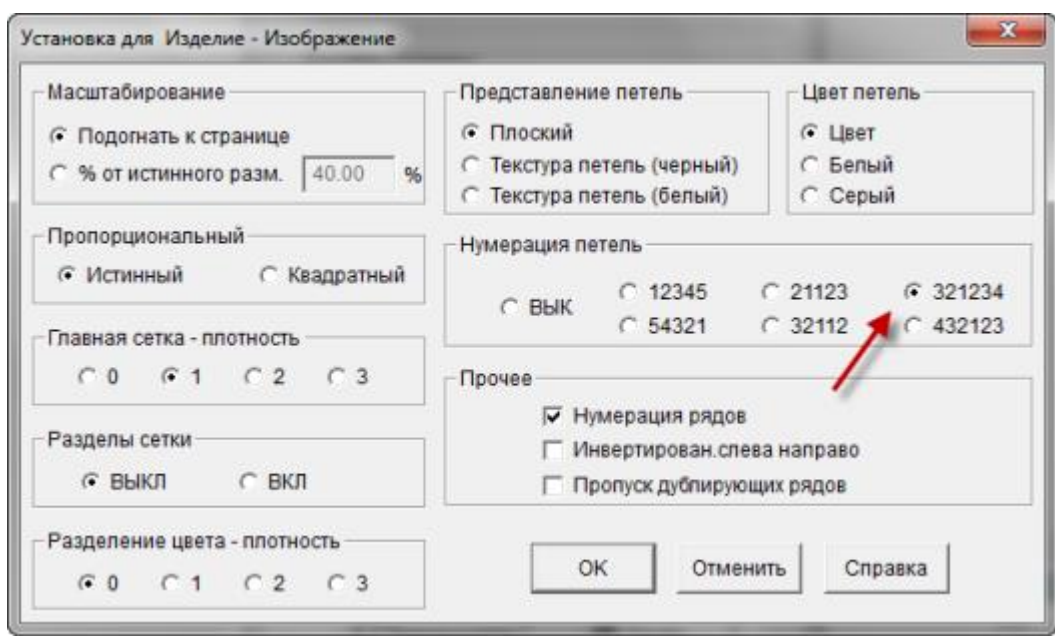

#### Установка настроек для печати изображения изделия

#### **Масштабирование**

У вас есть выбор или распечатать выкройку на одной странице, или указать % от актуального размера. Если вы напечатаете выкройку в полный размер (100%), вы сможете ее использовать для работы с KnitLeader.

#### **Пропорциональный**

Пропорциональность стежков может быть истинной или квадратной. Обычно вязаная петля является прямоугольником, это целиком зависит от плотности вязки. Если плотность 7 петель и 10 рядов в дюйме, тогда пропорциональность петли будет прямоугольная. Изменение плотности повлияет в какой пропорции петли будут напечатаны. Изменив пропорцию петли на квадратную, вы получите распечатанное изображение в виде квадратиков вместо приближенного к действительности прямоугольников. (к примеру, при реальной плотности в 7 петель и 10 рядов на дюйм, чтобы петля была квадратной, предполагаемая плотность должна быть 10 петель и 10 рядов на дюйм).

Нумерация рядов здесь включена и мы выбрали нумерацию 321234 чтобы распечатка изделия соответствовала раскладке игл на машине.

#### **Разделы Сетки и Главная сетка - плотность**

Шаг сетки устанавливается по умолчанию исходя из количества петель и рядов на один дюйм или сантиметр, в зависимости от выбранных единиц измерения, которые вы указали в модуле Дизайнера Узоров. Плотность сетки - определяет толщину каждой линии сетки. Например, 7 петель в дюйме, сетка будет каждые 7 петель, или по тому же принципу каждые 10 рядов на дюйм. У вас есть выбор либо включить либо выключить сетку. Если вы будете печатать выкройку в режиме подгона под размер страницы, то символы узоров будут выключены автоматически, чтобы вам было удобнее работать с выкройкой.

#### **Представление Петель и Цвет петель**

Когда цвет петель включен, петли будут показаны как лицевые. Если у вас текстурированный узор, выбирайте из представления петель опцию текстура петель(черная), чтобы видеть текстуру узора максимально приближенную к реальности. Выбрав цвет петель белый или серый, вы получите распечатку на белом или сером фоне вместо реальных цветов пряжи. Символы Пряжи задаются в Дизайнере Узоров в Палитра / Символы Пряжи. Ниже показаны два типа распечаток с представлением петель текстура (черная) для ажура и жаккарда.

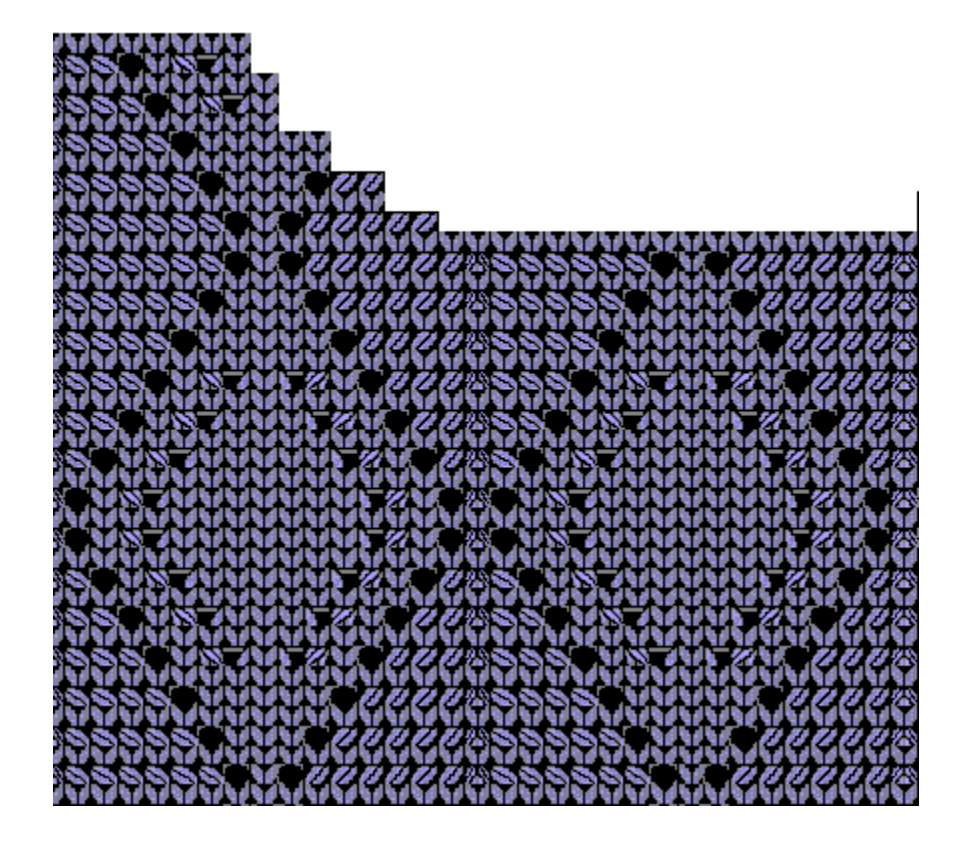

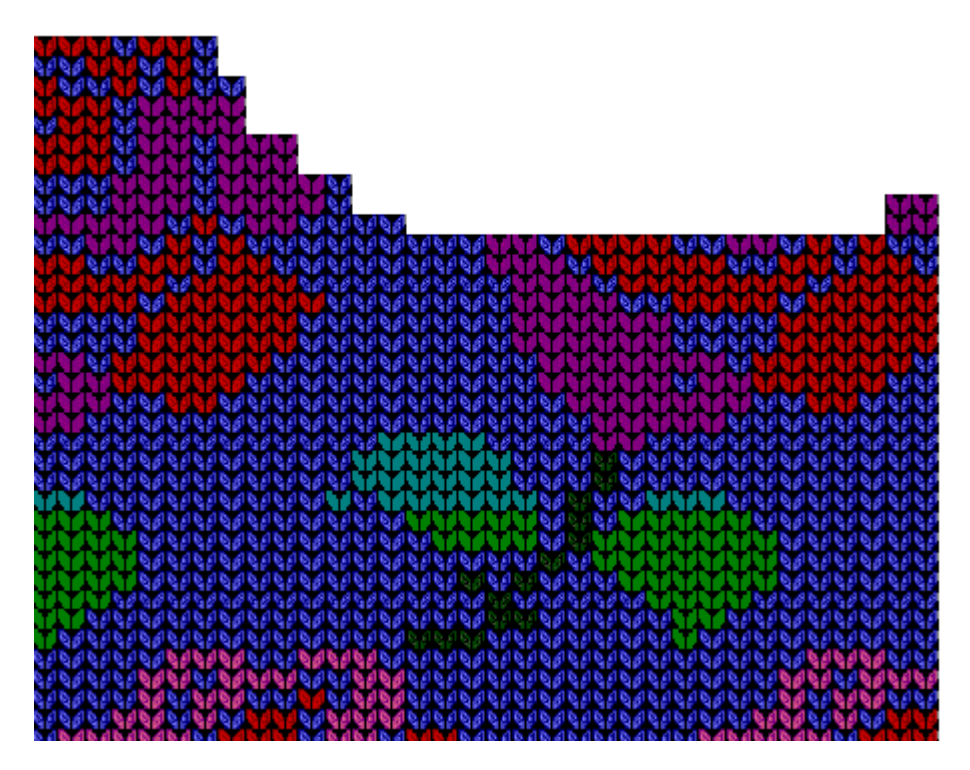

#### **Нумерация Петель**

Здесь вы можете выставить как будут нумероваться петли, это целиком зависит от ваших предпочтений. В основном, вязальные машины имеют нумерацию от центра в лево и в право. Мы здесь выбрали раскладку 321234. Нумерация для ручного вязания будет пронумерована слева направо (12345).

#### **Прочее**

Нумерация рядов может быть включена или выключена, можно выбрать печать изделия инвертировано слева направо или выключить этот параметр при ручной вязке или когда текстура вязки будет образовываться на изнаночной стороне (прессовые узоры).

### **Печать Изделие - Символы**

Узор ажура для ручного вязания наложили на полочку кардигана. Текстура ажура получилась очень хорошо видна. В Дизайнере Узоров мы можем этот узор распечатать в виде символов, но в данном случае мы узор соединили вместе с выкройкой детали. Это дает нам возможность распечатать за один раз и инструкции по вязанию детали изделия и инструкцию по вязанию узора. Выберите Файл / Печать из главного меню модуля Моделирование Стандартного изделия или из модуля Создание Оригинальной модели, выберите из списка Изделие - символы и нажмите кнопку Далее чтобы перейти в следующее окно. И в заверешение, нажмите кнопку Печать, чтобы отправить файл на принтер. Изображение ниже показывает узор ажура, а на следующей картинке вы видите узор ажура (в симолах) совмещенный с деталью выкройки.

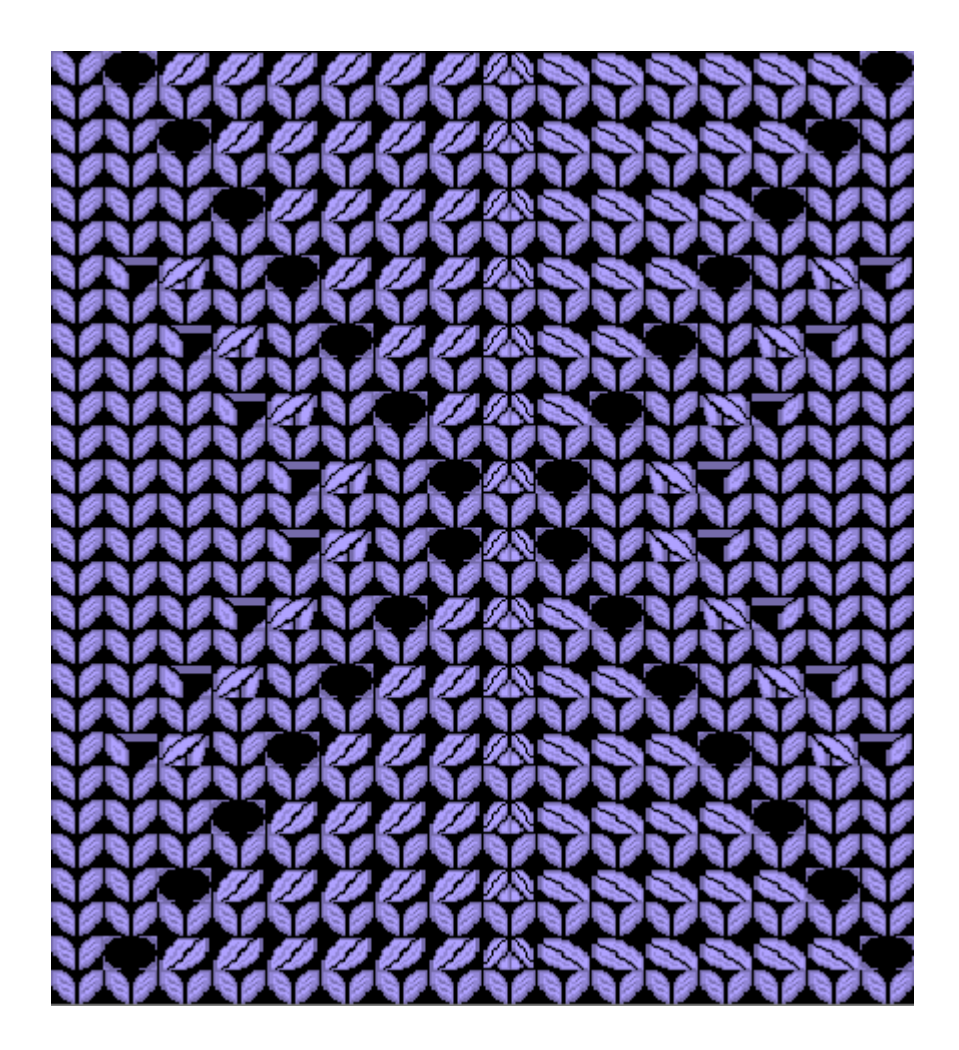

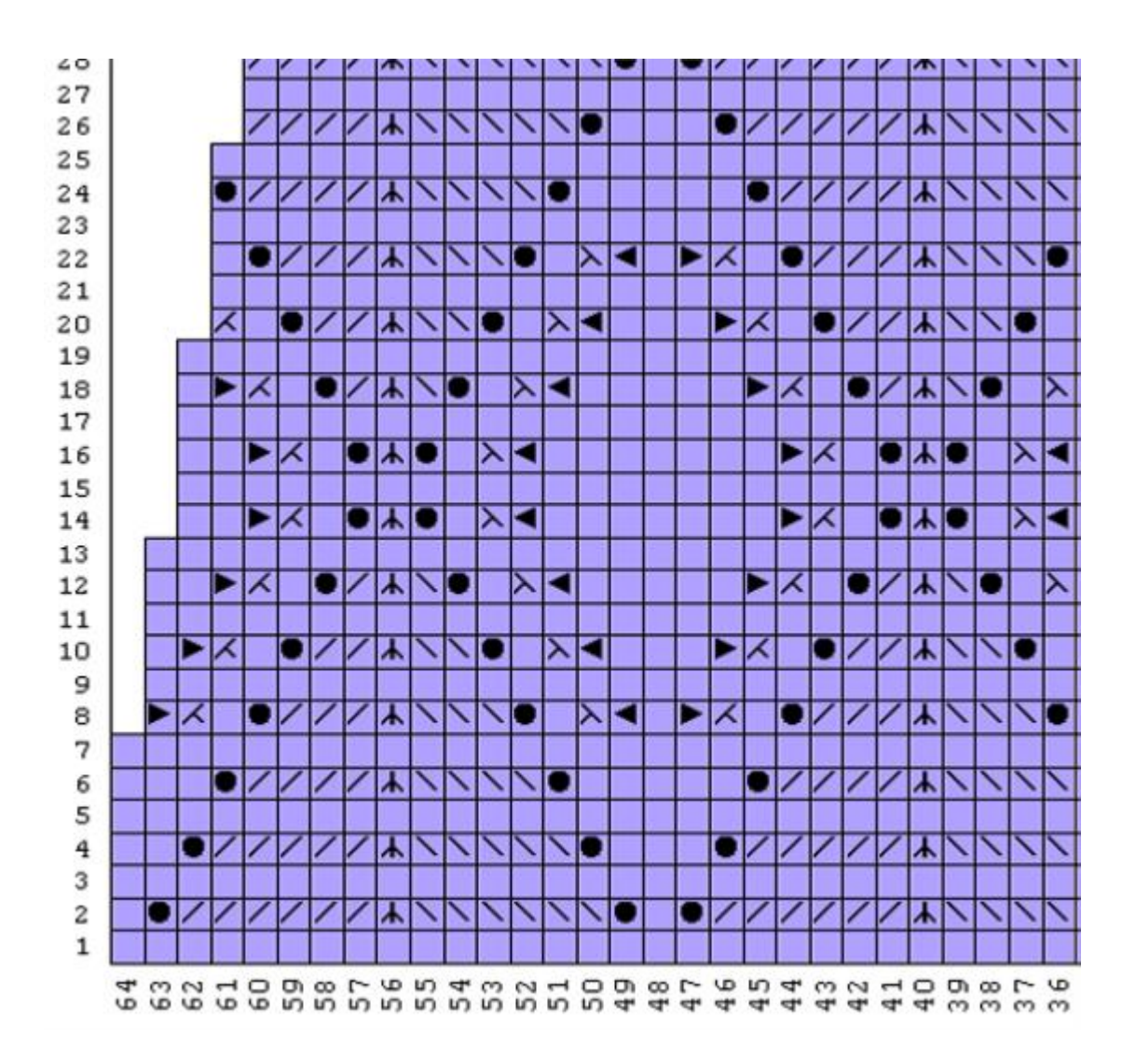

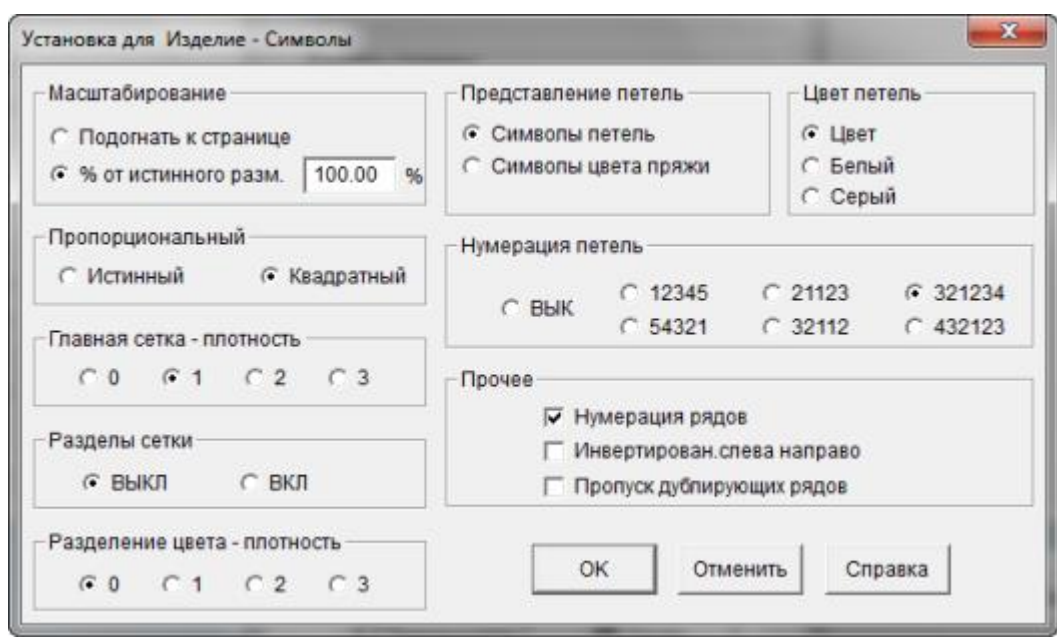

#### Настройки Установки для печати Изделие Символы

#### **Масштабирование**

У вас есть выбор или распечатать выкройку на одной странице, или указать % от актуального размера. Если вы напечатаете выкройку в полный размер (100%), вы сможете ее использовать для работы с KnitLeader.

#### **Пропорциональный**

Пропорциональность стежков может быть истинной или квадратной. Обычно вязаная петля является прямоугольником, это целиком зависит от плотности вязки. Если плотность 7 петель и 10 рядов в дюйме, тогда пропорциональность петли будет прямоугольная. Изменение плотности повлияет в какой пропорции петли будут напечатаны. Изменив пропорцию петли на квадратную, вы получите распечатанное изображение в виде квадратиков вместо приближенного к действительности прямоугольников. (к примеру, при реальной плотности в 7 петель и 10 рядов на дюйм, чтобы петля была квадратной, предполагаемая плотность должна быть 10 петель и 10 рядов на дюйм).

Нумерация рядов здесь включена и мы выбрали нумерацию 321234 чтобы распечатка изделия соответствовала раскладке игл на машине.

#### **Разделы Сетки и Главная сетка - плотность**

Шаг сетки устанавливается по умолчанию исходя из количества петель и рядов на один дюйм или сантиметр, в зависимости от выбранных единиц измерения, которые вы указали в модуле Дизайнера Узоров. Плотность сетки - определяет толщину каждой линии сетки. Например, 7 петель в дюйме, сетка будет каждые 7 петель, или по тому же принципу каждые 10 рядов на дюйм. У вас есть выбор либо включить либо выключить сетку. Если вы будете печатать выкройку в режиме подгона под размер страницы, то символы узоров будут выключены автоматически, чтобы вам было удобнее работать с выкройкой.

Если вы выбрали цвет для петель, то петли могут быть представлены символами узора, как на распечатке ажура и одновременно цветом пряжи, или символами пряжи, соответсвующими цветам узора. Выставляя цвет петель белый или серый, ваша распечатка будет сделана на белом или сером фоне. Символы Пряжи задаются в Дизайнере Узоров в Палитра / Символы Пряжи. Примеры обоих видов распечатки показаны ниже.

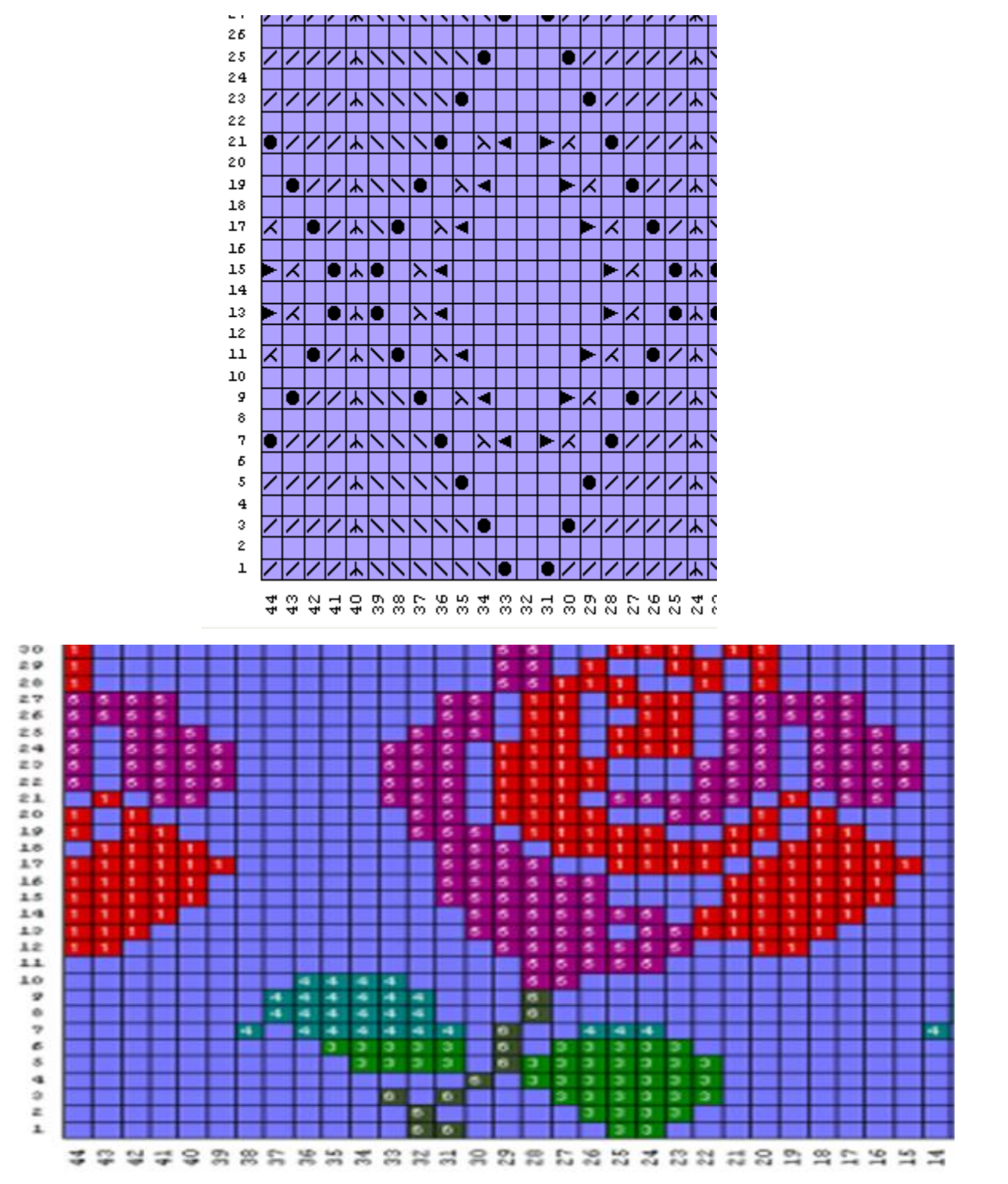
#### **Нумерация Петель**

Здесь вы можете выставить как будут нумероваться петли, это целиком зависит от ваших предпочтений. В основном, вязальные машины имеют нумерацию от центра в лево и в право. Мы здесь выбрали раскладку 321234. Нумерация для ручного вязания будет пронумерована слева направо (12345).

#### **Прочее**

Нумерация рядов может быть включена или выключена, можно выбрать печать изделия инвертировано слева направо или выключить этот параметр при ручной вязке или когда текстура вязки будет образовываться на изнаночной стороне (прессовые узоры).

# **Печать Изделие - Интегрированные Изменения**

Эта функция похожа на печать узоров - смена цветов. Однако, Печать Узоров - Смена Цветов начинается с первого ряда узора и дает вам номера рядов, в которых происходит смена цвета. Когда печатаете из Моделирование Стандартного Изделия или из Создание Оригинальной Модели, выберите Файл / Печать из главного меню, затем выберите Интегрированные изменения из панели доступных форматов и нажмите кнопку Далее. И в заверешение, нажмите кнопку Печать, чтобы отправить файл на принтер.

Изделие - Интегрированные Изменения немного отличается тем, что вы накладываете узор на выкройку. Теперь, когда вы распечатываете интегрированные изменения цветов, список начинается с ряда 1, независимо от реального номера ряда узора.

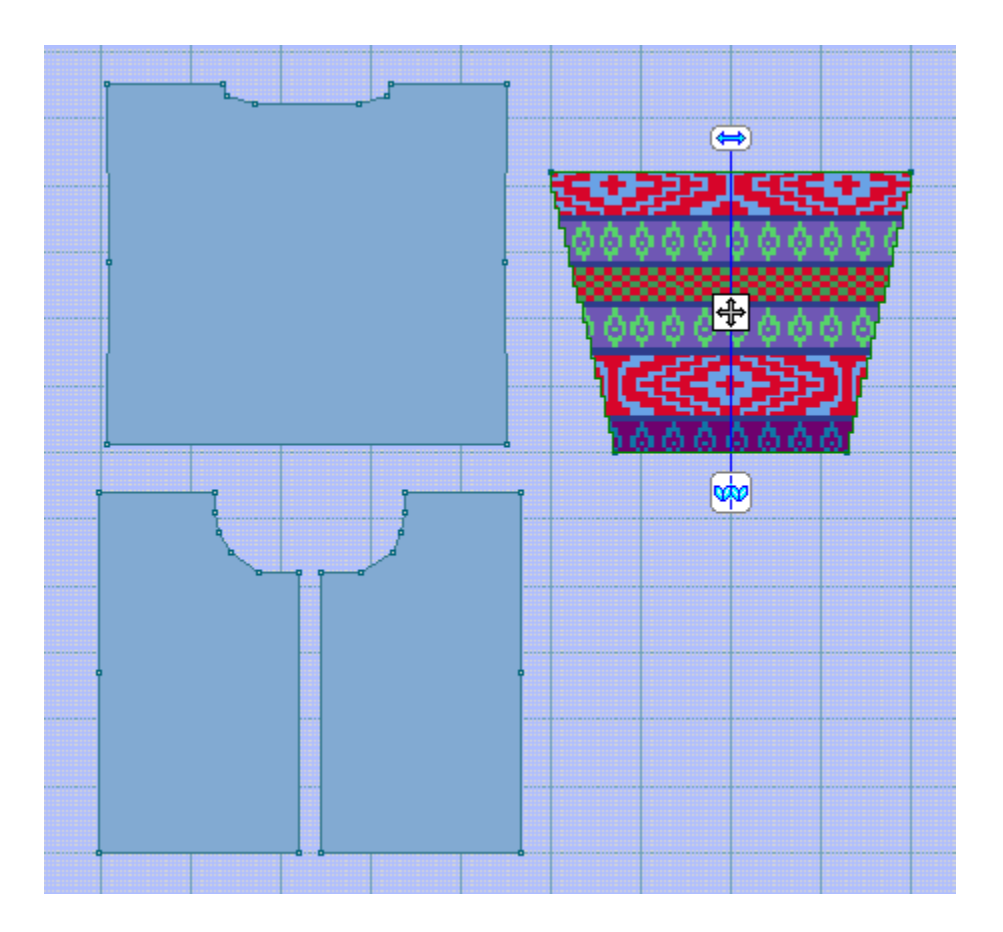

#### Название вашей фирмы baby 06m / Показать тип пе - rosy (Метод вязания=3) Интегрированные изменения 12/6/2011

#### Silver Reed SK840, 550, 560, 580

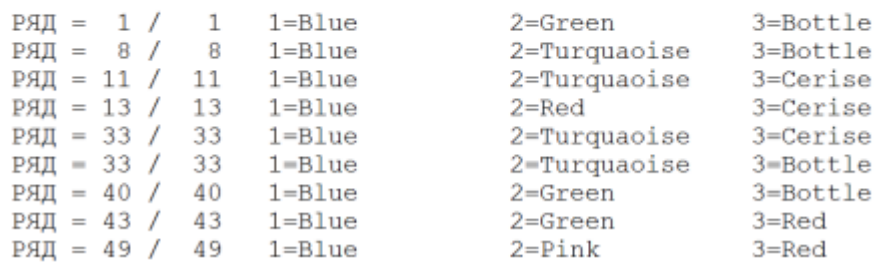

#### Установки для печати Интегрированных Изменений

Настройки позволяют вам распечатать один раппорт узора или узор для всей детали. Это зависит только от ваших предпочтений как много информации вы хотите распечатать.

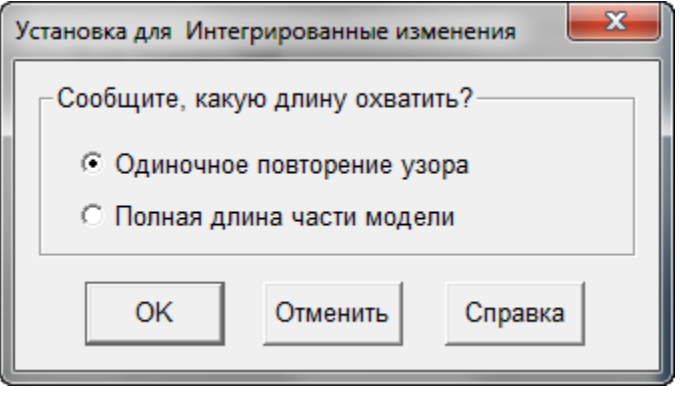

# **Печать Интегрированного Шаблона Изделия**

Это похоже на печать шаблона узоров в Дизайнере Узоров. В случае дизайнера узоров, шаблон узора начинается с первого ряда узора. Шаблон можно распечатать либо из секции Моделирования Стандартного Изделия или из секции Создание Оригинальной Модели. Узор здесь будет начинаться в первом ряду детали, независимо от того какой это в действительности ряд узора. Здесь красный - это наш основной цвет и белый - контрастный цвет.

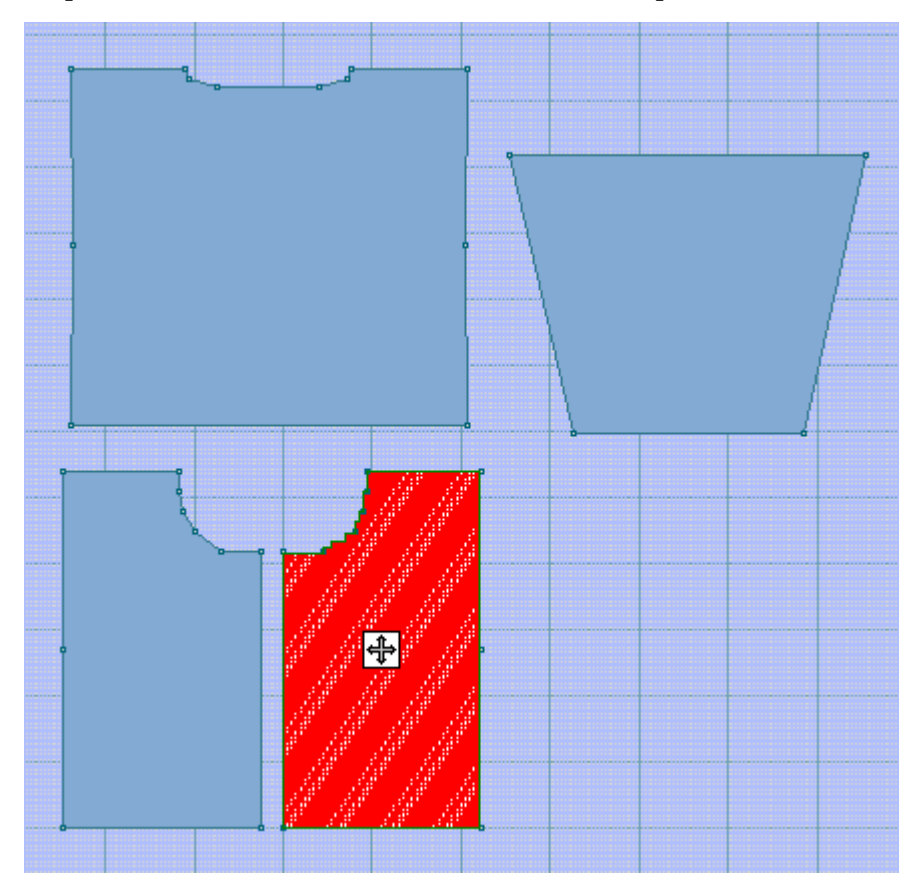

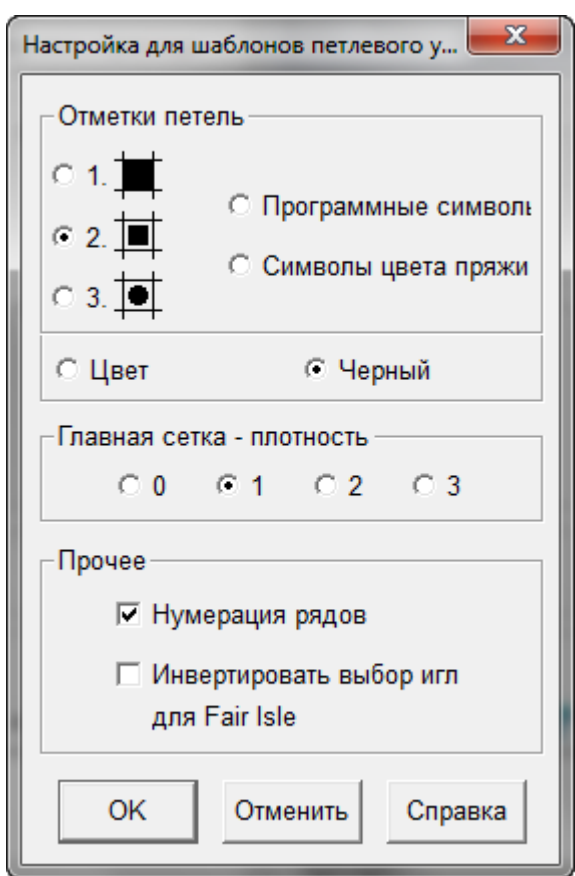

Установка настроек для печати интегрированного шаблона изделия

Когда шаблон узоров или интегрированный шаблон печатается для Fair Isle узоров, одно из следующих сообщений может быть показано внизу диалогового окна Установка Страницы:

- Сменник цветов установлен на Вкл, а печать для инверирования выбора игл установлена на Выкл. Изменить параметры печати чтобы были такими же как для СЦ(Смены цветов)?
- Сменник цветов установлен на Выкл, а печать для инверирования выбора игл установлена на Вкл. Изменить параметры печати чтобы были такими же как для СЦ(Смены цветов)?

# **Рассчет Пряжи**

Возьмите ваш образец вязки, взвесьте его (в примере мы использовали образец в 40 петель и 60 рядов весом 15 гр), и программа рассчитает расход пряжи для всего изделия. Это поможет вам определить достаточно ли у вас пряжи, чтобы связать выбранное изделие. Названия цветов пряжи выставлены в модуле Дизайнера Узоров в меню Палитры / Названия цветов.

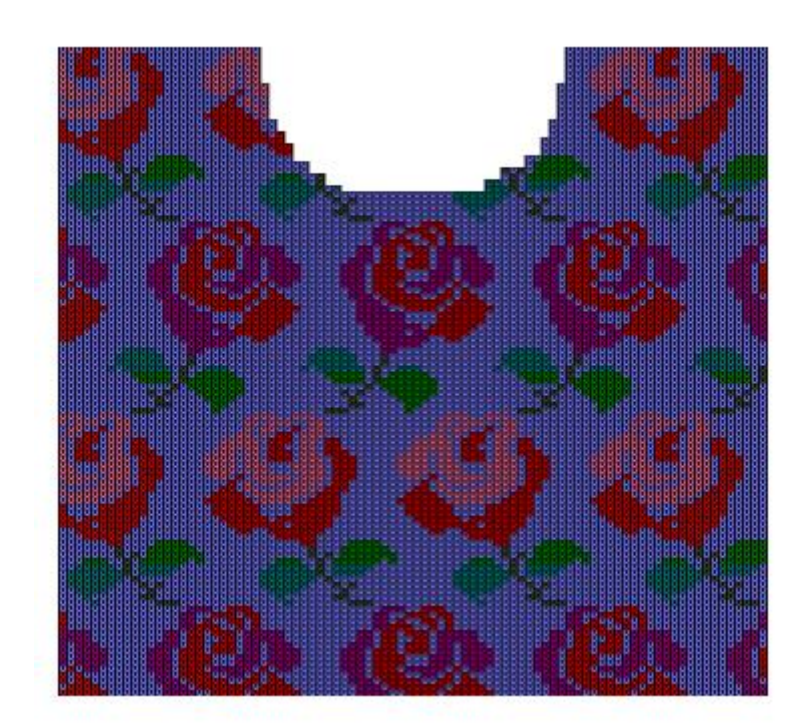

#### Название вашей фирмы baby\_06m (все части) Расчет пряжи 12/6/2011

Примечание: Фигуры в правой крайней колонке приблизительно основаны на измеренном образце.

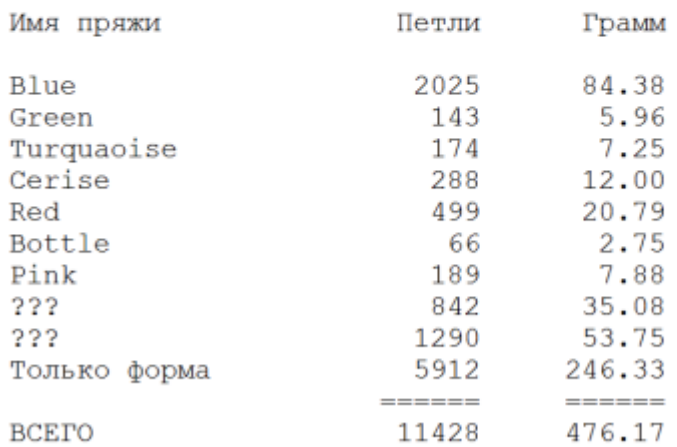

Чтобы попасть в диалоговое окно Установки Рассчета Пряжи, в окне Печать частей модели выберите нужные детали изделия, выберите в доступных форматах Рассчет Пряжи и затем нажмите кнопку Далее, чтобы открыть окно Установки Страницы. Позже вы сможете выбрать рассчет только для одной детали или для всего изделия.

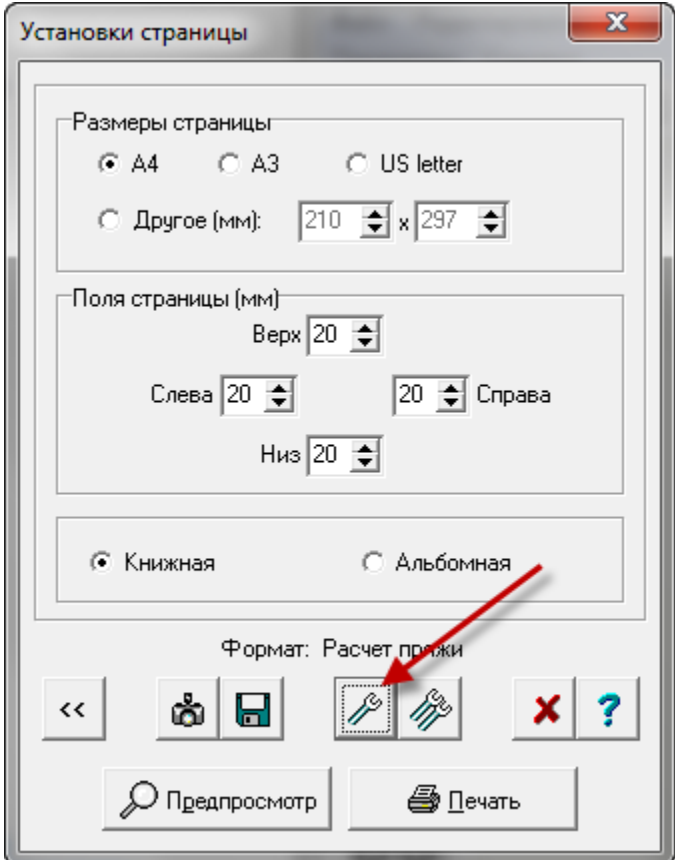

#### Настройки Расчета Пряжи

Нажав на кнопку с одним гаечным ключом, вы откроете окно настройки рассчета пряжи. Здесь вы указываете вес образца в поле Использованная Пряжа. Укажите единицы веса и так же размер вашего образца. Размер образца по умолчанию 40 петель на 60 рядов. Эти значения можно легко изменить, например, вам нужно связать свитер гораздо большего размера и образец будет 100 петель на 100 рядов (для узора с удерживаемыми петлями). Если вы выберите опцию рассчитать пряжу для всего изделия, DesignaKnit создаст суммарную страницу для всех деталей изделия. Если вы делаете рассчет пряжи для нескольких деталей, но не для всего изделия, тогда DesignaKnit создаст отдельные страницы для каждой детали. Нажав кнопку OK, вы вернетесь в окно Установки Страницы где вы сможете отправить рассчет пряжи на принтер.

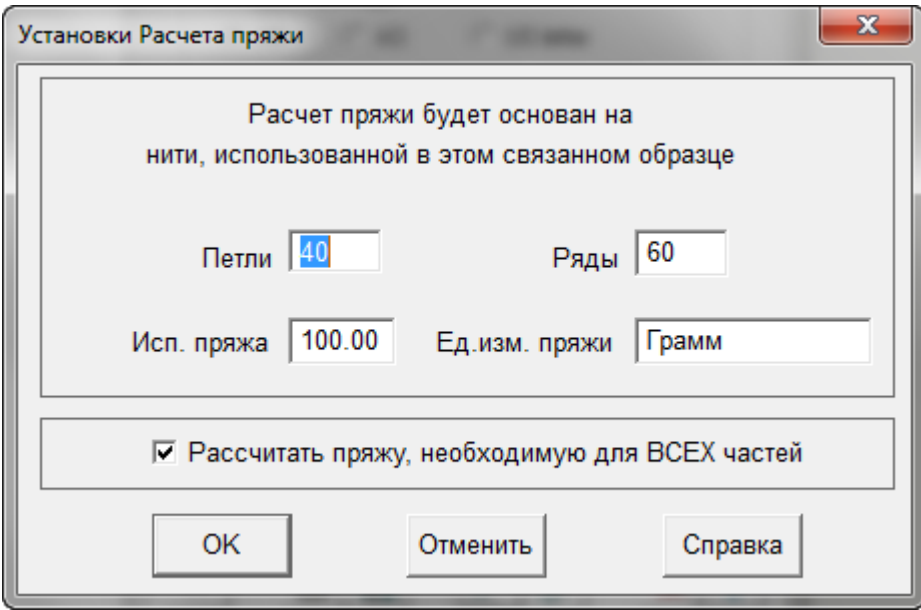

# Получение Дополнительной Помощи

#### **Использование Мыши В DesignaKnit 8**

#### **Создание И Навигация Каталогов Windows В DesignaKnit 8**

#### **Как Пользоваться Справкой**

Выбрав из главного меню Справка / Содержание программа откроет окно основной справки. Нажатие на синий знак " ? " в боковом меню инструментов также откроет меню Справки. Так же большинство фукнций Windows имею тот же синий знак " ? ", нажав на который, вы откроете контекстную Справку.

### **Обновляйте Программу Регулярно Используя Функцию Обновления Из Сети**

Воспользуйтесь меню **Справка > Обновления из сети**, появится диалоговое окно, спрашивая если вы хотите проверить не появились ли какие-либо обновления для программы. Нажмите кнопку Загрузить, чтобы начать процесс обновления программы. Менеджер загрузки начнет свою работу автоматически если новые обновления доступны, загрузит их и установит. В противном случае, вы увидите сообщение что у вас установлена последняя досупная версия и вы увидите кнопку "отменить", чтобы вернуться назад в программу.

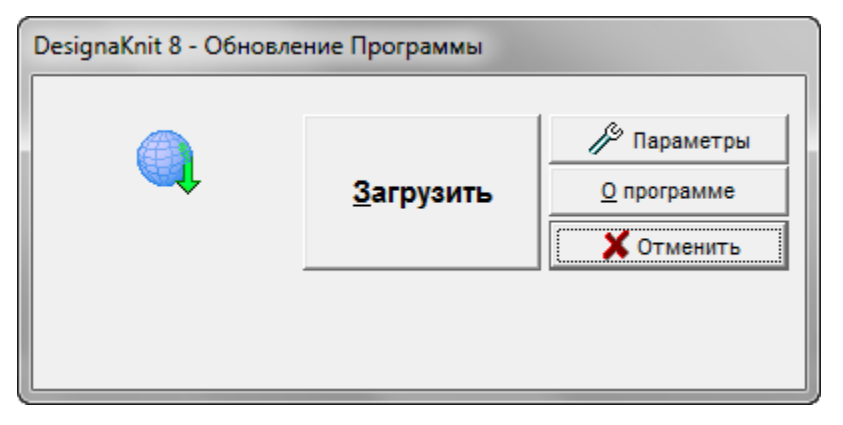

Одна лицензия DesignaKnit позволяет установить программу DesignaKnit на двух компьютерах при условии, что программа на обоих компьютера используются только владельцем лицензии.

Даже если ваш компьютер не подсоединен к интернету, вы все равно можете делать обновления программе. Если у вас есть другой компьютер, на котором установлена программа DesignaKnit 8 или у вас есть знакомый, который имеет эту программу, вы можете скопировать файлы обновлений с этих компьютеров на флеш-карту и затем запустить их на своем компьютере.

Для того чтобы сохранить обновления для последующего копирования, вам нужно прежде всего указать DesignaKnit 8, что файлы нужно сохранить и указать в какой папке. Выберите Справка / Обновления из сети. Когда окно Менеджера Загрузки DesignaKnit 8 откроется, нажмите на кнопке с гаечным ключом, затем выберите опцию скачать файл обновления в Мои Документы \ DesignaKnit 8. Когда загрузка файла завершена, в этой папке появится файл под названием Update\_d8\_XX.exe где XX означает код страны и языковую версию программы. Скопируйте этот файл на флеш-карту. На своем компьютере откройте Мой Компьютер, найдите в списке дисков вашу флеш-карту и дважды щелкните на нем левой кнопкой мыши, чтобы запустить файл. Через несколько секунд обновленная версия DesignaKnit 8 будет готова к работе.

Время от времени будут сделаны дополнения и поправки к файлам справки, инструкциям и урокам. Даже если эти файлы не были изначально установлены, они могут быть загружены в любой момент через меню Справка в модуле Стандартного Изделия, или Создание Оригинальной Модели, или Дизайнер Узоров, или Интерактивное вязание. Из меню Справка выберите Обновление из сети и затем тип обновления, который вы желаете сделать: Программа, Помощь, Инструкции, Учебники.

#### **Содержание**

Это меню откроет главное окно справки. Список всех тем будет в левой панели этого окна, а в правой части окна будут объяснения.

#### **Поиск**

Эта опция также откроет главное окно справки. Поле поиска будет в левой части справочного окна, а найденные темы будут с правой стороны.

#### **Учебники**

[Видео уроки](video.chm::/Tutorials.htm)

#### **Техническая Поддержка**

Ваш локальный дистрибьютер имеет дополнительную информацию. Некоторые местные вязальные клубы могут иметь группы по изучению программы DesignaKnit. Посещайте сайт компании Soft Byte и страницу DesignaKnit для вашей страны, чтобы узнавать важные новости [сайт компании](http://www.softbyte.co.uk/intro.htm) Soft Byte Ltd, и [Импорт информации для вашей страны также поможет вам узнать](http://www.softbyte.co.uk/contact.htm)  [местонахождения вашего местного дистрибьютера.](http://www.softbyte.co.uk/contact.htm)

Когда вы откроете это окно, вся техническая информация в правом верхнем углу этого окна будет скопирована в буфер обмена. Щелкните по Эл.почта для технической помощи и откроется окно email где вы сможете написать сообщение вашему дистрибьютору. Выберите Редактировать / Вставить чтобы вставить техническую информацию из буфера обмена в ваше сообщение.. Добавьте всю необходимую инфорамцию о возникшей проблеме в работе с программой. Обновления из сети будут обновлять DesignaKnit 8 автоматически. Смотрите детали выше в разделе о загрузке обновлений. Кнопка Национальный Дистрибьютор откроет диалог где будут указаны страницы локального дистрибьютера и Soft Byte где вы можете получить остальную информацию.

### **Справка / О Прогрмамме Покажет Текущий Номер Обновления DesignaKnit 8, который У Вас Установлен**

Откроет диалоговое окно, в котором будет показан номер текущей версии DesignaKnit 8, ваш лицензионный номер и язык программы.

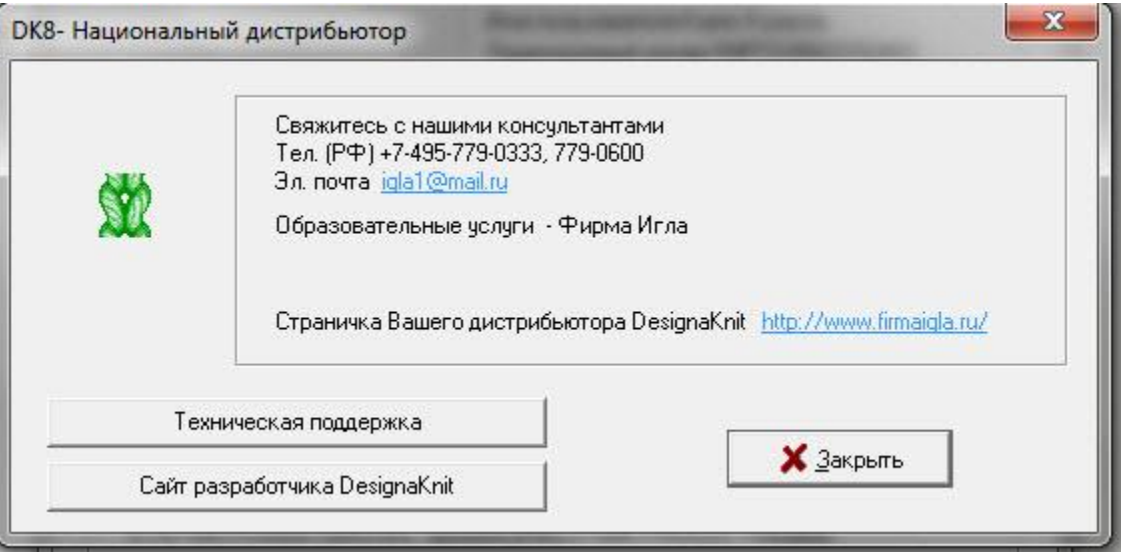

## **Обратитесь К Местному Дистрибьютору**

Ваш локальный дистрибьютер имеет дополнительную информацию. Некоторые местные вязальные клубы могут иметь группы по изучению программы DesignaKnit.

#### **Почитайте Страницы Soft Byte И DesignaKnit Для Вашей Страны, чтобы Узнать Важные Новости**

Soft Byte Ltd веб-[страница](http://www.softbyte.co.uk/intro.htm)

[Импорт информации для вашей страны поможет вам найти координаты ближайших к вам](http://www.softbyte.co.uk/contact.htm)  [дистрибьютеров](http://www.softbyte.co.uk/contact.htm)

## **K**

KnitRadar Печать, 270

#### **X**

X/Y Координаты, 142

### **Б**

Большой Курсор, 67

## **В**

Вертикальное отражение, 87 Вид Большой Курсор, 67 Вертикальная линейка, 74 Горизонтальная линейка, 74 Информация, 125, 208 Линейки рабочего поля, 210 Линованная Сетка, 83 Направление Вязания, 77 Одноцветный, 89 Петельный контур, 212 петли и ряды, 98 Прозрачный, 214 Сетка Пунктиром, 69 Узор на выбранной детали, 92 Центрировать часть, 99 Числа, 90

Вращать по часовой или против часовой стрелке, 60

Вставить, 24

Длина, 54 Клеш, 54

Выделить деталь, 136, 205

Вырезать, 24

## **Г**

Главная страница компании, 1

# **Д**

Деталь

переименоватьь, 136, 205 вид стежка patternon активная фигура, 92 Блок (Новая Часть), 134, 203 зеркально перевернуть, 50 Импортировать деталь, 139, 191 Показать деталь в петлях и рядах, 98

Прозрачный, 214 Соединить, 148, 194 Таблица, 142 Удалить часть, 137, 190 Диагонали, 28 Добавить Маркер, 55 Другие программы Вставить выкройки, 220 **Е**

Единицы Измерения, 127, 186

# **З**

Загрузить, 297 Закругление, 14, 19 Ассиметрично, 19 Горловина, 19 Пройма, 19 зеркально перевернуть, 50

## **И**

Изделие Интергрированные Изменения, 289 Информация, 125, 208 Контур, 261 Ранжирование, 114, 163 Текстовая Сводка, 276 Изделие - Обозначения Печать, 255 Изделие - текст Печать, 264 Изделие Символы Печать, 284 Изменить Вставить Длину, 54 Вставить Ширину, 54 Добавить точку, 10 Закругление, 14, 19 зеркально перевернуть, 50 Масштаб, 64 Подогнать по длинне, 49 Подогнать по Ширине, 49 Равные части, 31 Удалить точку, 10 чередовать, 60

Измерение Единицы, 127, 186 Измерение Edge, 29 Начало, 58 Поперек, 56 Импортировать деталь, 139, 191 Интегрированный

Изделие Изображение, 279 Изделие Символы, 284 Изменения Изделия, 289

Интегрированный Шаблон Печать, 291

Информация, 125, 208

#### **К**

Контур Изделий, 261 Копировать, 24 Копировать в буфер обмена, 120, 157

## **Л**

Линейки Горизонтальная или Вертикальная, 74 Подвижный, 3, 74 Рабочее поле, 210

Линейки рабочего поля, 210 Линованная Сетка, 83

## **М**

Маркер, 55 Масштаб, 64 Метод формирования, 65

## **Н**

Наклонные линии деталей, 28 Направление Вязания, 4, 77 Начало, 58 Новая часть, 134, 203 Новый файл, 110, 169 Нумерация, 90

# **О**

Обзор рабочего поля, 6 Обозначение для Изделий Установка Окон, 255 Общий Выбрать Деталь Изделия, 278 Открыть файл, 111, 170 Отменить или Повторить, 66

Отражение Вертикальный, 87 Горизонтальный, 84 **П** Параметры Единицы Измерения, 127, 186 Плотность, 130, 182 Переименовать деталь, 136, 205 Петельный контур, 212 Петля Текстовая Сводка, 276 Печать, 62 Knitleader, 267 KnitRadar, 270 Выбрать Выкройку Изделия, 278 Изделие - Обозначения, 255 Изделие - текст, 264 Изделие Символы, 284 Интегрированный Шаблон, 291 Текстовая Сводка, 276 Формирование Х-м, 272 Подогнать по длинне, 49 Подогнать по Ширине, 49 Показать петельные маячки, 71 Помощь Техническая поддержка, 298 Загрузить, 297 Содержание, 53, 298 Учебники, 298 Прозрачная деталь, 214 **Р** Равные части, 31 Равные Части, 31 Ранжировать несколько выкроек, 114, 163 Распечатка для Knitleader, 267 Расчет Пряжи, 293 Редактировать Копировать дизайн в буфер обмена, 120,

## **С**

157

Сетка Пунктирный, 83 Точечный, 69 Сетка Пунктиром, 69

Отменить или Повторить, 66

Симметрично Развернуть по вертикали, 87 Развернуть по горизонтали, 84 Соединить части, 148, 194 сохранить, 63 Сохранить Как, 63 **Т**

Техника Диагонали, 28 Добавить Маркер, 55 Метод формирования, 65

Техническая поддержка, 298

#### Точка

Вставить, 24 Вырезать, 24 Добавить, 10 Копировать, 24 Маркер, 55 Номер, 10 Нумерация, 90, 142 Переместить, 4

Точное Расположение Петель, 3

Добавить ряд, 35 Показать петельные маячки, 71 Удалить ряд, 35

## **У**

Увеличить и Уменьшить, 97

Удалить файл, 113, 162

Удалить часть, 137, 190

#### Узор

Изменить выкройку, 3 Интегрировать, 3 Просмотр, 3

Установка

Интегрированное Изображение Изделия, 279 Интергрированные Изменения, 290 Текстовая Сводка, 277 Установка печати KnitLeader, 268 KnitRadar, 271 Изделие - контур, 261 Изделие - Обозначения, 260 Изделие Изображение, 281, 286 Текстовая Сводка, 277 Формирование Х-м, 272 Установки Плотности, 130, 182 Учебники, 298 Фон трассировка 220 Трассировка в одежде не в масштабеe, 220 Поперечно вязанный свитер, 245 Равномерно распределенные петли, 217 **Ф** Файл Иконки, 3 Новый, 110, 169 открыть, 111, 170

#### Центрировать часть, 99 **Ч**

**Ц**

Печать, 62

сохранить, 63 Сохранить Как, 63 Удалить, 113, 162 Формирование Х-м Печать, 272

Часть / Выбрать Часть, 136, 205 ч\б отображение, 89

Ранжирование, 114, 163